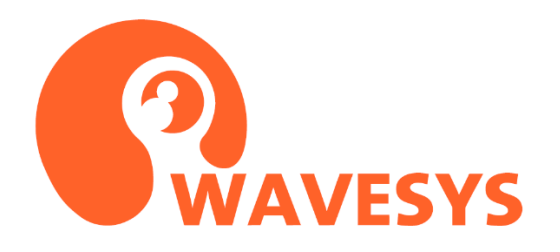

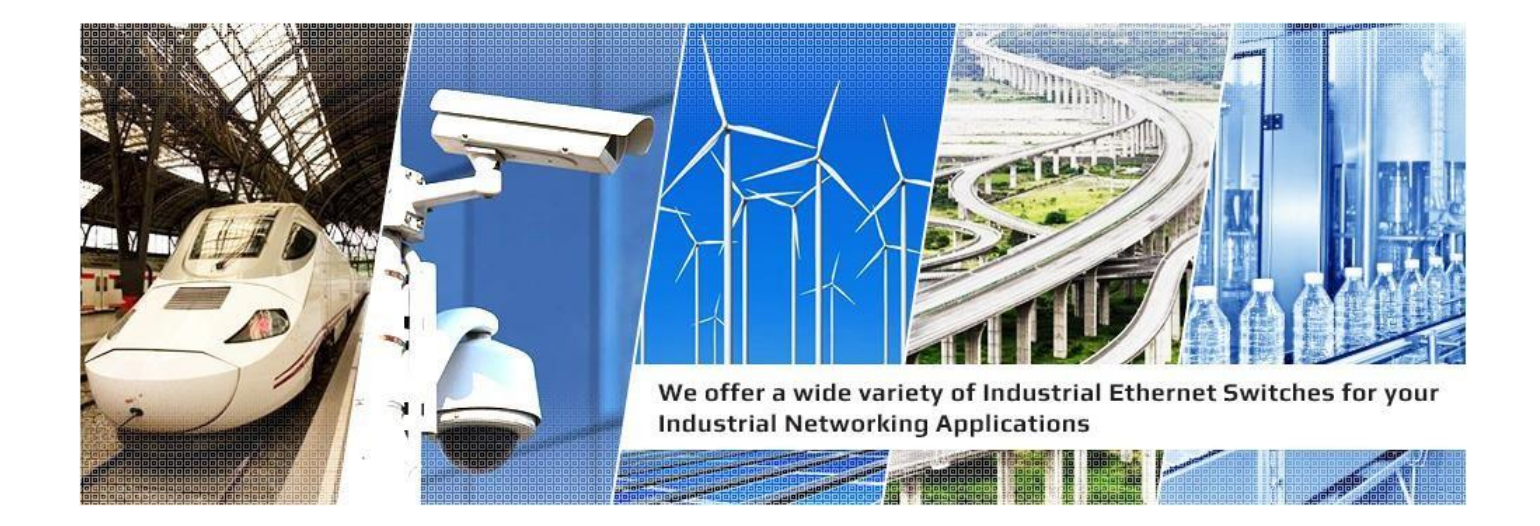

## **Industrial Ethernet Switch Series Software User's Manual Version. 6.0**

**WAVESYS GLOBAL www.wavesysglobal.com**

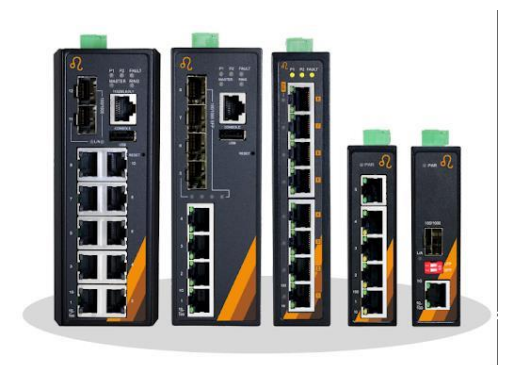

# **Table of Contents**

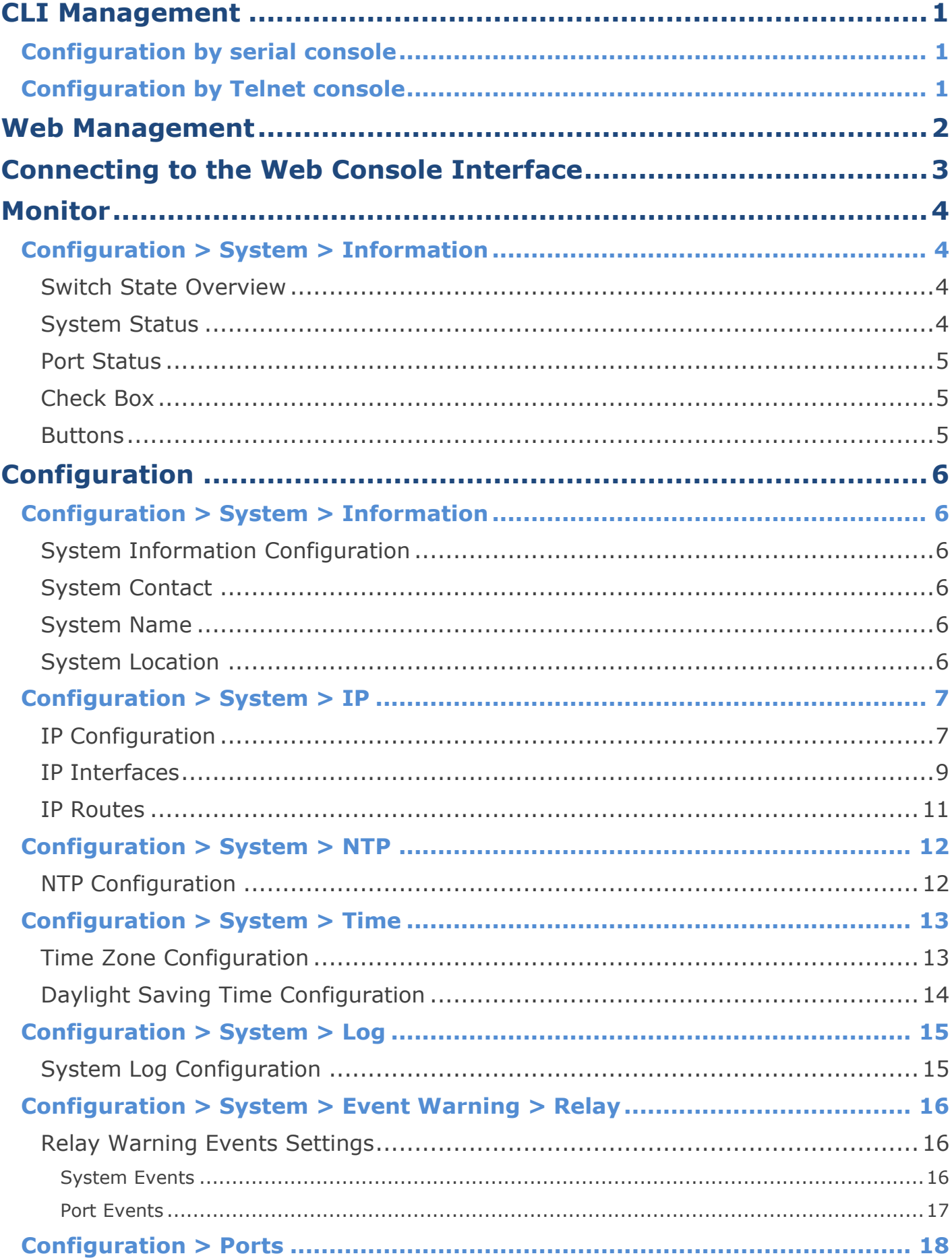

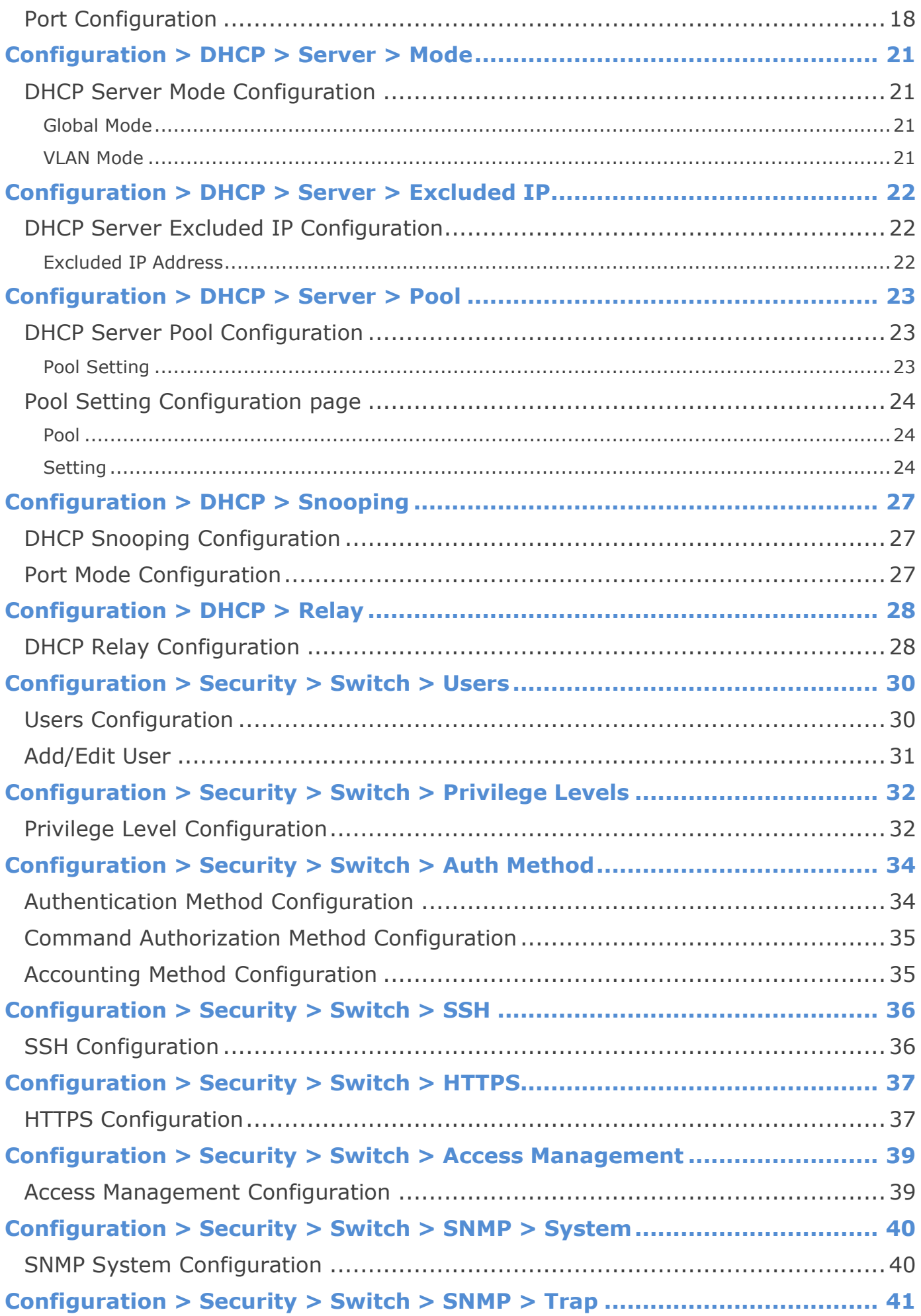

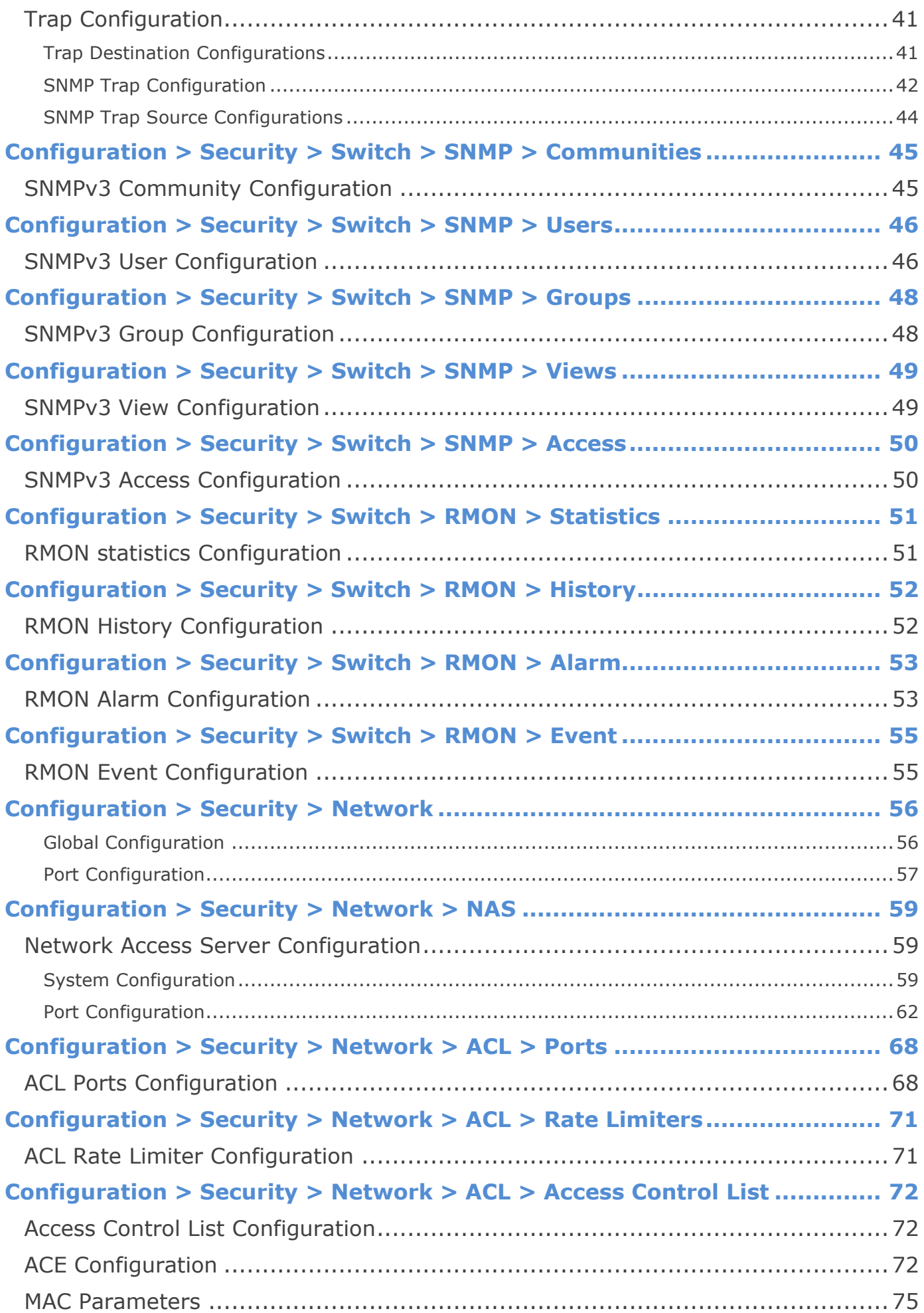

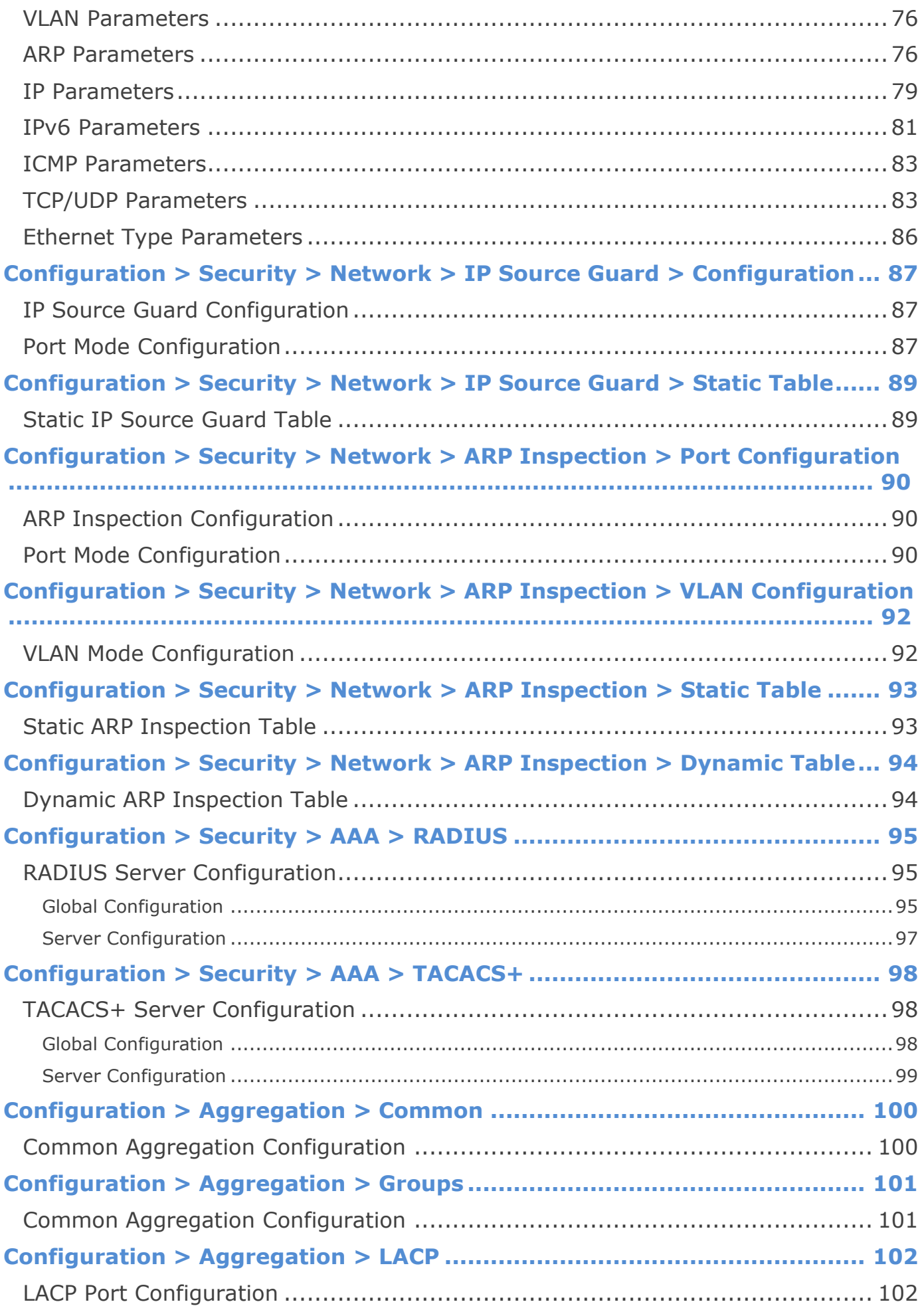

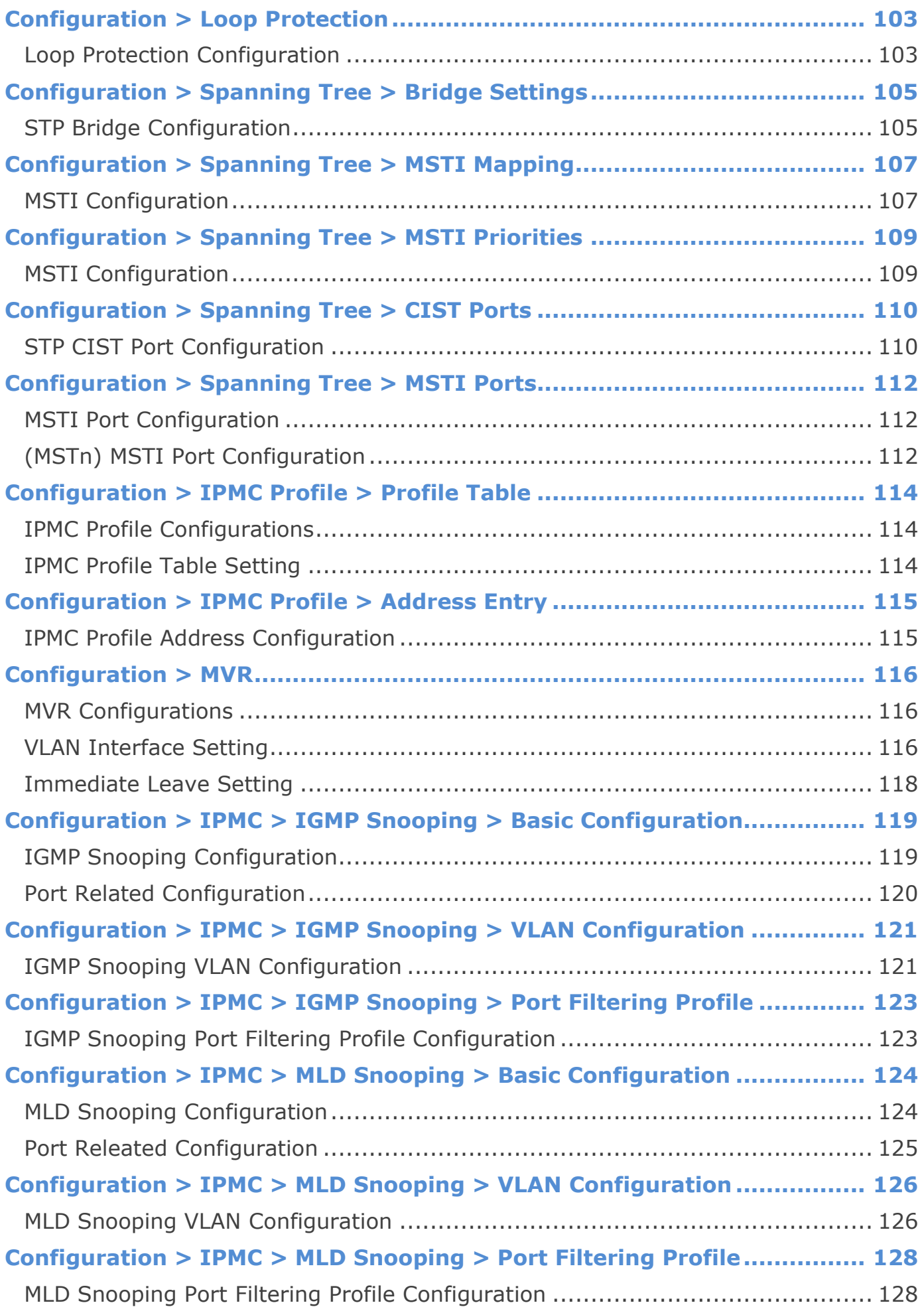

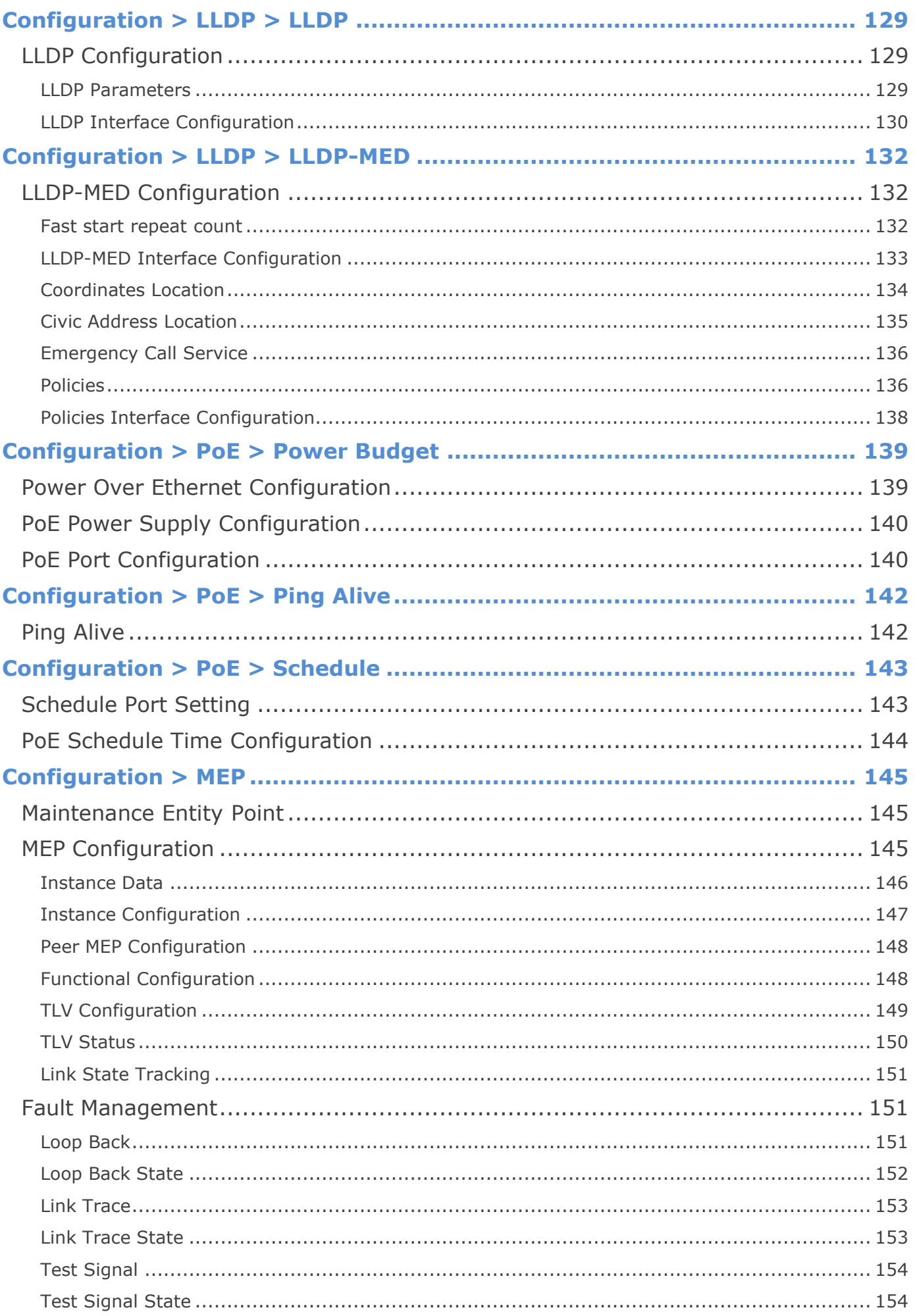

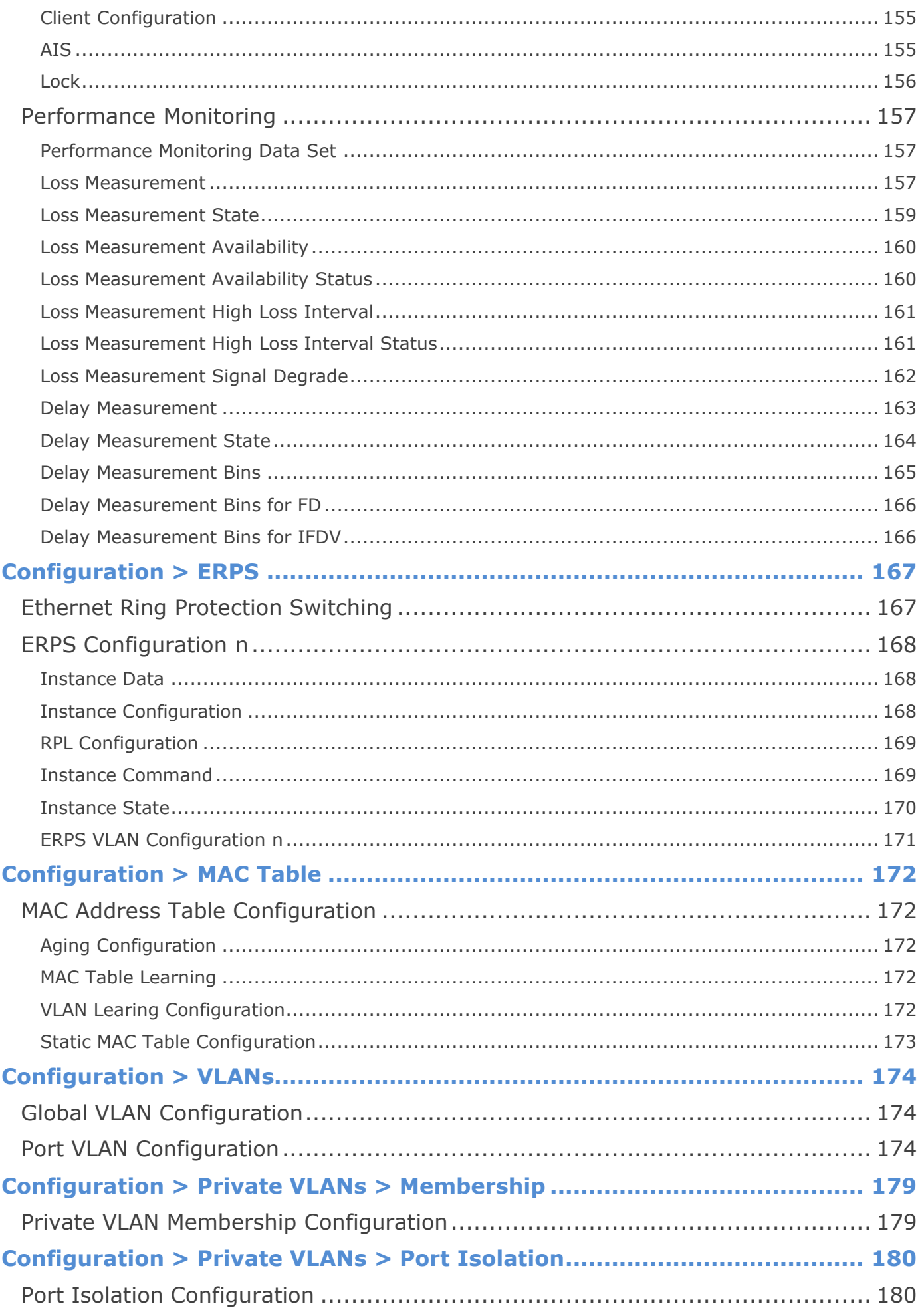

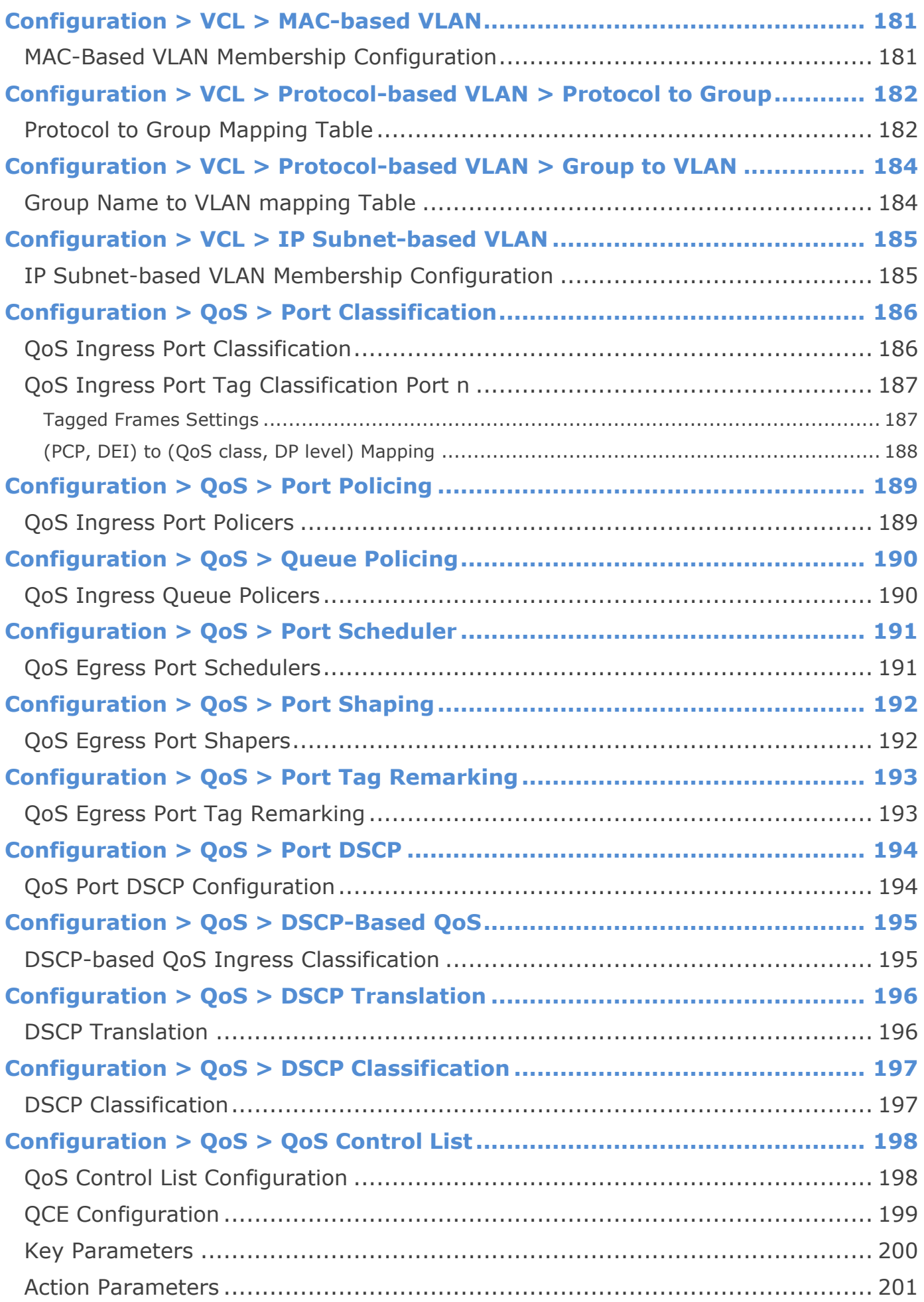

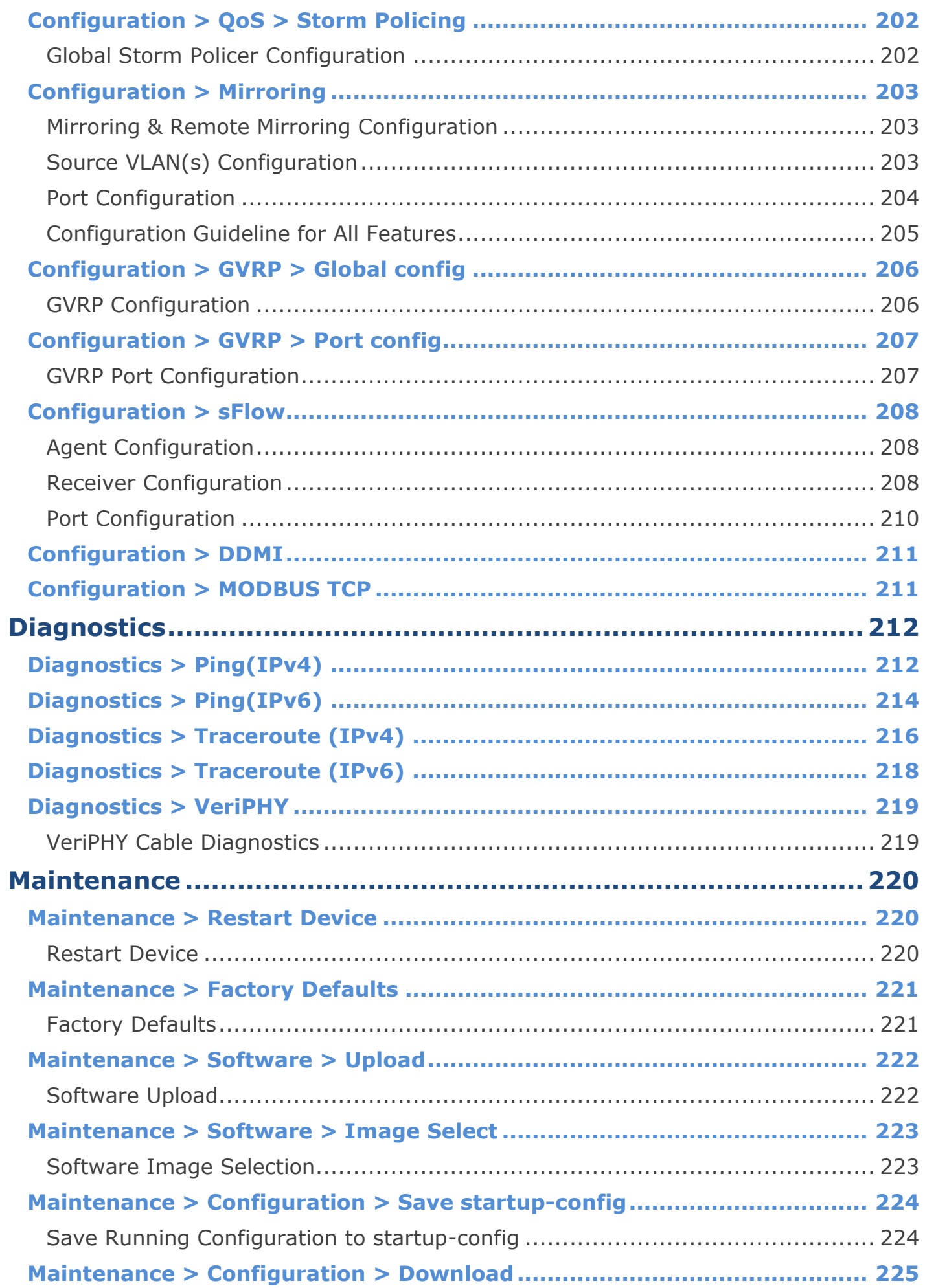

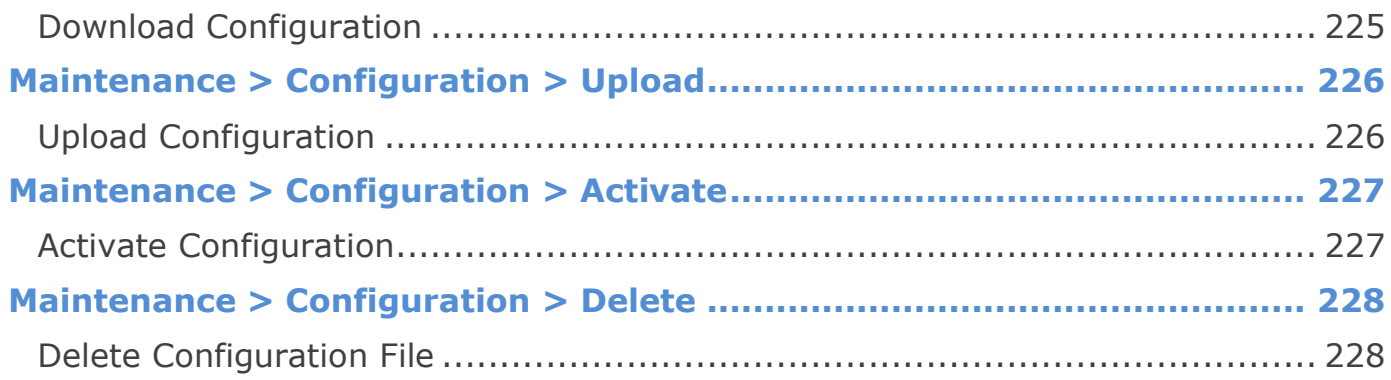

#### **Software Manual 6.x**

Version 1.0 (September 2020)

This manual applies to firmware version 6.0 on the following products:

### **10G Model Series**

WS-1002-10GSFP WS-1002-10GSFP-24

# <span id="page-12-0"></span>**CLI Management**

# <span id="page-12-1"></span>**Configuration by serial console**

Wavesys Ethernet switches supports CLI management. You can use console or telnet to manage the switch by CLI.

Before configuring RS-232 serial console, connect the RS-232 port of the switch to your PC Com port using a RJ45 to DB9-Female cable.

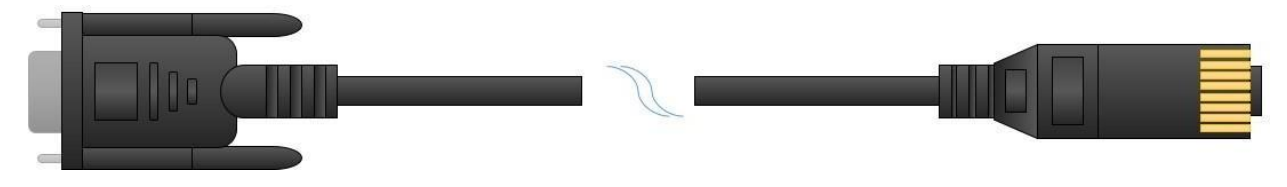

- 1. Connect your PC to the switches' Console port.
- 2. Launch the serial terminal program.
- 3. Configure the port settings of the serial terminal program to match the console port:
	- ❖ 115200 baud
	- ❖ 8 data bits
	- ❖ No parity
	- ❖ 1 stop bit
	- ❖ No flow control
- 4. The administrator username/ password are admin/admin by default. Enter the username and password to login the serial console.

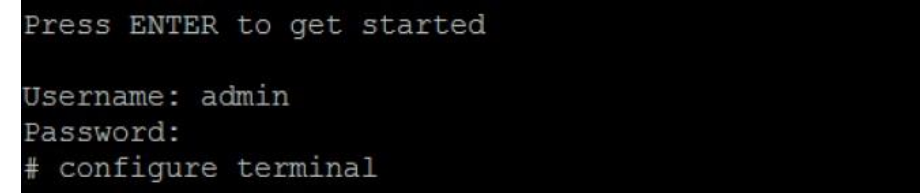

# <span id="page-12-2"></span>**Configuration by Telnet console**

- 1. Connect your PC and the switches on the same logical subnetwork.
- 2. Launch the Telnet program.
- 3. Configure the switches default settings of the Telnet program:
	- **IP Address:** 192.168.1.254
	- **Subnet Mask:** 255.255.255.0
	- **Default Gateway:** none

4. The administrator username/ password are admin/admin by default. Enter the username and password to login the Telnet console.

```
Press ENTER to get started
Username: admin
Password:
 configure terminal
```
# <span id="page-13-0"></span>**Web Management**

Besides CLI-based management, Wavesys Ethernet switches also supports Webbased management.

This section describes the Web console interface for a series Industrial Management Switch. This is a **user friendly** design with advanced management features that allow you to manage switches through Internet browser.

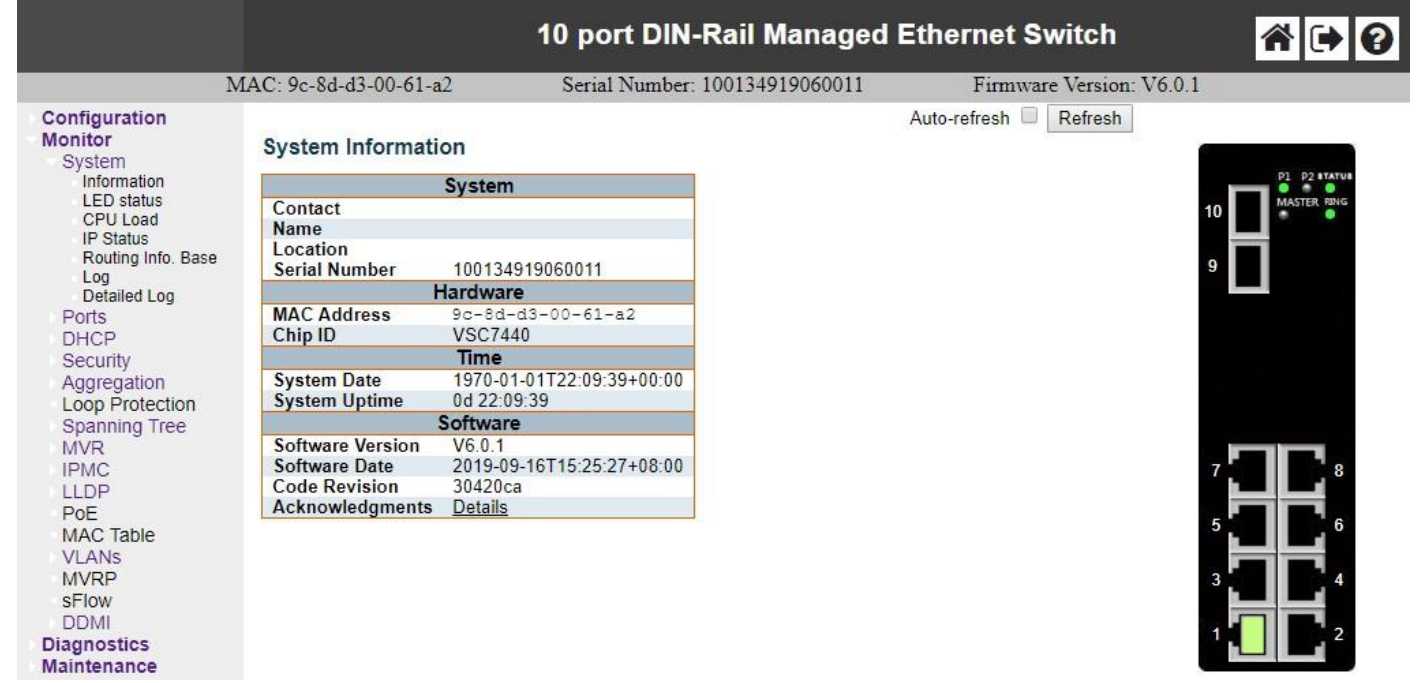

# <span id="page-14-0"></span>**Connecting to the Web Console Interface**

- 1. Initiate a connection from a browser to the default IP addres[s:](http://192.168.1.254/) [http://192.168.1.254](http://192.168.1.254/) The Login page appears.
- 2. The administrator username/password is admin/admin by default. Enter the username and password and then click the Login button.

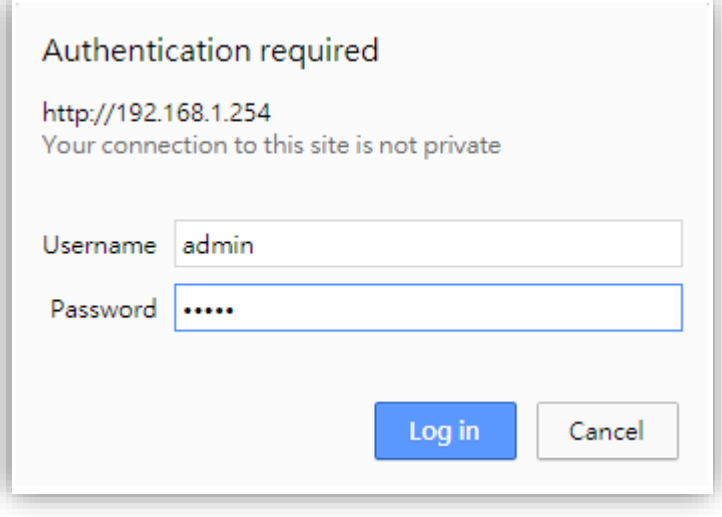

**NOTE:** Make sure that the PC and Switches are on the same logical subnetwork.

# <span id="page-15-0"></span>**Monitor**

# <span id="page-15-1"></span>**Configuration > System > Information**

### <span id="page-15-2"></span>**Switch State Overview**

When logged into the Web GUI Interface, Switch State Overview page provides an overview of the current switch system and port states.

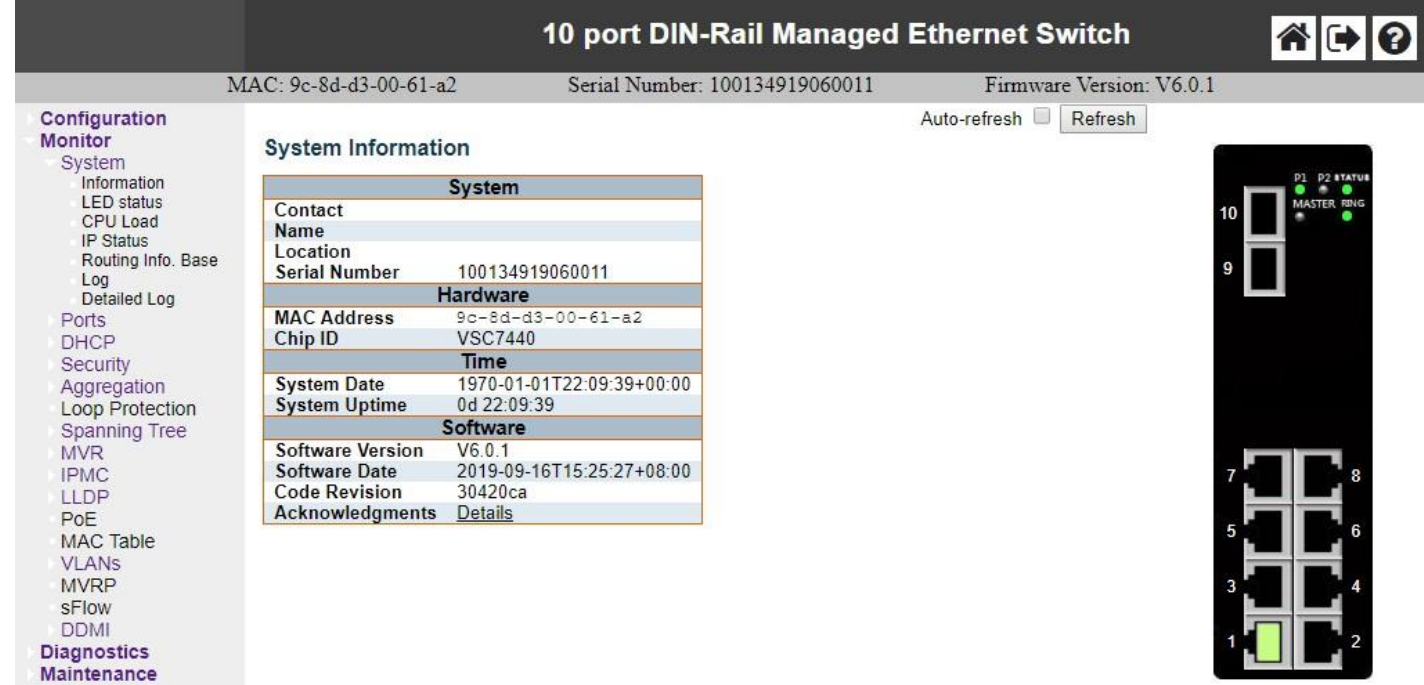

#### <span id="page-15-3"></span>**System Status**

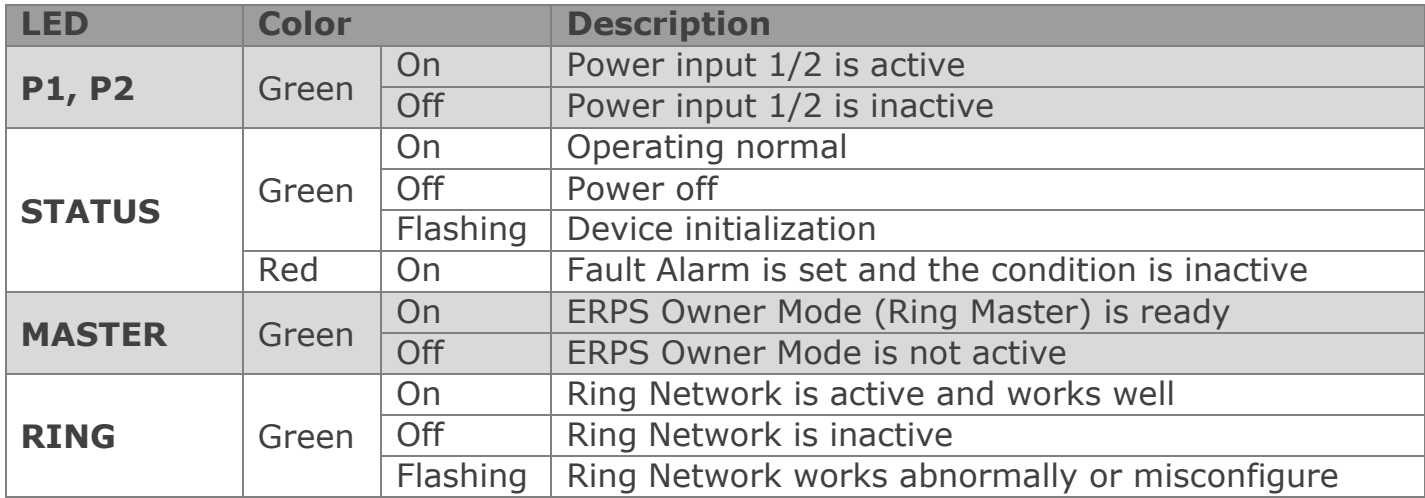

### <span id="page-16-0"></span>**Port Status**

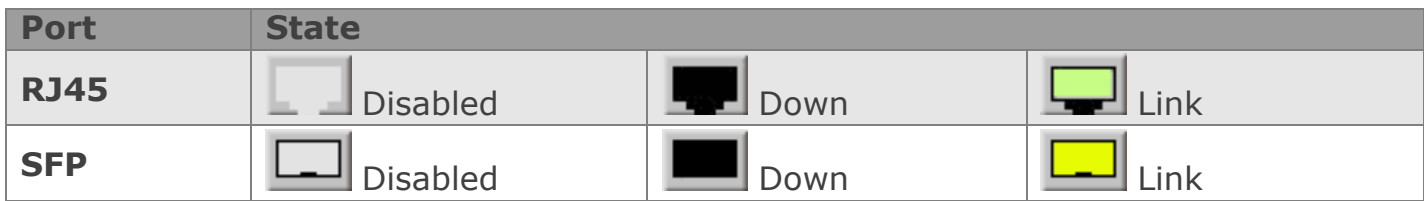

# <span id="page-16-1"></span>**Check Box**

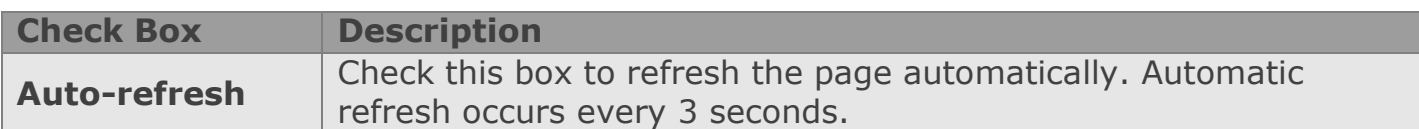

#### <span id="page-16-2"></span>**Buttons**

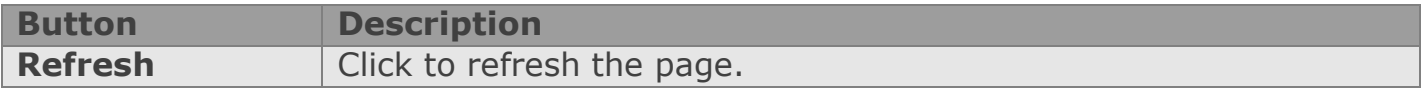

# <span id="page-17-0"></span>**Configuration**

# <span id="page-17-1"></span>**Configuration > System > Information**

### <span id="page-17-2"></span>**System Information Configuration**

The switch system information is provided here.

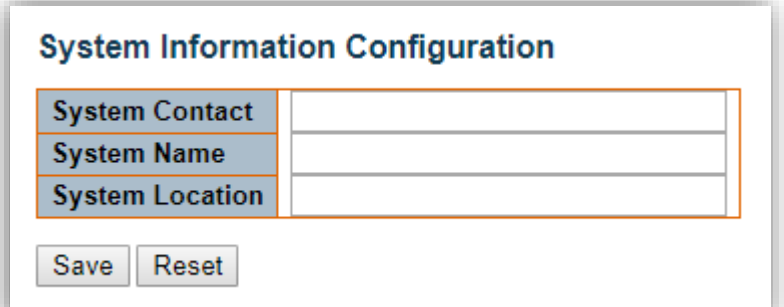

### <span id="page-17-3"></span>**System Contact**

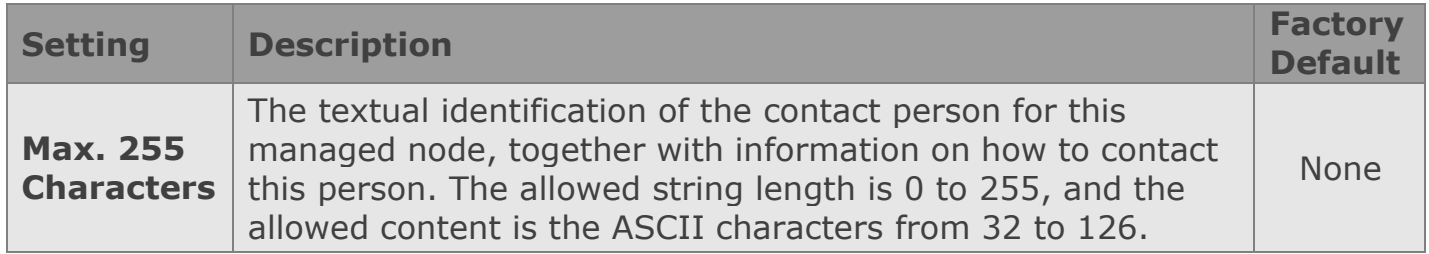

### <span id="page-17-4"></span>**System Name**

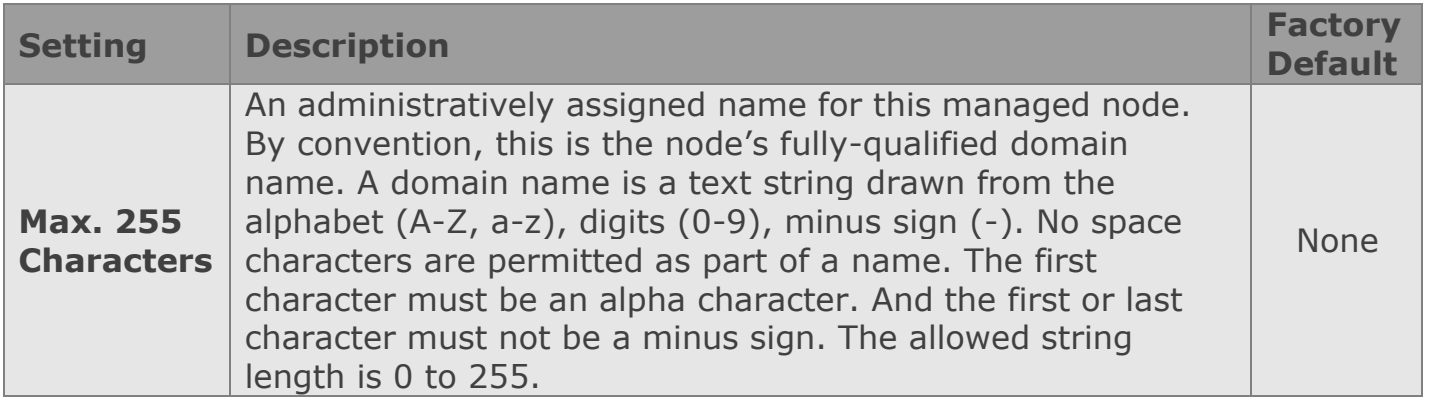

### <span id="page-17-5"></span>**System Location**

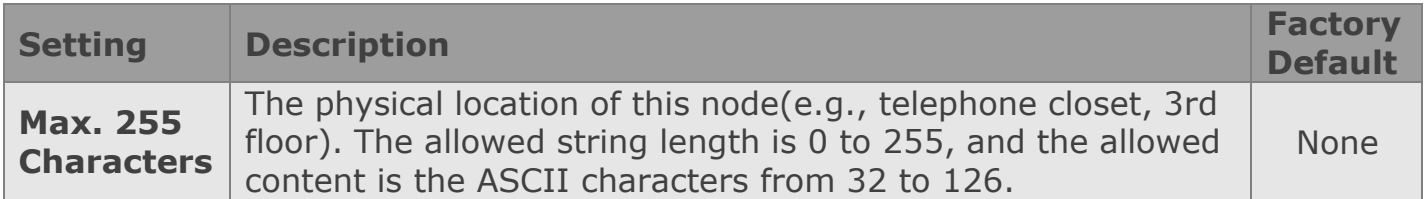

# <span id="page-18-0"></span>**Configuration > System > IP**

### <span id="page-18-1"></span>**IP Configuration**

Configure IP basic settings, control IP interfaces and IP routes.

The maximum number of interfaces supported is 8 and the maximum number of routes is 32.

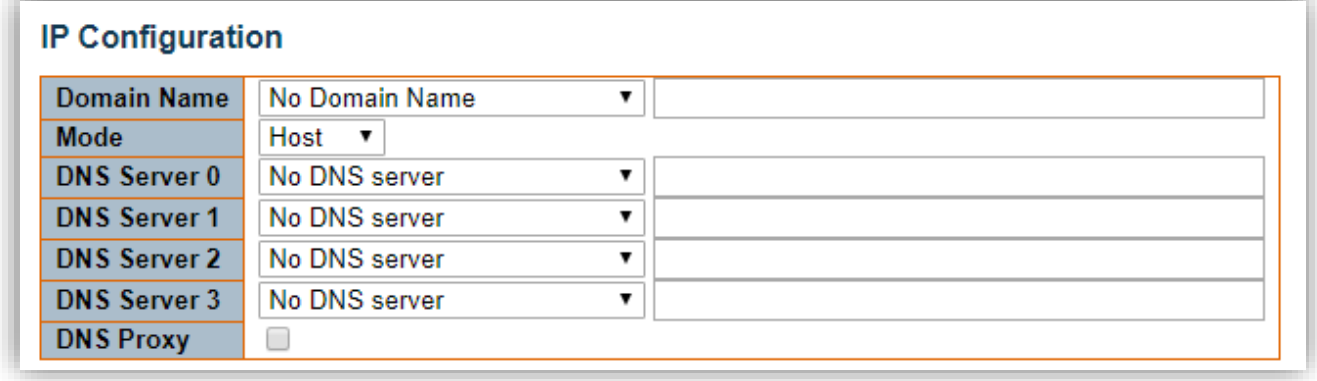

#### **Domain Name**

The name string of local domain where the device belongs.

Most queries for names within this domain can use short names relative to the local domain. The system then appends the domain name as a suffix to unqualified names. For example, if domain name is set as 'example.com' and you specify the PING destination by the unqualified name as 'test', then the system will qualify the name to be 'test.example.com'.

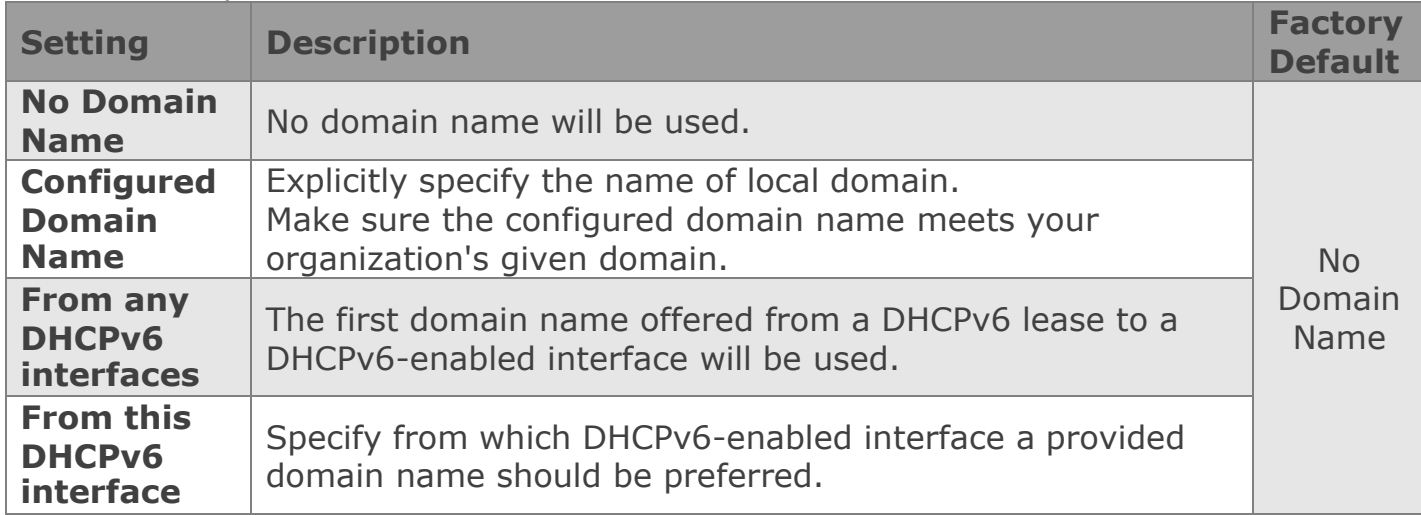

#### **Mode**

Configure whether the IP stack should act as a Hostor a Router.

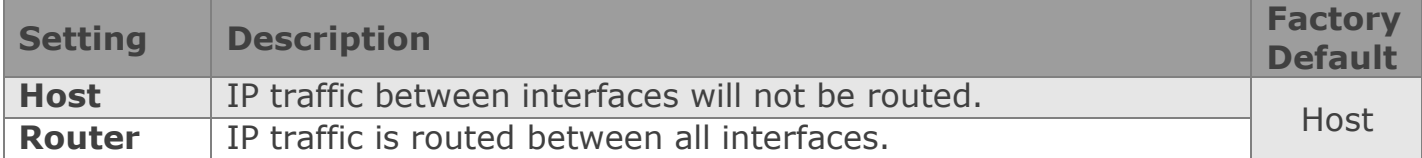

#### **DNS Server**

This setting controls the DNS name resolution done by the switch. There are four servers available for configuration, and the index of the server presents the preference (less index has higher priority) in doing DNS name resolution. System selects the active DNS server from configuration in turn, if the preferred server does not respond in five attempts.

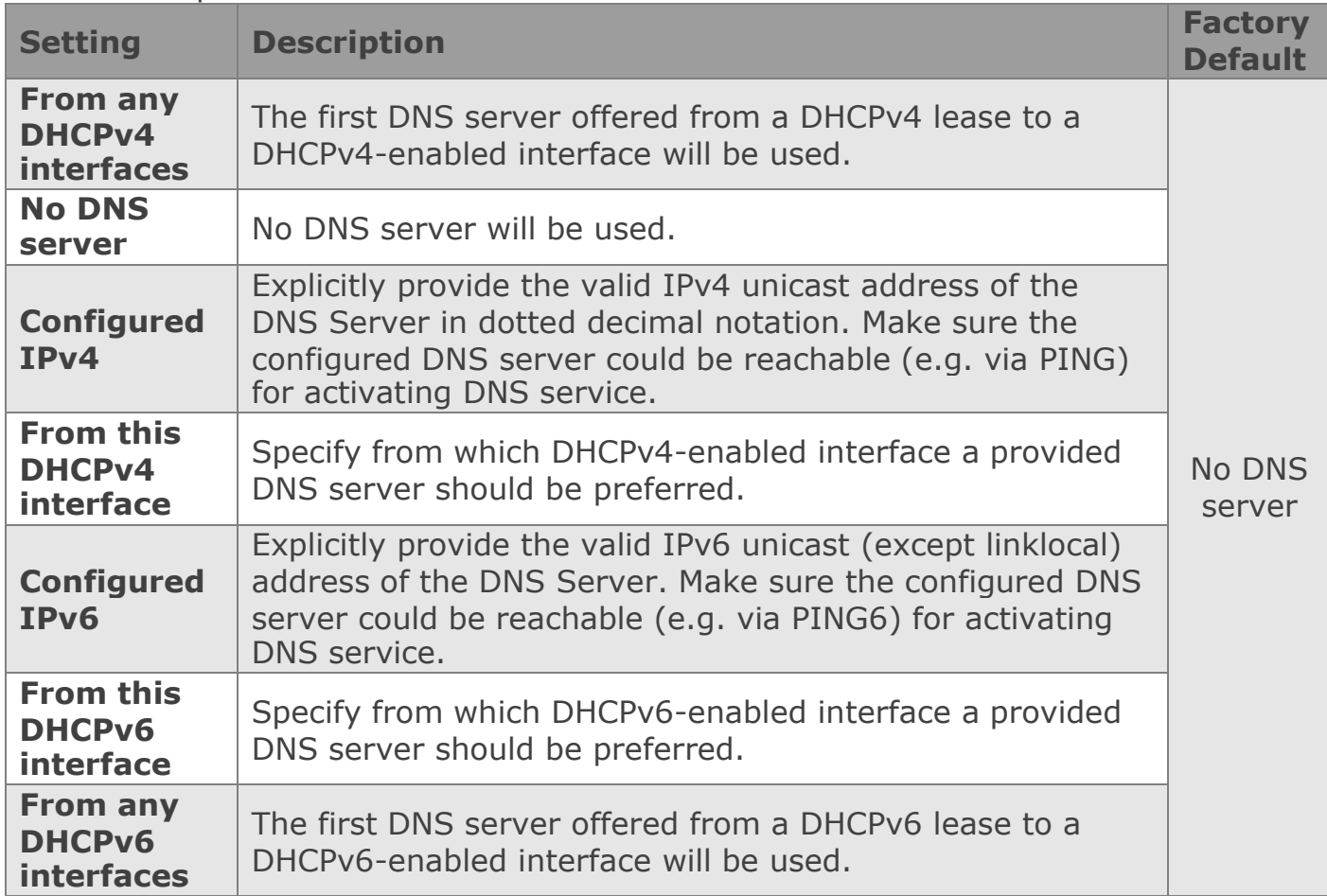

#### **DNS Proxy**

When DNS proxy is enabled, system will relay DNS requests to the currently configured DNS server, and reply as a DNS resolver to the client devices on the network. Only IPv4 DNS proxy is now supported.

### <span id="page-20-0"></span>**IP Interfaces**

Click the **Add Interface** button to add a new IP interface. A maximum of 8 interfaces is supported.

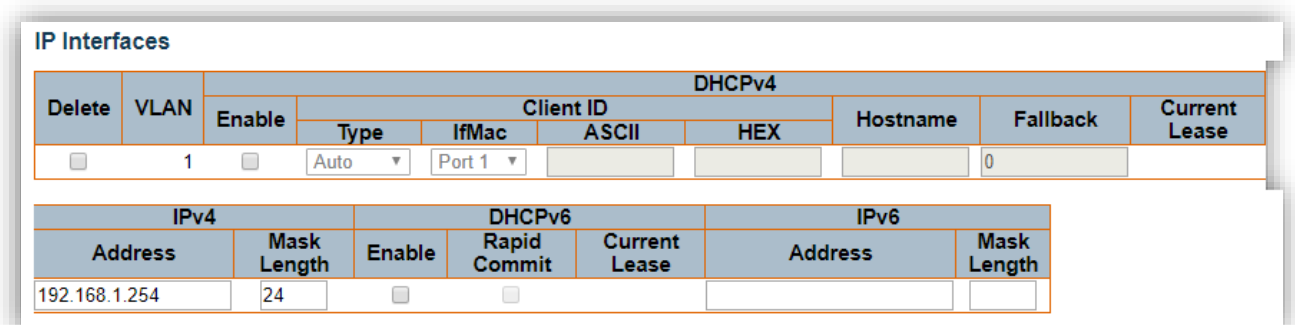

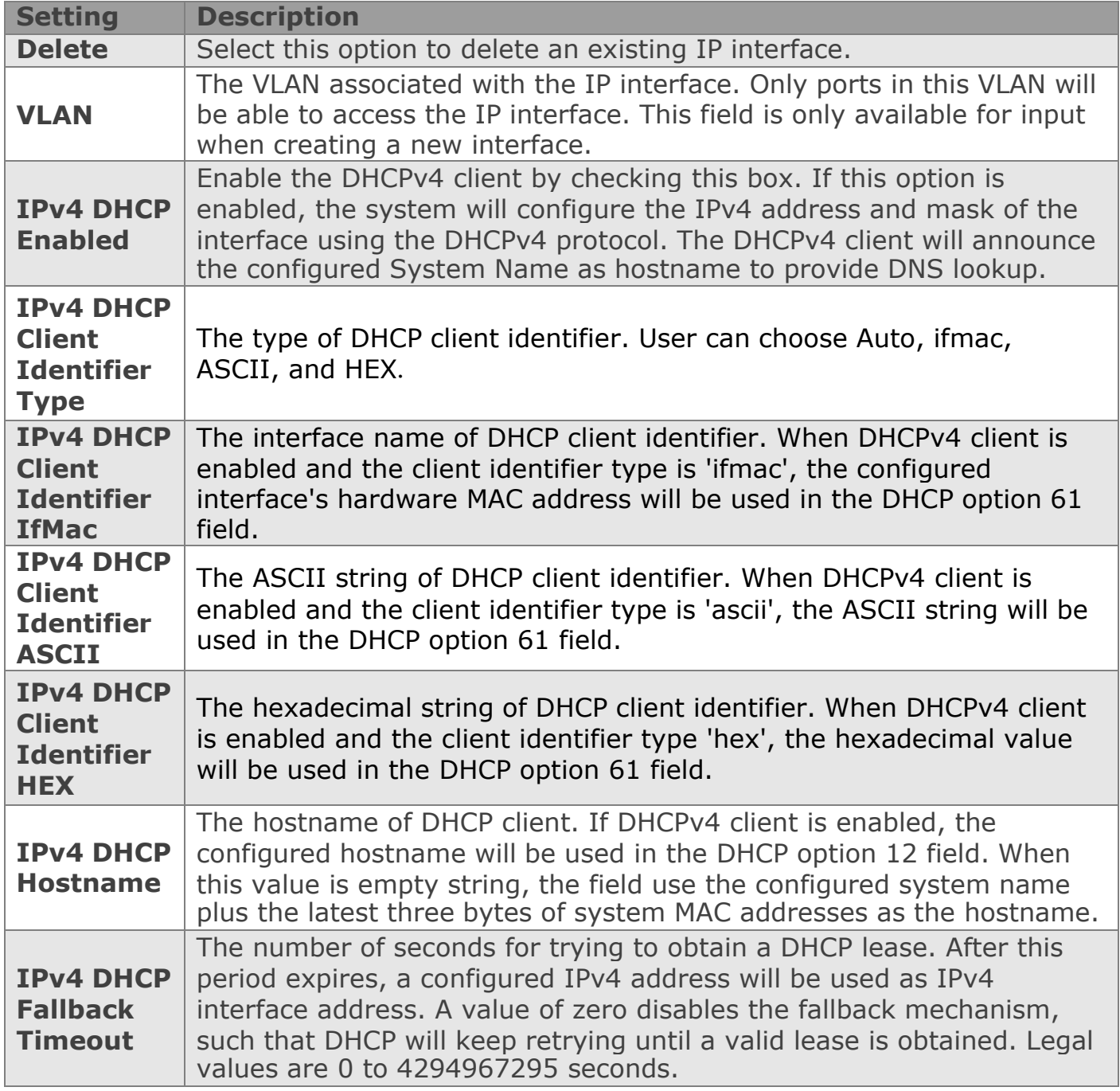

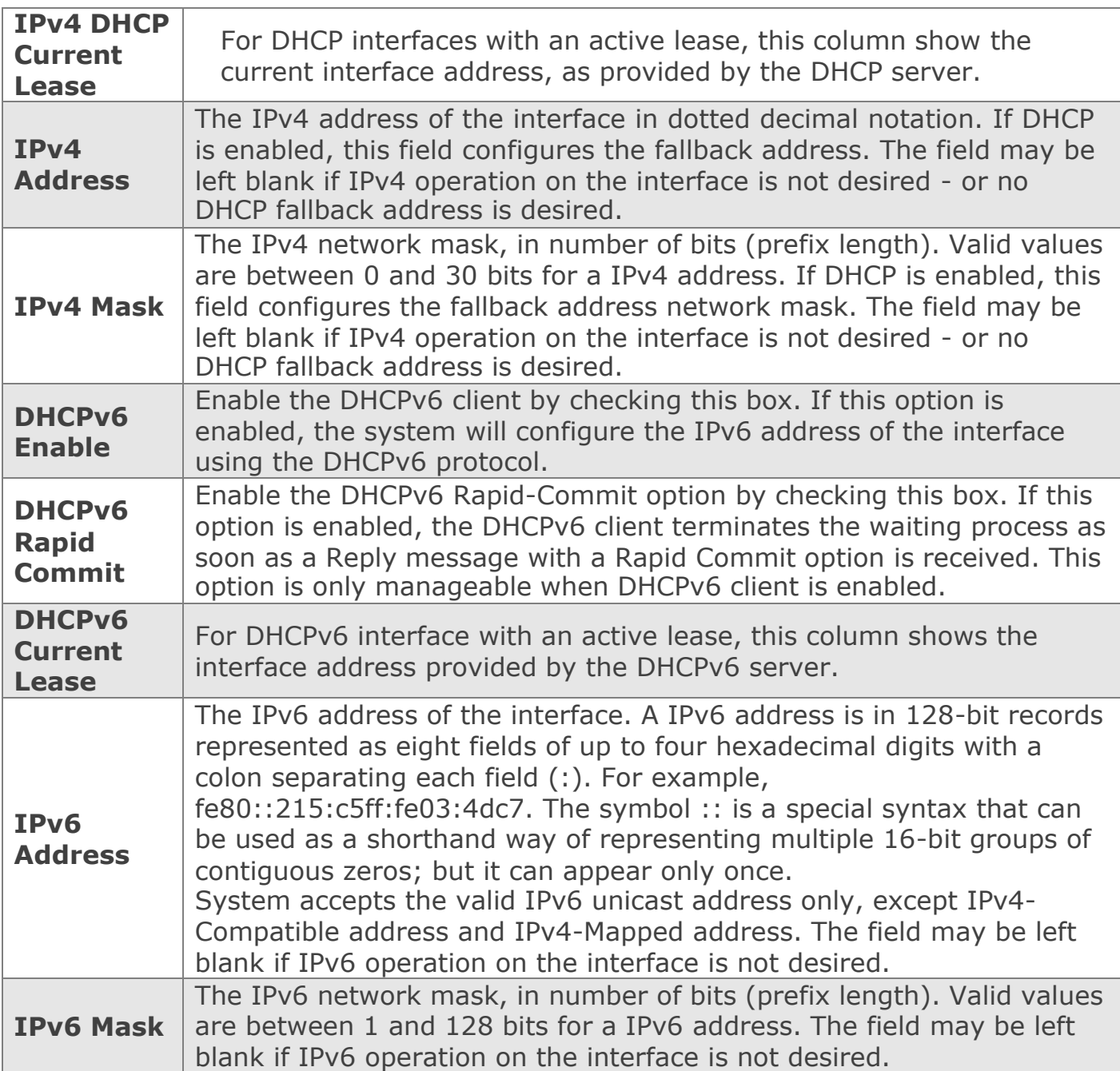

### <span id="page-22-0"></span>**IP Routes**

Click the **Add Route** button to add a new IP route. A maximum of 32 routes is supported.

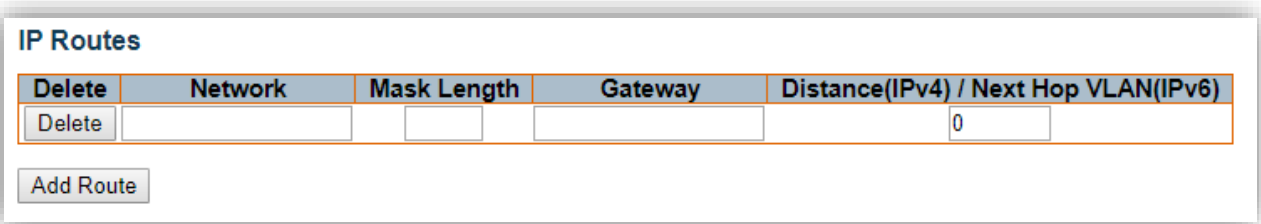

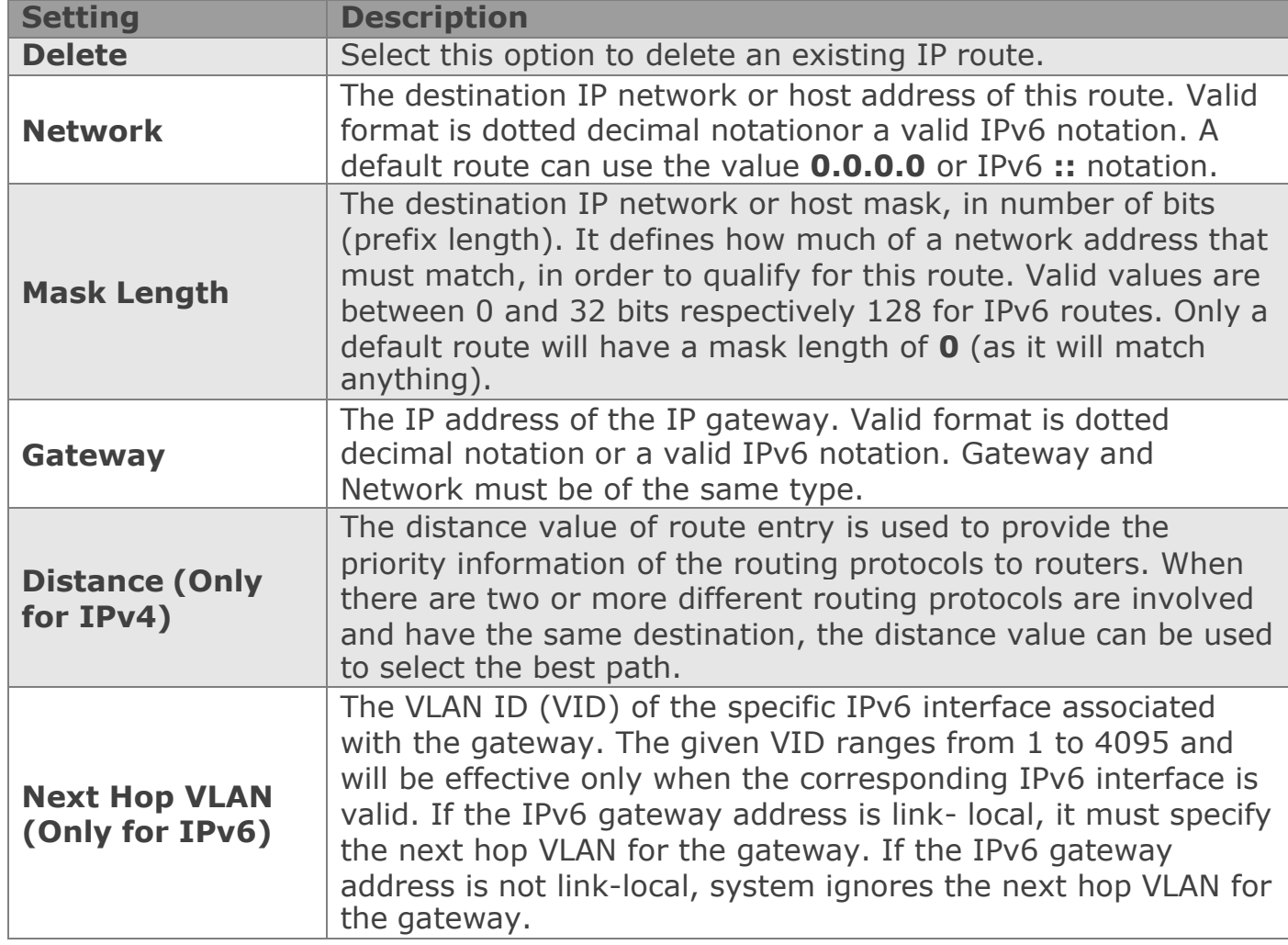

# <span id="page-23-0"></span>**Configuration > System > NTP**

# <span id="page-23-1"></span>**NTP Configuration**

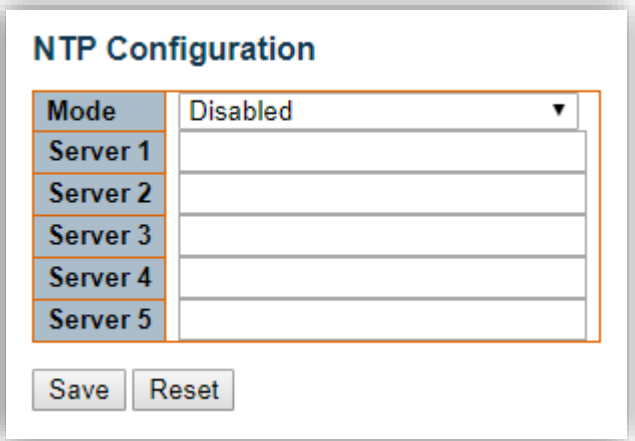

#### **Mode**

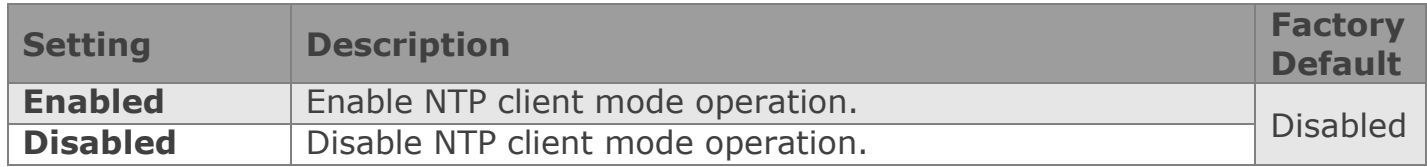

#### **Server**

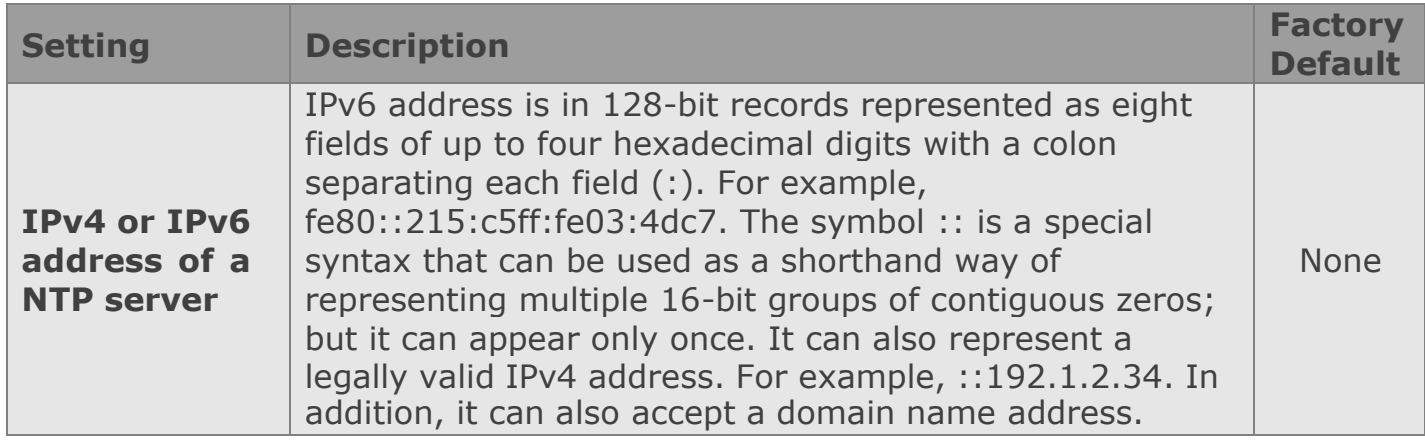

# <span id="page-24-0"></span>**Configuration > System > Time**

# <span id="page-24-1"></span>**Time Zone Configuration**

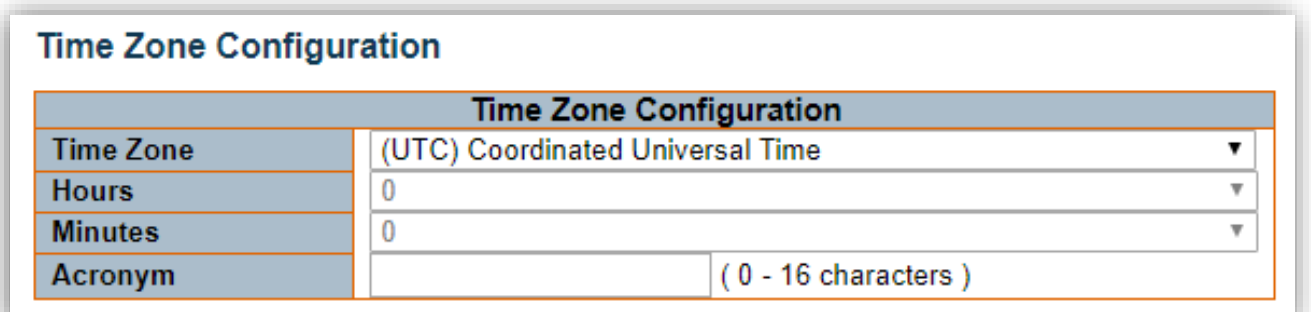

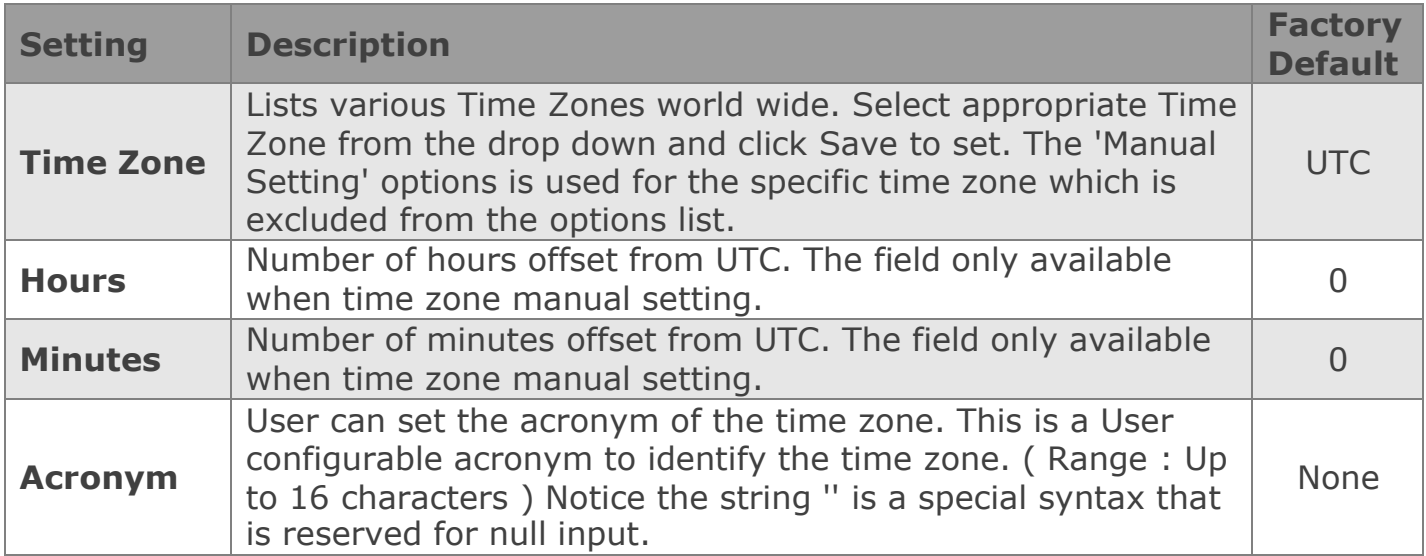

### <span id="page-25-0"></span>**Daylight Saving Time Configuration**

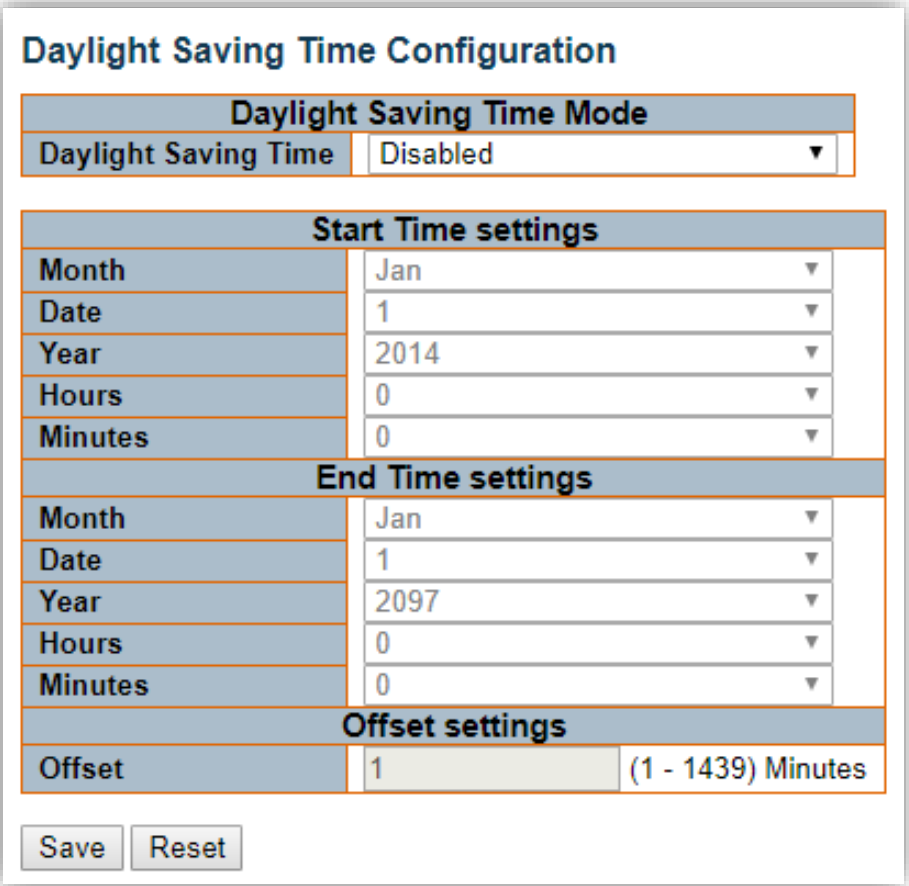

#### **Daylight Saving Time Mode**

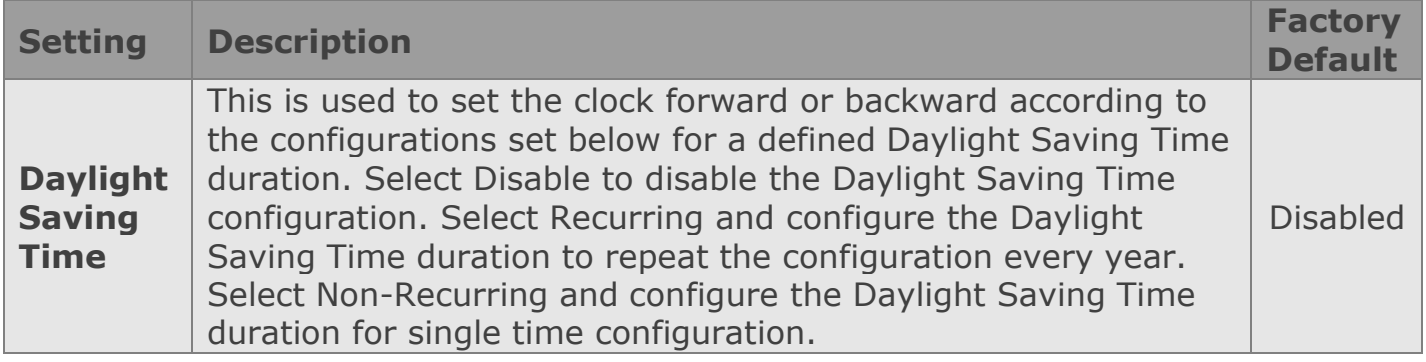

#### **Start time settings**

Select the starting Month, Date, Year, Hours and Minutes.

#### **End time settings**

Select the ending Month, Date, Year, Hours and Minutes.

#### **Offset settings**

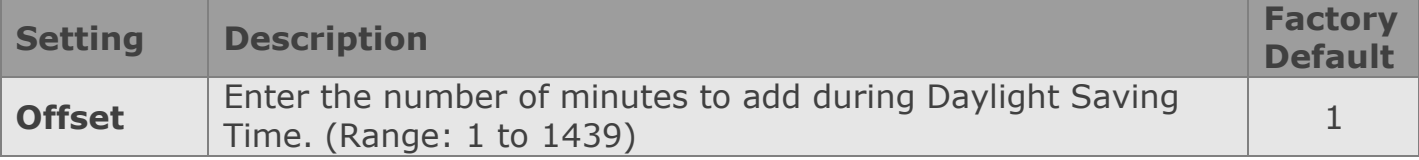

# <span id="page-26-0"></span>**Configuration > System > Log**

### <span id="page-26-1"></span>**System Log Configuration**

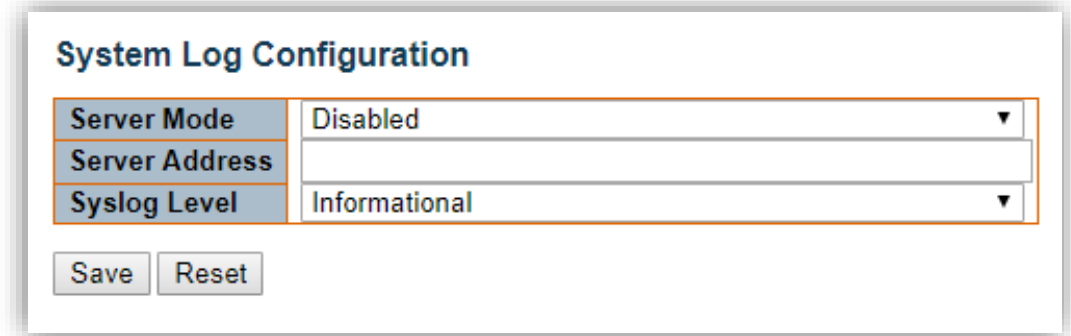

#### **Server Mode**

Indicates the server mode operation. When the mode operation is enabled, the syslog message will send out to syslog server. The syslog protocol is based on UDP communication and received on UDP port 514 and the syslog server will not send acknowledgments back sender since UDP is a connectionless protocol and it does not provide acknowledgments. The syslog packet will always send out even if the syslog server does not exist.

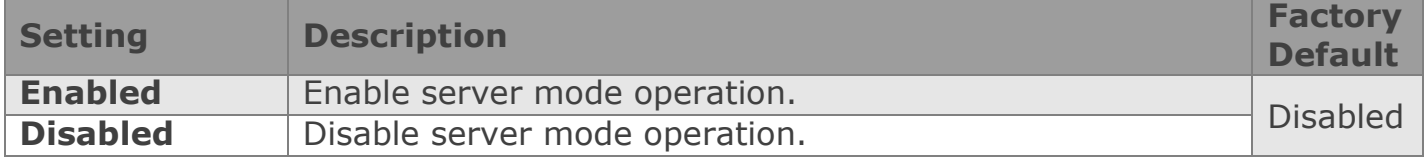

#### **Server Address**

Indicates the IPv4 host address of syslog server. If the switch provide DNS feature, it also can be a domain name.

#### **Syslog Level**

Indicates what kind of message will send to syslog server.

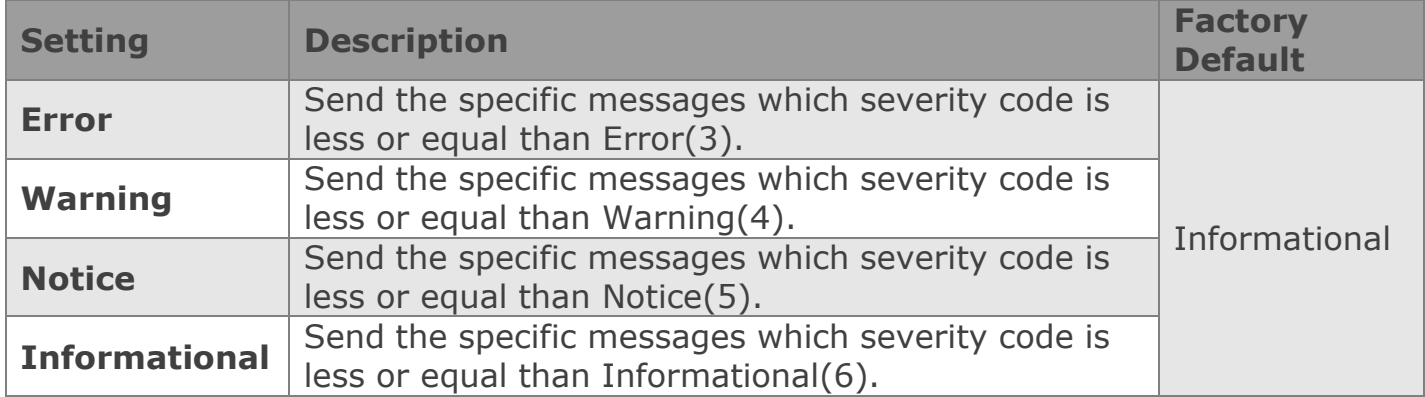

# <span id="page-27-0"></span>**Configuration > System > Event Warning > Relay**

### <span id="page-27-1"></span>**Relay Warning Events Settings**

The Relay Warning function uses relay output to alert the user when certain userconfigured events take place.

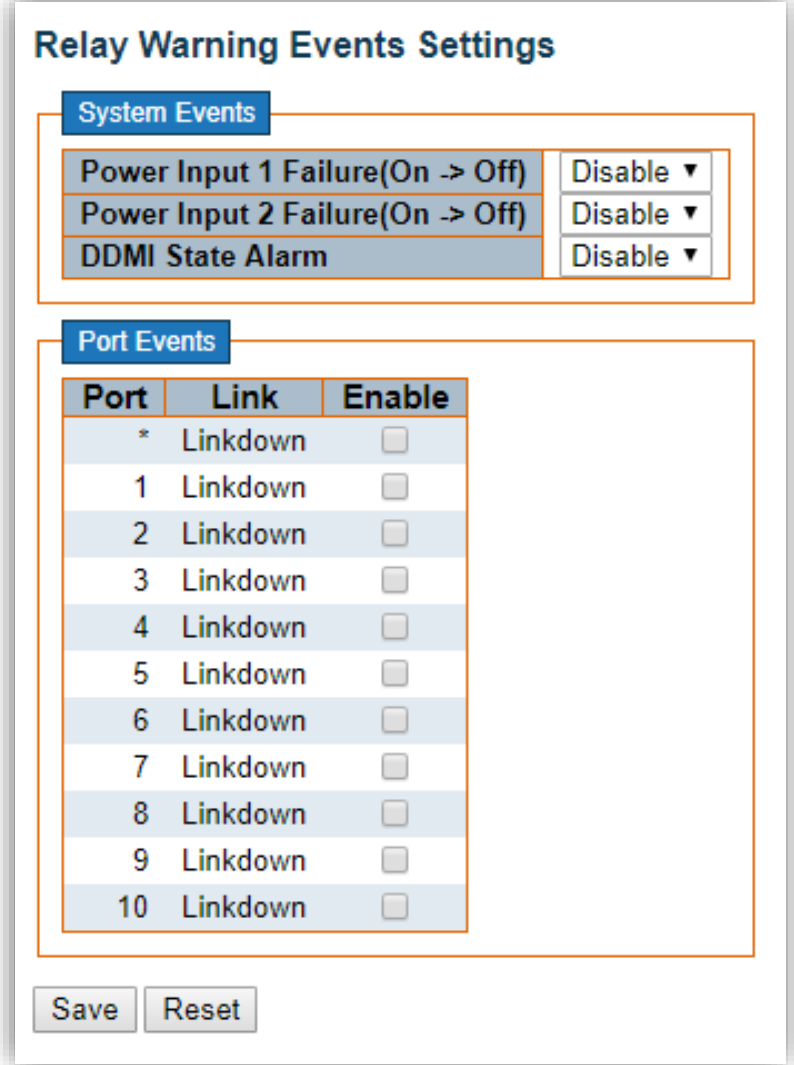

#### <span id="page-27-2"></span>*System Events*

#### **Power Failure Events**

Indicates power down mode operation. Warning Relay output is triggered when switch is powered down.

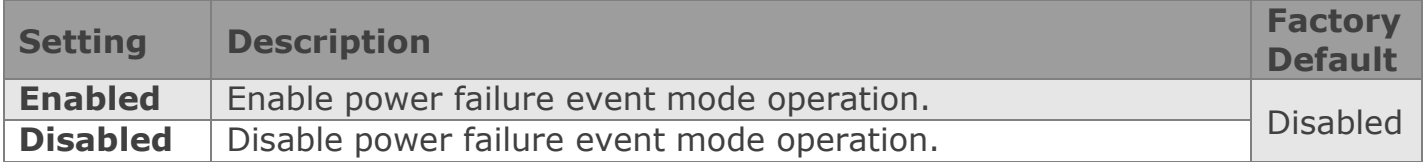

#### **DDMI State Event**

Indicates the SFP DDMI information alarm operation. Warning Relay output is triggered when switch SFP DDMI current value exceeds the alarm threshold.

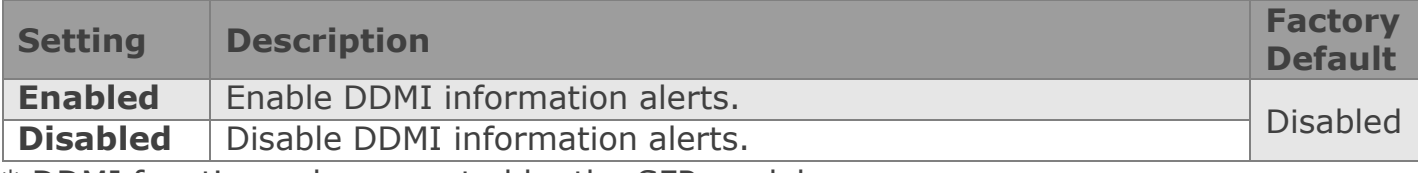

\* DDMI function only supported by the SFP model.

#### <span id="page-28-0"></span>*Port Events*

#### **Port Link Down Events**

Indicates the port link status operation. Warning Relay output is triggered when the port is linkdown.

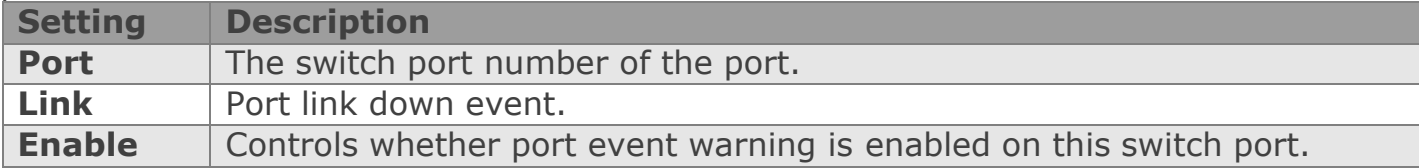

# <span id="page-29-0"></span>**Configuration > Ports**

### <span id="page-29-1"></span>**Port Configuration**

This page displays current port configurations. Ports can also be configured here.

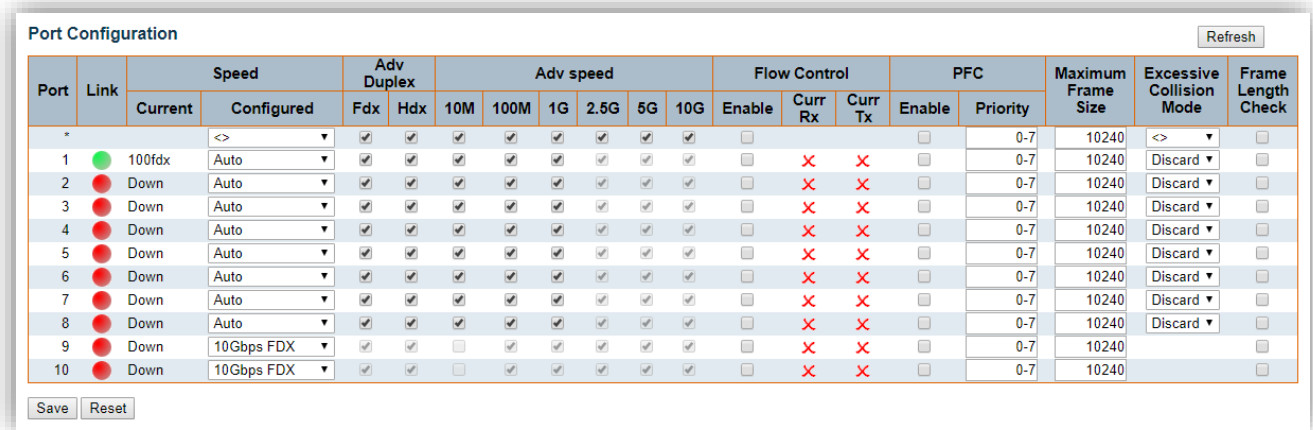

#### **Port**

This is the logical port number for this row.

#### **Link**

The current link state is displayed graphically.

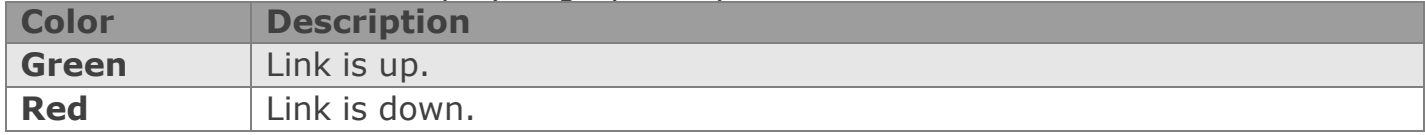

#### **Current Link Speed**

Provides the current link speed of the port.

#### **Configured Link Speed**

Selects any available link speed for the given switch port. Only speeds supported by the specific port is shown.

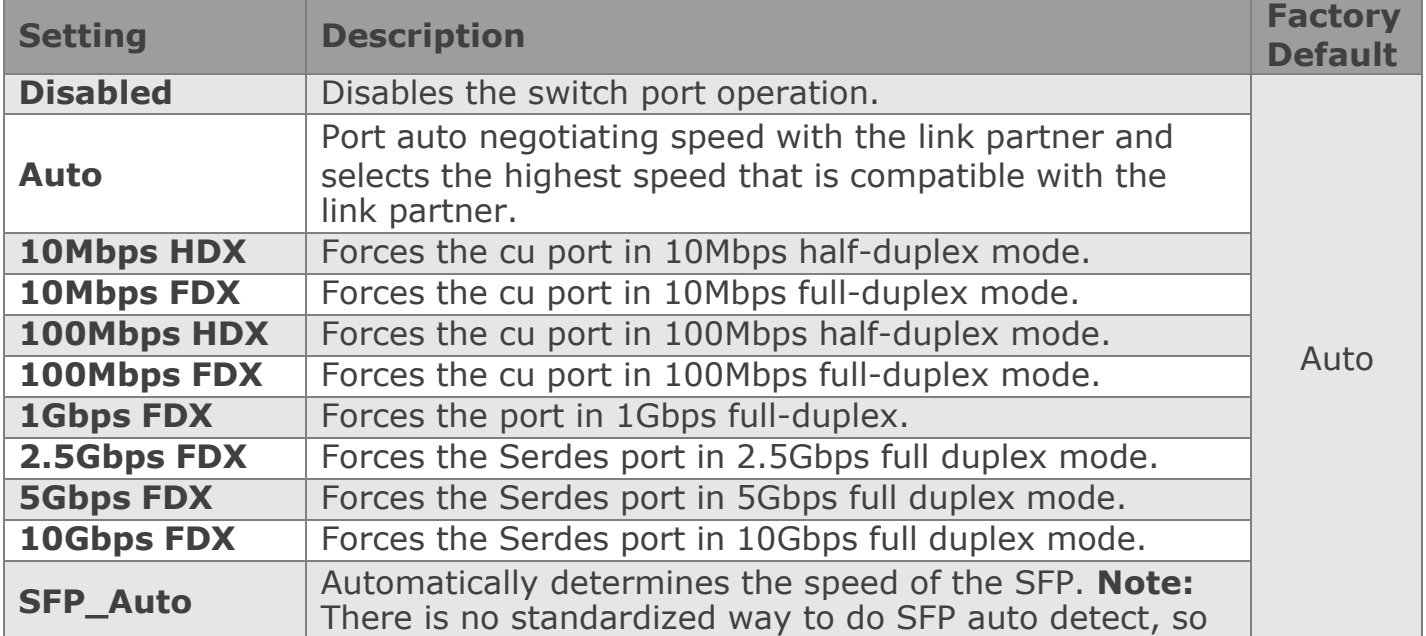

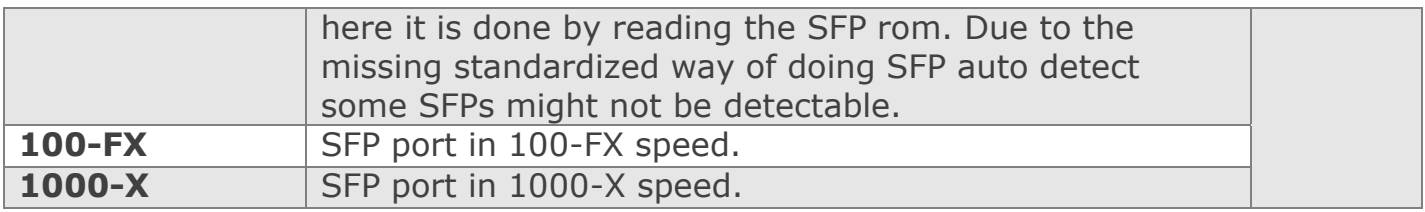

#### **Advertise Duplex**

When duplex is set as auto i.e auto negotiation, the port will only advertise the specified duplex as either **Fdx** or **Hdx** to the link partner. By default port will advertise all the supported duplexes if the Duplex is Auto.

#### **Advertise Speed**

When Speed is set as auto i.e auto negotiation, the port will only advertise the specified speeds (**10M 100M 1G 2.5G 5G 10G**) to the link partner. By default port will advertise all the supported speeds if speed is set as Auto.

#### **Flow Control**

When **Auto Speed** is selected on a port, this section indicates the flow control capability that is advertised to the link partner.

When a fixed-speed setting is selected, that is what is used. The Current Rx column indicates whether pause frames on the port are obeyed, and the Current Tx column indicates whether pause frames on the port are transmitted. The Rx and Tx settings are determined by the result of the last Auto Negotiation.

Check the configured column to use flow control. This setting is related to the setting for Configured Link Speed.

**NOTE:** The 100FX standard doesn't support Auto Negotiation, so when in 100FX mode the flow control capabilities will always be shown as **disabled**.

#### **PFC**

When PFC (802.1Qbb Priority Flow Control) is enabled on a port then flow control on a priority level is enabled. Through the **Priority** field, range (one or more) of priorities can be configured, e.g. '0-3,7' which equals '0,1,2,3,7'. PFC is not supported through auto negotiation. PFC and Flow control cannot both be enabled on the same port.

#### **Maximum Frame Size**

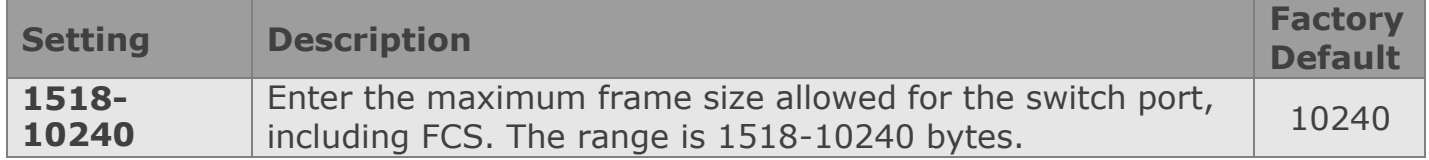

#### **Excessive Collision Mode**

Configure port transmit collision behavior.

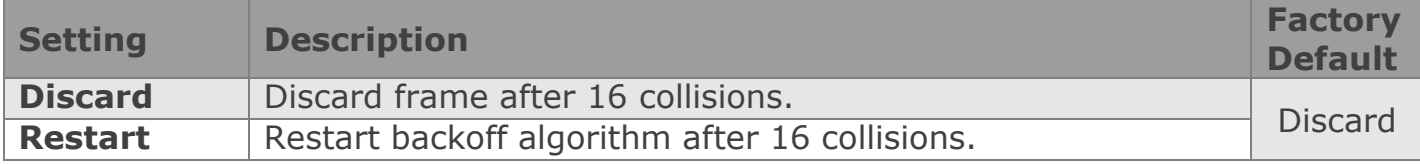

#### **Frame Length Check**

Configures if frames with incorrect frame length in the EtherType/Length field shall be dropped. An Ethernet frame contains a field EtherType which can be used to indicate the frame payload size (in bytes) for values of 1535 and below. If the EtherType/Length field is above 1535, it indicates that the field is used as an EtherType (indicating which protocol is encapsulated in the payload of the frame).

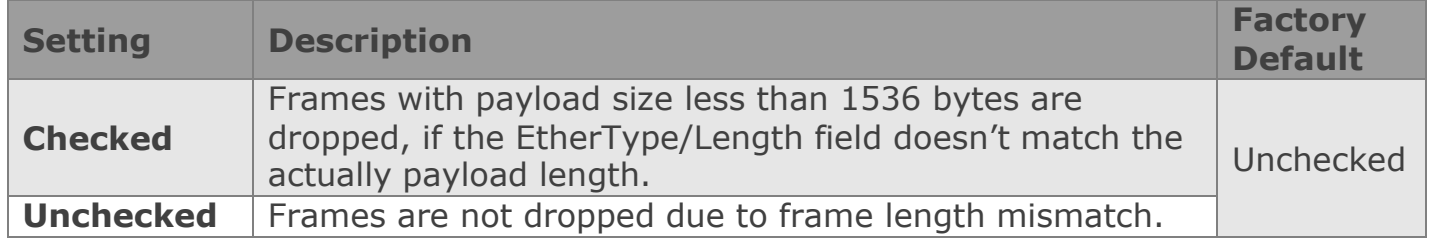

**NOTE:** No drop counters count frames dropped due to frame length mismatch.

# <span id="page-32-0"></span>**Configuration > DHCP > Server > Mode**

### <span id="page-32-1"></span>**DHCP Server Mode Configuration**

This page configures global mode and VLAN mode to enable/disable DHCP server per system and per VLAN.

#### <span id="page-32-2"></span>*Global Mode*

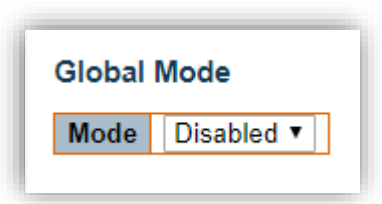

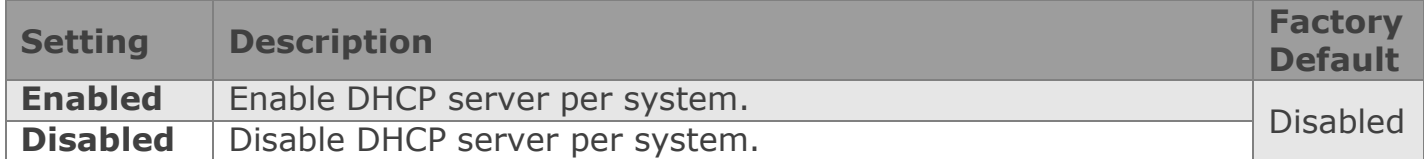

#### <span id="page-32-3"></span>*VLAN Mode*

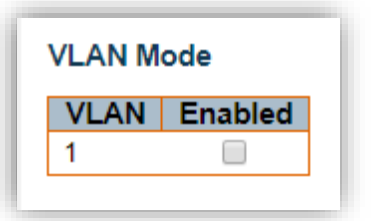

#### **Mode**

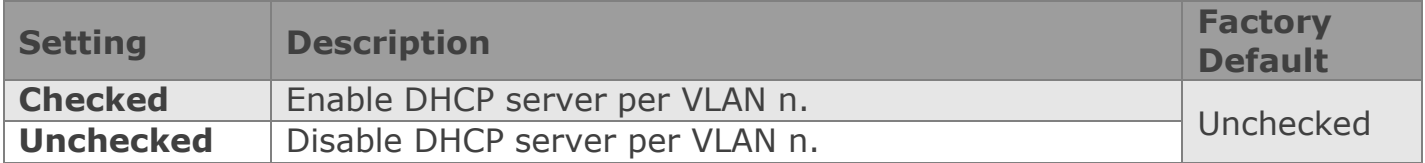

# <span id="page-33-0"></span>**Configuration > DHCP > Server > Excluded IP**

### <span id="page-33-1"></span>**DHCP Server Excluded IP Configuration**

This page configures excluded IP addresses. DHCP server will not allocate these excluded IP addresses to DHCP client.

#### <span id="page-33-2"></span>*Excluded IP Address*

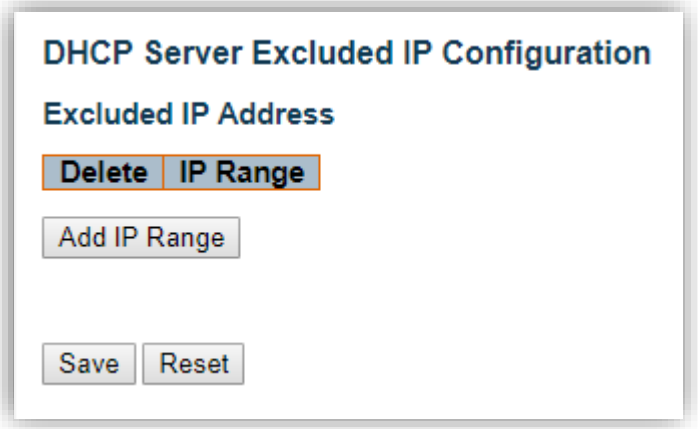

#### **IP Range**

Define the IP range to be excluded IP addresses. The first excluded IP must be smaller than or equal to the second excluded IP. BUT, if the IP range contains only 1 excluded IP, then you can just input it to either one of the first and second excluded IP or both.

# <span id="page-34-0"></span>**Configuration > DHCP > Server > Pool**

### <span id="page-34-1"></span>**DHCP Server Pool Configuration**

This page manages DHCP pools. According to the DHCP pool, DHCP server will allocate IP address and deliver configuration parameters to DHCP client.

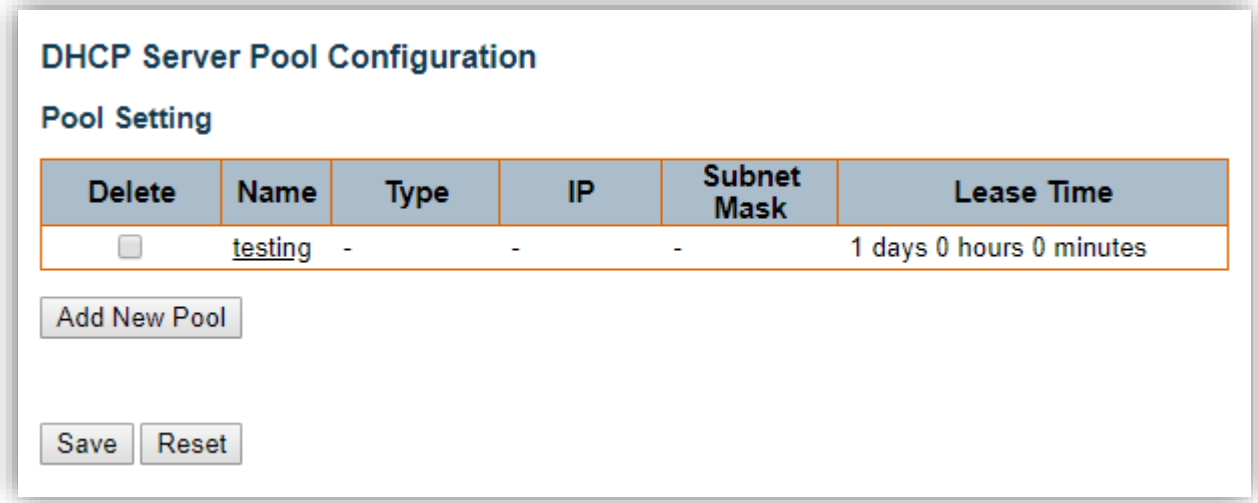

#### <span id="page-34-2"></span>*Pool Setting*

Adding a pool and giving a name is to create a new pool with "default" configuration. If you want to configure all settings including type, IP subnet mask and lease time, you can click the pool name to go into the configuration page.

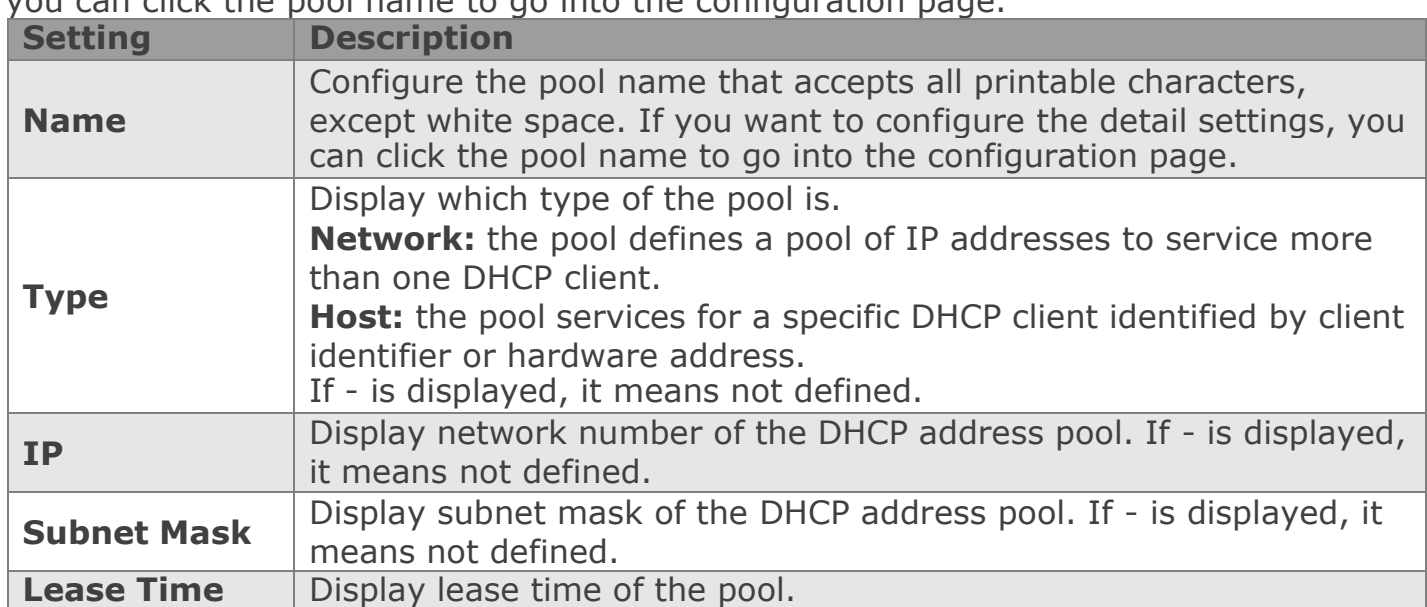

### <span id="page-35-1"></span><span id="page-35-0"></span>**Pool Setting Configuration page** *Pool*

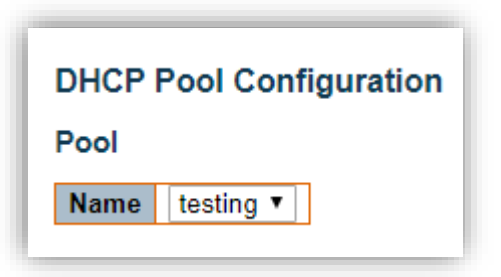

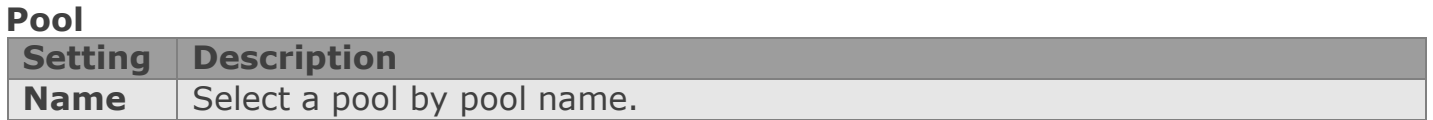

#### <span id="page-35-2"></span>*Setting*

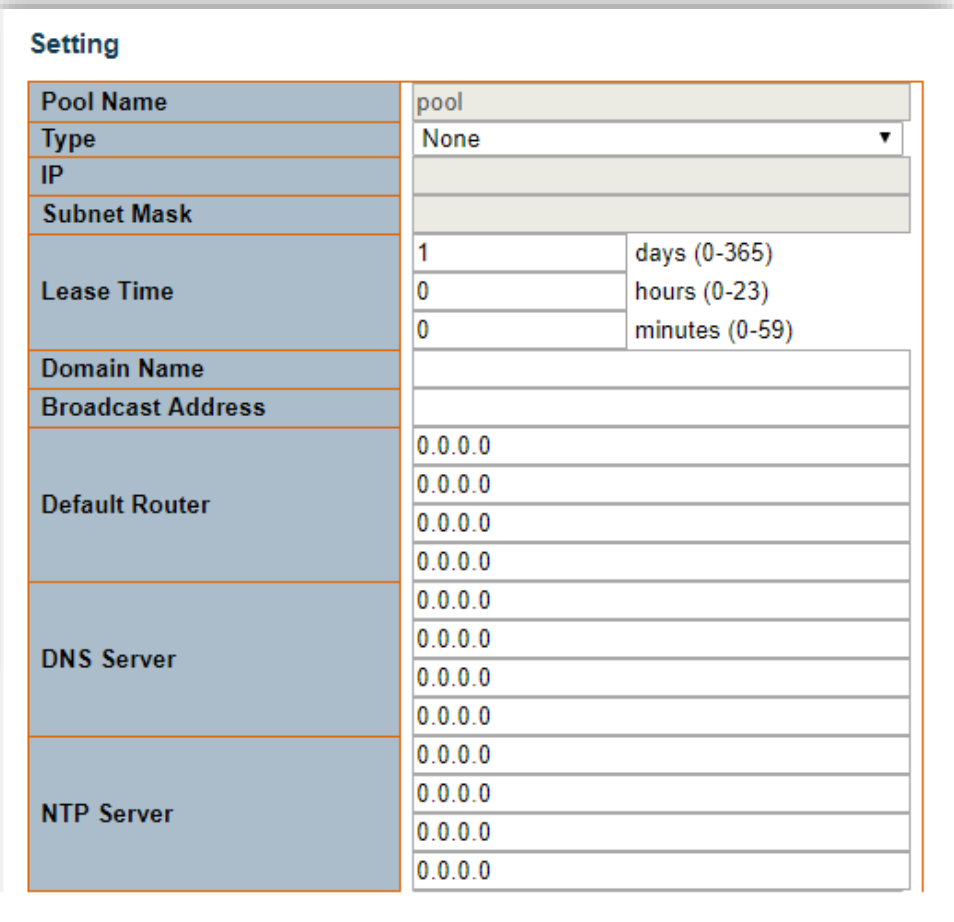
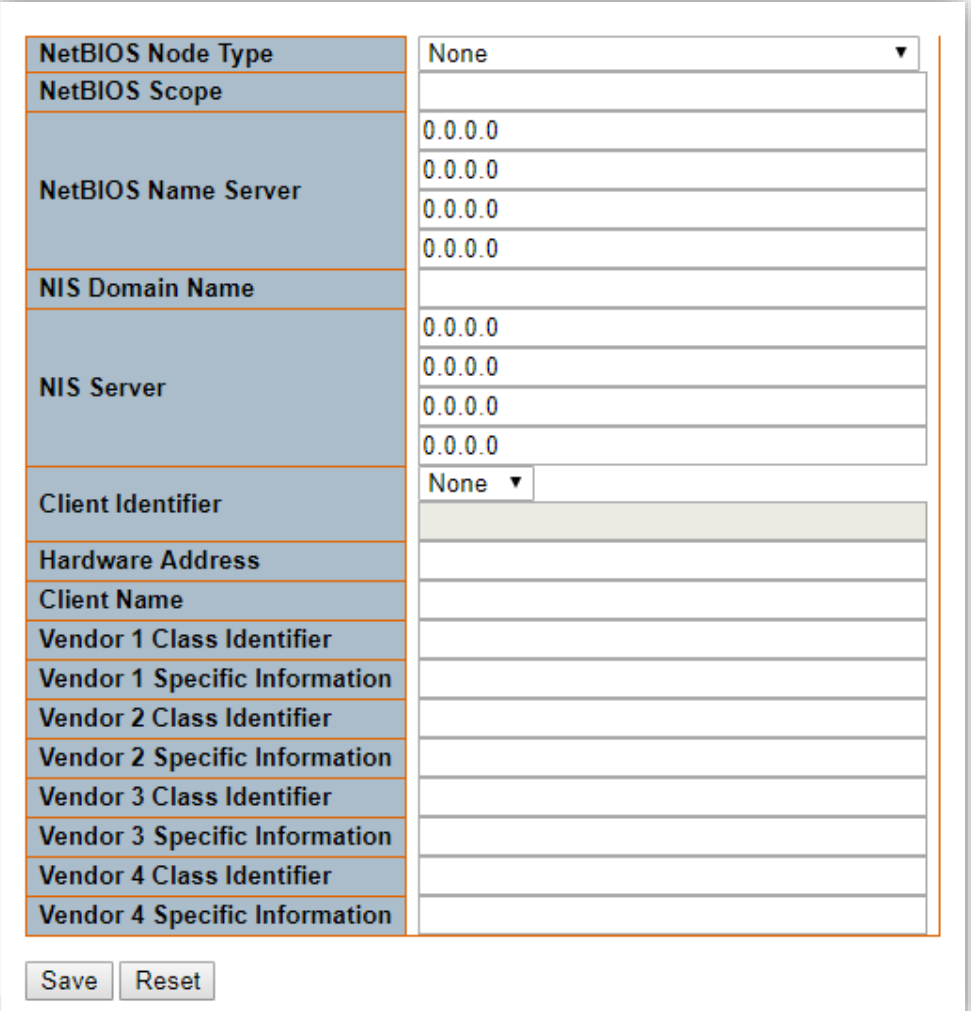

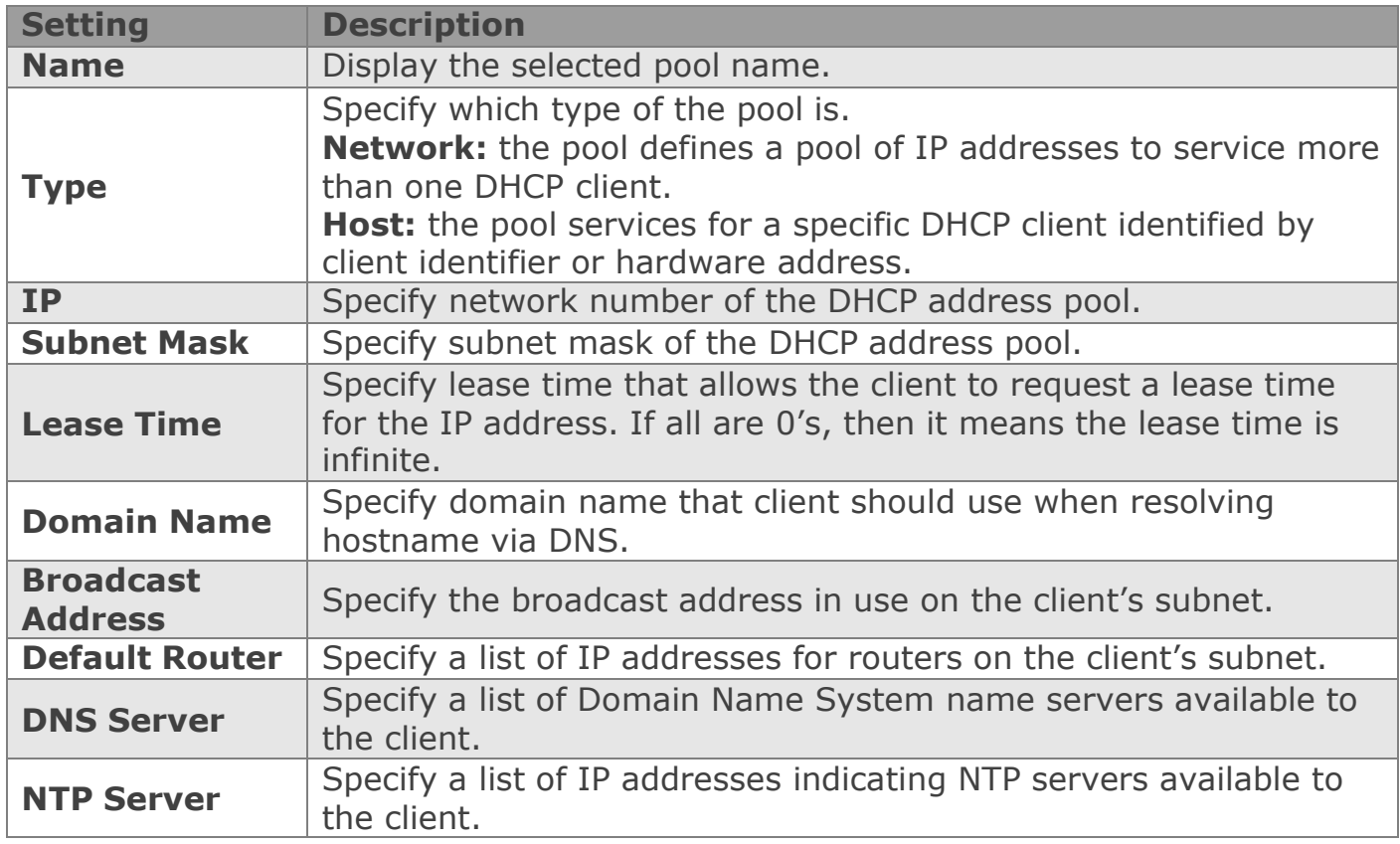

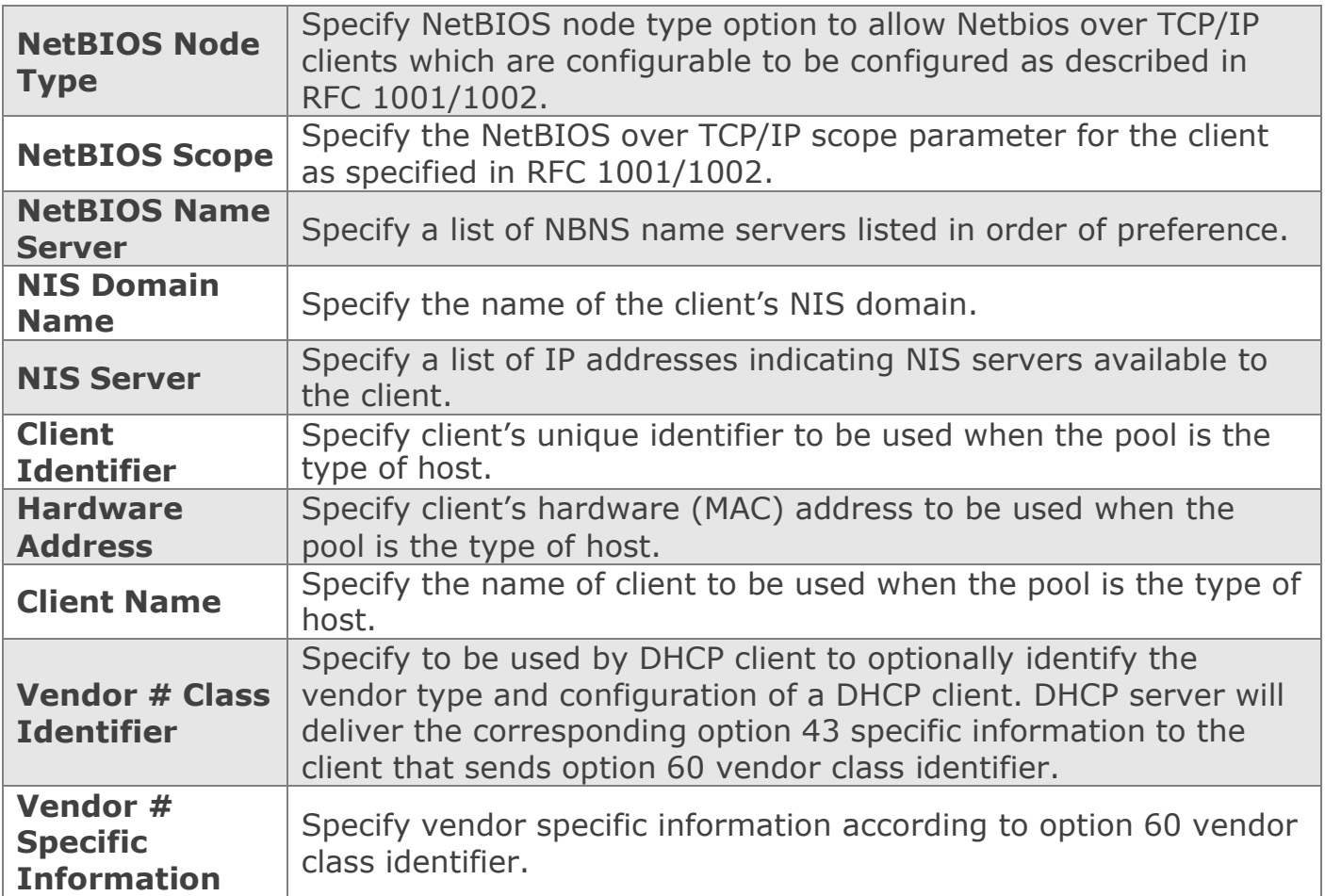

# **Configuration > DHCP > Snooping**

# **DHCP Snooping Configuration**

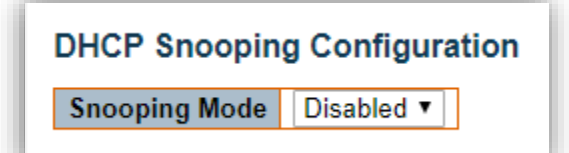

#### **Snooping Mode**

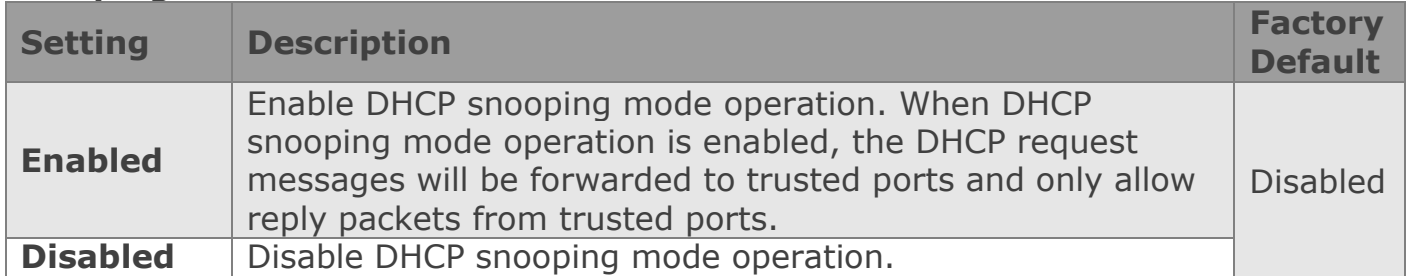

# **Port Mode Configuration**

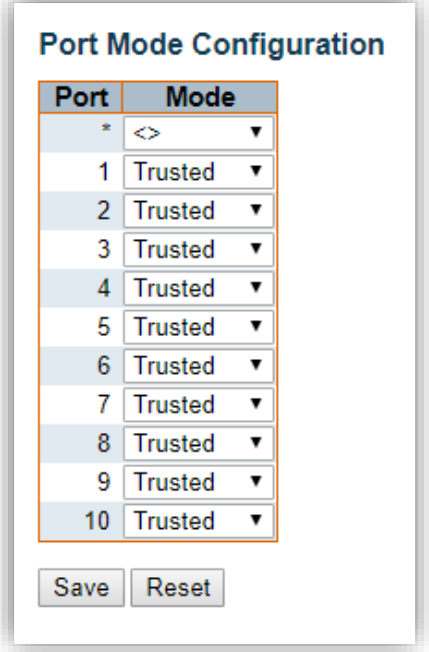

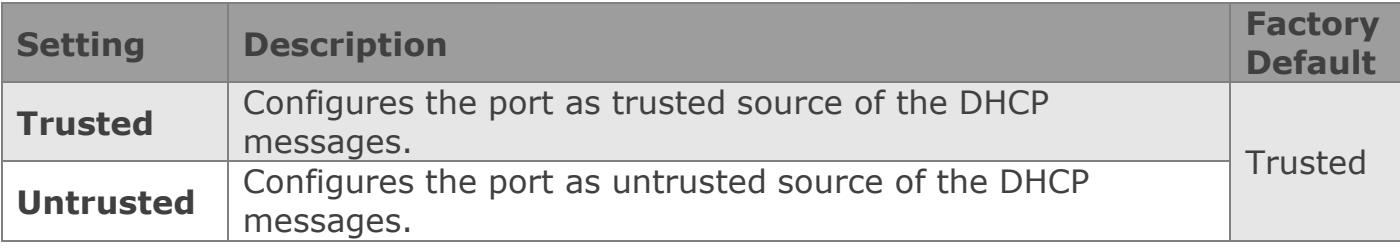

# **Configuration > DHCP > Relay**

## **DHCP Relay Configuration**

A DHCP relay agent is used to forward and to transfer DHCP messages between the clients and the server when they are not in the same subnet domain. It stores the incoming interface IP address in the GIADDR field of the DHCP packet. The DHCP server can use the value of GIADDR field to determine the assigned subnet. For such condition, please make sure the switch configuration of VLAN interface IP address and PVID(Port VLAN ID) correctly.

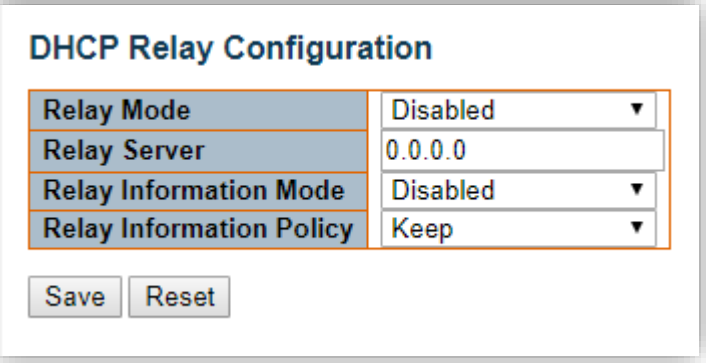

#### **Relay Mode**

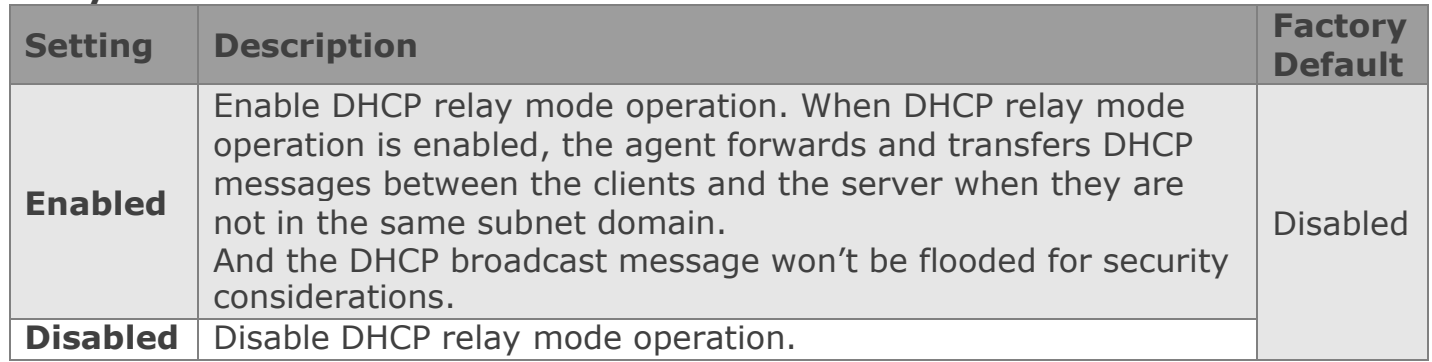

#### **Relay Server**

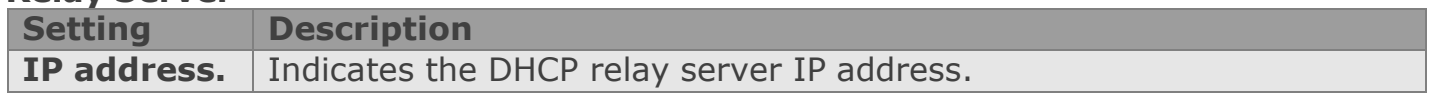

#### **Relay Information Mode**

Indicates the DHCP relay information mode option operation. The option 82 circuit ID format as "[vlan\_id][module\_id][port\_no]". The first four characters represent the VLAN ID, the fifth and sixth characters are the module ID(in standalone device it always equal 0, in stackable device it means switch ID), and the last two characters are the port number. For example, "00030108" means the DHCP message receive form VLAN ID 3, switch ID 1, port No 8. And the option 82 remote ID value is equal the switch MAC address.

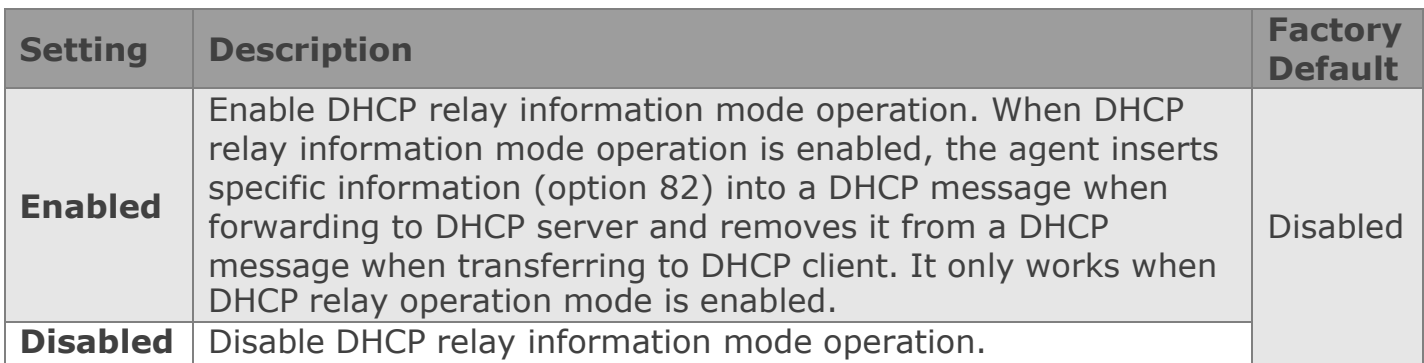

### **Relay Information Policy**

Indicates the DHCP relay information option policy. When DHCP relay information mode operation is enabled, if the agent receives a DHCP message that already contains relay agent information it will enforce the policy. The 'Replace' policy is invalid when relay information mode is disabled.

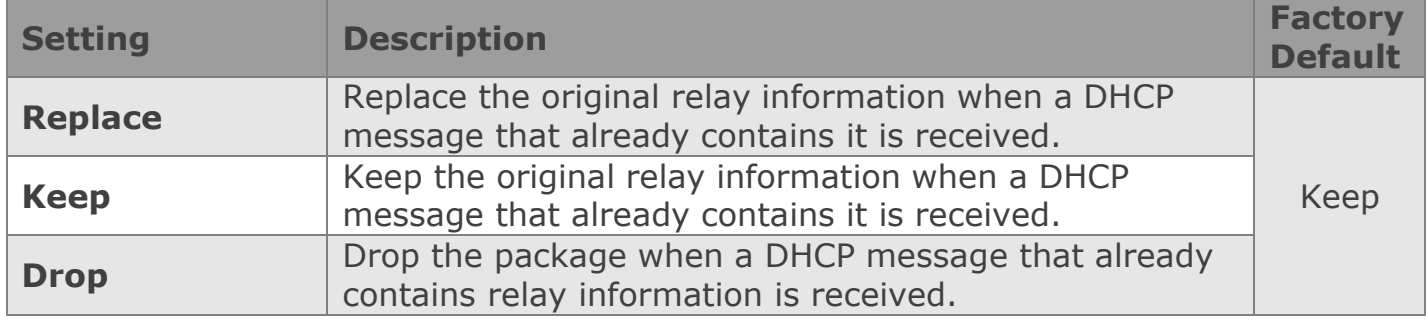

# **Configuration > Security > Switch > Users**

This page provides an overview of the current users. Currently the only way to login as another user on the web server is to close and reopen the browser.

# **Users Configuration**

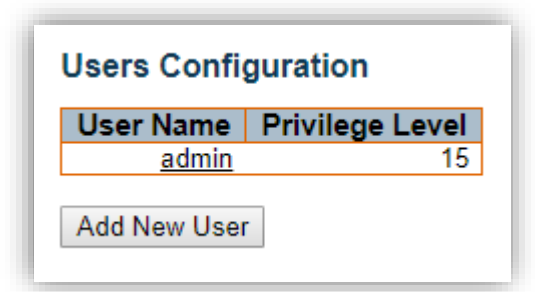

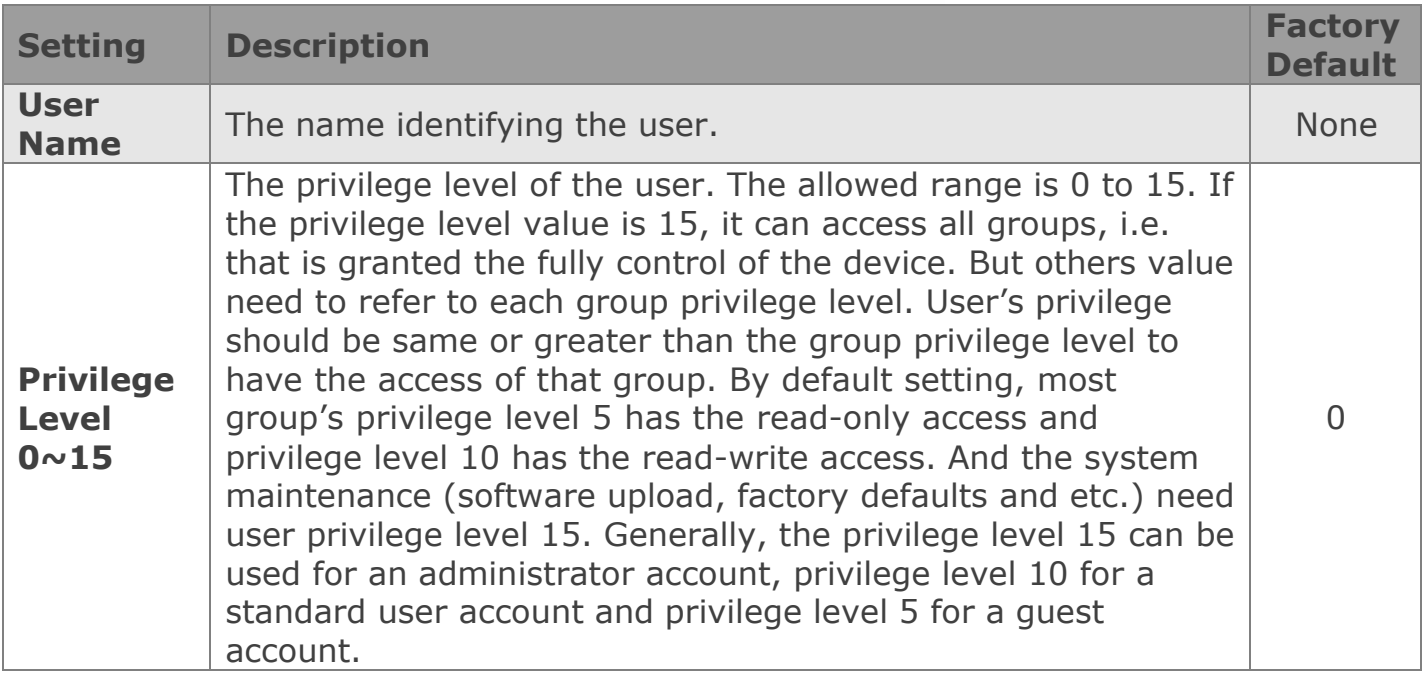

# **Add/Edit User**

Click the **Add New User** button to add a new user. Also you can click User Name to edit a user.

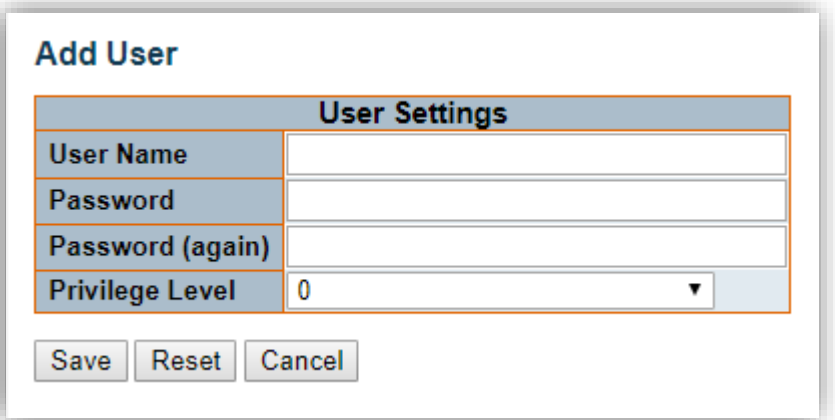

#### **User Name**

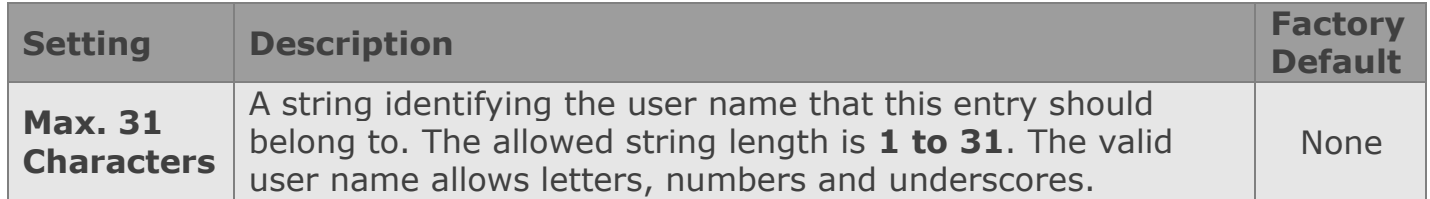

#### **Password**

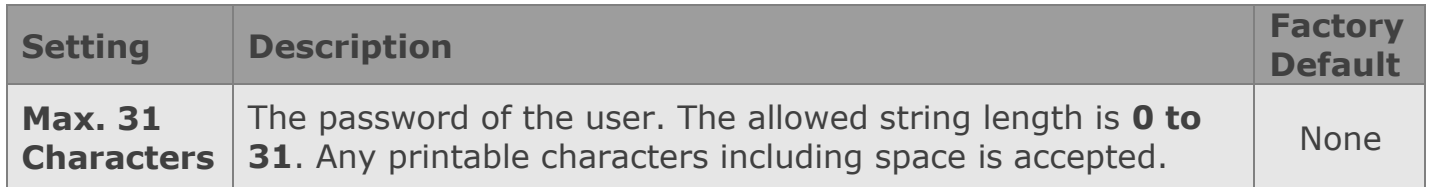

### **Privilege Level**

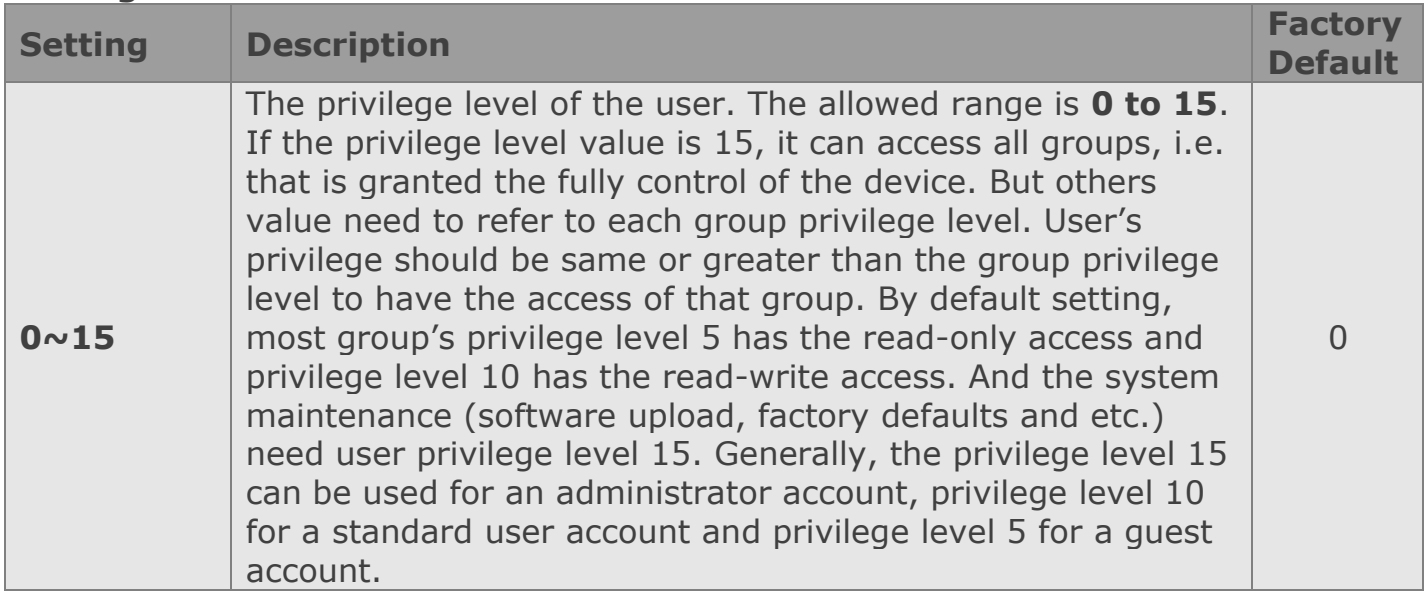

# **Configuration > Security > Switch > Privilege Levels**

# **Privilege Level Configuration**

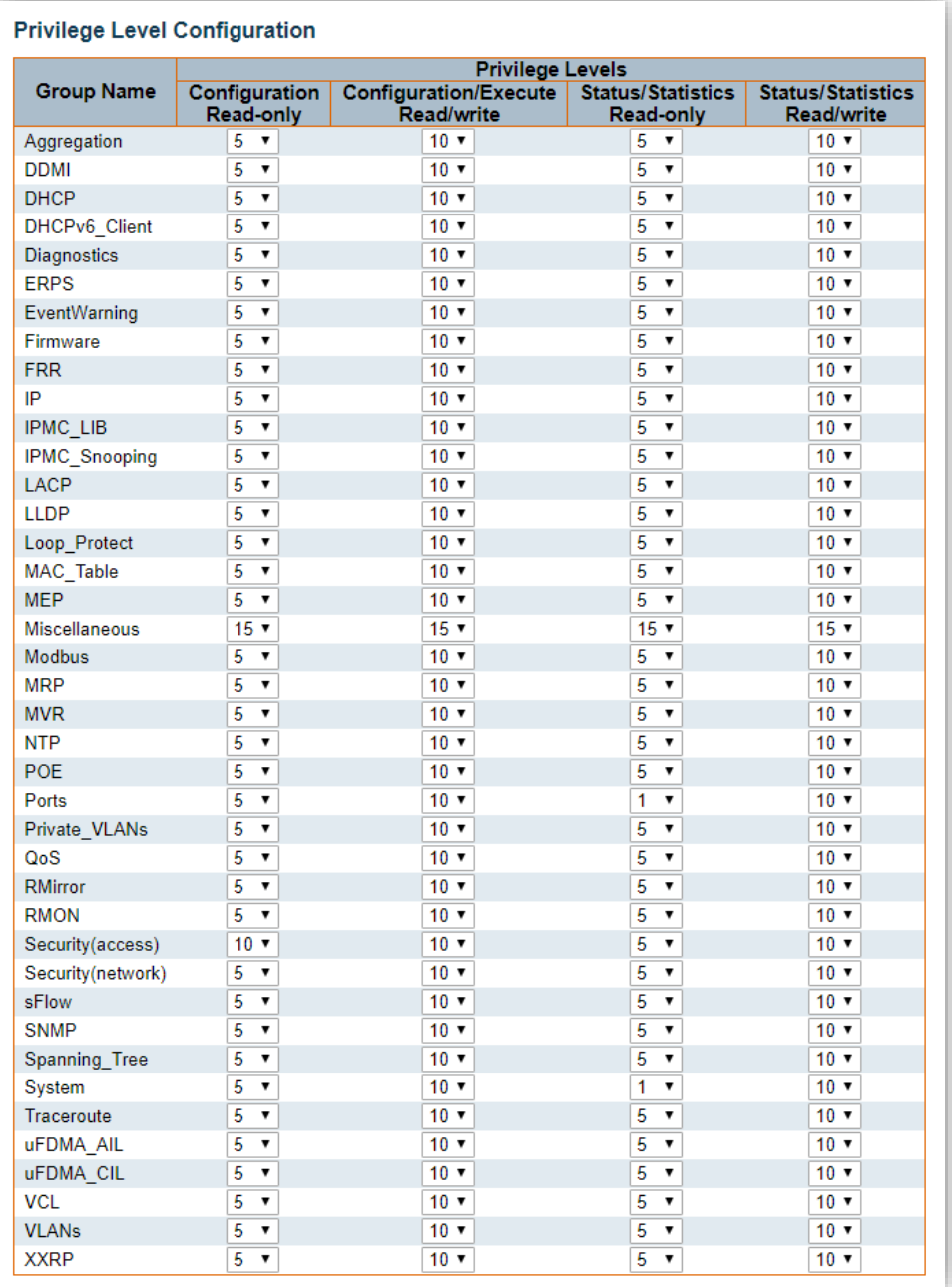

### **Group Name**

The name identifying the privilege group. In most cases, a privilege level group consists of a single module (e.g. LACP, RSTP or QoS), but a few of them contains more than one. The following description defines these privilege level groups in details:

- **System:** Contact, Name, Location, Timezone, Daylight Saving Time, Log.
- **Security:** Authentication, System Access Management, Port (contains Dot1x port, MAC based and the MAC Address Limit), ACL, HTTPS, SSH, ARP Inspection, IP source guard.
- **IP:** Everything except ping.
- **Port:** Everything except VeriPHY.
- **Diagnostics:** ping and VeriPHY.
- **Maintenance:** CLI- System Reboot, System Restore Default, System Password, Configuration Save, Configuration Load and Firmware Load. Web- Users, Privilege Levels and everything in Maintenance.
- **Debug:** Only present in CLI.

### **Privilege Levels**

The Privilege Levels can be configured between **0** to **15** (where 0 is lowest level and 15 is highest level) Every group has an authorization Privilege level for the following sub groups: configuration read-only, configuration/execute read-write, status/statistics read-only, status/statistics read-write (e.g. for clearing of statistics).

User Privilege should be same or greater than the authorization Privilege level to have the access to that group.

# **Configuration > Security > Switch > Auth Method**

# **Authentication Method Configuration**

The authentication section allows you to configure how a user is authenticated when he logs into the switch via one of the management client interfaces.

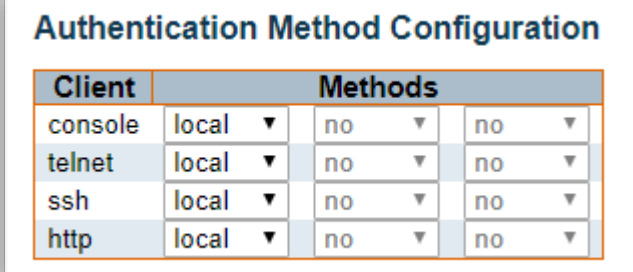

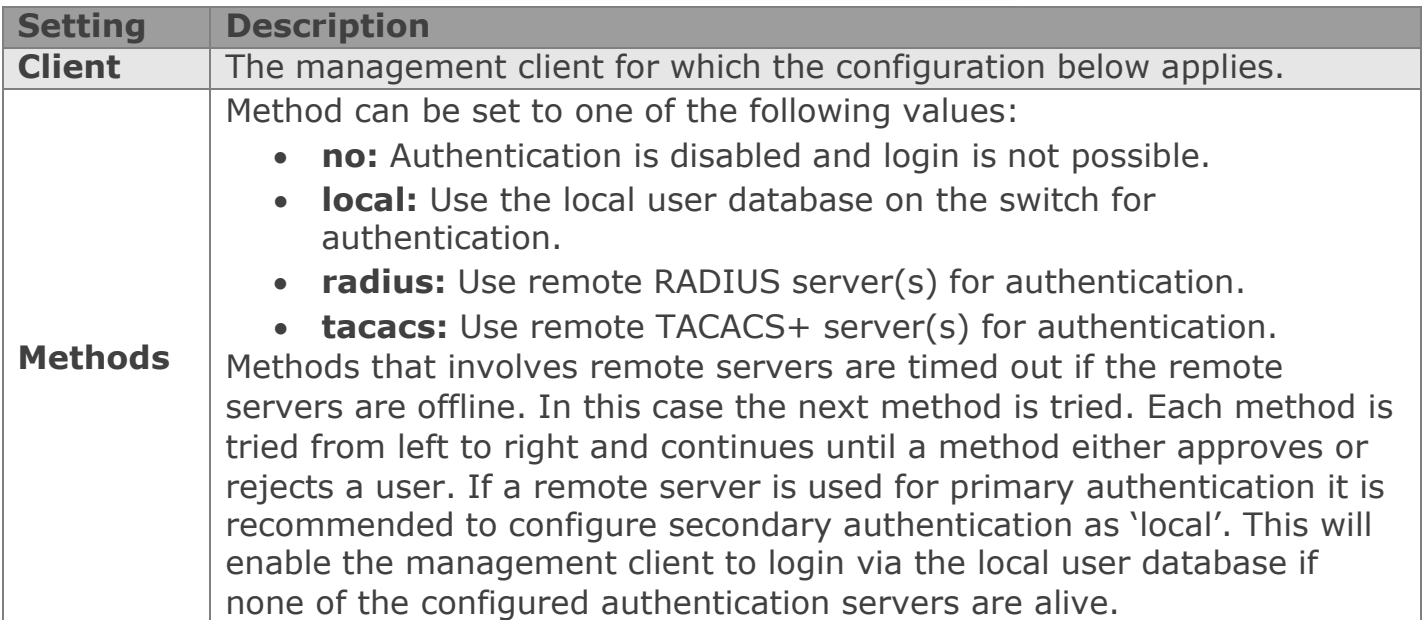

# **Command Authorization Method Configuration**

The command authorization section allows you to limit the CLI commands available to a user.

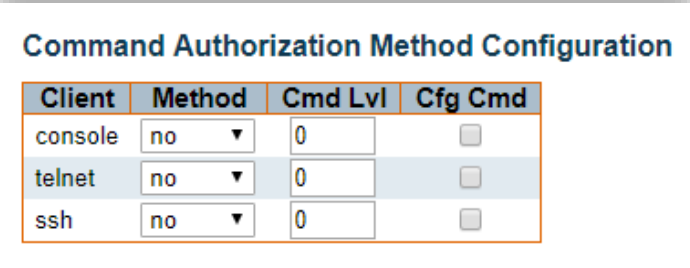

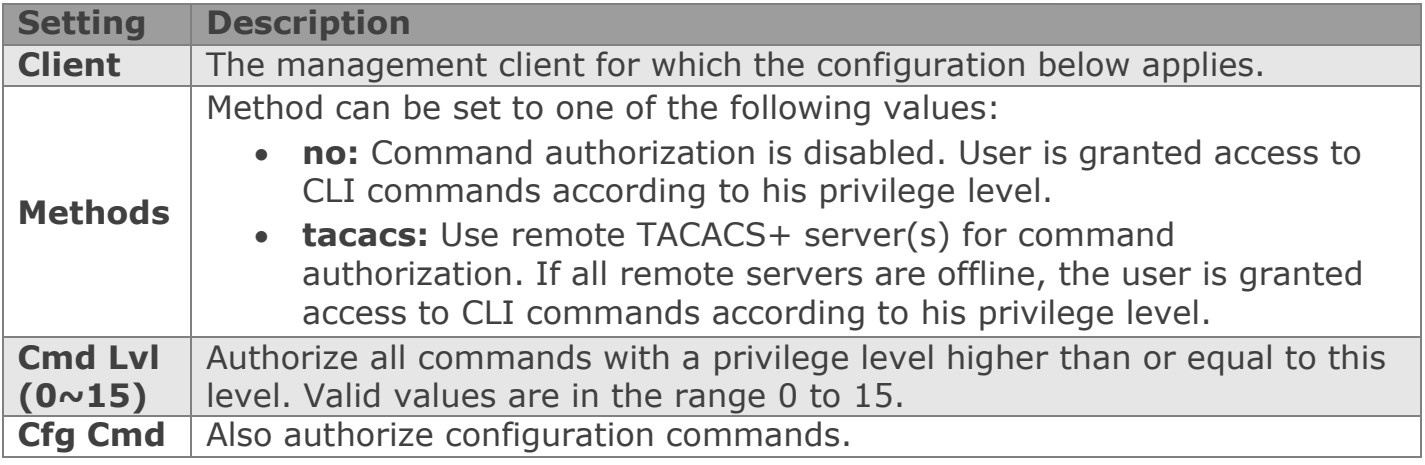

# **Accounting Method Configuration**

The accounting section allows you to configure command and exec (login) accounting.

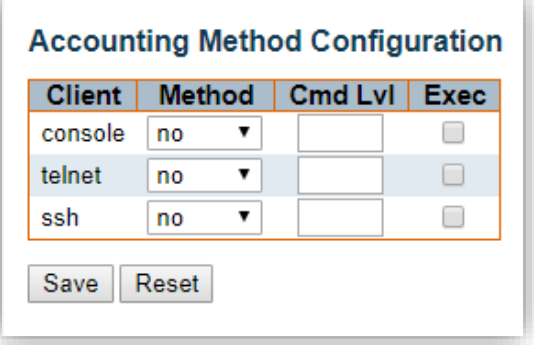

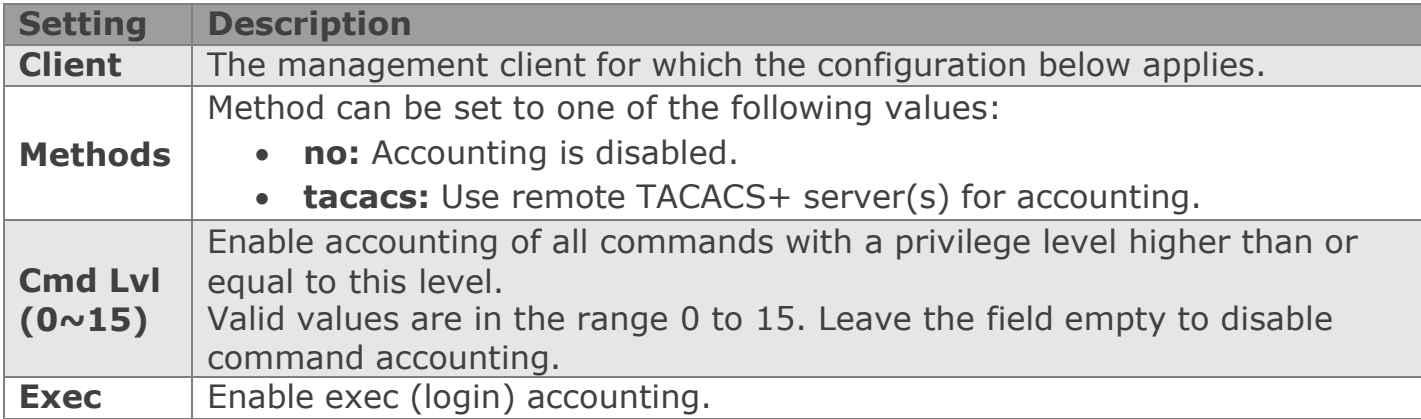

# **Configuration > Security > Switch > SSH**

# **SSH Configuration**

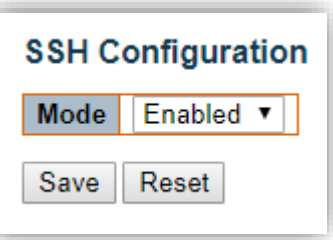

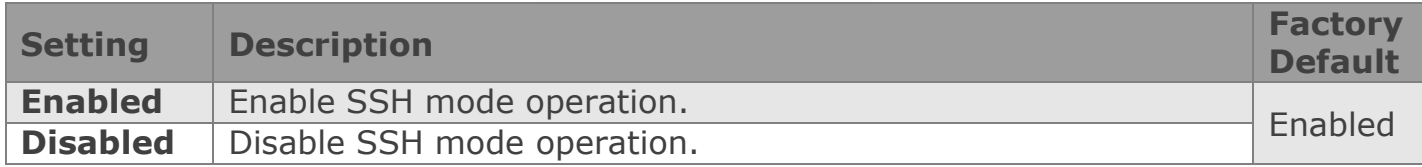

# **Configuration > Security > Switch > HTTPS**

## **HTTPS Configuration**

This page allows you to configure the HTTPS settings and maintain the current certificate on the switch.

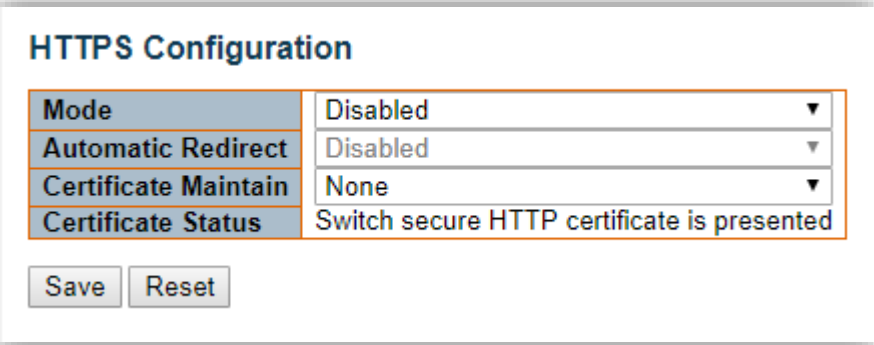

#### **Mode**

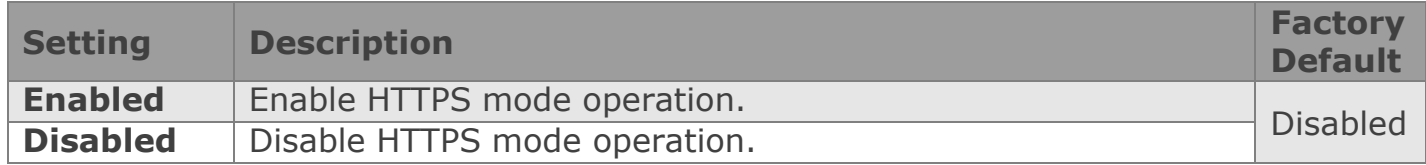

### **Automatic Redirect**

Indicate the HTTPS redirect mode operation. It is only significant when "HTTPS Mode Enabled" is selected. When the redirect mode is enabled, the HTTP connection will be redirected to HTTPS connection automatically.

Notice that the browser may not allow the redirect operation due to the security consideration unless the switch certificate is trusted to the browser. You need to initialize the HTTPS connection manually for this case.

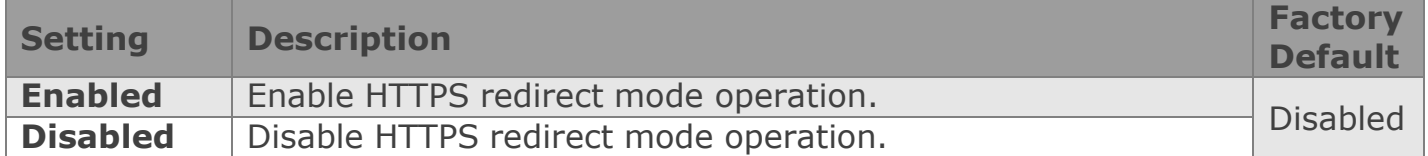

#### **Certificate Maintain**

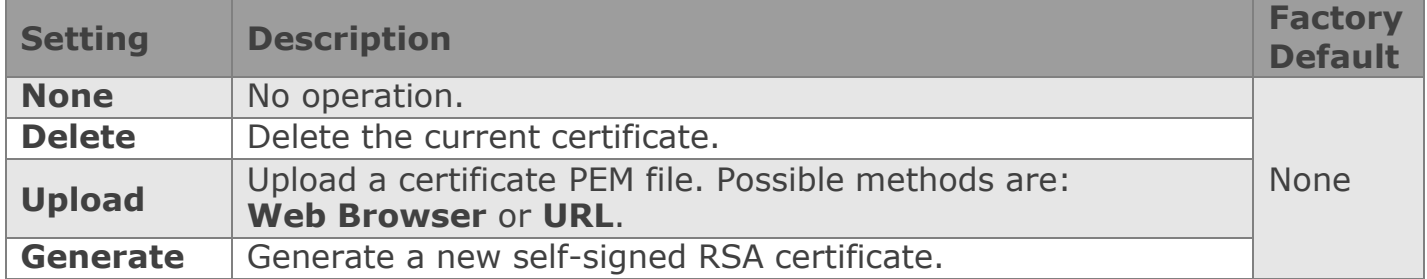

## **Certificate Pass Phrase**

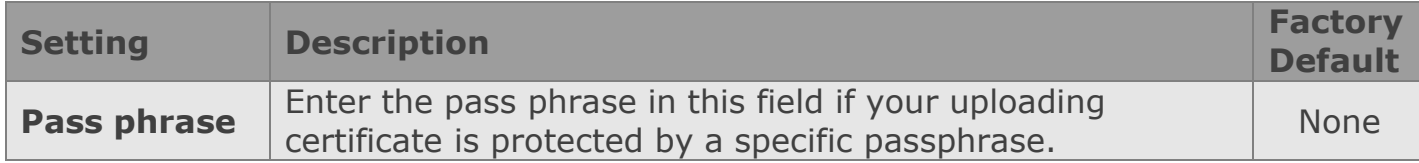

### **Certificate Upload**

Upload a certificate PEM file into the switch. The file should contain the certificate and private key together. If you have two separated files for saving certificate and private key. Use the Linux cat command to combine them into a single PEM file. For example, *cat my.cert my.key > my.pem*

Notice that the RSA certificate is recommended since most of the new version of browsers has removed support for DSA in certificate, e.g. Firefox v37 and Chrome v39.

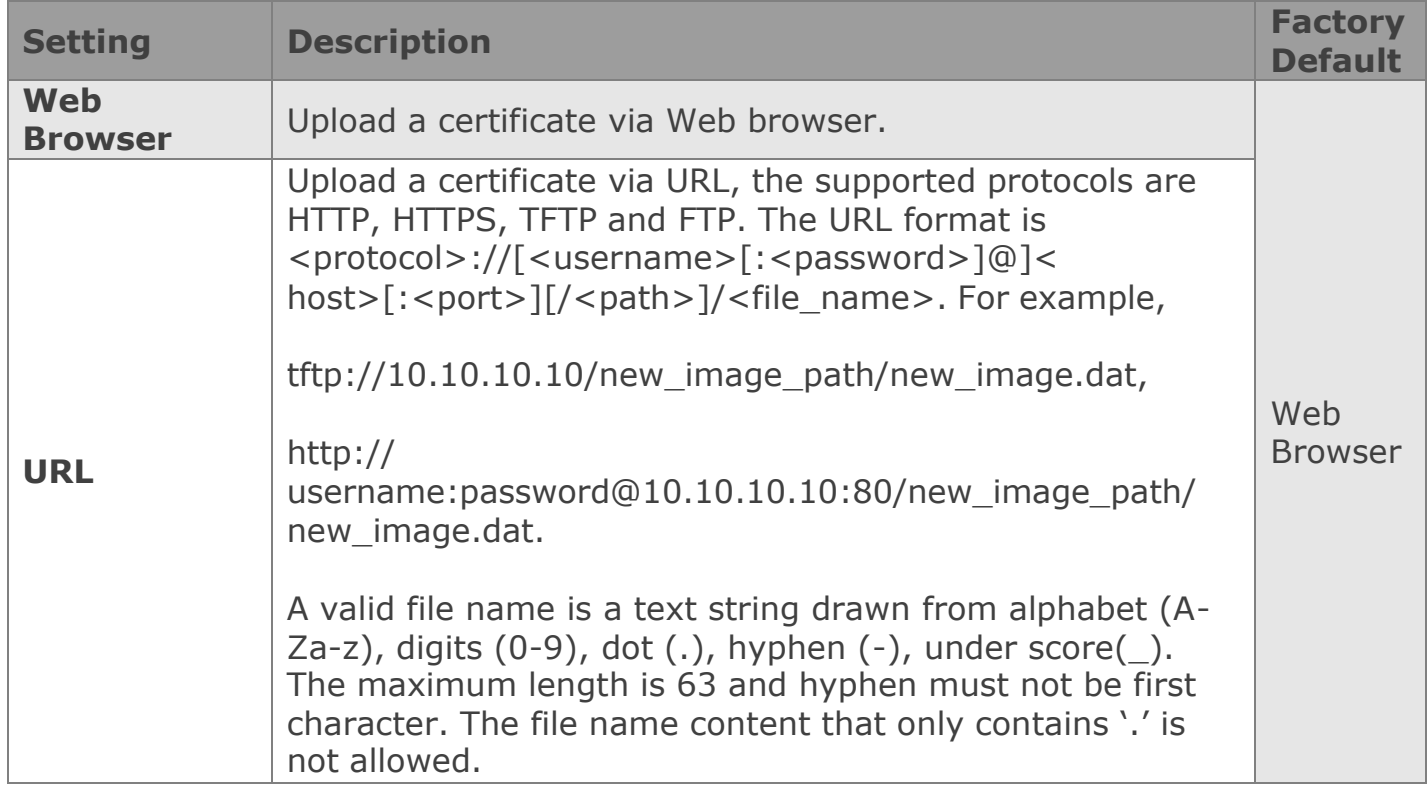

## **Certificate Status**

Display the current status of certificate on the switch.

- Switch secure HTTP certificate is presented.
- Switch secure HTTP certificate is not presented.
- Switch secure HTTP certificate is generating ...

# **Configuration > Security > Switch > Access Management**

## **Access Management Configuration**

Configure access management table on this page. The maximum number of entries is **16**. If the application's type match any one of the access management entries, it will allow access to the switch.

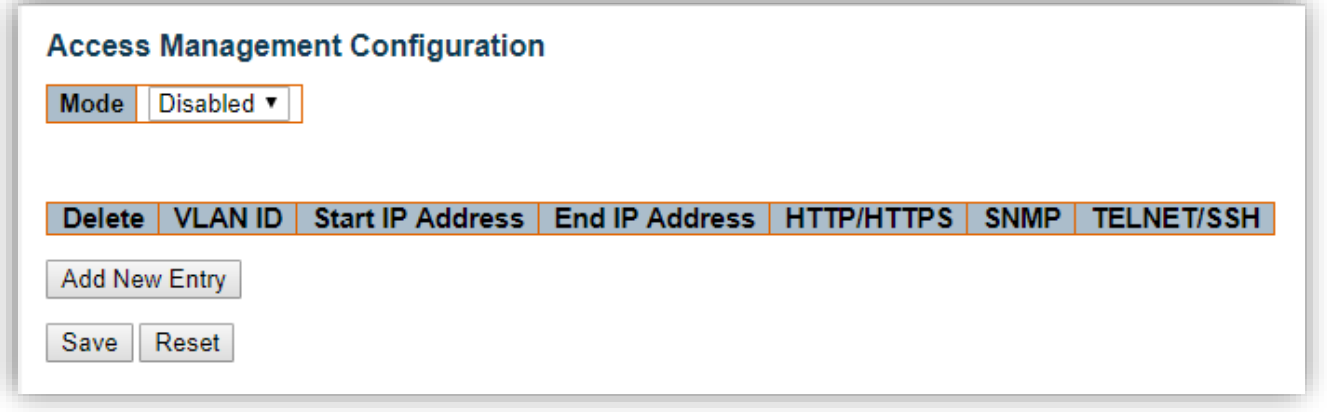

#### **Mode**

Indicates the access management mode operation.

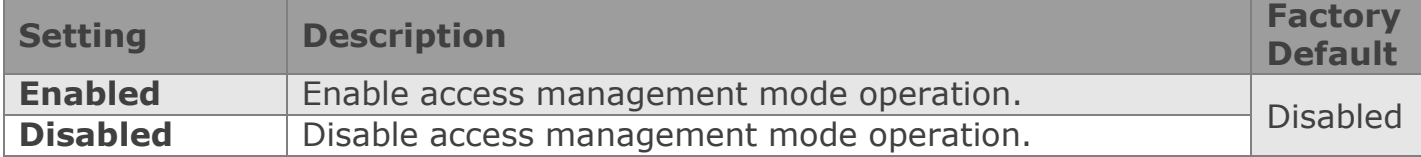

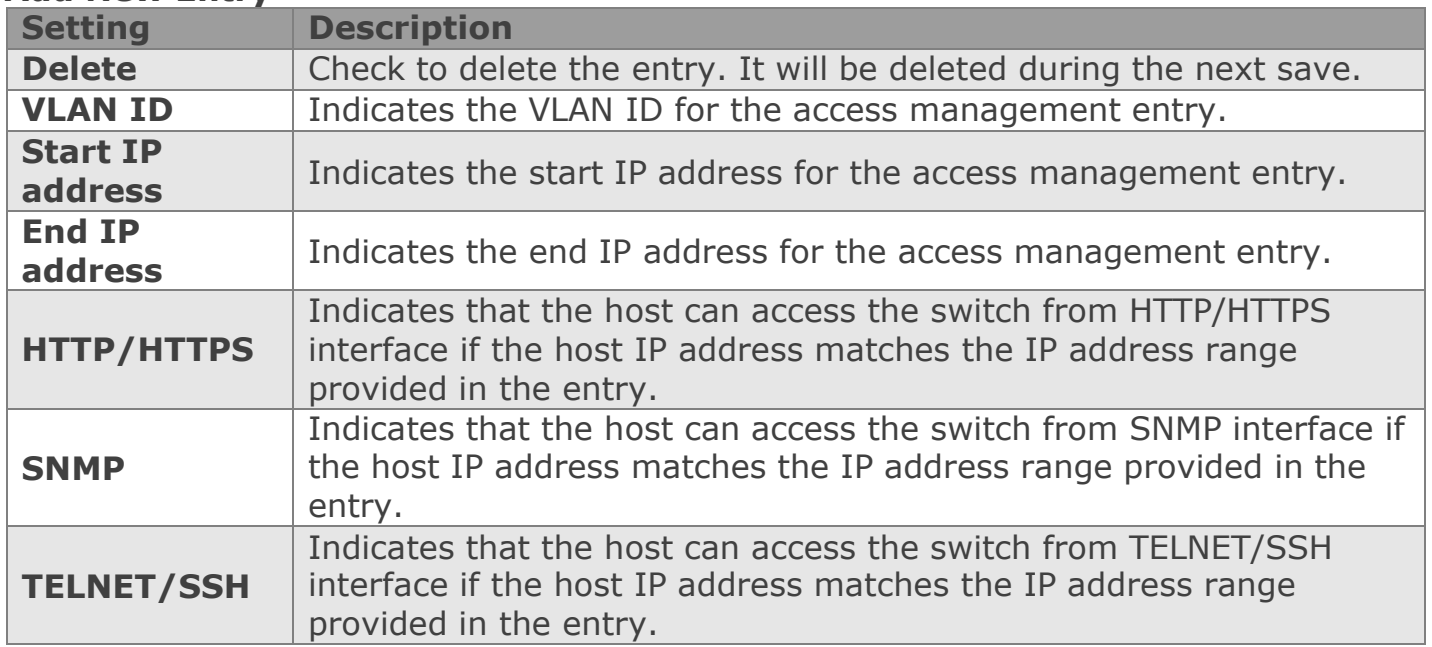

# **Configuration > Security > Switch > SNMP > System**

## **SNMP System Configuration**

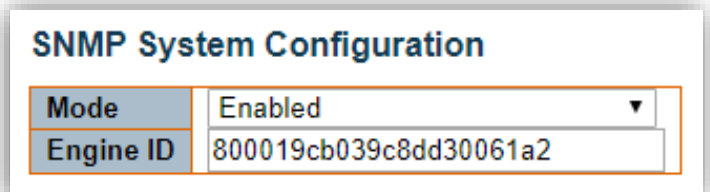

#### **Mode**

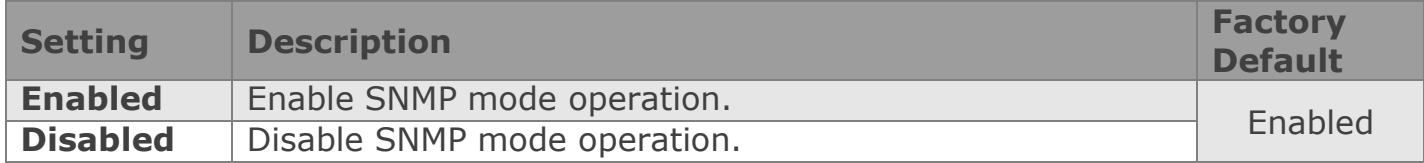

### **Engine ID**

Indicates the SNMPv3 engine ID. The string must contain an even number (in hexadecimal format) with number of digits between 10 and 64, but all-zeros and all- 'F's are not allowed. Only users on this Engine ID can access the device (local users), so changing the Engine ID will revoke access for all current local users.

# **Configuration > Security > Switch > SNMP > Trap**

## **Trap Configuration** *Trap Destination Configurations*

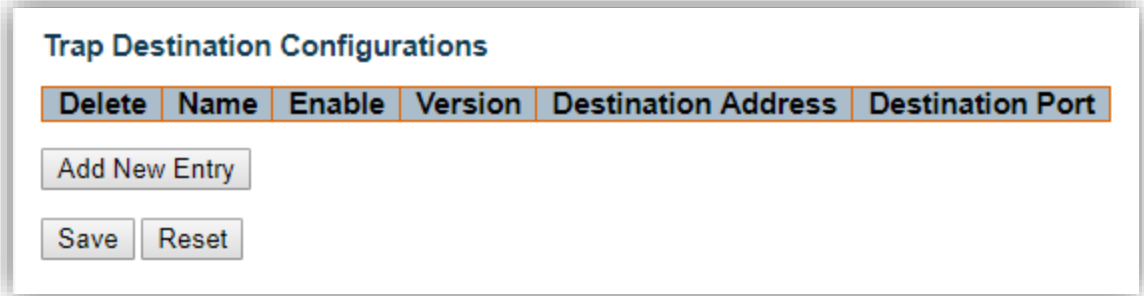

#### **Name**

Indicates the trap Configuration's name. Indicates the trap destination's name.

### **Enable**

Indicates the trap destination mode operation.

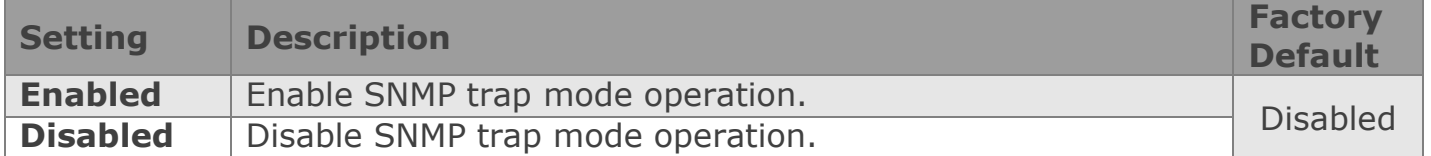

### **Version**

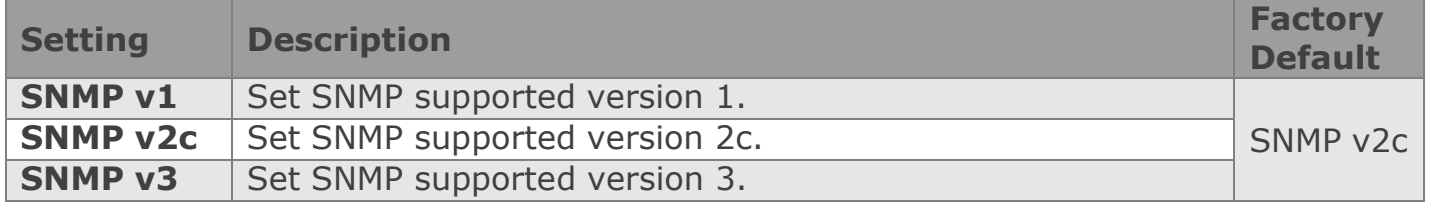

#### **Destination Address**

Indicates the SNMP trap destination address. It allow a valid IP address in dotted decimal notation ('x.y.z.w'). And it also allow a valid hostname. A valid hostname is a string drawn from the alphabet (A-Za-z), digits (0-9), dot (.), dash (-). Spaces are not allowed, the first character must be an alpha character, and the first and last characters must not be a dot or a dash.

Indicates the SNMP trap destination IPv6 address. IPv6 address is in 128-bit records represented as eight fields of up to four hexadecimal digits with a colon separating each field (:). For example, **fe80::215:c5ff:fe03:4dc7**. The symbol :: is a special syntax that can be used as a shorthand way of

representing multiple 16-bit groups of contiguous zeros; but it can appear only once. It can also represent a legally valid IPv4 address. For example, ::**192.1.2.34**.

### **Destination port**

Indicates the SNMP trap destination port. SNMP Agent will send SNMP message via this port, the port range is  $1~65535$ .

## *SNMP Trap Configuration*

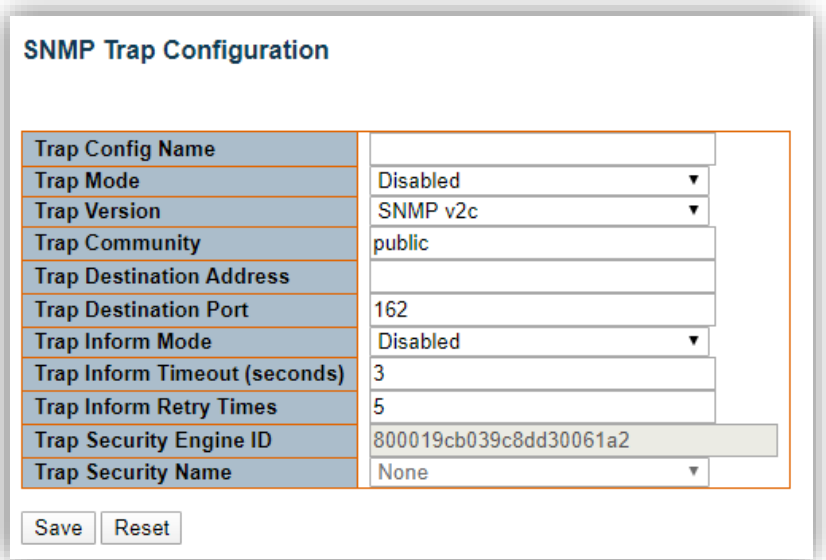

### **Trap Config Name**

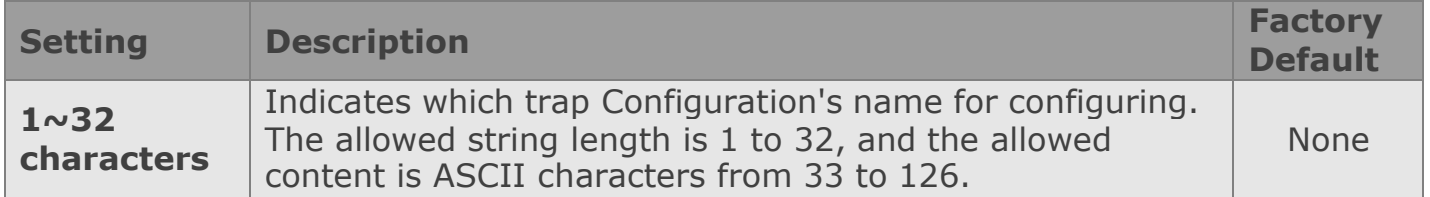

## **Trap Mode**

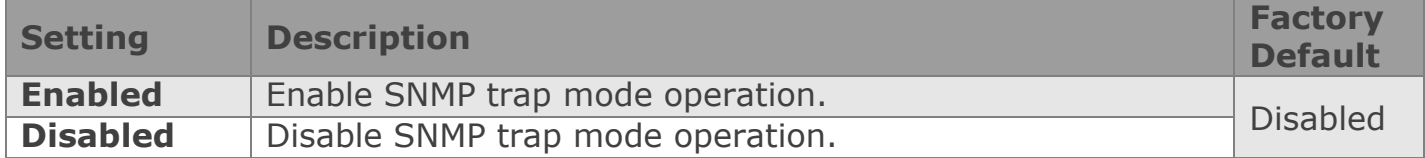

# **Trap Version**

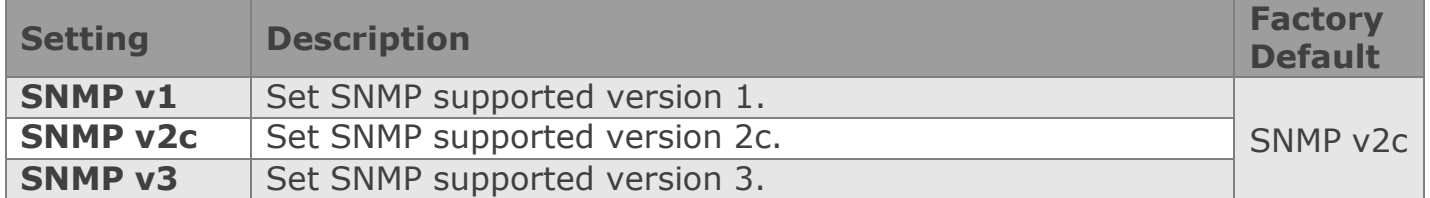

## **Trap Community**

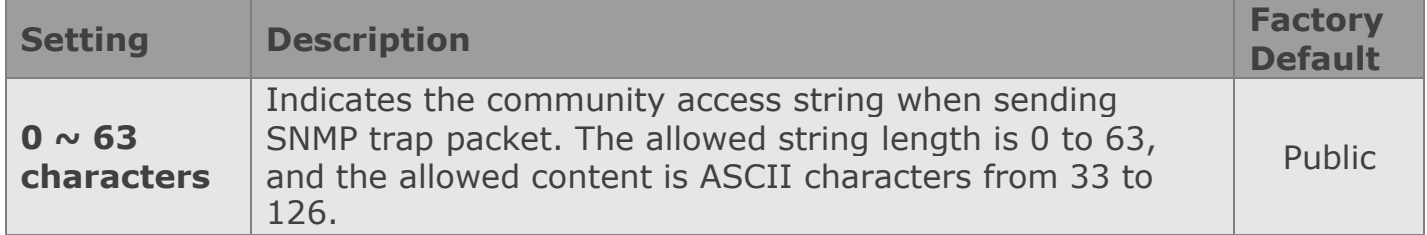

### **Trap Destination Address**

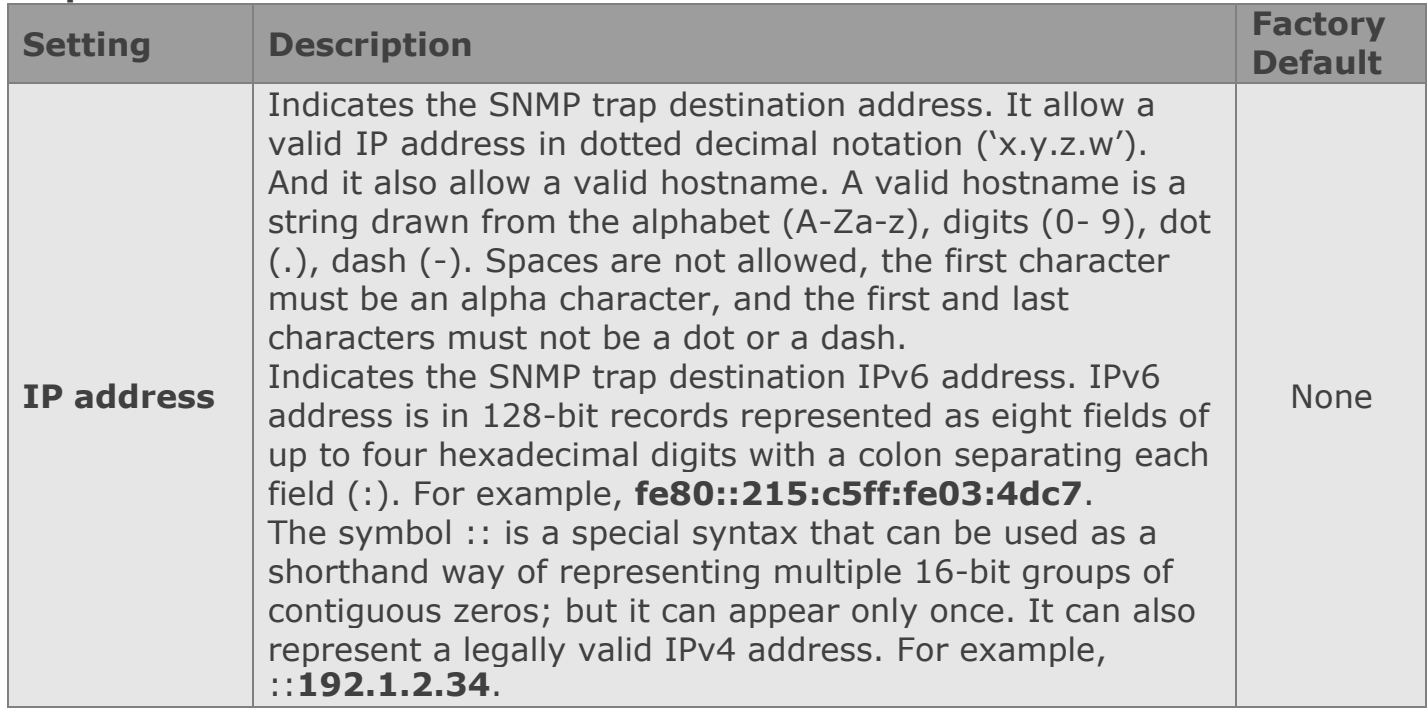

## **Trap Destination port**

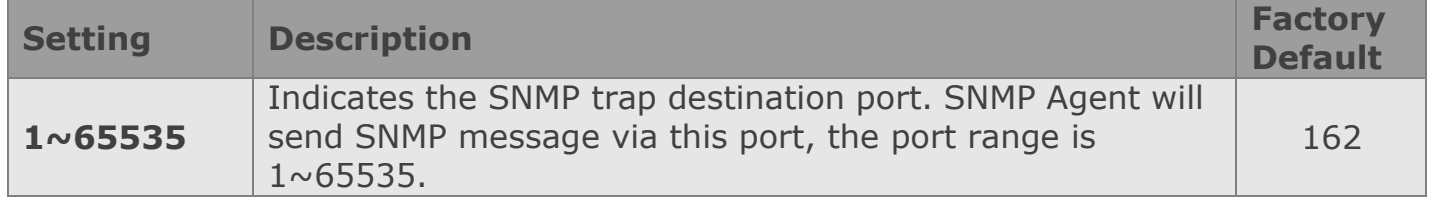

### **Trap Inform Mode**

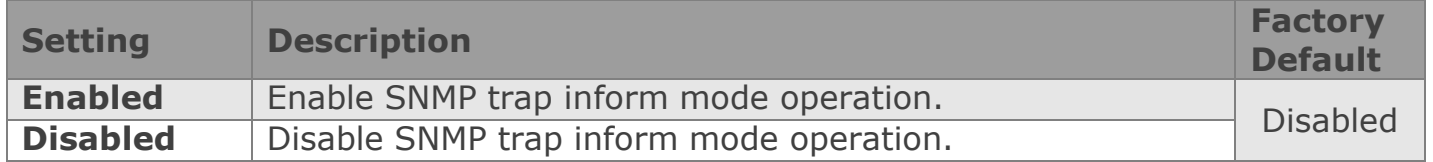

### **Trap Inform Timeout (seconds)**

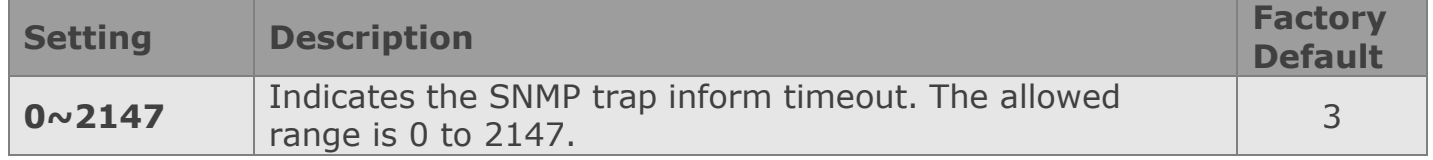

#### **Trap Inform Retry Times**

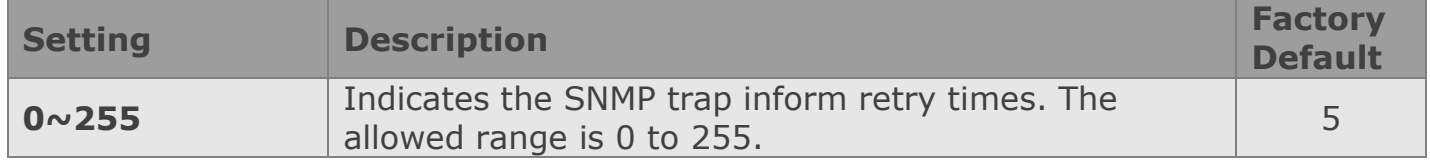

#### **Trap Security Engine ID**

Indicates the SNMP trap security engine ID. SNMPv3 sends traps and informs using USM for authentication and privacy. A unique engine ID for these traps and informs is needed. When Trap Probe Security Engine ID is enabled, the ID will be probed

automatically. Otherwise, the ID specified in this field is used. The string must contain an even number(in hexadecimal format) with number of digits between 10 and 64, but all-zeros and all-'F's are not allowed.

### **Trap Security Name**

Indicates the SNMP trap security name. SNMPv3 traps and informs using USM for authentication and privacy. A unique security name is needed when traps and informs are enabled.

## *SNMP Trap Source Configurations*

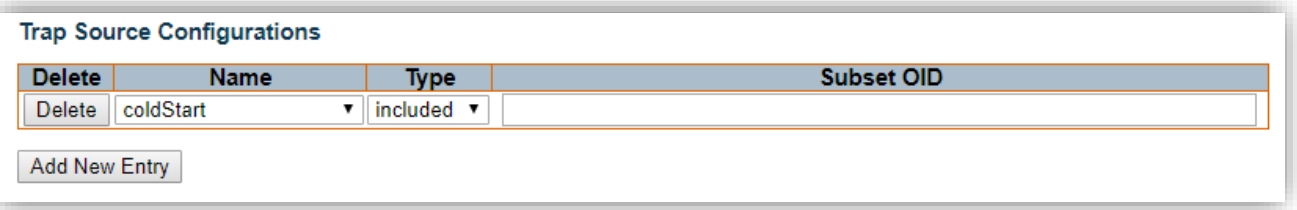

### **Delete**

Check to delete the entry. It will be deleted during the next save.

### **Name**

Indicates the name for the entry.

### **Type**

The filter type for the entry.

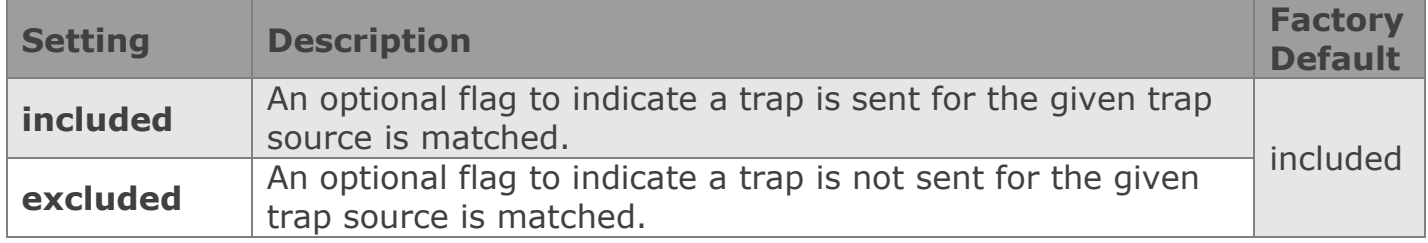

### **Subset OID**

The subset OID for the entry. The value should depend on the what kind of trap name. For example, the ifIdex is the subset OID of linkUp and linkDown. A valid subset OID is one or more digital number(0-4294967295) or asterisk(\*) which are separated by dots(.). The first character must not begin withasterisk(\*) and the maximum of OID count must not exceed 128.

# **Configuration > Security > Switch > SNMP > Communities**

# **SNMPv3 Community Configuration**

Configure SNMPv3 community table on this page. The entry index key is **Community**.

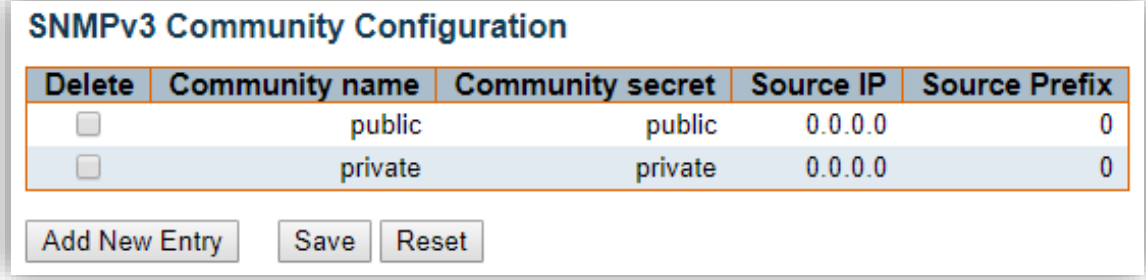

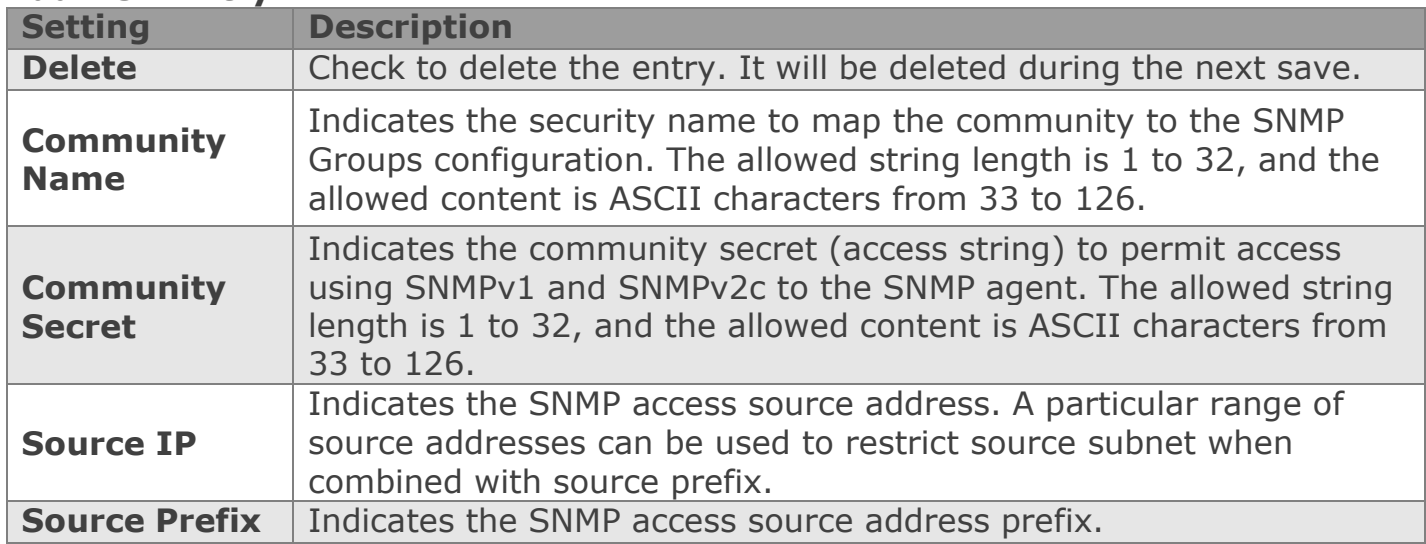

# **Configuration > Security > Switch > SNMP > Users**

## **SNMPv3 User Configuration**

Configure SNMPv3 user table on this page. The entry index keys are **Engine ID** and **User Name**.

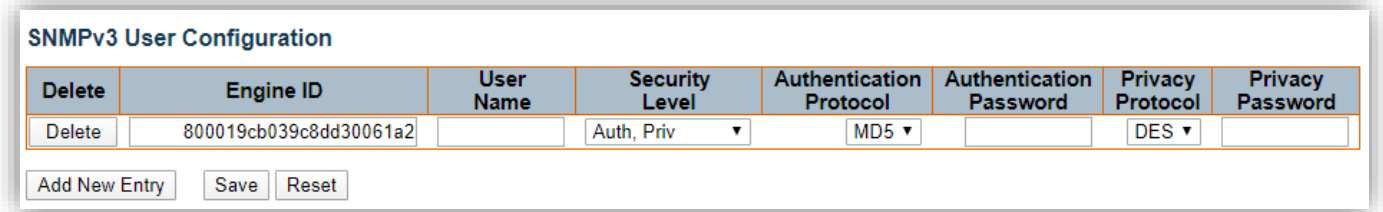

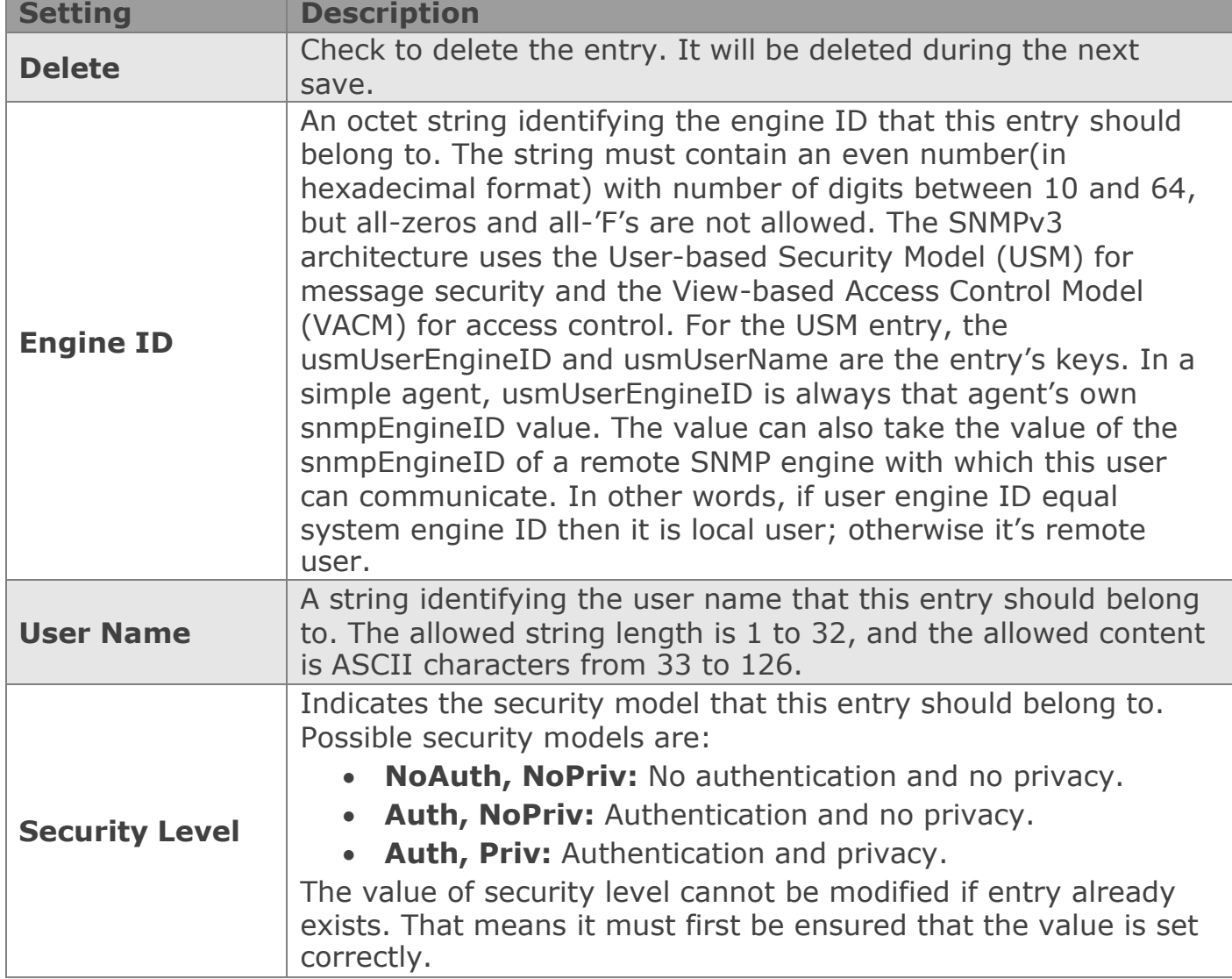

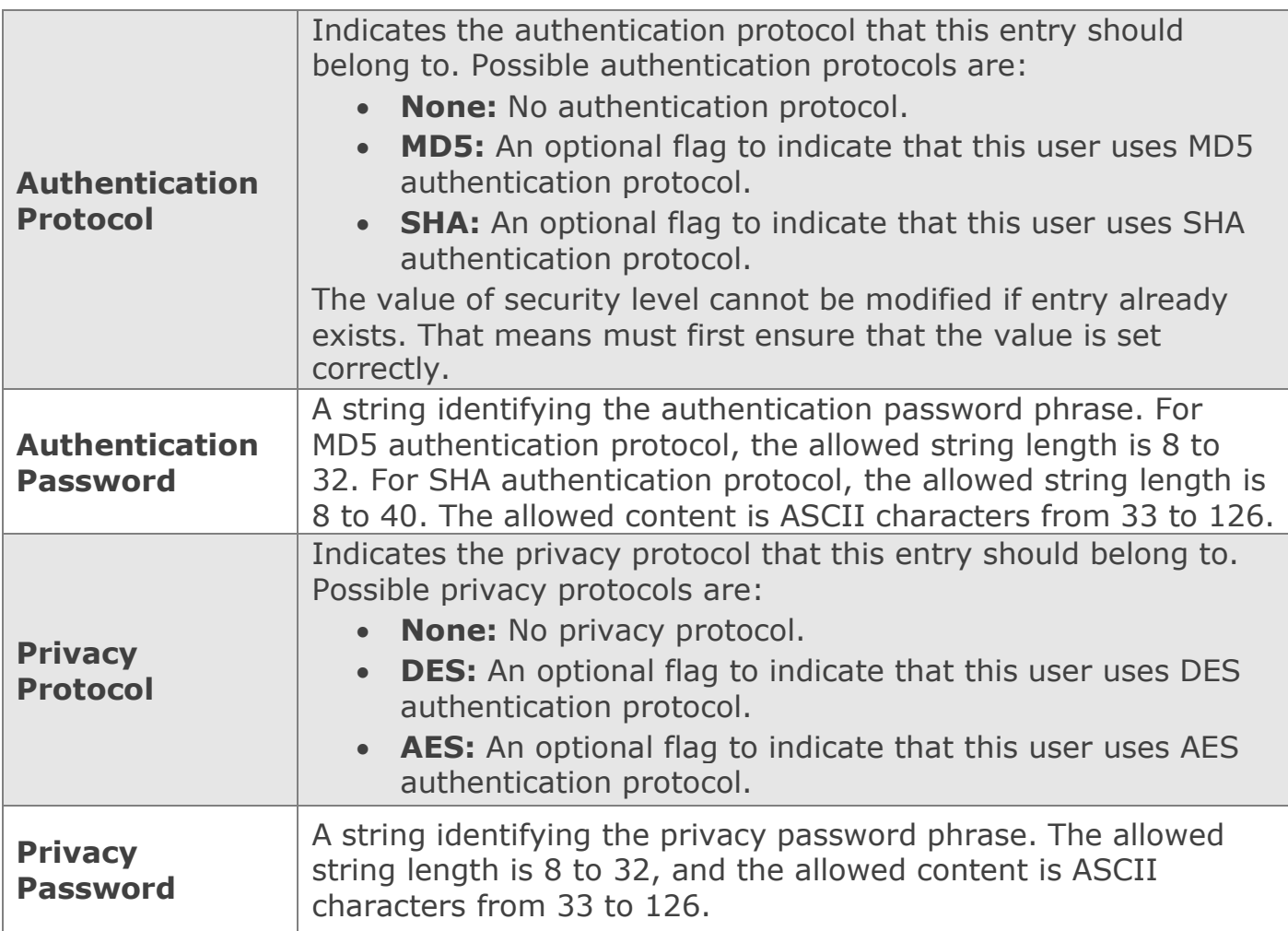

# **Configuration > Security > Switch > SNMP > Groups**

## **SNMPv3 Group Configuration**

Configure SNMPv3 group table on this page. The entry index keys are **Security Model** and **Security Name**.

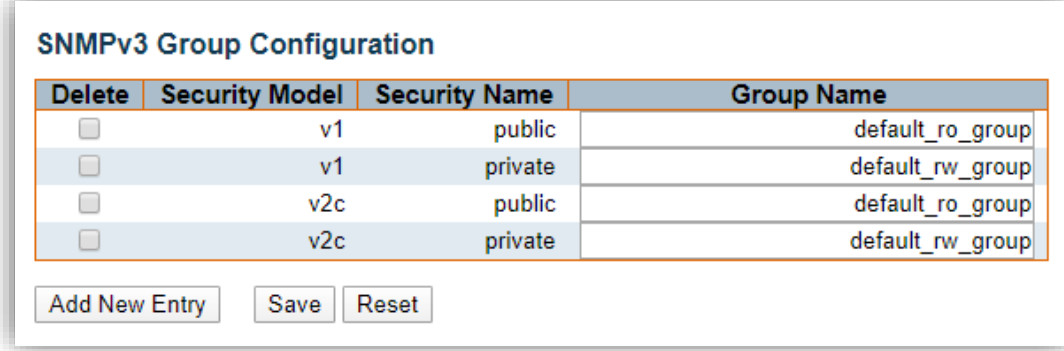

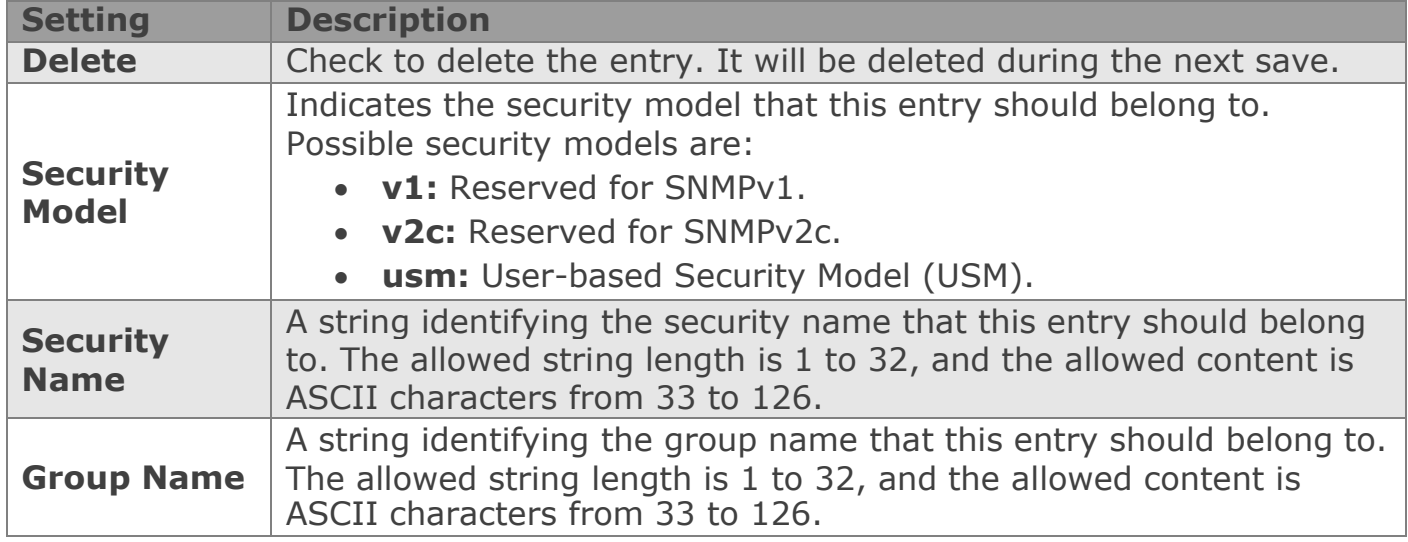

# **Configuration > Security > Switch > SNMP > Views**

## **SNMPv3 View Configuration**

Configure SNMPv3 view table on this page. The entry index keys are **View Name** and **OID Subtree**.

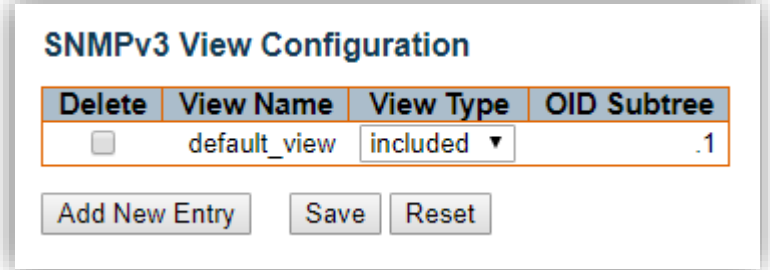

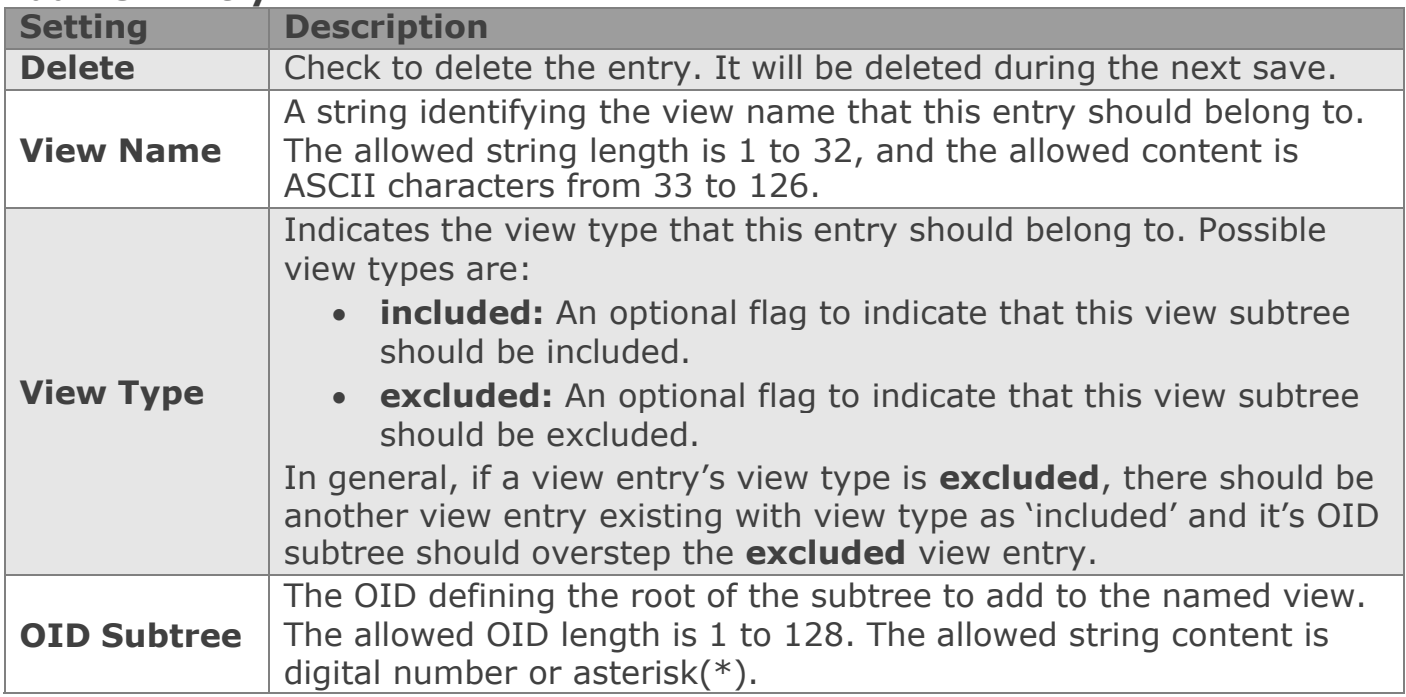

# **Configuration > Security > Switch > SNMP > Access**

## **SNMPv3 Access Configuration**

Configure SNMPv3 access table on this page. The entry index keys are **Group Name**, **Security Model** and **Security Level**.

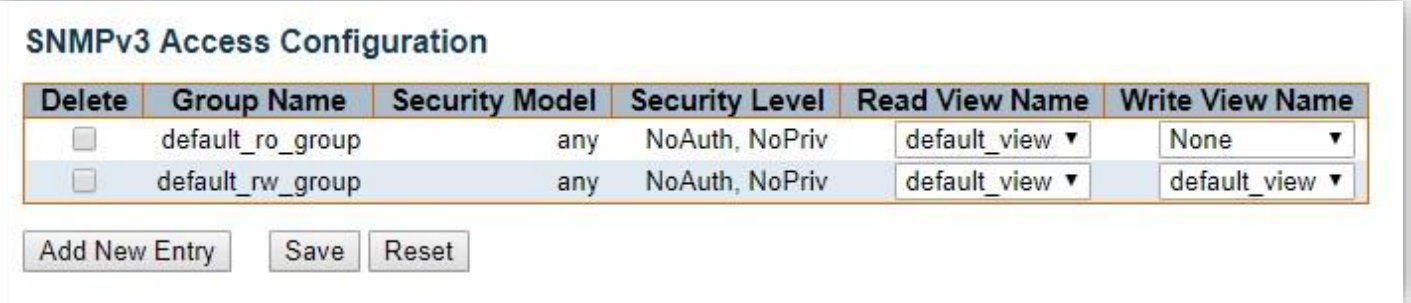

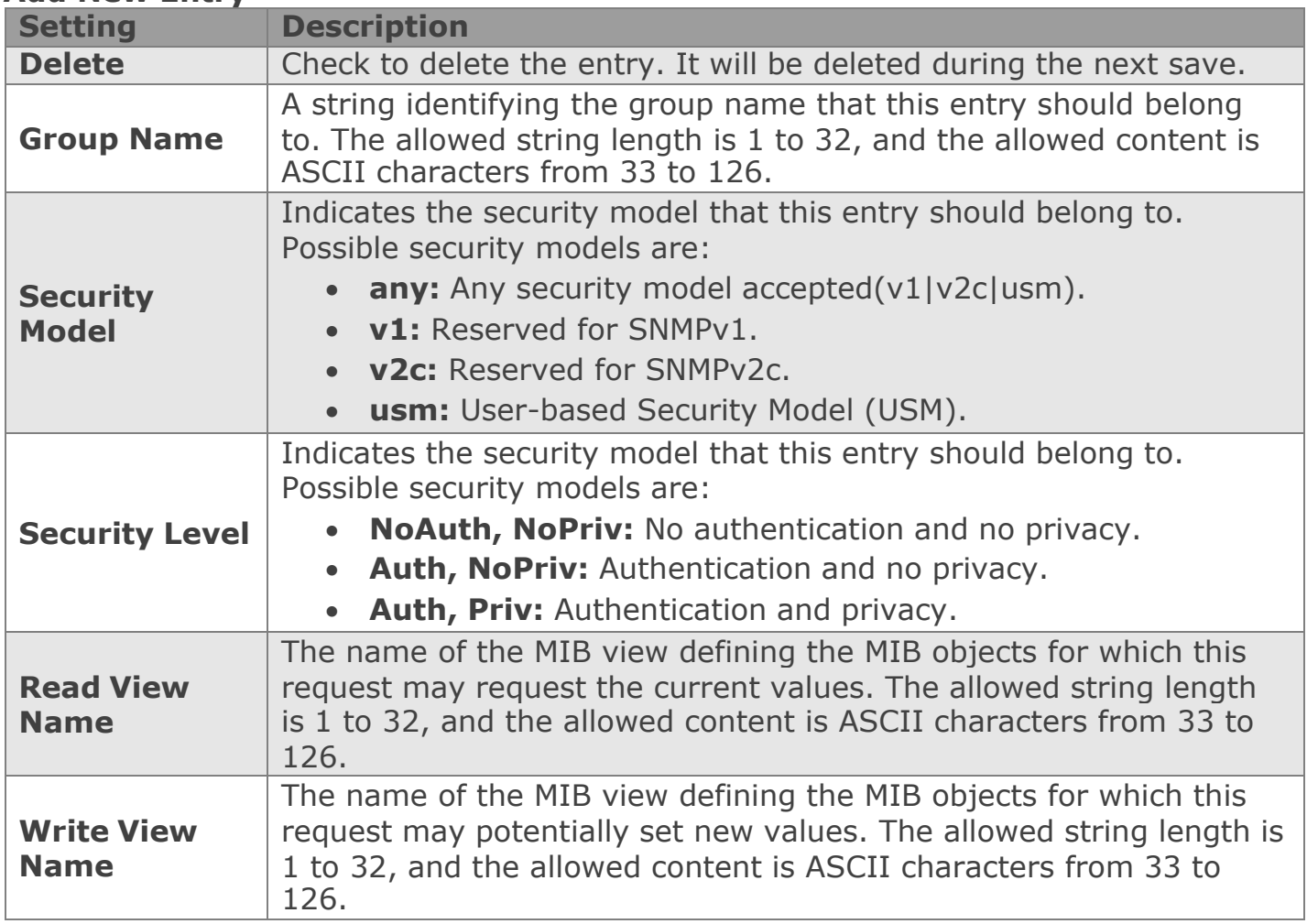

# **Configuration > Security > Switch > RMON > Statistics**

## **RMON statistics Configuration**

Configure RMON Statistics table on this page. The entry index key is **ID**.

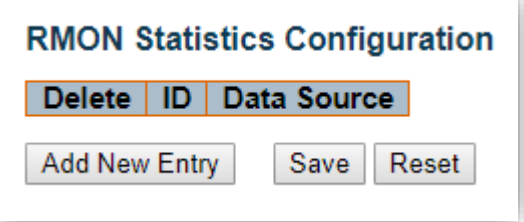

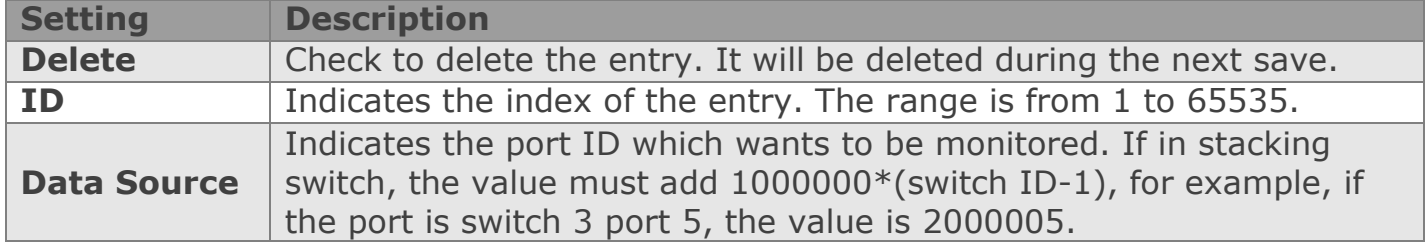

# **Configuration > Security > Switch > RMON > History**

## **RMON History Configuration**

Configure RMON History table on this page. The entry index key is **ID**.

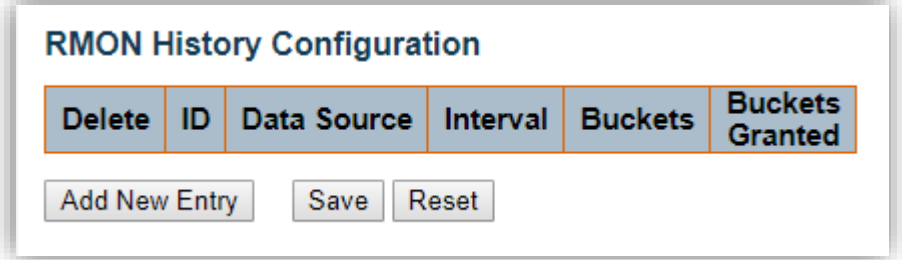

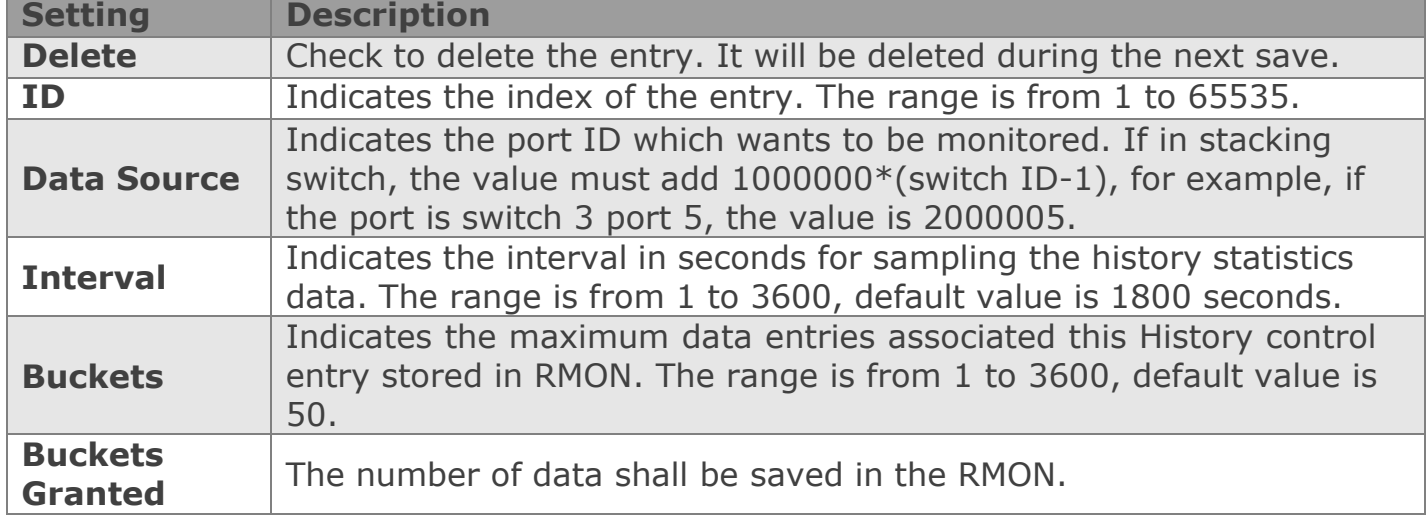

# **Configuration > Security > Switch > RMON > Alarm**

# **RMON Alarm Configuration**

Configure RMON Alarm table on this page. The entry index key is **ID**.

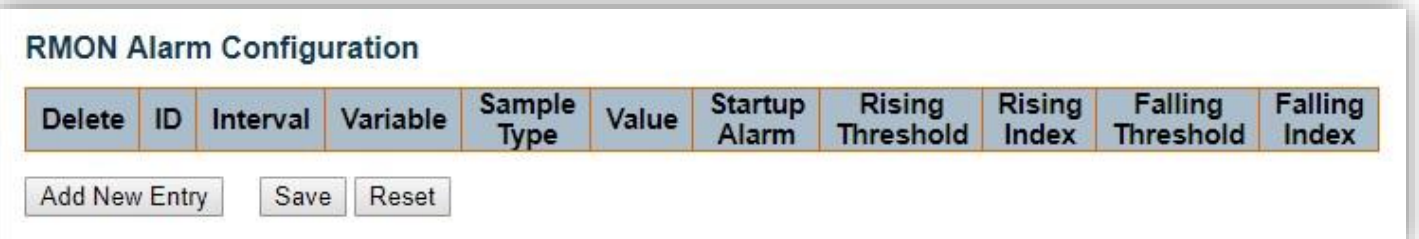

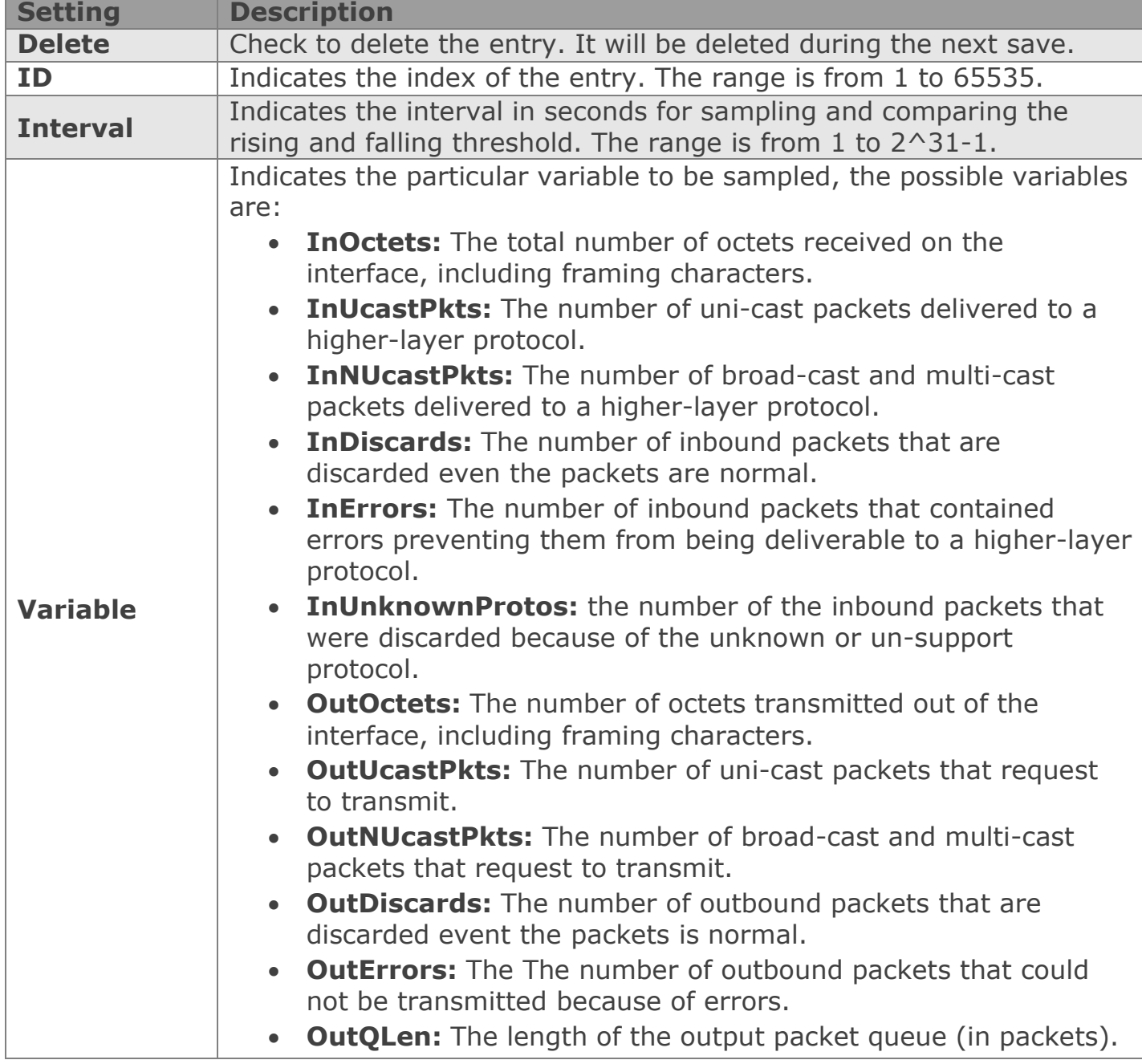

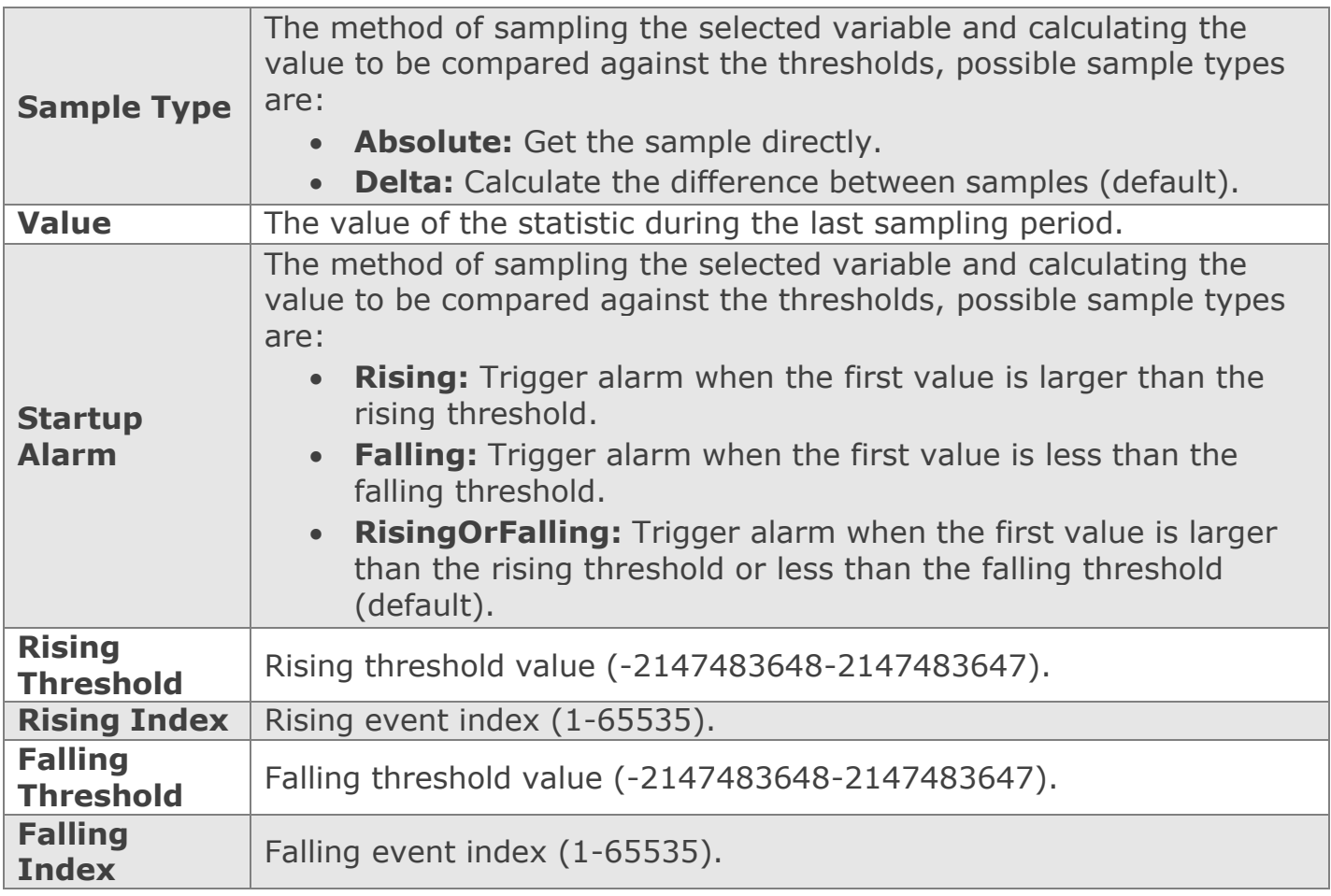

# **Configuration > Security > Switch > RMON > Event**

## **RMON Event Configuration**

Configure RMON Event table on this page. The entry index key is **ID**.

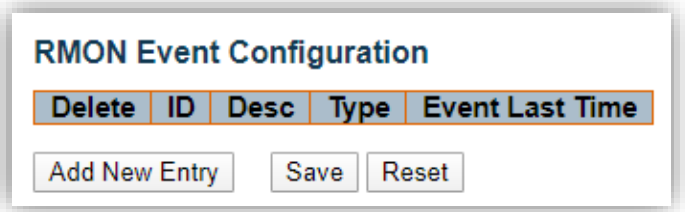

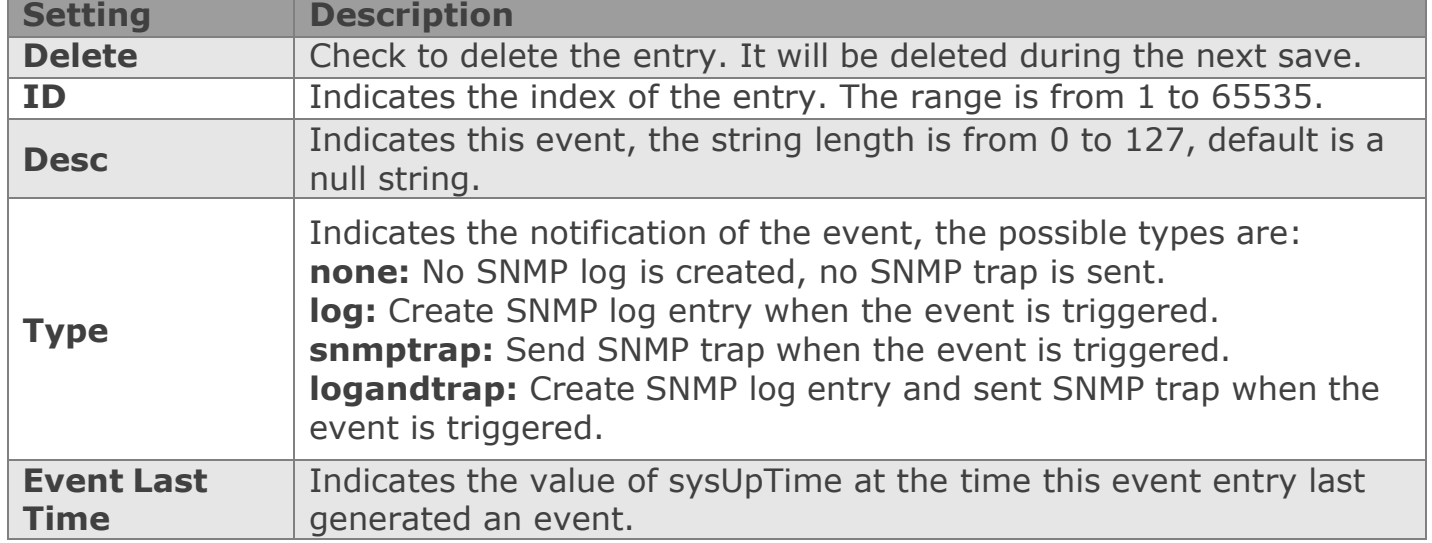

# **Configuration > Security > Network**

## **Port Security Configuration**

The Port Security Configuration allows you to configure the Port Security global and per-port settings.

Port Security allows for limiting the number of users on a given port. A user is identified by a MAC address and VLAN ID. If Port Security is enabled on a port, the limit specifies the maximum number of users on the port. If this number is exceeded, an action is taken depending on violation mode. The violation mode can be one of the three different described below.

The Port Security configuration consists of two sections, a global and a per-port.

## *Global Configuration*

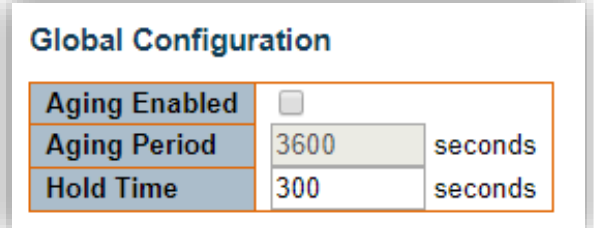

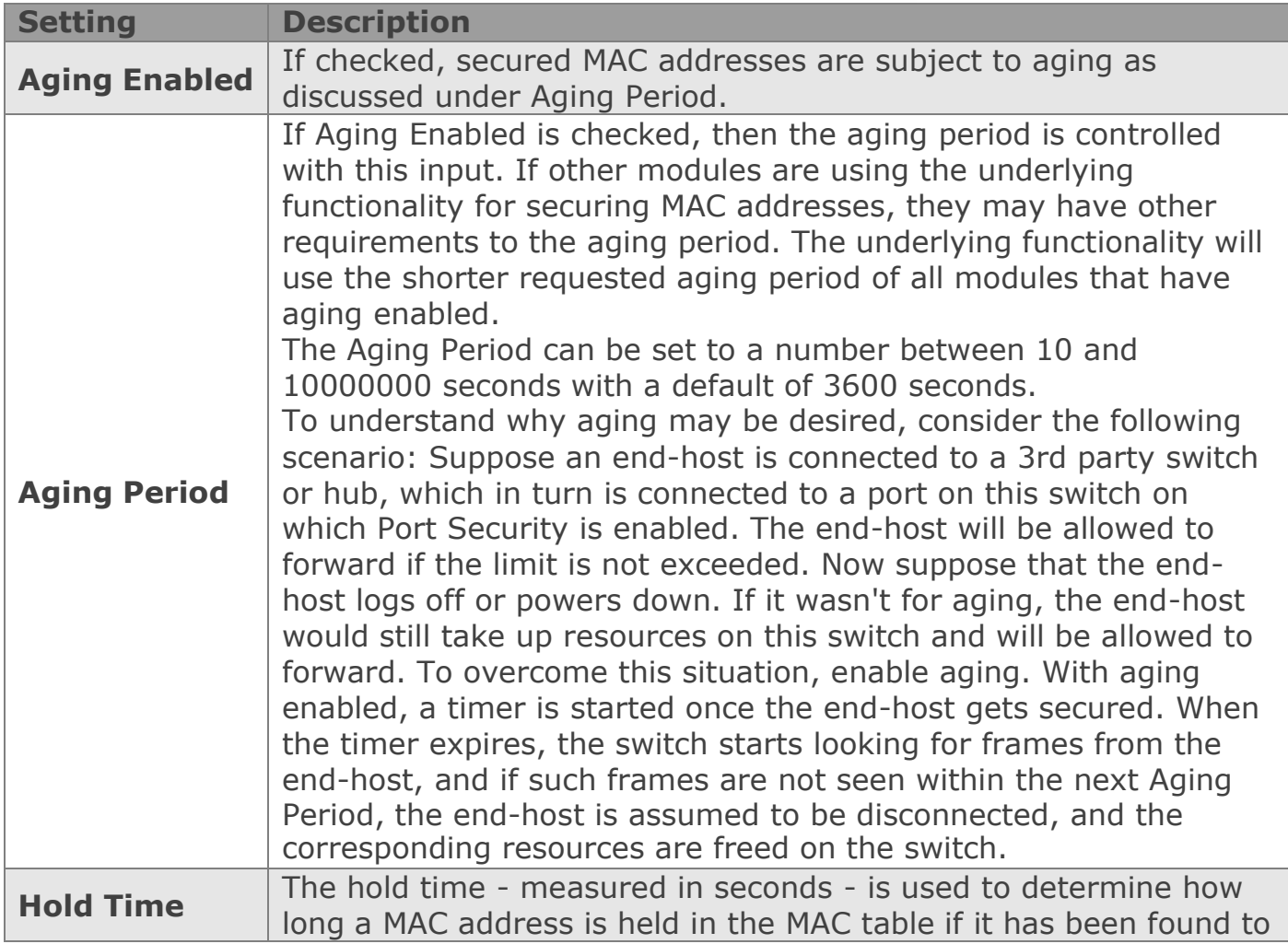

violate the limit. Valid range is between 10 and 10000000 seconds with a default of 300 seconds. The reason for holding a violating MAC address in the MAC table is primarily to ensure that the same MAC address doesn't give rise to continuous notifications (if notifications on violation count is enabled).

### *Port Configuration*

The table has one row for each port on the switch and a number of columns.

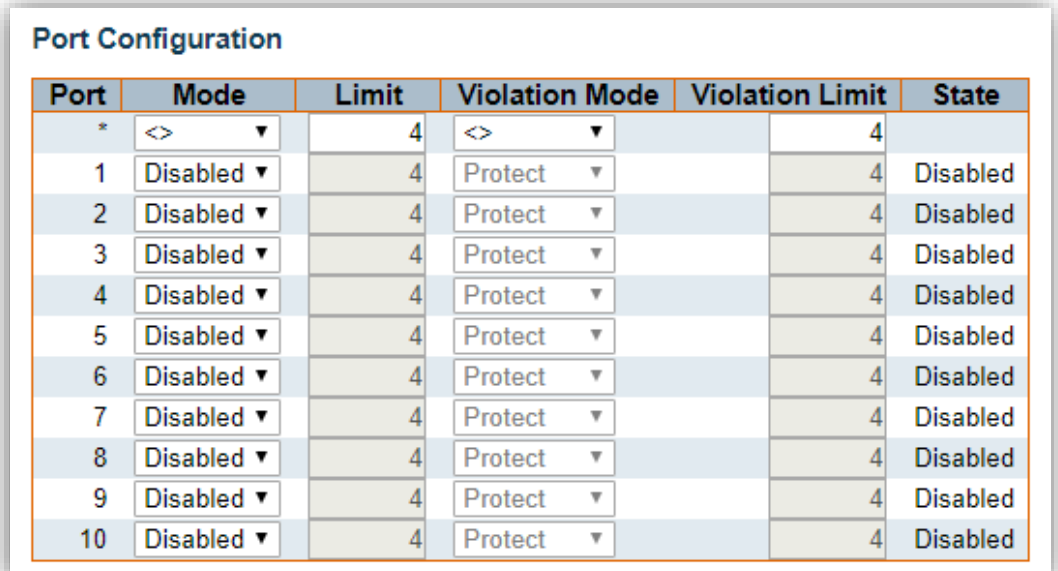

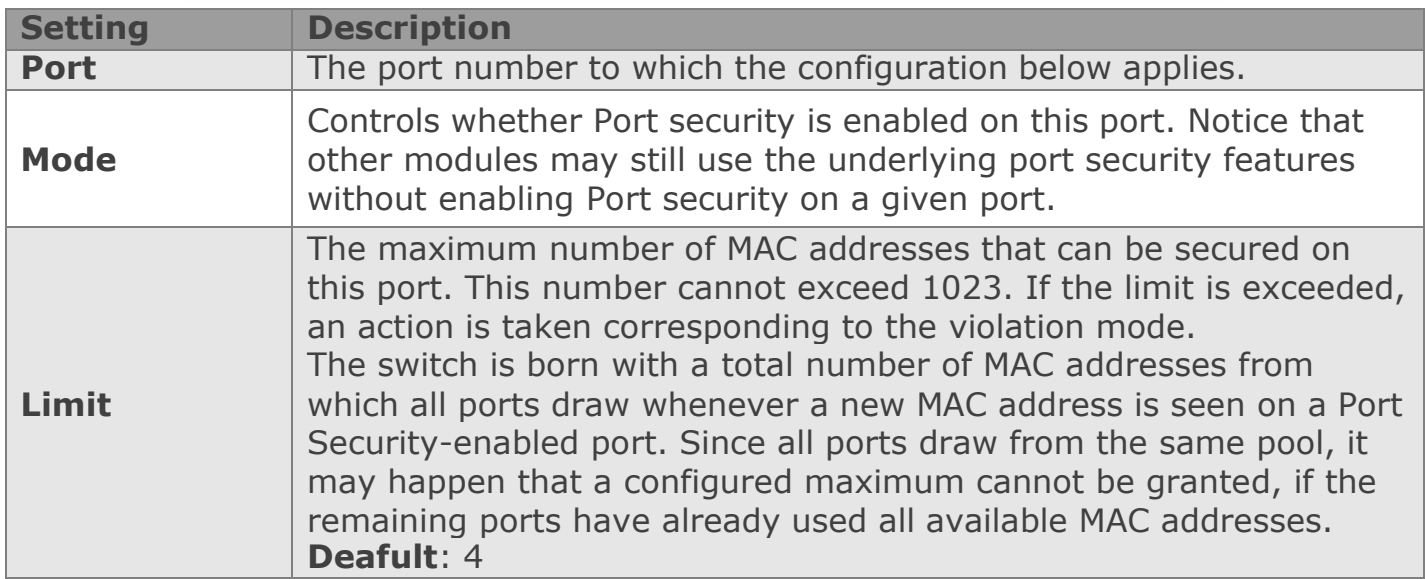

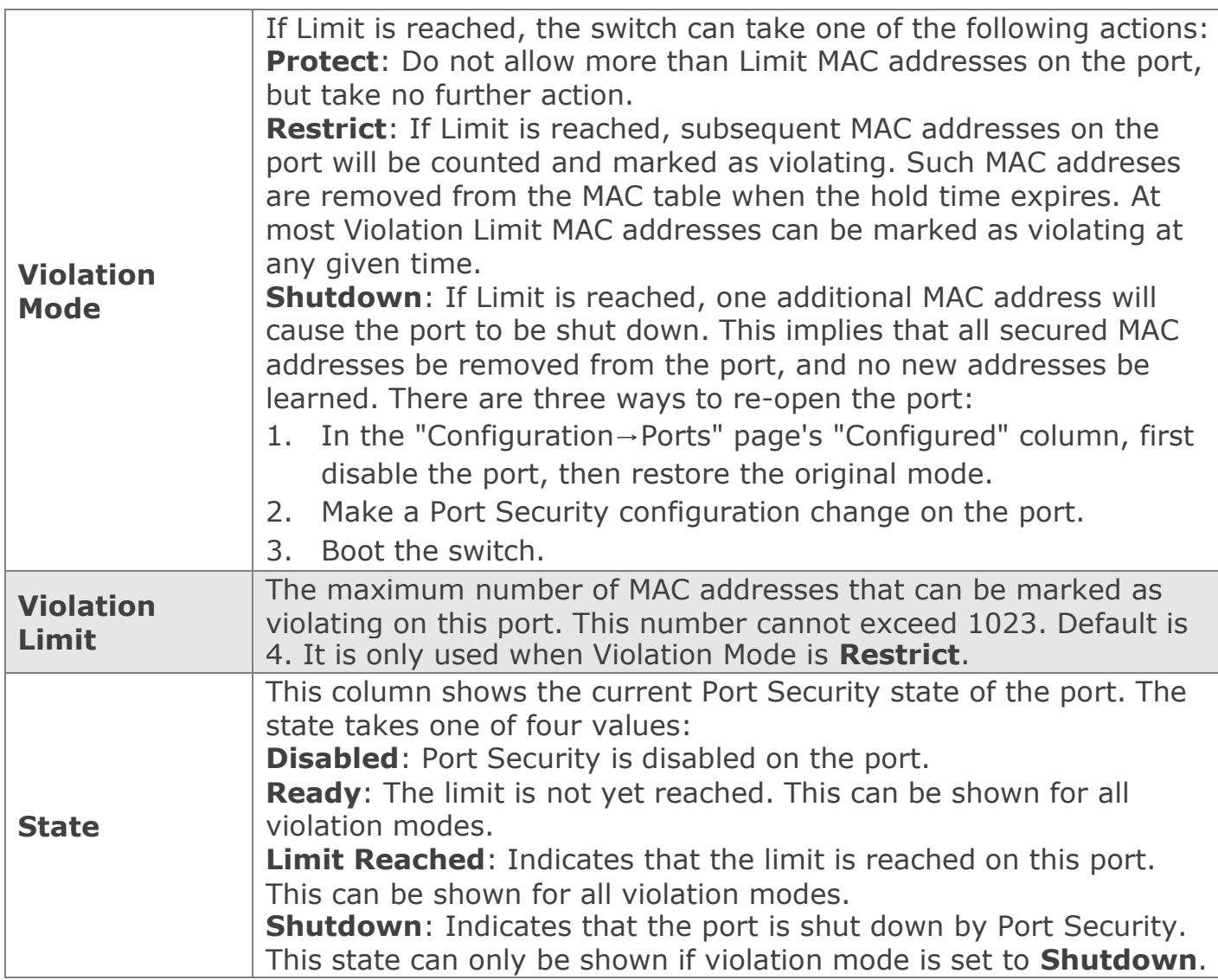

# **Configuration > Security > Network > NAS**

## **Network Access Server Configuration**

This page allows you to configure the IEEE 802.1X and MAC-based authentication system and port settings.

The IEEE 802.1X standard defines a port-based access control procedure that prevents unauthorized access to a network by requiring users to first submit credentials for authentication. One or more central servers, the backend servers, determine whether the user is allowed access to the network. These backend (RADIUS) servers are configured on the Configuration > Security > AAA page. The IEEE802.1X standard defines port-based operation, but non-standard variants overcome security limitations as shall be explored below.

MAC-based authentication allows for authentication of more than one user on the same port, and doesn't require the user to have special 802.1X supplicant software installed on his system. The switch uses the user's MAC address to authenticate against the backend server. Intruders can create counterfeit MAC addresses, which makes MAC-based authentication less secure than 802.1X authentication. The NAS configuration consists of two sections, a system- and a port-wide.

### *System Configuration*

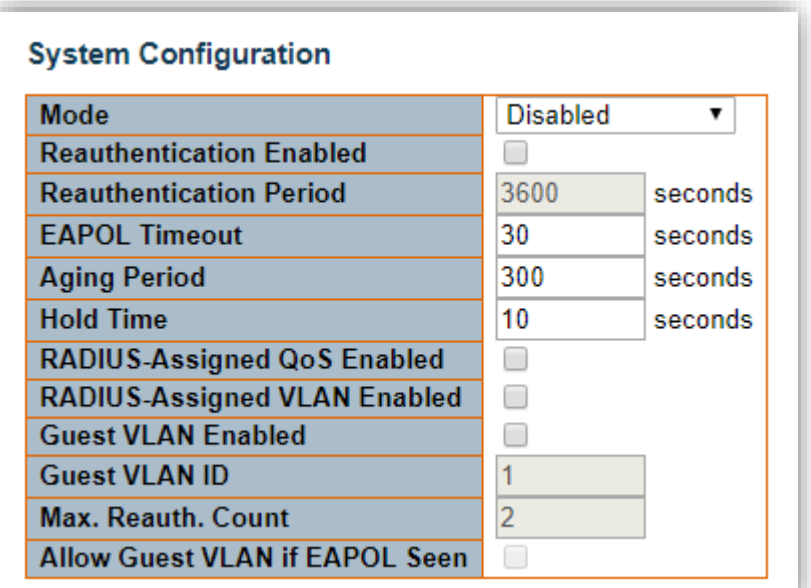

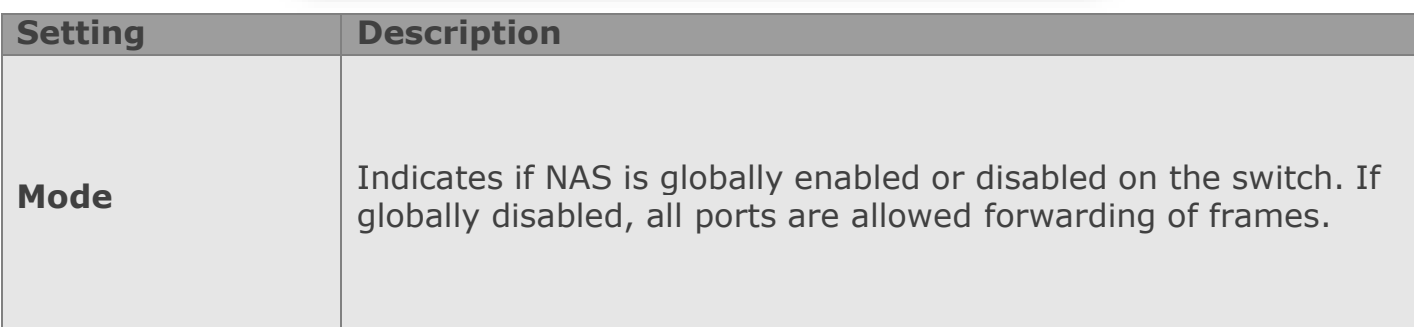

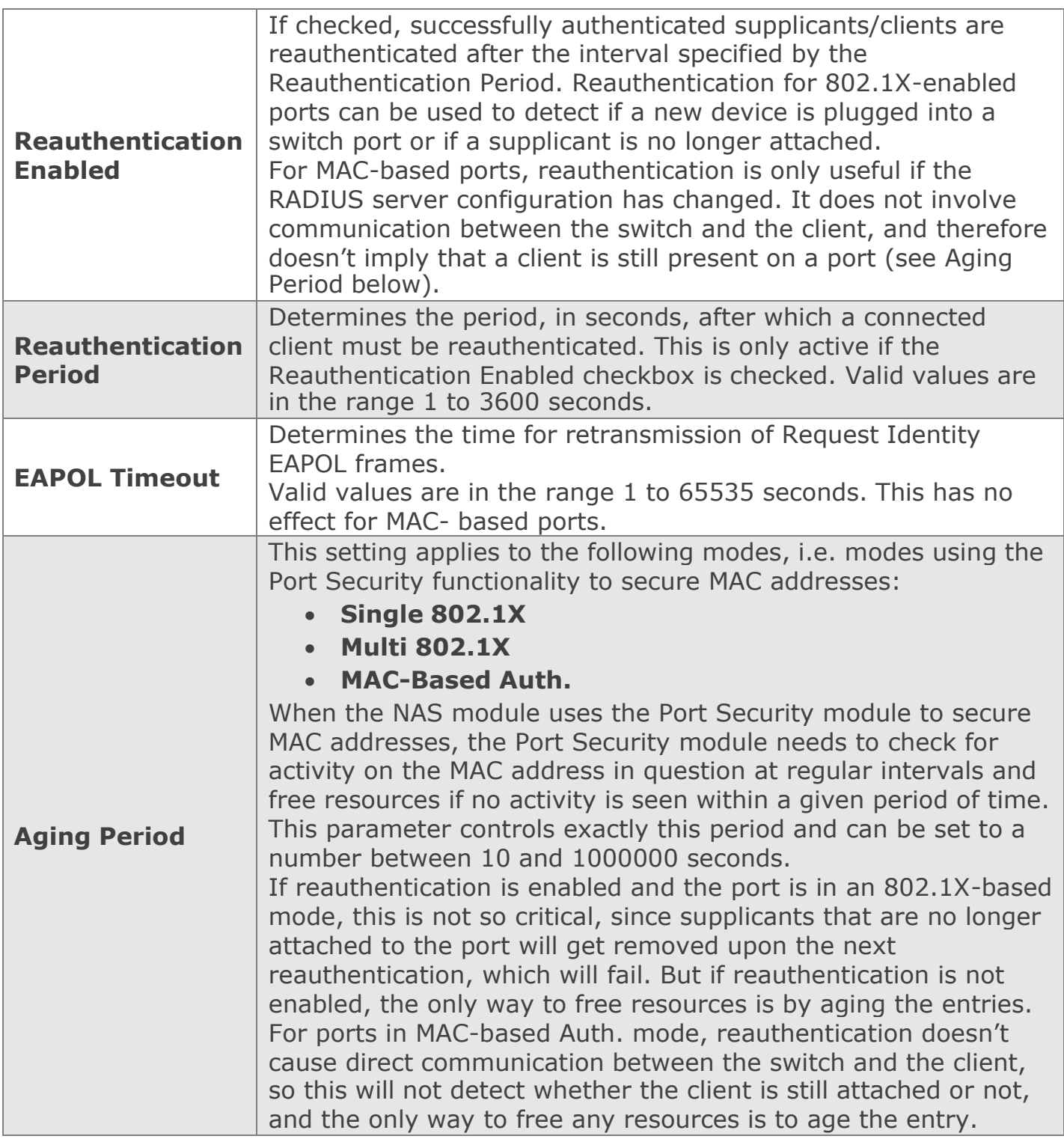
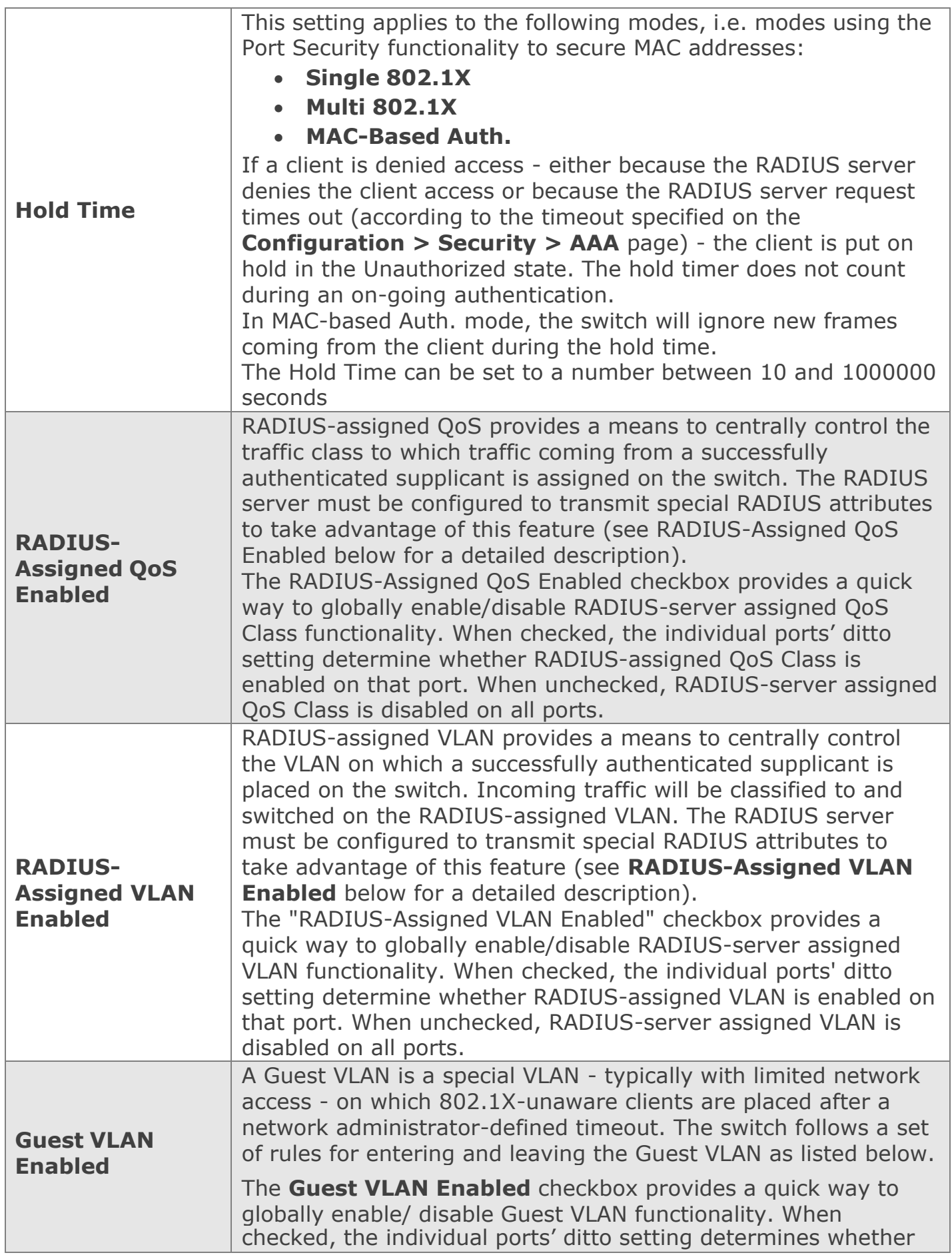

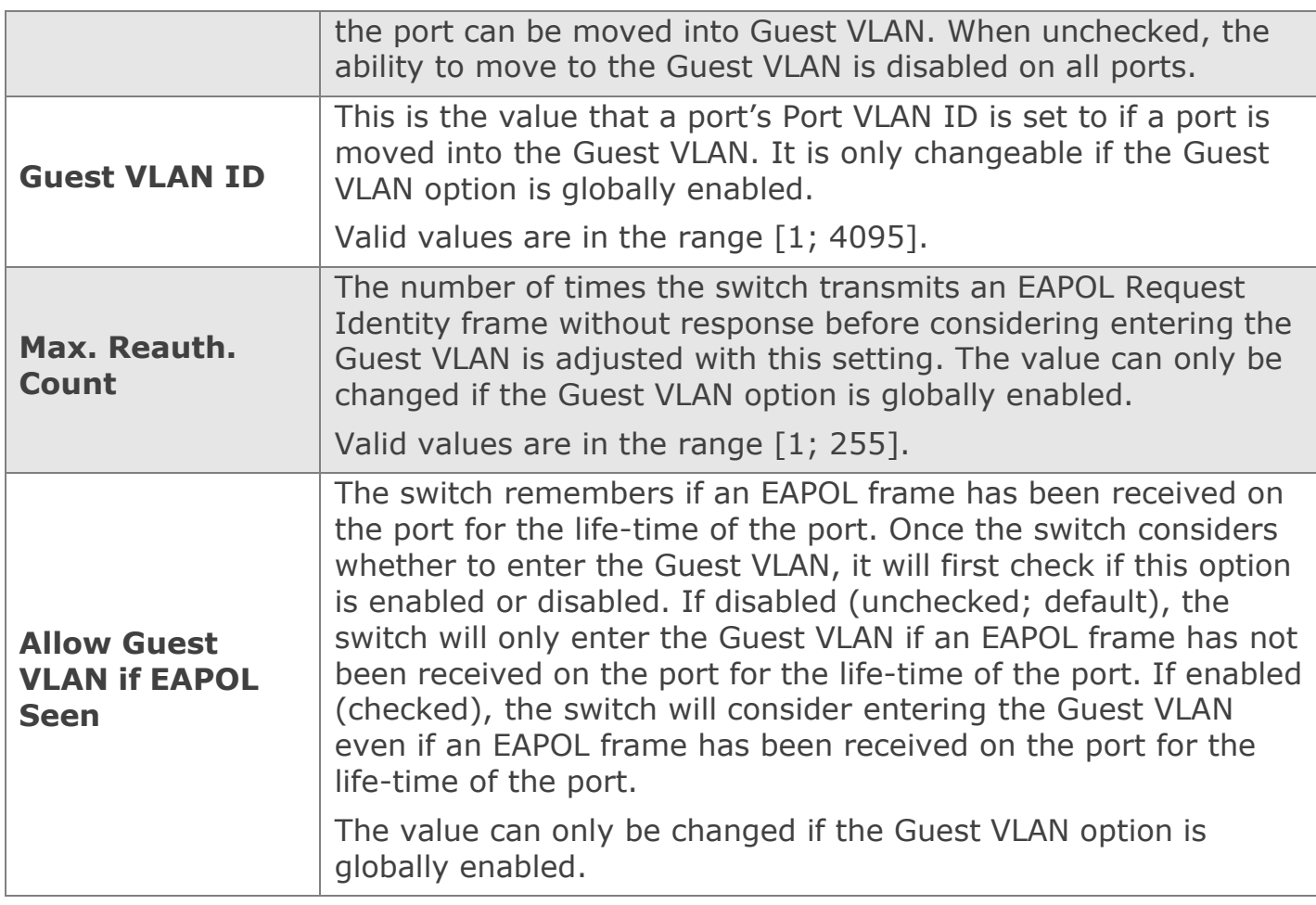

## *Port Configuration*

The table has one row for each port on the switch and a number of columns

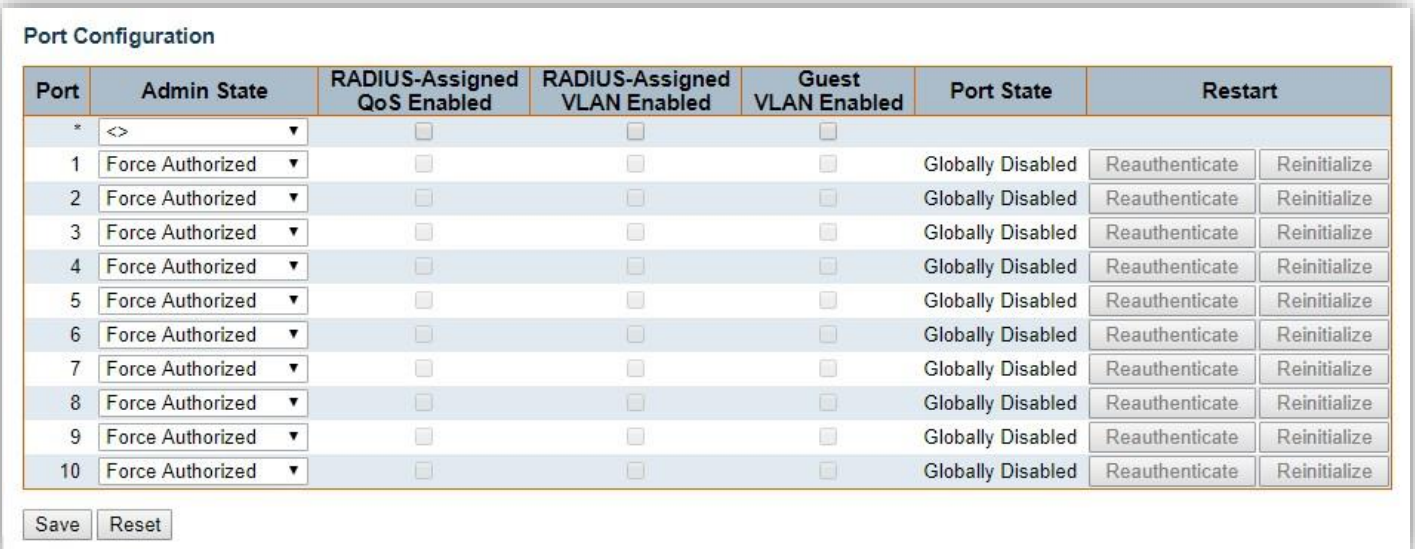

## **Port**

The port number for which the configuration below applies.

## **Admin State**

If NAS is globally enabled, this selection controls the port's authentication mode.

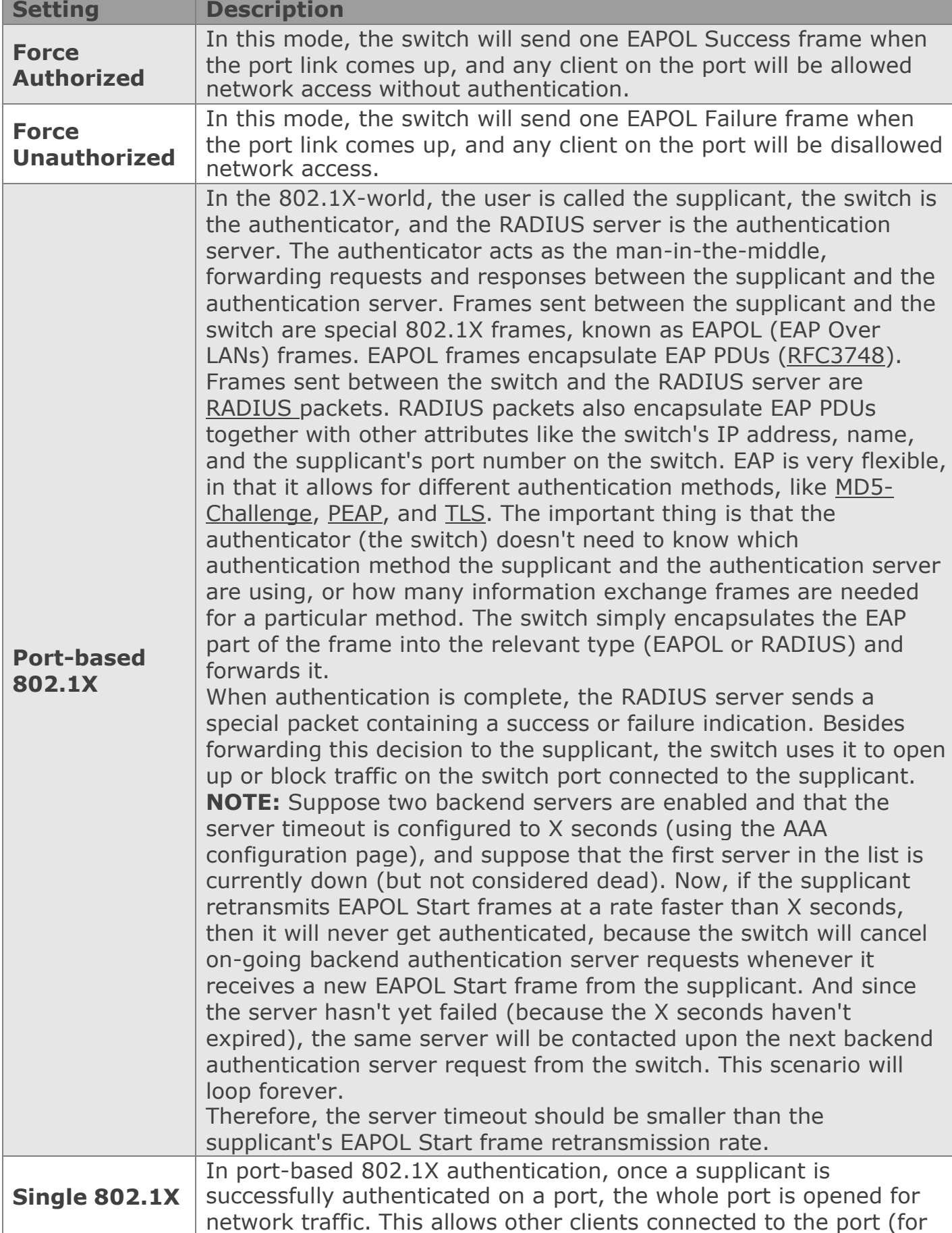

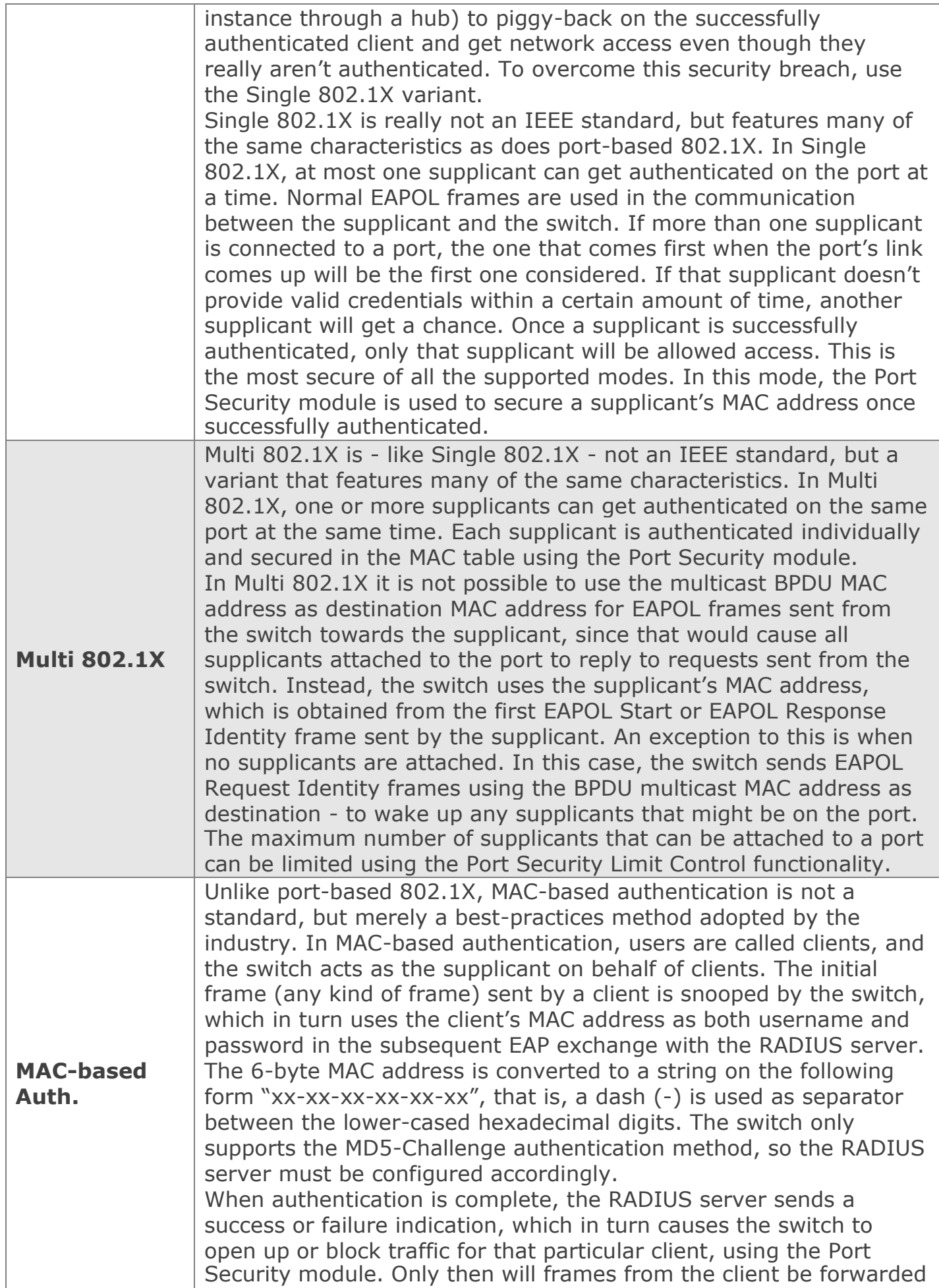

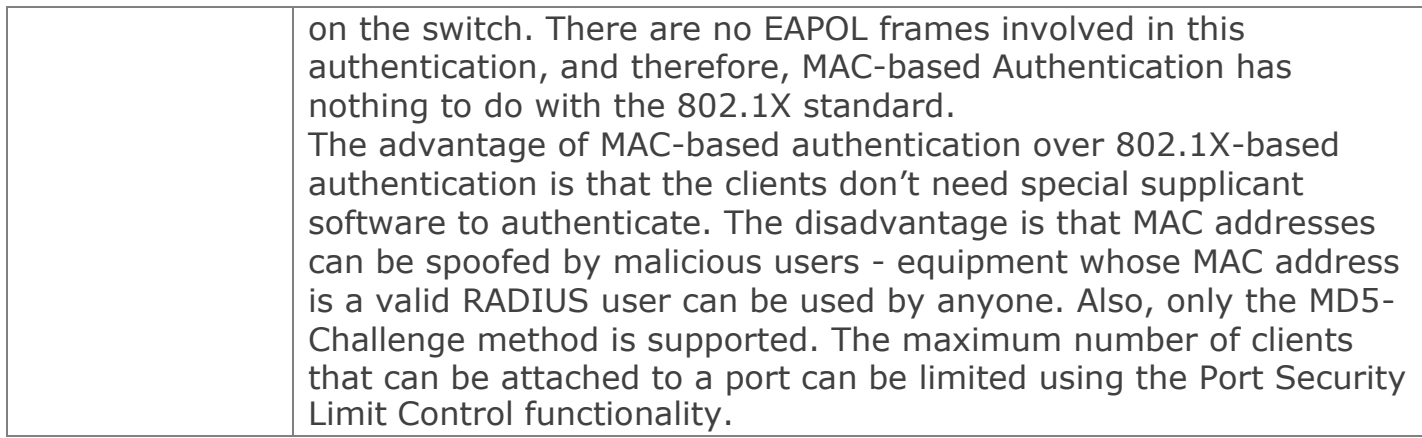

## **RADIUS-Assigned QoS Enabled**

When RADIUS-Assigned QoS is both [globally](http://192.168.1.254/help/help_nas.htm#backend_qos_glbl) enabled and enabled (checked) on a given port, the switch reacts to QoS Class information carried in the RADIUS Access-Accept packet transmitted by the RADIUS server when a supplicant is successfully authenticated. If present and valid, traffic received on the supplicant's port will be classified to the given QoS Class. If (re-)authentication fails or the RADIUS Access-Accept packet no longer carries a QoS Class or it's invalid, or the supplicant is otherwise no longer present on the port, the port's QoS Class is immediately reverted to the original QoS Class (which may be changed by the administrator in the meanwhile without affecting the RADIUS-assigned).

This option is only available for single-client modes, i.e.

- **Port-based 802.1X**
- **Single 802.1X**

## *RADIUS attributes used in identifying a QoS Class:*

The User-Priority-Table attribute defined in [RFC4675f](http://www.ietf.org/rfc/rfc4675)orms the basis for identifying the QoS Class in an Access-Accept packet.

Only the first occurrence of the attribute in the packet will be considered, and to be valid, it must follow this rule:

• All 8 octets in the attribute's value must be identical and consist of ASCII characters in the range '0' - '7', which translates into the desired QoS Class in the range  $[0; 7]$ .

## **RADIUS-Assigned VLAN Enabled**

When RADIUS-Assigned VLAN is both globally enabled and enabled (checked) for a given port, the switch reacts to VLAN ID information carried in the RADIUS Access-Accept packet transmitted by the RADIUS server when a supplicant is successfully authenticated. If present and valid, the port's Port VLAN ID will be changed to this VLAN ID, the port will be set to be a member of that VLAN ID, and the port will be forced into VLAN unaware mode. Once assigned, all traffic arriving on the port will be classified and switched on the RADIUS-assigned VLAN ID.

If (re-)authentication fails or the RADIUS Access-Accept packet no longer carries a VLAN ID or it's invalid, or the supplicant is otherwise no longer present on the port, the port's VLAN ID is immediately reverted to the original VLAN ID (which may be changed by the administrator in the meanwhile without affecting the RADIUSassigned).

This option is only available for single-client modes, i.e.

## • **Port-based 802.1X**

• **Single 802.1X**

For trouble-shooting VLAN assignments, use the **Monitor > VLANs > VLAN Membership** and **VLAN Port** pages. These pages show which modules have (temporarily) overridden the current Port VLAN configuration.

## *RADIUS attributes used in identifying a VLAN ID:*

RFC2868 and RFC3580 form the basis for the attributes used in identifying a VLAN ID in an Access-Accept packet. The following criteria are used:

- The **Tunnel-Medium-Type, Tunnel-Type**, and **Tunnel-Private-Group-ID** attributes must all be present at least once in the Access-Accept packet.
- The switch looks for the first set of these attributes that have the same **Tag** value and fulfill the following requirements (if Tag == 0 is used, the **Tunnel-Private-Group-ID** does not need to include a Tag):
	- o Value of **Tunnel-Medium-Type** must be set to IEEE-802.
	- o Value of **Tunnel-Type** must be set to **VLAN**.
	- o Value of **Tunnel-Private-Group-ID** must be a string of ASCII chars in the range  $0 \sim 9$ , which is interpreted as a decimal string representing the VLAN ID. Leading '0's are discarded. The final value must be in the range [1; 4095].

## **Guest VLAN Enabled**

When Guest VLAN is both globally enabled and enabled (checked) for a given port, the switch considers moving the port into the Guest VLAN according to the rules outlined below.

This option is only available for EAPOL-based modes, i.e.:

- **Port-based 802.1X**
- **Single 802.1X**
- **Multi 802.1X**

For trouble-shooting VLAN assignments, use the "Monitor→VLANs→VLAN Membership and VLAN Port" pages. These pages show which modules have (temporarily) overridden the current Port VLAN configuration.

## *Guest VLAN Operation:*

When a Guest VLAN enabled port's link comes up, the switch starts transmitting EAPOL Request Identity frames. If the number of transmissions of such frames exceeds Max. Reauth. Count and no EAPOL frames have been received in the meanwhile, the switch considers entering the Guest VLAN. The interval between transmission of EAPOL Request Identity frames is configured with EAPOL Timeout. If Allow Guest VLAN if EAPOL Seen is enabled, the port will now be placed in the Guest VLAN. If disabled, the switch will first check its history to see if an EAPOL frame has previously been received on the port (this history is cleared if the port link goes down or the port's Admin State is changed), and if not, the port will be placed in the Guest VLAN. Otherwise it will not move to the Guest VLAN, but continue transmitting EAPOL Request Identity frames at the rate given by EAPOL Timeout.

Once in the Guest VLAN, the port is considered authenticated, and all attached clients on the port are allowed access on this VLAN. The switch will not transmit an EAPOL Success frame when entering the Guest VLAN.

While in the Guest VLAN, the switch monitors the link for EAPOL frames, and if one such frame is received, the switch immediately takes the port out of the Guest VLAN and starts authenticating the supplicant according to the port mode. If an EAPOL frame is received, the port will never be able to go back into the Guest VLAN if the Allow Guest VLAN if **EAPOL Seen** is disabled.

## **Port State**

The current state of the port. It can undertake one of the following values:

- **Globally Disabled:** NAS is globally disabled.
- **Link Down:** NAS is globally enabled, but there is no link on the port.
- **Authorized:** The port is in Force Authorized or a single-supplicant mode and the supplicant is authorized.
- **Unauthorized:** The port is in Force Unauthorized or a single-supplicant mode and the supplicant is not successfully authorized by the RADIUS server.
- **X Auth/Y Unauth:** The port is in a multi-supplicant mode. Currently X clients are authorized and Y are unauthorized.

## **Restart**

Two buttons are available for each row. The buttons are only enabled when authentication is globally enabled and the port's Admin State is in an EAPOL-based or MAC-based mode.

Clicking these buttons will not cause settings changed on the page to take effect.

- **Reauthenticate:** Schedules a reauthentication whenever the quiet-period of the port runs out (EAPOL-based authentication). For MAC-based authentication, reauthentication will be attempted immediately. The button only has effect for successfully authenticated clients on the port and will not cause the clients to get temporarily unauthorized.
- **Reinitialize:** Forces a reinitialization of the clients on the port and thereby a reauthentication immediately. The clients will transfer to the unauthorized state while the reauthentication is in progress.

# **Configuration > Security > Network > ACL > Ports**

## **ACL Ports Configuration**

Configure the ACL parameters (ACE) of each switch port. These parameters will affect frames received on a port unless the frame matches a specific ACE.

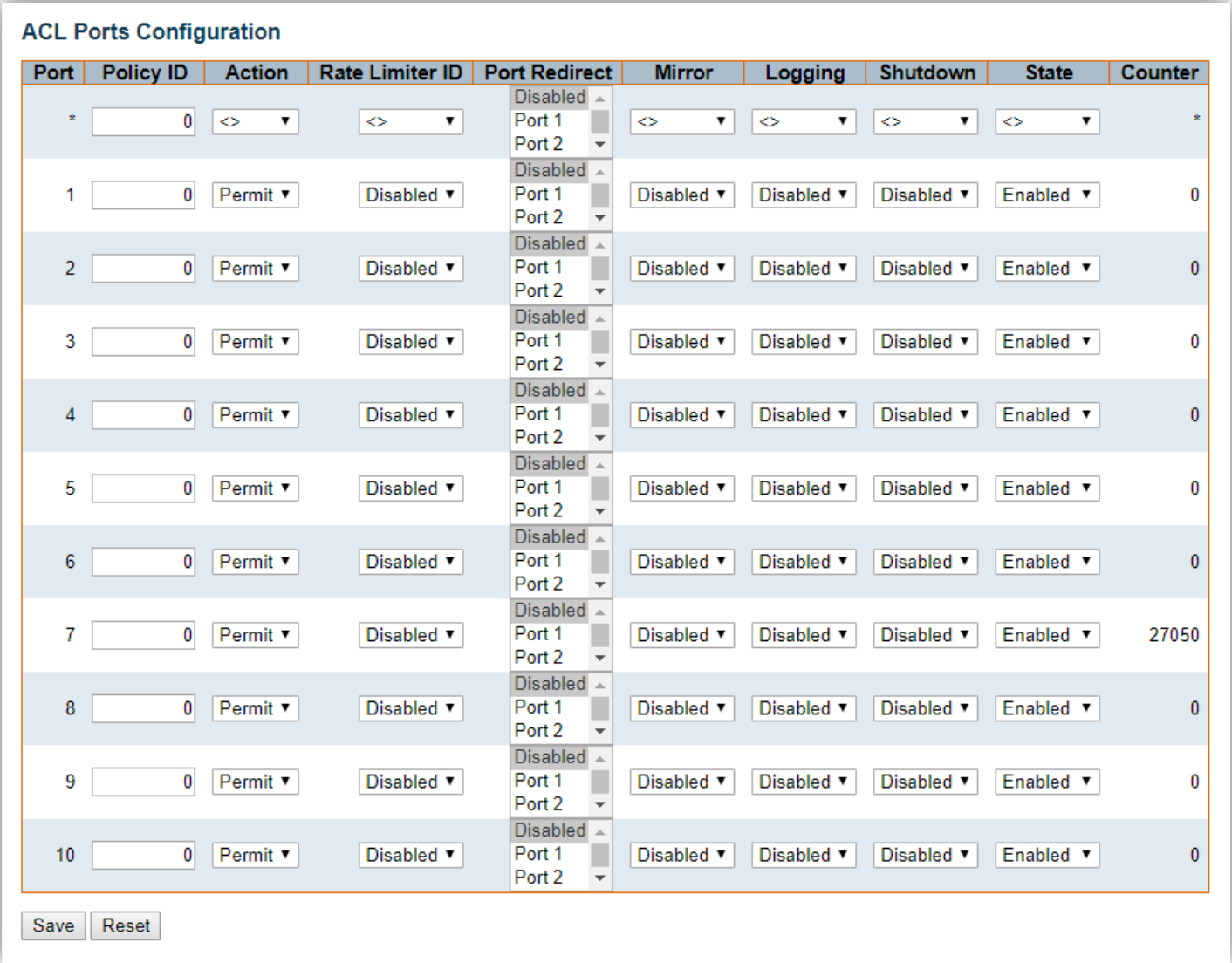

#### **Port**

The logical port for the settings contained in the same row.

#### **Policy ID**

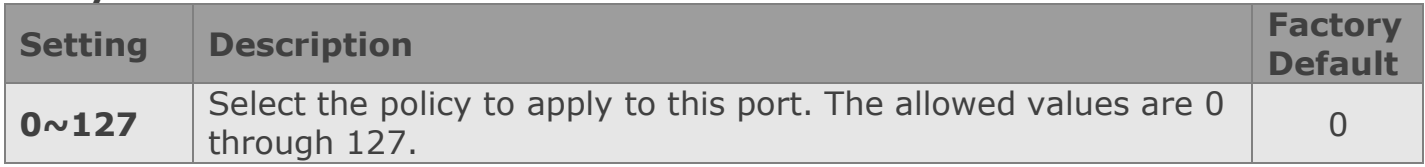

#### **Action**

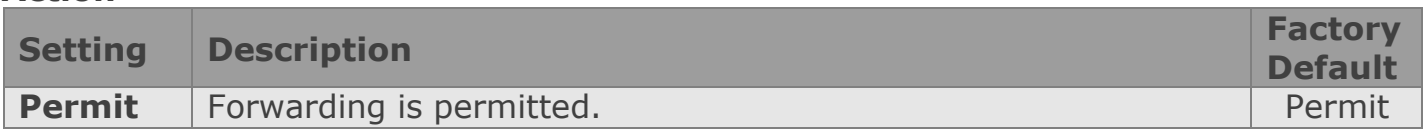

## **Deny** Forwarding is denied.

#### **Rate Limiter ID**

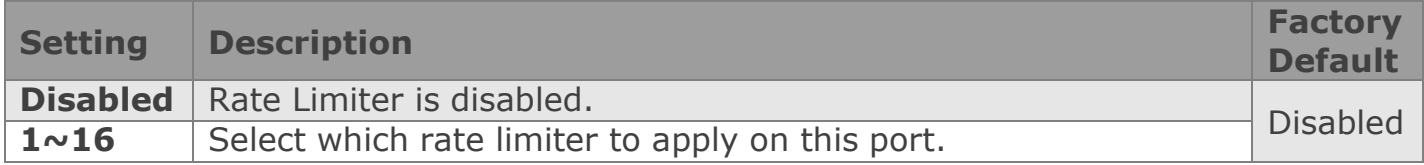

#### **Port Redirect**

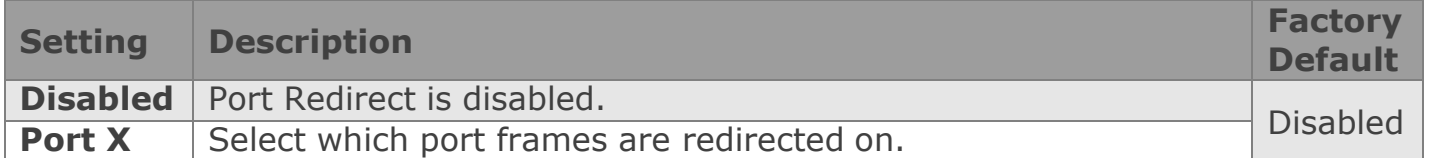

#### **Mirror**

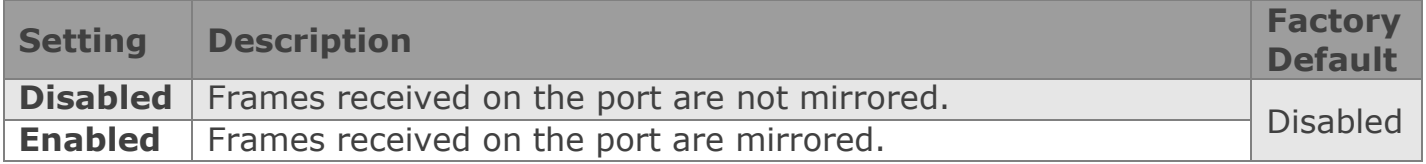

### **Logging**

Specify the logging operation of this port. Notice that the logging message doesn't include the 4 bytes CRC.

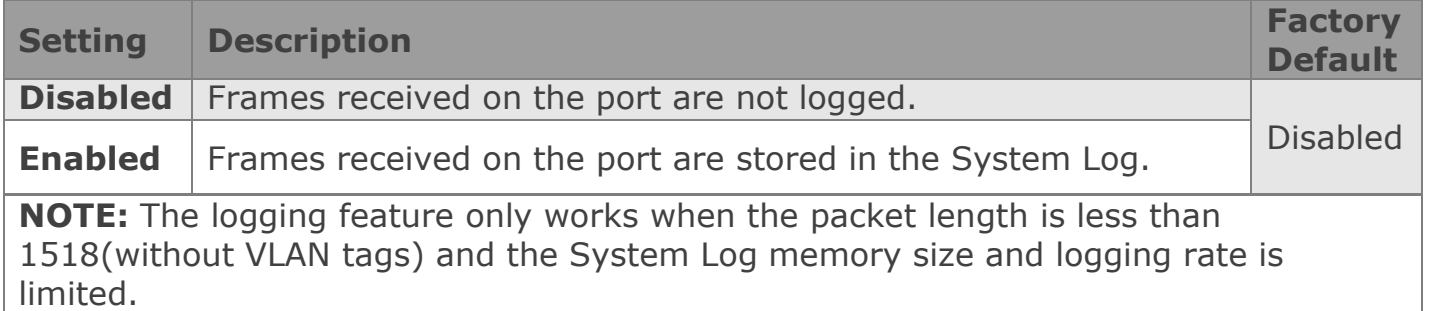

#### **Shutdown**

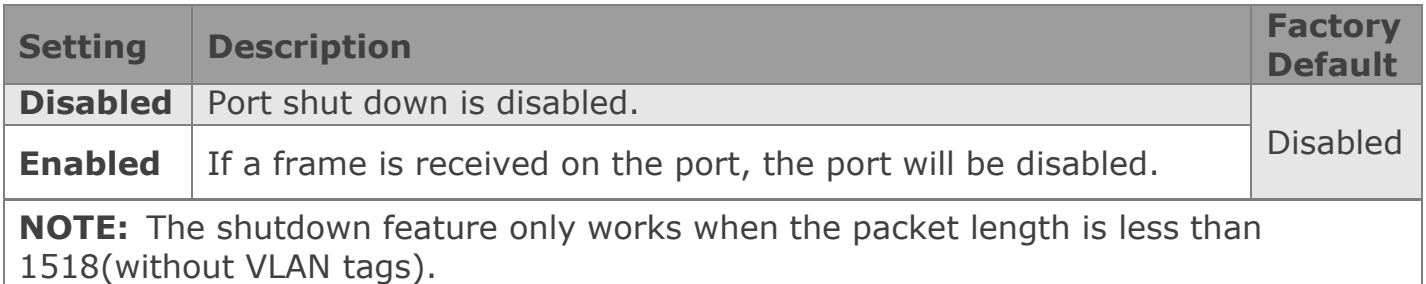

### **State**

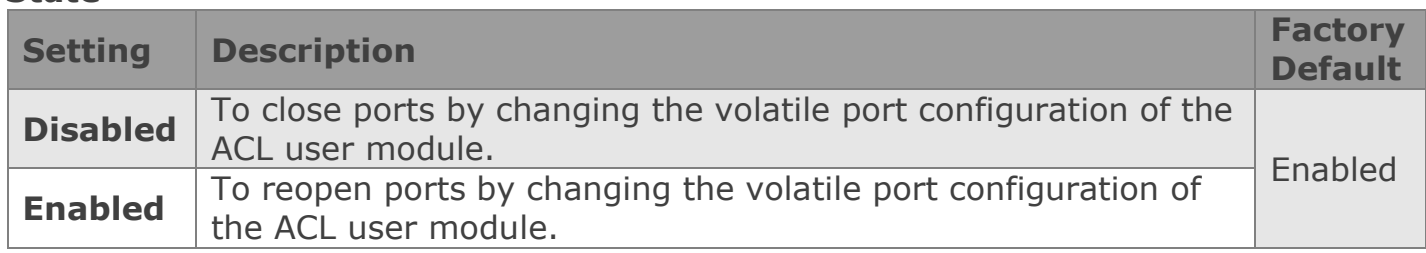

## **Counter**

Counts the number of frames that match this ACE.

# **Configuration > Security > Network > ACL > Rate Limiters**

# **ACL Rate Limiter Configuration**

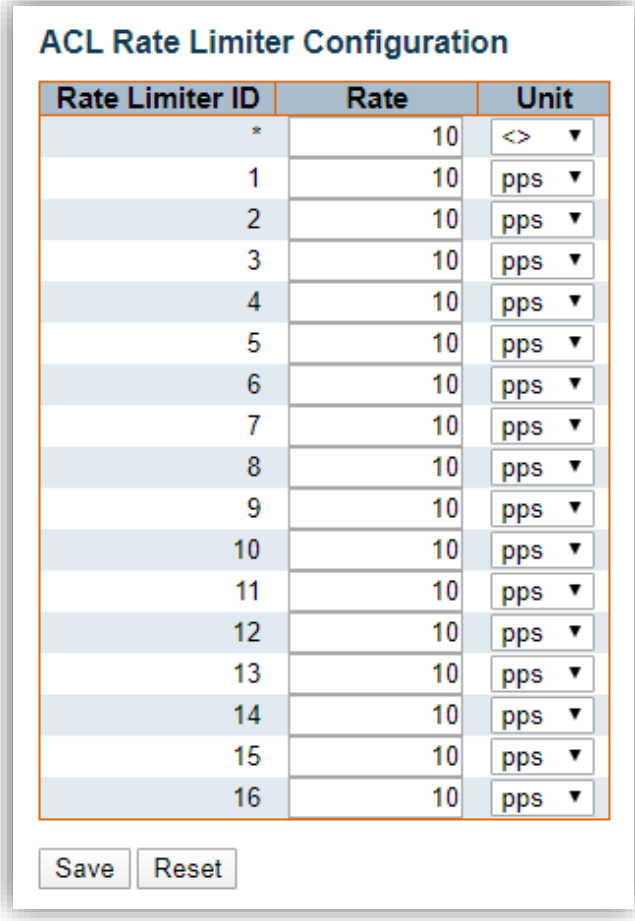

### **Rate Limiter ID**

The rate limiter ID for the settings contained in the same row and its range is 1 to 16.

#### **Rate**

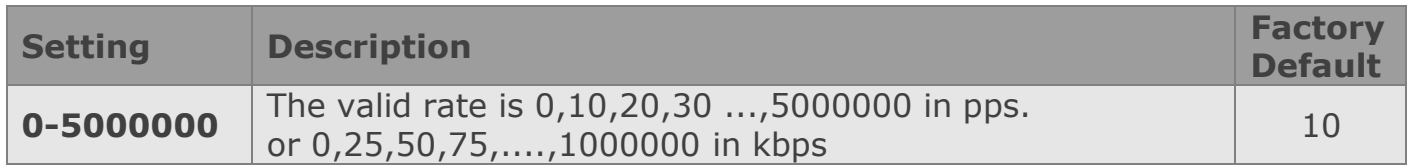

#### **Unit**

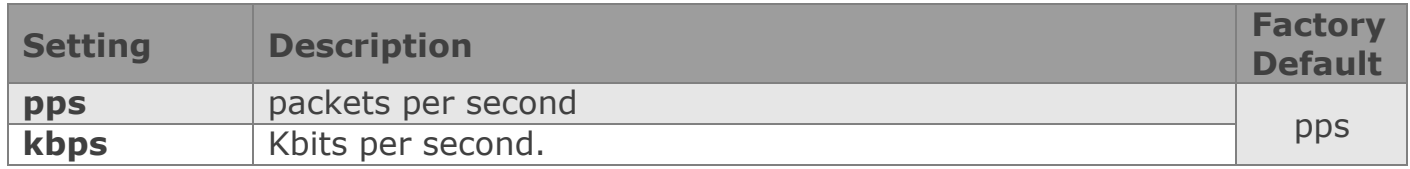

# **Configuration > Security > Network > ACL > Access Control List**

## **Access Control List Configuration**

This page shows the Access Control List (ACL), which is made up of the ACEs defined on this switch. Each row describes the ACE that is defined. The maximum number of ACEs is 128 on each switch.

#### **Access Control List Configuration**

ACE | Ingress Port | Policy / Bitmask | Frame Type | Action | Rate Limiter | Port Redirect | Mirror | Counter |  $\bigoplus$ 

Click on the lowest plus sign to add a new ACE to the list. The reserved ACEs used for internal protocol, cannot be edited or deleted, the order sequence cannot be changed and the priority is highest.

You can modify each ACE (Access Control Entry) in the table using the following buttons:

- $\bigoplus$ : Inserts a new ACE before the current row.
- $\bullet$   $\bullet$ : Edits the ACE row.
- $\bullet$   $\bullet$  : Moves the ACE up the list.
- $\bullet$   $\bullet$ : Moves the ACE down the list.
- $\bullet$   $\bullet$ : Deletes the ACE.
- $\bigoplus$ : The lowest plus sign adds a new entry at the bottom of the ACE listings.

## **ACE Configuration**

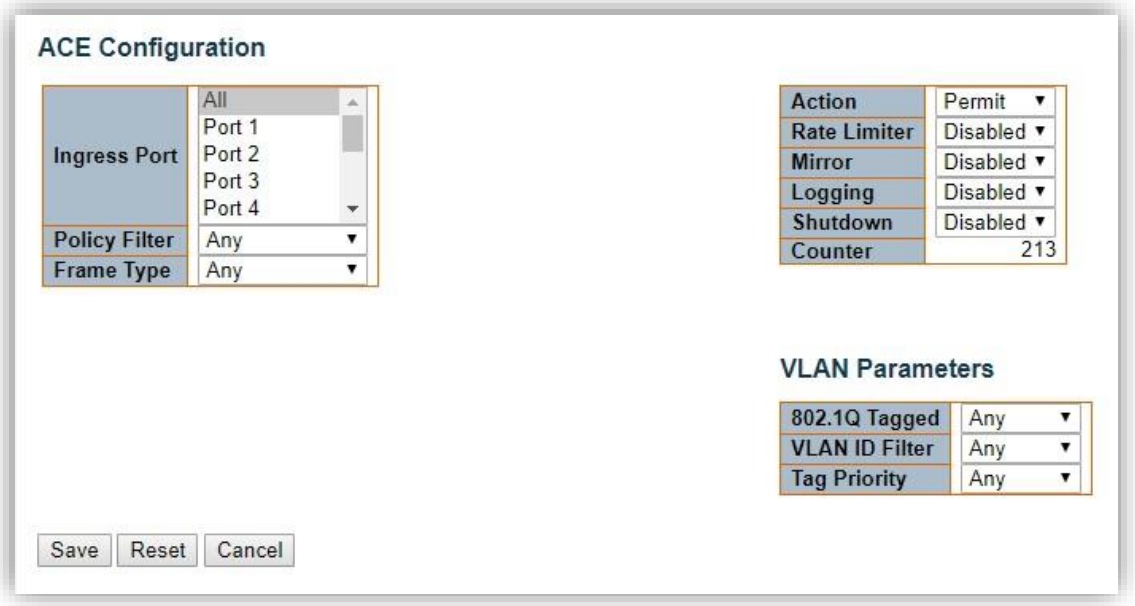

An ACE consists of several parameters. These parameters vary according to the frame type that you select. First select the ingress port for the ACE, and then select the

frame type. Different parameter options are displayed depending on the frame type selected.

A frame that hits this ACE matches the configuration that is defined here.

## **Ingress Port**

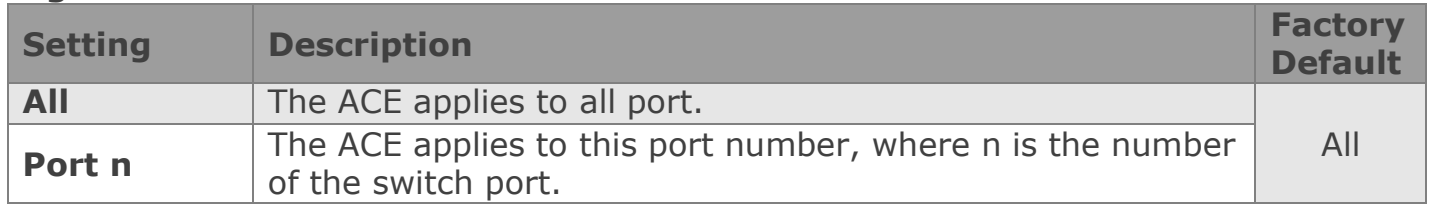

### **Policy Filter**

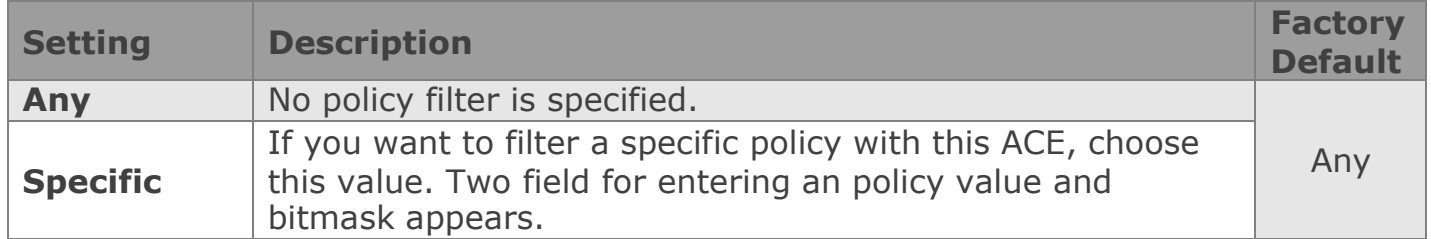

### **Policy Value**

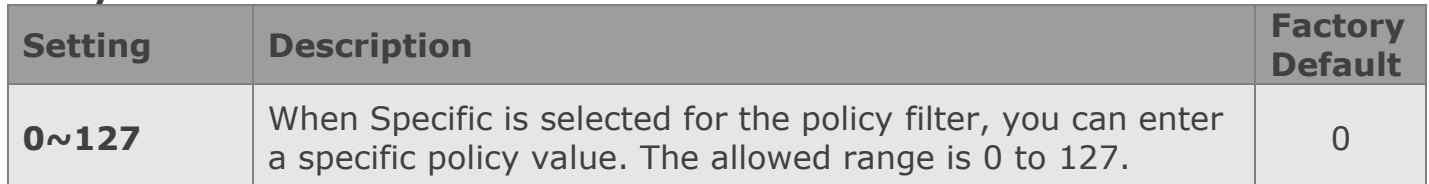

### **Policy Bitmask**

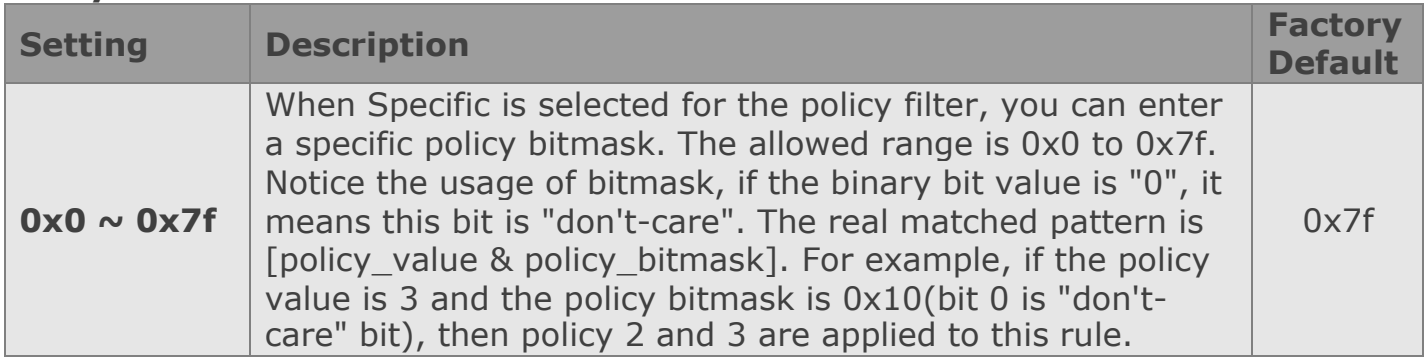

### **Frame Type**

Select the frame type for this ACE. These frame types are mutually exclusive.

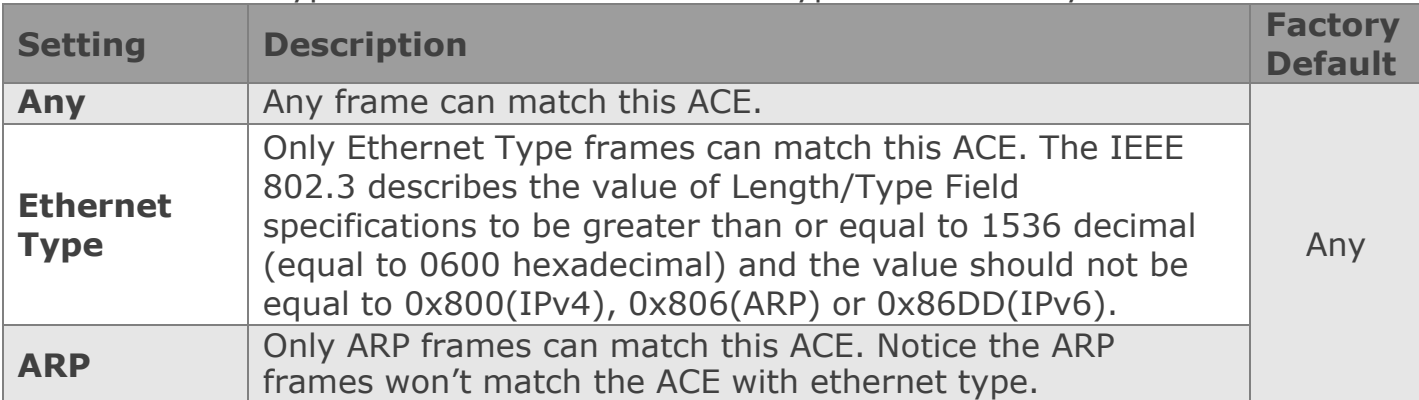

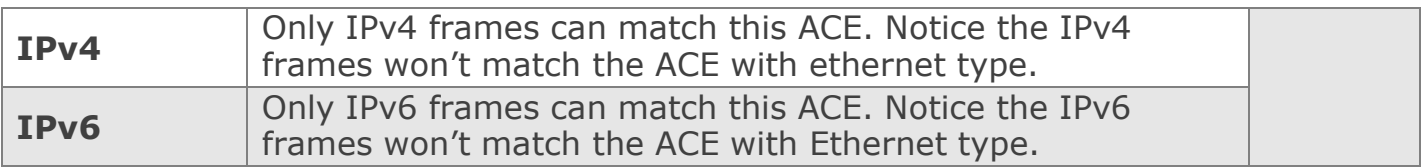

## **Action**

Specify the action to take with a frame that hits this ACE.

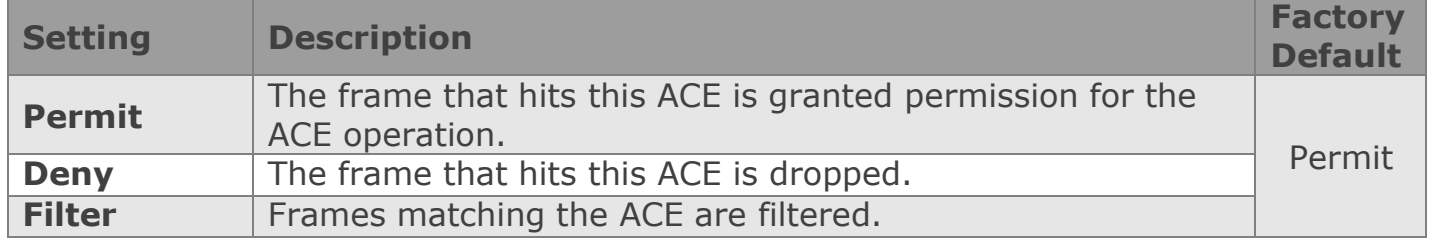

### **Rate Limiter**

Specify the rate limiter in number of base units.

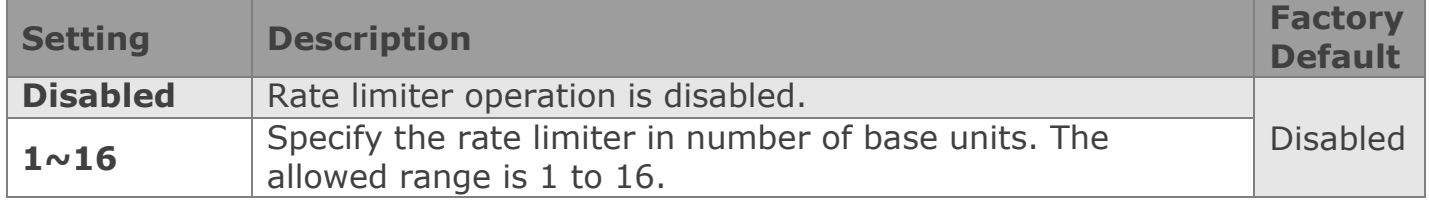

### **Port Redirect**

Frames that hit the ACE are redirected to the port number specified here. The rate limiter will affect these ports. The allowed range is the same as the switch port number range. **Disabled** indicates that the port redirect operation is disabled and the specific port number of 'Port Redirect' can't be set when action is permitted.

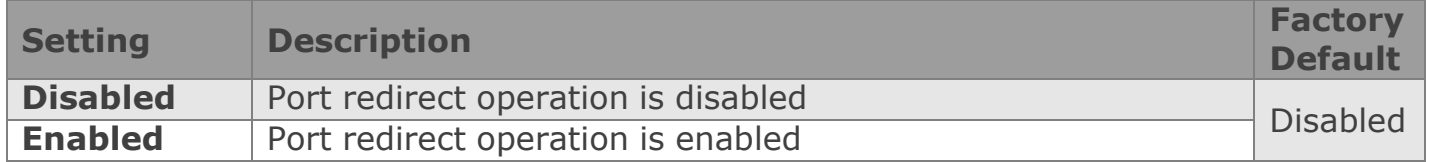

### **Mirror**

Specify the mirror operation of this port. Frames matching the ACE are mirrored to the destination mirror port. The rate limiter will not affect frames on the mirror port.

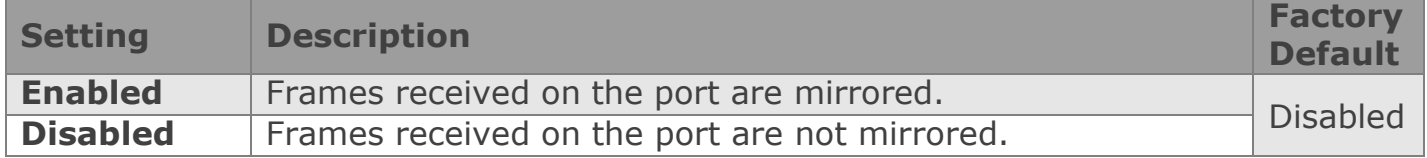

## **Logging**

Specify the logging operation of the ACE. Notice that the logging message doesn't include the 4 bytes CRC information.

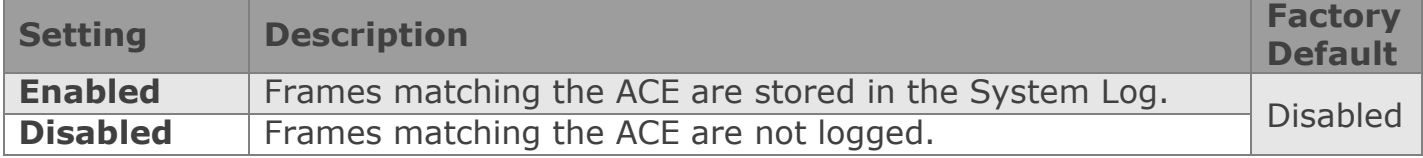

**NOTE:** The logging feature only works when the packet length is less than 1518(without VLAN tags) and the System Log memory size and logging rate is limited.

## **Shutdown**

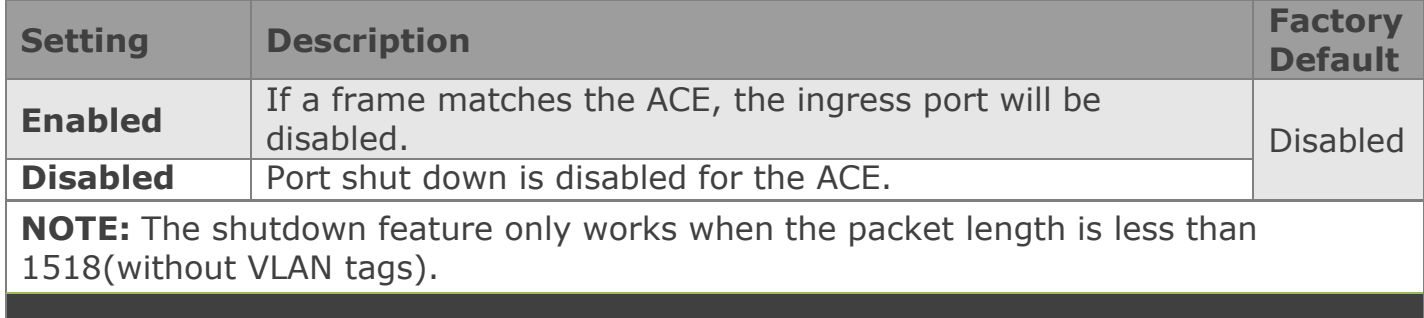

#### **Counter**

The counter indicates the number of times the ACE was hit by a frame.

## **MAC Parameters**

### **SMAC Filter**

(Only displayed when the frame type is Ethernet Type or ARP.)

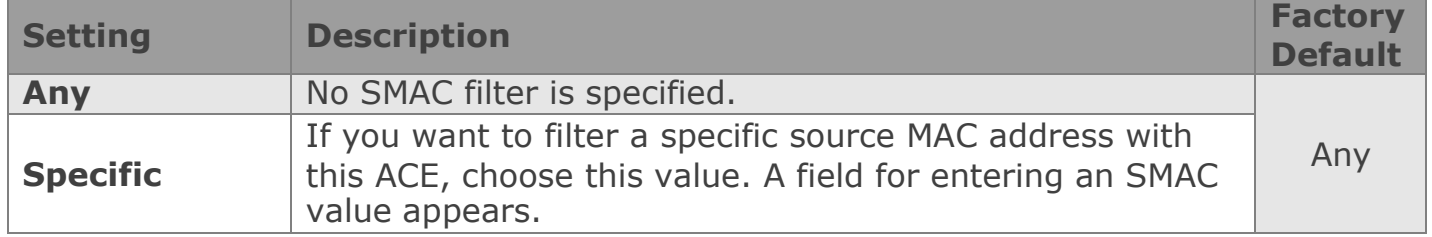

#### **SMAC Value**

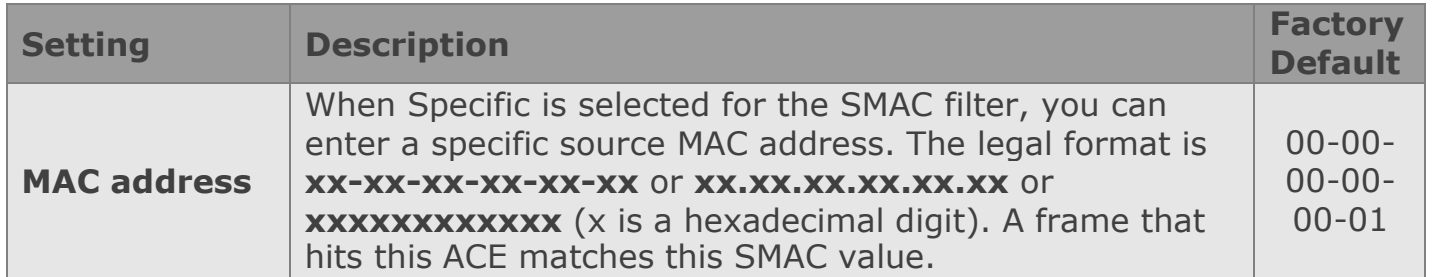

#### **DMAC Filter**

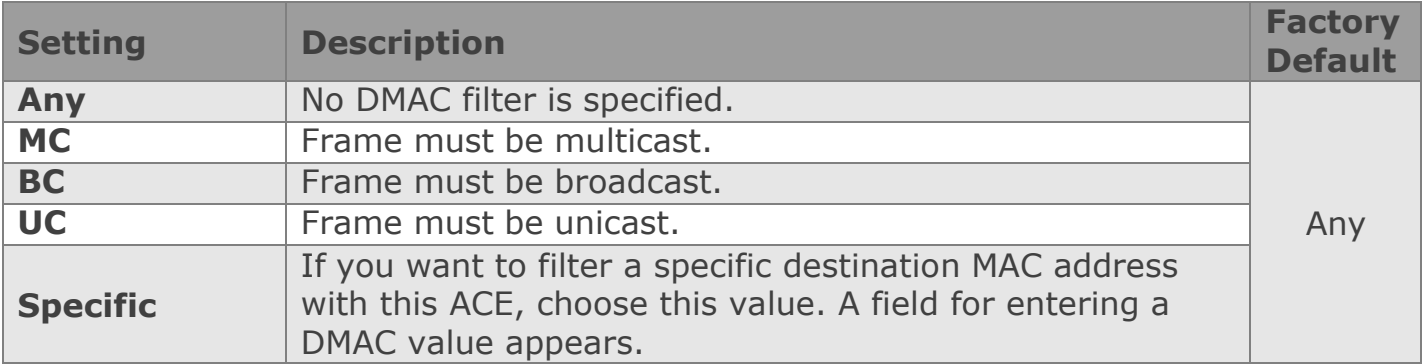

### **DMAC Value**

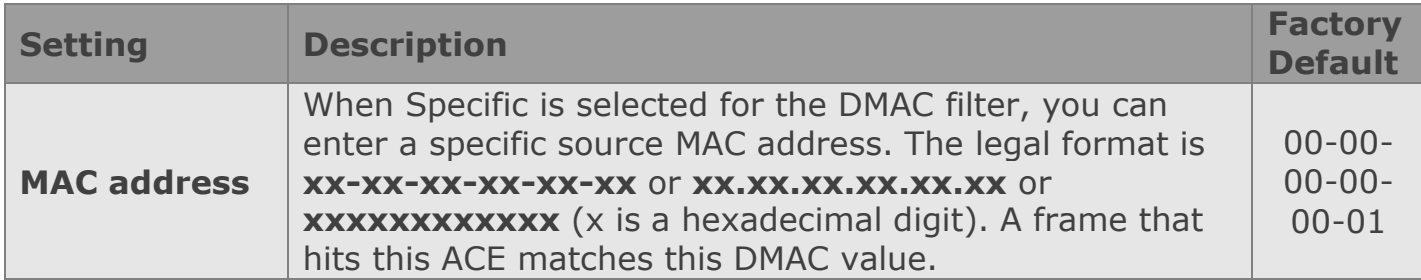

## **VLAN Parameters**

**802.1Q Tagged**

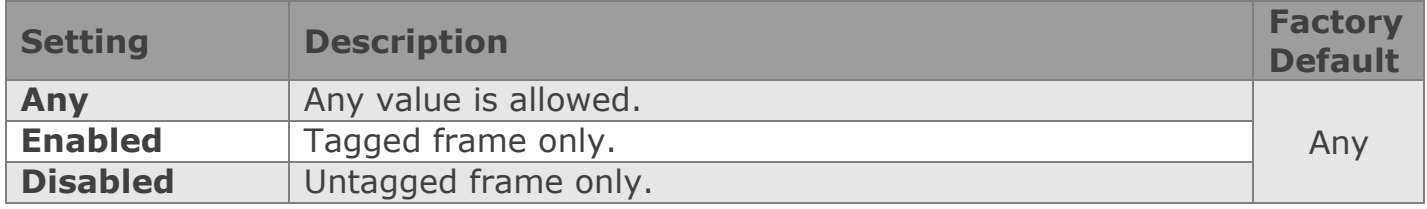

#### **VLAN ID Filter**

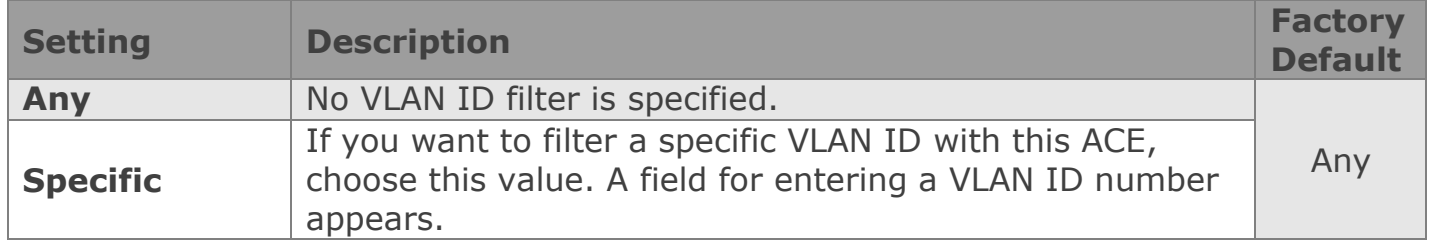

#### **VLAN ID**

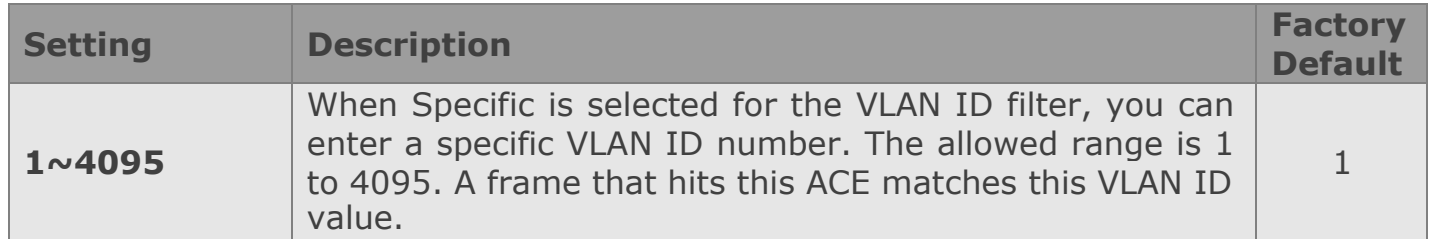

## **Tag Priority**

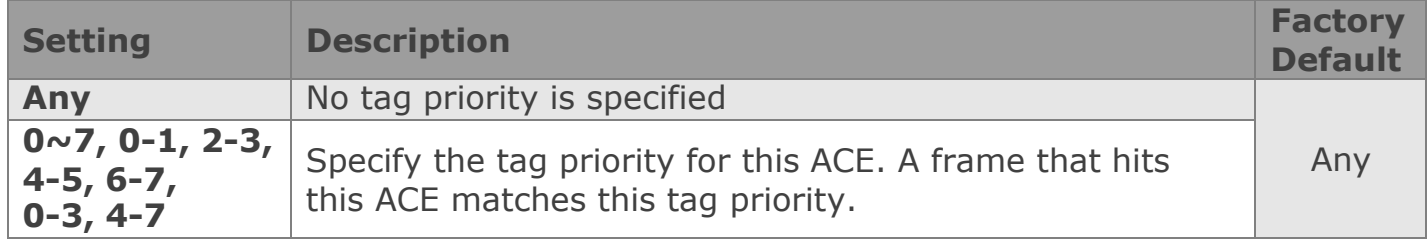

## **ARP Parameters**

The ARP parameters can be configured when Frame Type "ARP" is selected. **ARP/RARP**

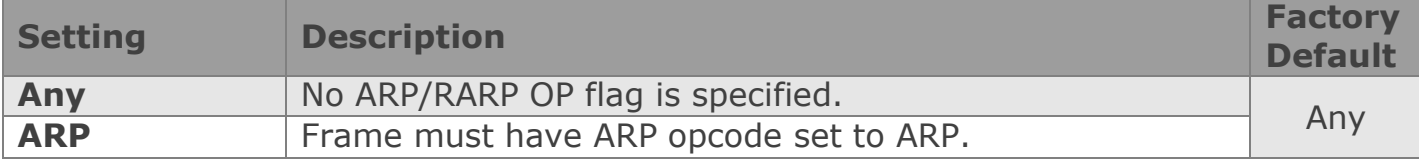

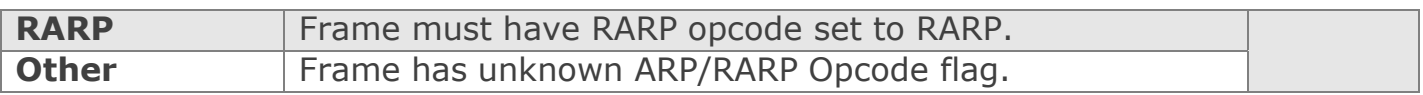

## **Request/Reply**

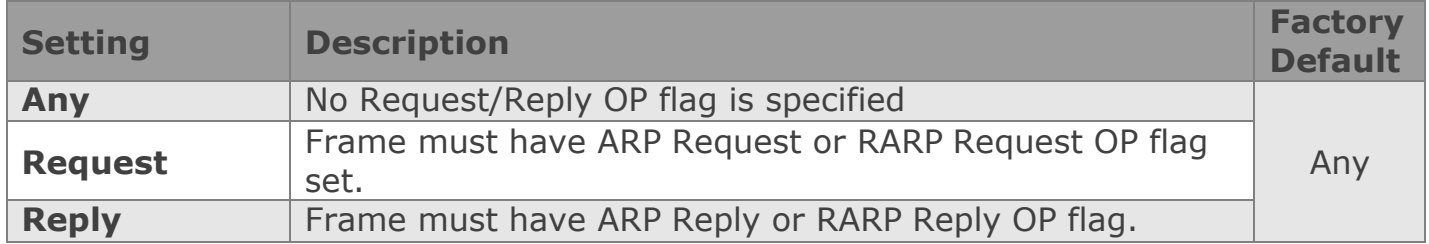

### **Sender IP Filter**

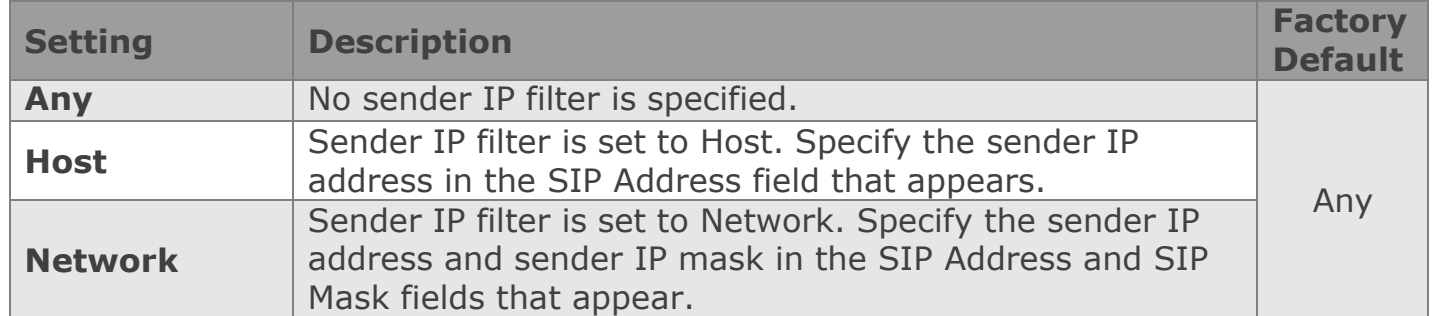

## **Sender IP Address**

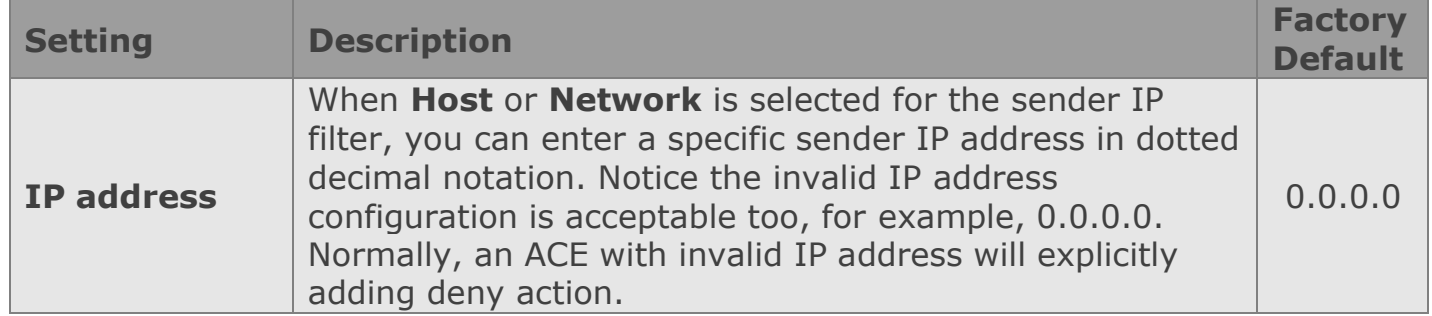

## **Sender IP Mask**

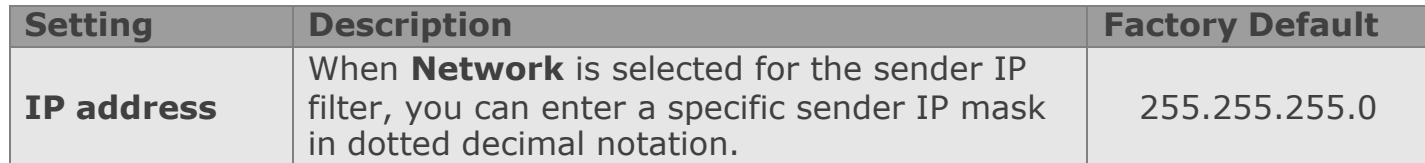

## **Target IP Filter**

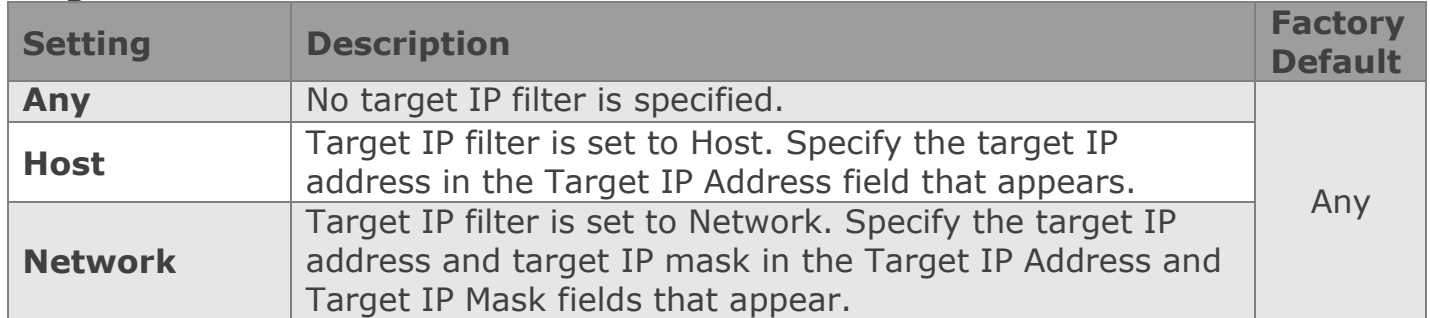

## **Target IP Address**

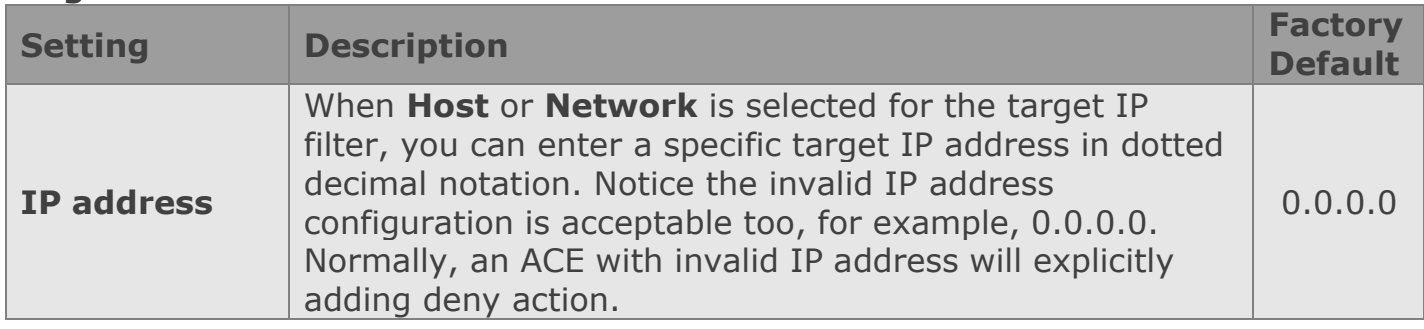

#### **Target IP Mask**

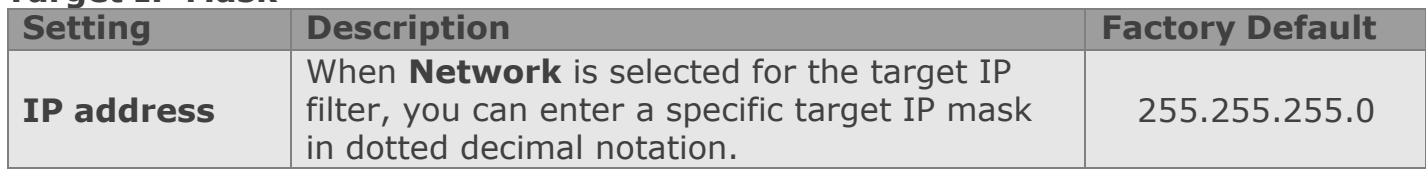

### **ARP Sender MAC Match**

Specify whether frames can hit the action according to their sender hardware address field (SHA) settings.

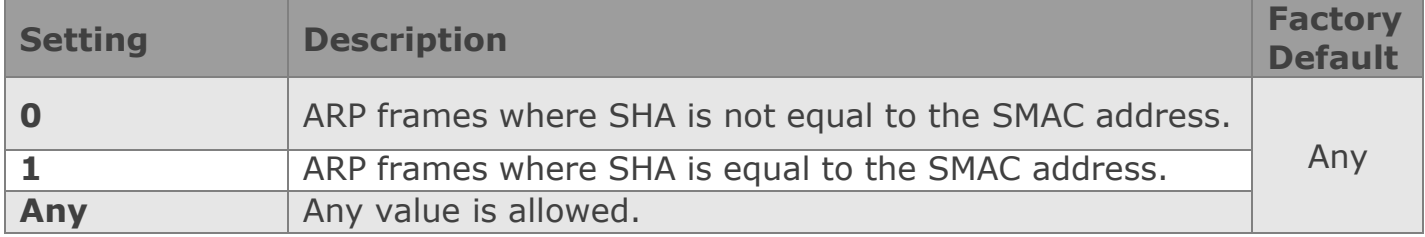

### **RARP Target MAC Match**

Specify whether frames can hit the action according to their target hardware address field (THA) settings.

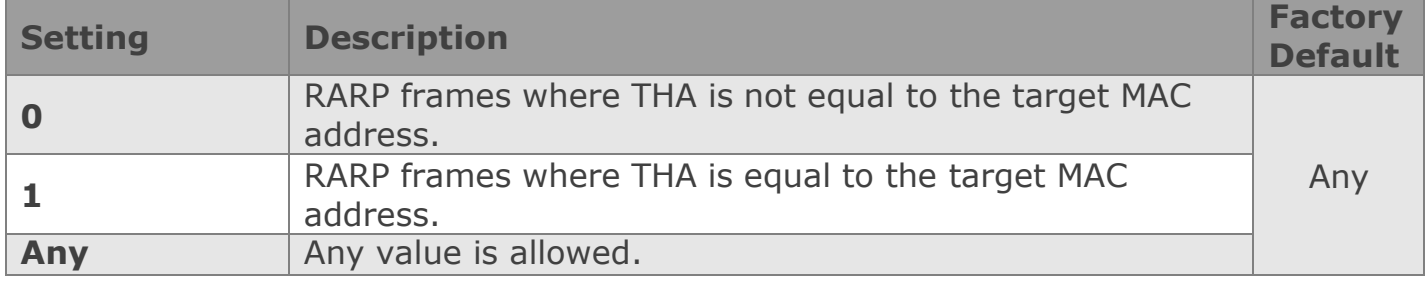

### **IP/Ethernet Length**

Specify whether frames can hit the action according to their ARP/RARP hardware address length (HLN) and protocol address length (PLN) settings.

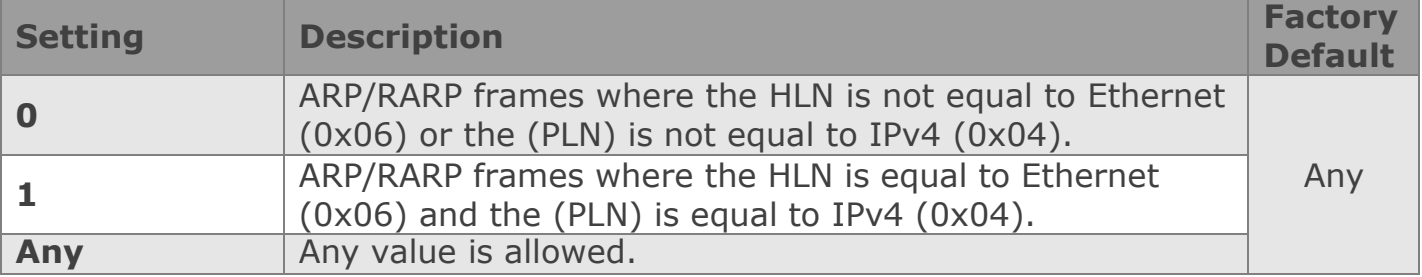

## **IP**

Specify whether frames can hit the action according to their ARP/RARP hardware address space (HRD) settings.

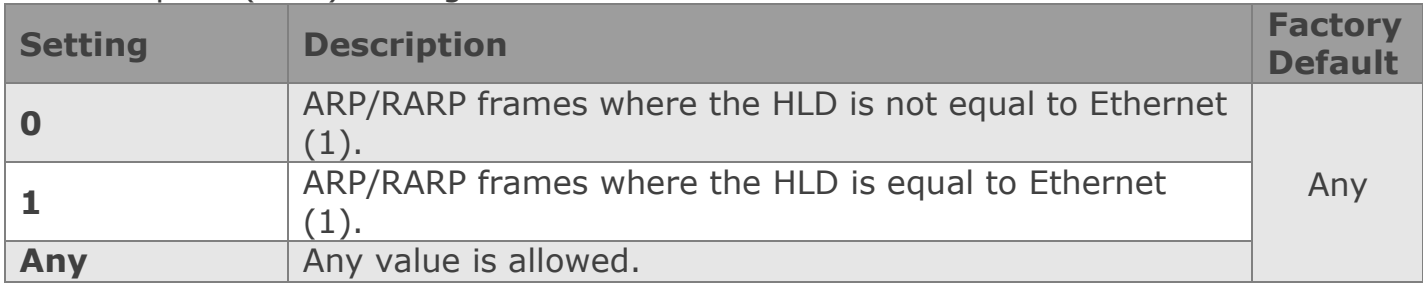

## **Ethernet**

Specify whether frames can hit the action according to their ARP/RARP protocol address space (PRO) settings.

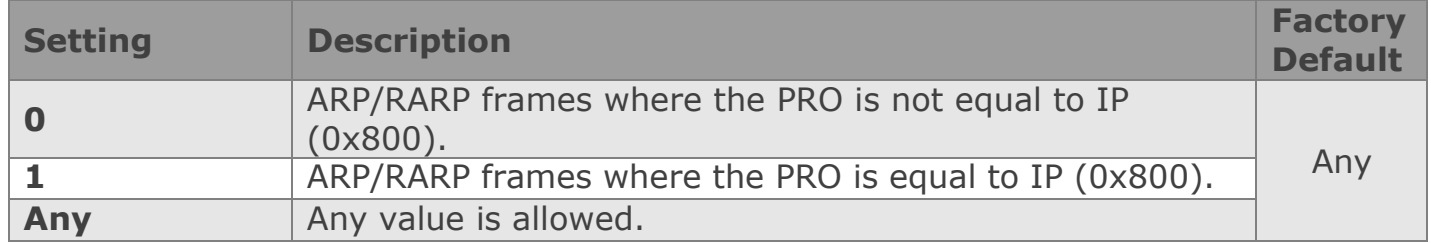

## **IP Parameters**

The IP parameters can be configured when Frame Type IPv4 is selected. **IP Protocol Filter**

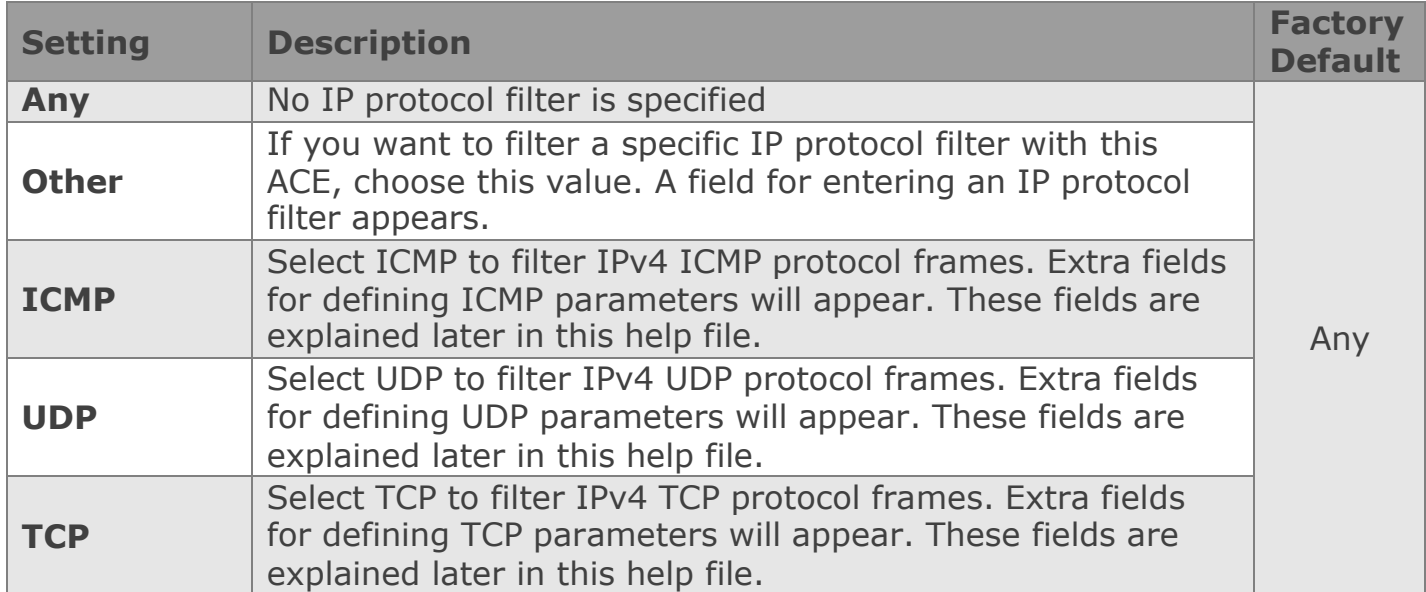

## **IP Protocol Value**

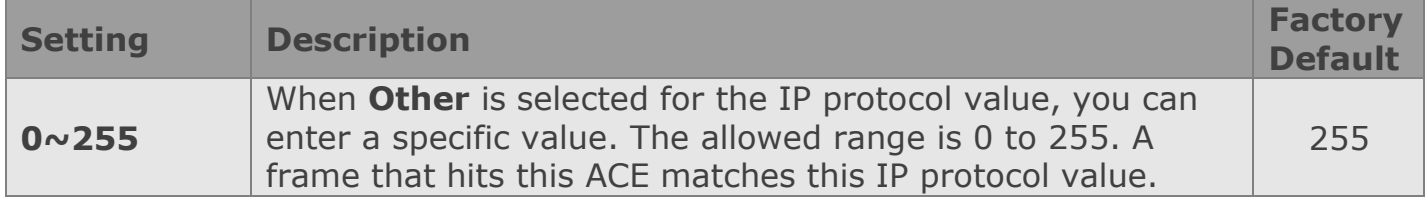

## **IP TTL**

Specify the Time-to-Live settings for this ACE.

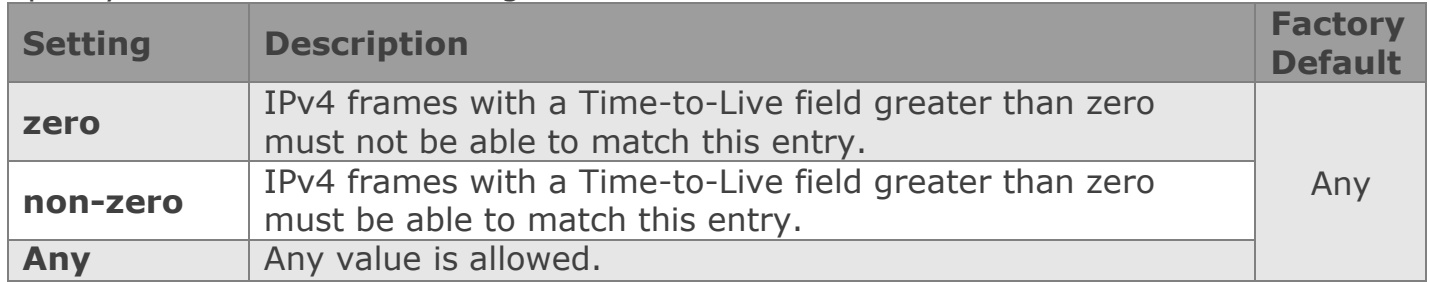

## **IP Fragment**

Specify the fragment offset settings for this ACE. This involves the settings for the More Fragments (MF) bit and the Fragment Offset (FRAG OFFSET) field for an IPv4 frame.

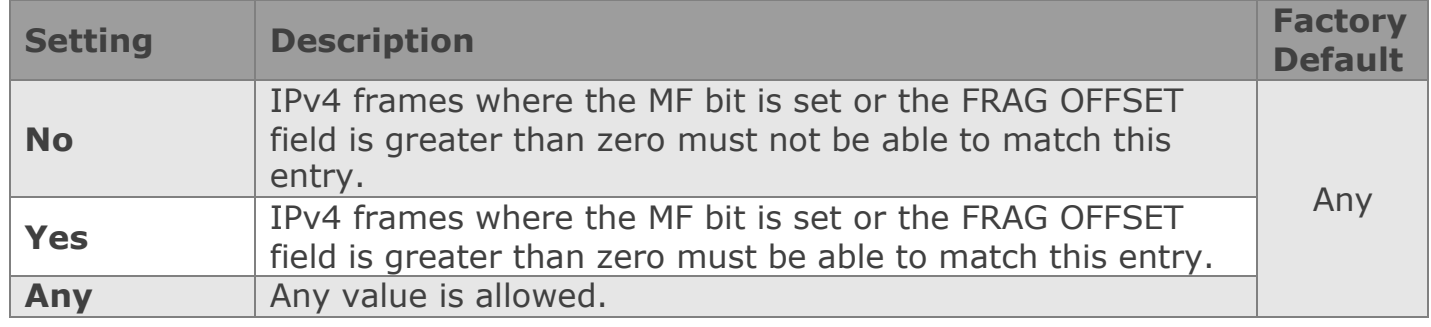

## **IP Option**

Specify the options flag setting for this ACE.

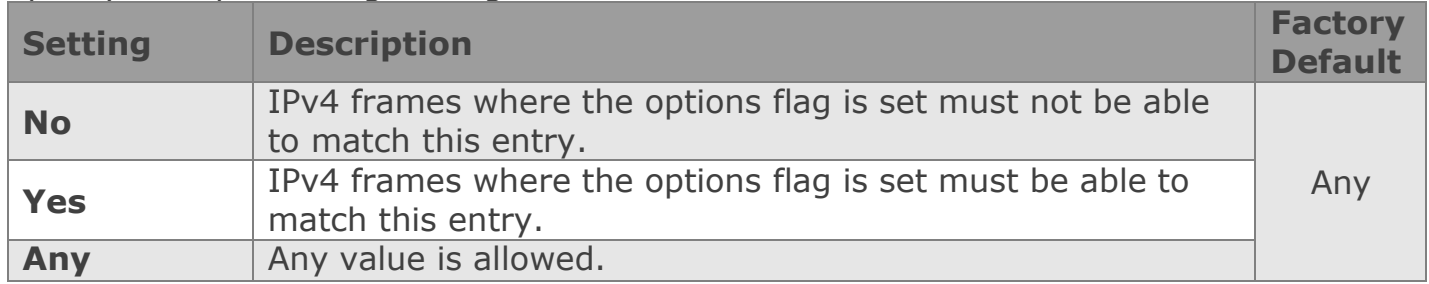

### **SIP Filter**

Specify the source IP filter for this ACE.

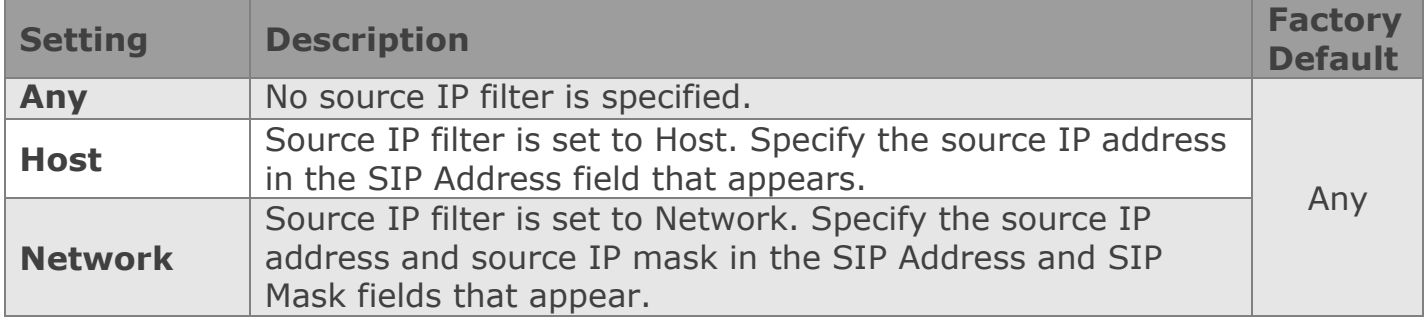

## **SIP Address**

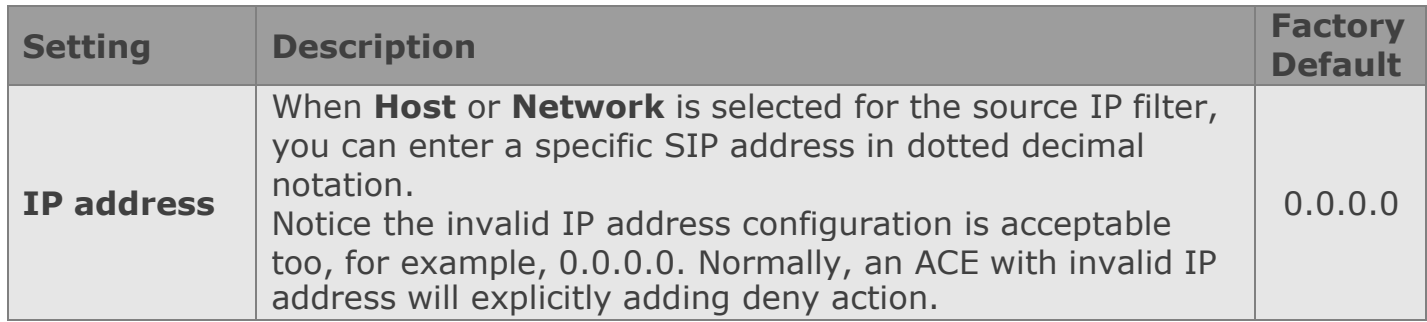

#### **SIP Mask**

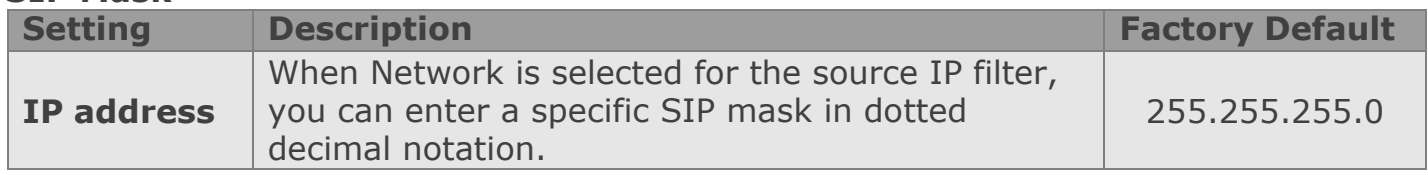

#### **DIP Filter**

Specify the destination IP filter for this ACE.

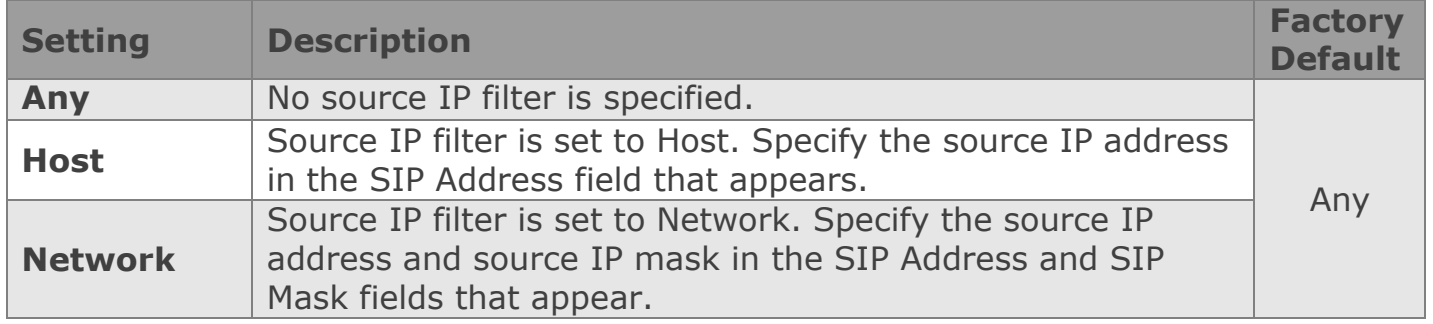

## **DIP Address**

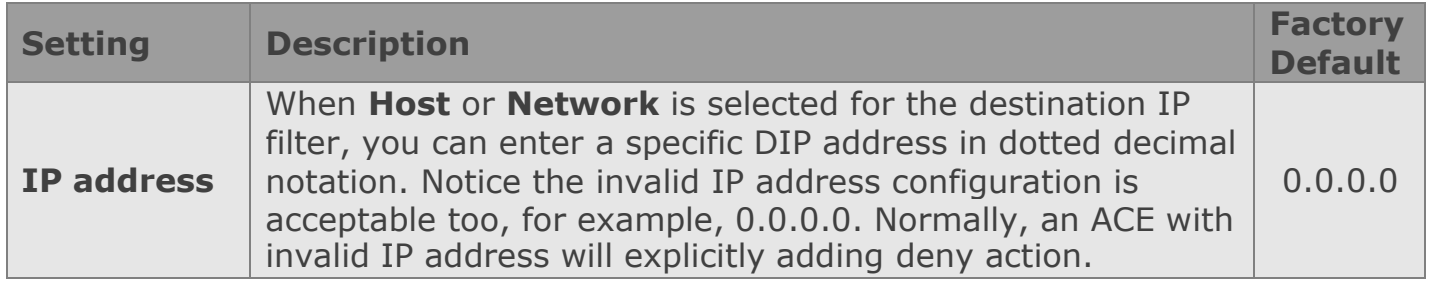

#### **DIP Mask**

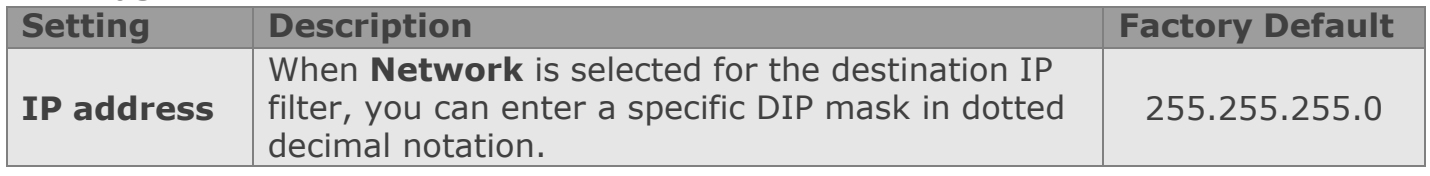

## **IPv6 Parameters**

The IP parameters can be configured when Frame Type **IPv6** is selected.

## **Next Header Filter**

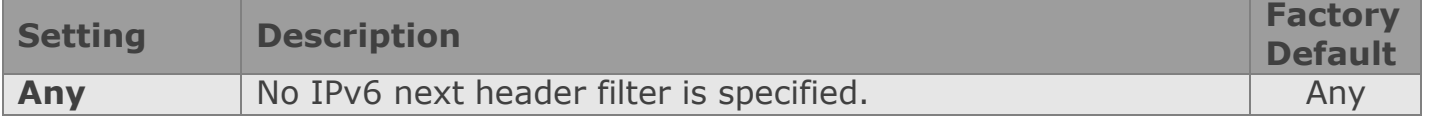

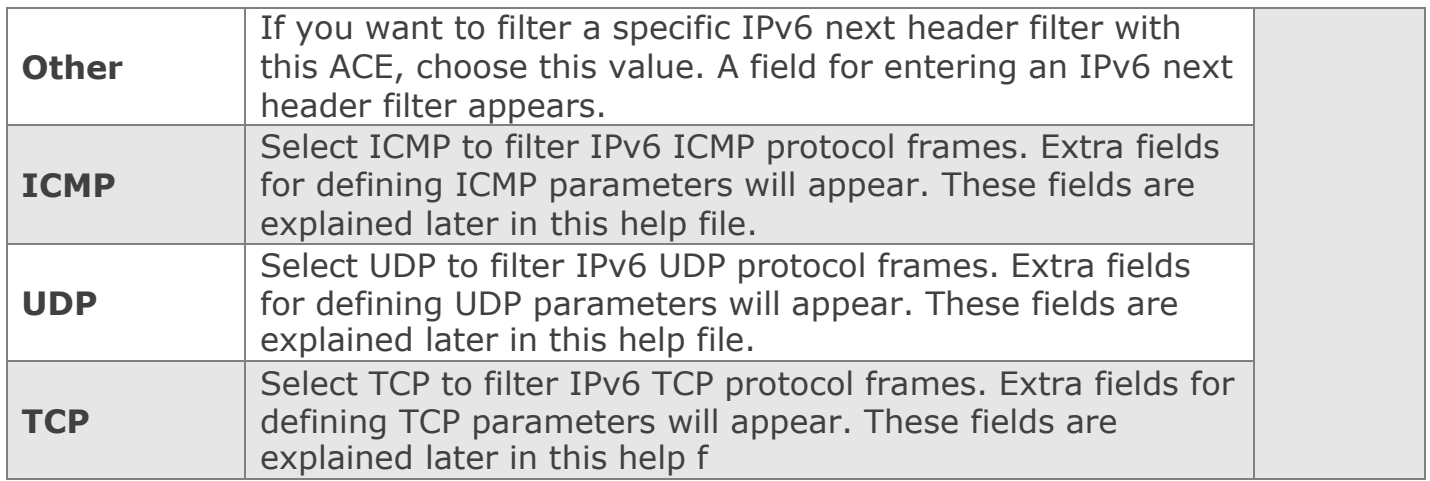

#### **Next Header Value**

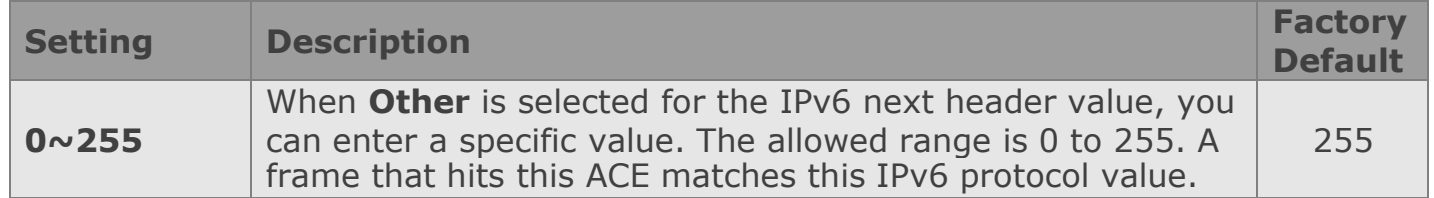

#### **SIP Filter**

Specify the source IPv6 filter for this ACE.

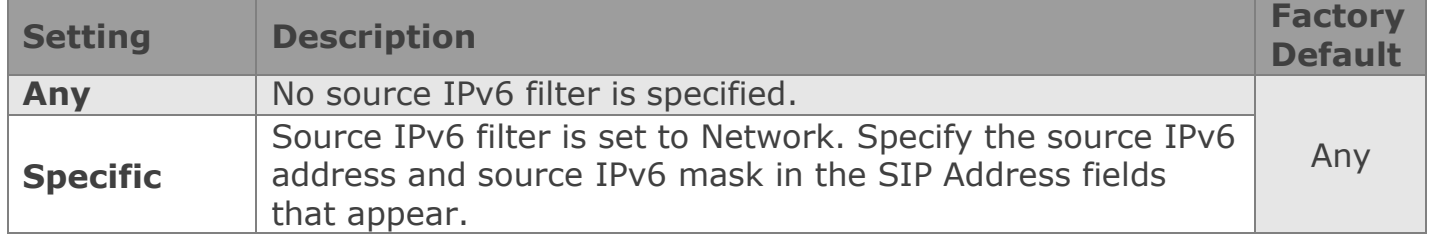

#### **SIP Address**

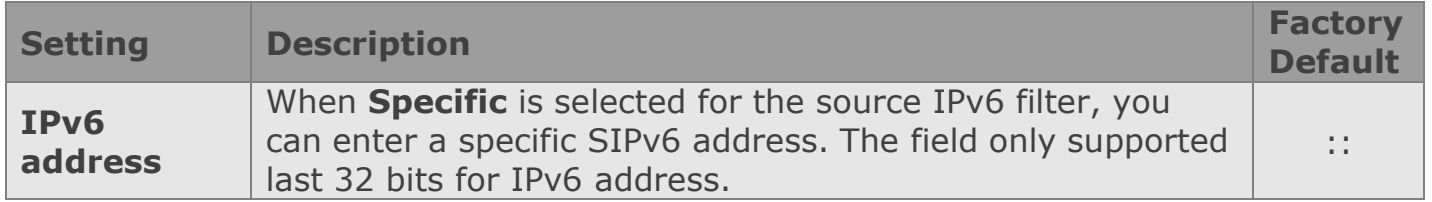

### **SIP BitMask**

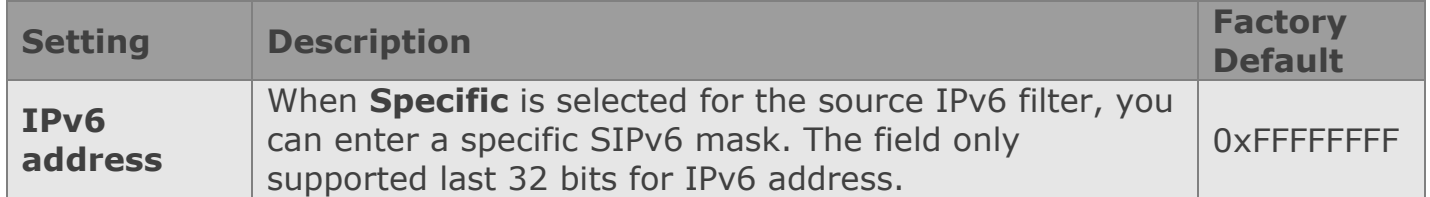

## **Hop Limit**

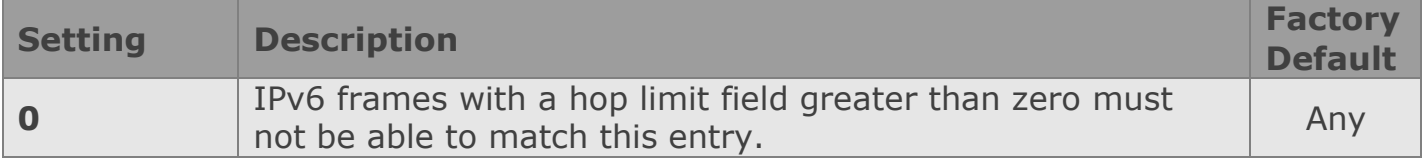

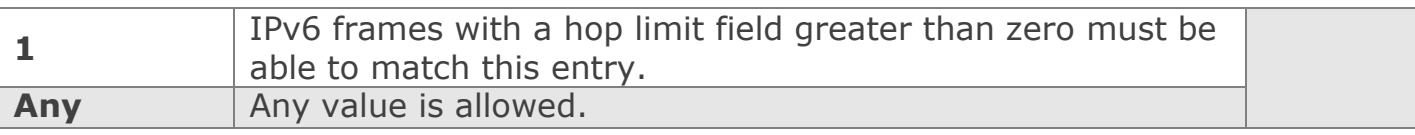

## **ICMP Parameters**

### **ICMP Type Filter**

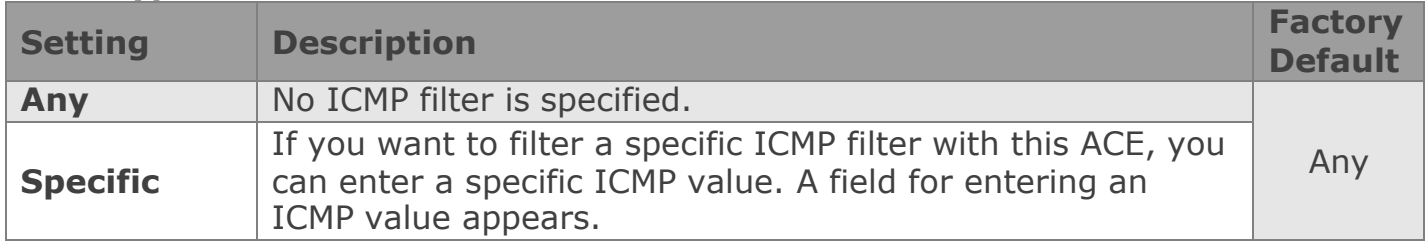

## **ICMP Type Value**

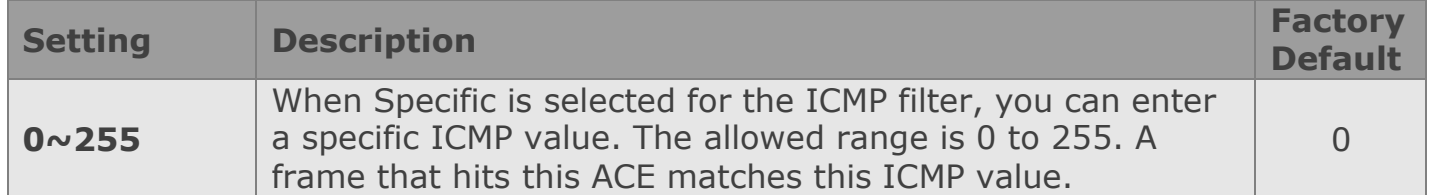

### **ICMP Code Filter**

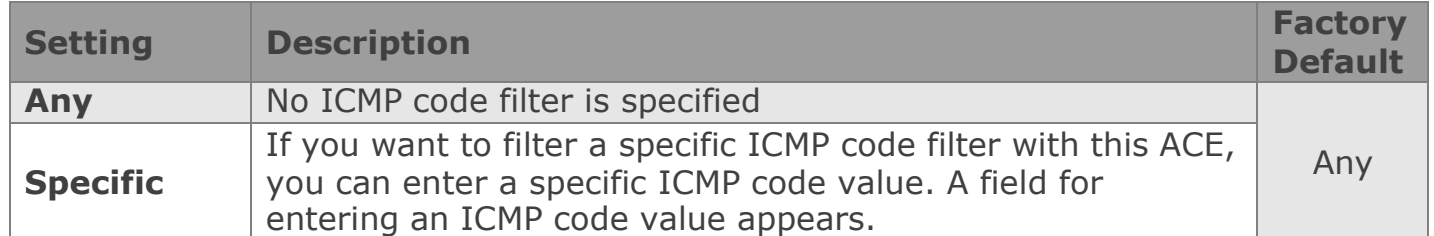

## **ICMP Code Value**

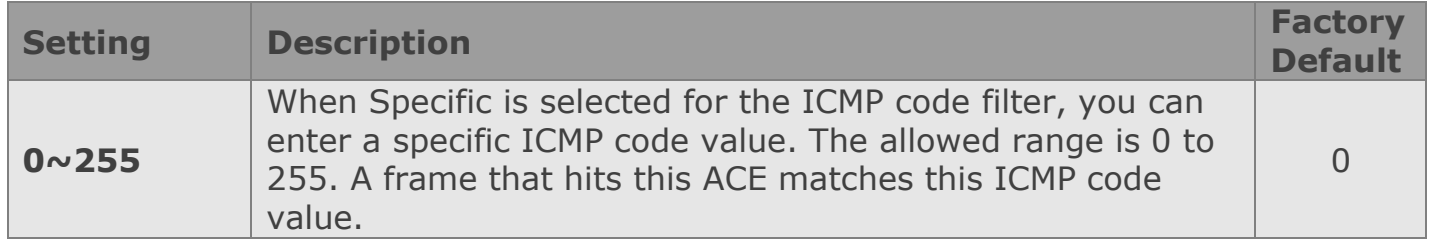

## **TCP/UDP Parameters**

## **TCP/UDP Source Filter**

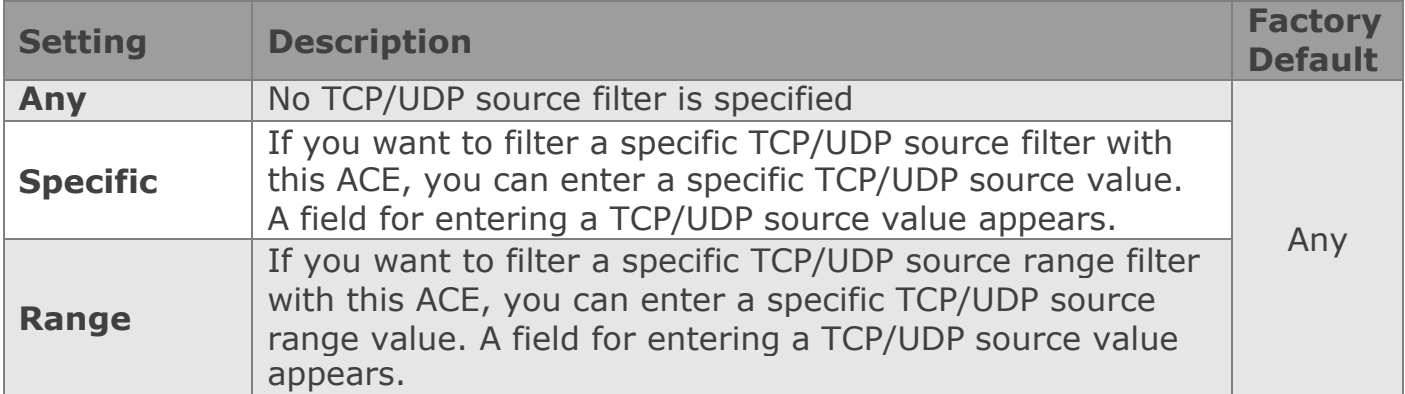

### **TCP/UDP Source No.**

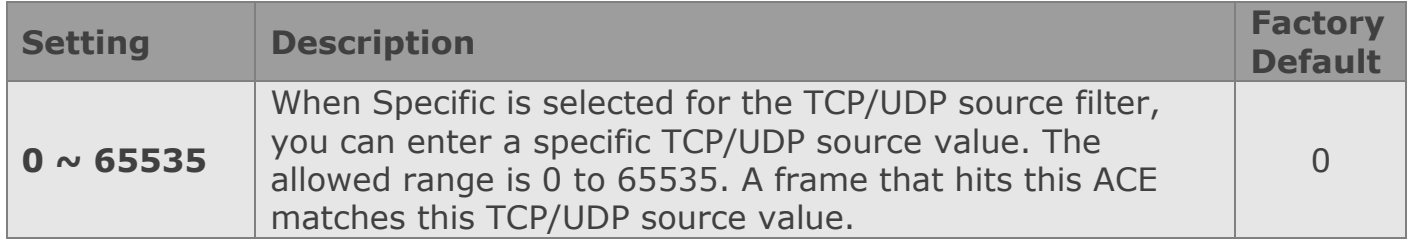

#### **TCP/UDP Source Range**

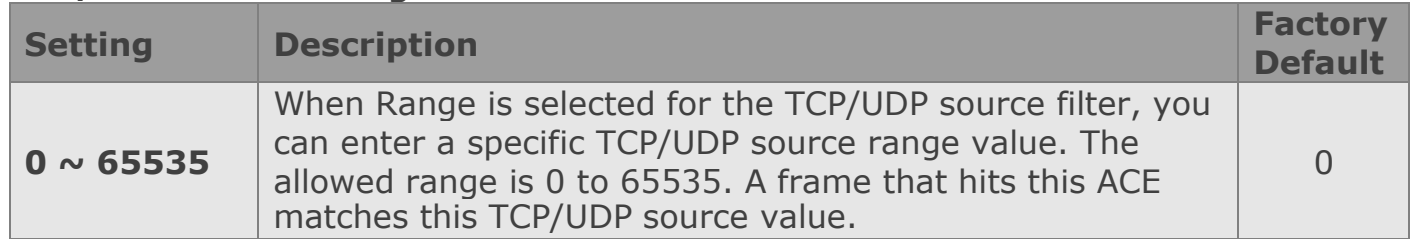

### **TCP/UDP Destination Filter**

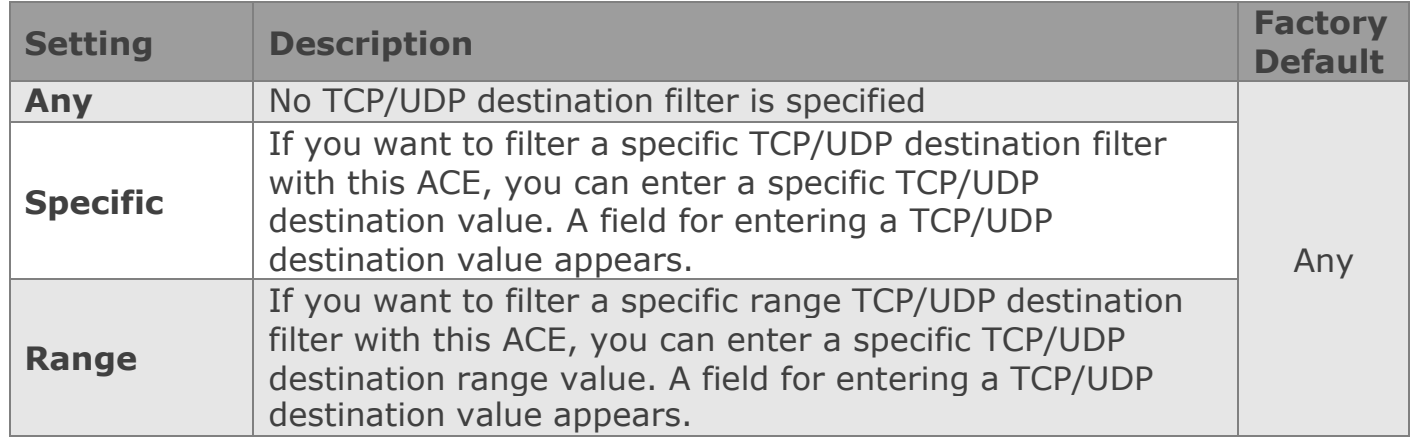

### **TCP/UDP Destination Port Number**

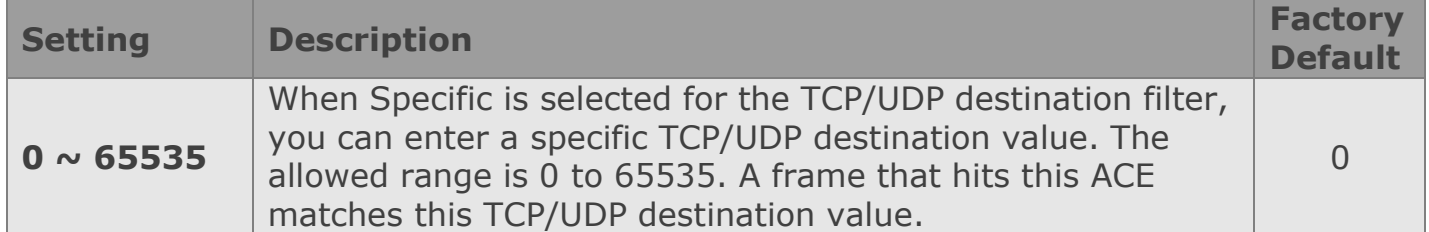

## **TCP/UDP Destination Port Range**

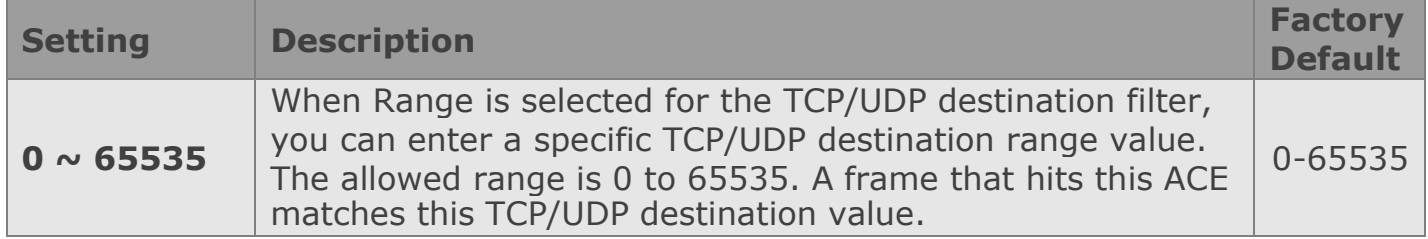

#### **TCP FIN**

Specify the TCP "No more data from sender" (FIN) value for this ACE.

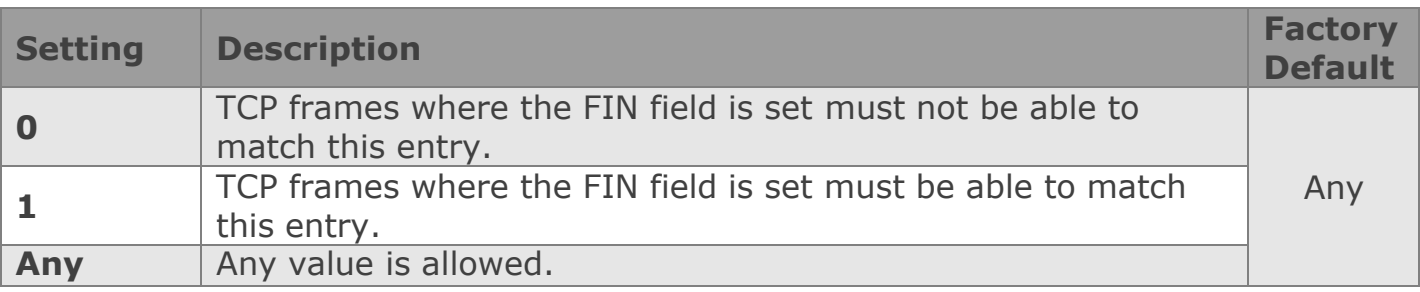

### **TCP SYN**

Specify the TCP "Synchronize sequence numbers" (SYN) value for this ACE.

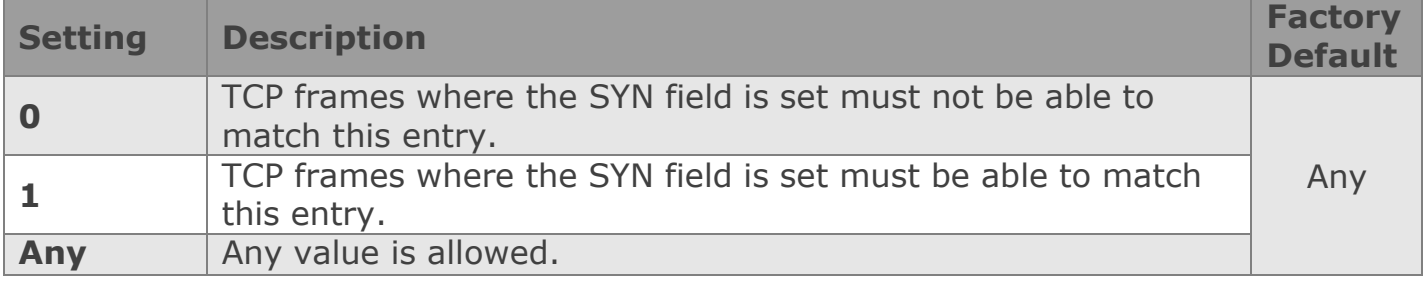

### **TCP RST**

Specify the TCP "Reset the connection" (RST) value for this ACE.

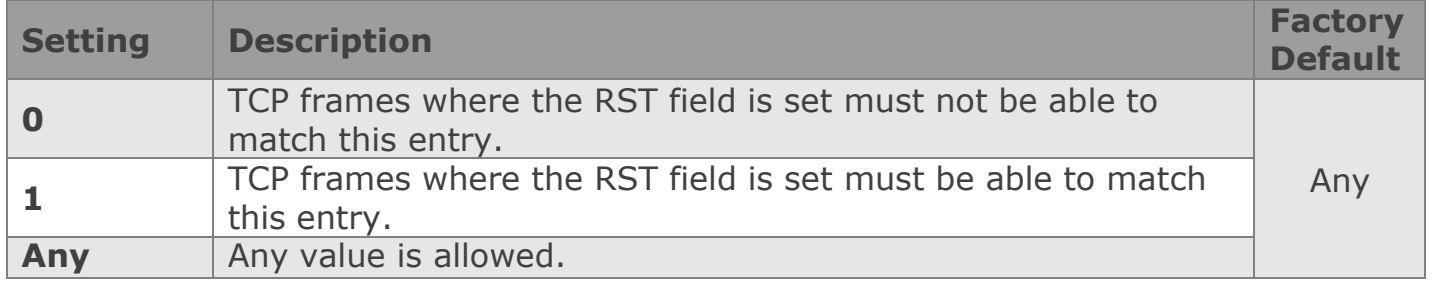

### **TCP PSH**

Specify the TCP "Push Function" (PSH) value for this ACE.

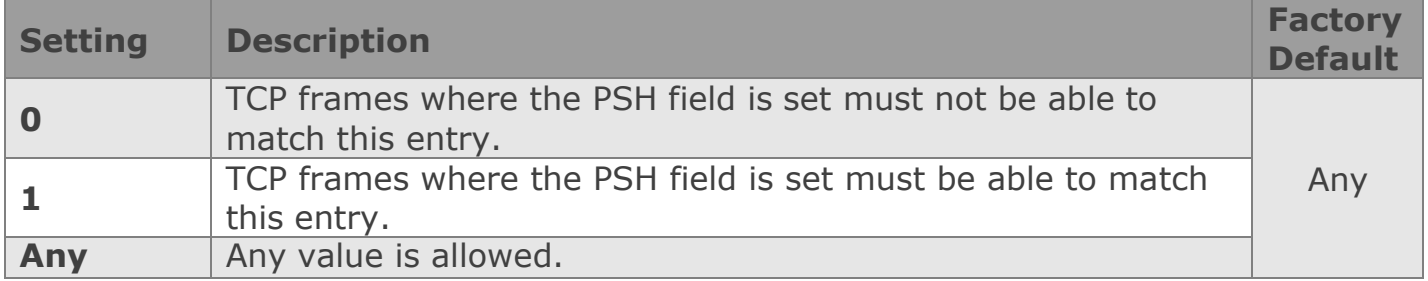

#### **TCP ACK**

Specify the TCP "Acknowledgment field significant" (ACK) value for this ACE.

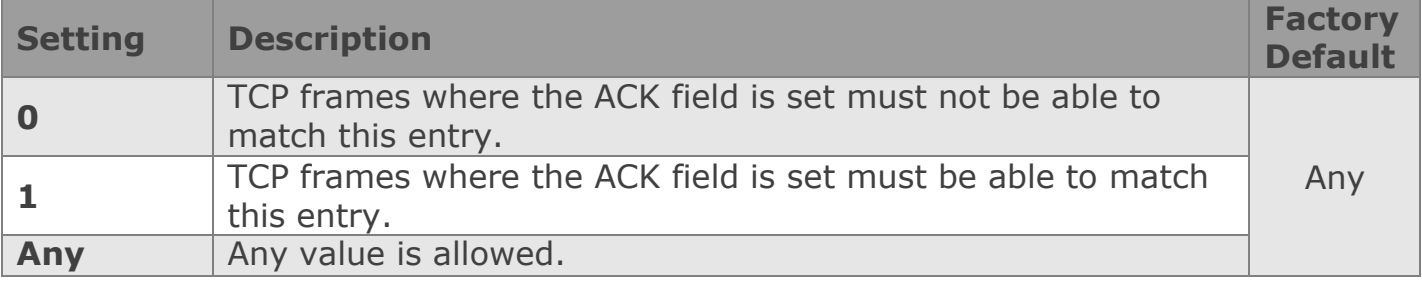

## **TCP URG**

Specify the TCP "Urgent Pointer field significant" (URG) value for this ACE.

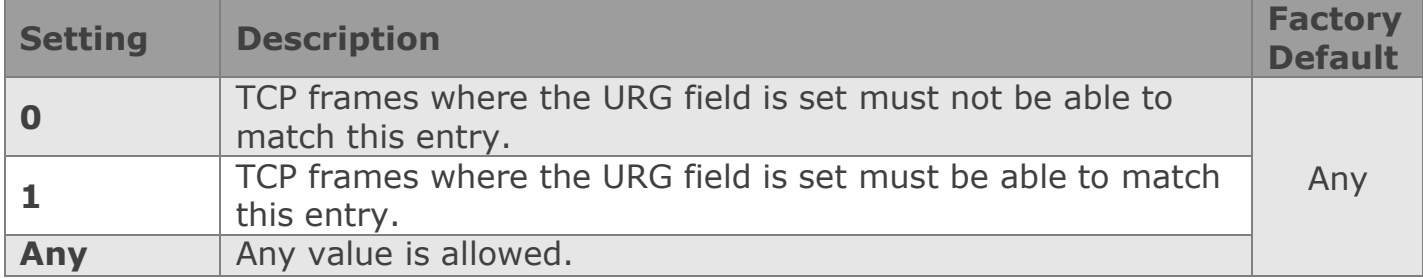

## **Ethernet Type Parameters**

The Ethernet Type parameters can be configured when Frame Type Ethernet Type is selected.

## **EtherType Filter**

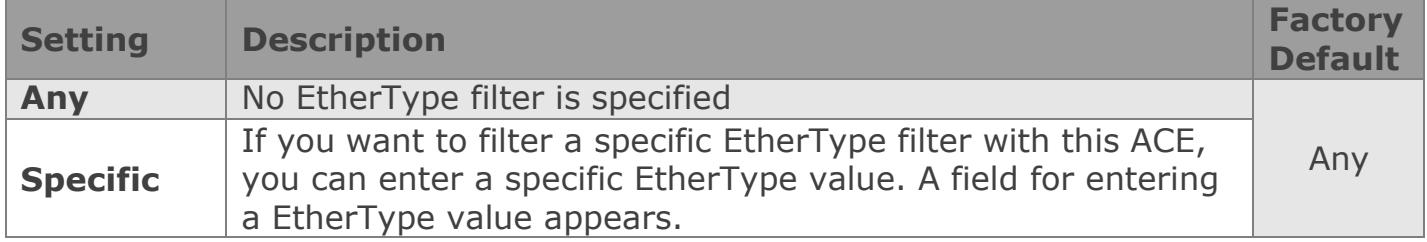

### **Ethernet Type Value**

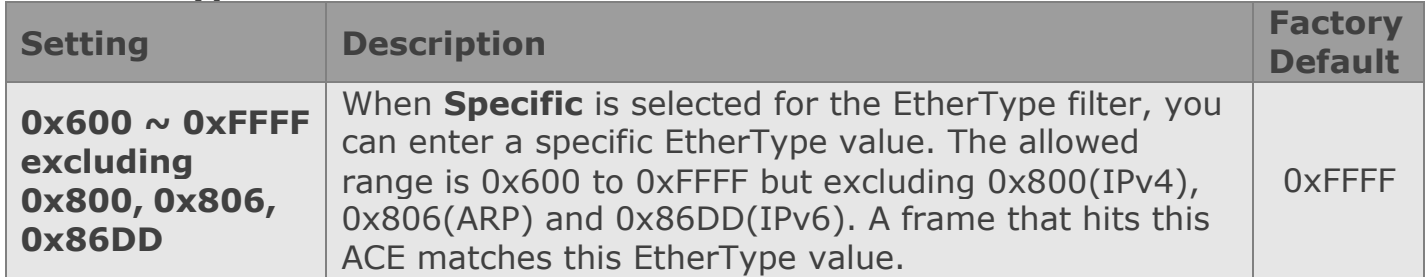

# **Configuration > Security > Network > IP Source Guard > Configuration**

## **IP Source Guard Configuration**

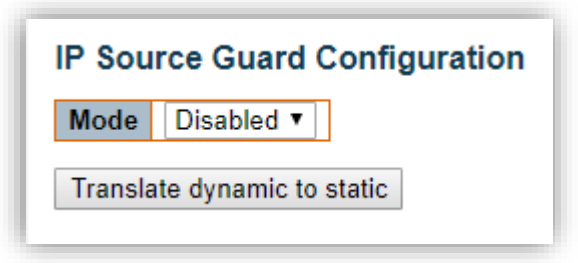

#### **Mode**

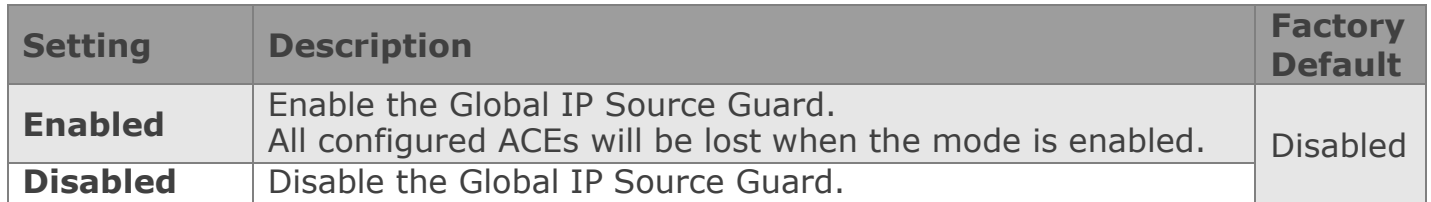

#### **Translate dynamic to static button**

Click to translate all dynamic entries to static entries.

## **Port Mode Configuration**

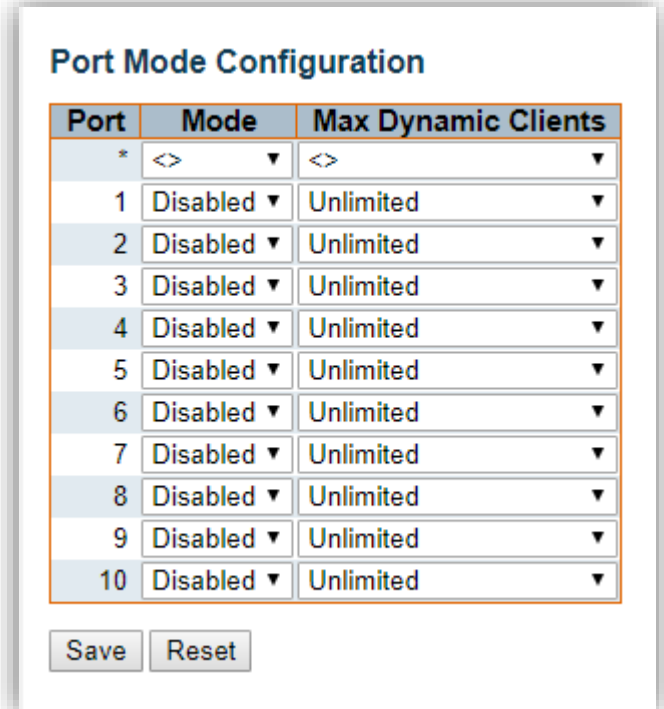

## **Mode**

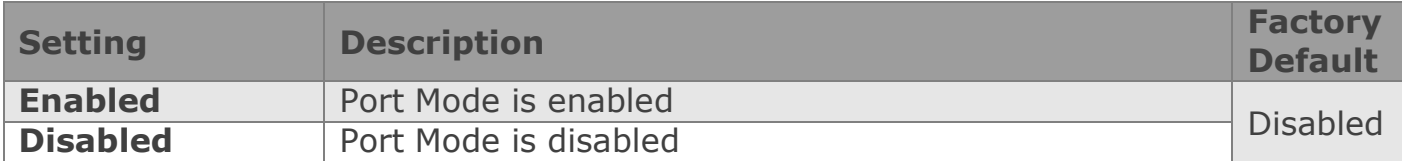

# **Max Dynamic Clients**

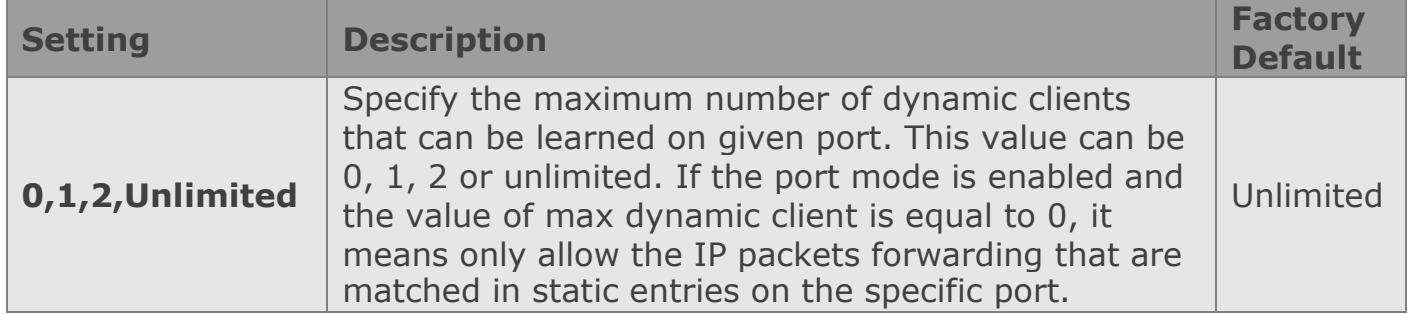

# **Configuration > Security > Network > IP Source Guard > Static Table**

## **Static IP Source Guard Table**

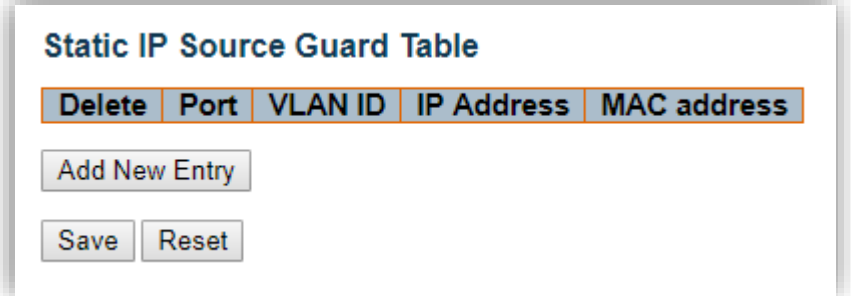

#### **Add New Entry**

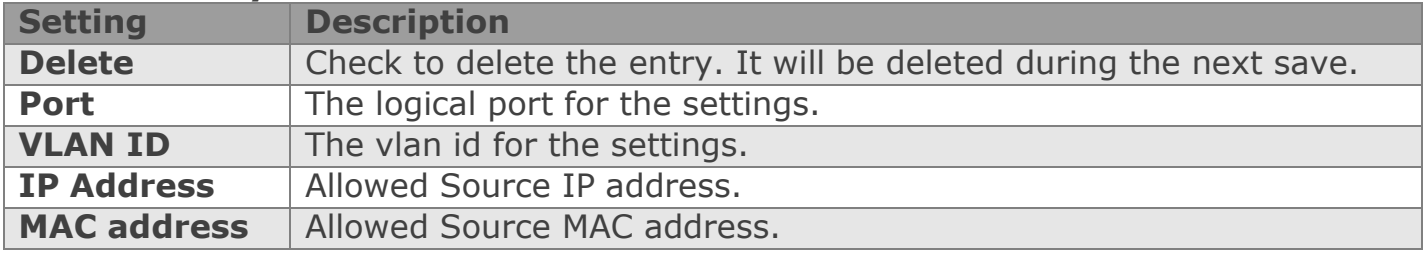

# **Configuration > Security > Network > ARP Inspection > Port Configuration**

## **ARP Inspection Configuration**

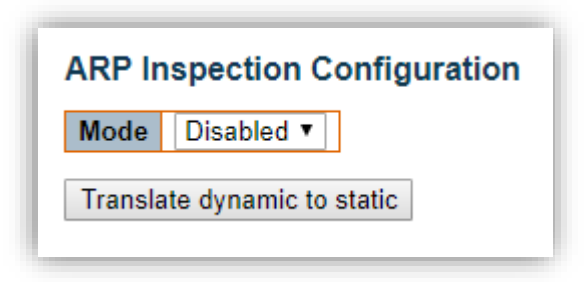

#### **Mode**

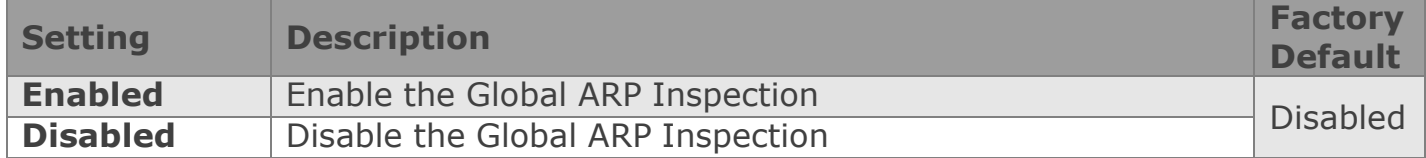

#### **Translate dynamic to static button**

Click to translate all dynamic entries to static entries.

## **Port Mode Configuration**

Specify ARP Inspection is enabled on which ports. Only when both Global Mode and Port Mode on a given port are enabled, ARP Inspection is enabled on this given port.

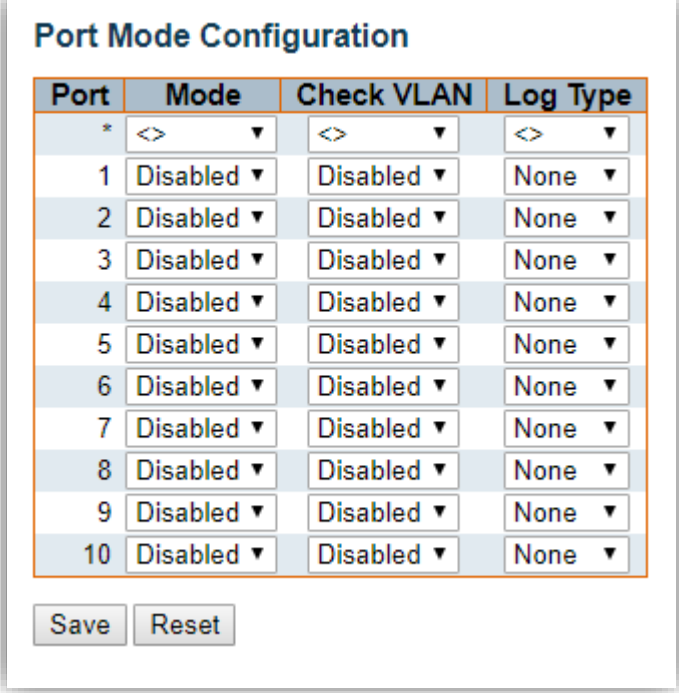

**Mode**

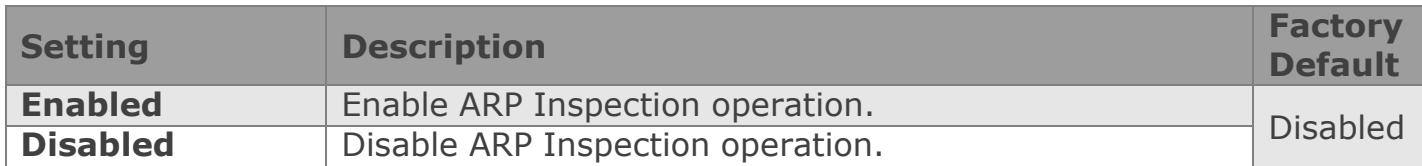

## **Check VLAN**

If you want to inspect the VLAN configuration, you have to enable the setting of "Check VLAN". The default setting of "Check VLAN" is disabled. When the setting of "Check VLAN" is disabled, the log type of ARP Inspection will refer to the port setting. And the setting of "Check VLAN" is enabled, the log type of ARP Inspection will refer to the VLAN setting.

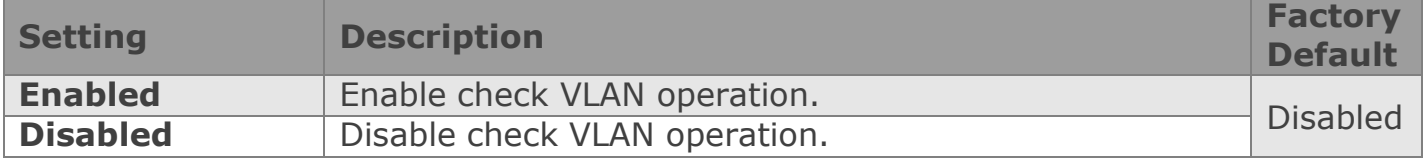

## **Log Type**

Only the Global Mode and Port Mode on a given port are enabled, and the setting of Check VLAN is disabled, the log type of ARP Inspection will refer to the port setting, the log type of ARP Inspection will refer to the port setting.

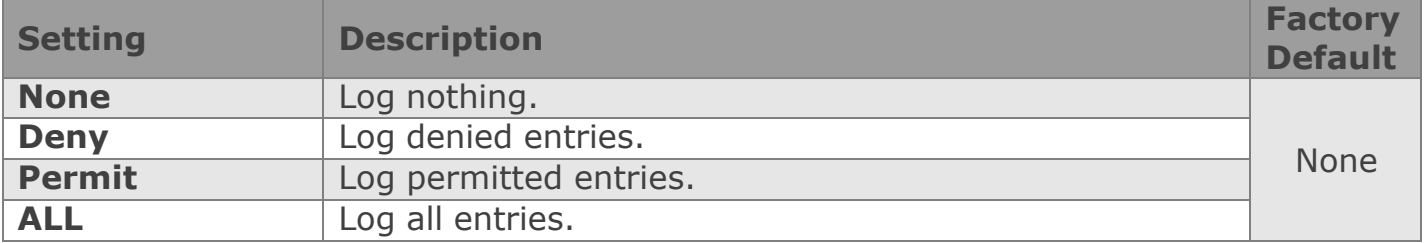

# **Configuration > Security > Network > ARP Inspection > VLAN Configuration**

## **VLAN Mode Configuration**

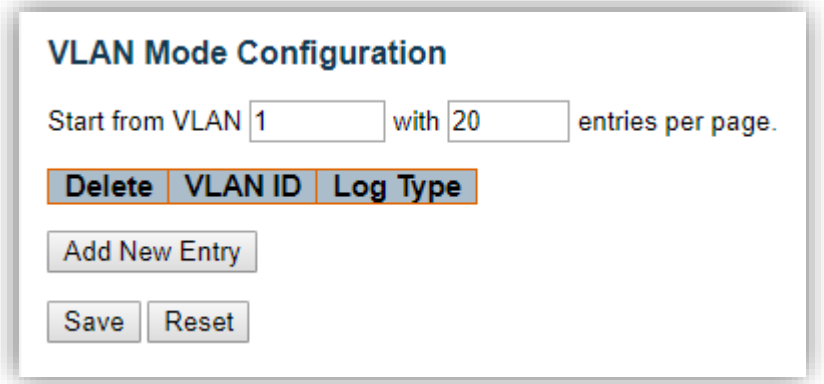

#### **Navigating the VLAN Configuration**

Each page shows up to 9999 entries from the VLAN table, default being 20, selected through the "entries per page" input field. When first visited, the web page will show the first 20 entries from the beginning of the VLAN Table. The first displayed will be the one with the lowest VLAN ID found in the VLAN Table.

#### **VLAN Mode Configuration**

Specify ARP Inspection is enabled on which VLANs. First, you have to enable the port setting on Port mode configuration web page. Only when both Global Mode and Port Mode on a given port are enabled, ARP Inspection is enabled on this given port. Second, you can specify which VLAN will be inspected on VLAN mode configuration web page. The log type also can be configured on per VLAN setting. Possible types are:

- **None:** Log nothing.
- **Deny:** Log denied entries.
- **Permit:** Log permitted entries.
- **ALL:** Log all entries.

#### **Add New Entry Button**

Click to add a new VLAN to the ARP Inspection VLAN table.

# **Configuration > Security > Network > ARP Inspection > Static Table**

## **Static ARP Inspection Table**

This page shows the static ARP Inspection rules. The maximum number of rules is **256** on the switch.

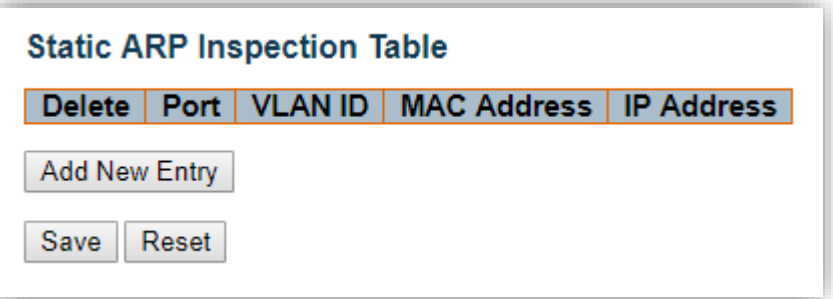

#### **Add New Entry**

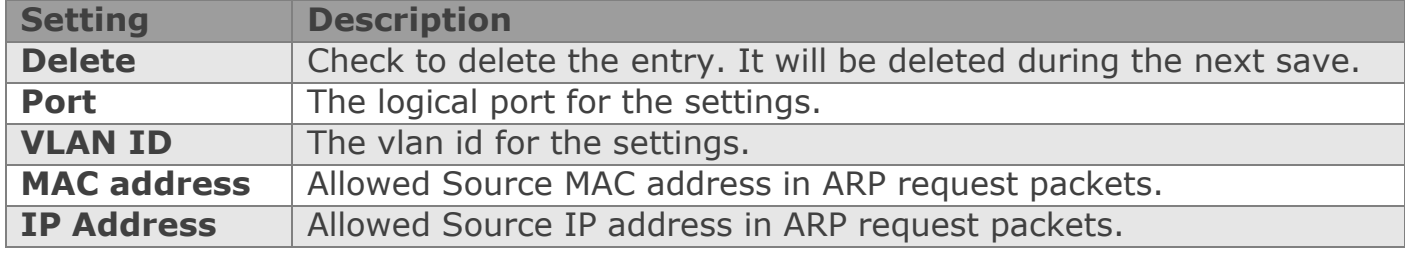

# **Configuration > Security > Network > ARP Inspection > Dynamic Table**

## **Dynamic ARP Inspection Table**

Entries in the Dynamic ARP Inspection Table are shown on this page. The Dynamic ARP Inspection Table contains up to 256 entries, and is sorted first by port, then by VLAN ID, then by MAC address, and then by IP address. All dynamic entries are learning from DHCP Snooping.

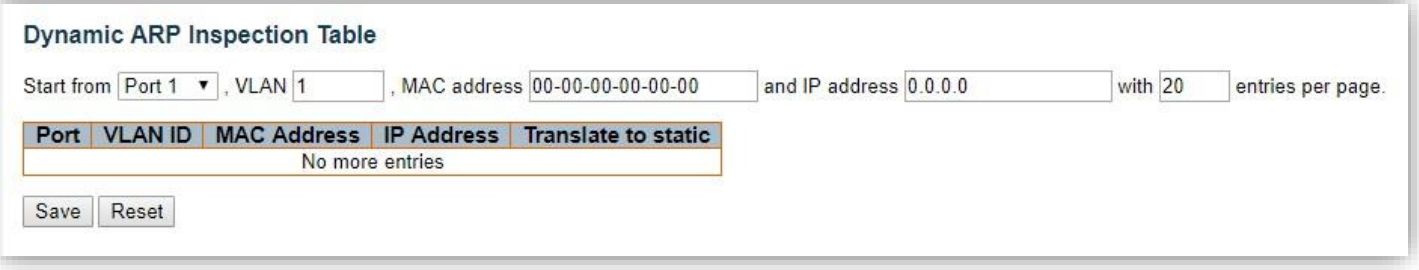

Each page shows up to 99 entries from the Dynamic ARP Inspection table, default being 20, selected through the "entries per page" input field. When first visited, the web page will show the first 20 entries from the beginning of the Dynamic ARP Inspection Table.

The "Start from port address", "VLAN", "MAC address" and "IP address" input fields allow the user to select the starting point in the Dynamic ARP Inspection Table.

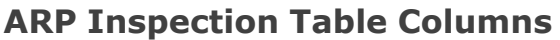

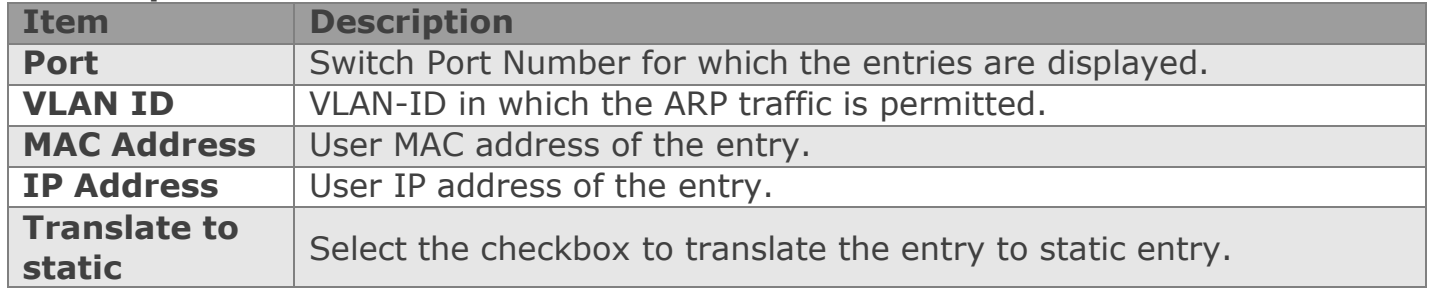

# **Configuration > Security > AAA > RADIUS**

## **RADIUS Server Configuration** *Global Configuration*

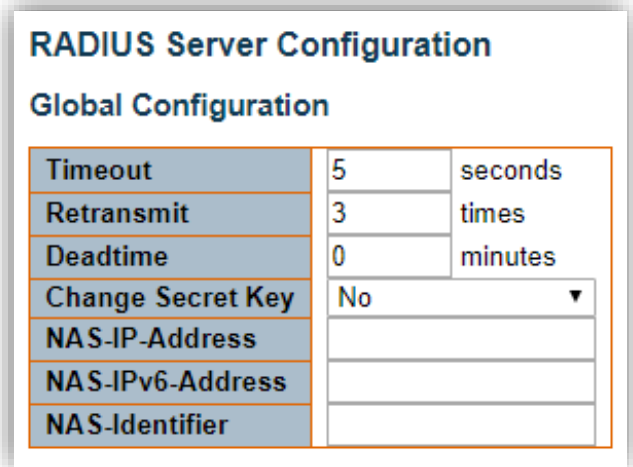

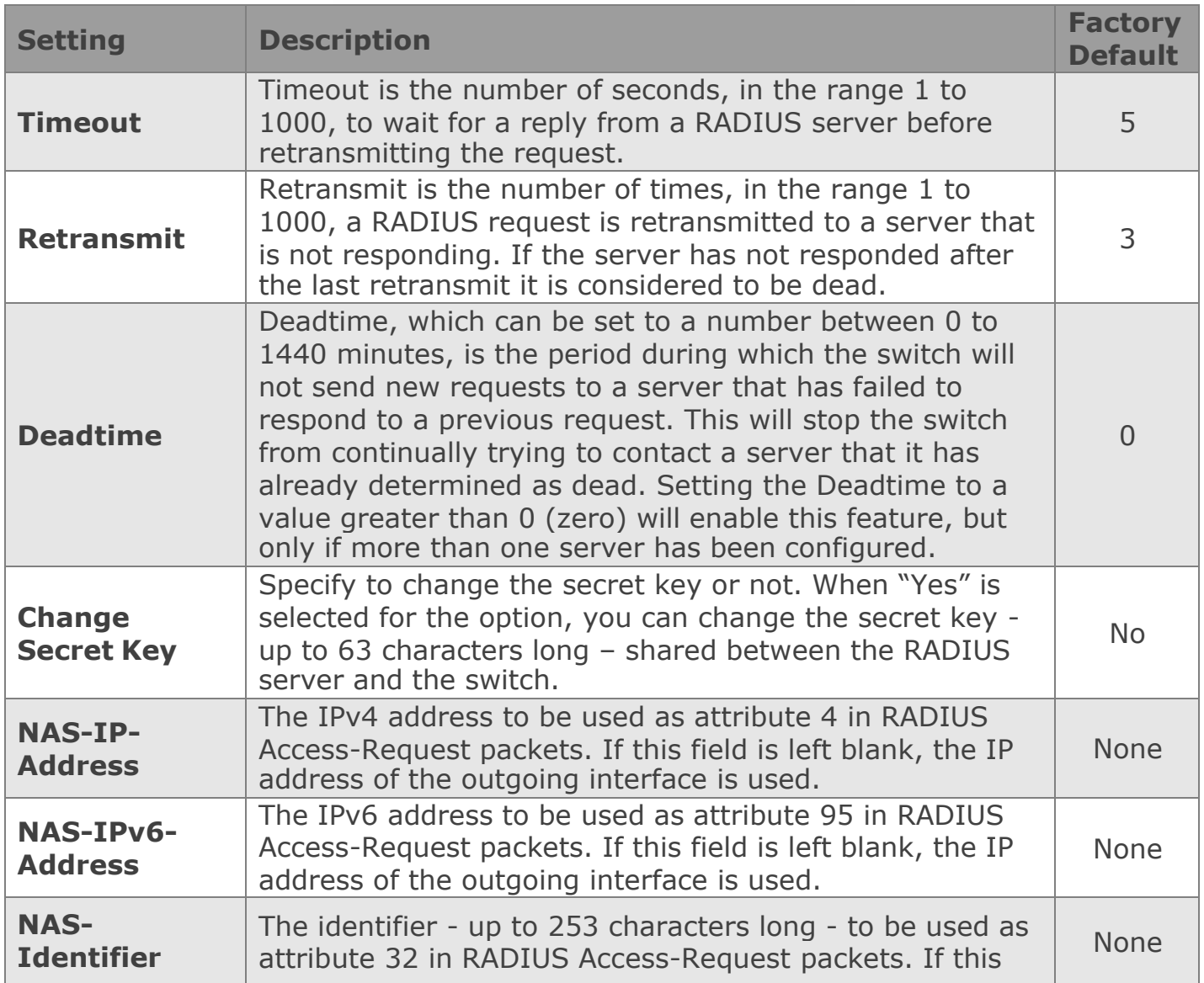

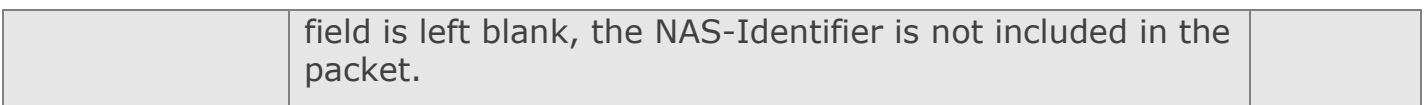
#### *Server Configuration*

The table has one row for each RADIUS server and a number of columns.

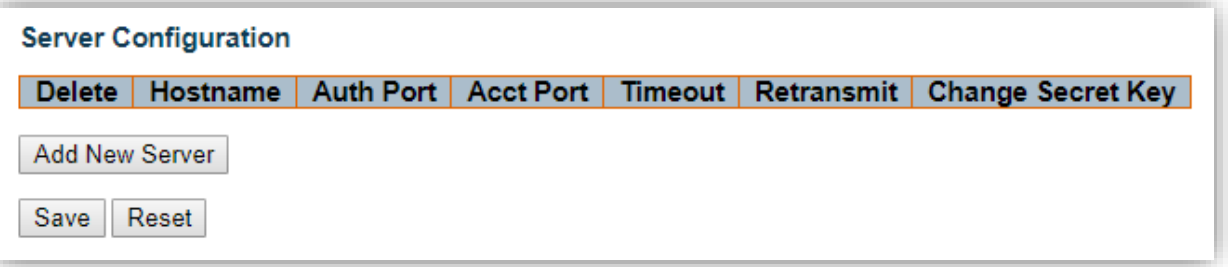

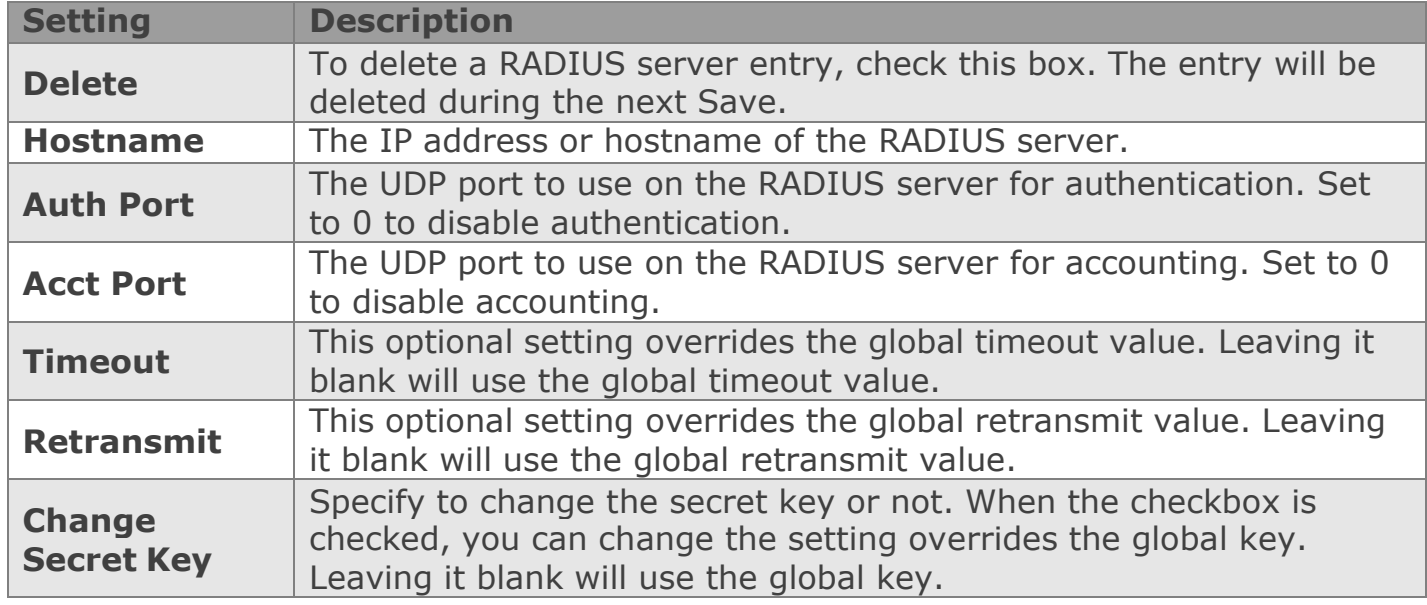

#### **"Add New Server" Button**

Click "Add New Server" button to add a new RADIUS server. An empty row is added to the table, and the RADIUS server can be configured as needed. Up to 5 servers are supported.

The "Delete" button can be used to undo the addition of the new server.

# **Configuration > Security > AAA > TACACS+**

### **TACACS+ Server Configuration** *Global Configuration*

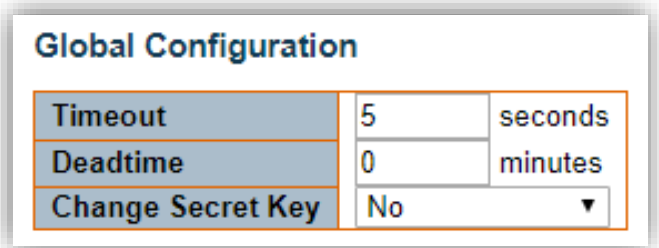

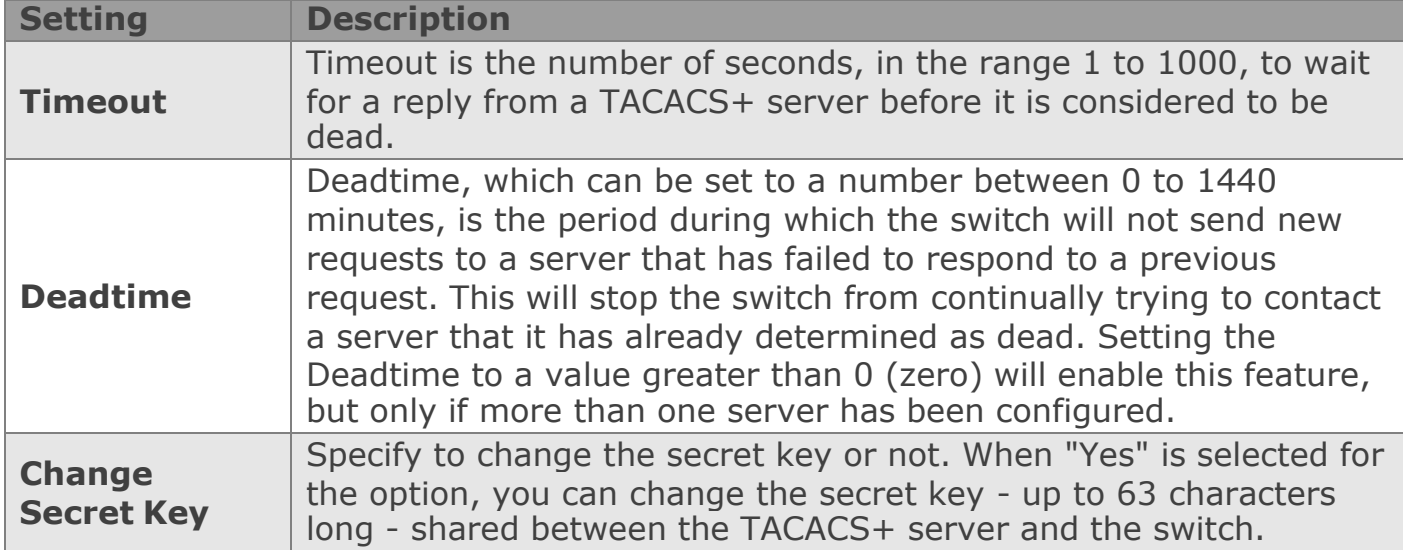

#### *Server Configuration*

The table has one row for each TACACS+ server and a number of columns.

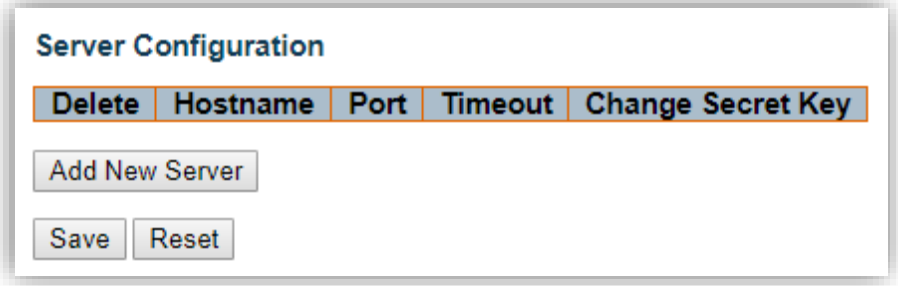

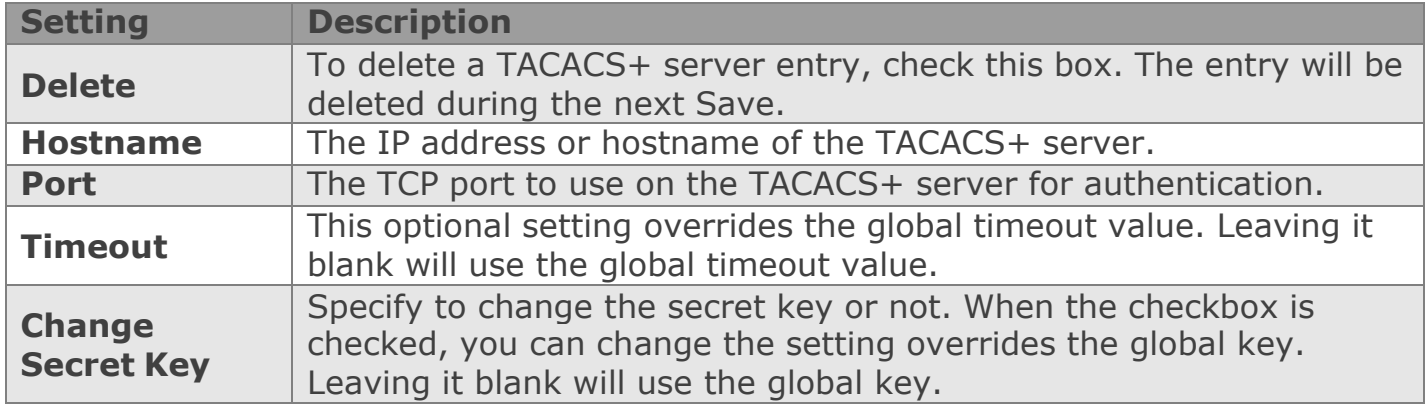

#### **"Add New Server" Button**

Click "Add New Server" button to add a new TACACS+ server. An empty row is added to the table, and the TACACS+ server can be configured as needed. Up to 5 servers are supported.

The "Delete" button can be used to undo the addition of the new server.

## **Configuration > Aggregation > Common**

#### **Common Aggregation Configuration Hash Code Contributors** Source MAC Address M Destination MAC Address  $\Box$ **IP Address**  $\blacktriangleright$ **TCP/UDP Port Number** ø Save | Reset

## **Common Aggregation Configuration**

#### **Hash Code Contributors**

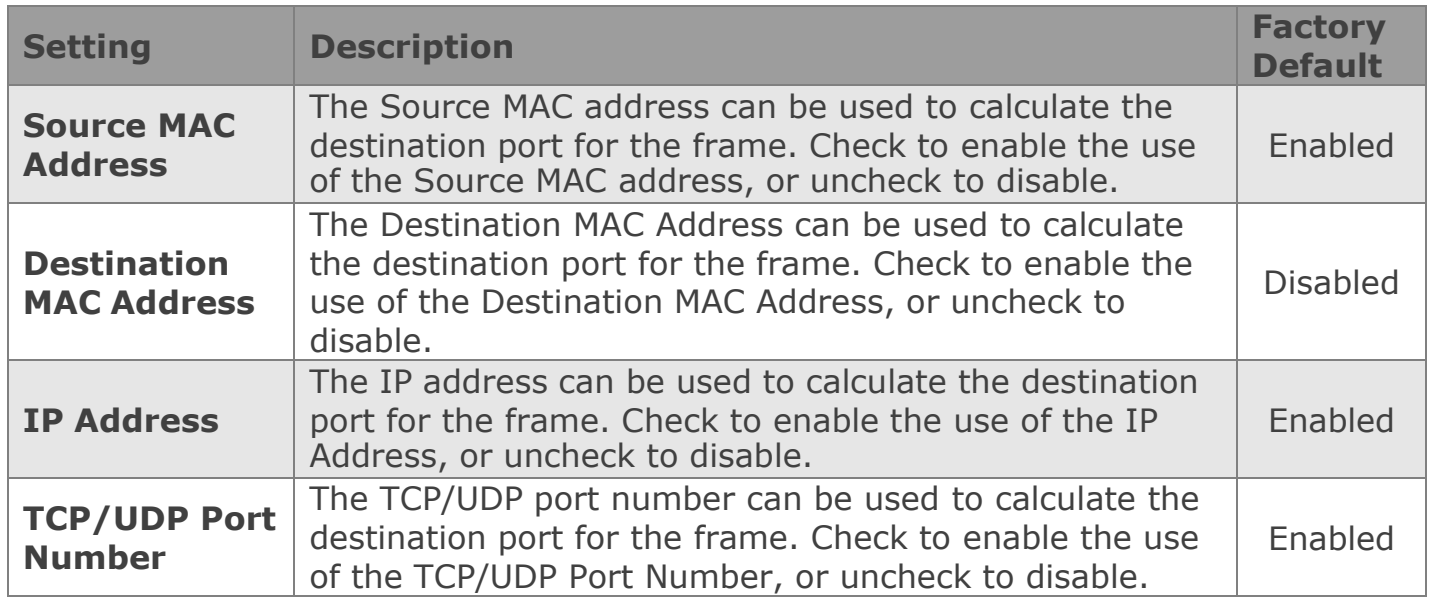

# **Configuration > Aggregation > Groups**

# **Common Aggregation Configuration**

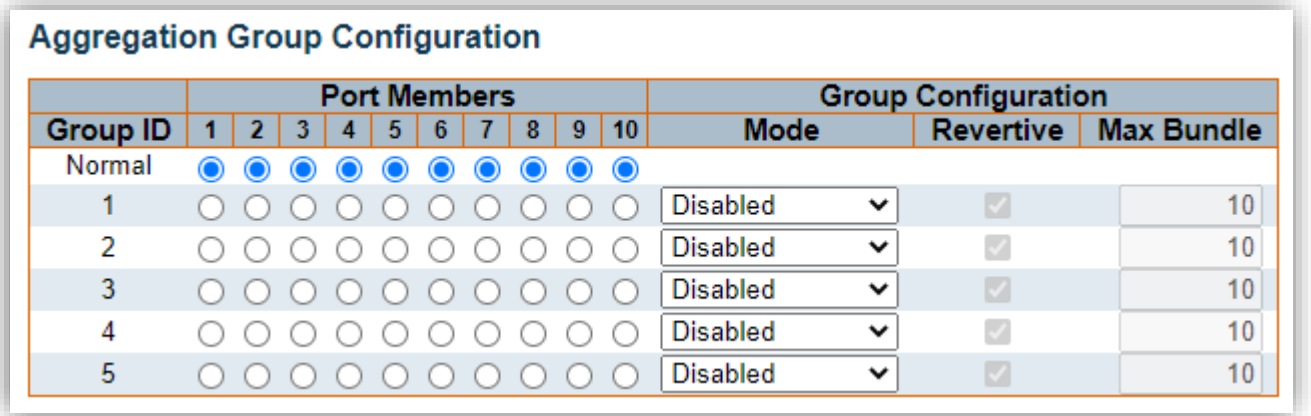

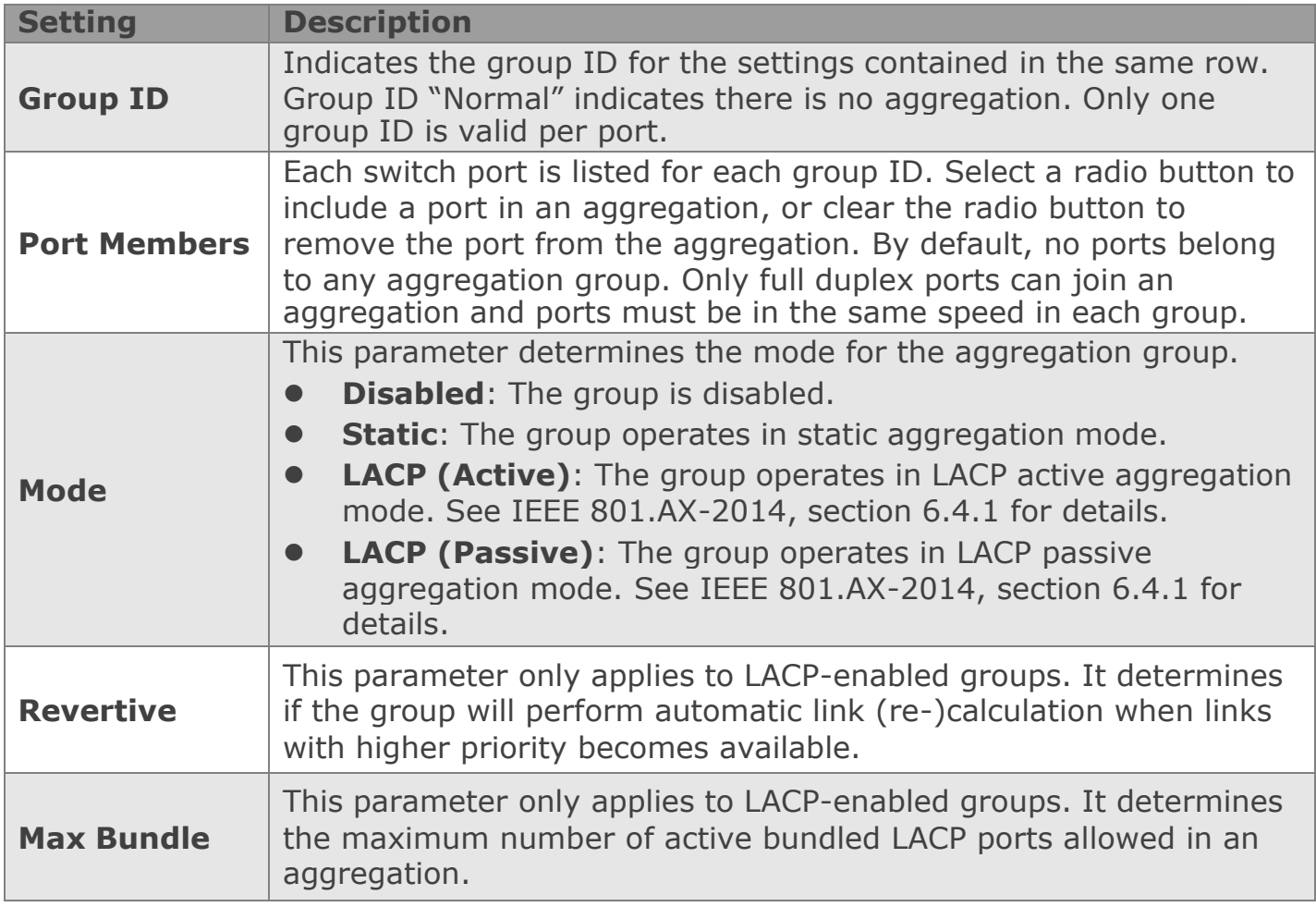

# **Configuration > Aggregation > LACP**

## **LACP Port Configuration**

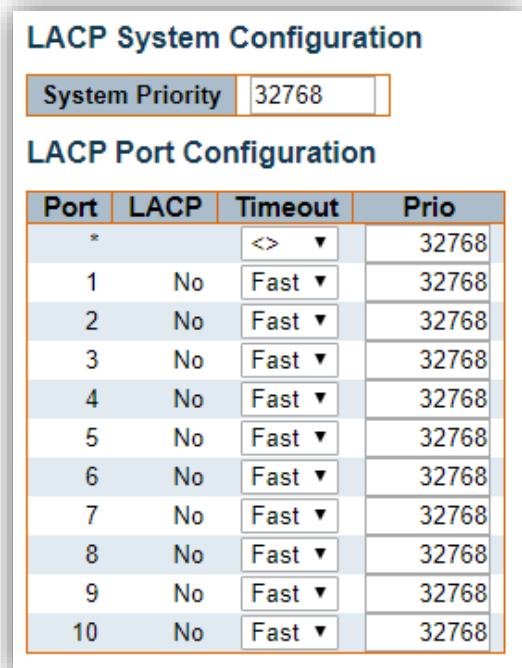

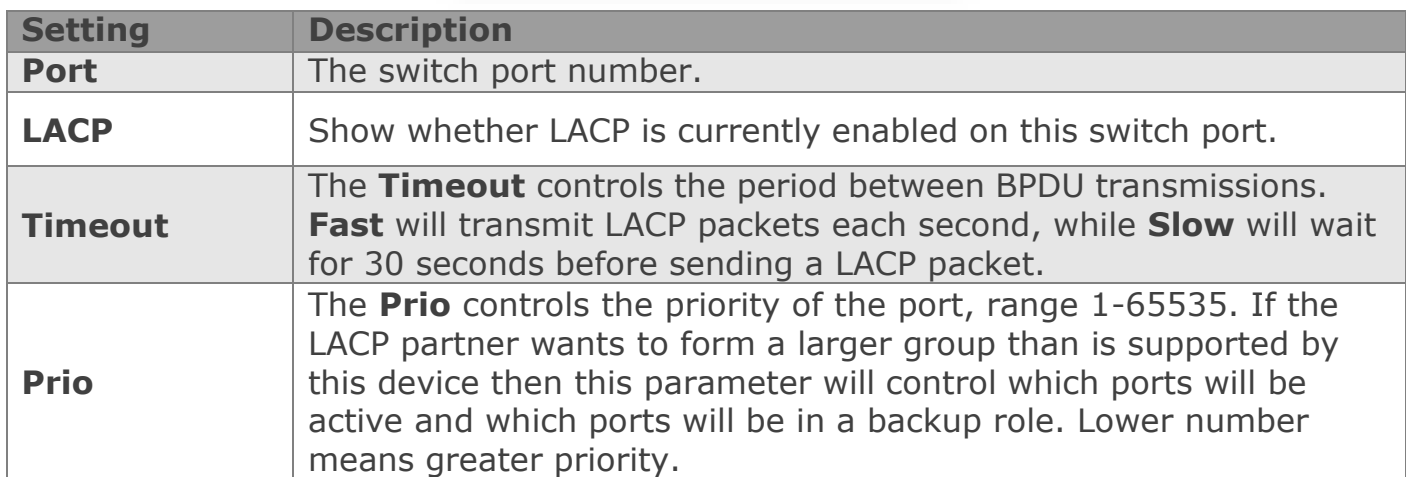

# **Configuration > Loop Protection**

## **Loop Protection Configuration**

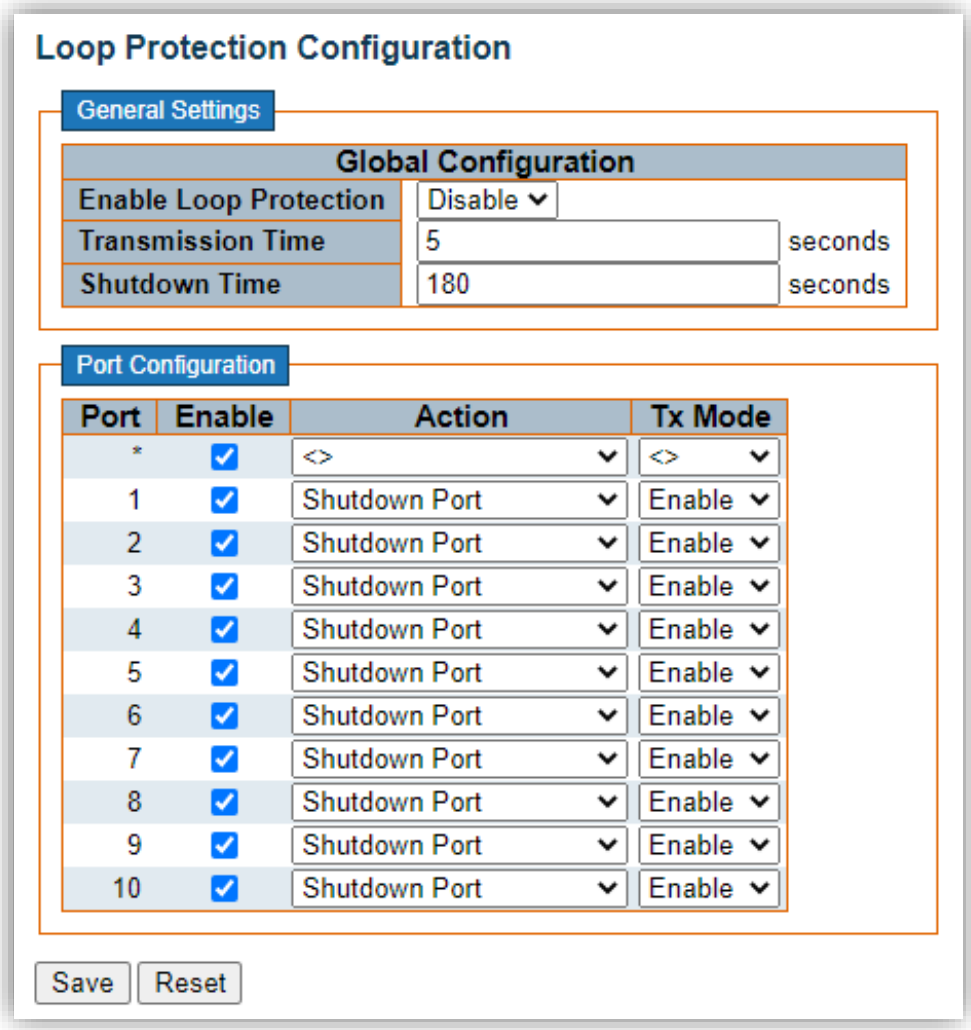

#### **General Settings**

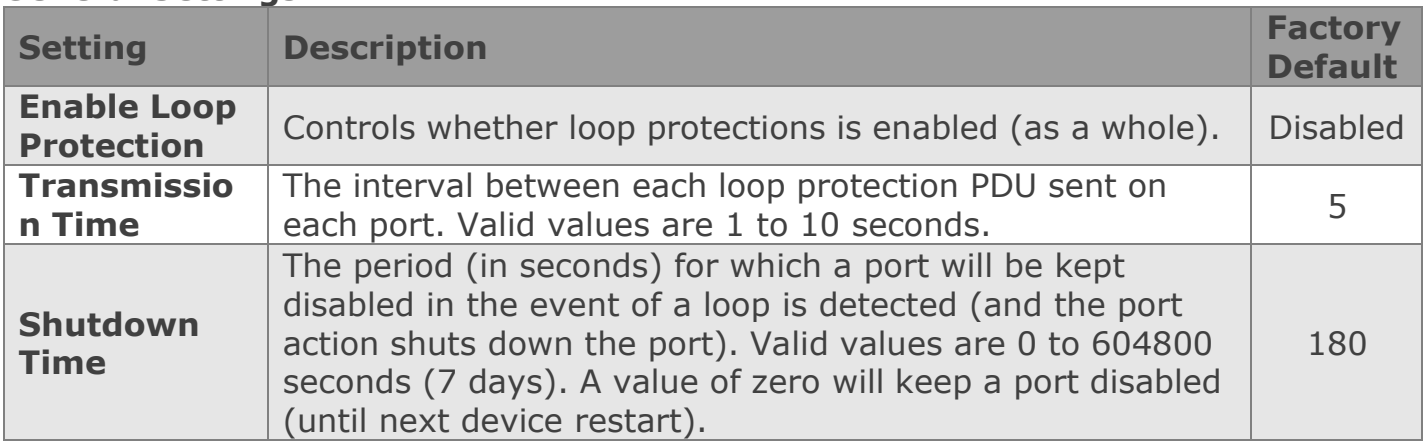

### **Port Configuration**

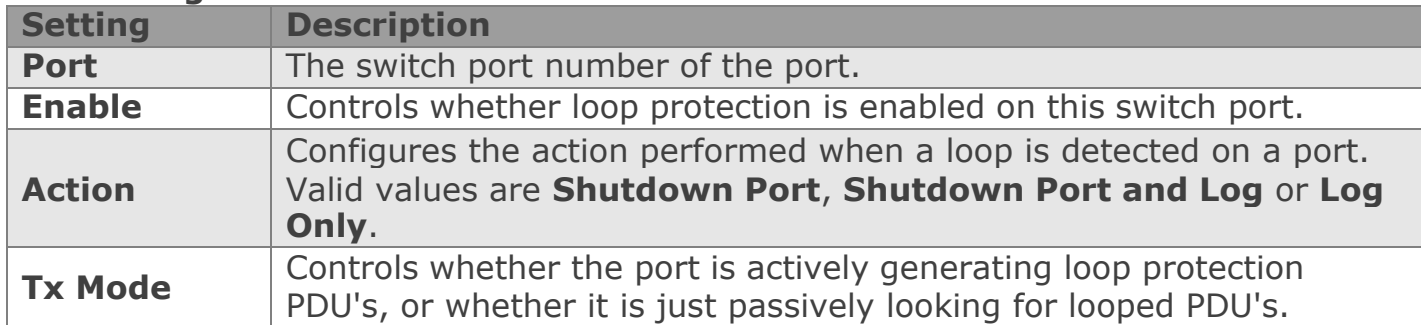

# **Configuration > Spanning Tree > Bridge Settings**

### **STP Bridge Configuration**

This page allows you to configure STP system settings. The settings are used by all STP Bridge instances in the Switch.

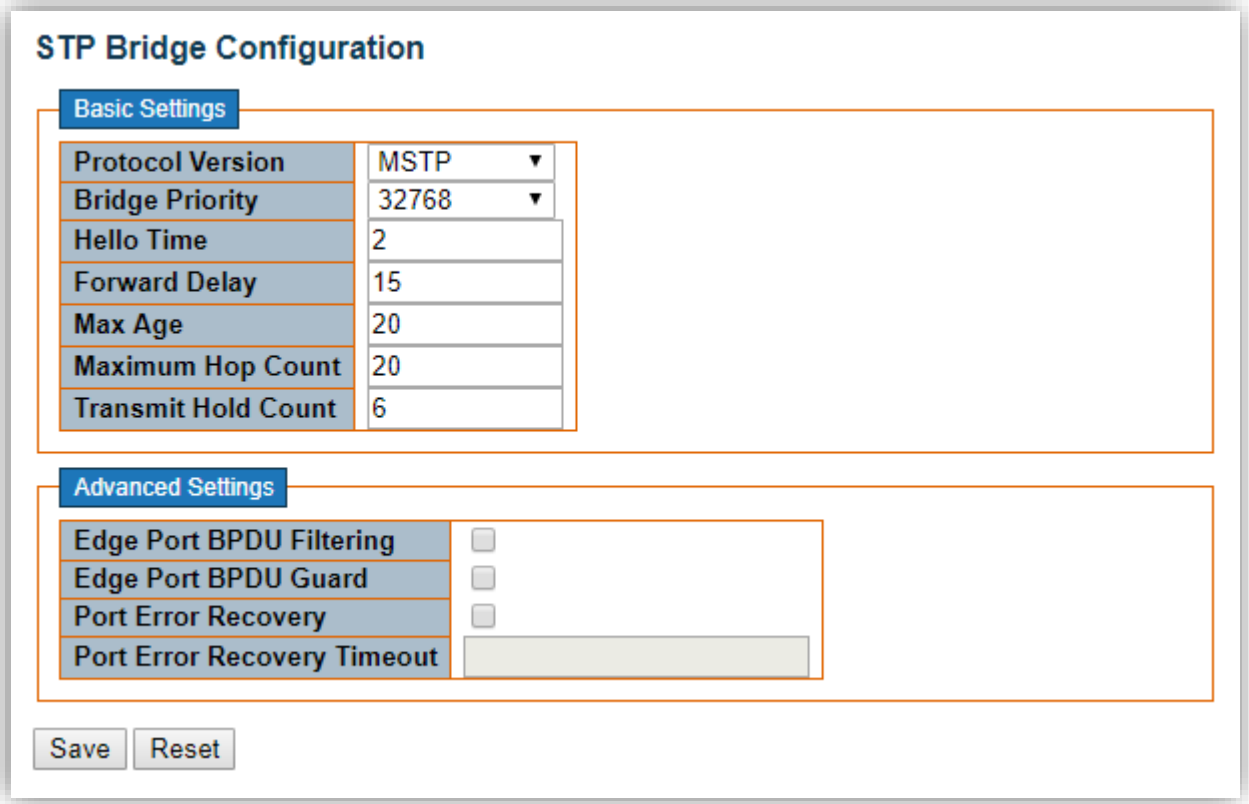

### **Basic Settings**

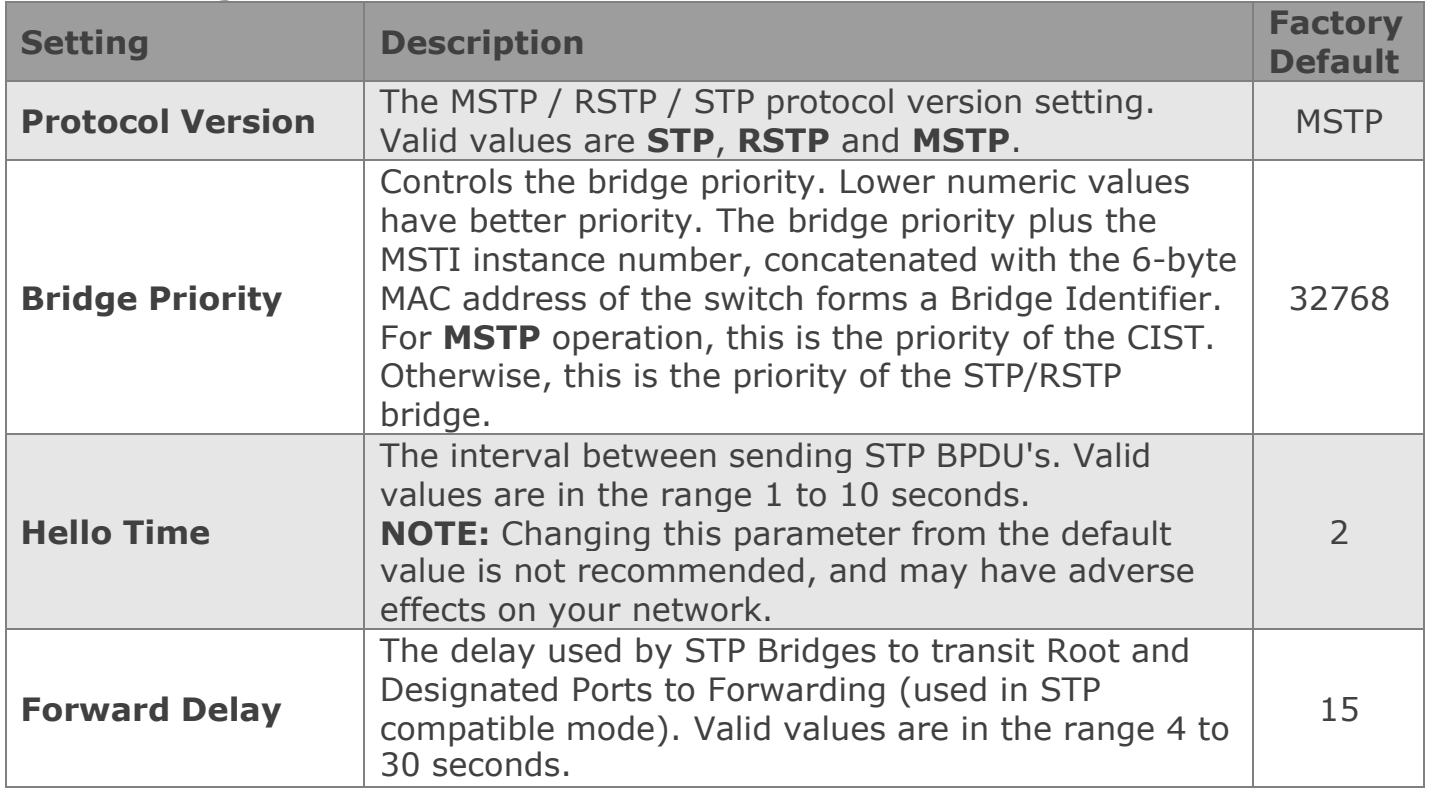

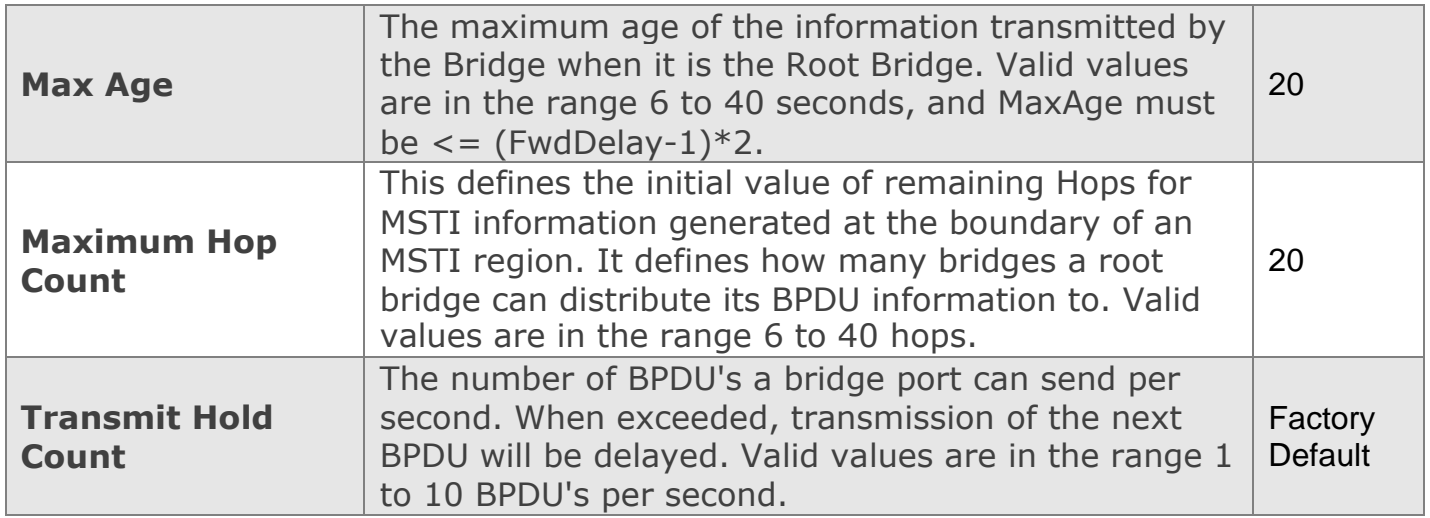

### **Advanced Settings**

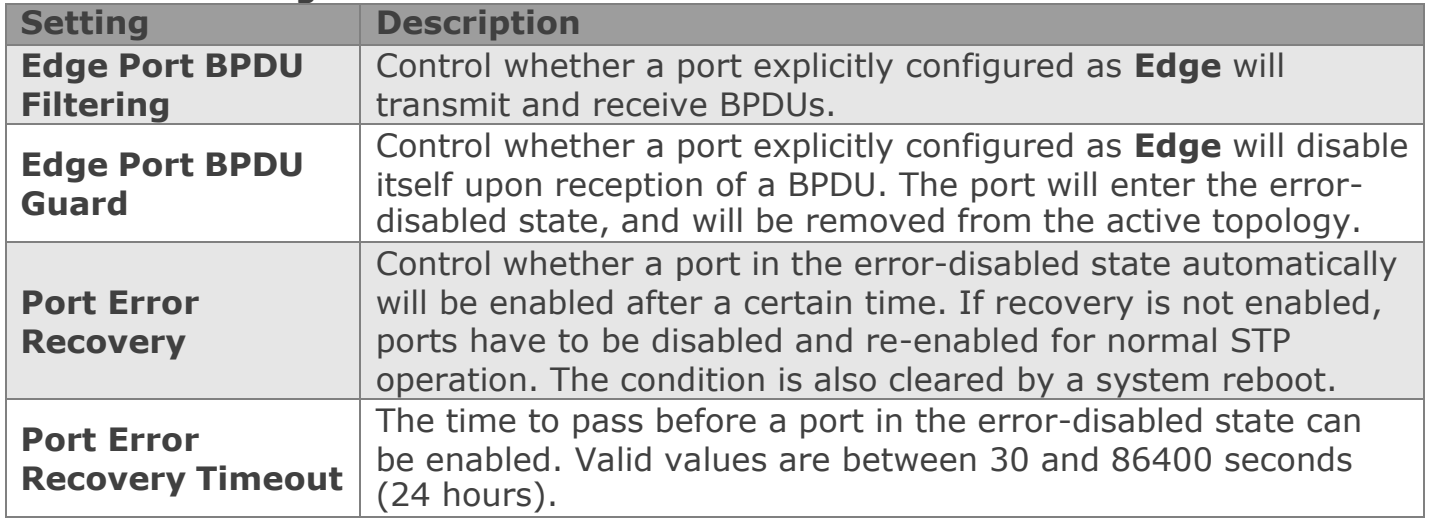

# **Configuration > Spanning Tree > MSTI Mapping**

### **MSTI Configuration**

This page allows the user to inspect the current STP MSTI bridge instance priority configurations.

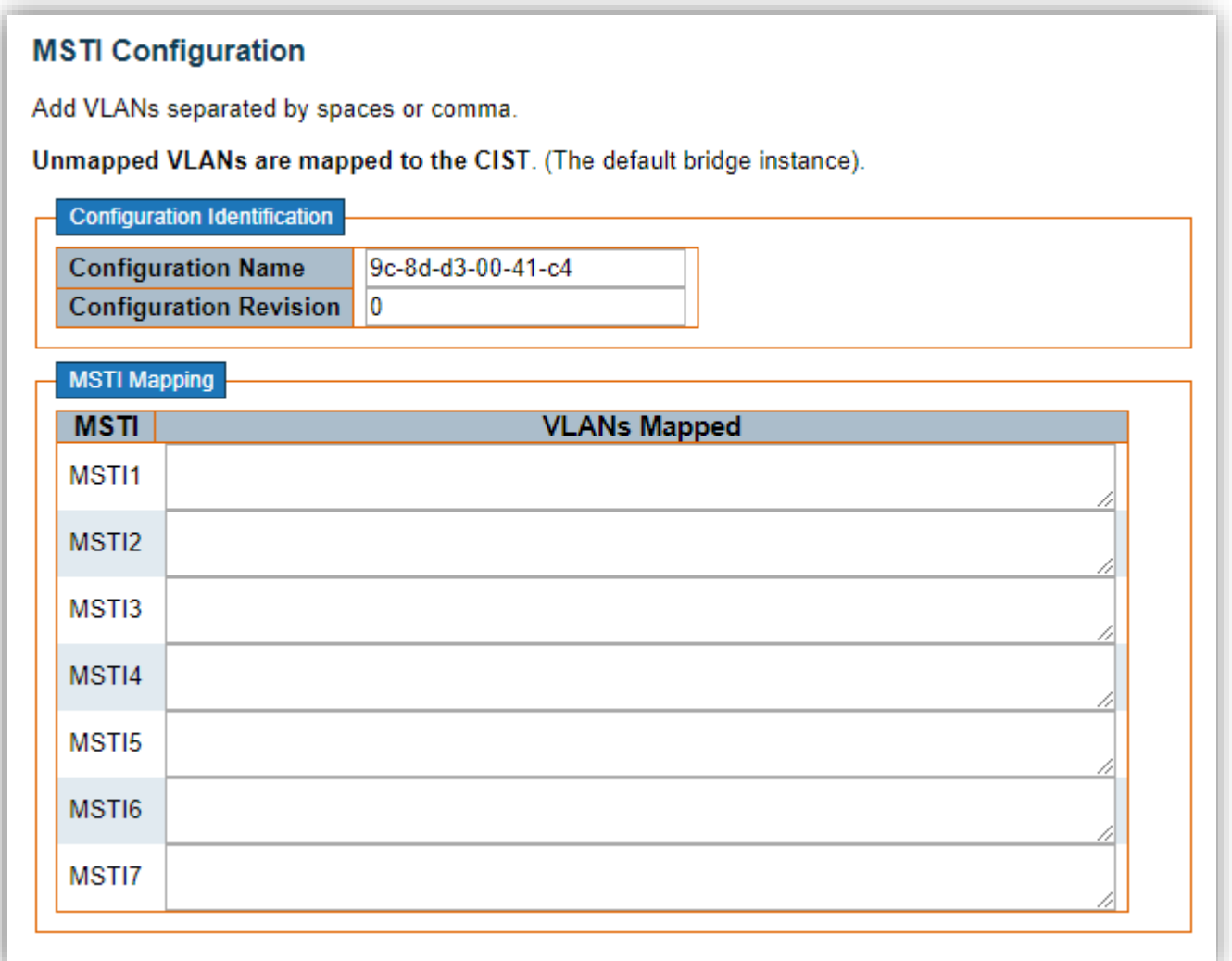

#### **Configuration Identification**

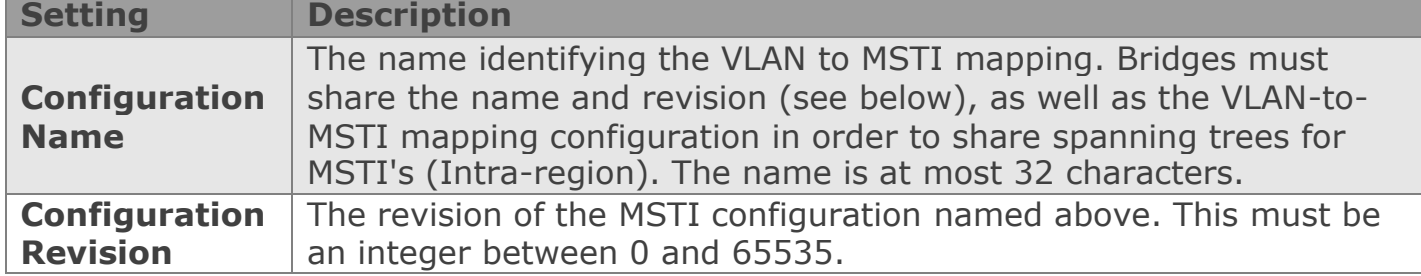

#### **MSTI Mapping**

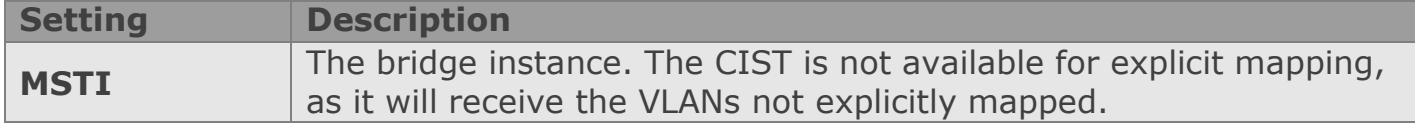

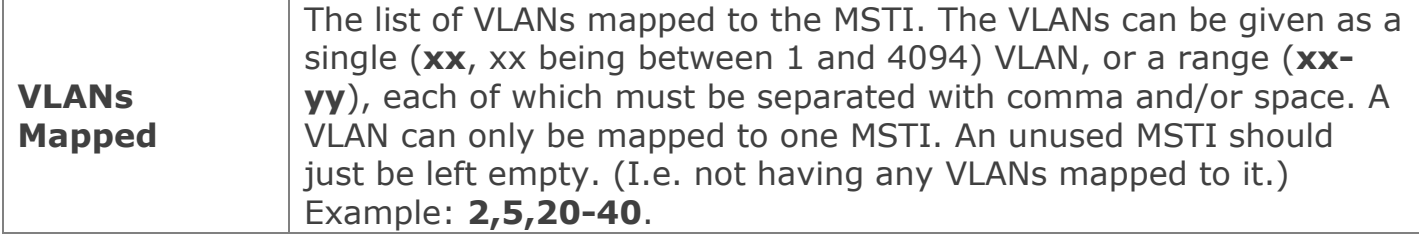

## **Configuration > Spanning Tree > MSTI Priorities**

### **MSTI Configuration**

This page allows the user to inspect the current STP MSTI bridge instance priority configurations.

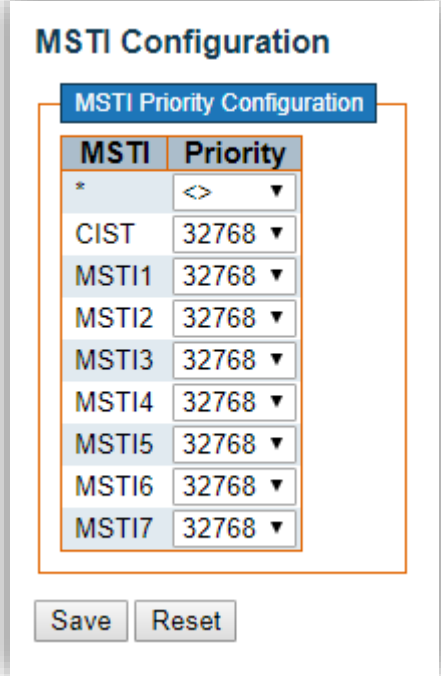

### **MSTI Priority Configuration**

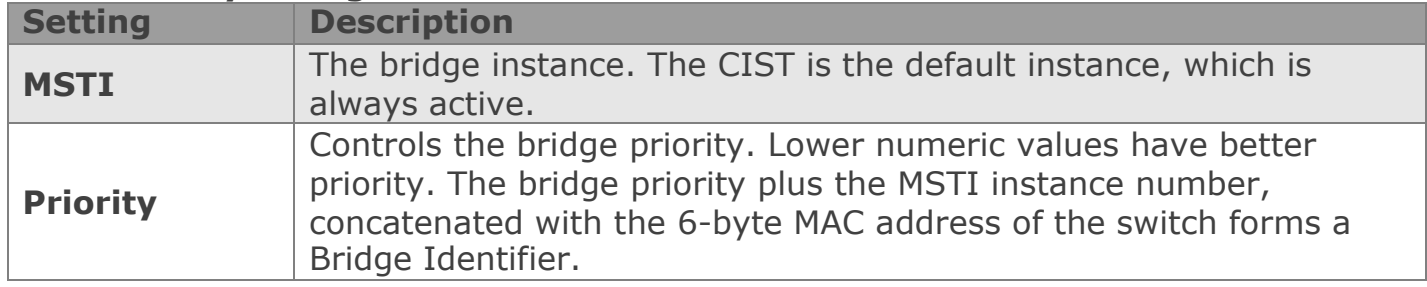

# **Configuration > Spanning Tree > CIST Ports**

### **STP CIST Port Configuration**

This page allows the user to inspect the current STP CIST port configurations, and possibly change them as well.

This page contains settings for physical and aggregated ports.

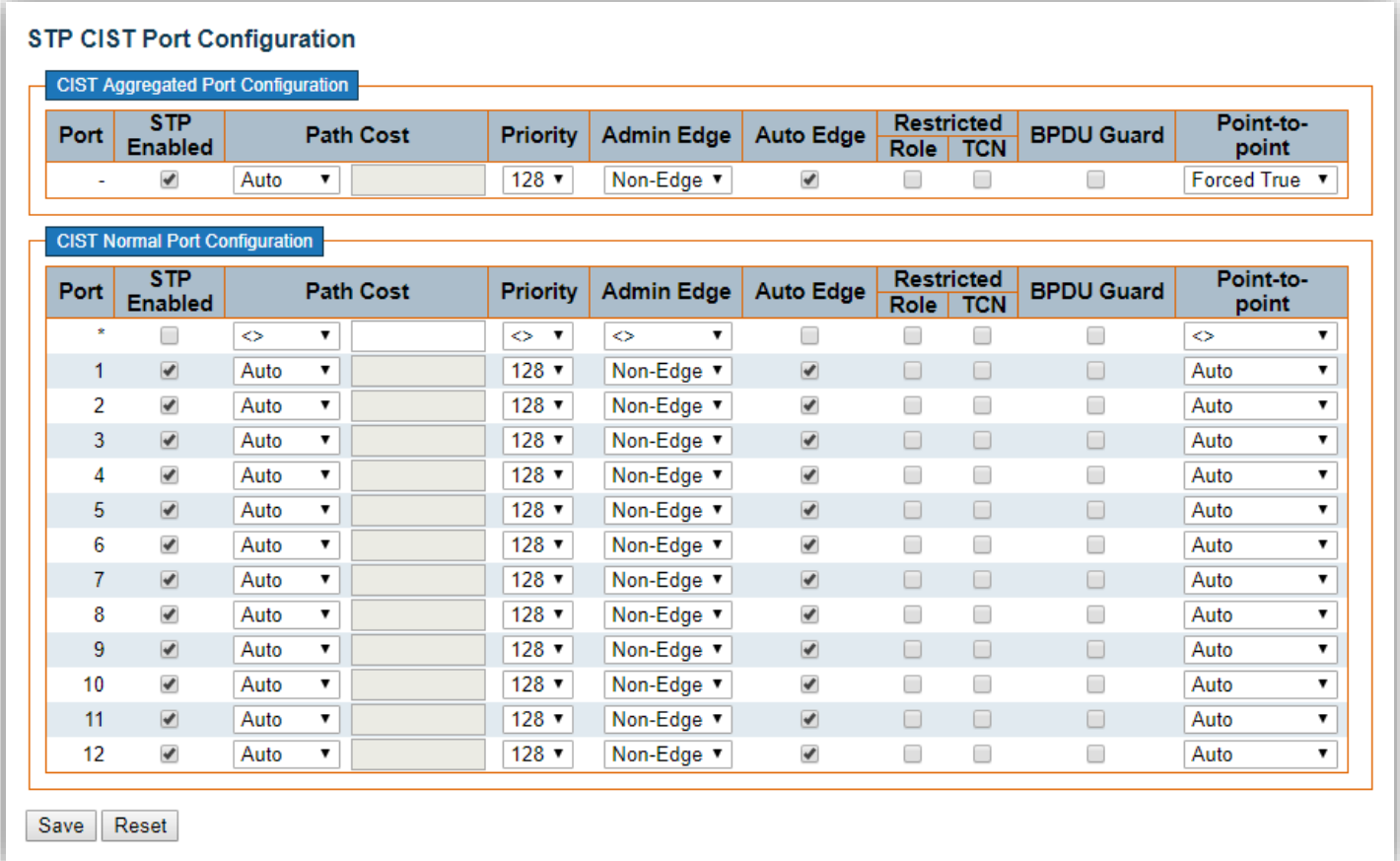

#### **CIST Aggregated/ Normal Port Configuration**

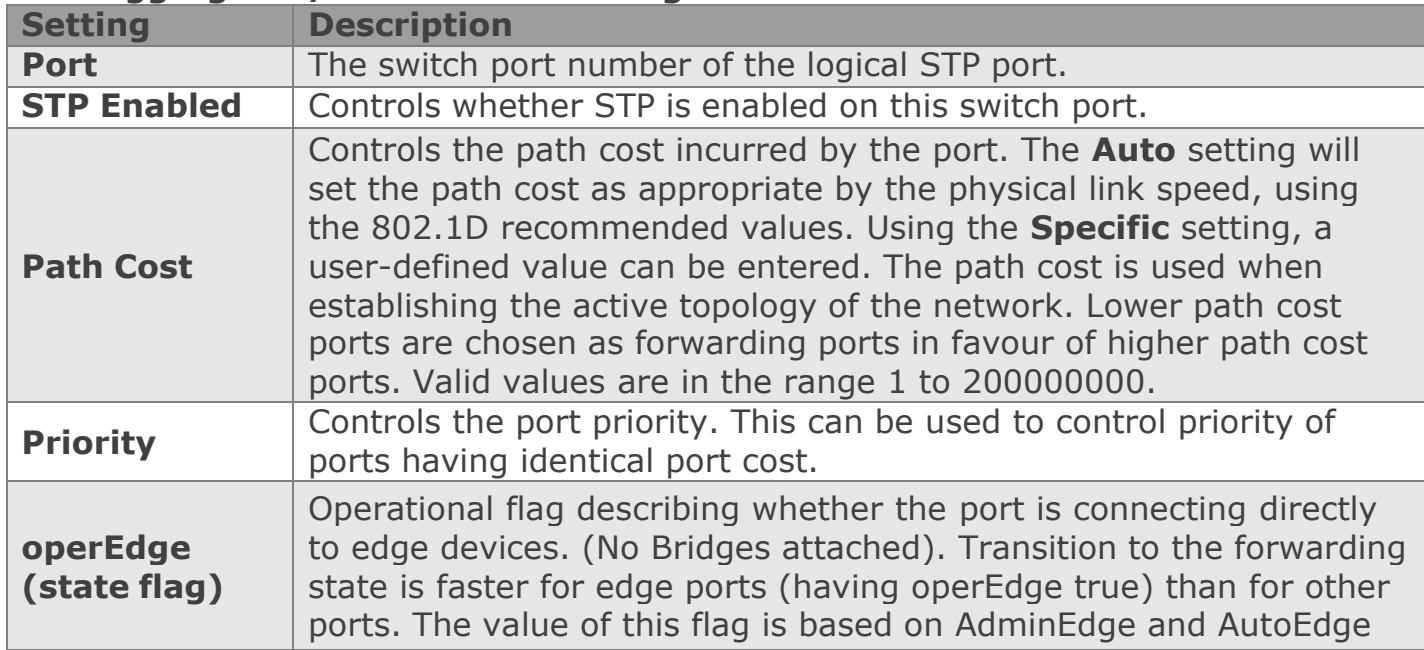

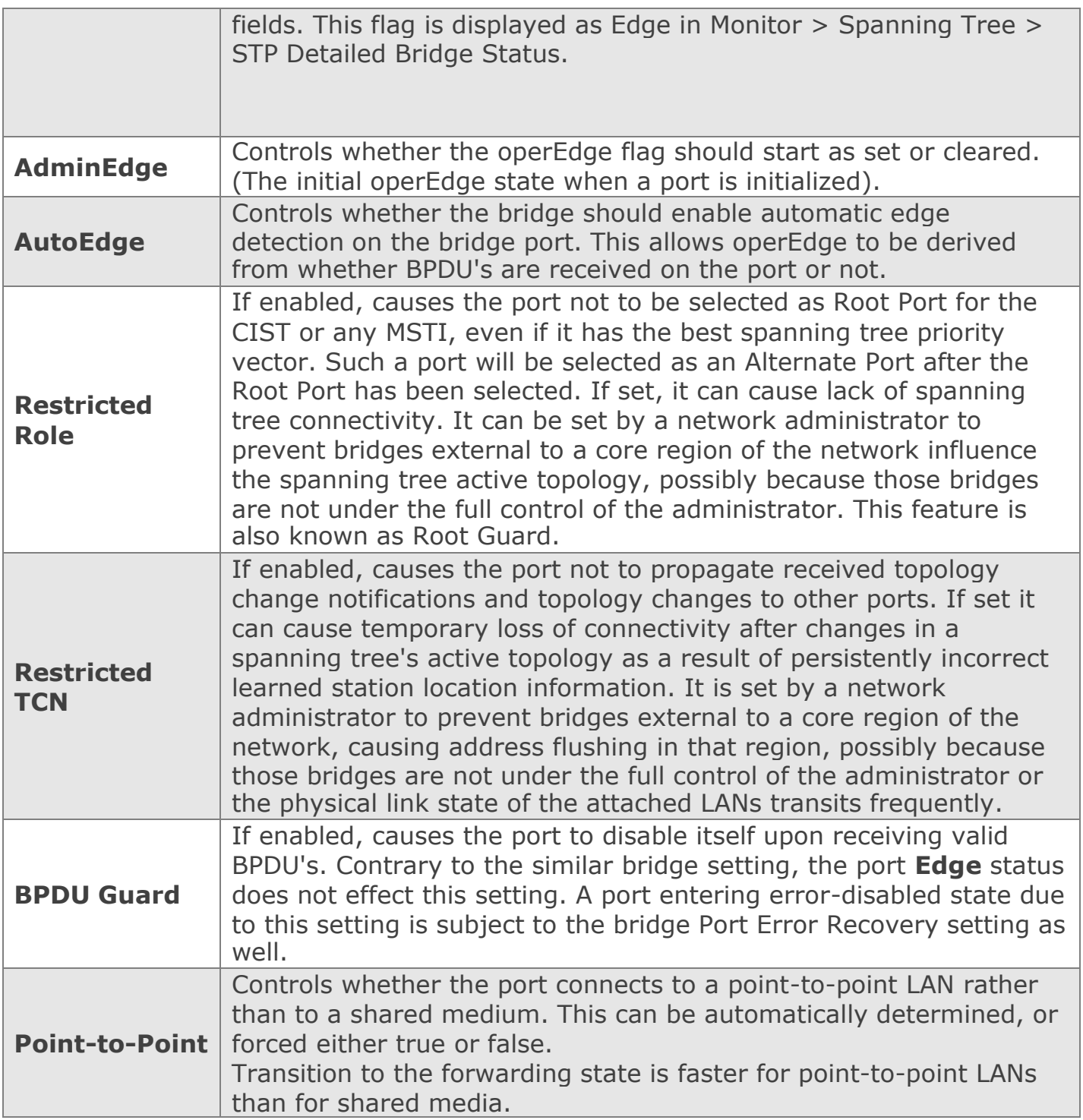

# **Configuration > Spanning Tree > MSTI Ports**

### **MSTI Port Configuration**

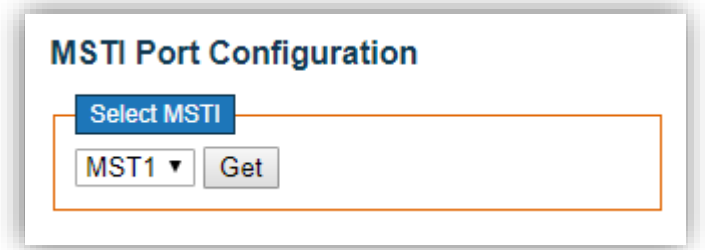

#### **Select MSTI**

Select **MSTI port number** and Click **"Get"** Button to configuration.

### **(MSTn) MSTI Port Configuration**

An MSTI port is a virtual port, which is instantiated separately for each active CIST (physical) port for each MSTI instance configured on and applicable to the port. The MSTI instance must be selected before displaying actual MSTI port configuration options.

This page contains MSTI port settings for physical and aggregated ports.

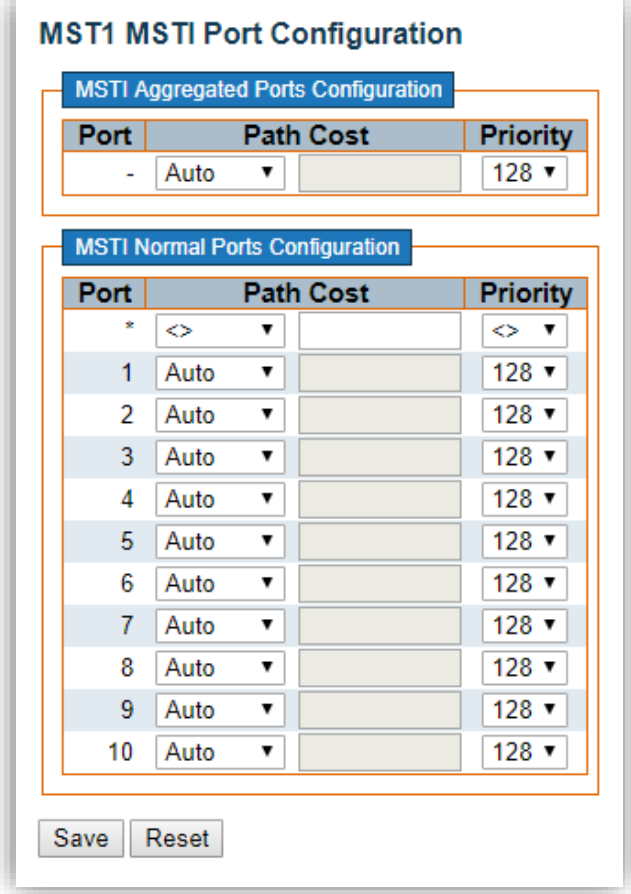

### **MSTI Aggregated/ Normal Ports Configuration**

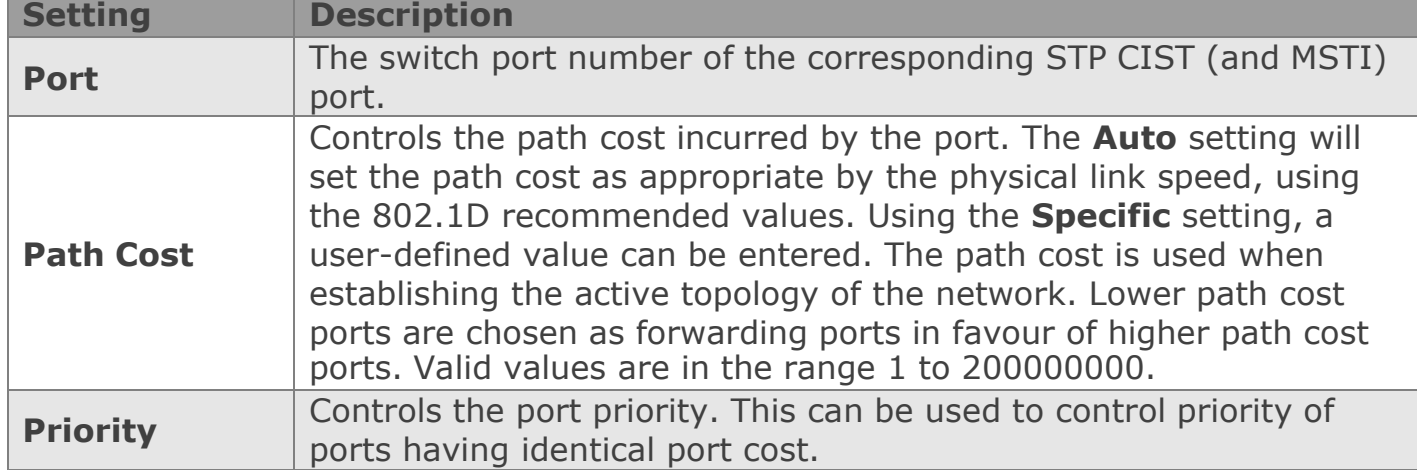

## **Configuration > IPMC Profile > Profile Table**

### **IPMC Profile Configurations**

This page provides IPMC Profile related configurations.

The IPMC profile is used to deploy the access control on IP multicast streams. It is allowed to create at maximum 64 Profiles with at maximum 128 corresponding rules for each.

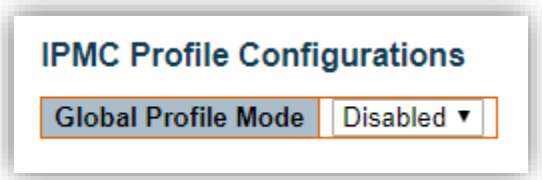

#### **Global Profile Mode**

Enable/Disable the Global IPMC Profile.

### **IPMC Profile Table Setting**

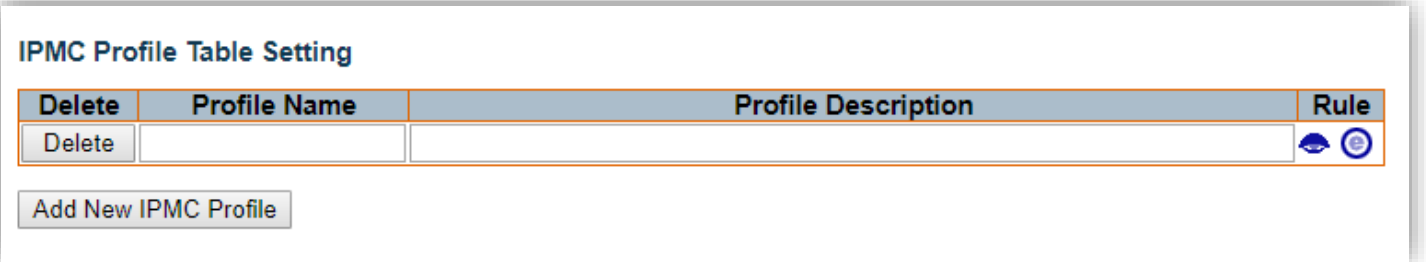

#### **"Add New IPMC Profile" button**

Click to add new IPMC profile. Specify the name and configure the new entry.

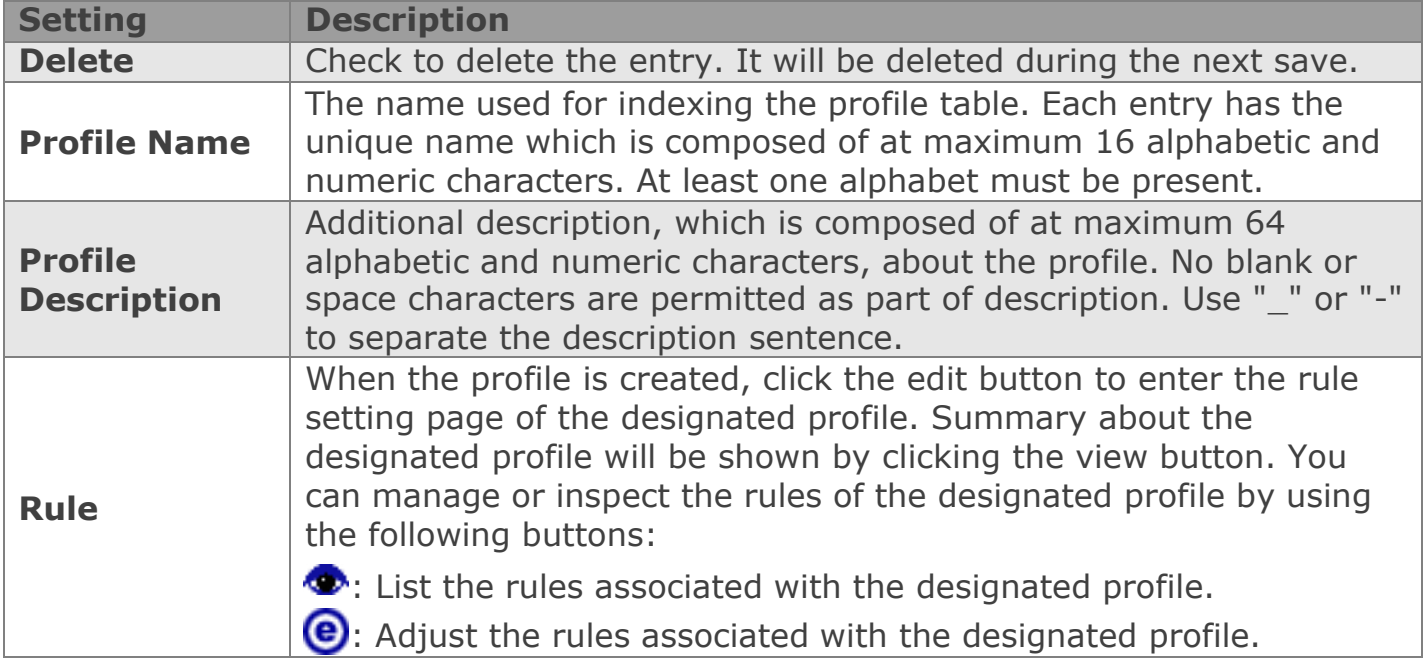

## **Configuration > IPMC Profile > Address Entry**

### **IPMC Profile Address Configuration**

This page provides address range settings used in IPMC profile.

The address entry is used to specify the address range that will be associated with IPMC Profile. It is allowed to create at maximum 128 address entries in the system.

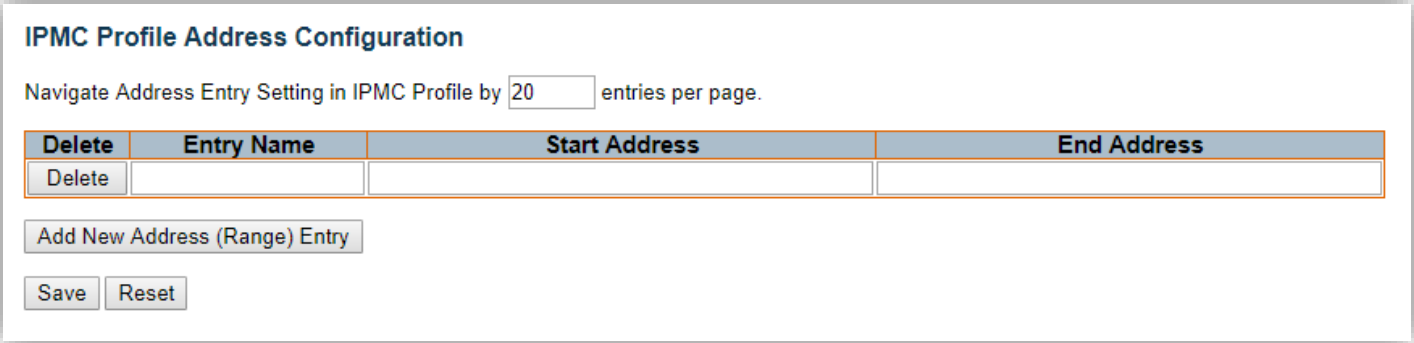

#### **"Add New Address (Range) Entry" button**

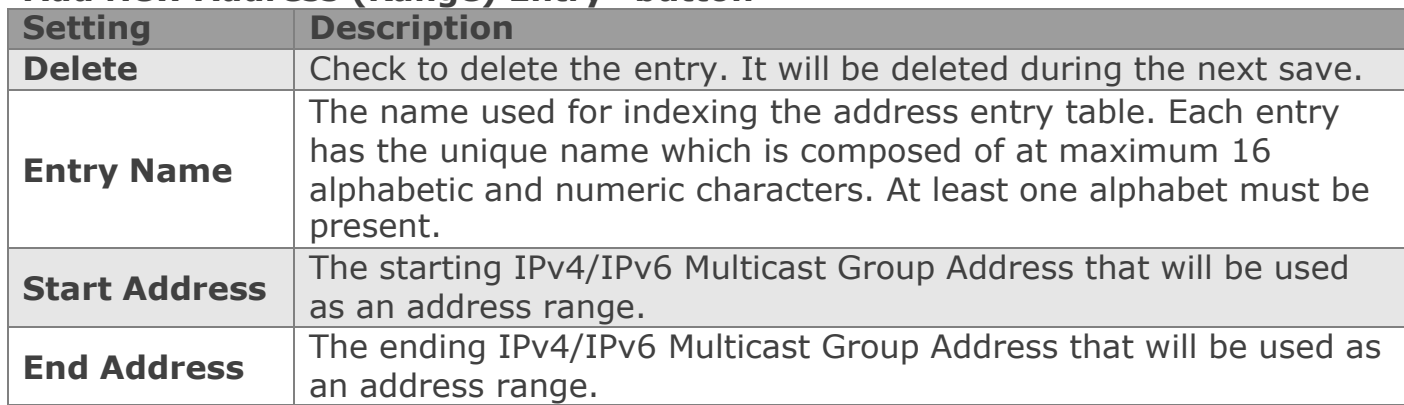

# **Configuration > MVR**

### **MVR Configurations**

The MVR feature enables multicast traffic forwarding on the Multicast VLANs. In a multicast television application, a PC or a network television or a set-top box can receive the multicast stream. Multiple set-top boxes or PCs can be connected to one subscriber port, which is a switch port configured as an MVR receiver port. When a subscriber selects a channel, the set-top box or PC sends an IGMP/MLD report message to Switch A to join the appropriate multicast group address. Uplink ports that send and receive multicast data to and from the multicast VLAN are called MVR source ports.

The Querier should to connect on the source port. By giving the static membership of MVR VLAN, device only forwards the IGMP reports from downstream(receiver ports) to upstream(source ports) and the Query packet which comes from the downstream will be ignored silently.

After the MVR VLAN members are properly configured, it is required to associate an IPMC profile with the specific MVR VLAN to be the expected channel. The channel profile is defined by the IPMC Profile which provides the filtering conditions. Notice that the profile only work when the global profile mode is enabled. It is allowed to create at maximum 4 MVR VLANs with corresponding channel profile.

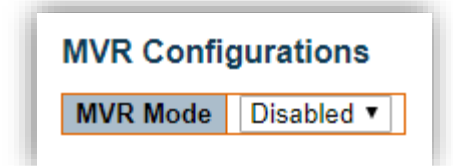

#### **MVR Mode**

Enable/Disable the Global MVR.

The Unregistered Flooding control depends on the current configuration in IGMP/MLD Snooping.

It is suggested to enable Unregistered Flooding control when the MVR group table is full.

### **VLAN Interface Setting**

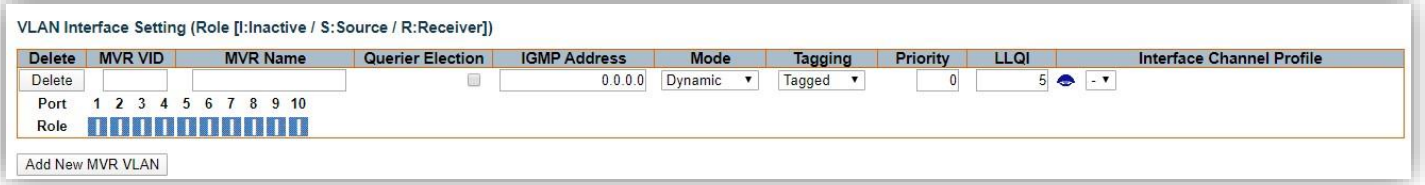

#### **"Add New MVR VLAN" button**

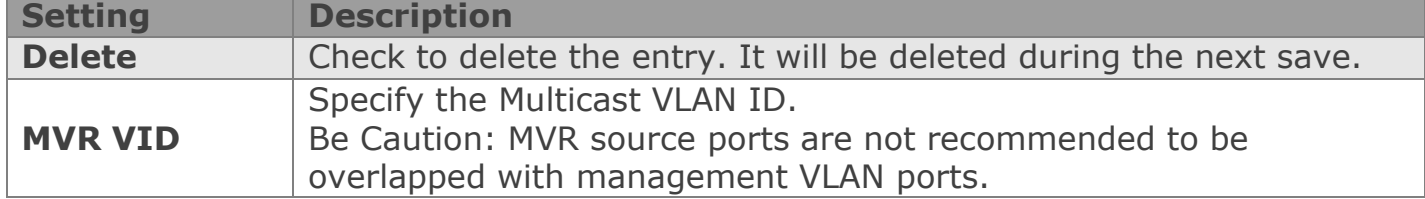

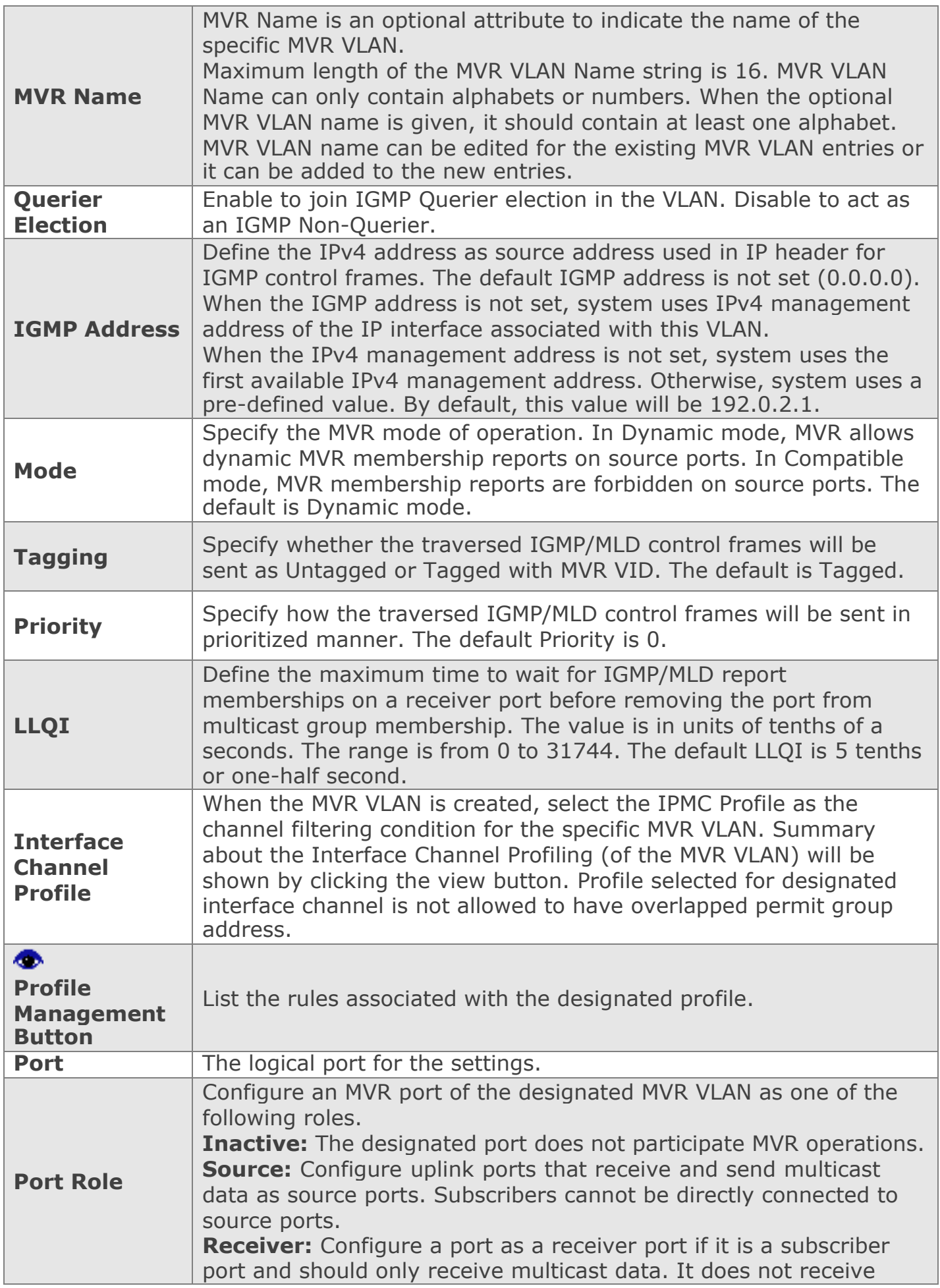

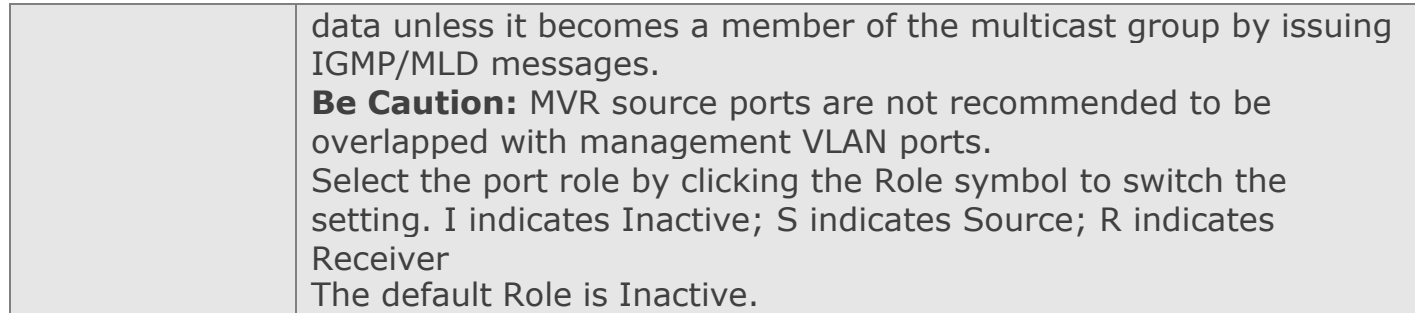

## **Immediate Leave Setting**

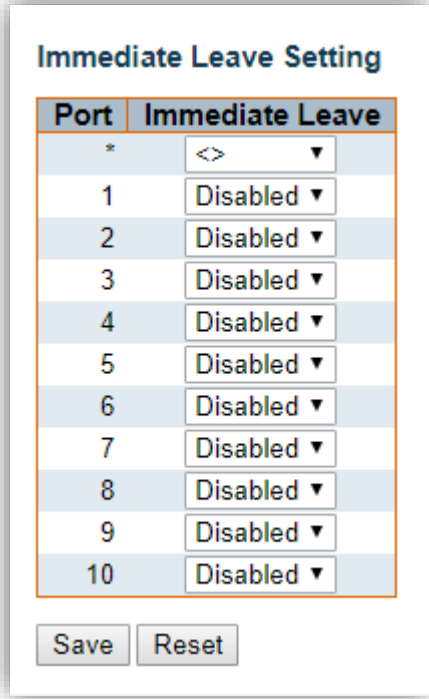

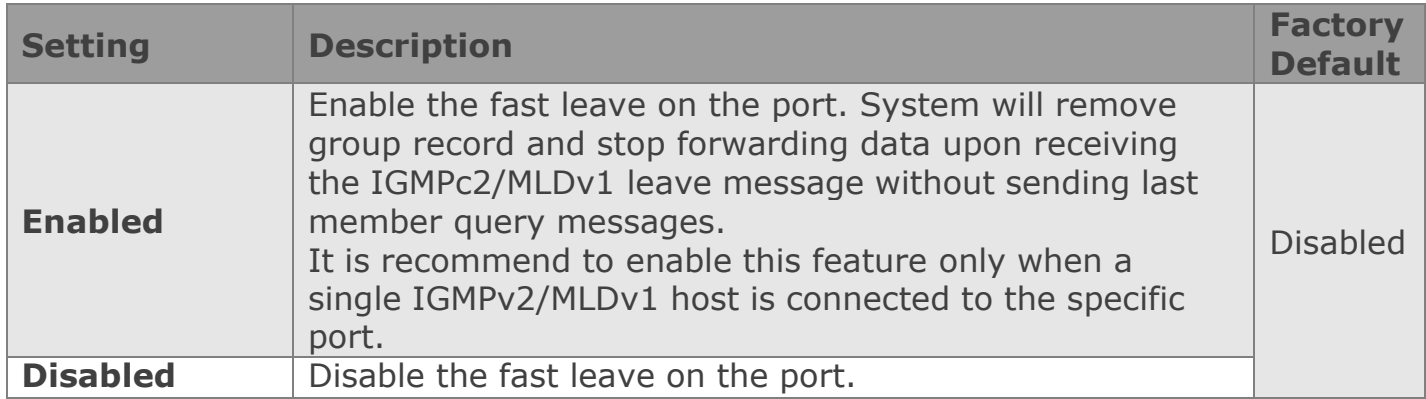

## **Configuration > IPMC > IGMP Snooping > Basic Configuration**

## **IGMP Snooping Configuration**

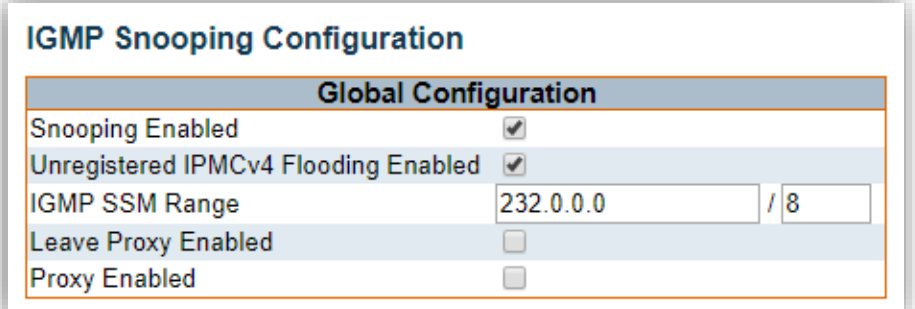

### **Global Configuration**

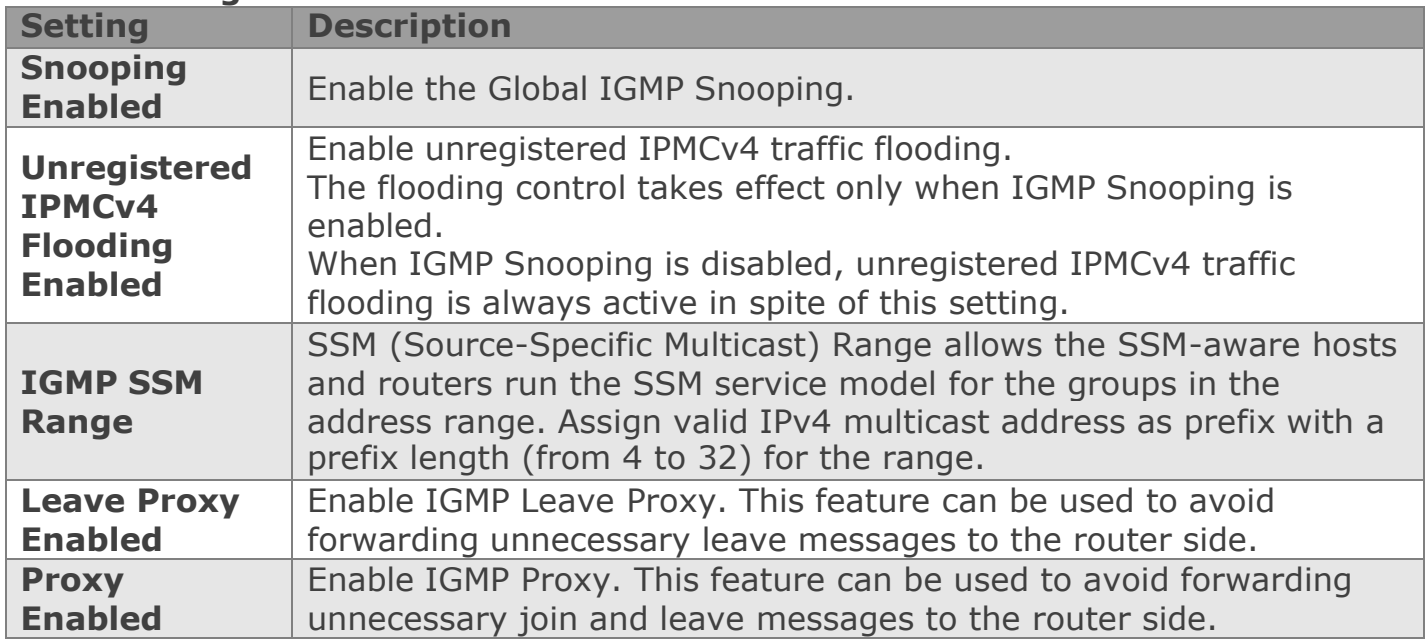

# **Port Related Configuration**

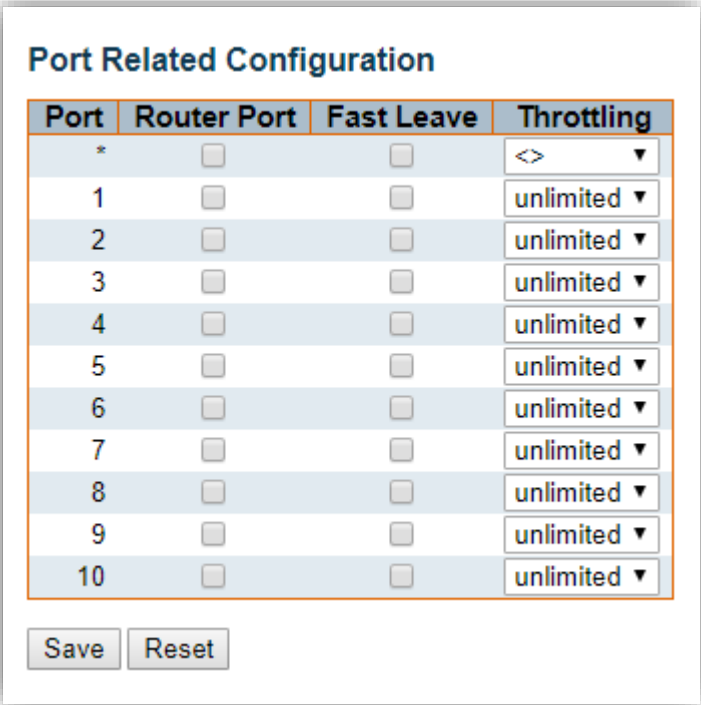

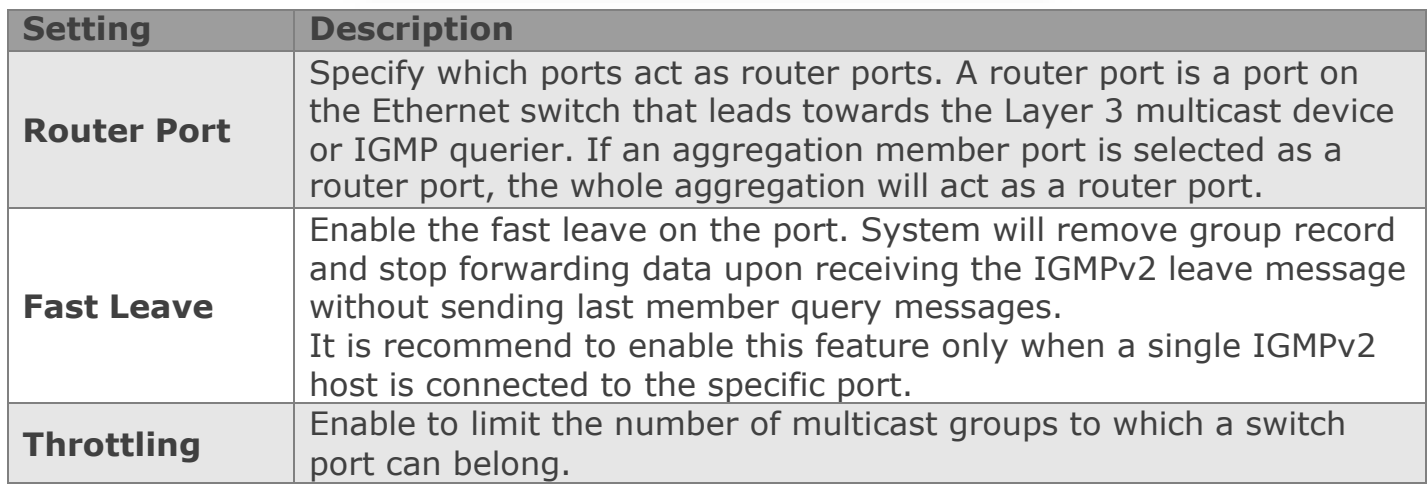

## **Configuration > IPMC > IGMP Snooping > VLAN Configuration**

### **IGMP Snooping VLAN Configuration**

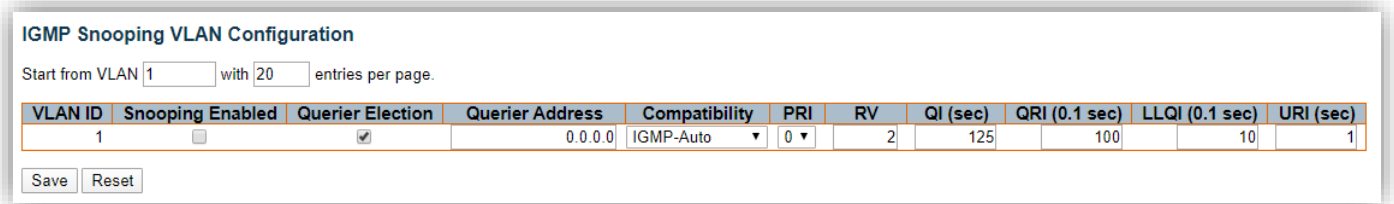

### *Navigating the IGMP Snooping VLAN Table*

Each page shows up to 99 entries from the VLAN table, default being 20, selected through the "entries per page" input field. When first visited, the web page will show the first 20 entries from the beginning of the VLAN Table. The first displayed will be the one with the lowest VLAN ID found in the VLAN Table.

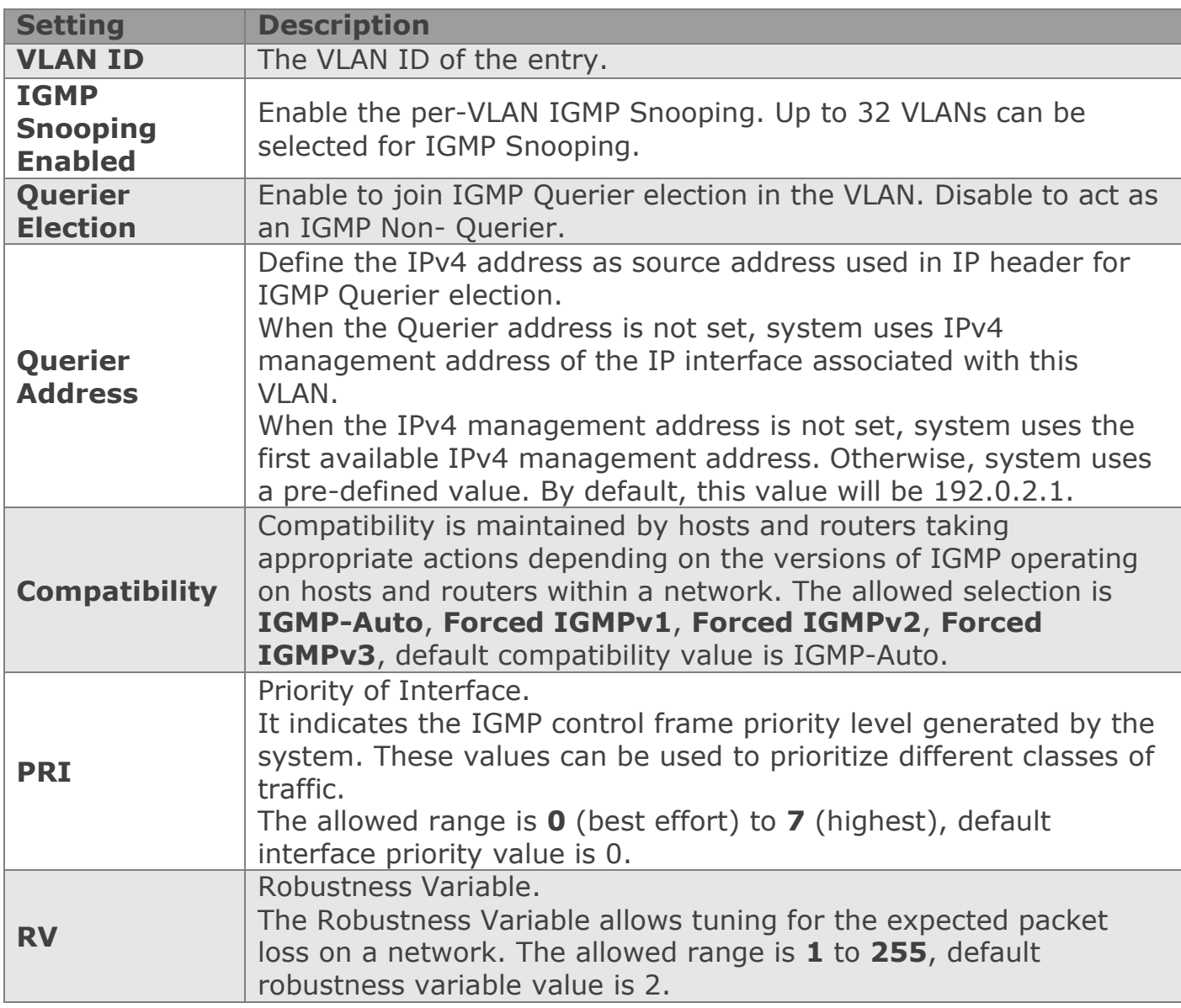

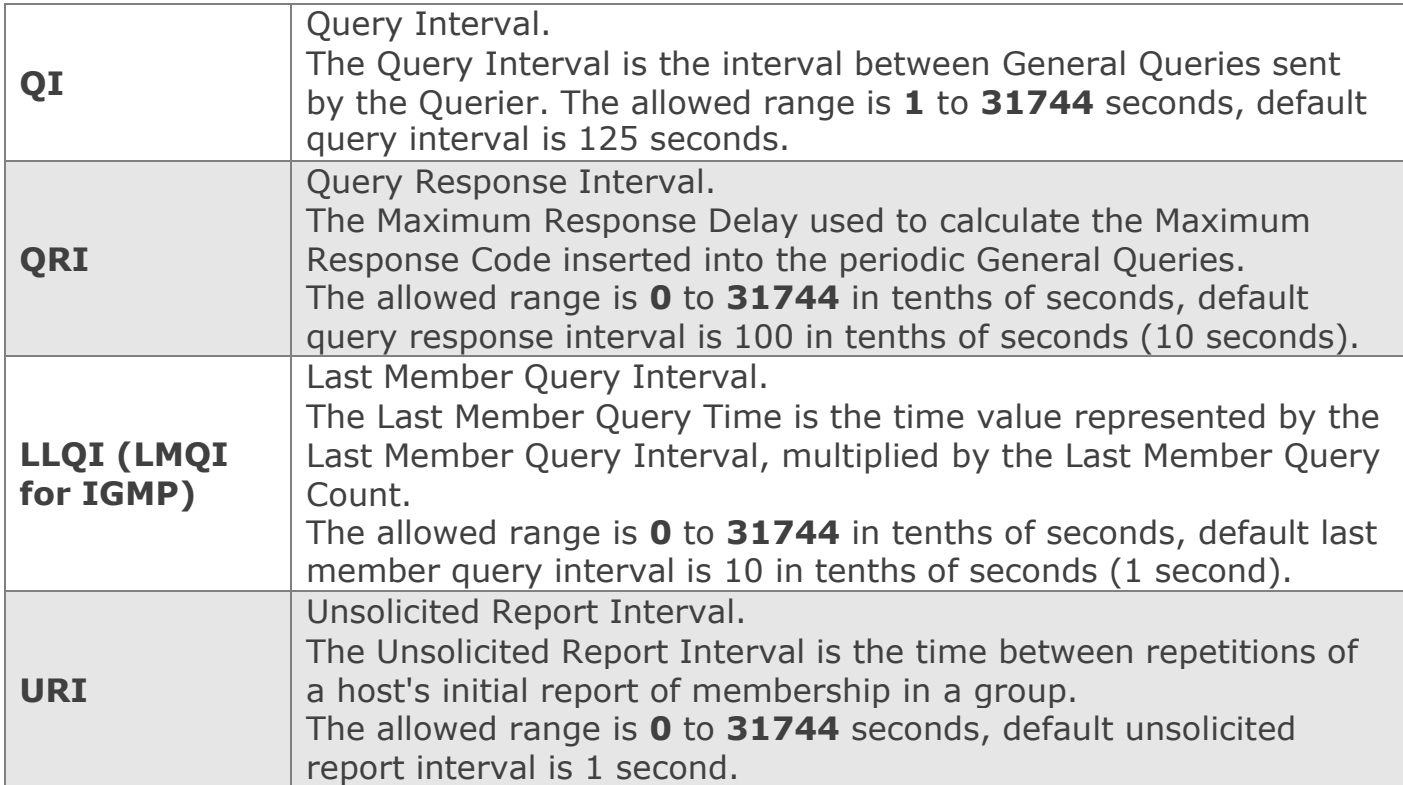

## **Configuration > IPMC > IGMP Snooping > Port Filtering Profile**

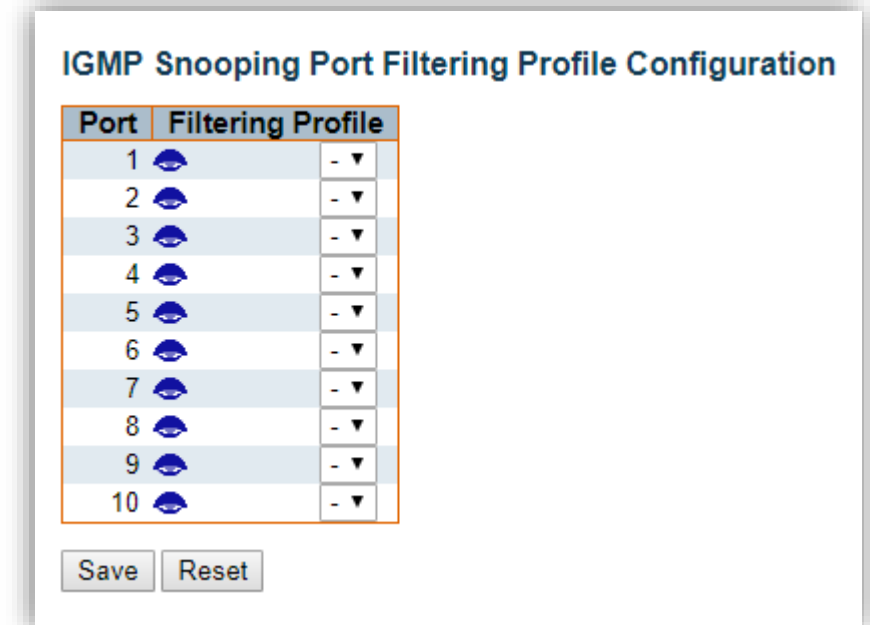

## **IGMP Snooping Port Filtering Profile Configuration**

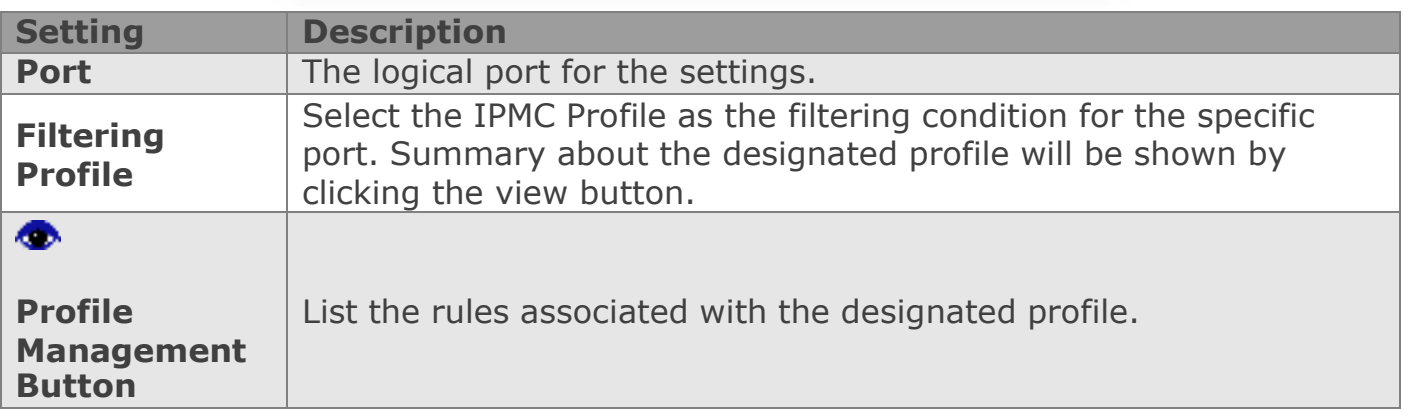

## **Configuration > IPMC > MLD Snooping > Basic Configuration**

## **MLD Snooping Configuration**

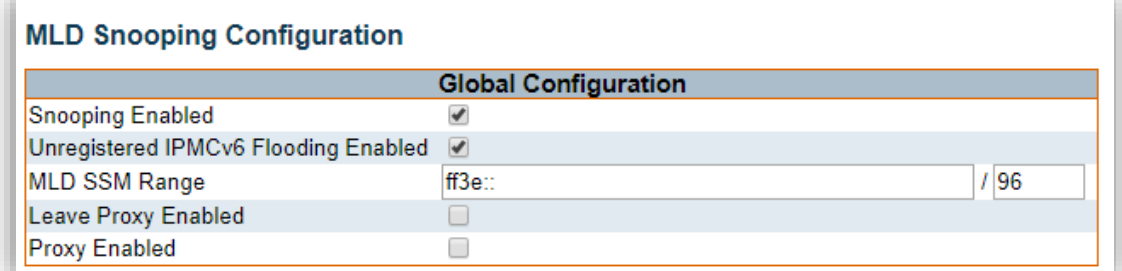

#### **Global Configuration**

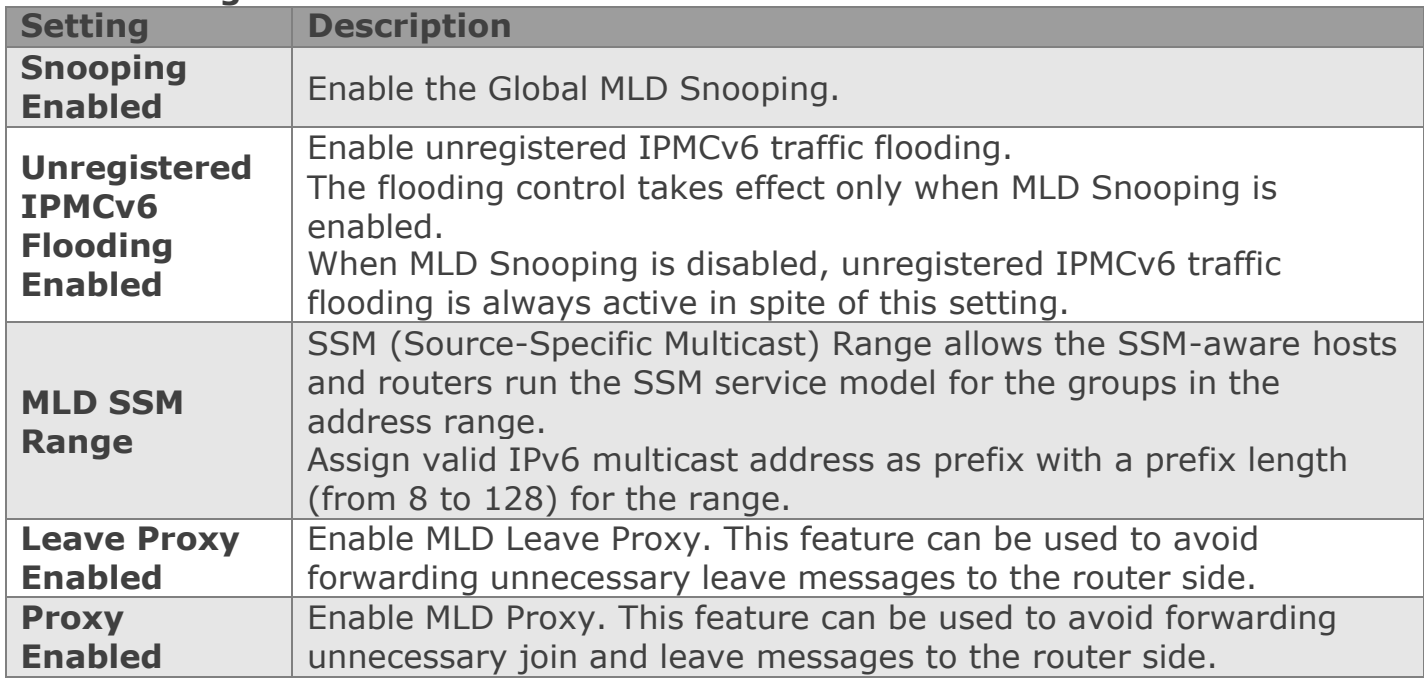

# **Port Releated Configuration**

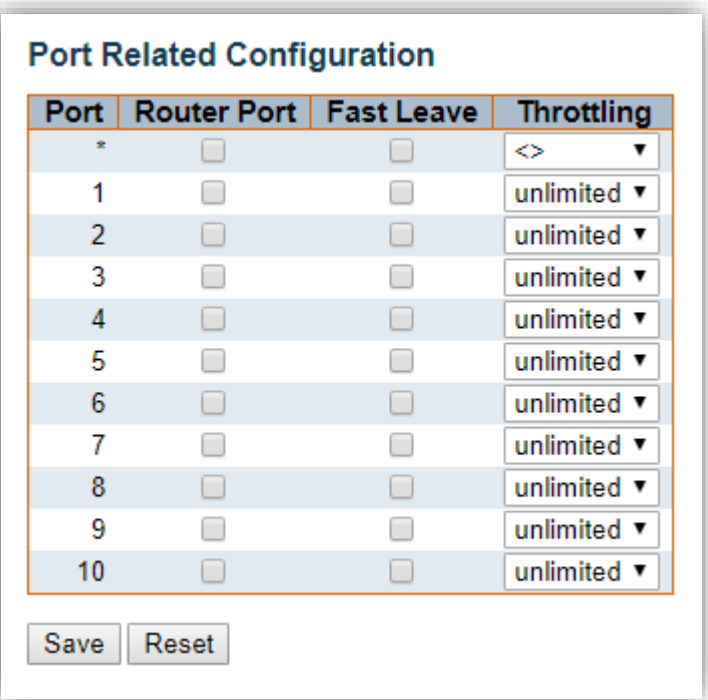

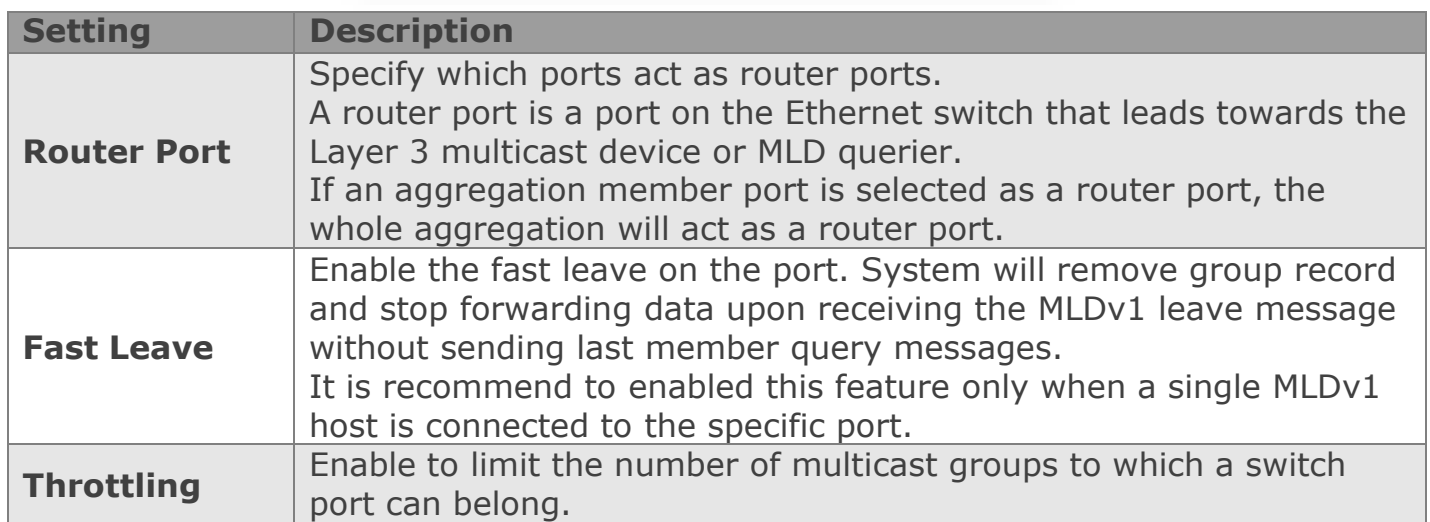

## **Configuration > IPMC > MLD Snooping > VLAN Configuration**

### **MLD Snooping VLAN Configuration**

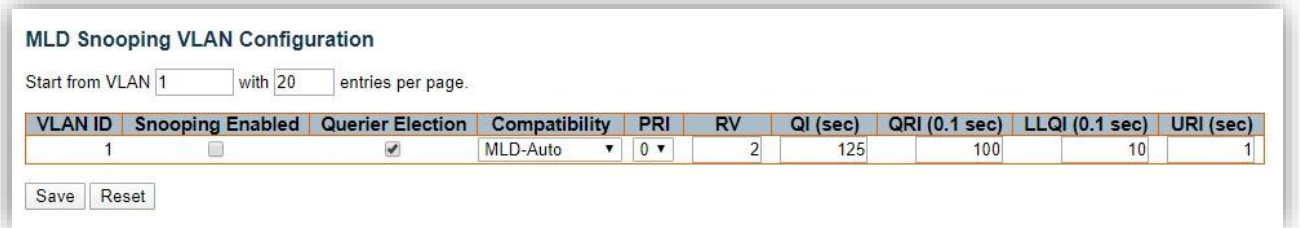

#### *Navigating the MLD Snooping VLAN Table*

Each page shows up to 99 entries from the VLAN table, default being 20, selected through the entries per page input field. When first visited, the web page will show the first 20 entries from the beginning of the VLAN Table. The first displayed will be the one with the lowest VLAN ID found in the VLAN Table.

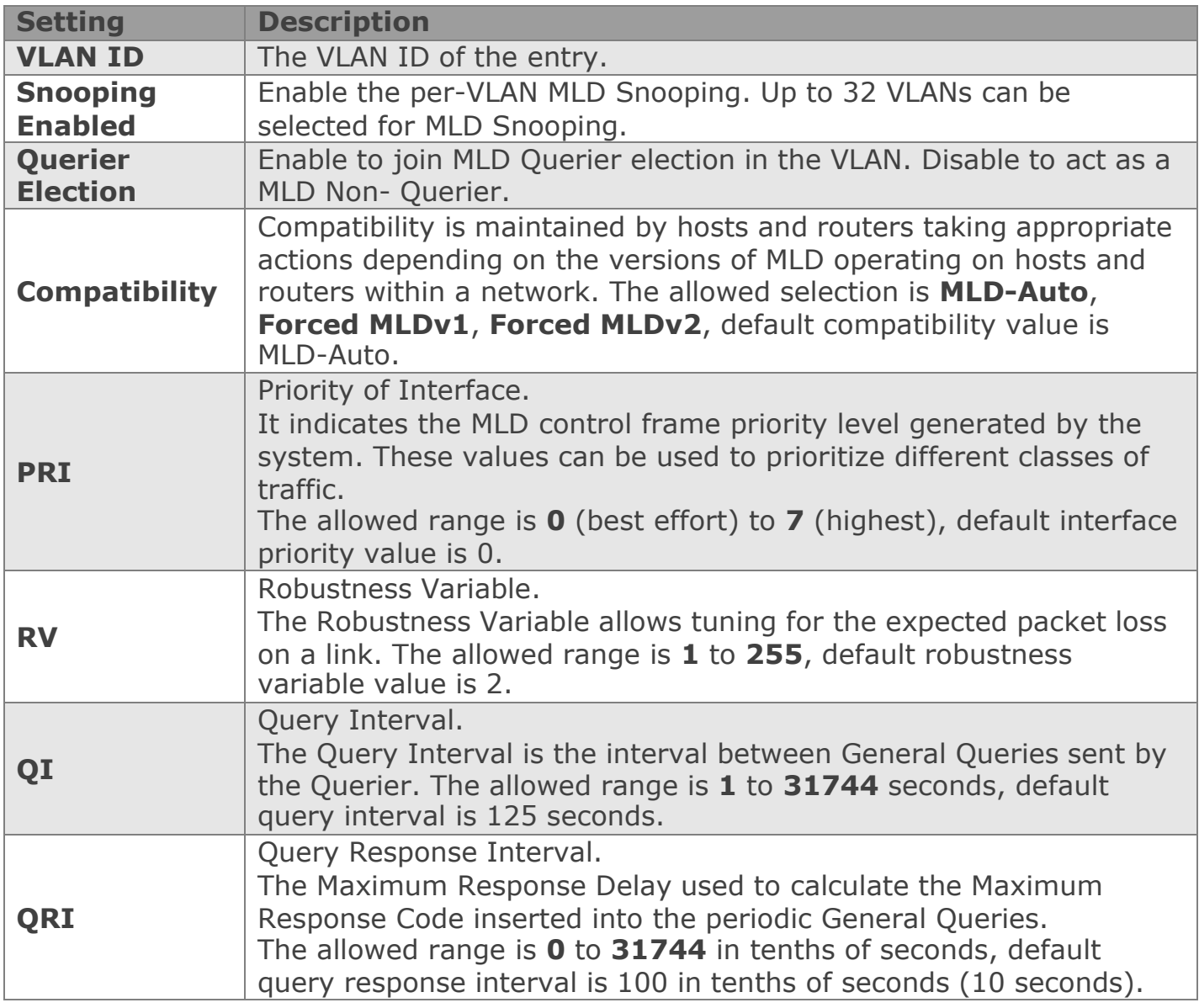

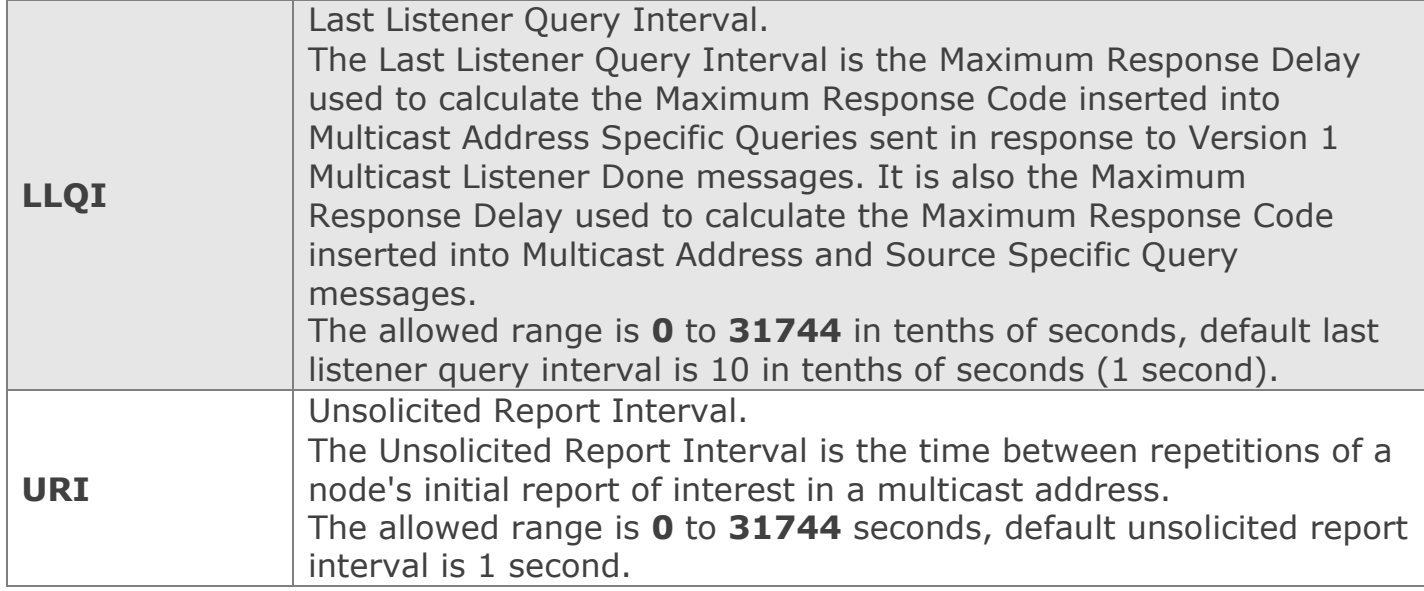

## **Configuration > IPMC > MLD Snooping > Port Filtering Profile**

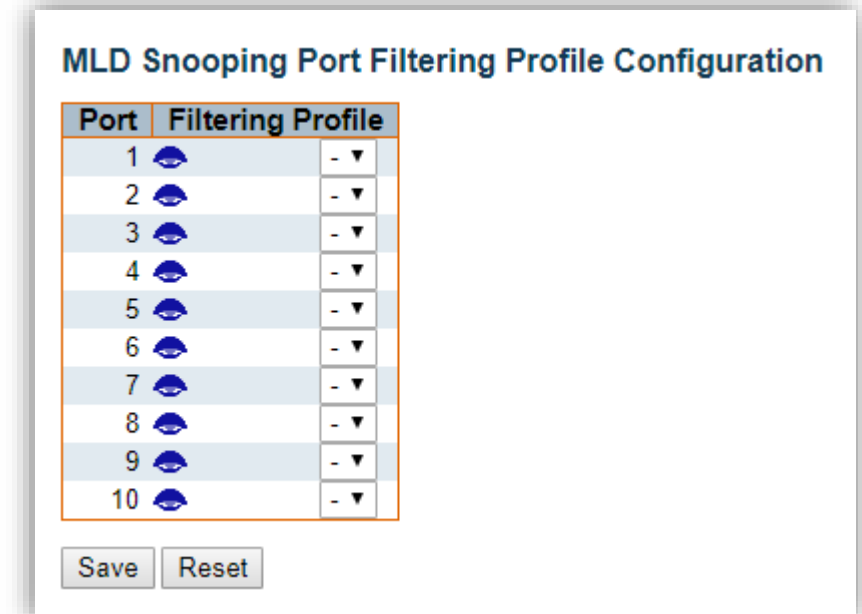

### **MLD Snooping Port Filtering Profile Configuration**

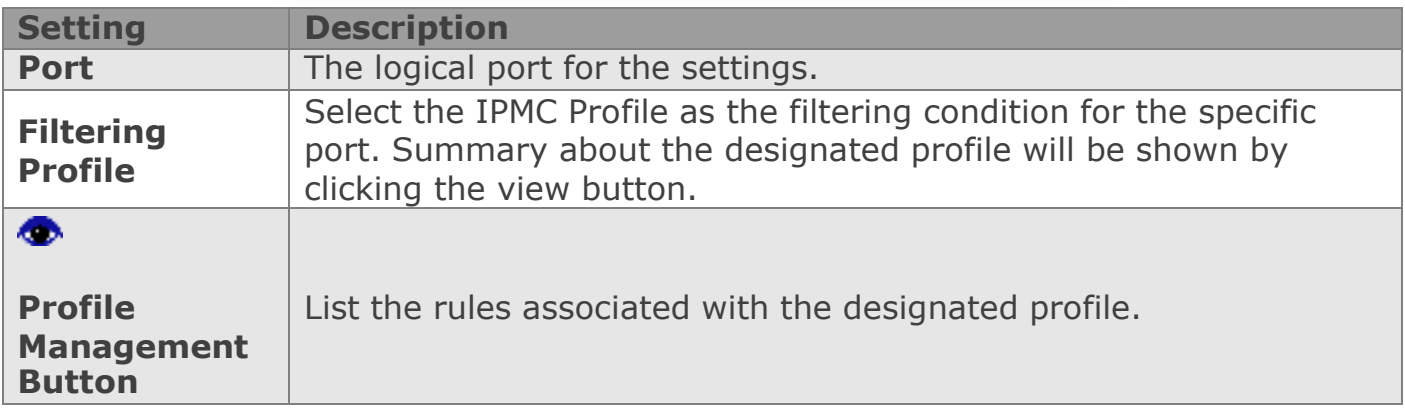

# **Configuration > LLDP > LLDP**

### **LLDP Configuration** *LLDP Parameters*

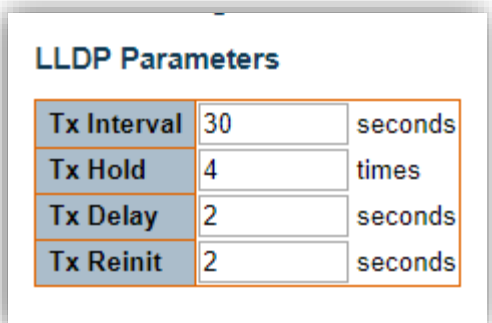

#### **Tx Interval**

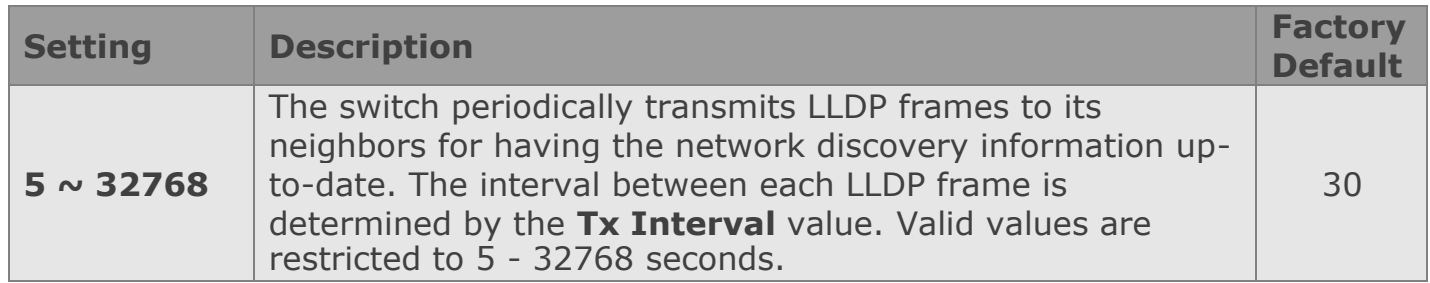

#### **Tx Hold**

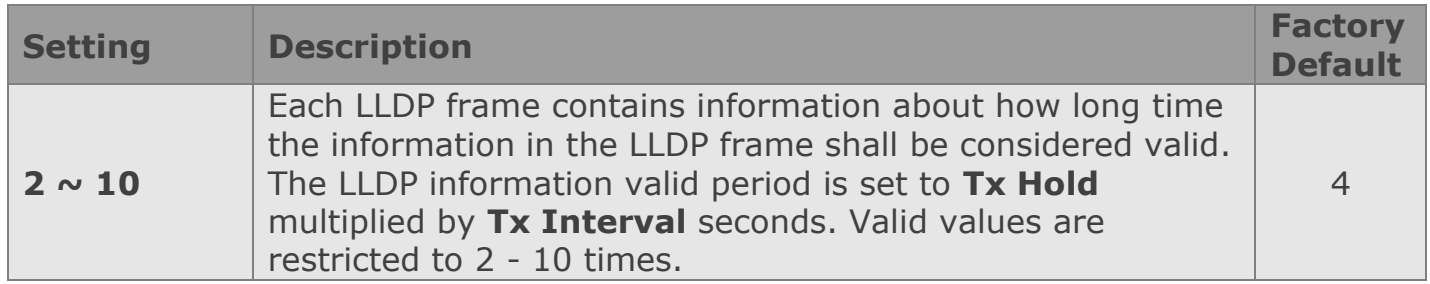

### **Tx Delay**

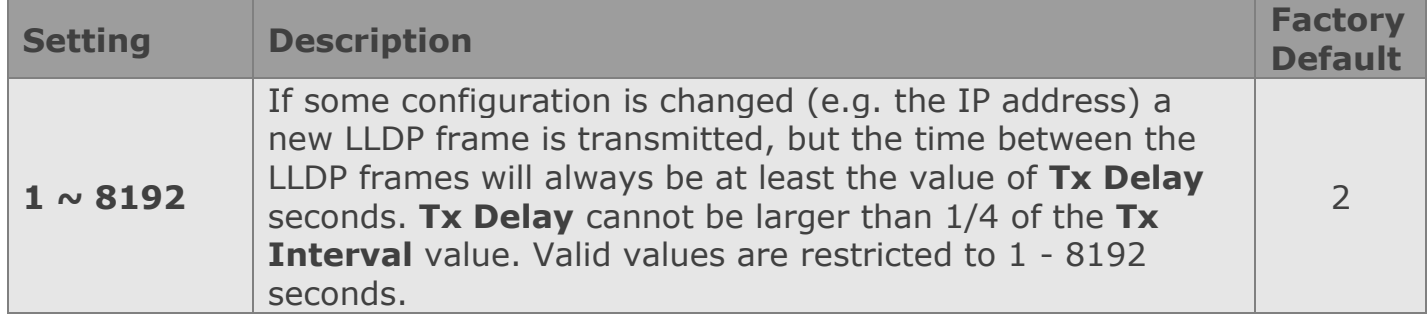

### **Tx Reinit**

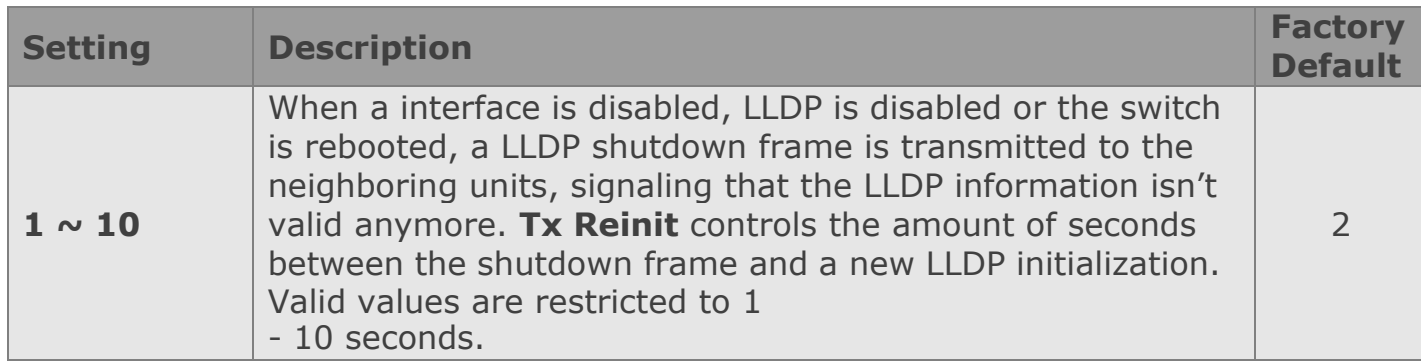

### *LLDP Interface Configuration*

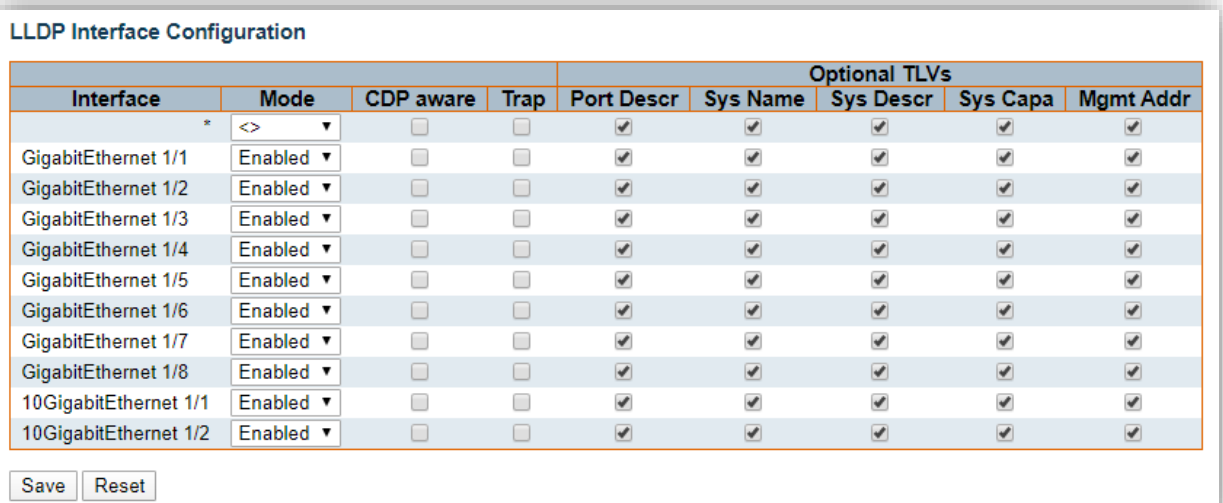

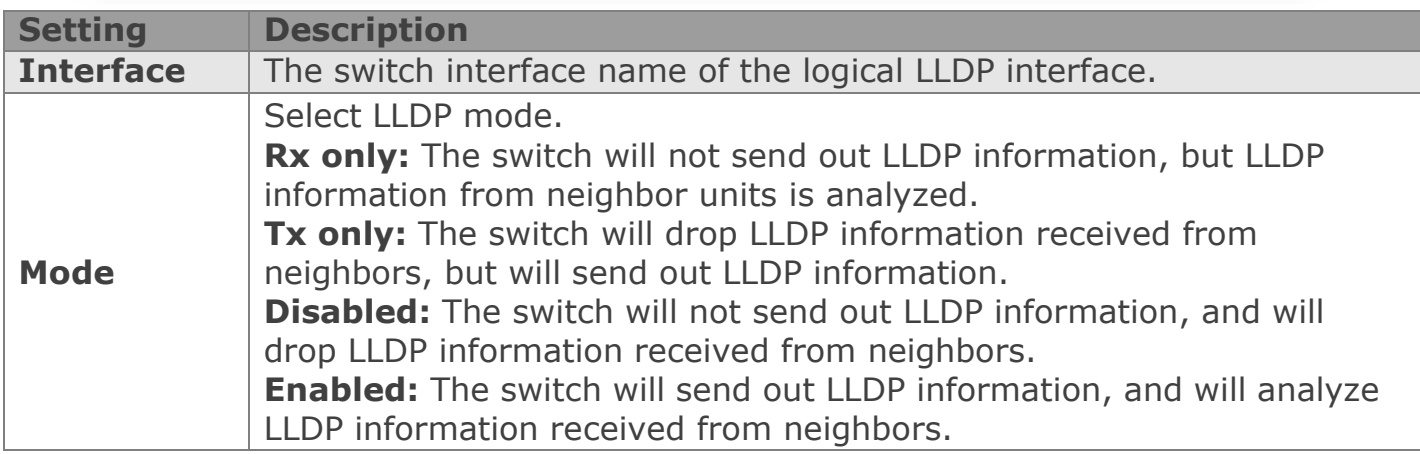

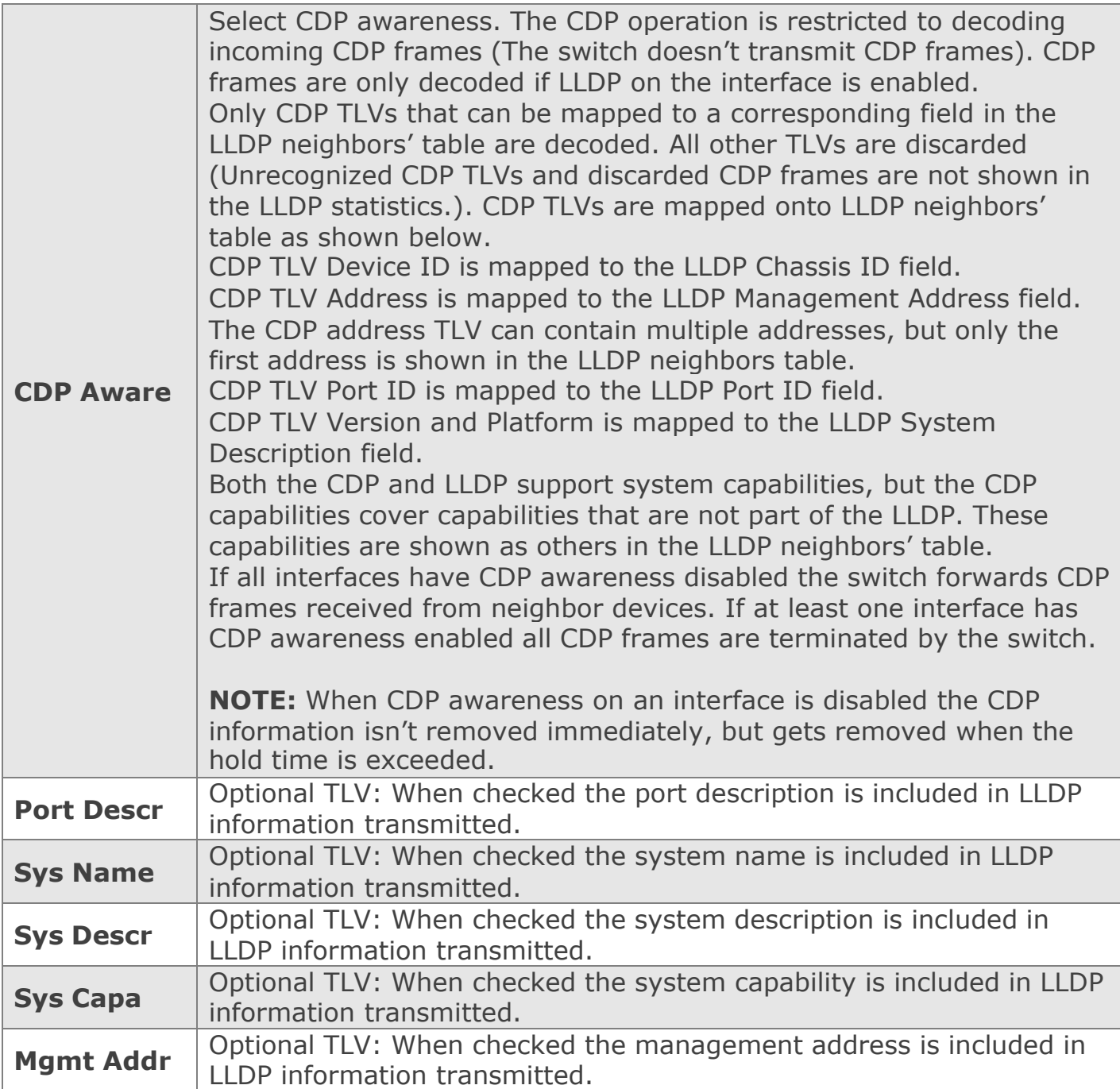

## **Configuration > LLDP > LLDP-MED**

### **LLDP-MED Configuration**

This page allows you to configure the LLDP-MED. This function applies to VoIP devices which support LLDP-MED.

#### *Fast start repeat count*

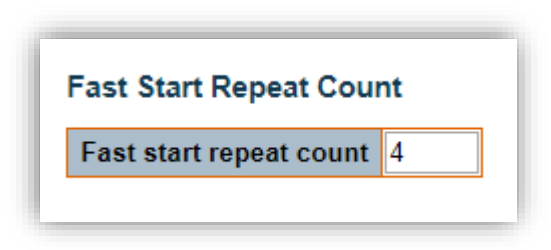

Rapid startup and Emergency Call Service Location Identification Discovery of endpoints is a critically important aspect of VoIP systems in general. In addition, it is best to advertise only those pieces of information which are specifically relevant to particular endpoint types (for example only advertise the voice network policy to permitted voice-capable devices), both in order to conserve the limited LLDPU space and to reduce security and system integrity issues that can come with inappropriate knowledge of the network policy.

With this in mind LLDP-MED defines an LLDP-MED Fast Start interaction between the protocol and the application layers on top of the protocol, in order to achieve these related properties. Initially, a Network Connectivity Device will only transmit LLDP TLVs in an LLDPDU. Only after an LLDP-MED Endpoint Device is detected, will an LLDP-MED capable Network Connectivity Device start to advertise LLDP-MED TLVs in outgoing LLDPDUs on the associated interface. The LLDP-MED application will temporarily speed up the transmission of the LLDPDU to start within a second, when a new LLDP-MED neighbor has been detected in order share LLDP-MED information as fast as possible to new neighbors.

Because there is a risk of an LLDP frame being lost during transmission between neighbors, it is recommended to repeat the fast start transmission multiple times to increase the possibility of the neighbors receiving the LLDP frame. With **Fast start repeat count** it is possible to specify the number of times the fast start transmission would be repeated. The recommended value is 4 times, given that 4 LLDP frames with a 1 second interval will be transmitted, when an LLDP frame with new information is received.

It should be noted that LLDP-MED and the LLDP-MED Fast Start mechanism is only intended to run on links between LLDP-MED Network Connectivity Devices and Endpoint Devices, and as such does not apply to links between LAN infrastructure elements, including Network Connectivity Devices, or other types of links.
#### *LLDP-MED Interface Configuration*

It is possible to select which LLDP-MED information that shall be transmitted to the neighbors. When the checkbox is checked the information is included in the frame transmitted to the neighbor.

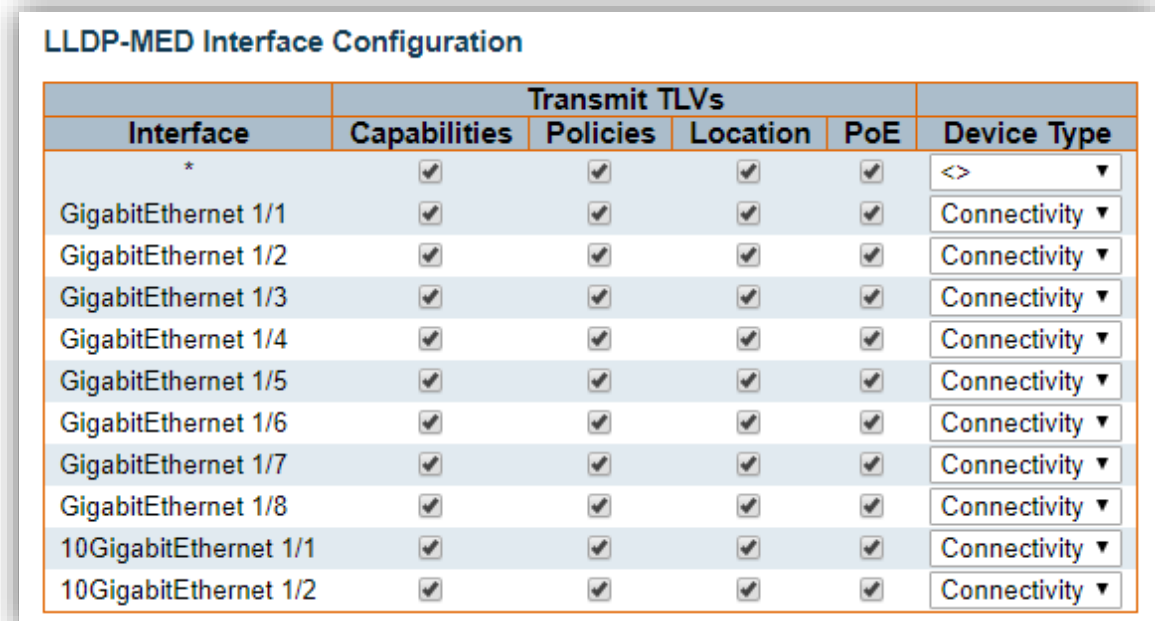

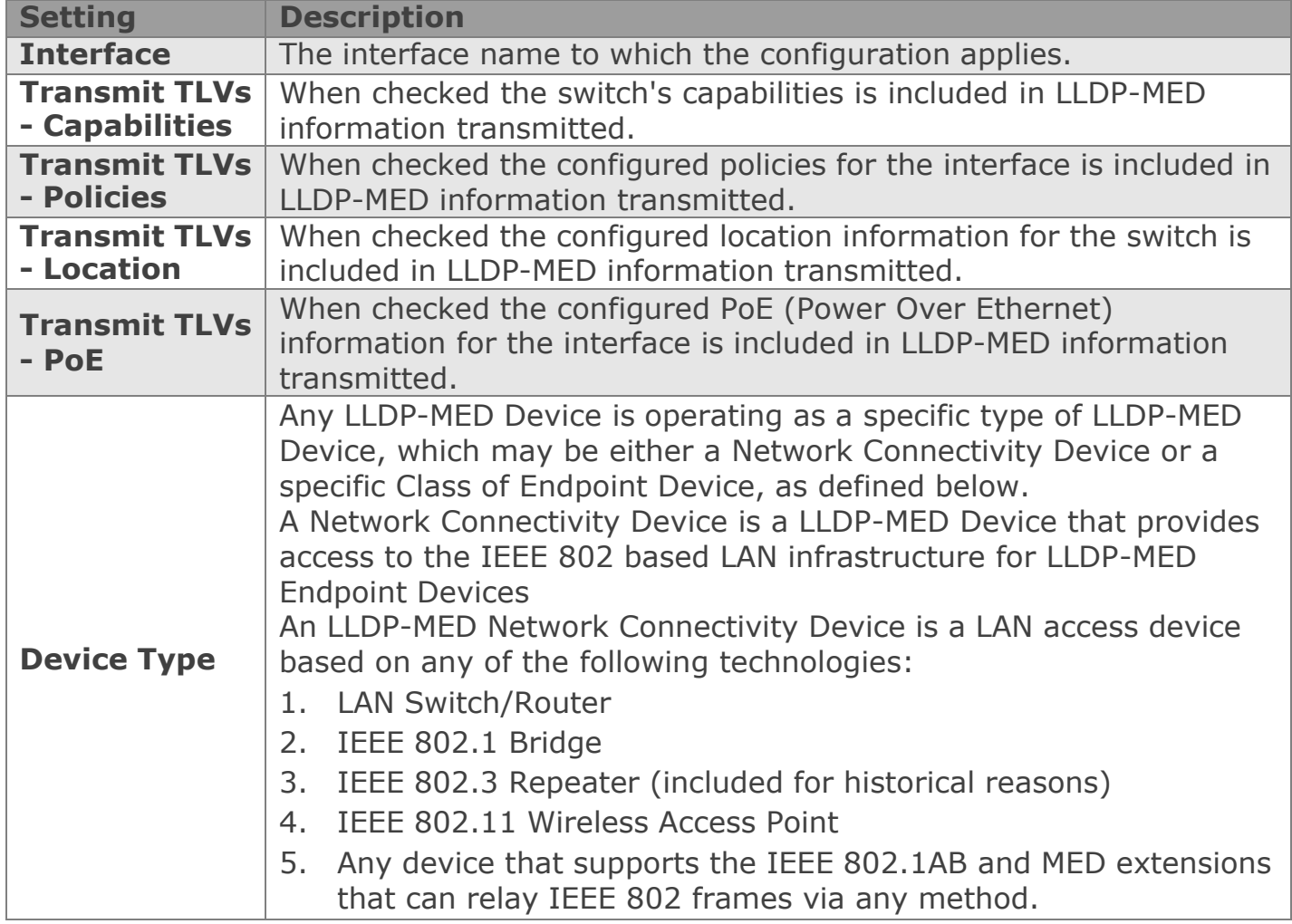

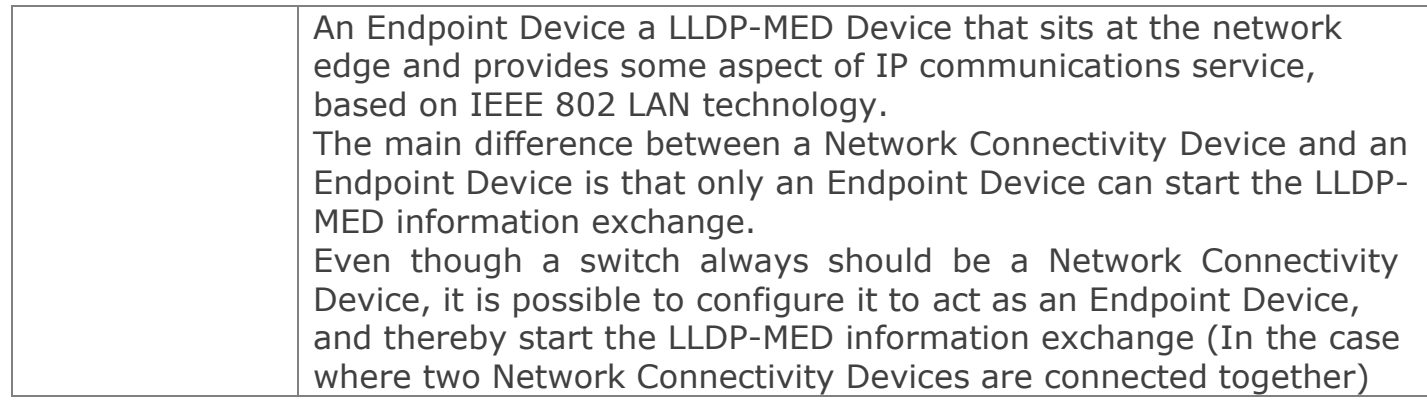

#### *Coordinates Location*

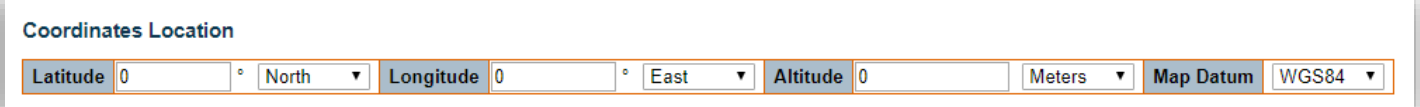

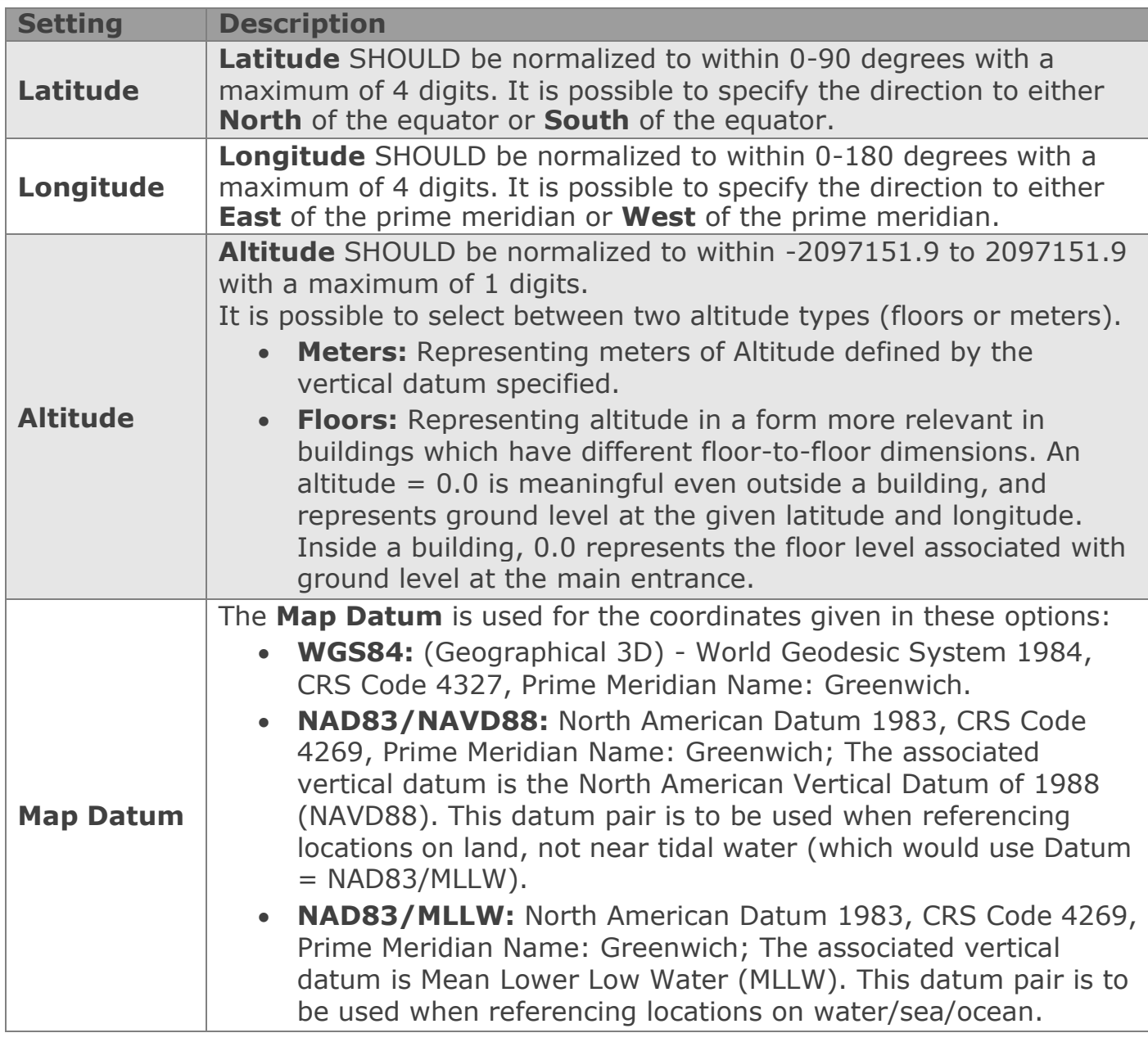

#### *Civic Address Location*

IETF Geopriv Civic Address based Location Configuration Information (Civic Address LCI). The total number of characters for the combined civic address information must not exceed 250 characters.

A couple of notes to the limitation of 250 characters.

- 1. A non-empty civic address location will use 2 extra characters in addtion to the civic address location text.
- 2. The 2 letter country code is not part of the 250 characters limitation.

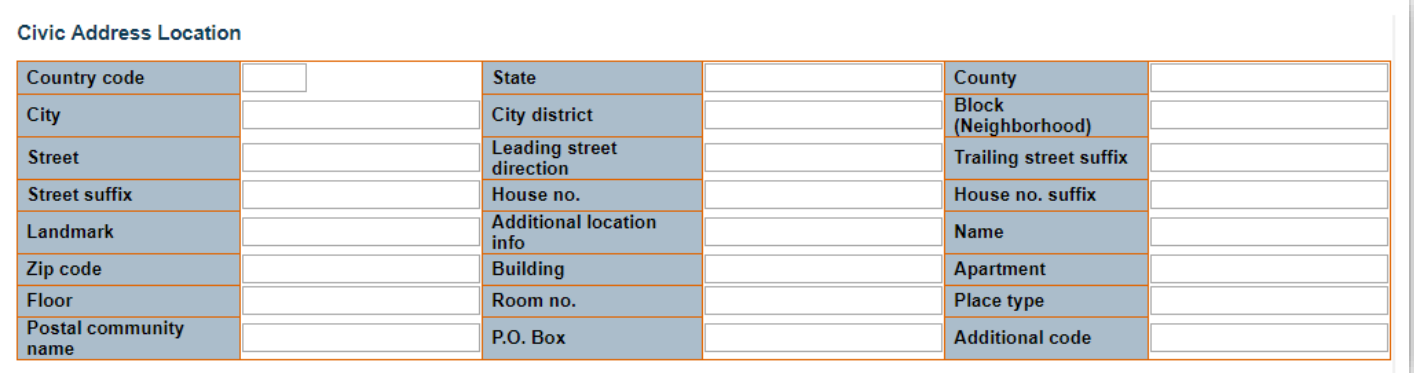

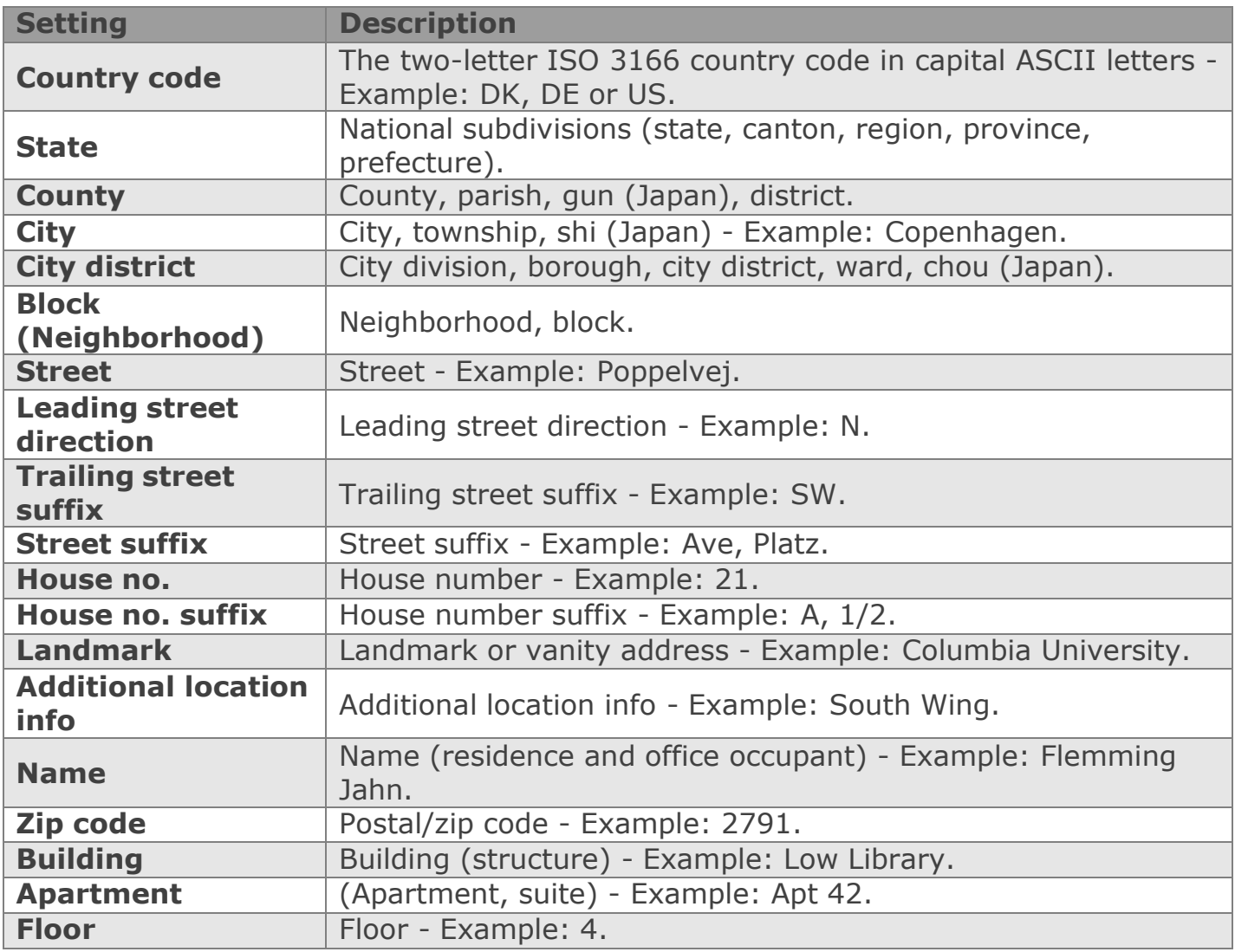

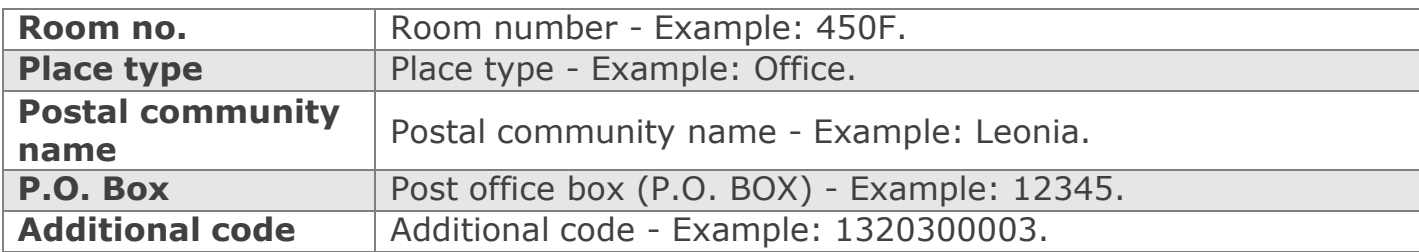

#### *Emergency Call Service*

Emergency Call Service ELIN identifier data format is defined to carry the ELIN identifier as used during emergency call setup to a traditional CAMA or ISDN trunkbased PSAP. This format consists of a numerical digit string, corresponding to the ELIN to be used for emergency calling.

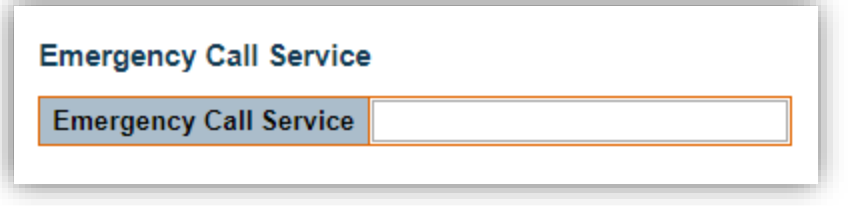

#### *Policies*

Network Policy Discovery enables the efficient discovery and diagnosis of mismatch issues with the VLAN configuration, along with the associated Layer 2 and Layer 3 attributes, which apply for a set of specific protocol applications on that port. Improper network policy configurations are a very significant issue in VoIP environments that frequently result in voice quality degradation or loss of service.

**Policies** are only intended for use with applications that have specific 'real-time' network policy requirements, such as interactive voice and/or video services. The network policy attributes advertised are:

- 1. Layer 2 VLAN ID (IEEE 802.1Q-2003)
- 2. Layer 2 priority value (IEEE 802.1D-2004)
- 3. Layer 3 Diffserv code point (DSCP) value (IETF RFC 2474)

This network policy is potentially advertised and associated with multiple sets of application types supported on a given port. The application types specifically addressed are:

- 1. Voice
- 2. Guest Voice
- 3. Softphone Voice
- 4. Video Conferencing
- 5. Streaming Video
- 6. Control / Signalling (conditionally support a separate network policy for the media types above)

A large network may support multiple VoIP policies across the entire organization, and different policies per application type. LLDP-MED allows multiple policies to be advertised per port, each corresponding to a different application type. Different ports on the same Network Connectivity Device may advertise different sets of policies, based on the authenticated user identity or port configuration.

It should be noted that LLDP-MED is not intended to run on links other than between Network Connectivity Devices and Endpoints, and therefore does not need to advertise the multitude of network policies that frequently run on an aggregated link interior to the LAN.

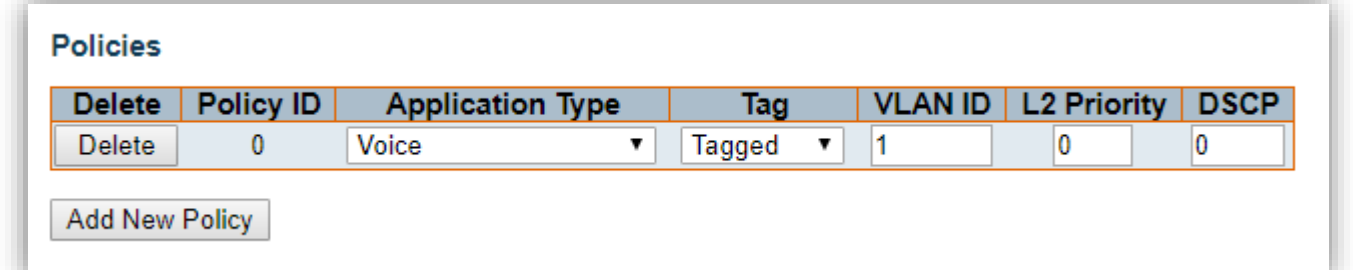

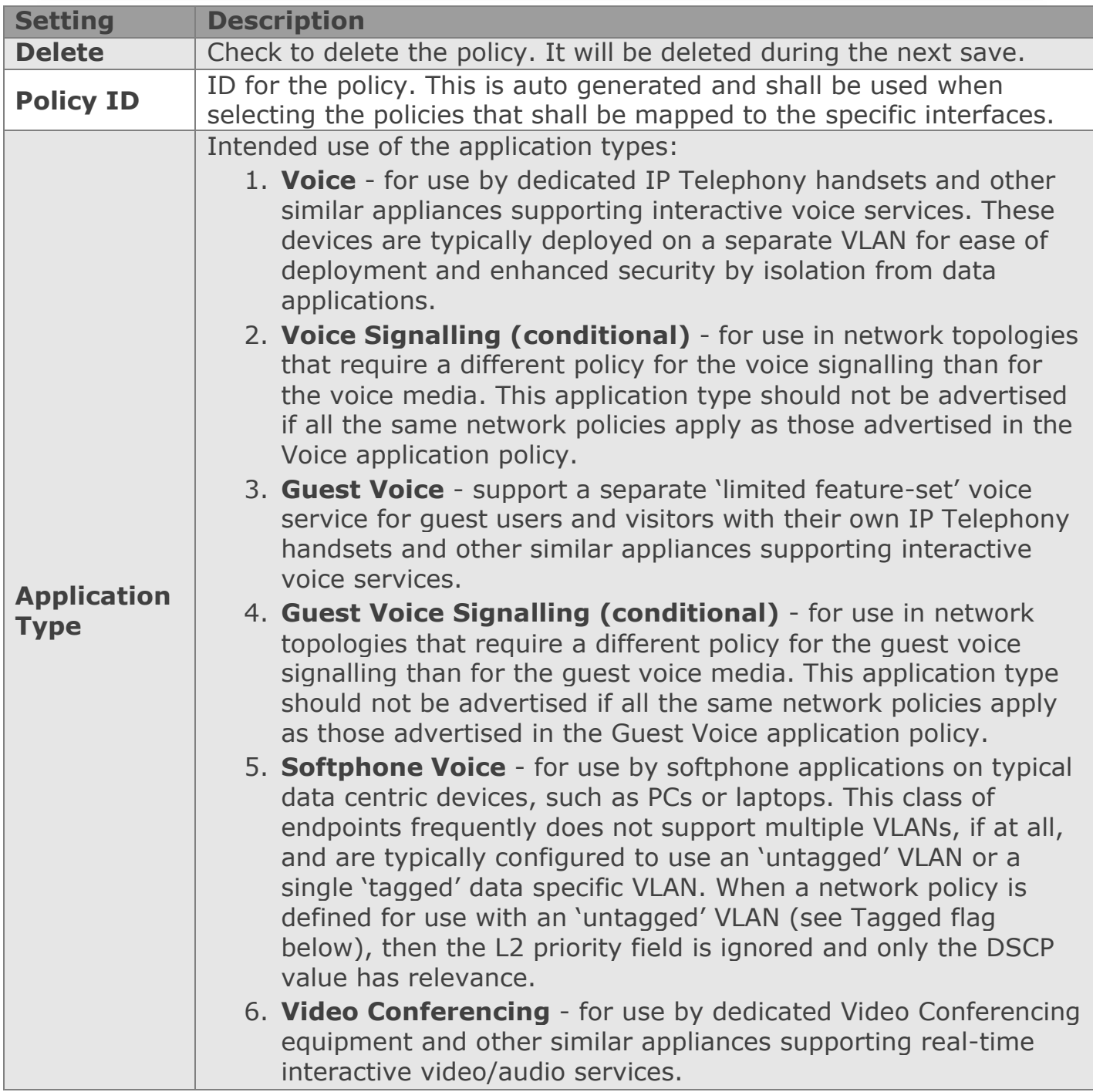

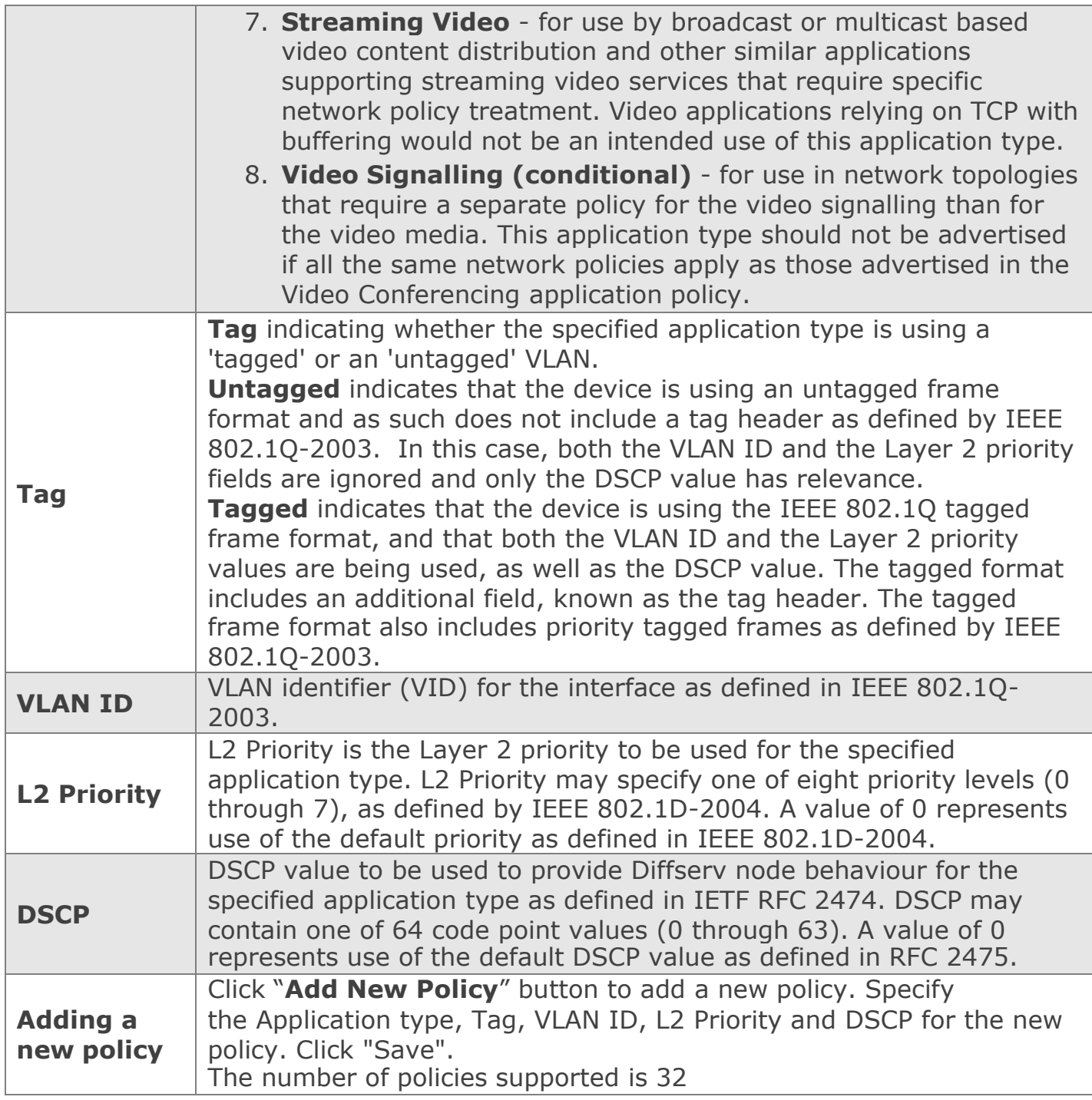

### *Policies Interface Configuration*

Every interface may advertise a unique set of network policies or different attributes for the same network policies, based on the authenticated user identity or interface configuration.

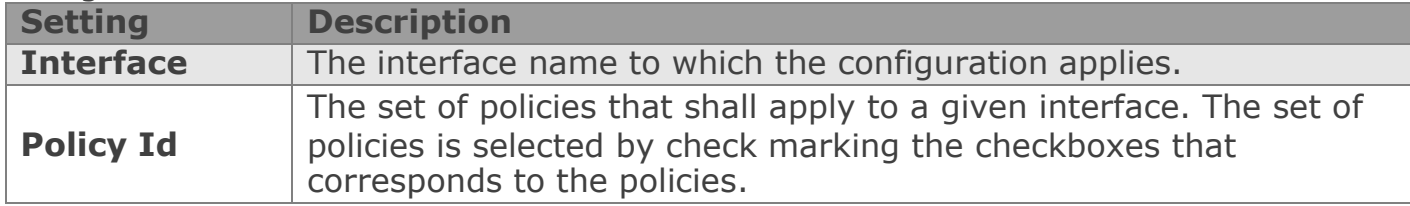

# **Configuration > PoE > Power Budget**

# **Power Over Ethernet Configuration**

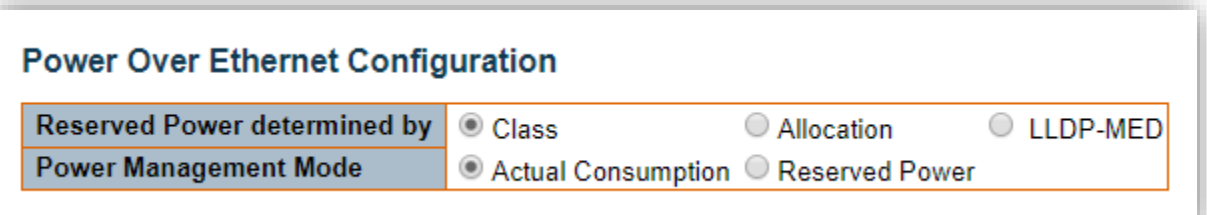

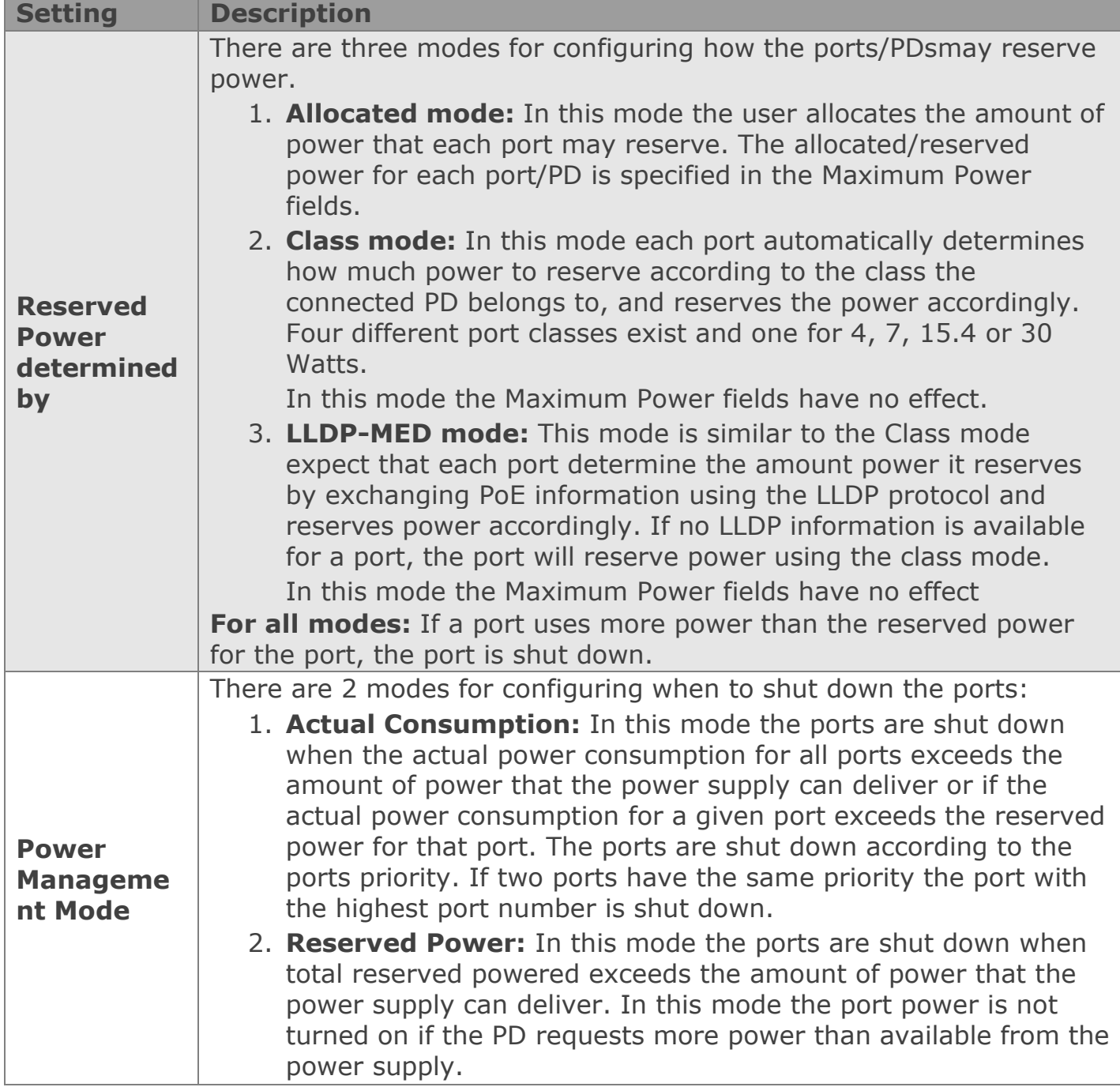

# **PoE Power Supply Configuration**

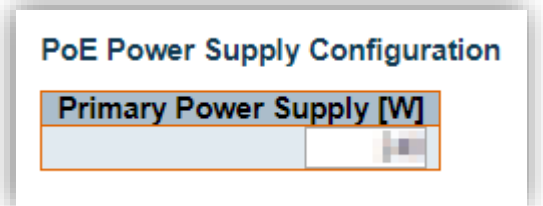

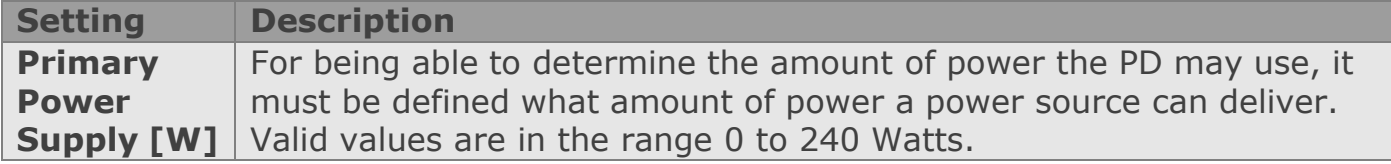

# **PoE Port Configuration**

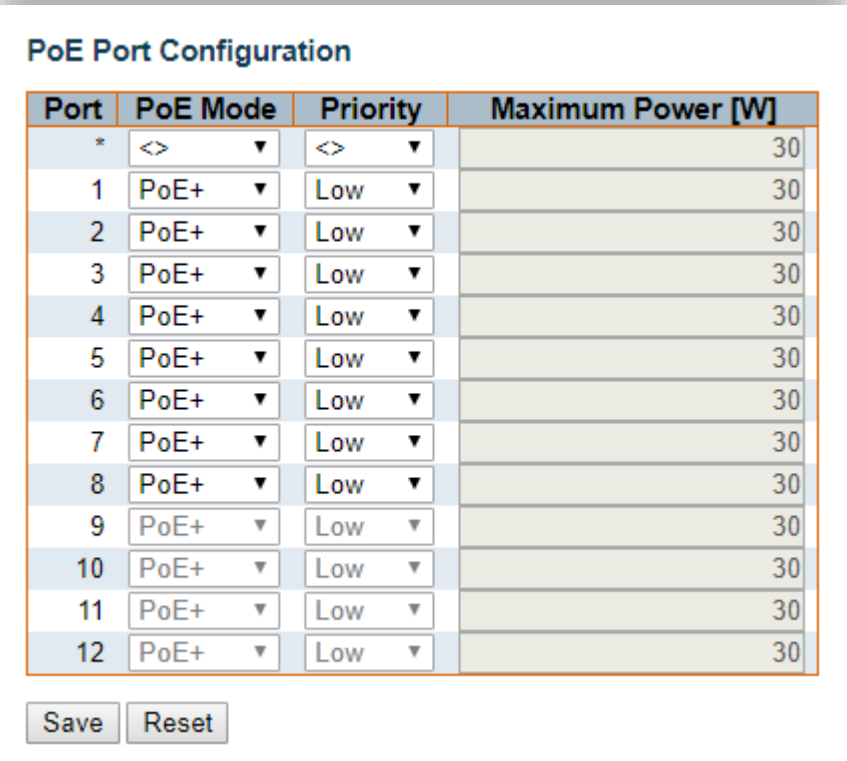

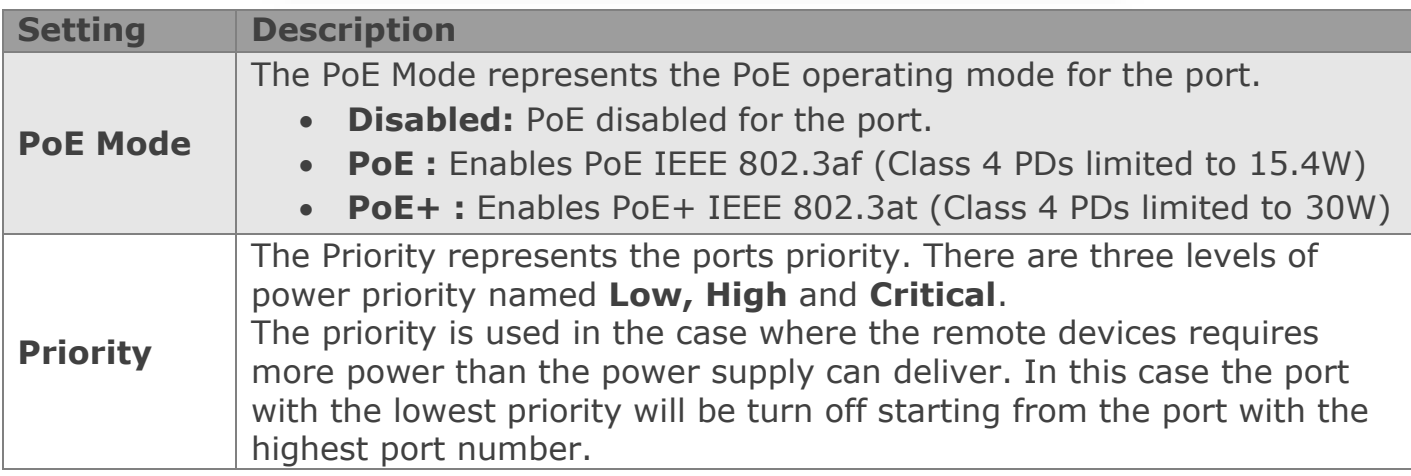

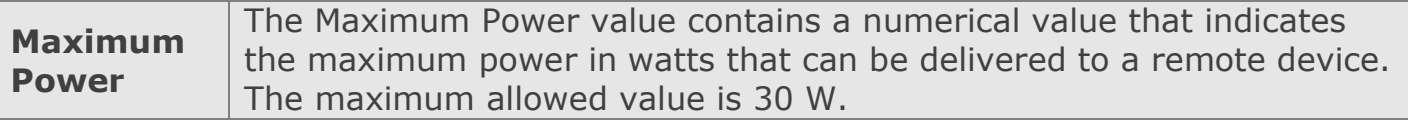

# **Configuration > PoE > Ping Alive**

### **Ping Alive**

This page allows to give the user control over the system's Powered Device failure check.

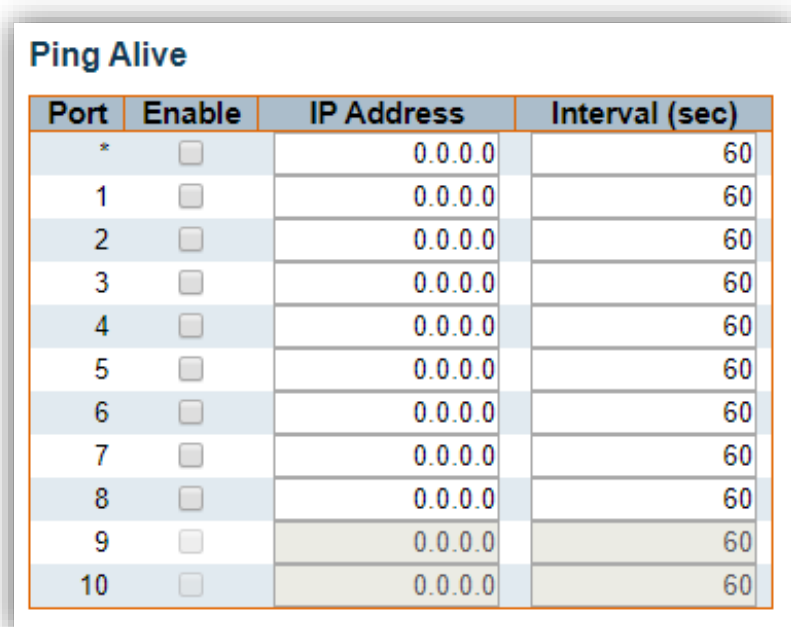

#### **Port Configuration**

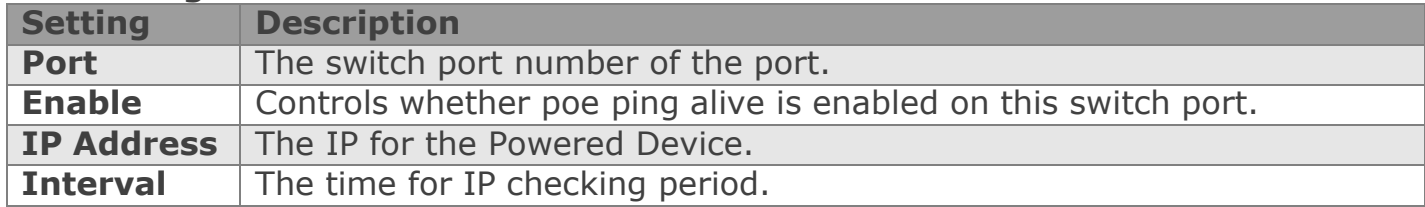

# **Configuration > PoE > Schedule**

### **Schedule Port Setting**

This page divided into Port Configuration and Schedule Setting parts. Port Configuration allows to give the user set PoE schedule identifier and PoE schedule mode for each PoE port. Schedule Setting allows to give the user add new schedule timetabling.

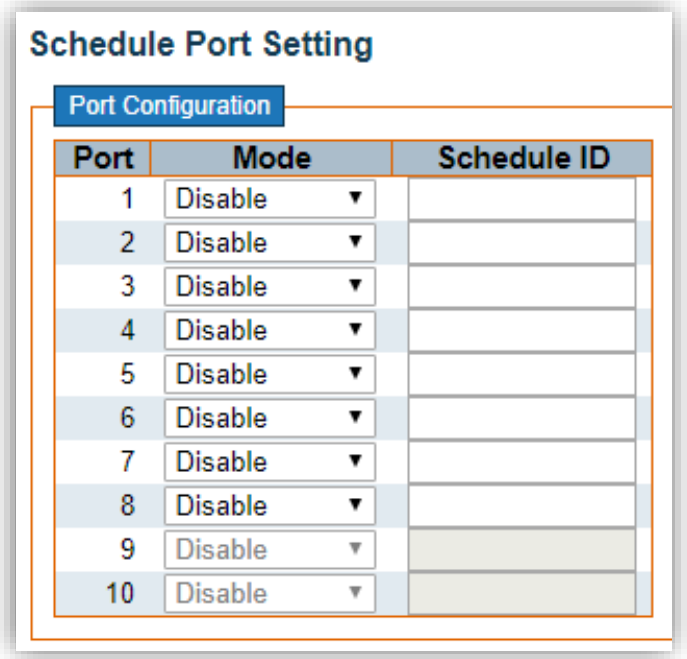

#### **Port Configuration**

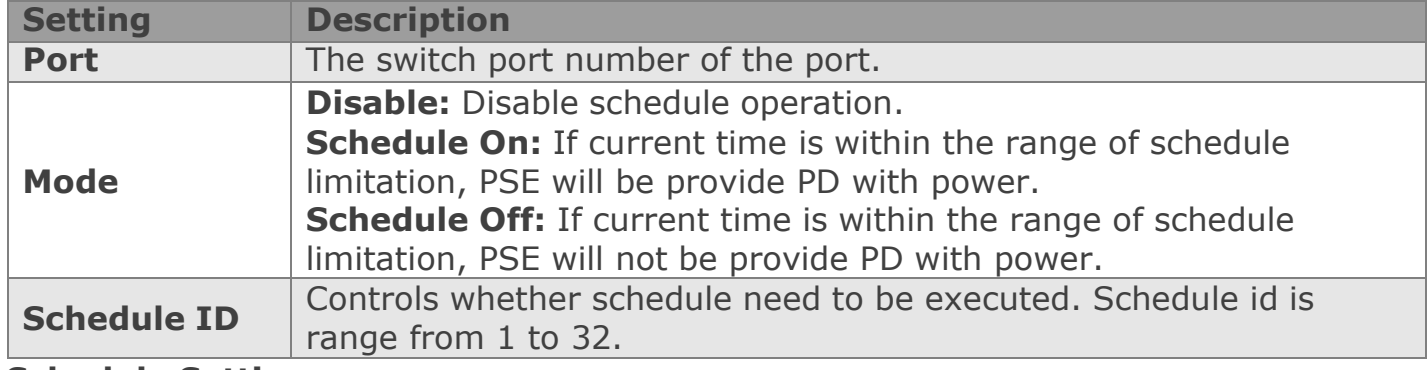

#### **Schedule Setting**

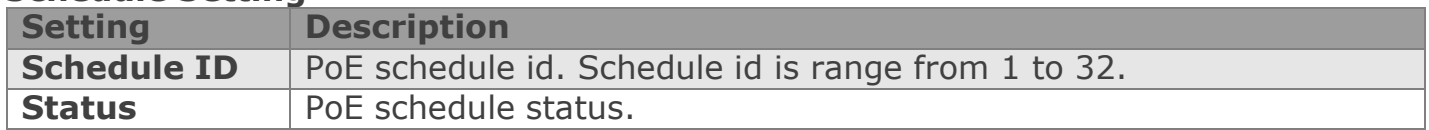

# **PoE Schedule Time Configuration**

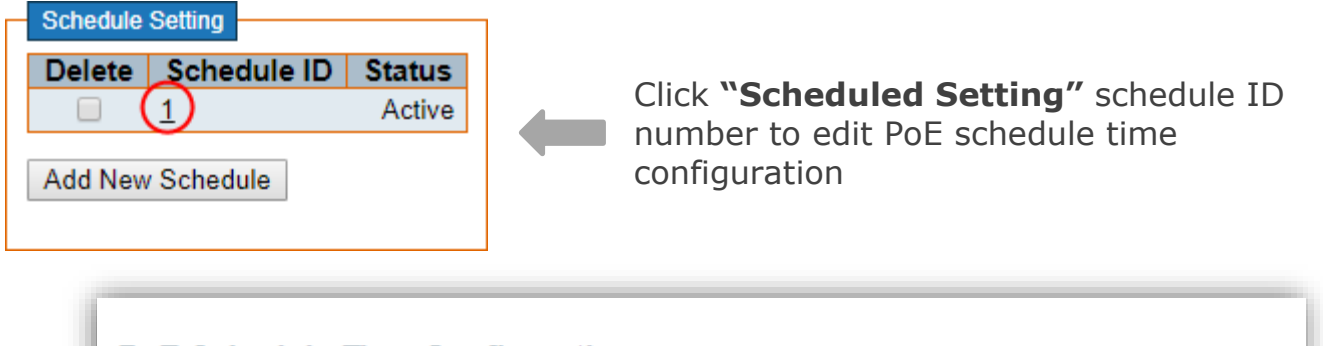

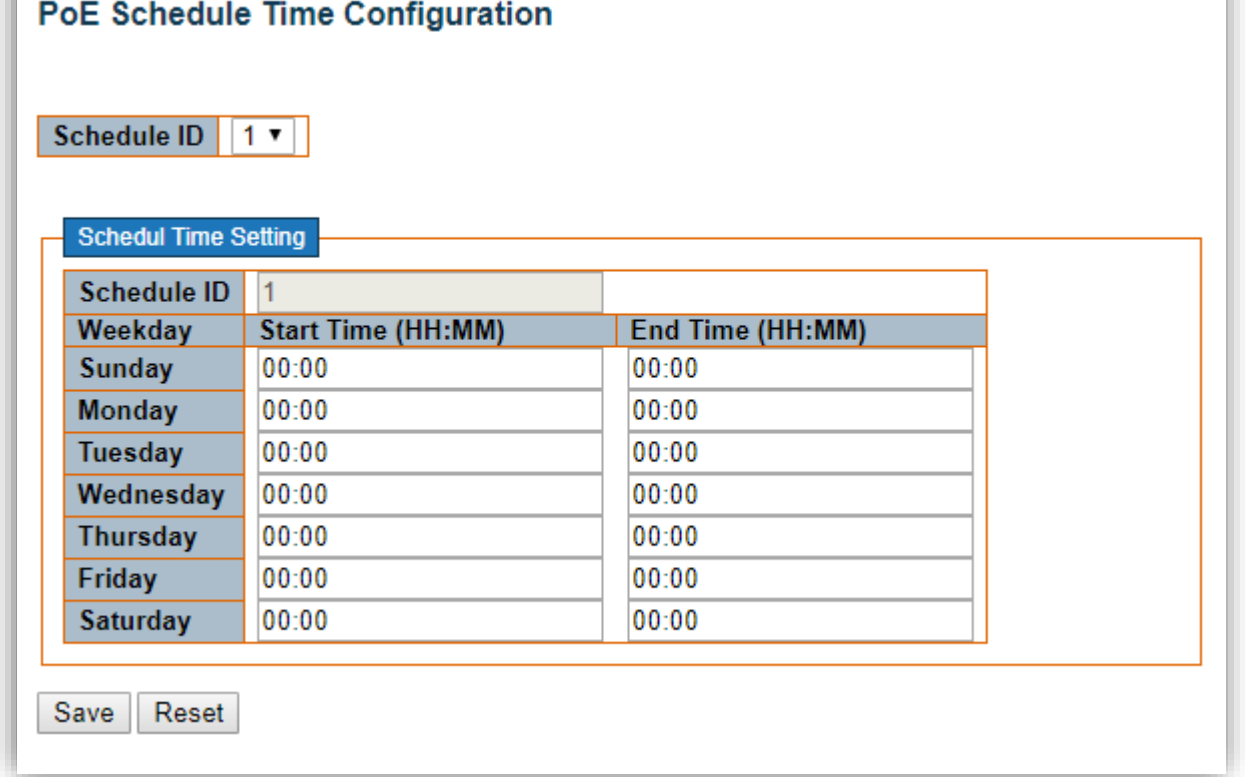

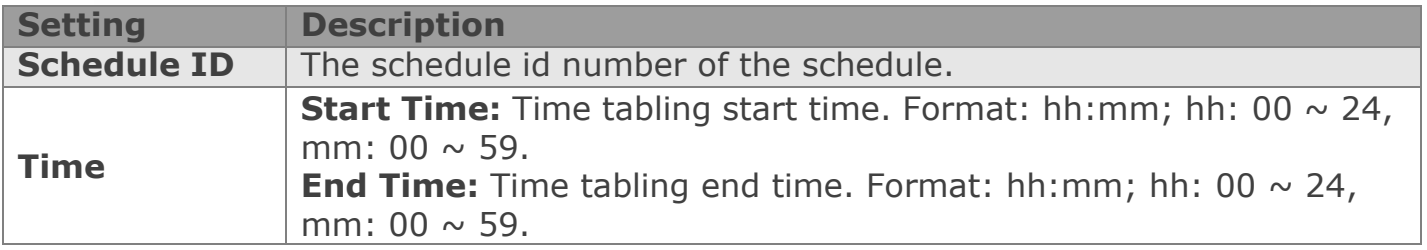

# **Configuration > MEP**

# **Maintenance Entity Point**

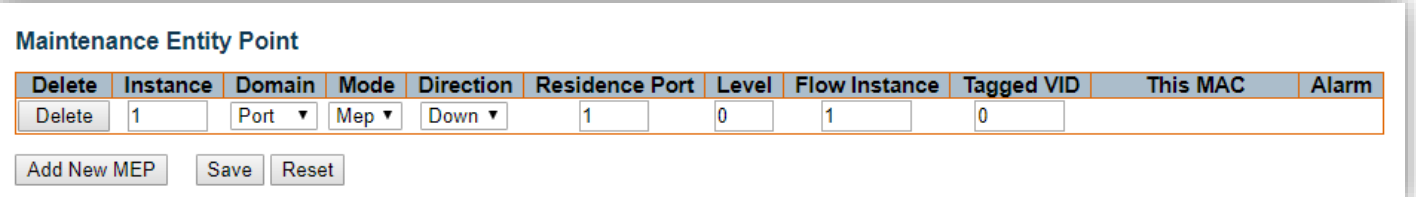

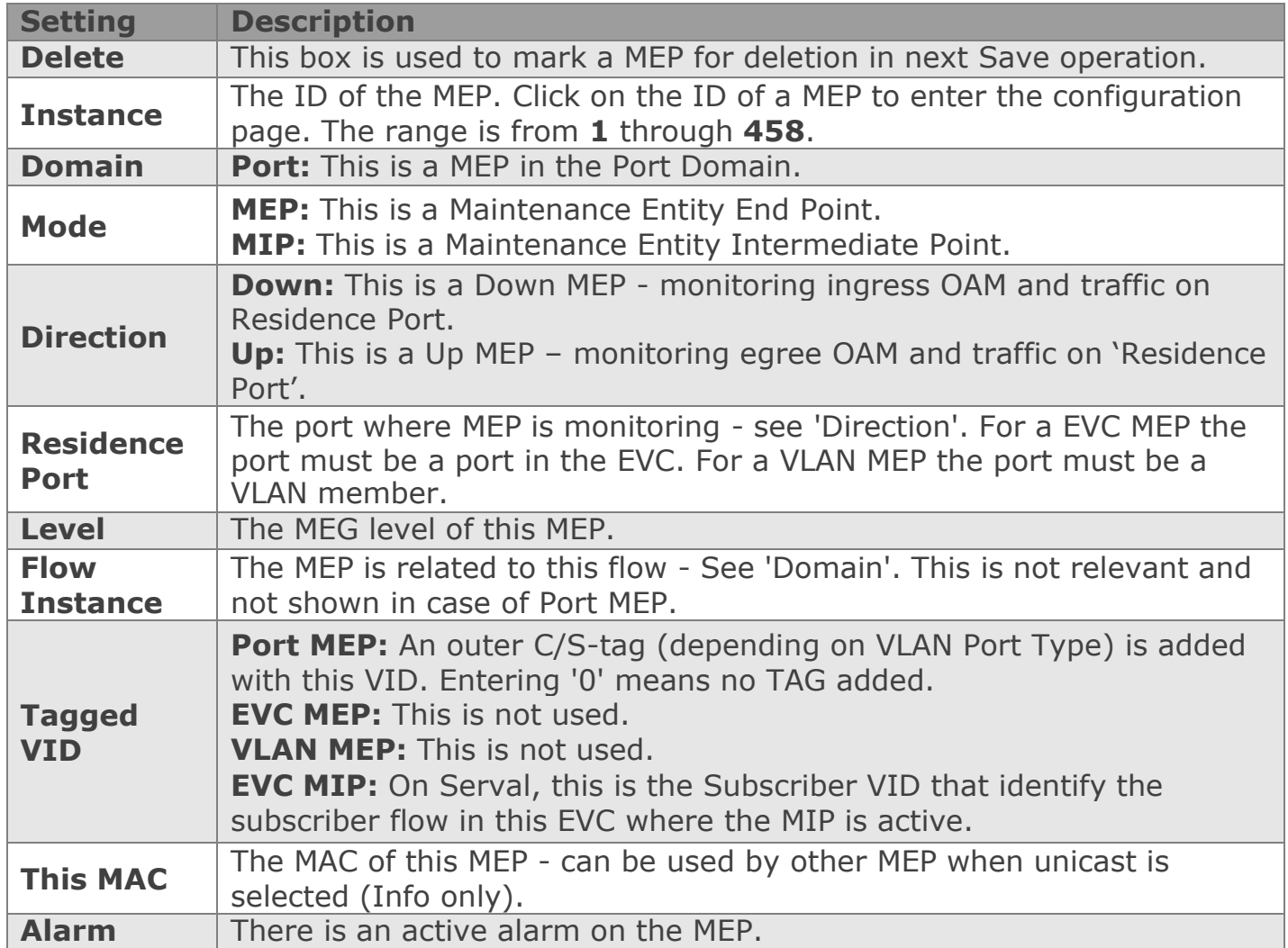

# **MEP Configuration**

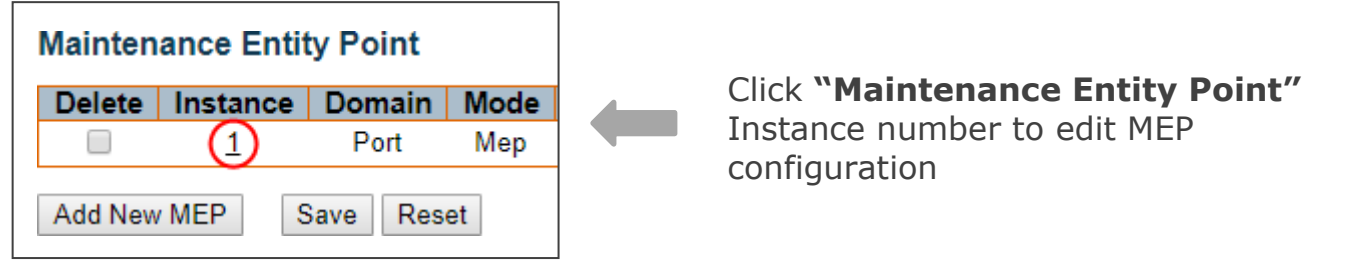

#### *Instance Data*

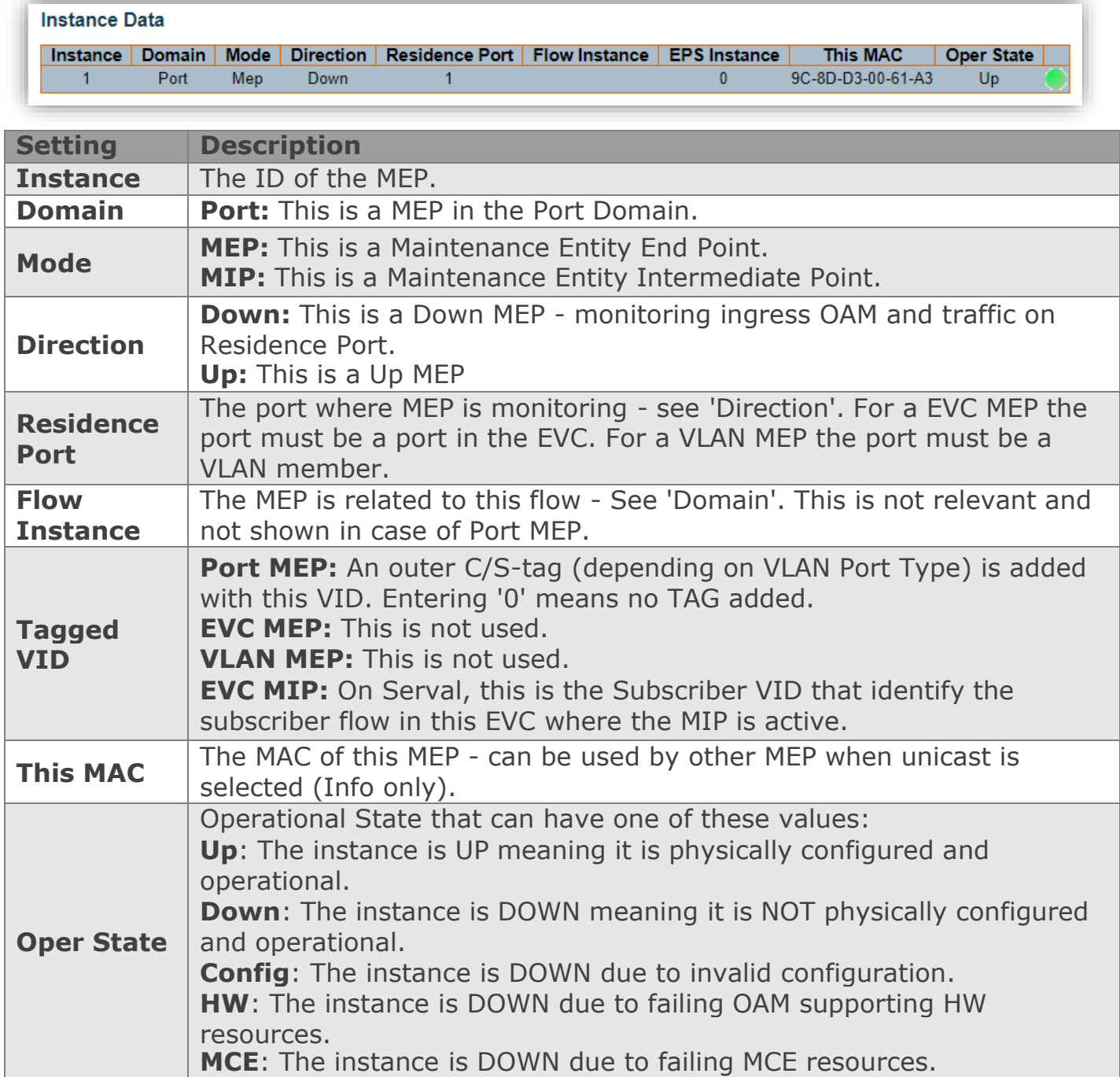

# *Instance Configuration*

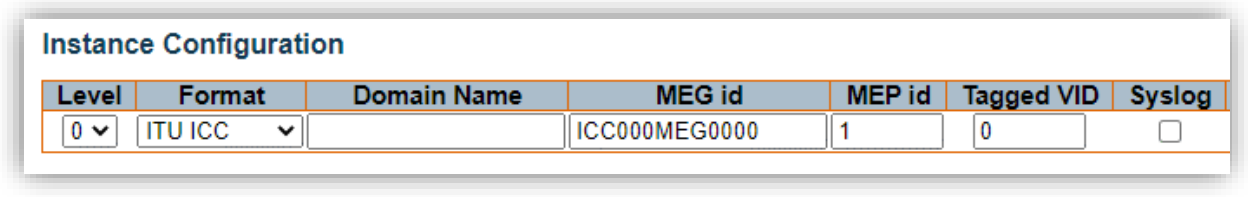

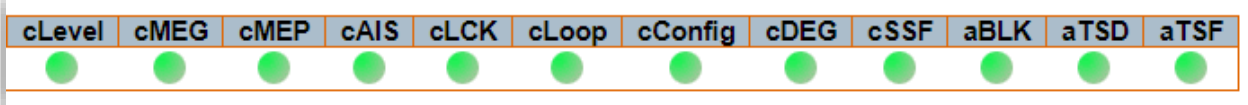

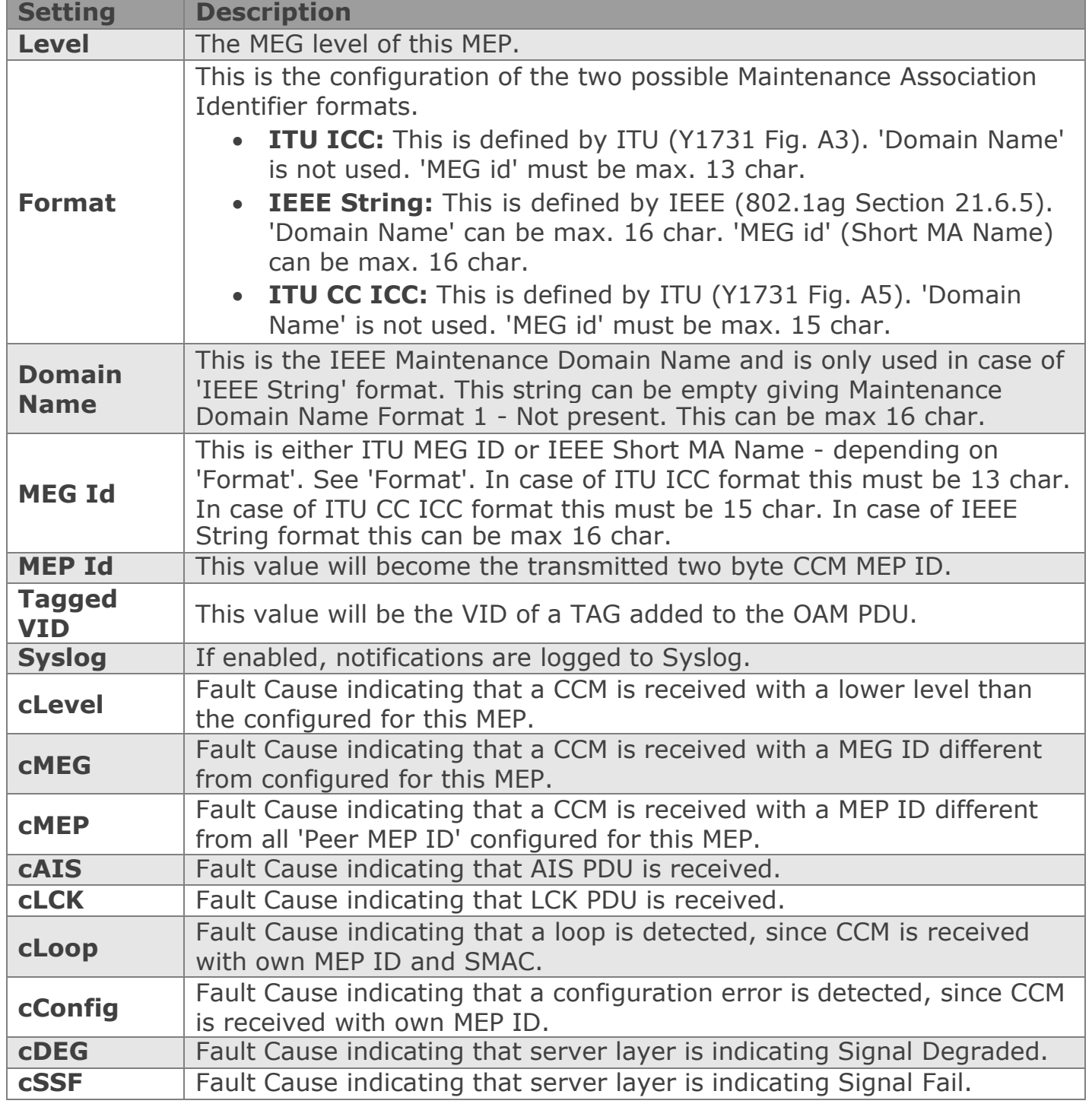

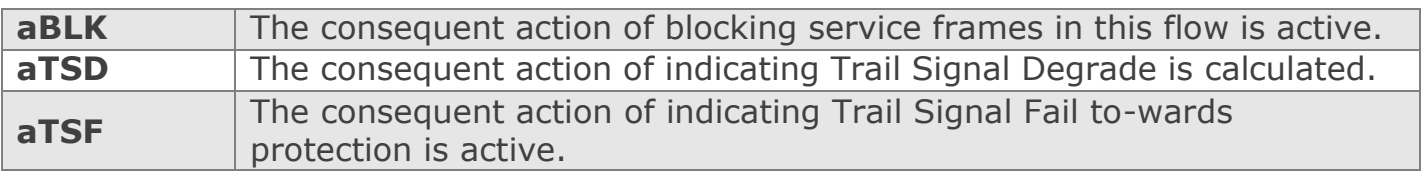

# *Peer MEP Configuration*

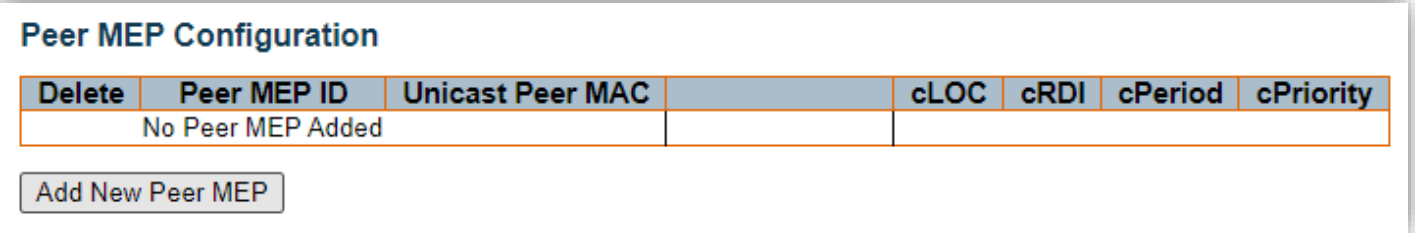

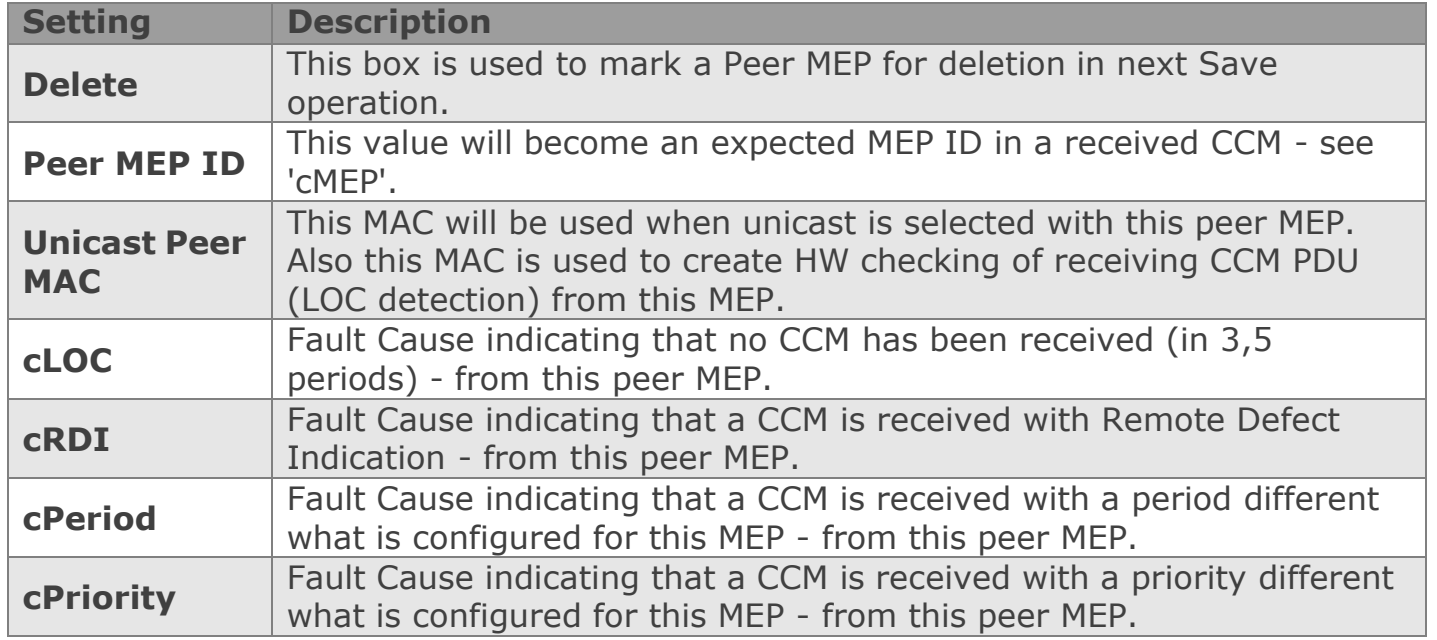

# *Functional Configuration*

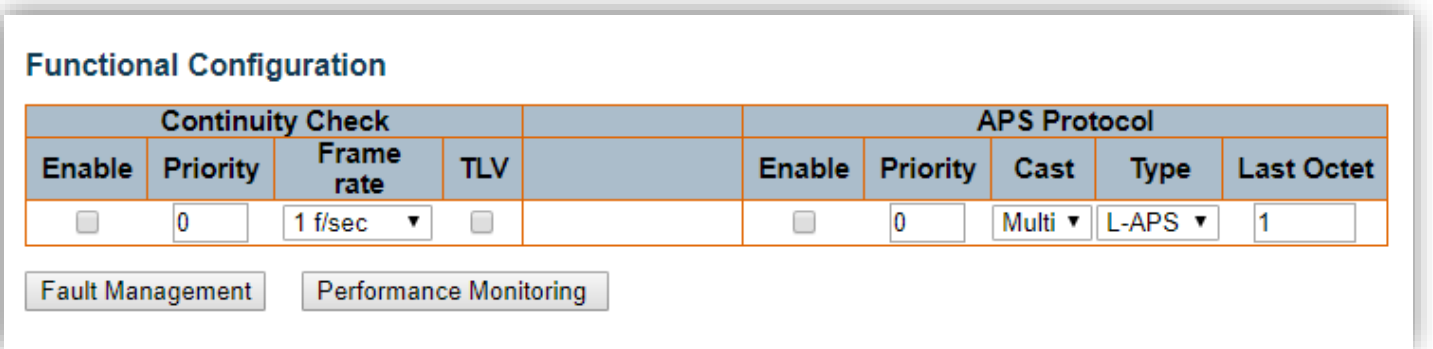

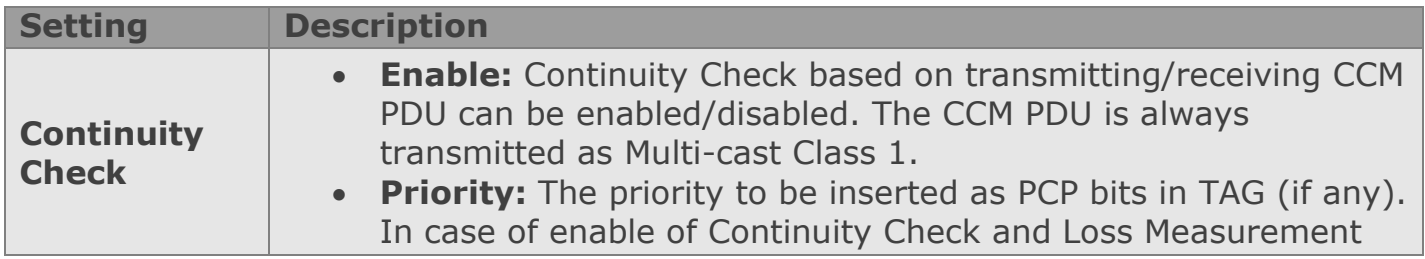

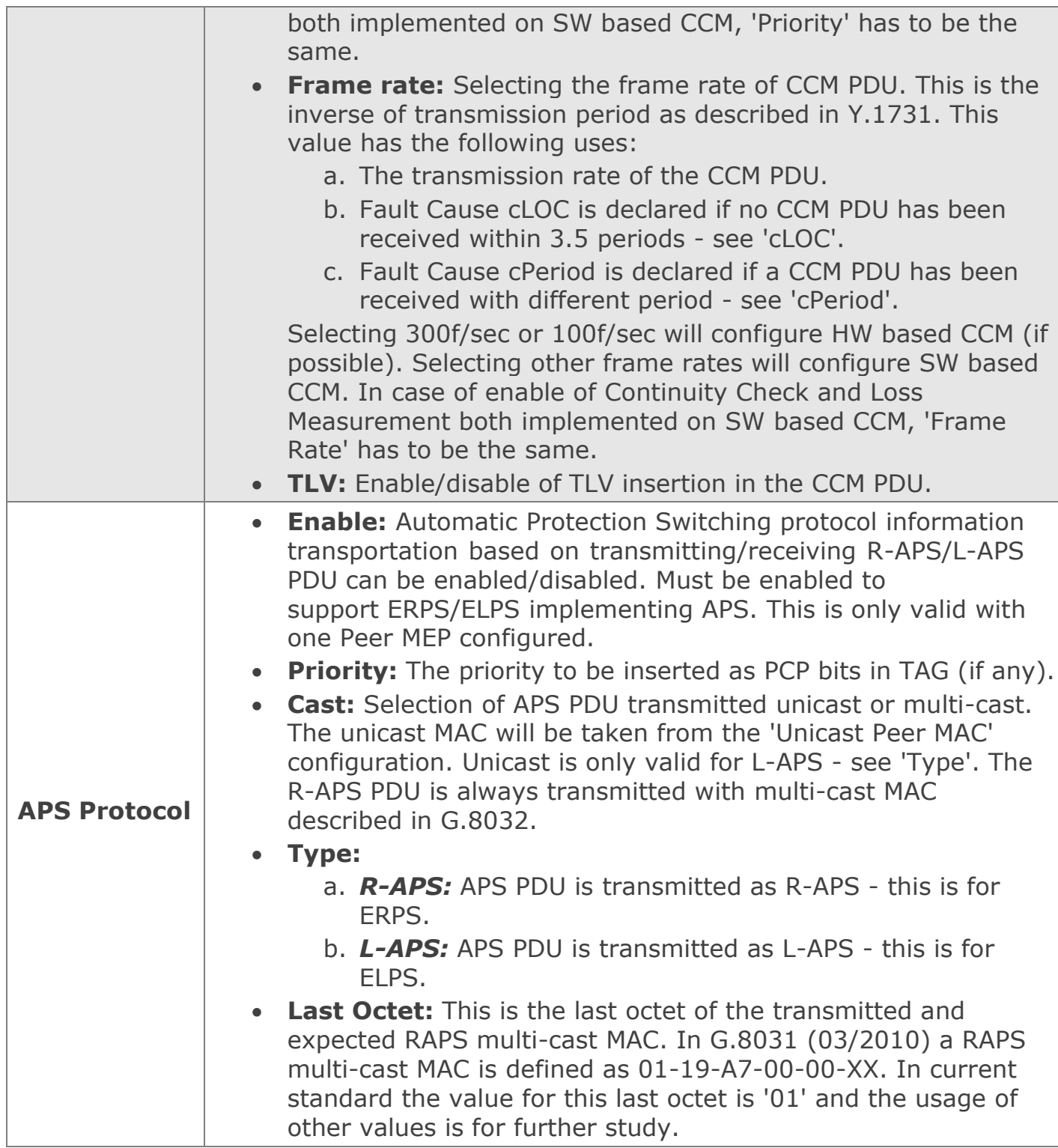

# *TLV Configuration*

Configuration of the OAM PDU TLV. Currently only TLV in the CCM is supported.

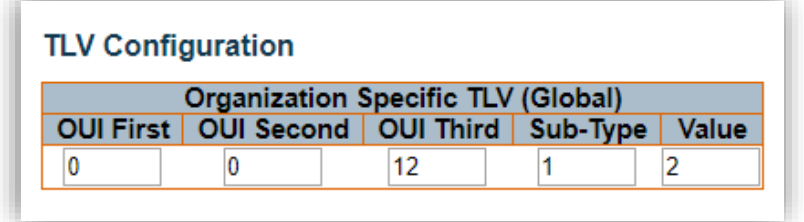

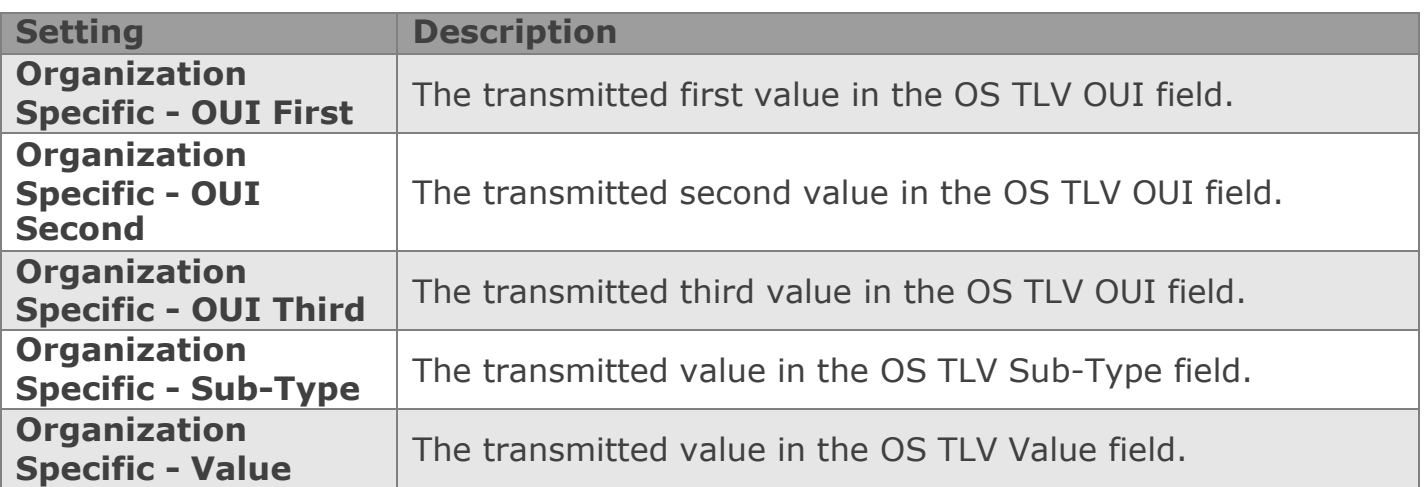

#### *TLV Status*

Display of the last received TLV. Currently only TLV in the CCM is supported.

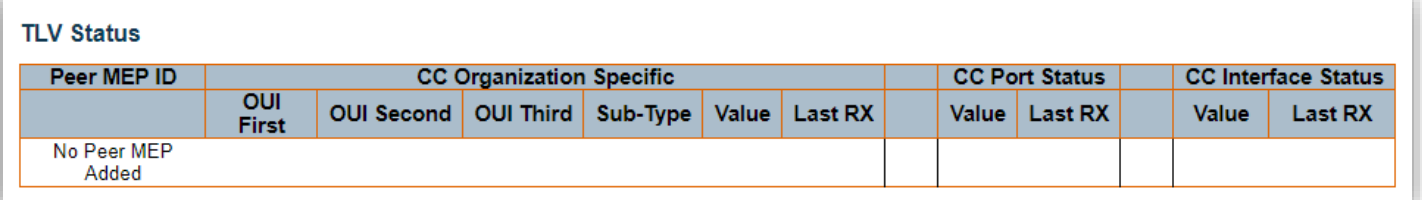

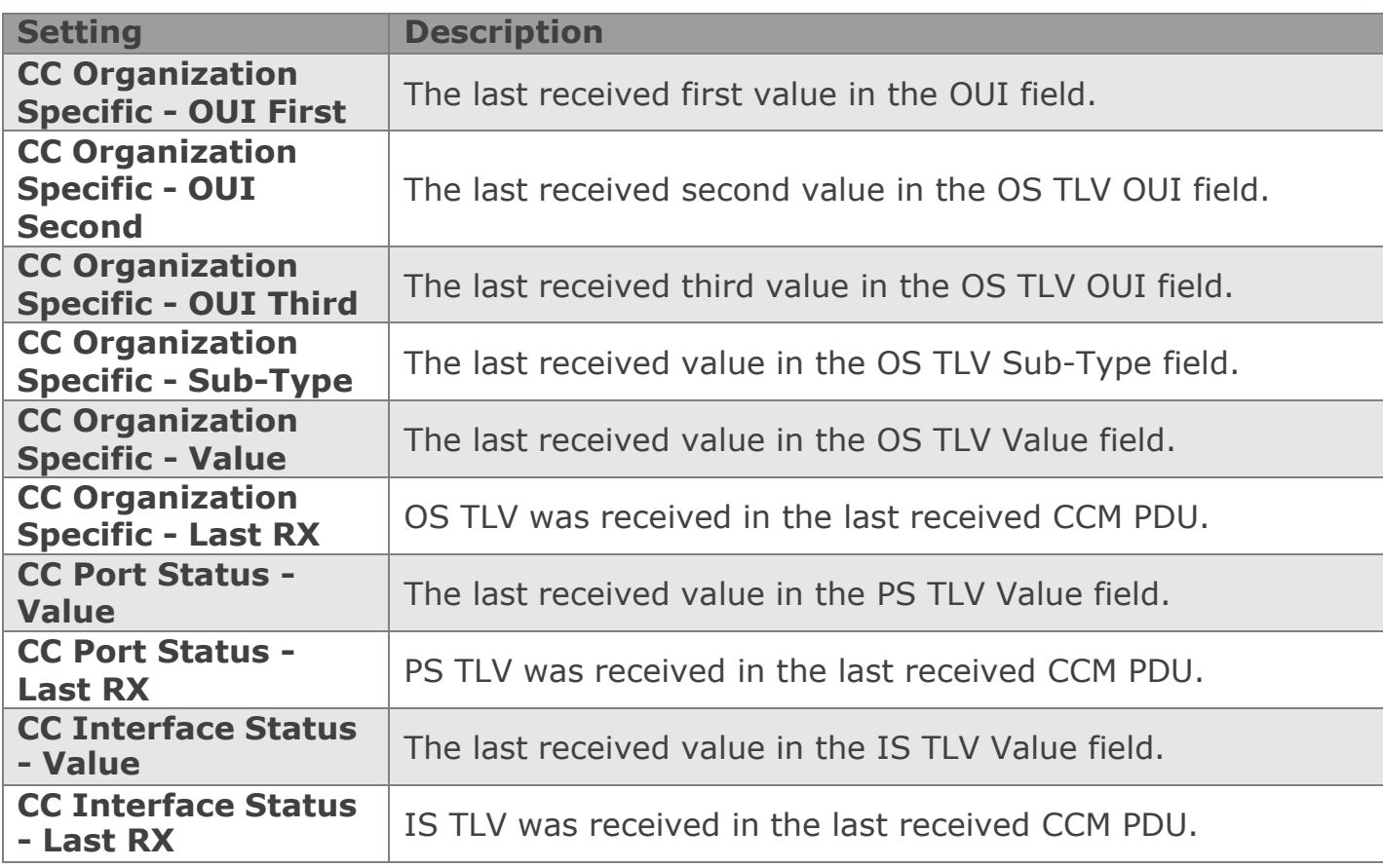

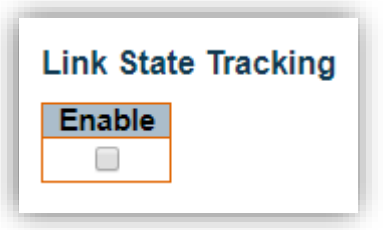

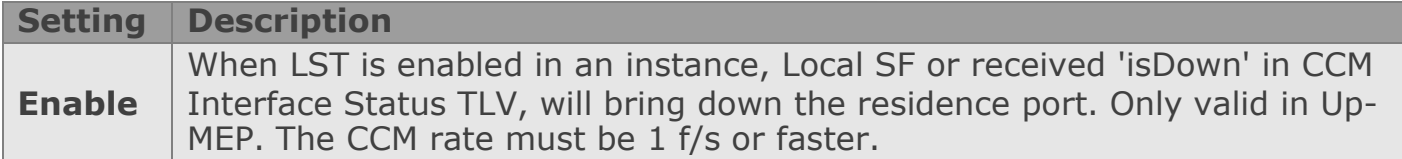

### **Fault Management**

This page allows the user to inspect and configure the Fault Management of the current MEP Instance.

#### *Loop Back*

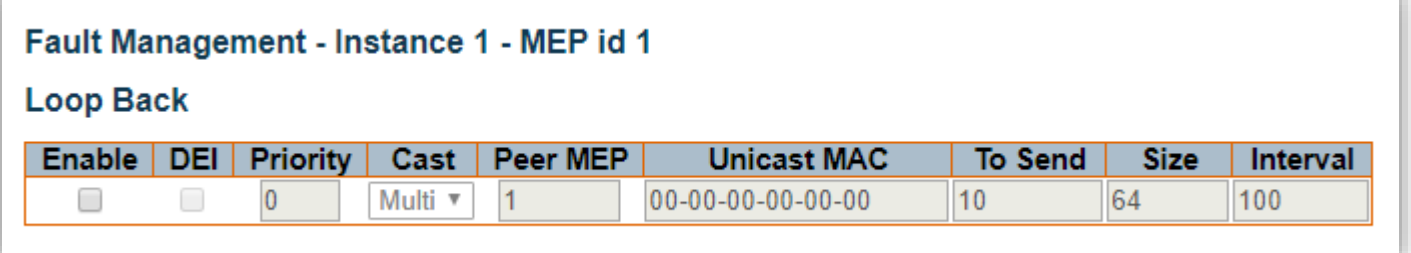

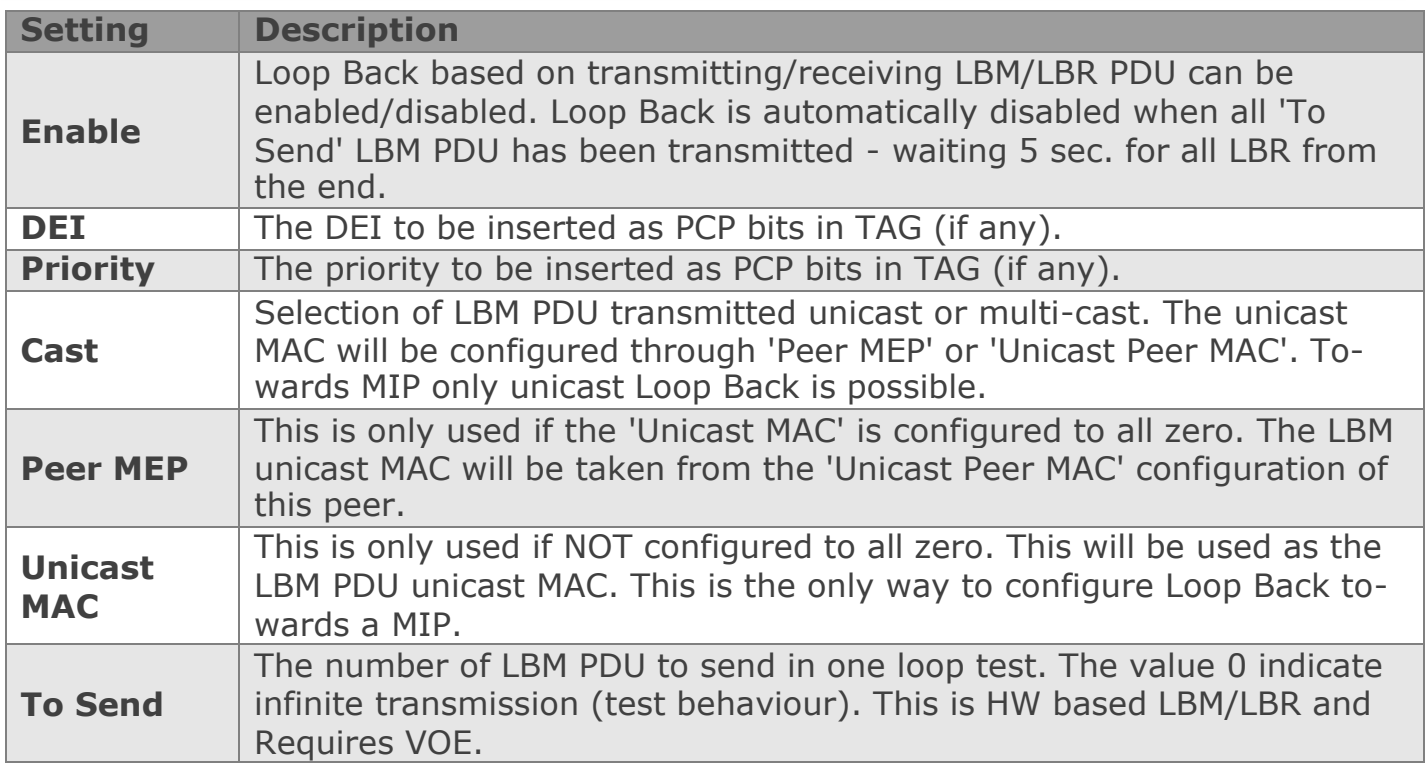

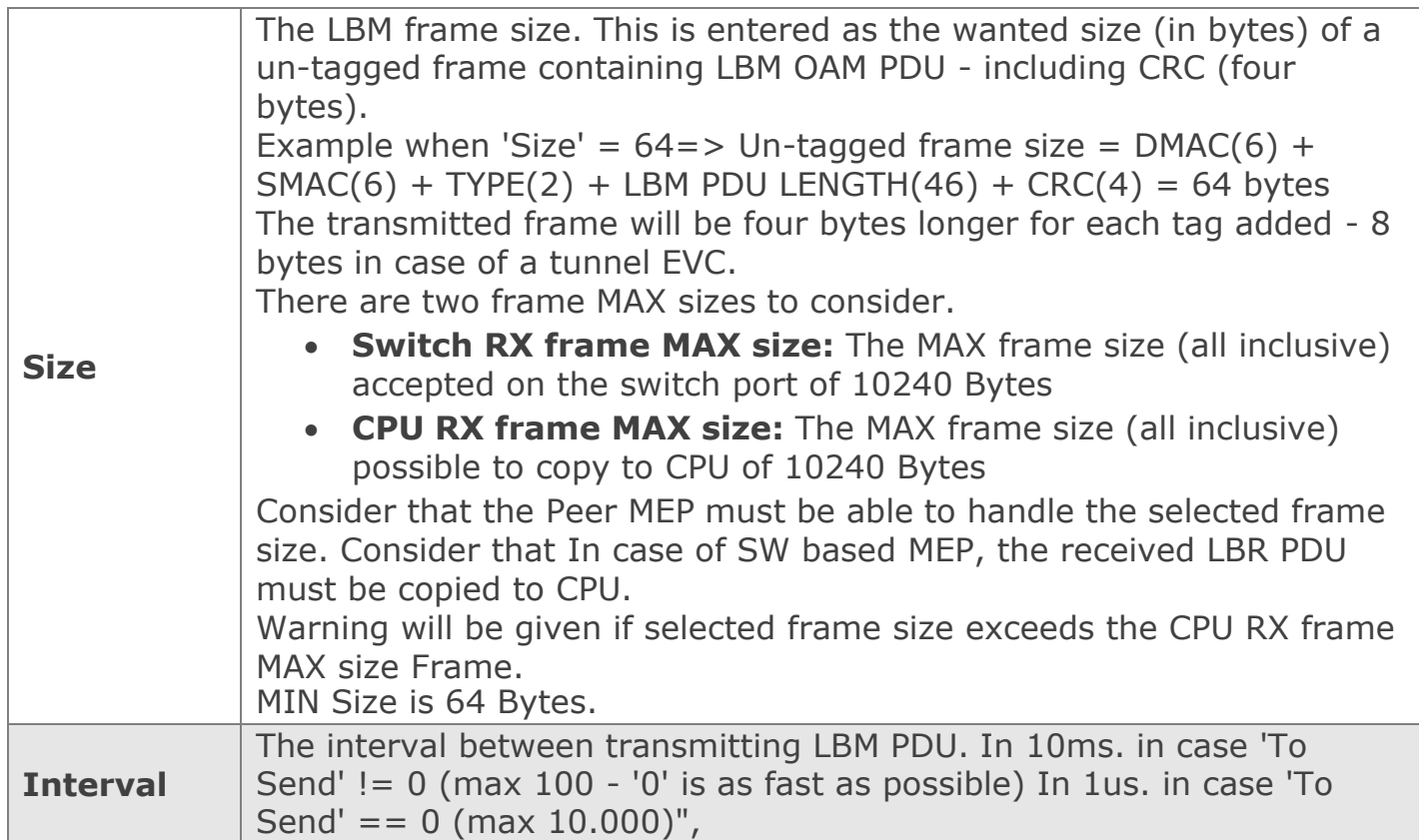

# *Loop Back State*

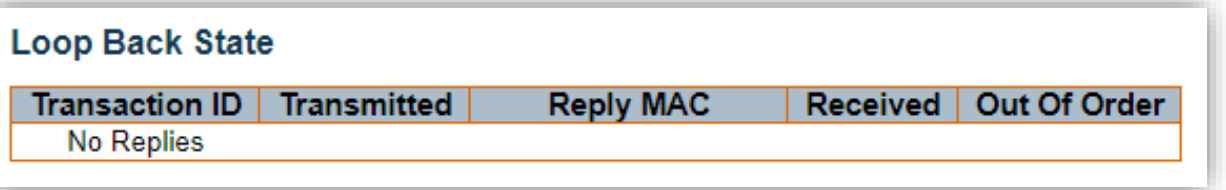

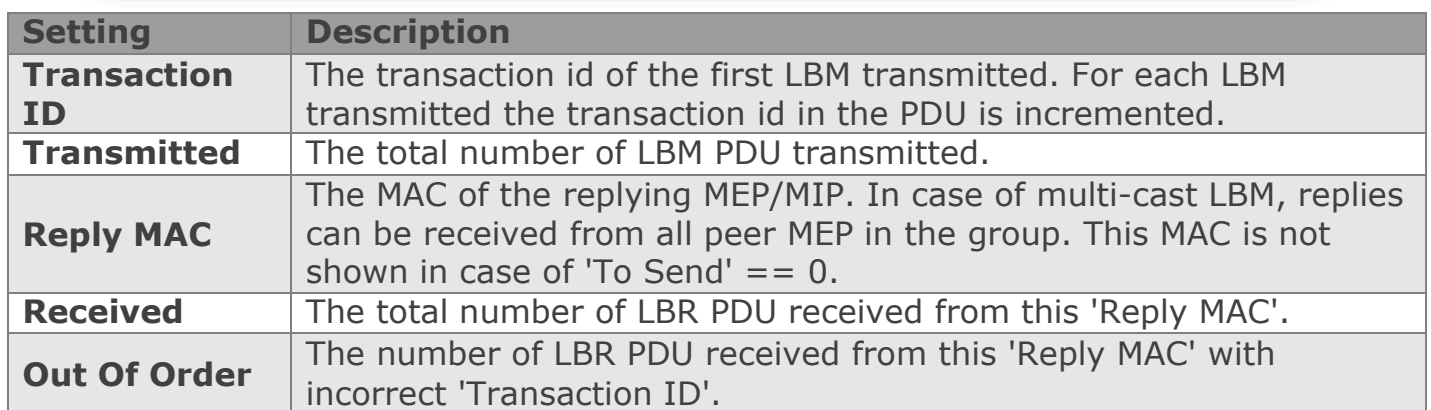

#### *Link Trace*

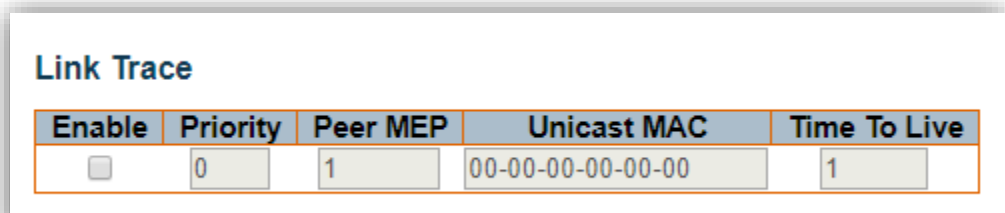

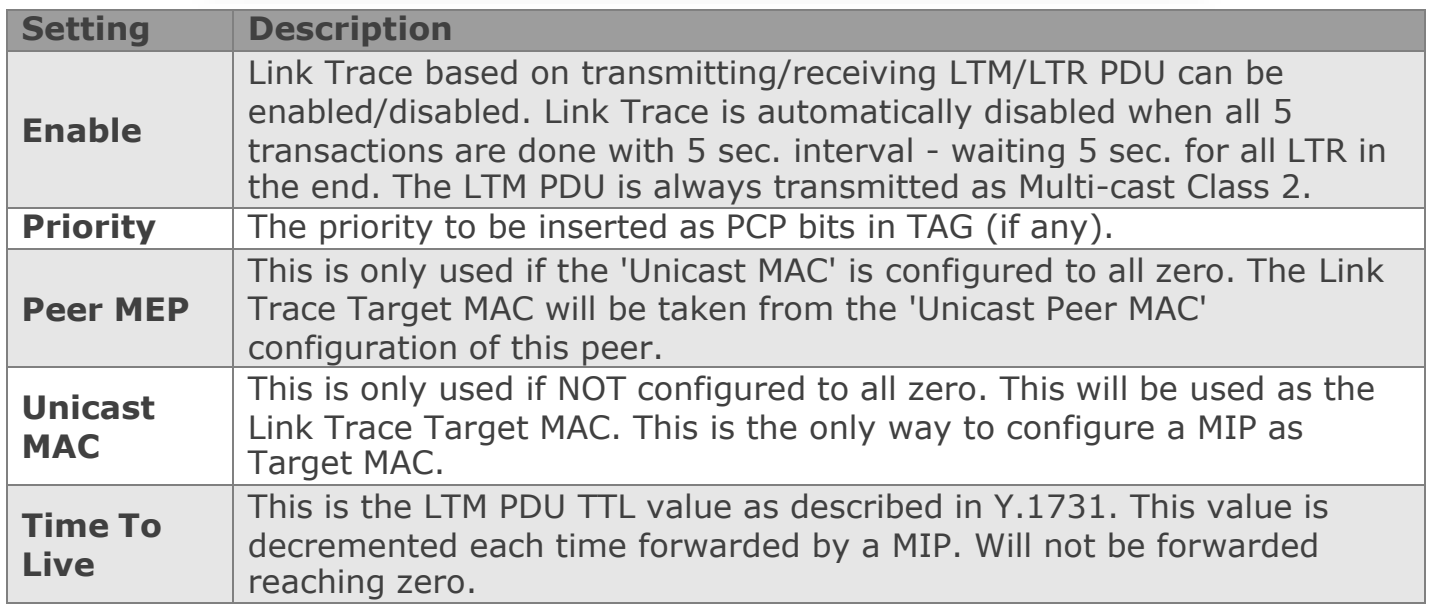

### *Link Trace State*

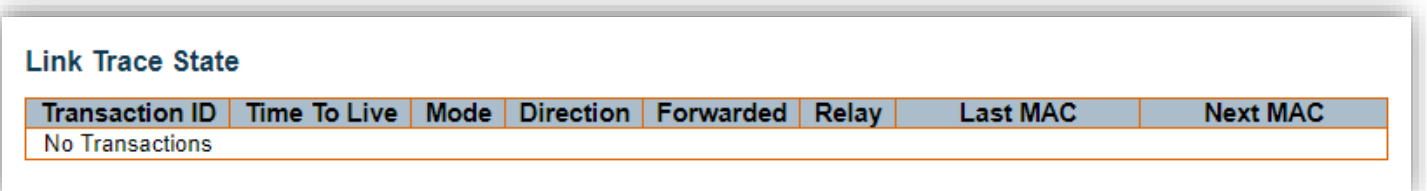

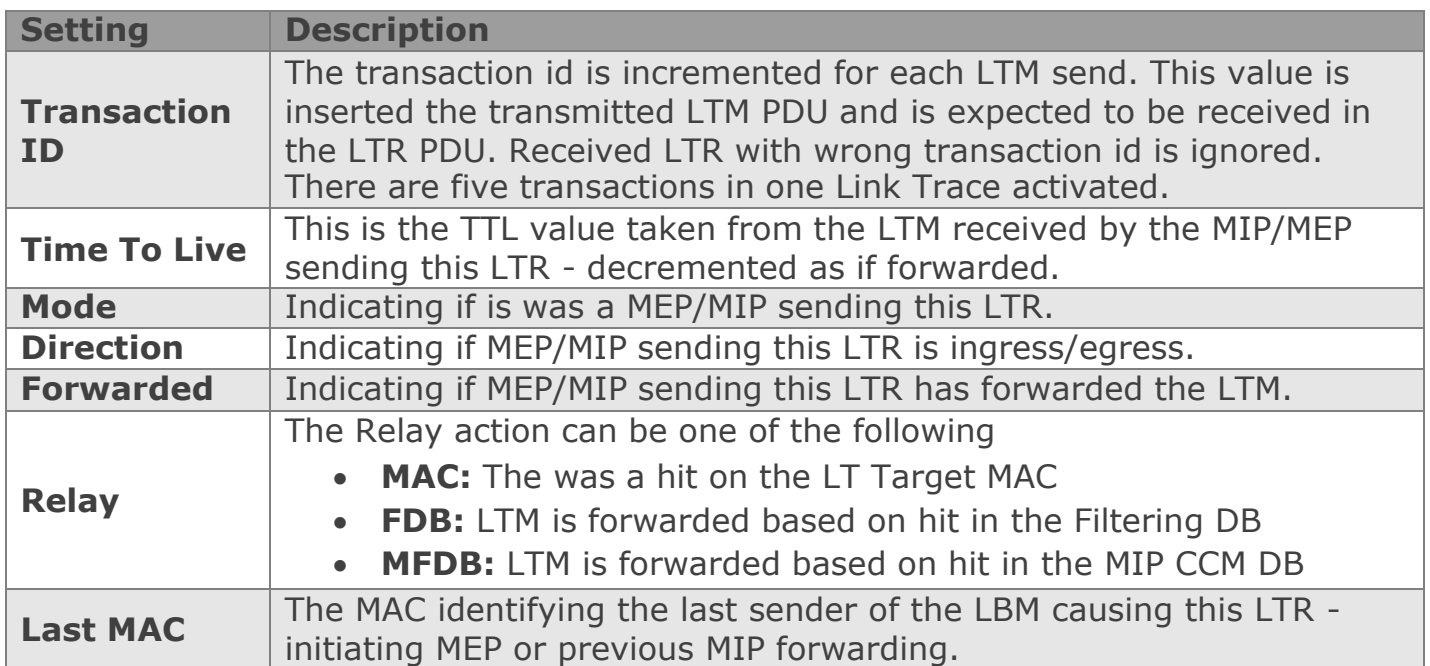

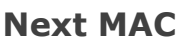

The MAC identifying the next sender of the LBM causing this LTR -MIP forwarding or terminating MEP.

#### *Test Signal*

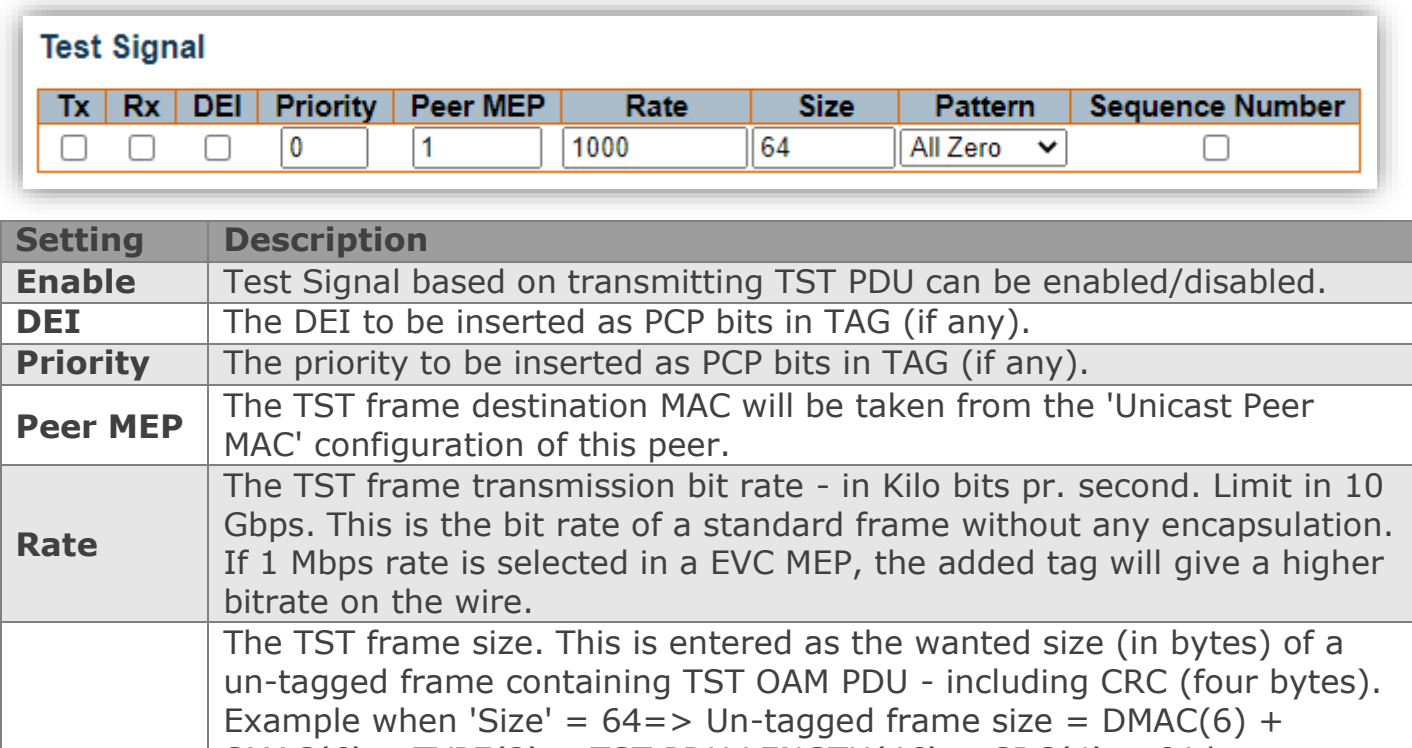

 $SMAC(6) + TYPE(2) + TST PDU LENGTH(46) + CRC(4) = 64 bytes$ The transmitted frame will be four bytes longer for each tag added - 8 bytes in case of a tunnel EVC.

There are two frame MAX sizes to consider.

- **Switch RX frame MAX size:** The MAX frame size (all inclusive) accepted on the switch port of 10240 Bytes
- **CPU RX frame MAX size:** The MAX frame size (all inclusive) possible to copy to CPU of 10240 Bytes

Consider that the Peer MEP must be able to handle the selected frame size. Consider that in order to calculate the 'RX rate' a received TST PDU must be copied to CPU.

Warning will be given if selected frame size exceeds the CPU RX frame MAX size.

Frame MIN Size is 64 Bytes.

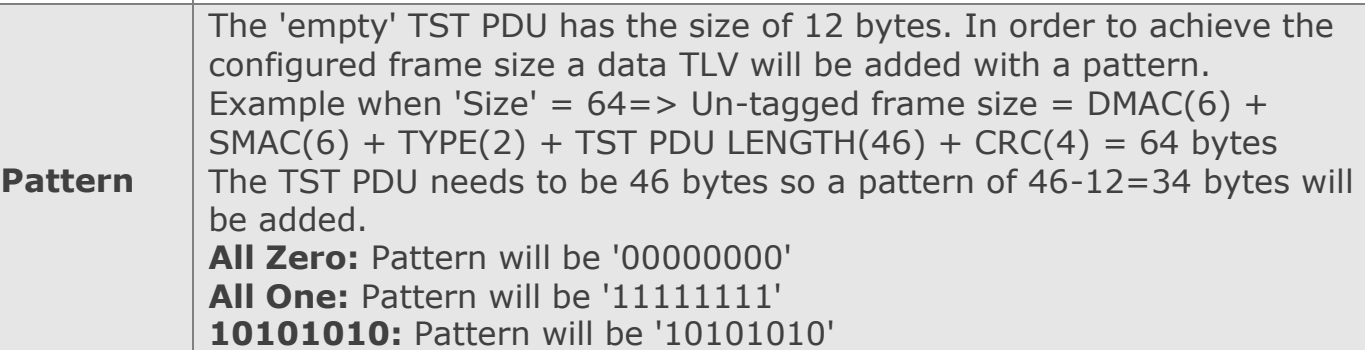

*Test Signal State*

**Size**

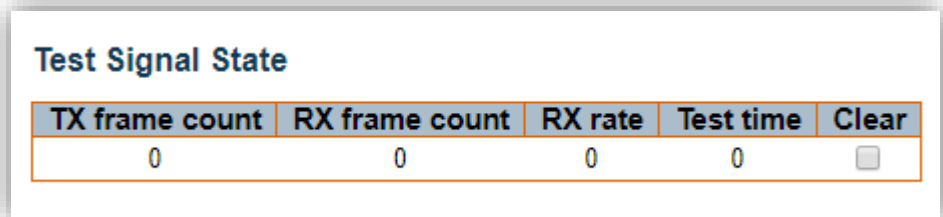

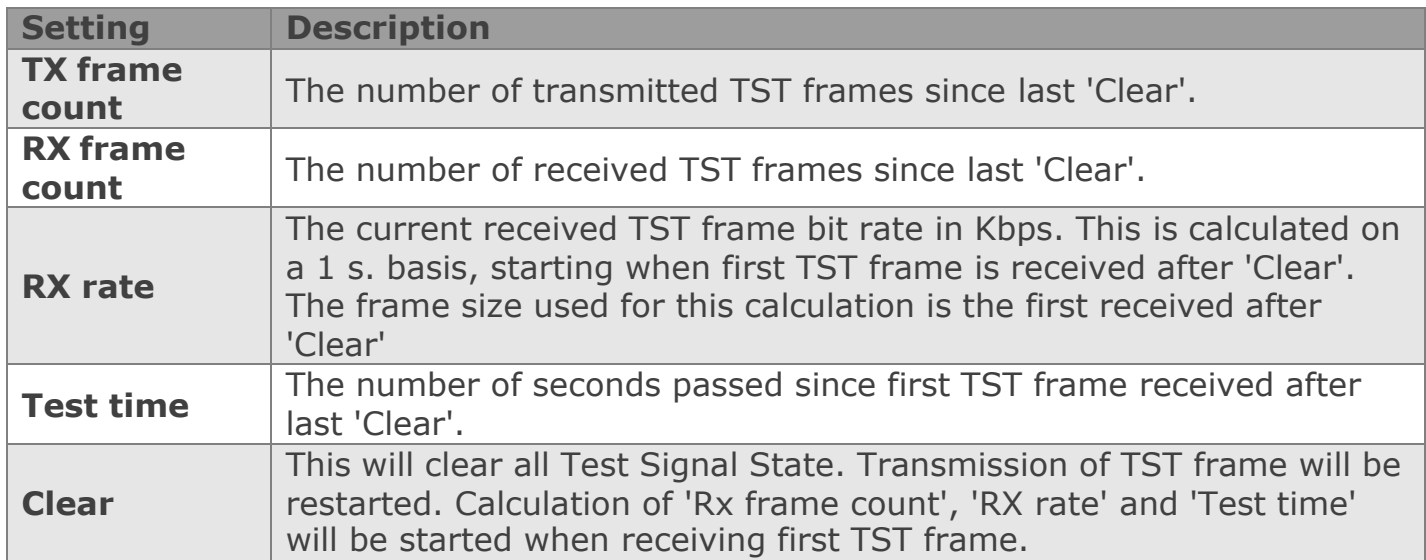

#### *Client Configuration*

Only a Port MEP is able to be a server MEP with flow configuration. The Priority in the client flow is always the highest priority configured in the EVC.

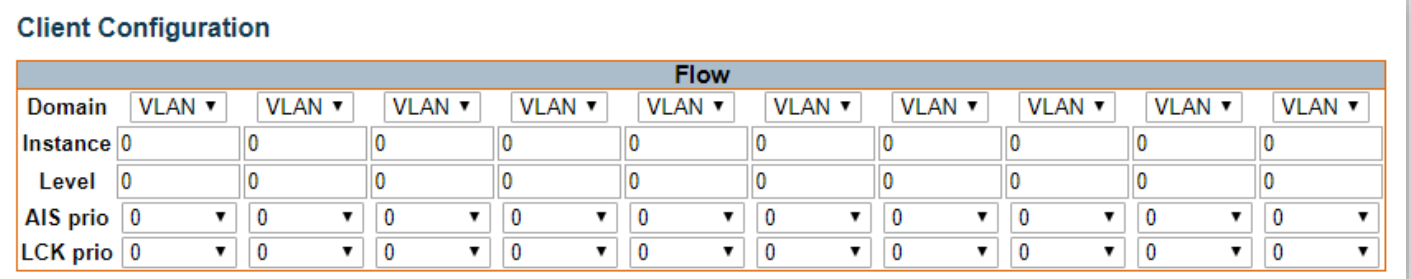

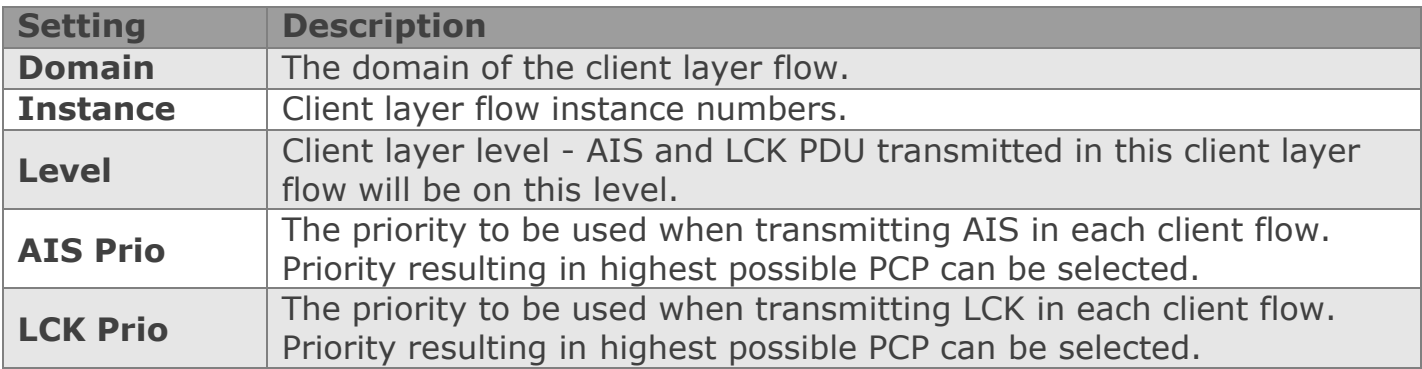

#### *AIS*

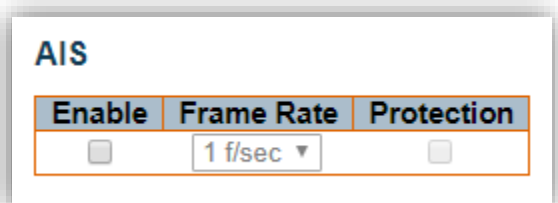

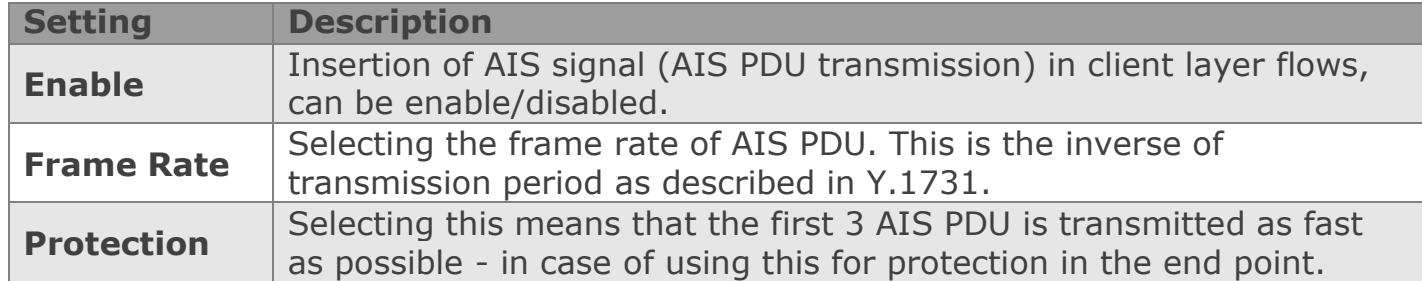

### *Lock*

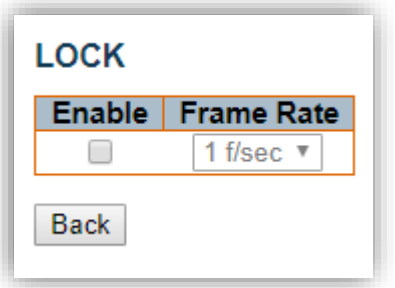

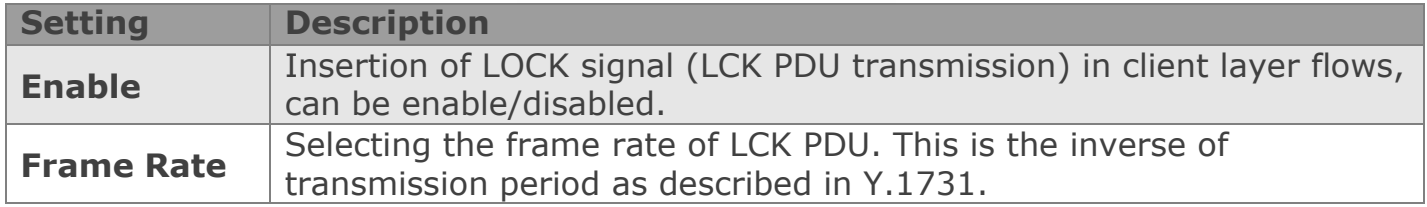

# **Performance Monitoring**

This page allows the user to inspect and configure the performance monitor of the current MEP Instance.

#### *Performance Monitoring Data Set*

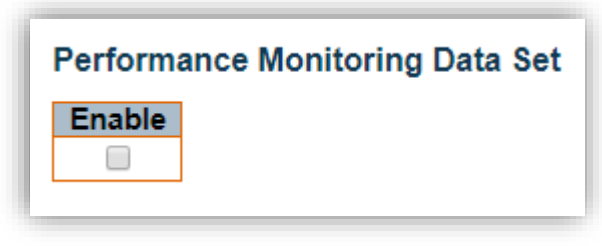

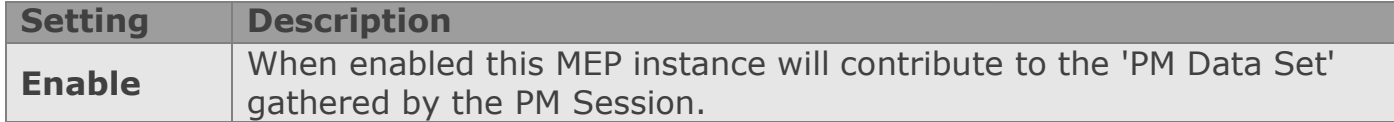

#### *Loss Measurement*

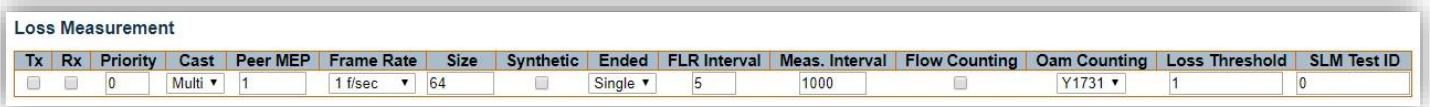

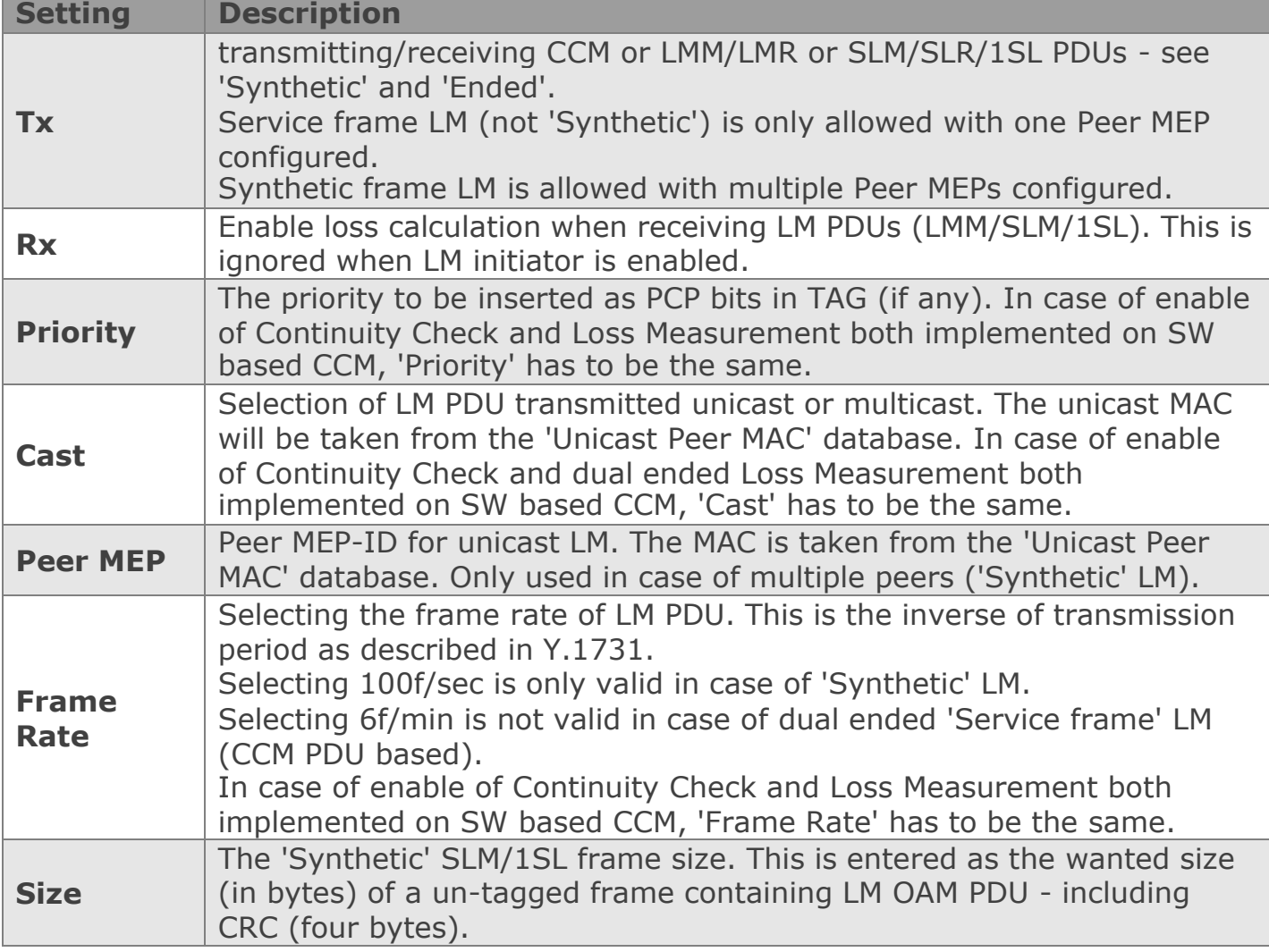

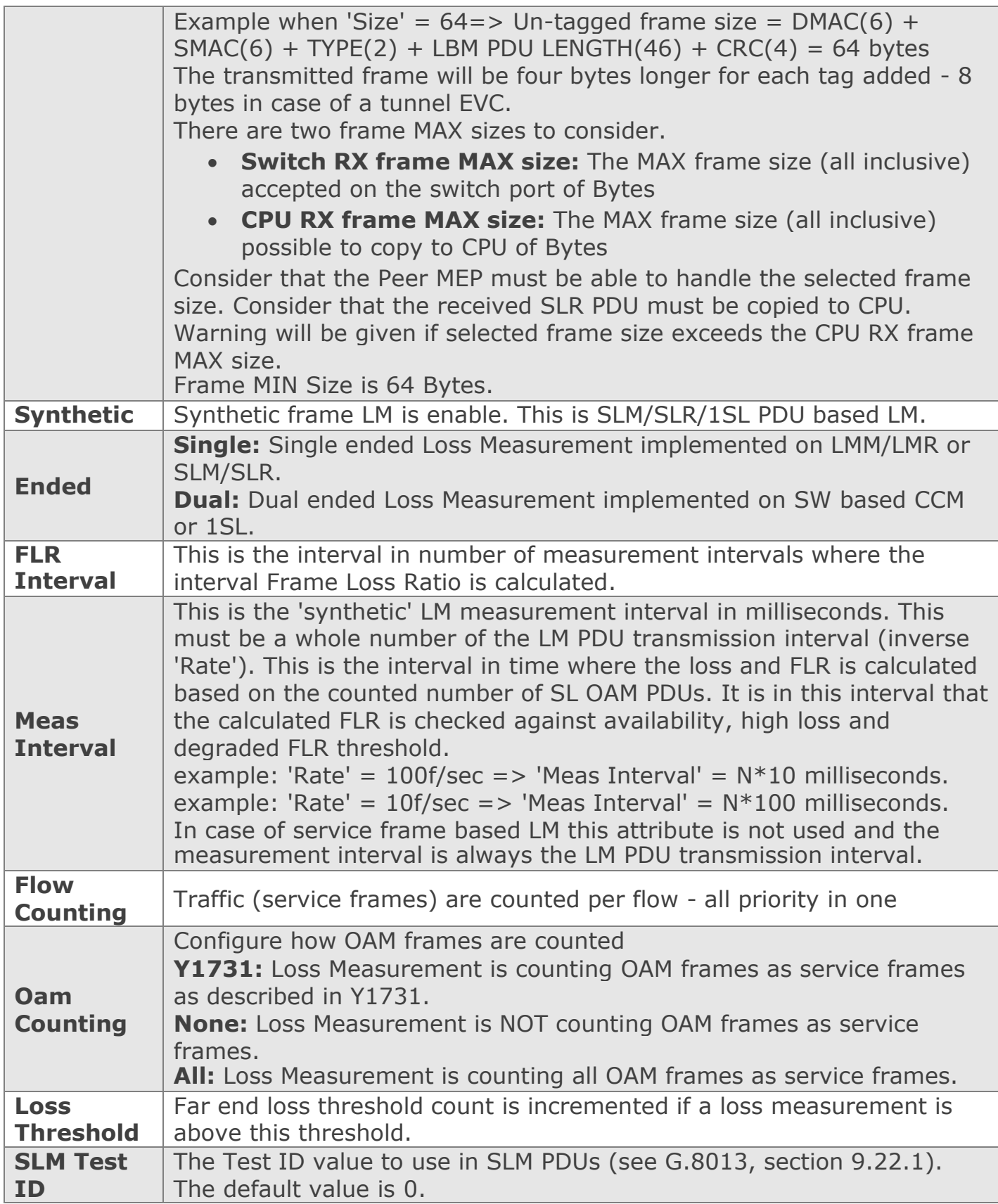

#### *Loss Measurement State*

**Loss Measurement State** 

Peer MEP ID | Tx | Rx | Near Loss (int/tot) | Far Loss (int/tot) | Thres.Count (near/far) | Near FLR (int/tot) No Peer MEP Added

| Far FLR (int/tot) | Near FLR (min/max) | Far FLR (min/max) | Intervals | Clear

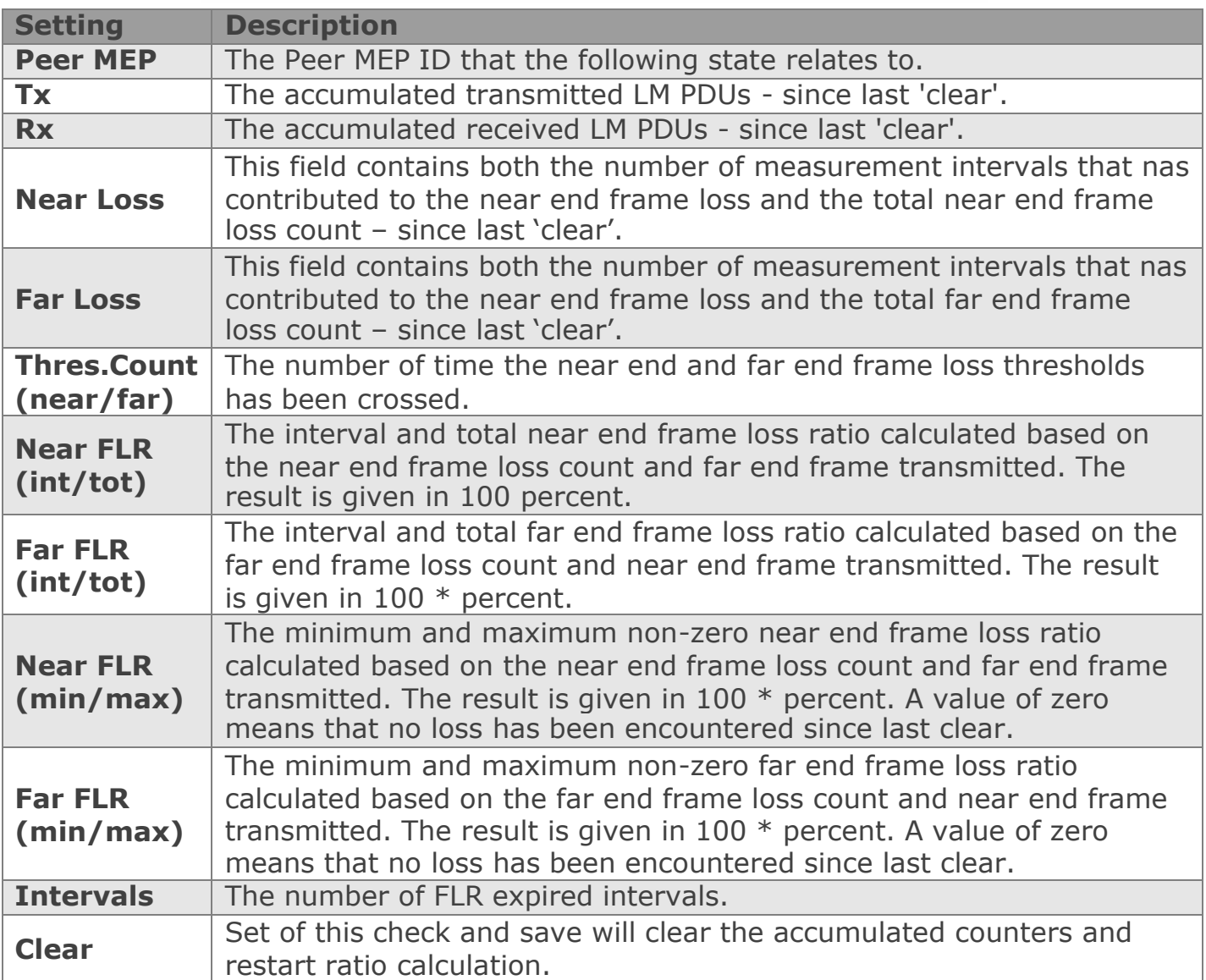

#### *Loss Measurement Availability*

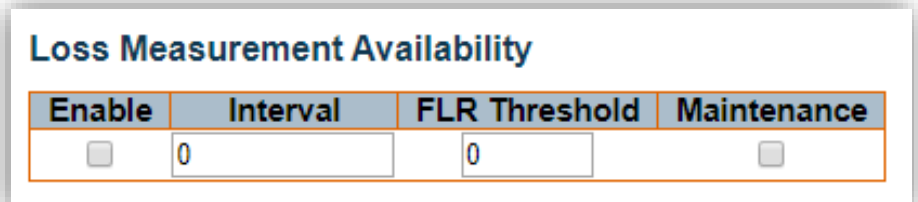

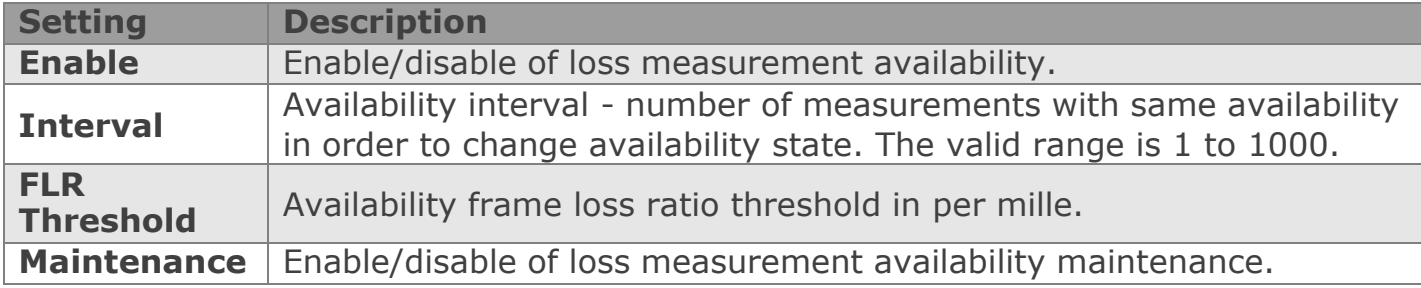

#### *Loss Measurement Availability Status*

#### **Loss Measurement Availability State**

Peer MEP ID | Near Avail Count | Far Avail Count | Near Unavail Count | Far Unavail Count | Near Window Curr | Far Window Curr | Near State | Far State | Far State | Far State | Far State | Far State | Far State | Far Stat

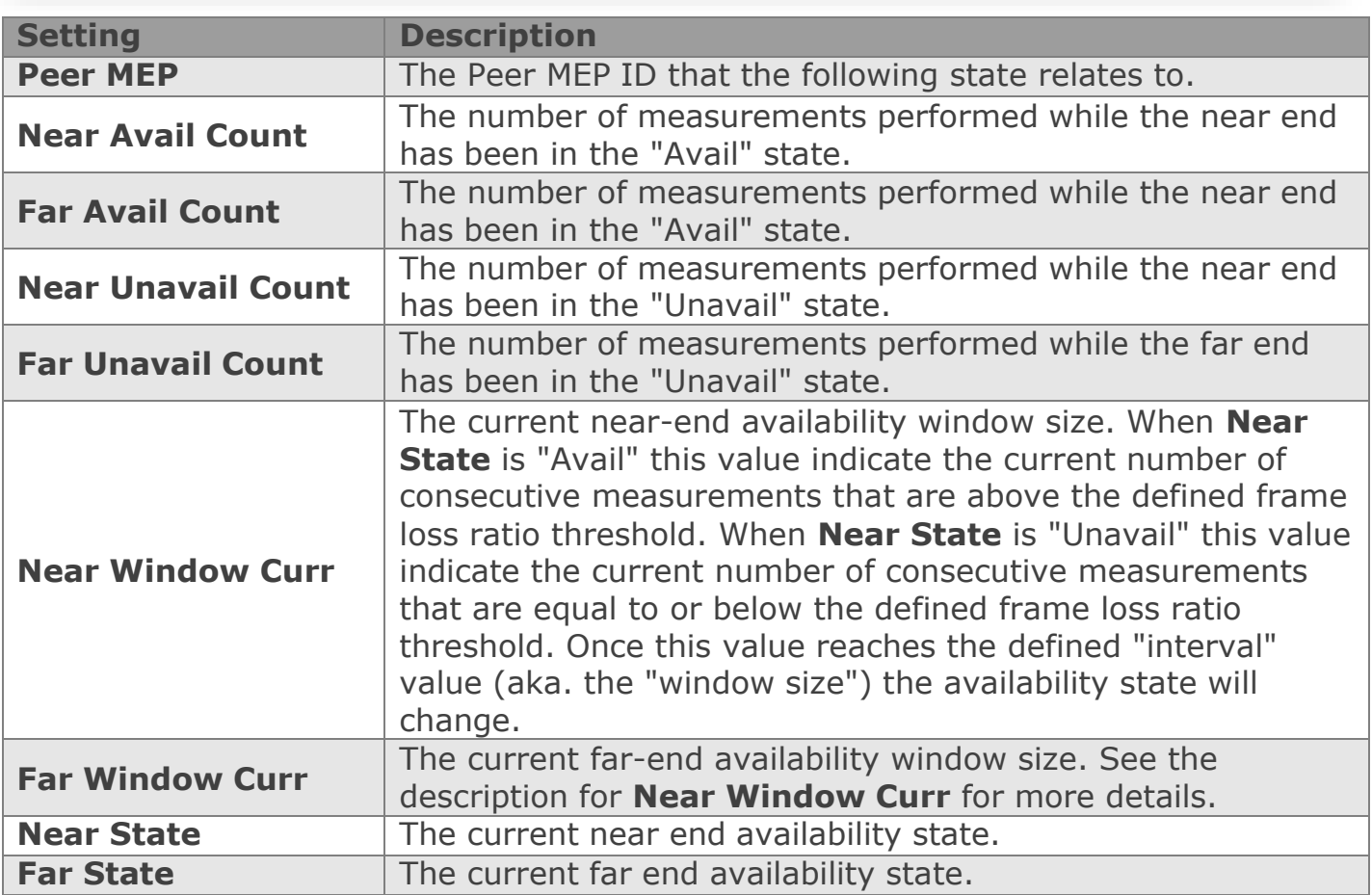

# *Loss Measurement High Loss Interval*

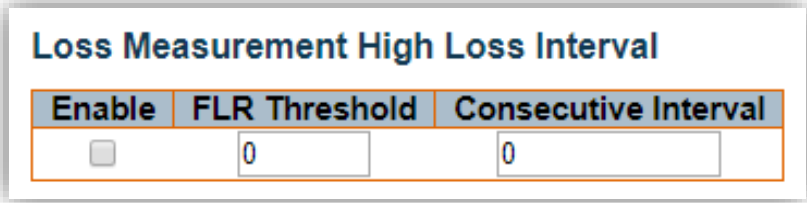

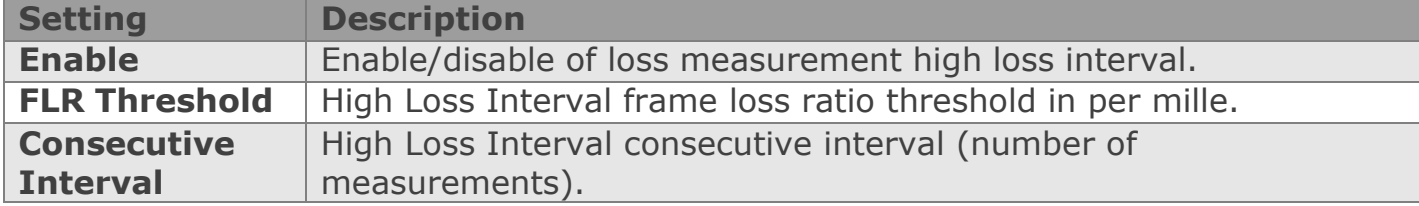

# *Loss Measurement High Loss Interval Status*

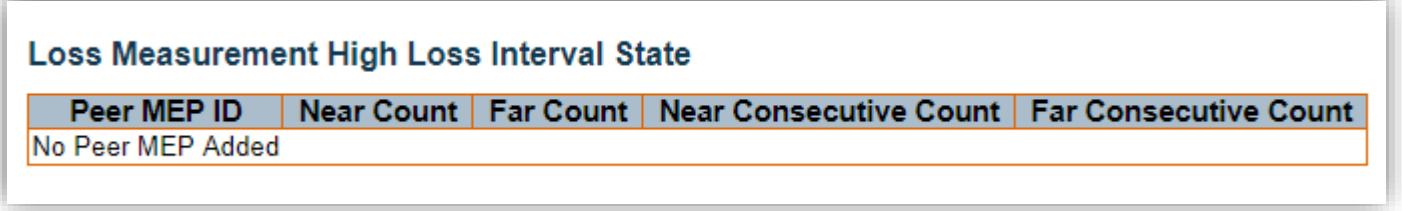

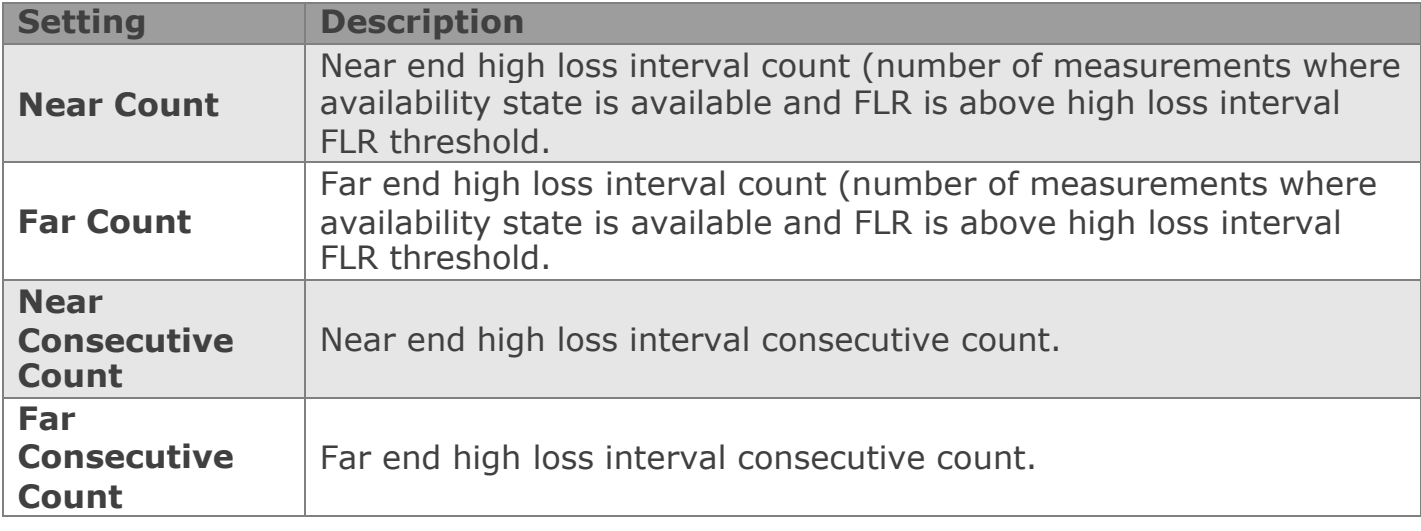

# *Loss Measurement Signal Degrade*

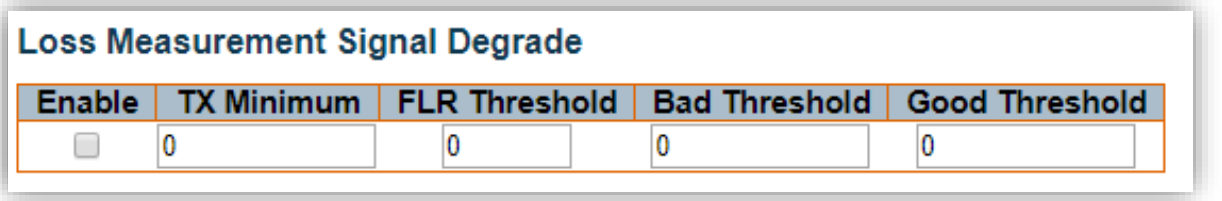

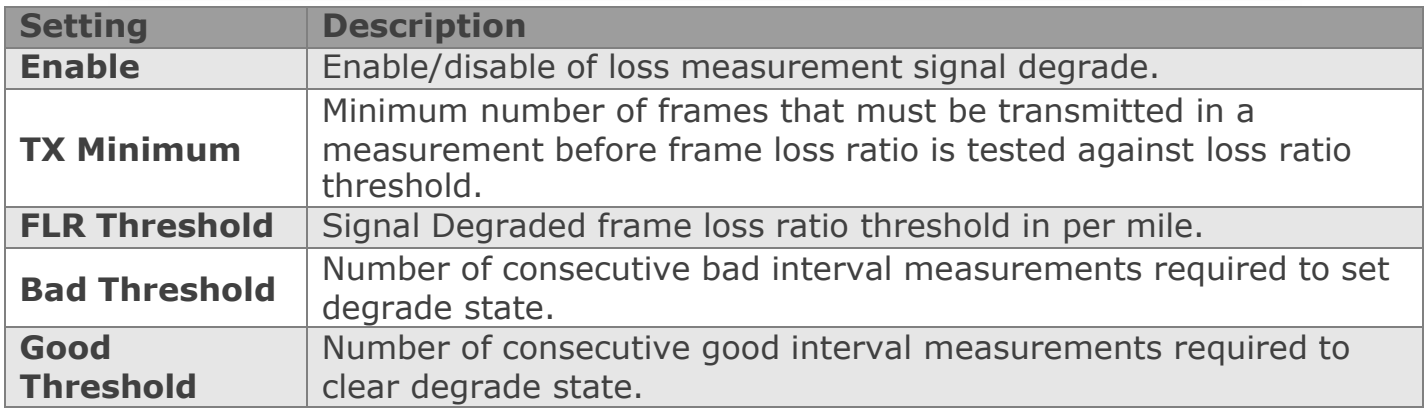

### *Delay Measurement*

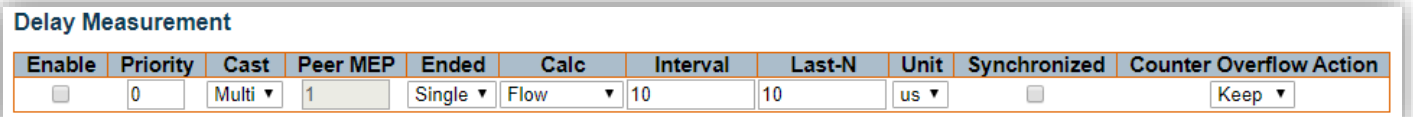

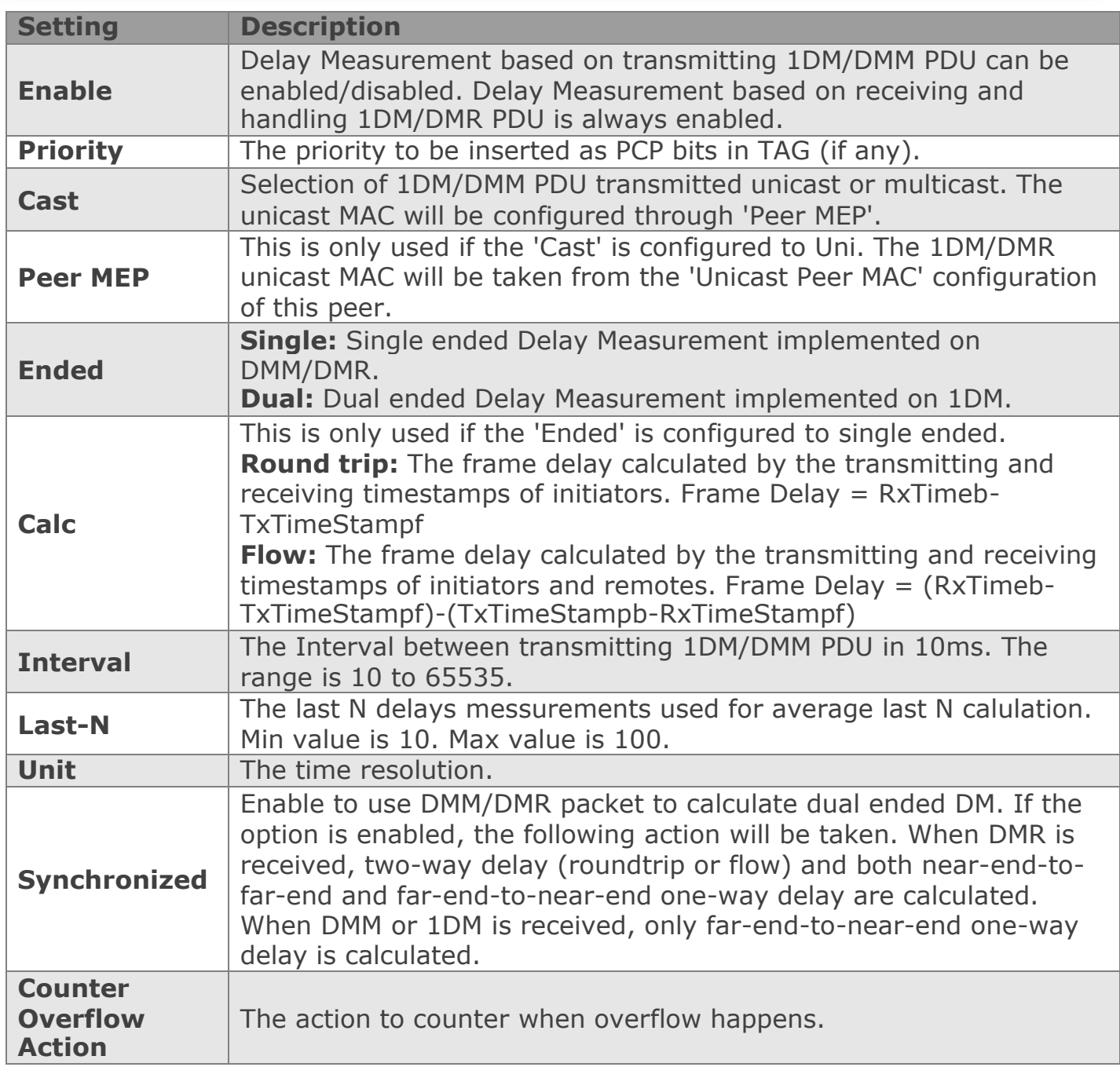

### *Delay Measurement State*

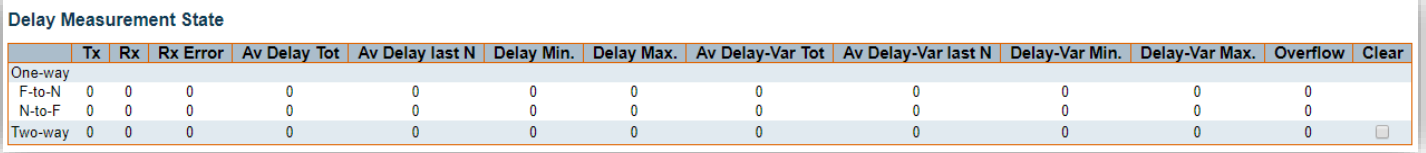

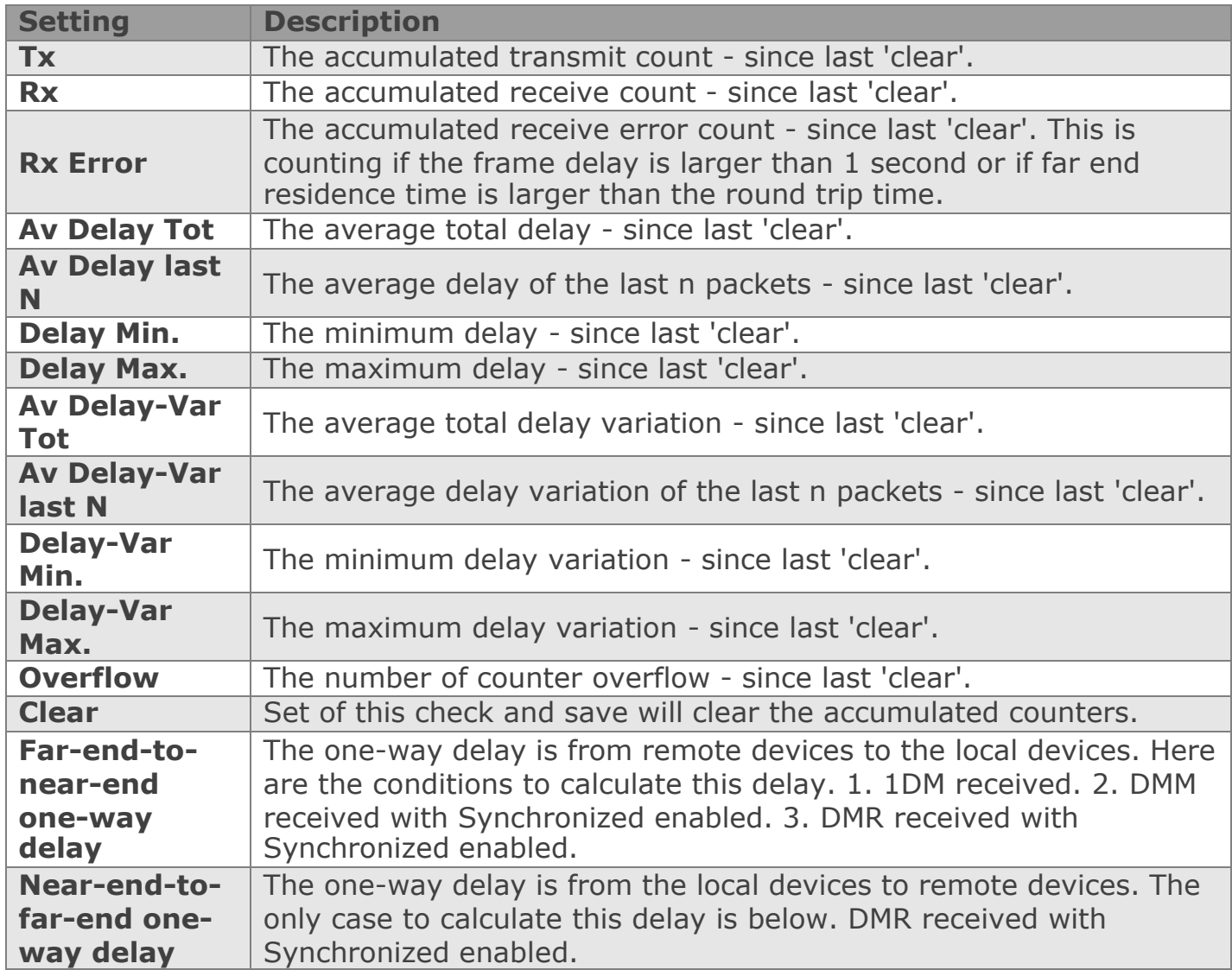

### *Delay Measurement Bins*

A Measurement Bin is a counter that stores the number of delay measurements falling within a specified range, during a Measurement Interval.

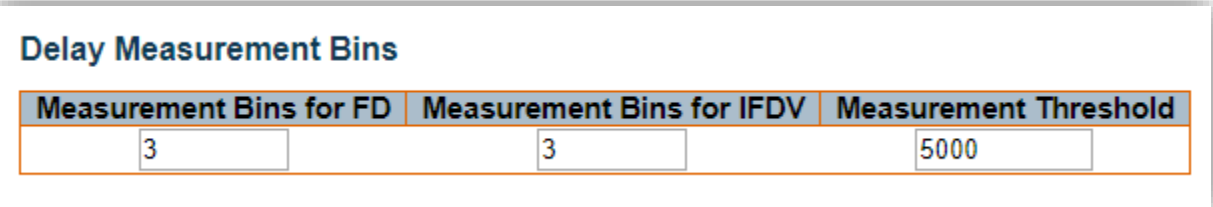

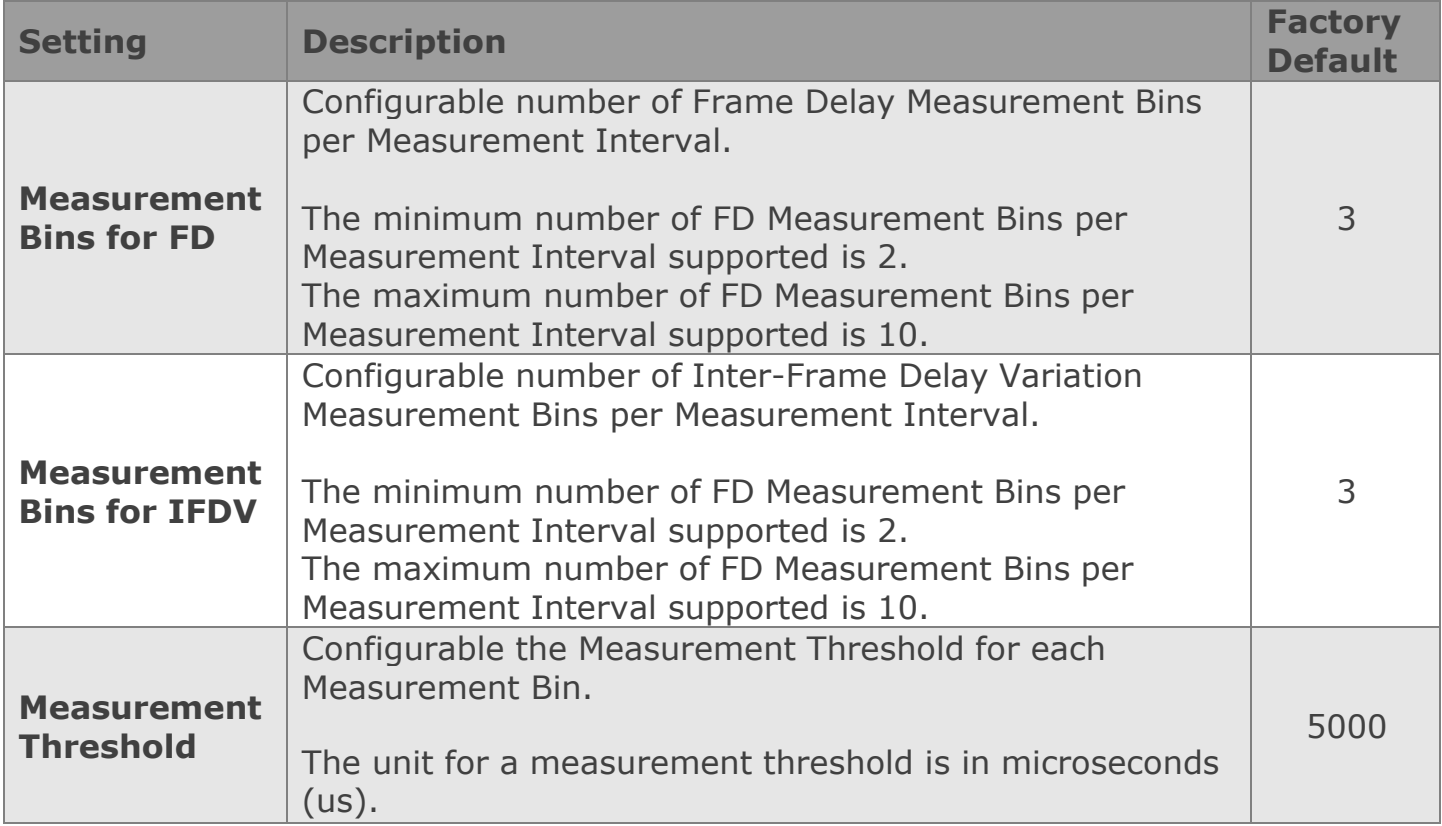

#### *Delay Measurement Bins for FD*

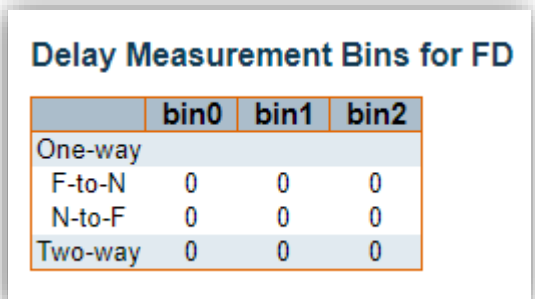

A Measurement Bin is a counter that stores the number of delay measurements falling within a specified range, during a Measurement Interval.

If the measurement threshold is 5000 us and the total number of Measurement Bins is four, we can give an example as follows.

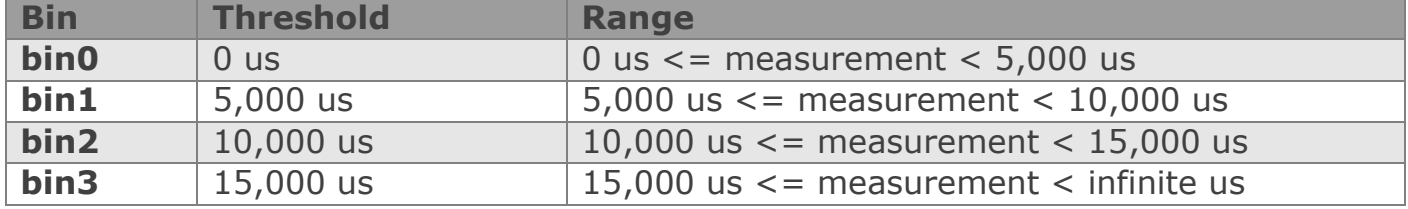

#### *Delay Measurement Bins for IFDV*

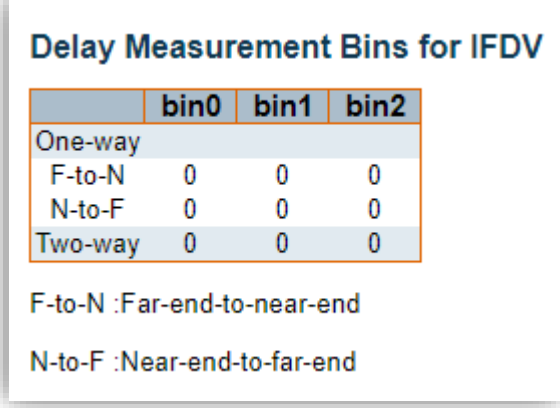

A Measurement Bin is a counter that stores the number of delay measurements falling within a specified range, during a Measurement Interval.

If the measurement threshold is 5000 us and the total number of Measurement Bins is four, we can give an example as follows.

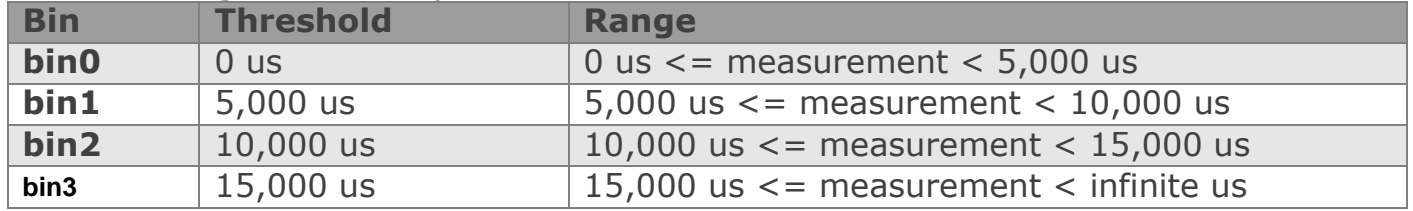

# **Configuration > ERPS**

# **Ethernet Ring Protection Switching**

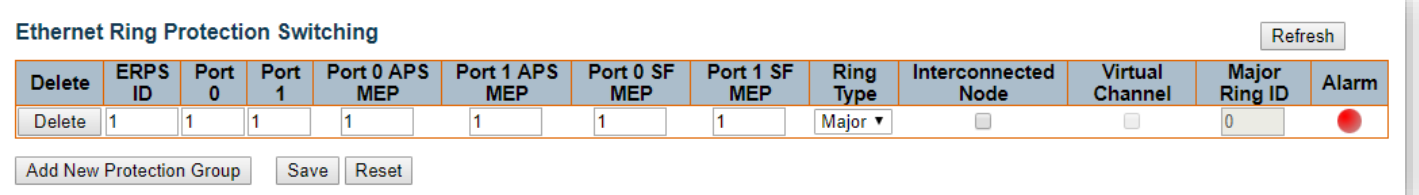

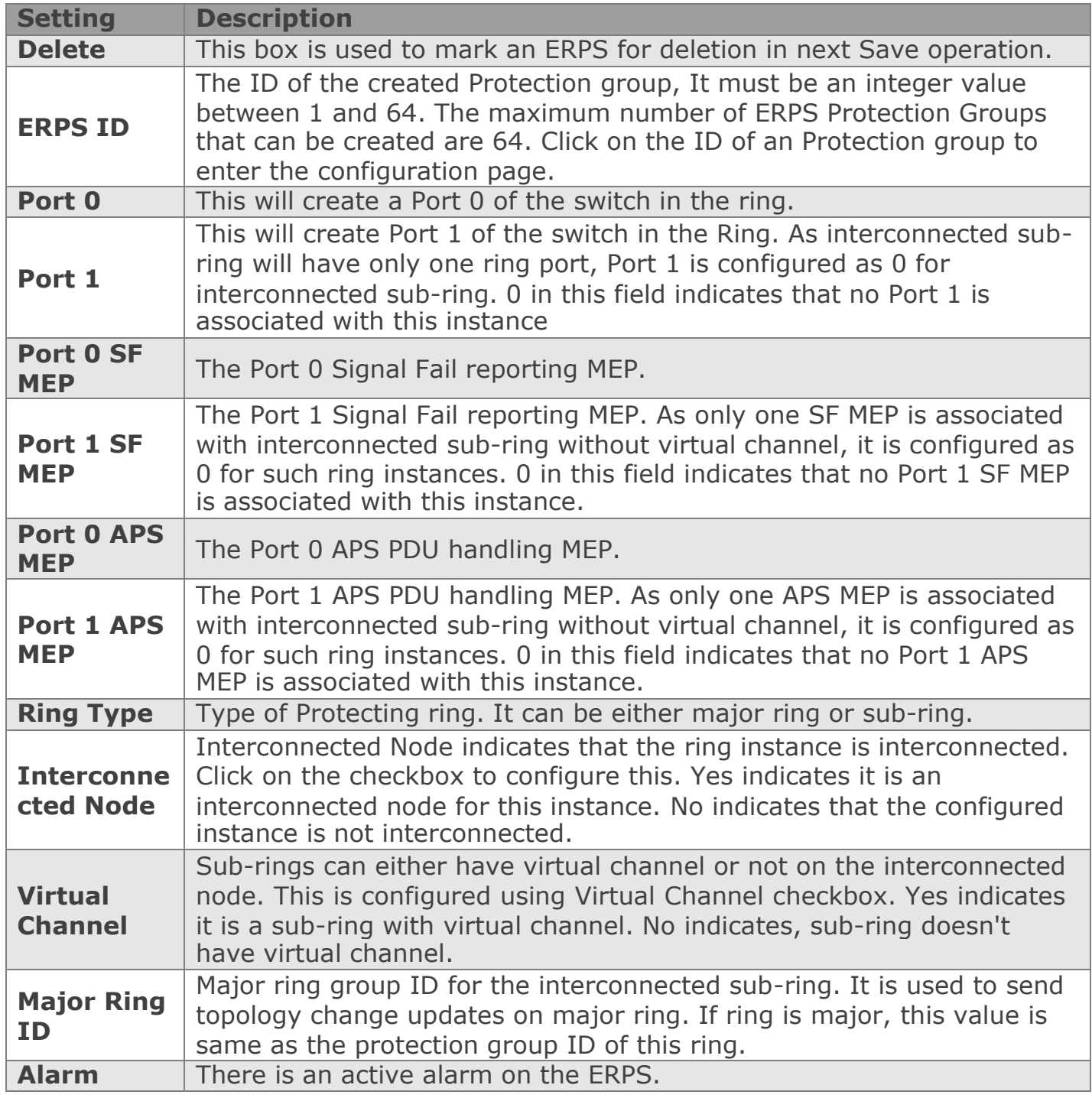

#### **ERPS Configuration 1 Instance Data** ERPS ID | Port 0 | Port 1 | Port 0 SF MEP | Port 1 SF MEP | Port 0 APS MEP | Port 1 APS MEP | **Ring Type Major Ring**  $1$  $\mathbf{1}$  $\overline{2}$ 5  $\overline{4}$  $\overline{4}$ 5

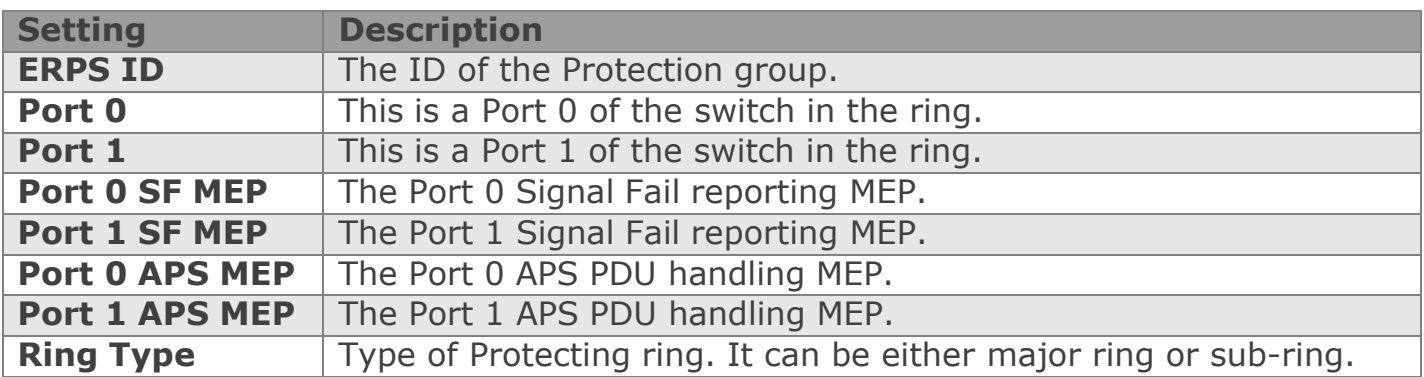

#### *Instance Configuration*

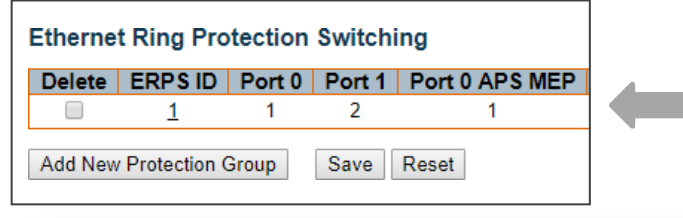

Click **"Ethernet Ring Protection Switching"** ERPS ID number to config instance

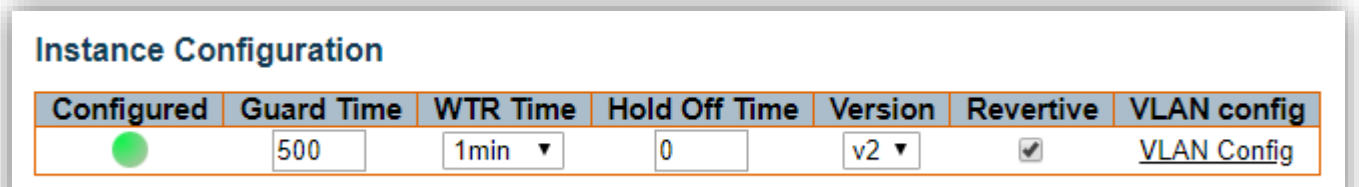

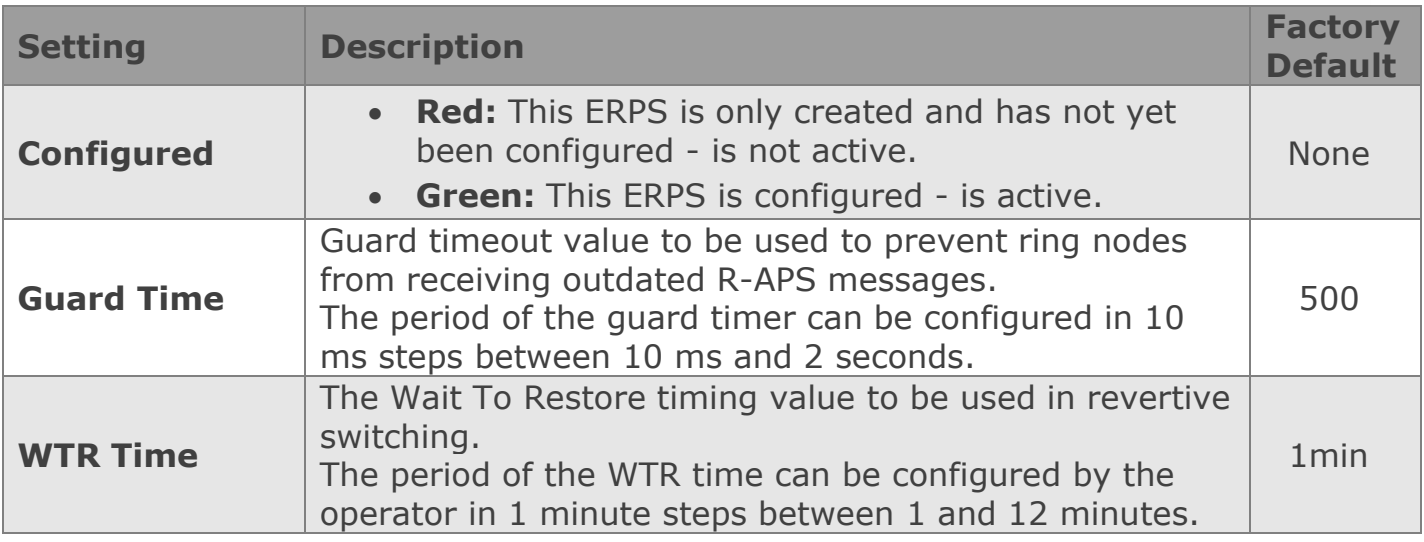
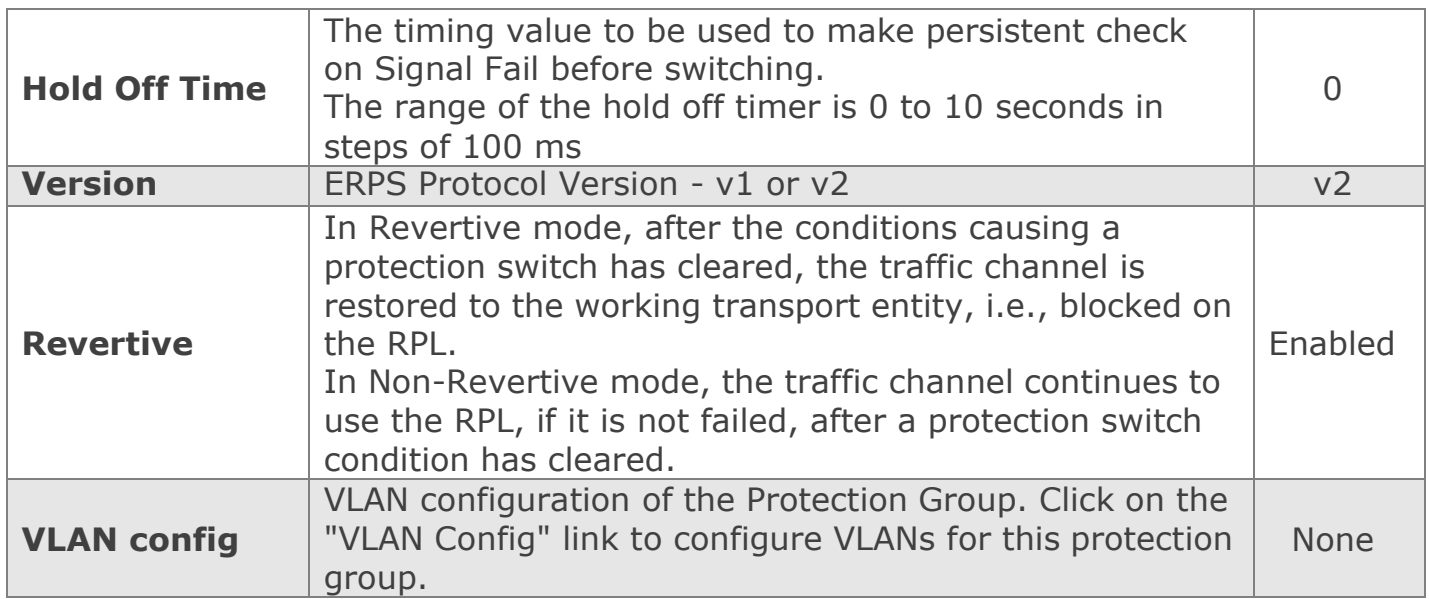

### *RPL Configuration*

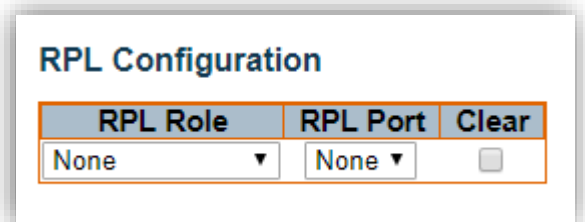

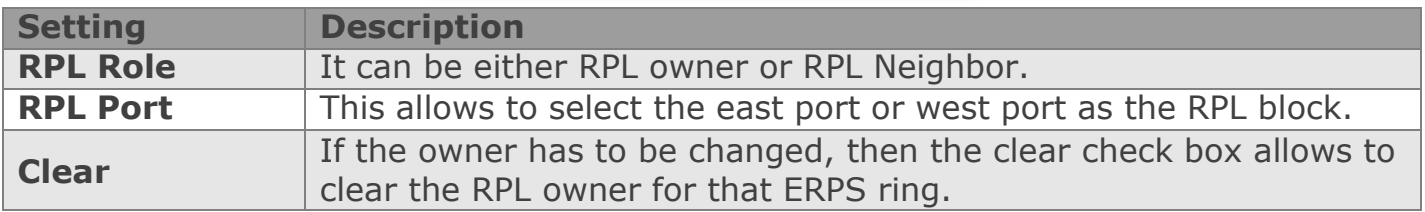

#### *Instance Command*

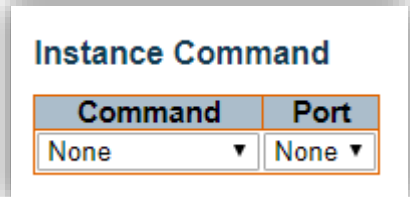

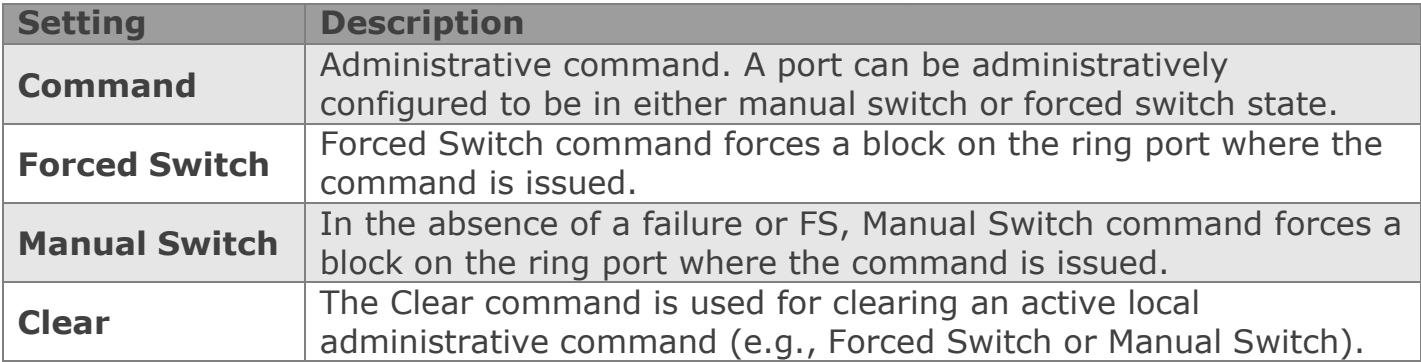

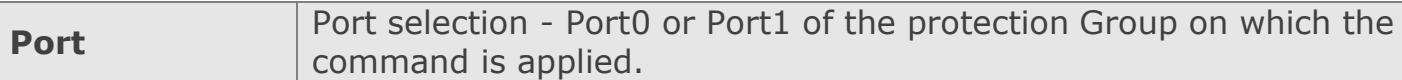

#### *Instance State*

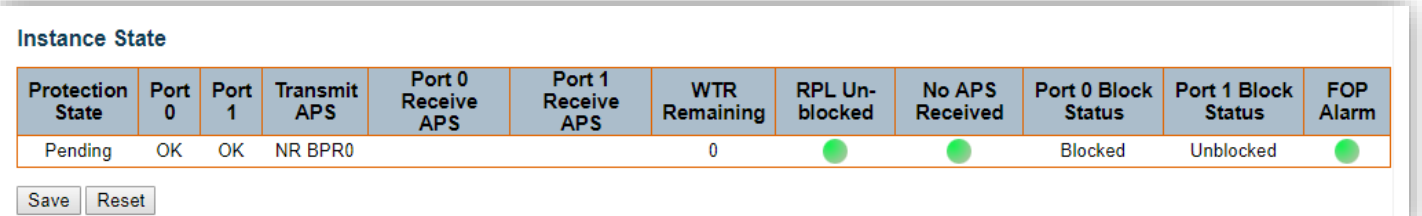

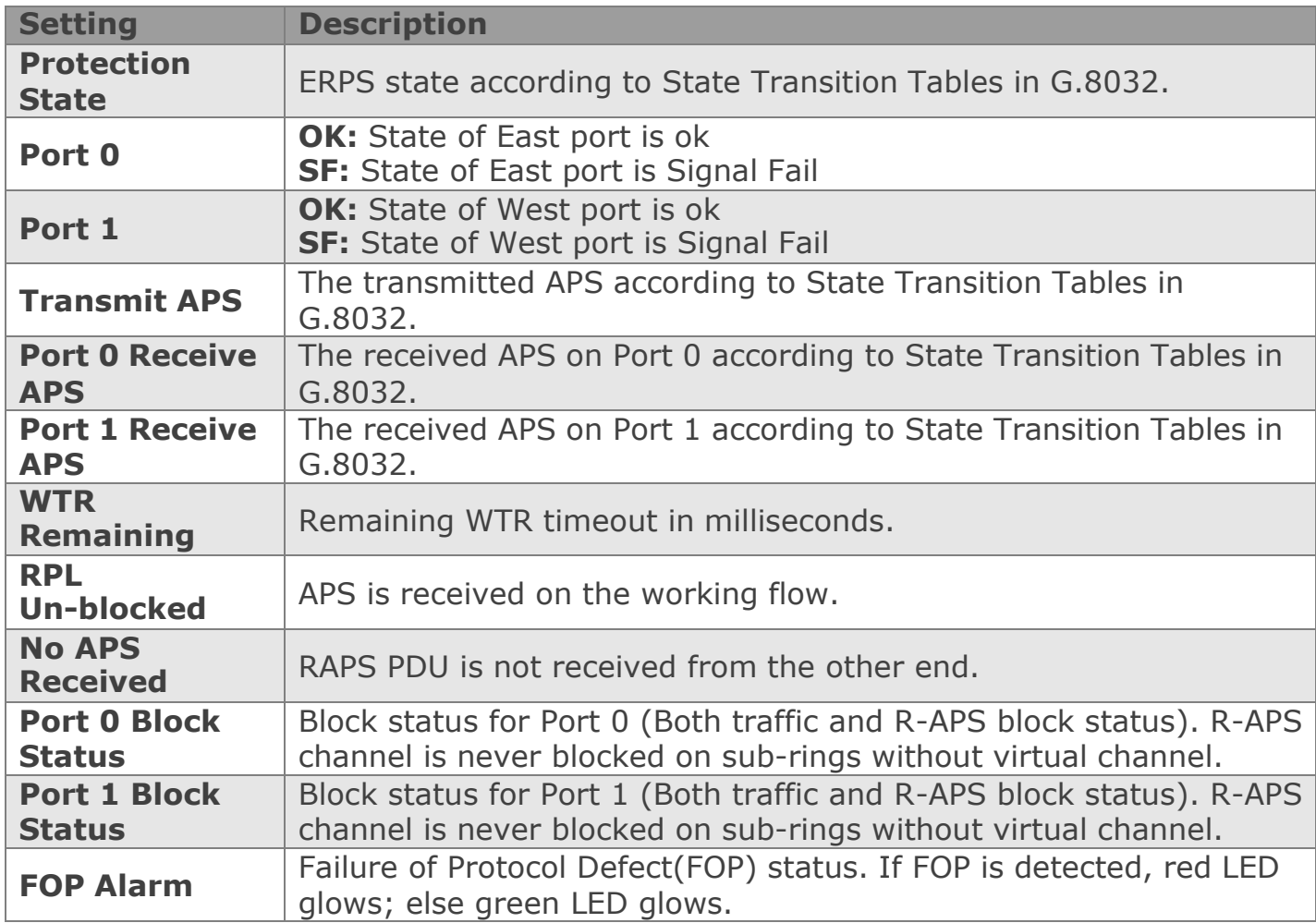

### *ERPS VLAN Configuration n*

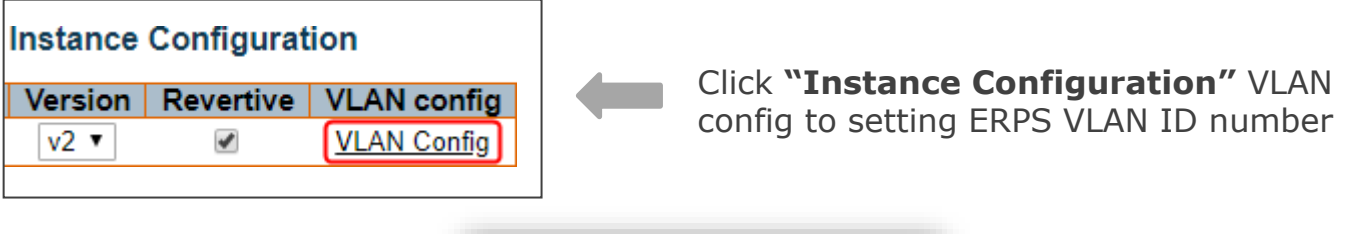

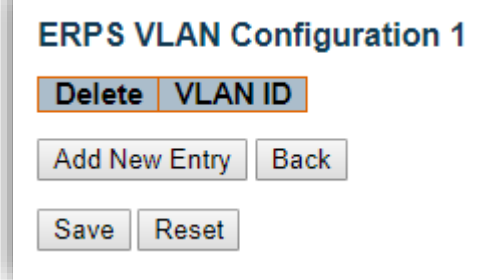

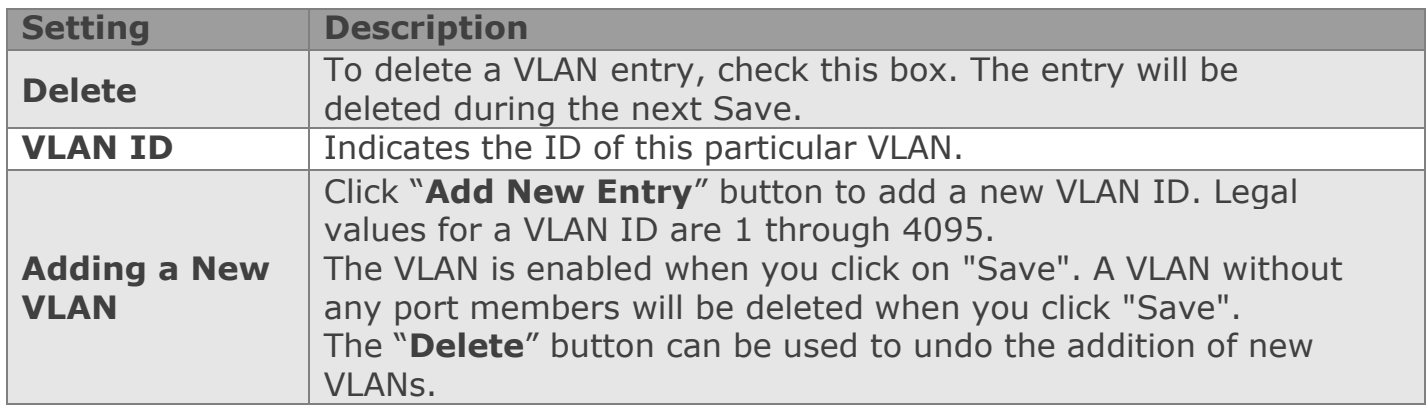

## **Configuration > MAC Table**

### **MAC Address Table Configuration**

The MAC Address Table is configured on this page. Set timeouts for entries in the dynamic MAC Table and configure the static MAC table here.

#### *Aging Configuration*

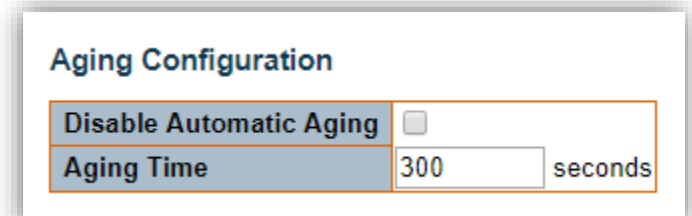

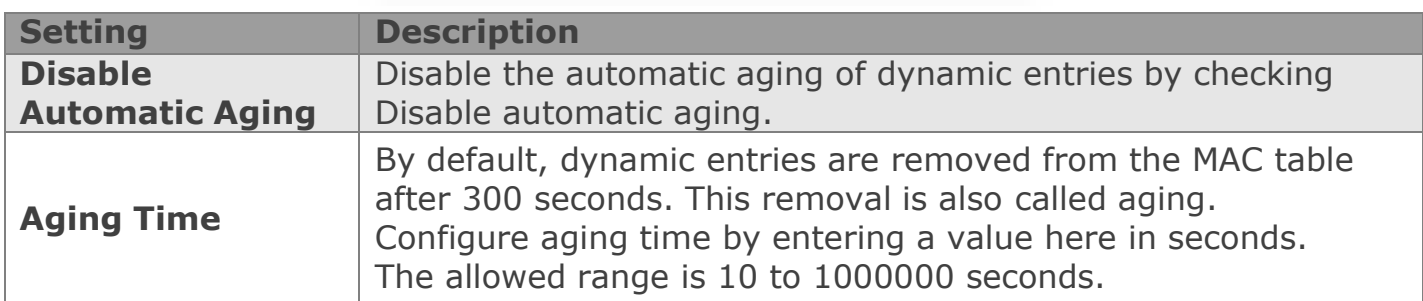

#### *MAC Table Learning*

If the learning mode for a given port is greyed out, another module is in control of the mode, so that it cannot be changed by the user. An example of such a module is the MAC-Based Authentication under 802.1X.

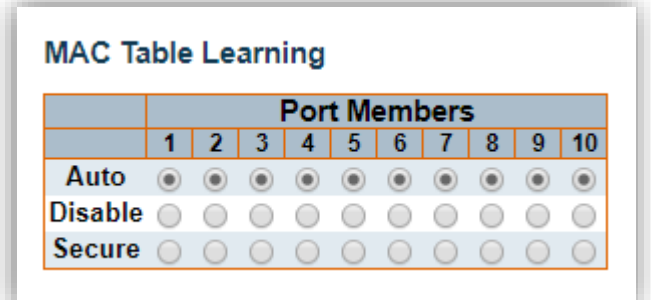

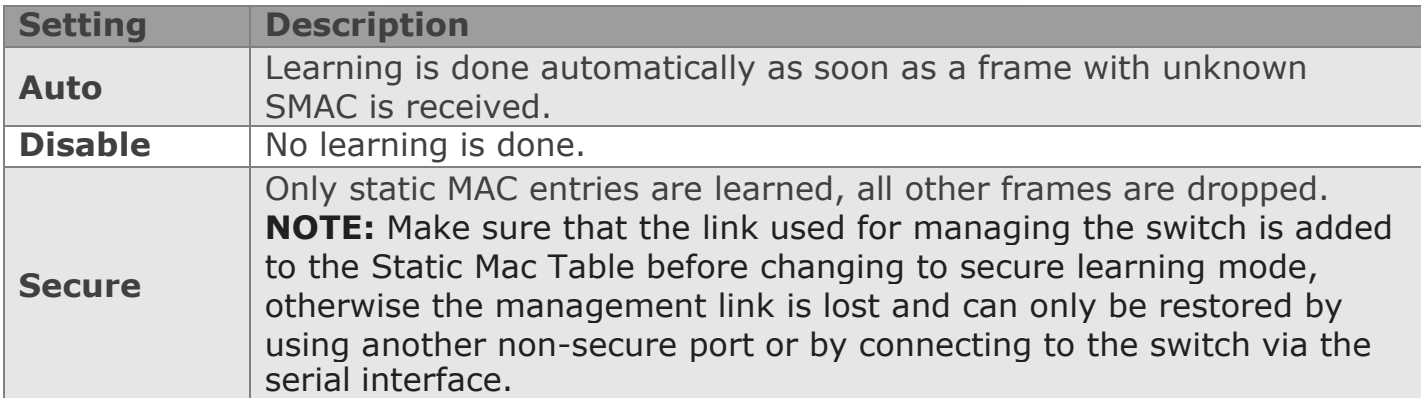

#### *VLAN Learing Configuration*

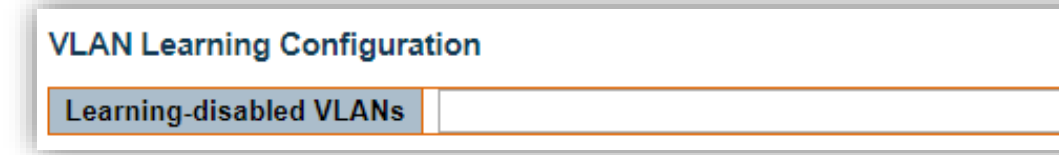

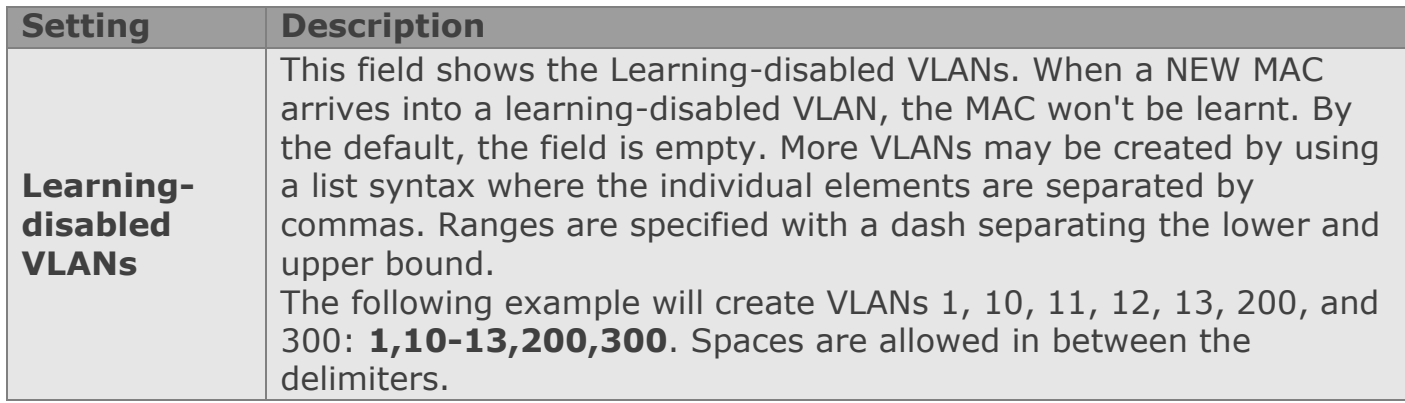

#### *Static MAC Table Configuration*

The static entries in the MAC table are shown in this table. The static MAC table can contain 64 entries. The MAC table is sorted first by VLAN ID and then by MAC address.

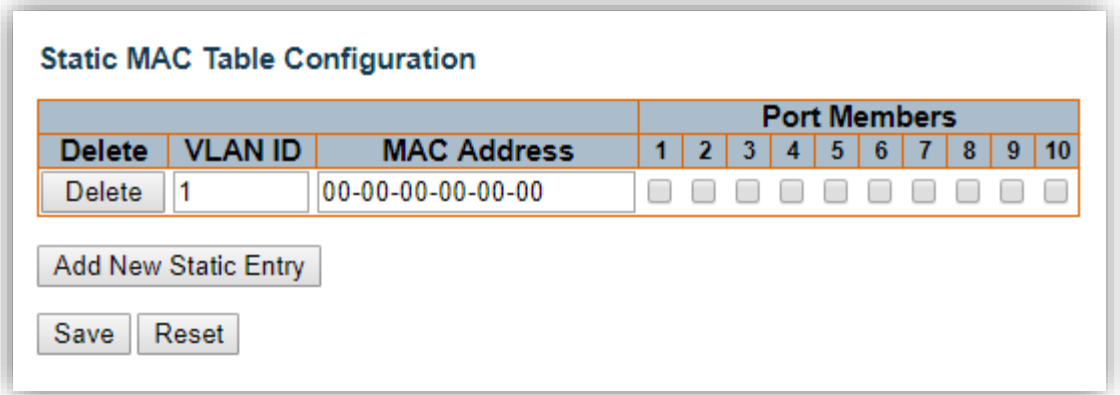

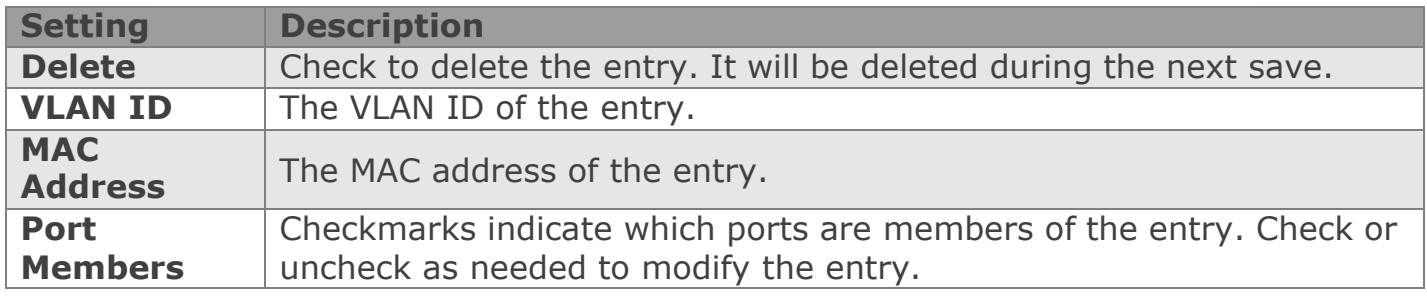

### **Configuration > VLANs**

This page allows for controlling VLAN configuration on the switch. The page is divided into a global section and a per-port configuration section.

### **Global VLAN Configuration**

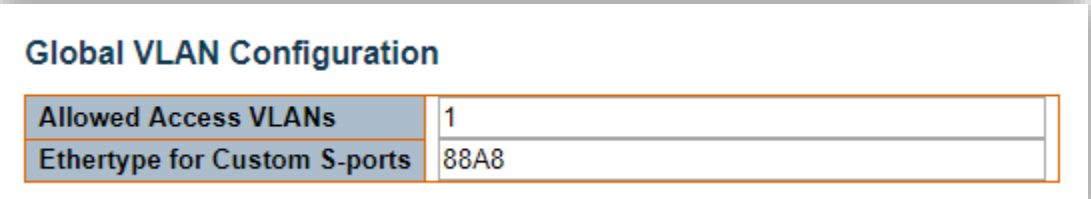

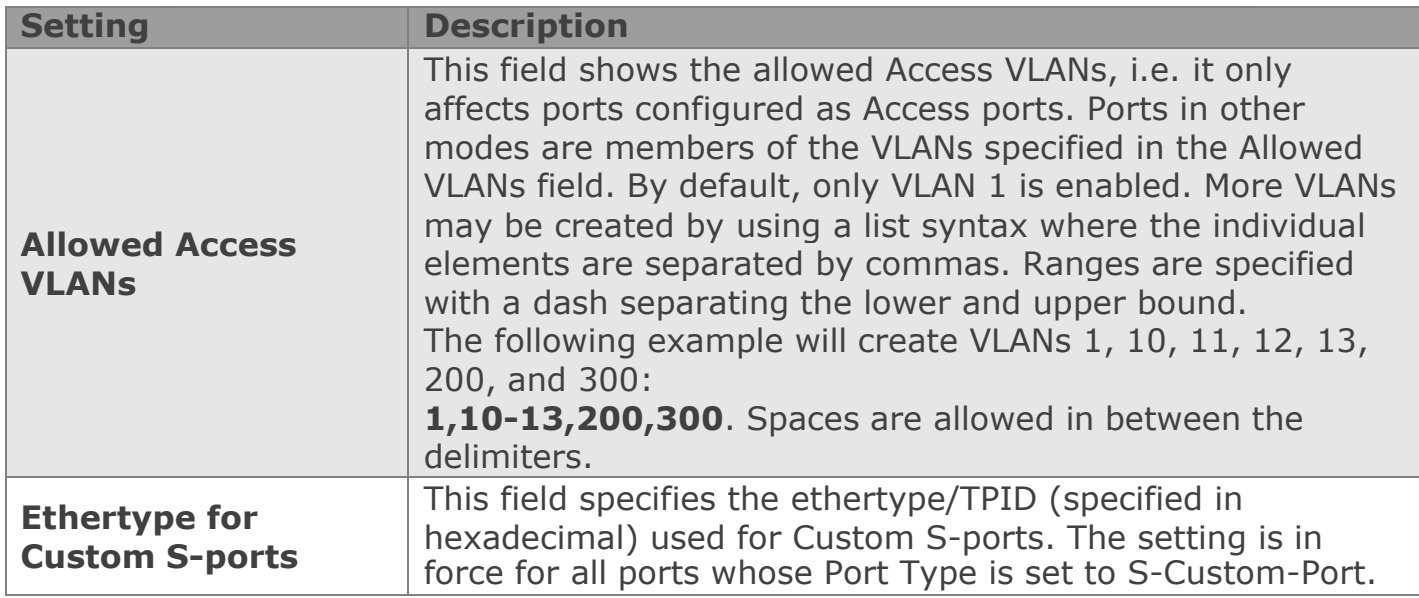

## **Port VLAN Configuration**

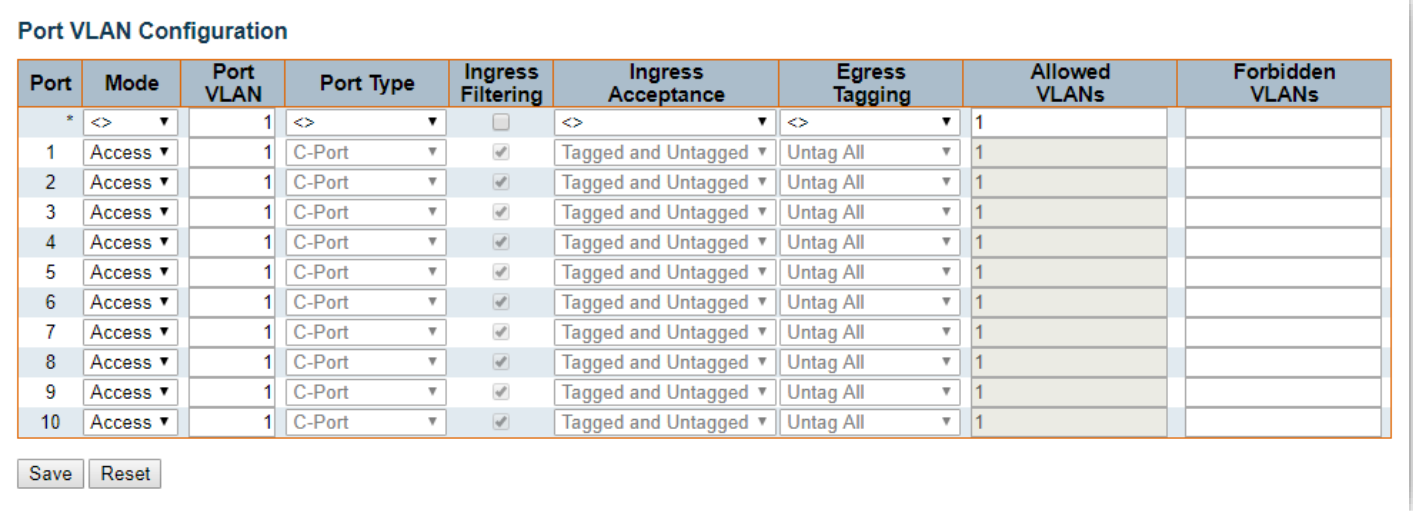

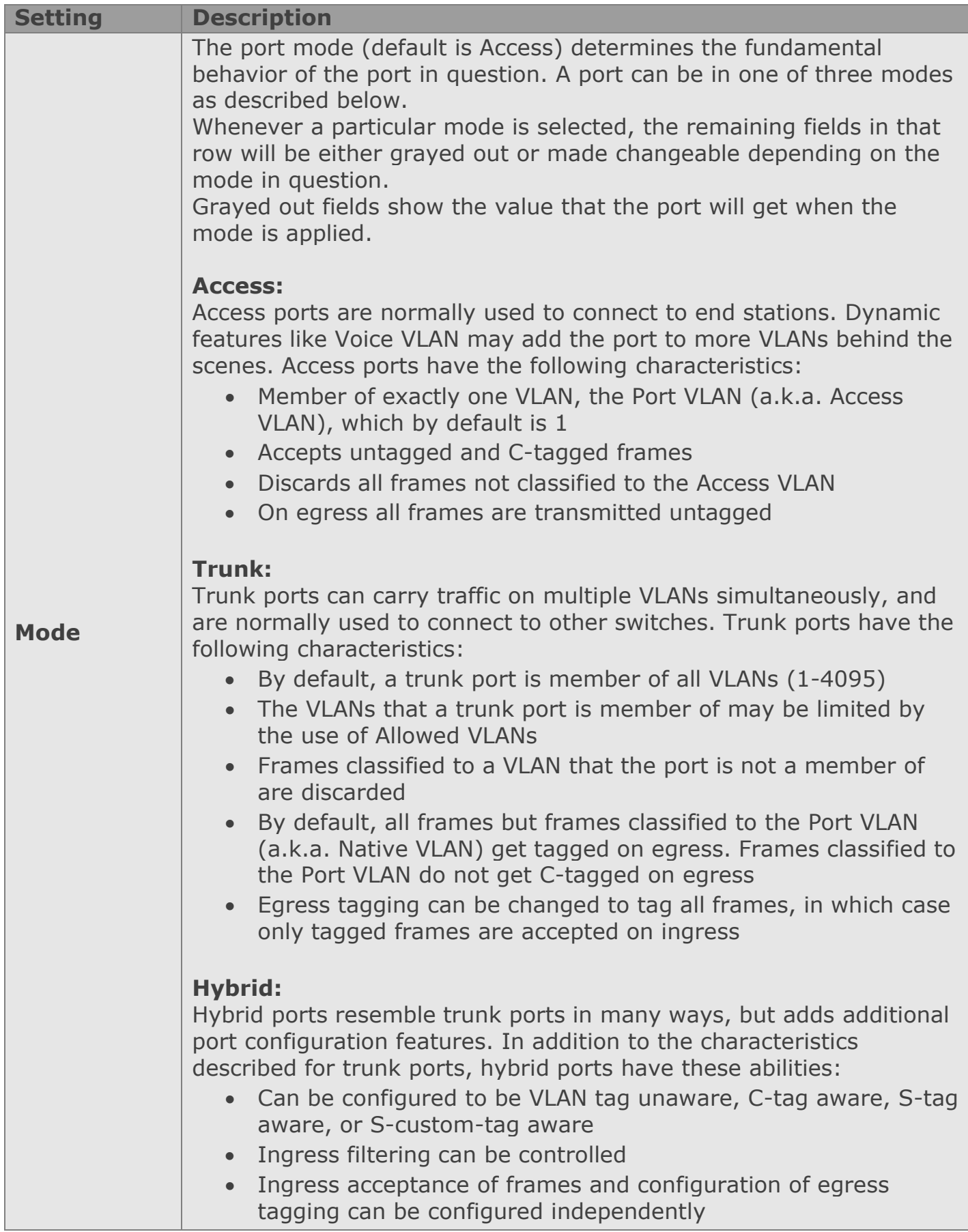

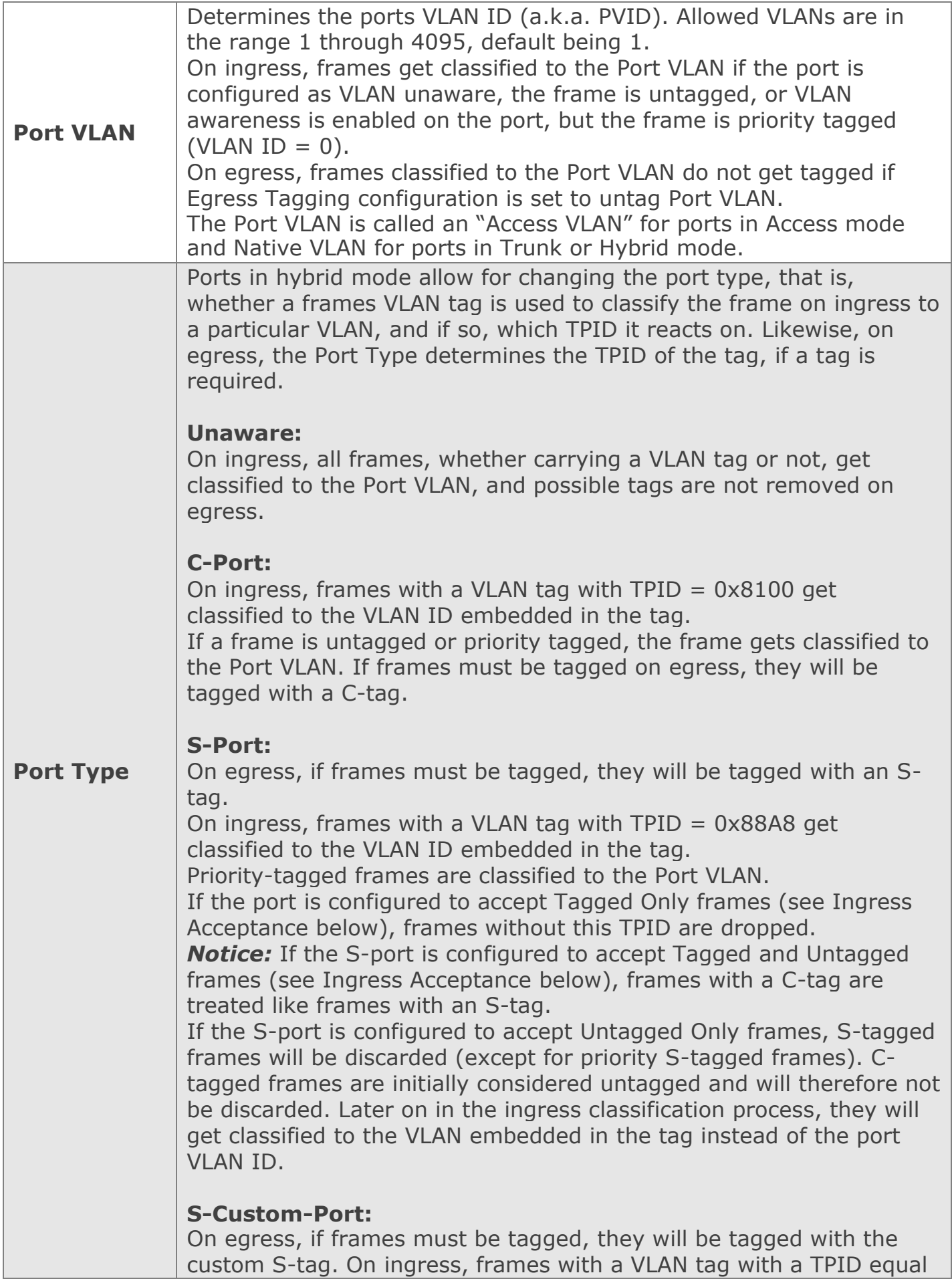

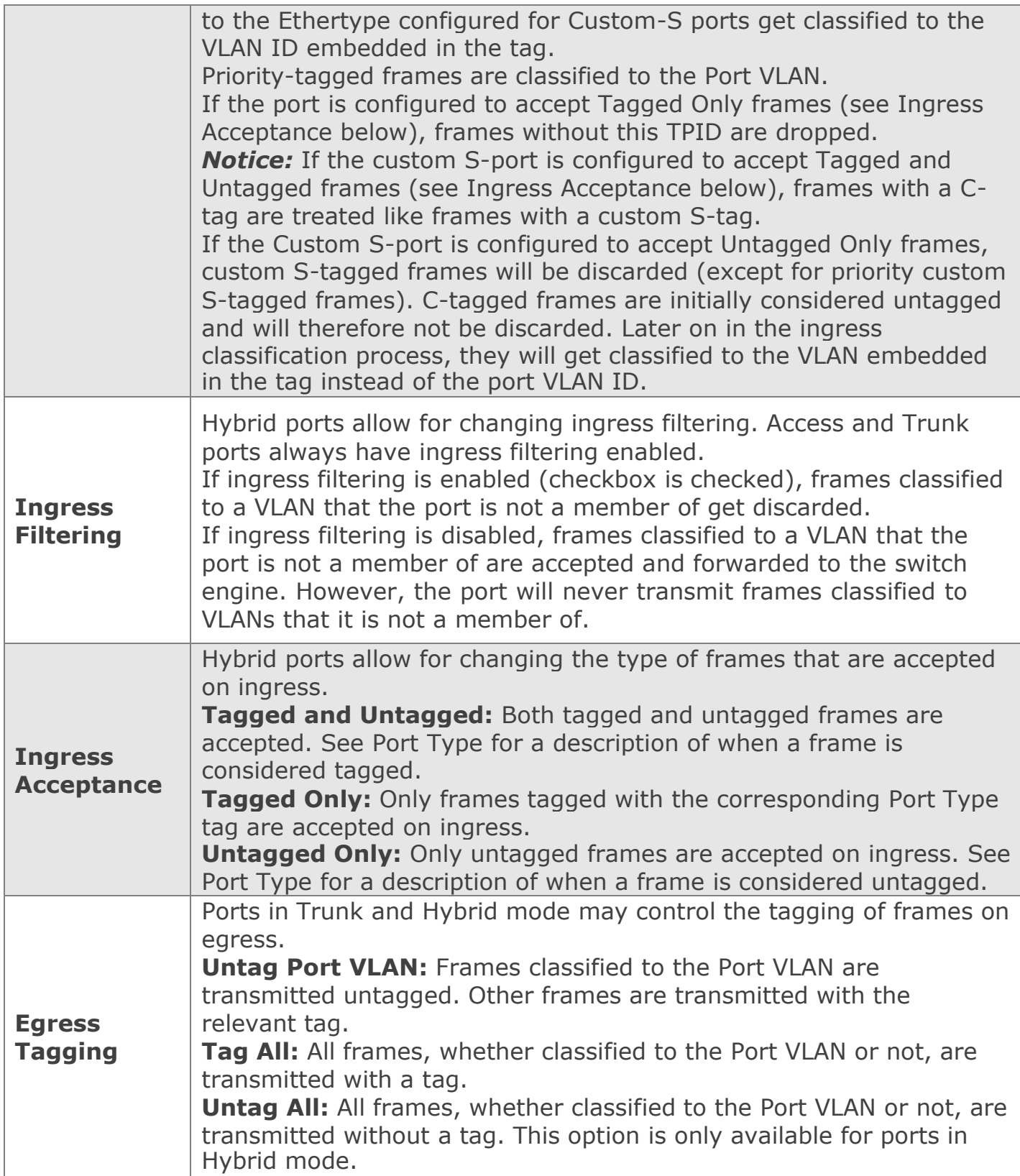

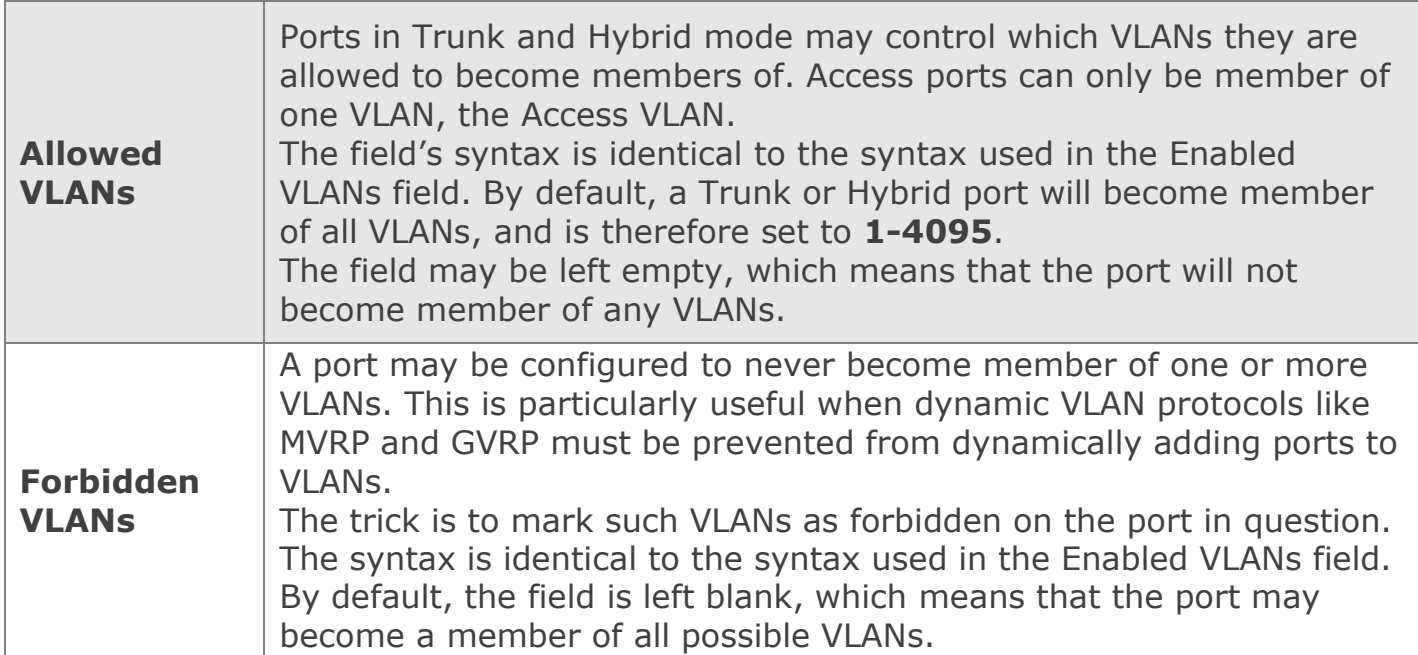

## **Configuration > Private VLANs > Membership**

#### **Private VLAN Membership Configuration**

The Private VLAN membership configurations for the switch can be monitored and modified here. Private VLANs can be added or deleted here. Port members of each Private VLAN can be added or removed here.

Private VLANs are based on the source port mask, and there are no connections to VLANs. This means that VLAN IDs and Private VLAN IDs can be identical.

A port must be a member of both a VLAN and a Private VLAN to be able to forward packets. By default, all ports are VLAN unaware and members of VLAN 1 and Private VLAN 1.

A VLAN unaware port can only be a member of one VLAN, but it can be a member of multiple Private VLANs.

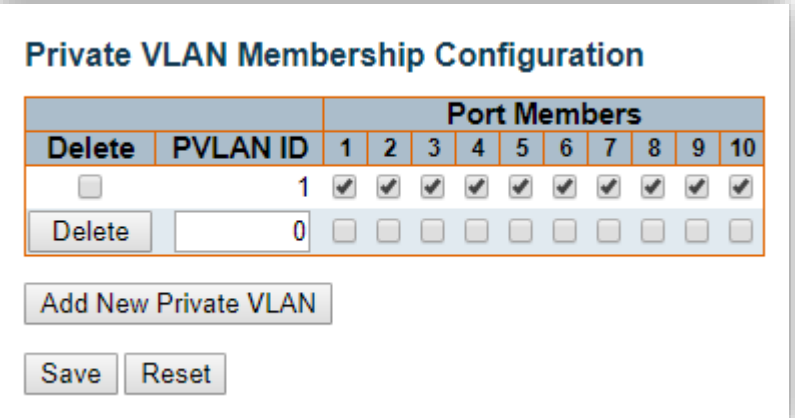

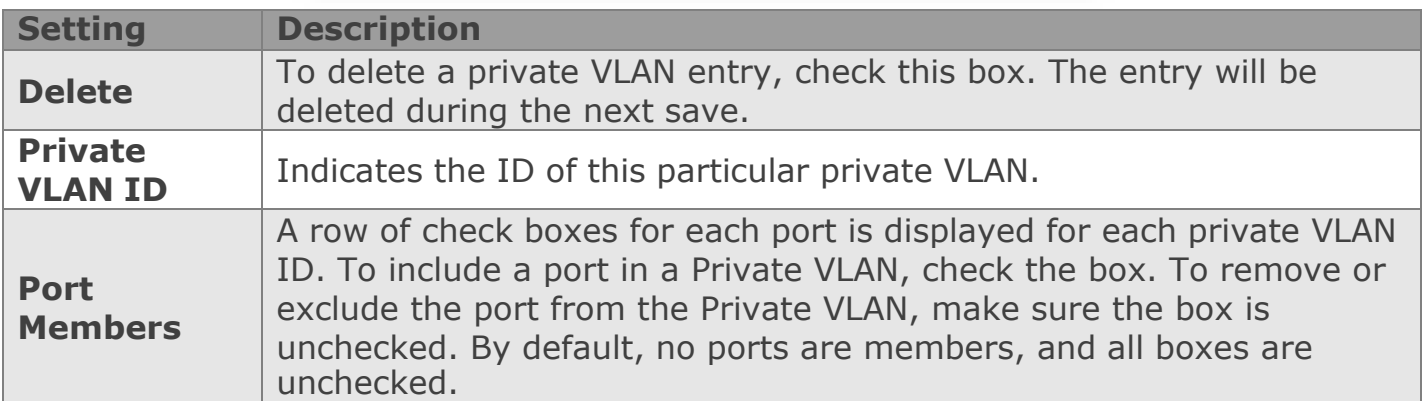

### **Configuration > Private VLANs > Port Isolation**

### **Port Isolation Configuration**

This page is used for enabling or disabling port isolation on ports in a Private VLAN. A port member of a VLAN can be isolated to other isolated ports on the same VLAN and Private VLAN.

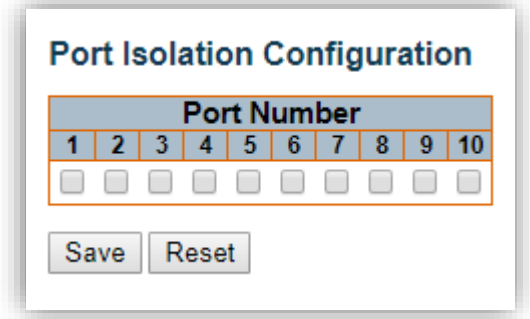

#### **Port Number**

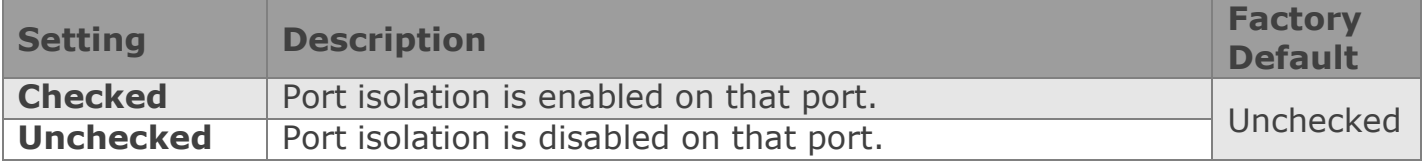

## **Configuration > VCL > MAC-based VLAN**

### **MAC-Based VLAN Membership Configuration**

The MAC address to VLAN ID mappings can be configured here. This page allows adding and deleting MAC-based VLAN Classification List entries and assigning the entries to different ports.

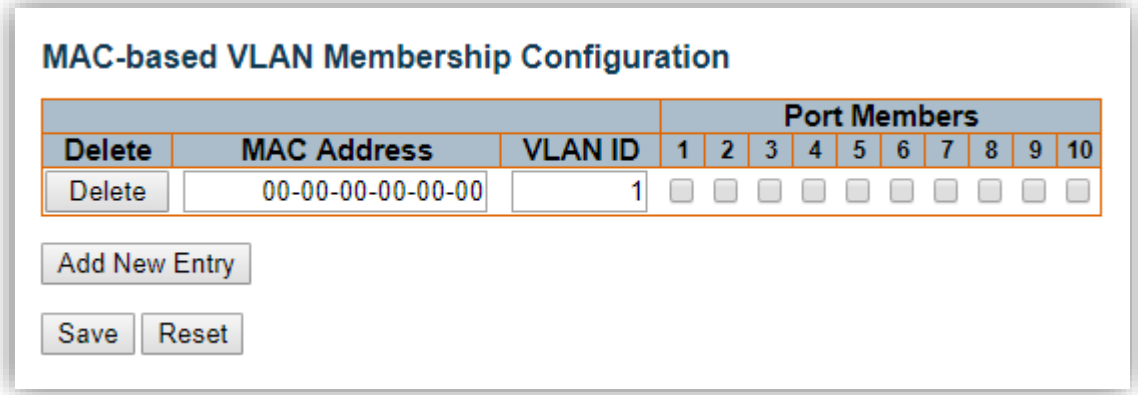

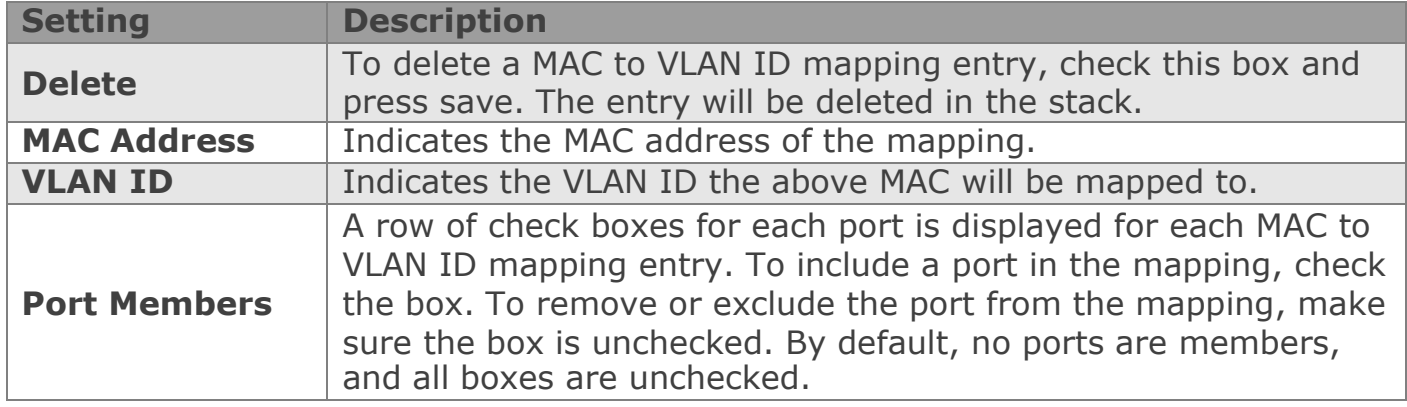

#### **"Add New Entry" button**

Click "Add New Entry" button to add a new MAC to VLAN ID mapping entry. An empty row is added to the table, and the mapping can be configured as needed. Any unicast MAC address can be used to configure the mapping. No broadcast or multicast MAC addresses are allowed. Legal values for a VLAN ID are **1** through **4095**.

The MAC to VLAN ID entry is enabled when you click on "Save". A mapping without any port members will not be added when you click "Save". The maximum possible MAC to VLAN ID mapping entries are limited to 256.

### **Configuration > VCL > Protocol-based VLAN > Protocol to Group**

#### **Protocol to Group Mapping Table**

This page allows you to add new Protocol to Group Name (each protocol can be part of only one Group) mapping entries as well as allow you to see and delete already mapped entries for the switch.

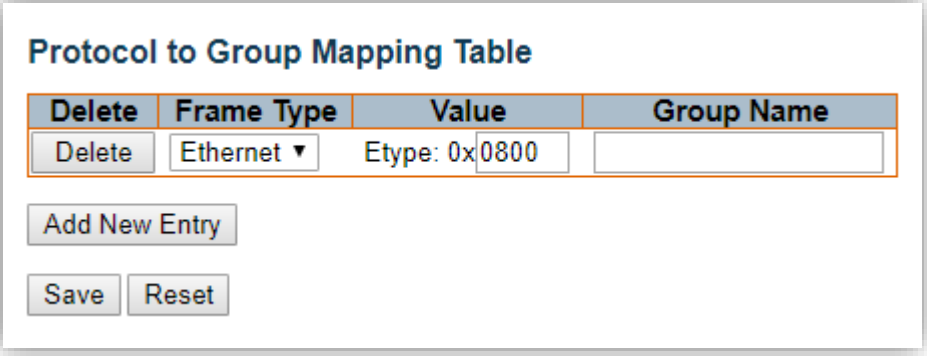

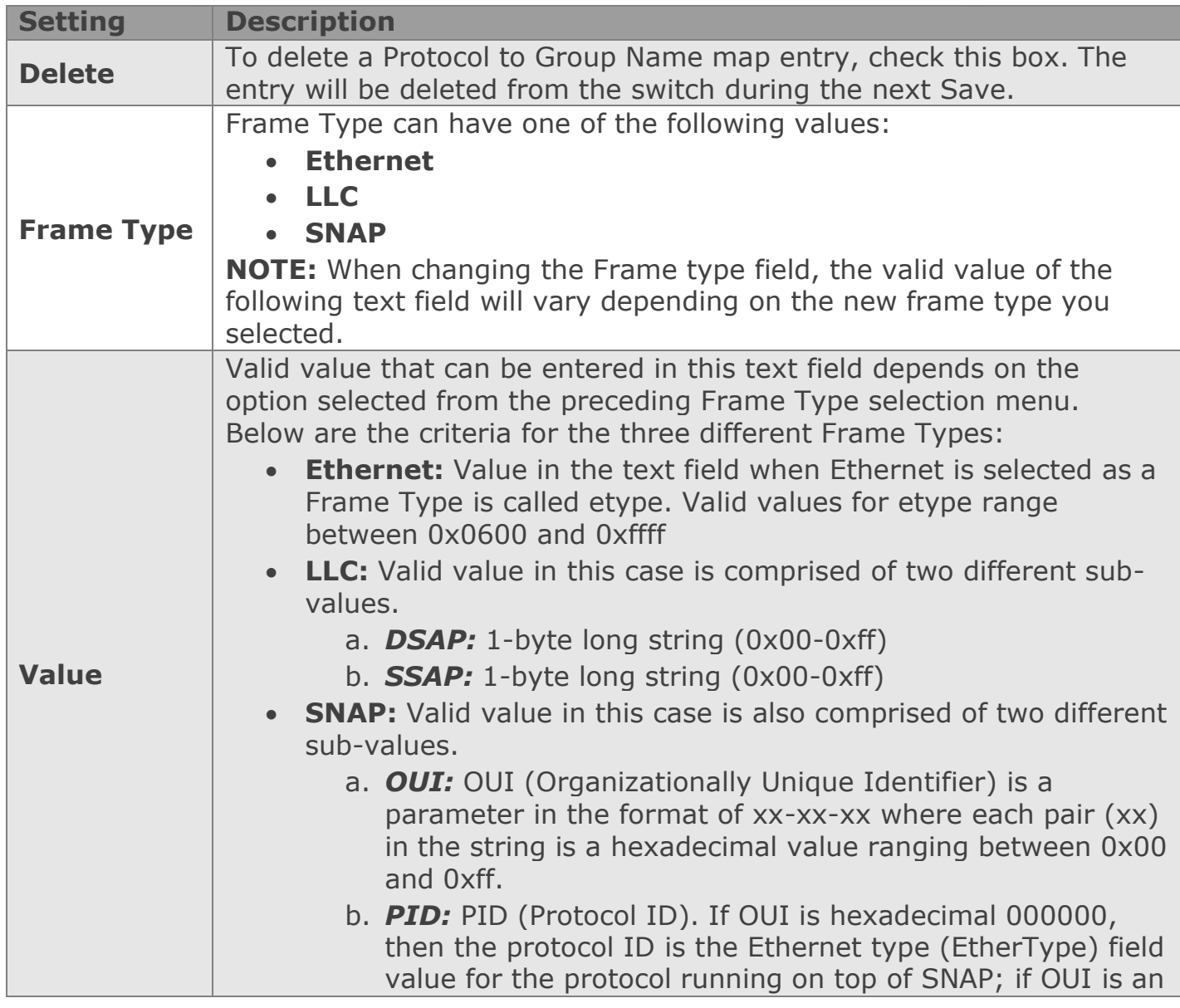

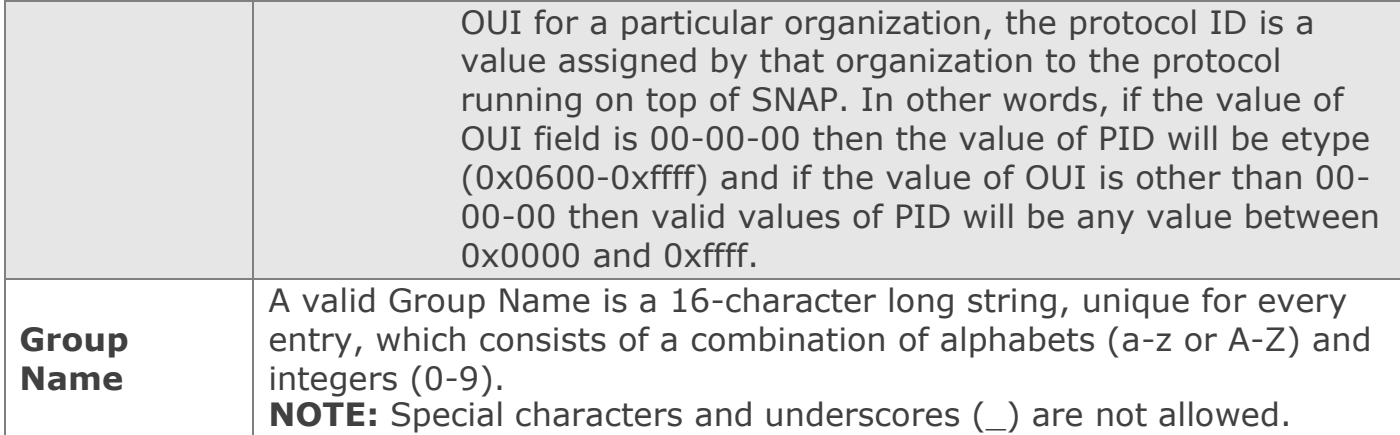

#### **"Add New Entry" button**

Click "Add New Entry" to add a new entry in the mapping table. An empty row is added to the table, where Frame Type, Value and the Group Name can be configured as needed. The maximum possible Protocol to Group mappings are limited to 128.

### **Configuration > VCL > Protocol-based VLAN > Group to VLAN**

#### **Group Name to VLAN mapping Table**

This page allows you to map a Group Name (already configured or to be configured in the future) to a VLAN for the switch.

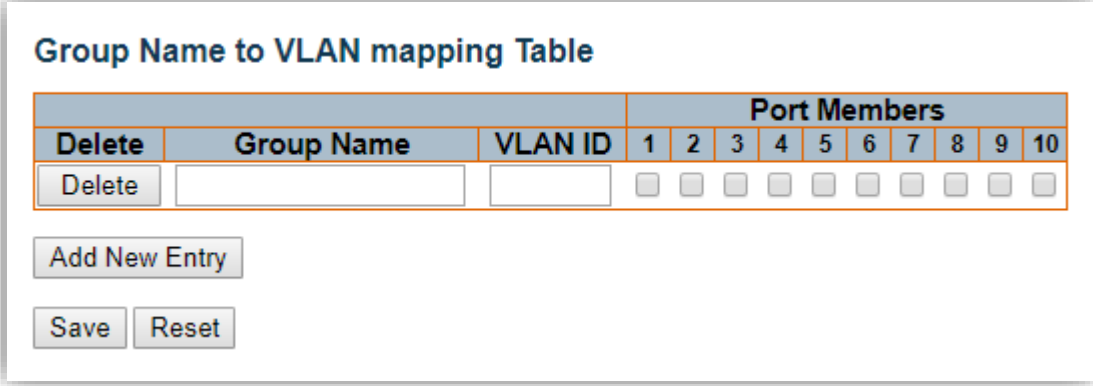

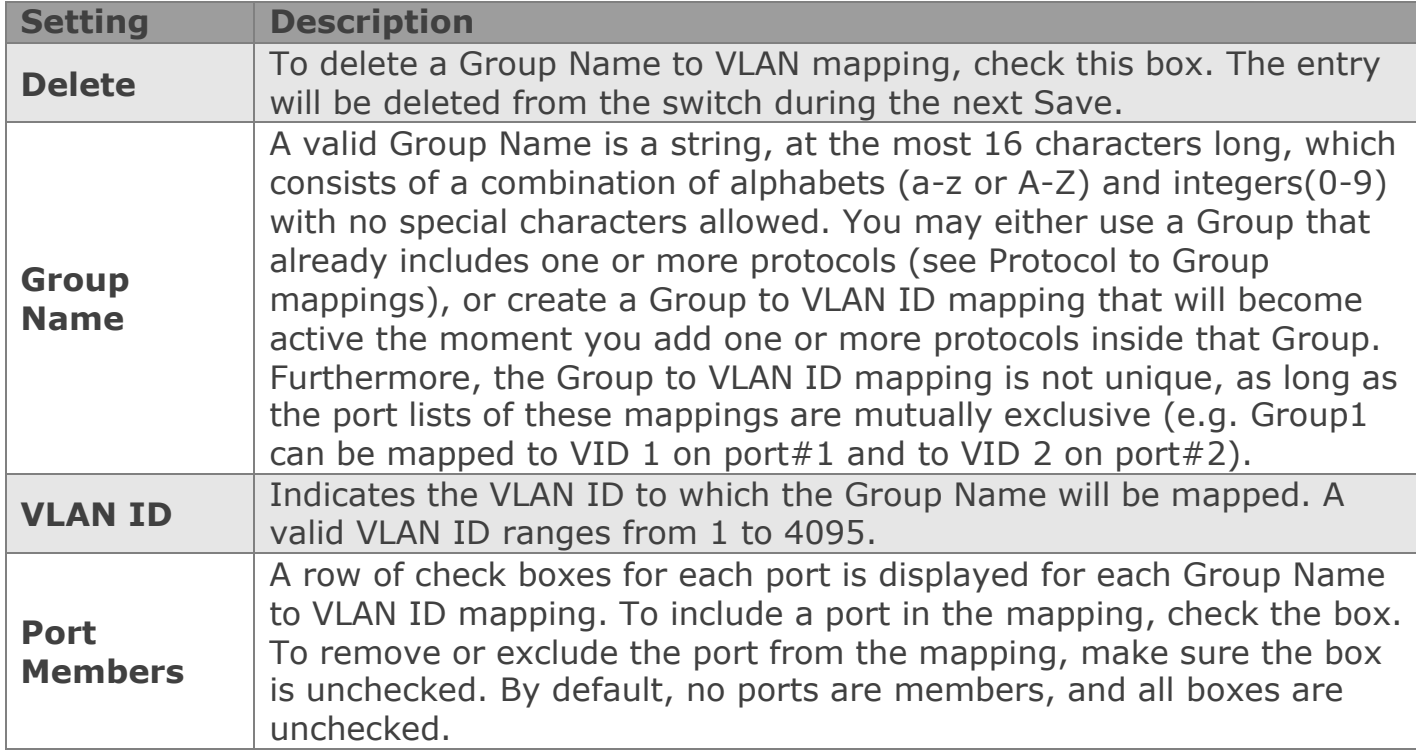

#### **"Add New Entry" button**

Click "Add New Entry" button to add a new entry in the mapping table. An empty row is added to the table and the Group Name, VLAN ID and port members can be configured as needed. Legal values for a VLAN ID are **1** through **4095**. The maximum possible Group to VLAN mappings are limited to 256.

## **Configuration > VCL > IP Subnet-based VLAN**

### **IP Subnet-based VLAN Membership Configuration**

The IP subnet to VLAN ID mappings can be configured here. This page allows adding, updating and deleting IP subnet to VLAN ID mapping entries and assigning them to different ports.

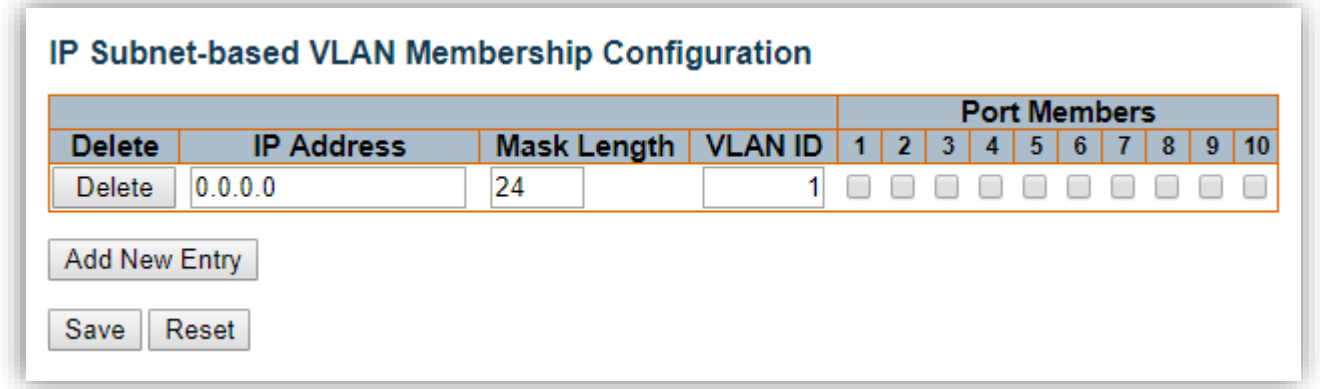

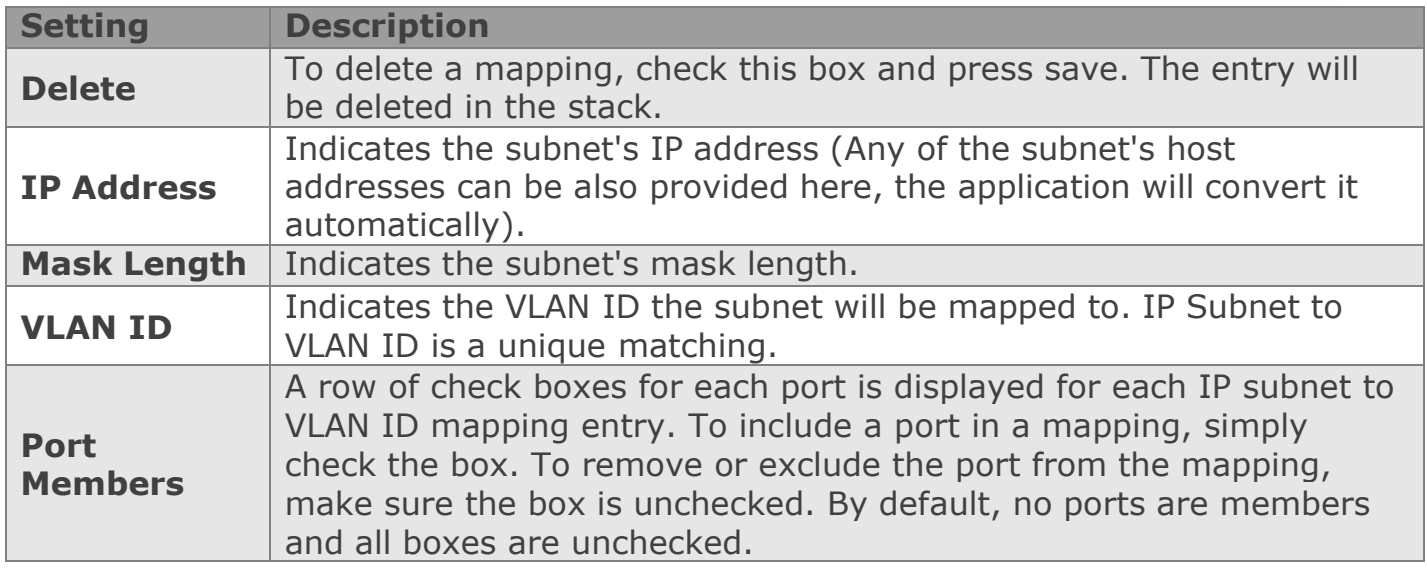

#### **"Add New Entry" button**

Click "Add New Entry" button to add a new IP subnet to VLAN ID mapping entry. An empty row is added to the table, and the mapping can be configured as needed. Any IP address/mask can be configured for the mapping. Legal values for the VLAN ID are **1** to **4095**. The IP subnet to VLAN ID mapping entry is enabled when you click on "Save". The maximum possible IP subnet to VLAN ID mappings are limited to 128.

# **Configuration > QoS > Port Classification**

### **QoS Ingress Port Classification**

#### **QoS Port Classification**

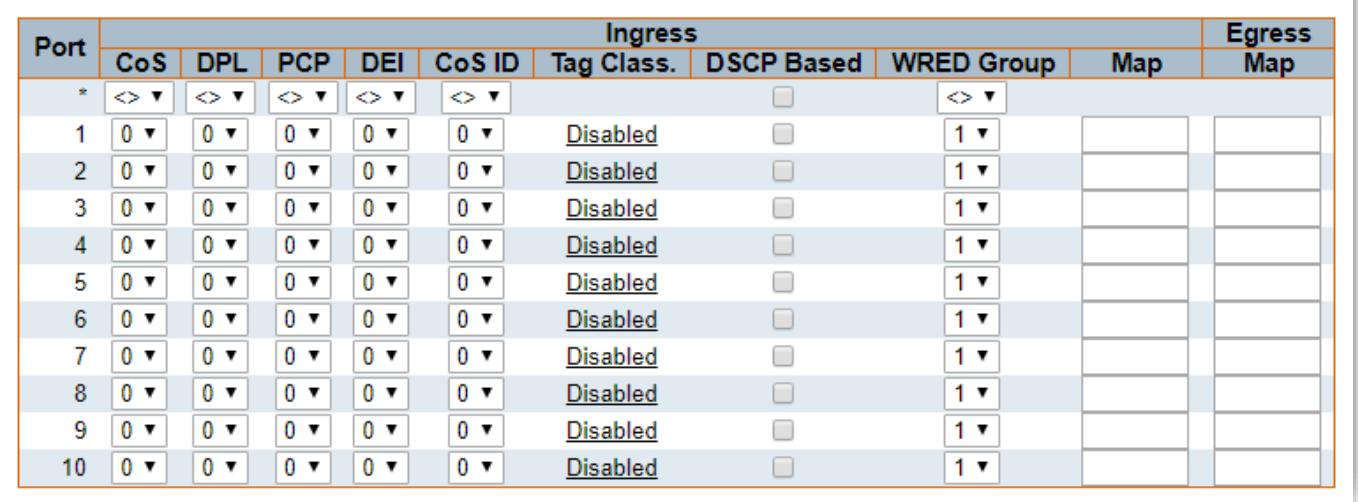

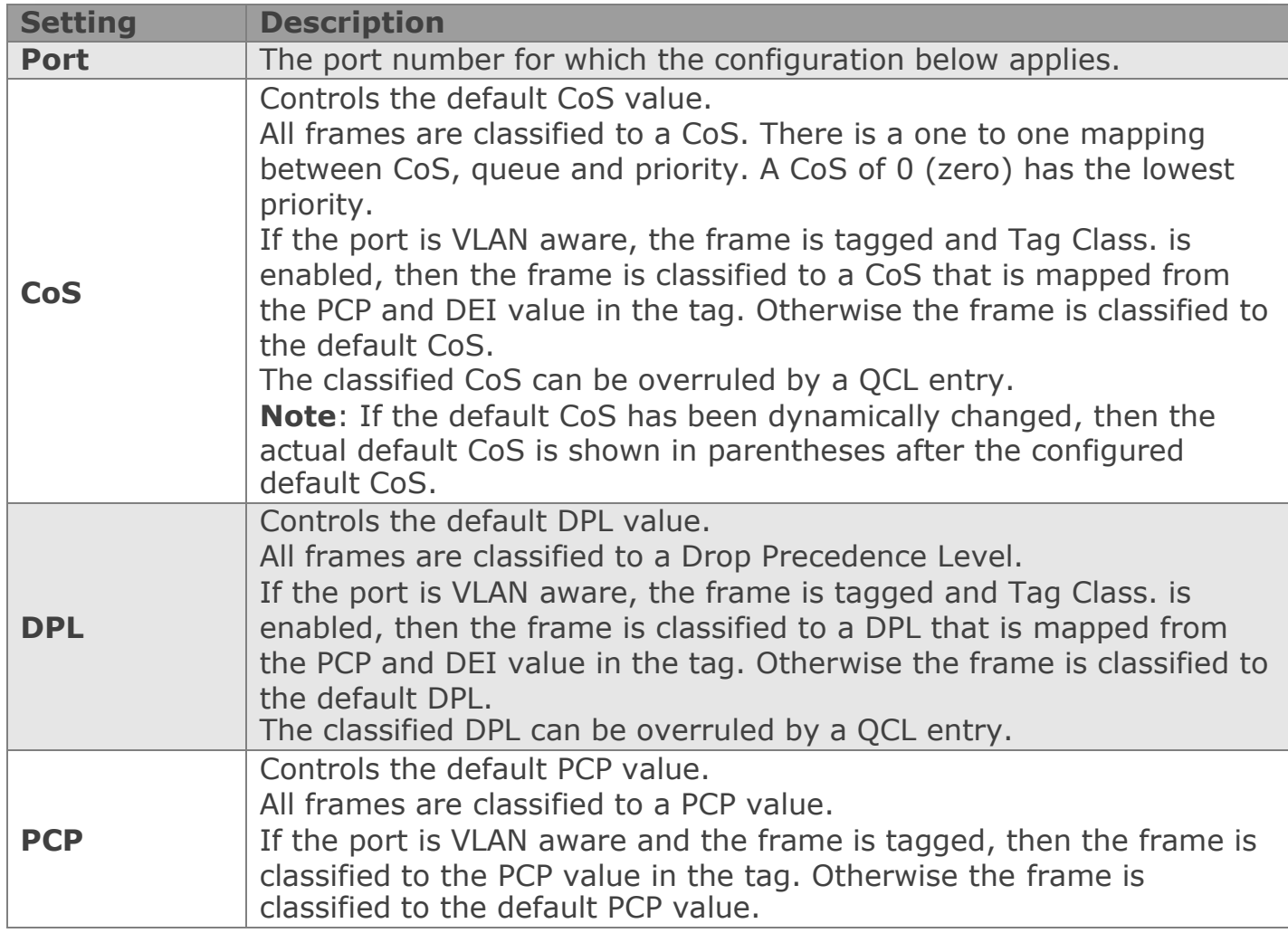

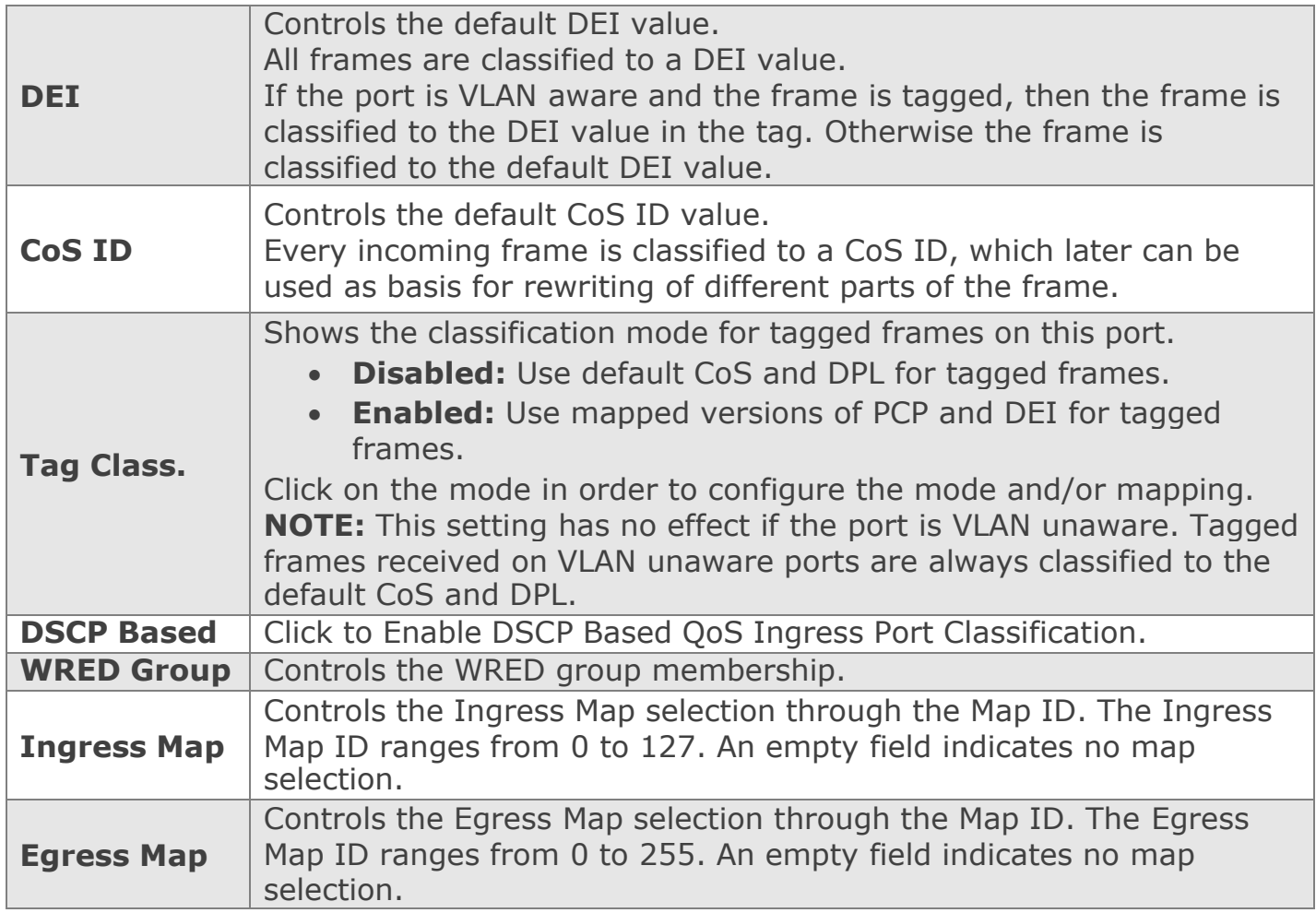

### **QoS Ingress Port Tag Classification Port n**

The classification mode for tagged frames are configured on this page. *Tagged Frames Settings*

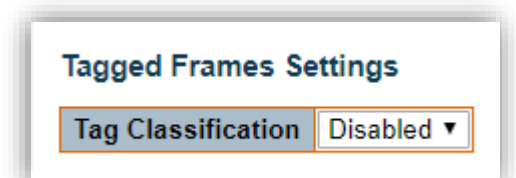

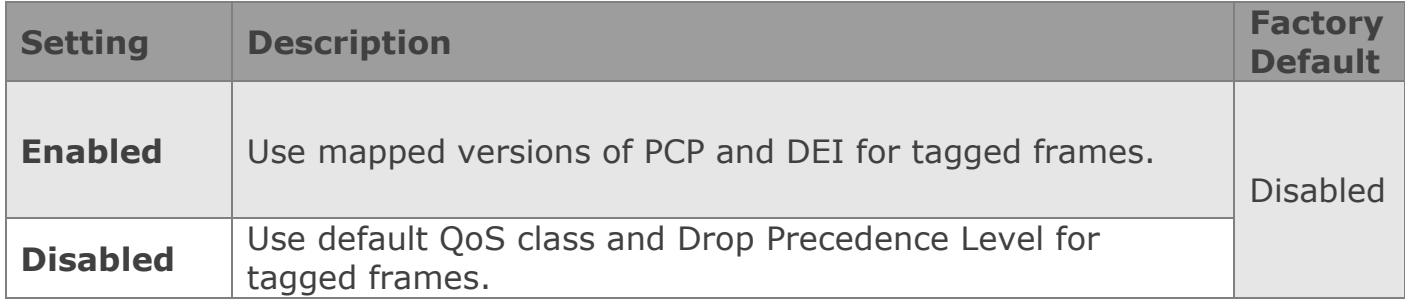

#### *(PCP, DEI) to (QoS class, DP level) Mapping*

Controls the mapping of the classified (PCP, DEI) to (QoS class, DP level) values when Tag Classification is set to **Enabled**.

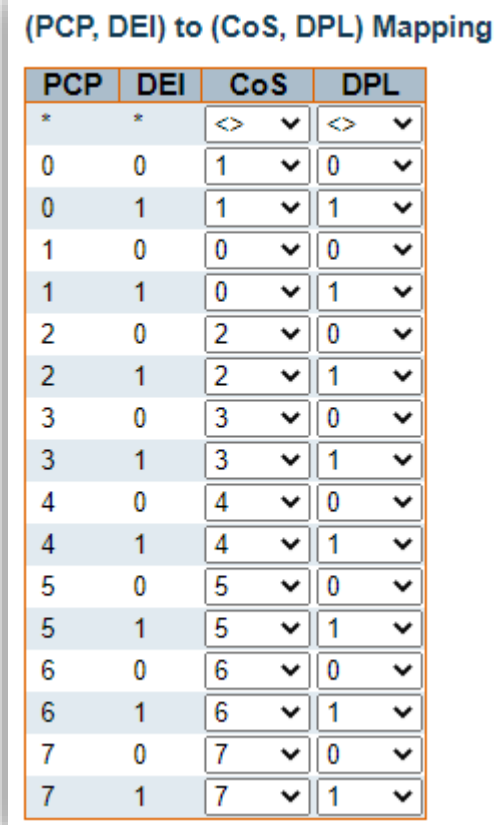

# **Configuration > QoS > Port Policing**

## **QoS Ingress Port Policers**

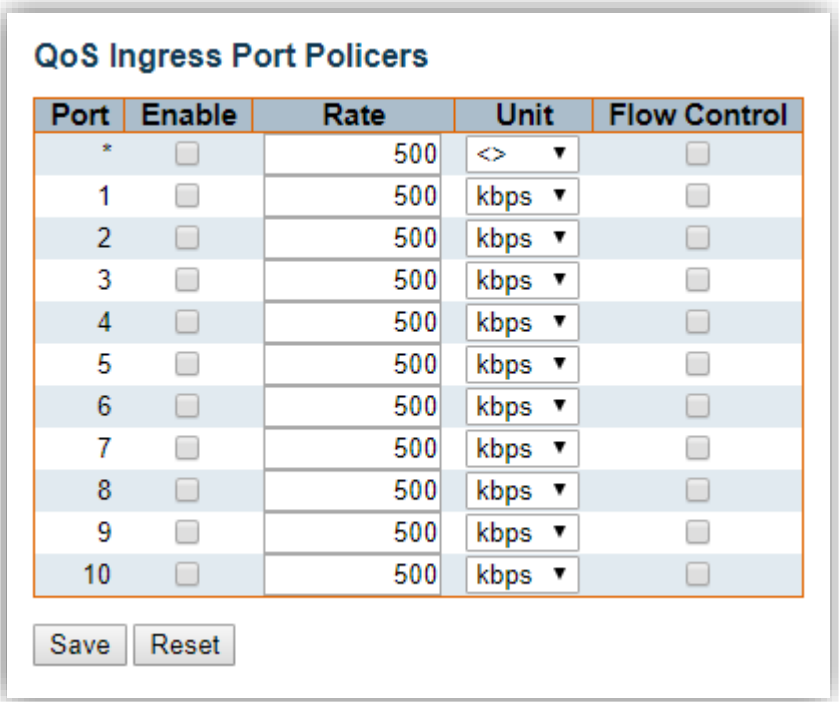

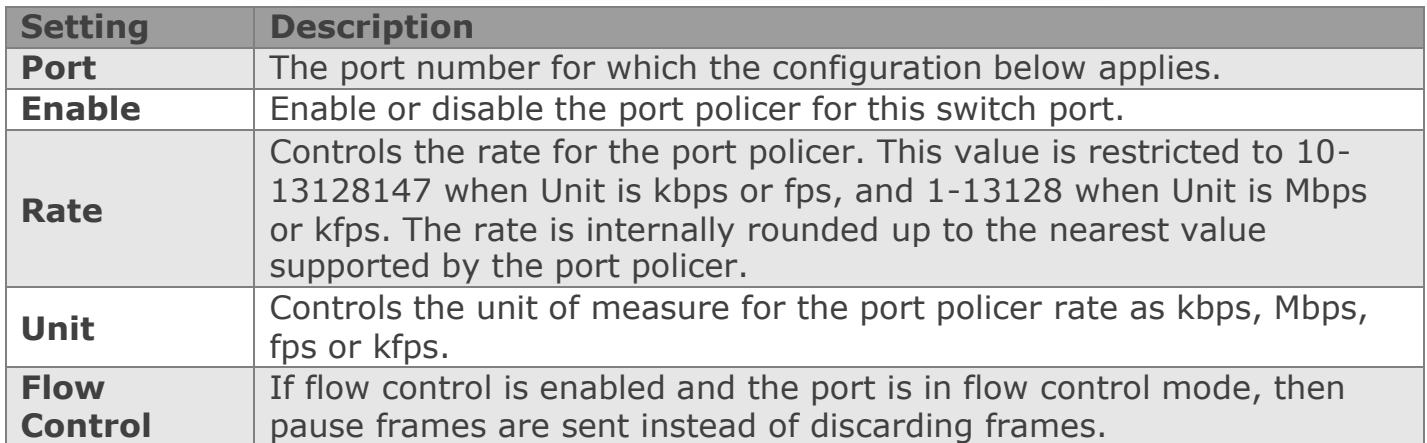

# **Configuration > QoS > Queue Policing**

## **QoS Ingress Queue Policers**

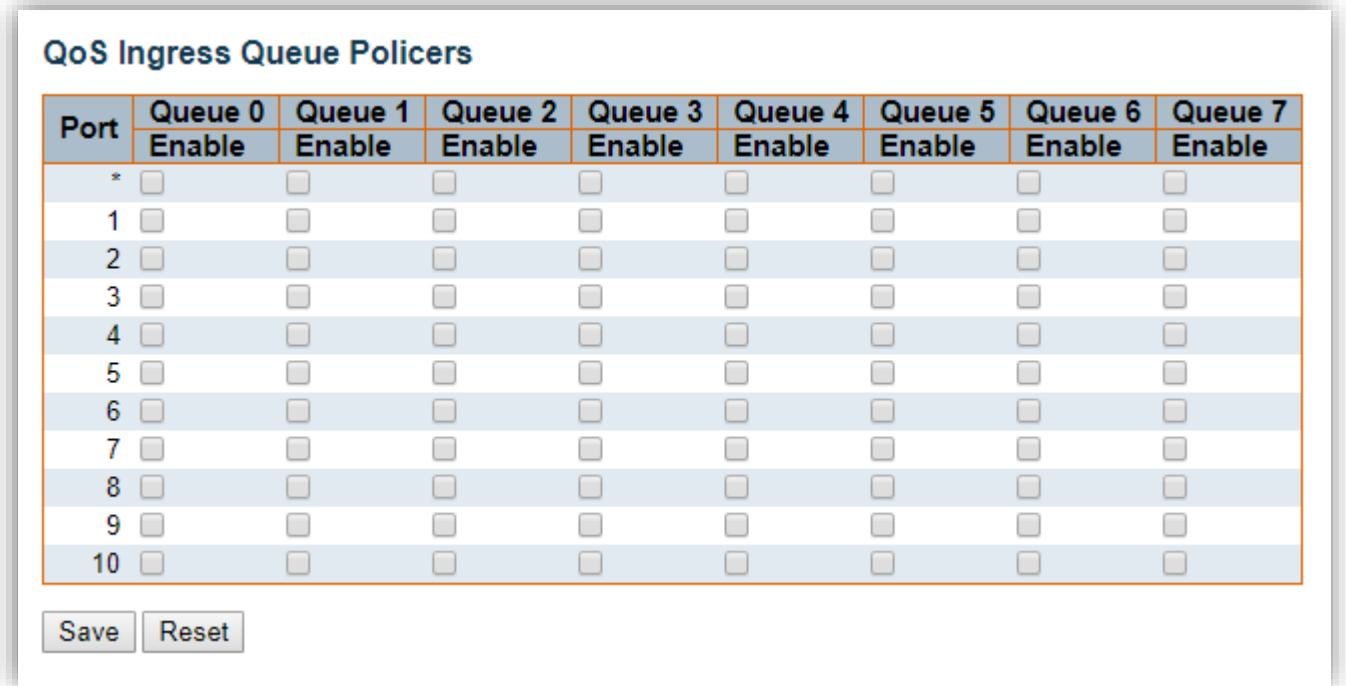

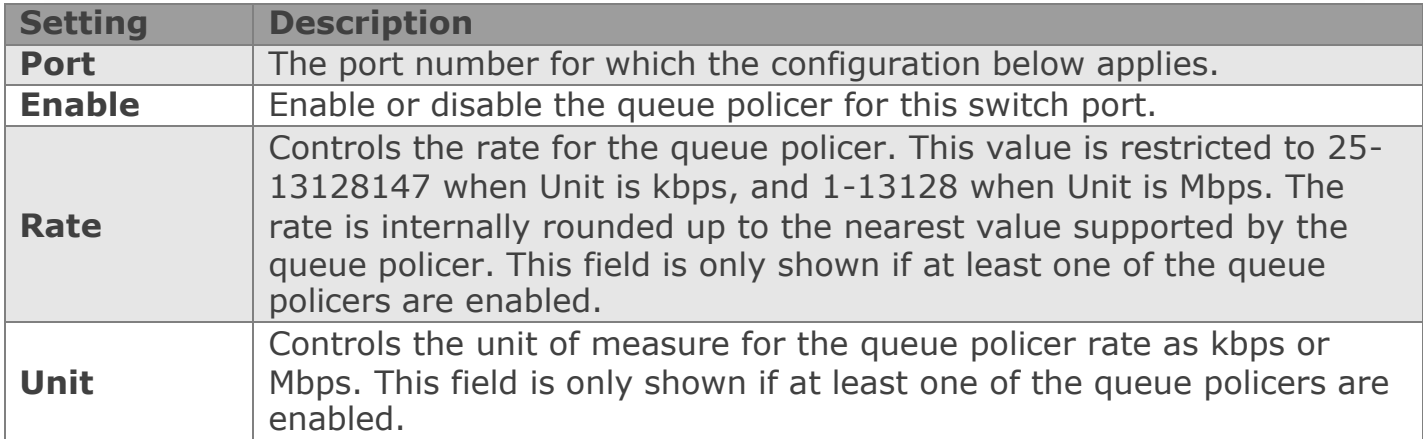

# **Configuration > QoS > Port Scheduler**

# **QoS Egress Port Schedulers**

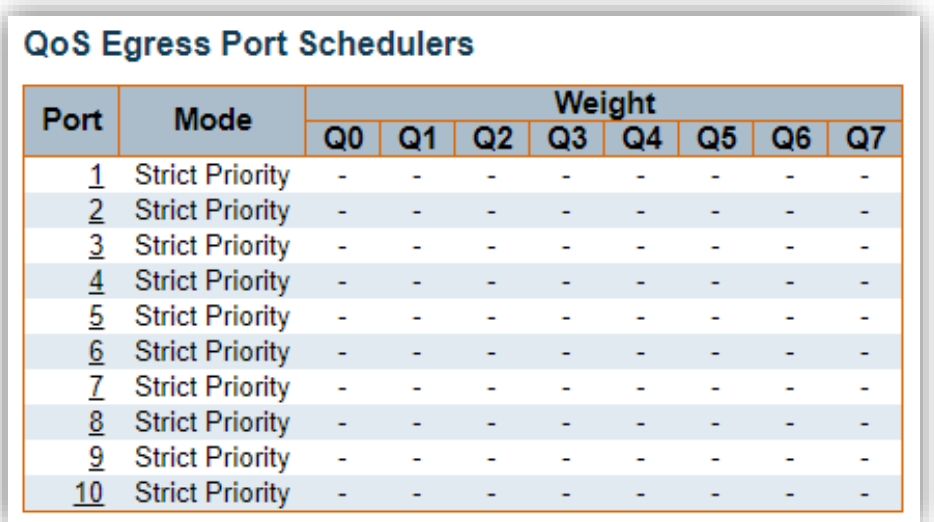

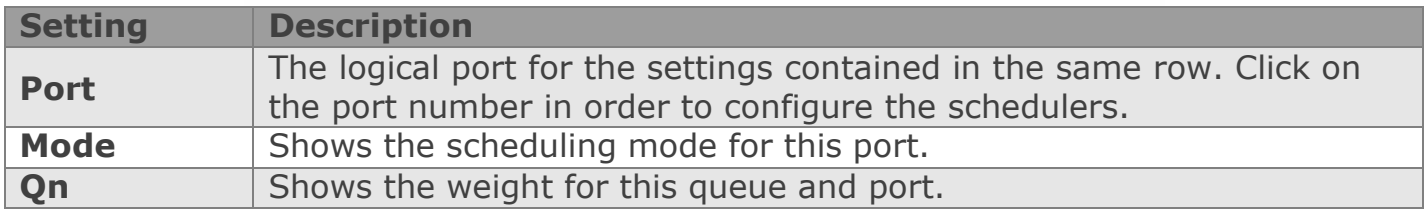

# **Configuration > QoS > Port Shaping**

### **QoS Egress Port Shapers**

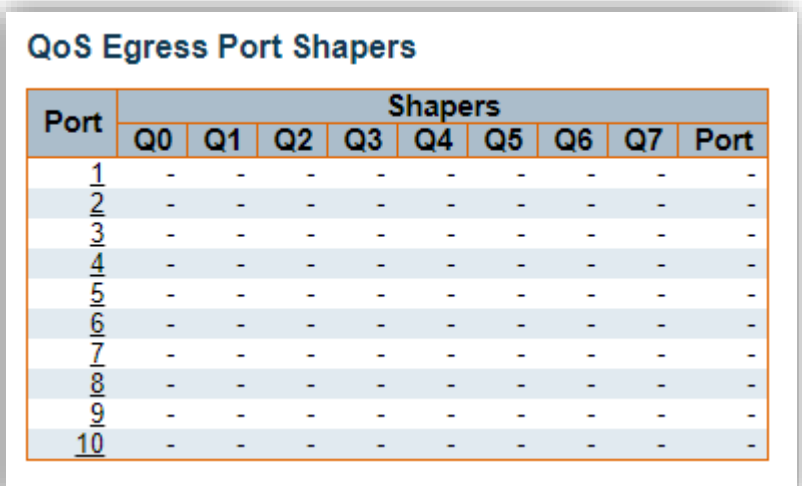

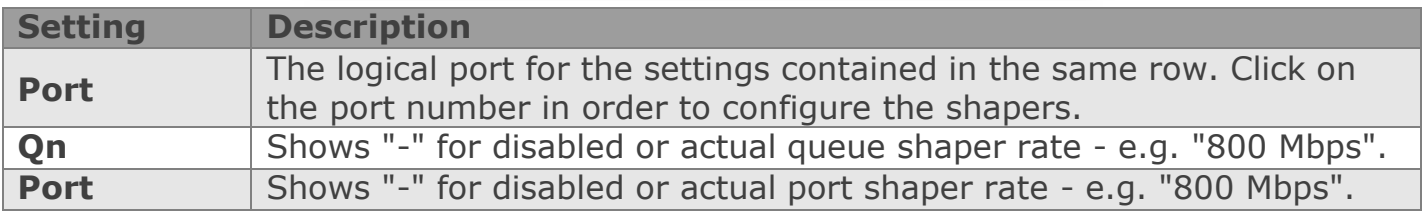

# **Configuration > QoS > Port Tag Remarking**

### **QoS Egress Port Tag Remarking**

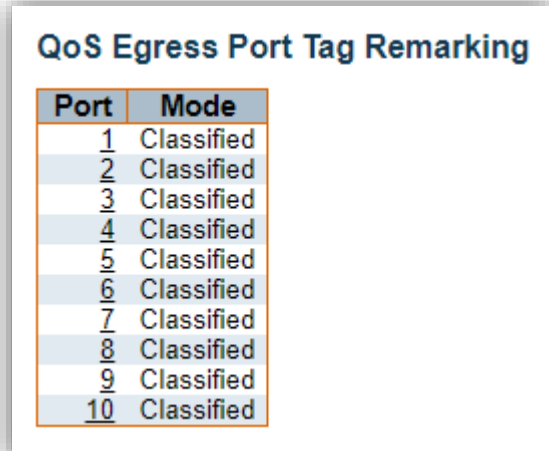

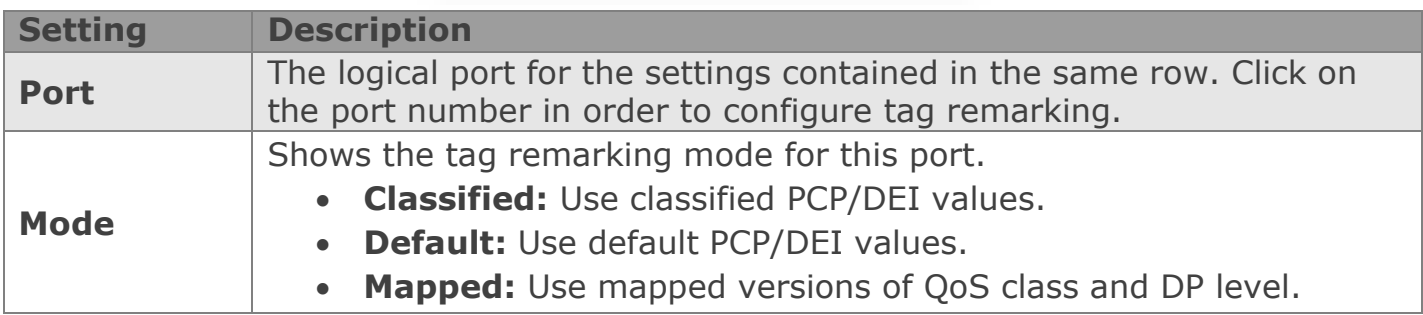

# **Configuration > QoS > Port DSCP**

## **QoS Port DSCP Configuration**

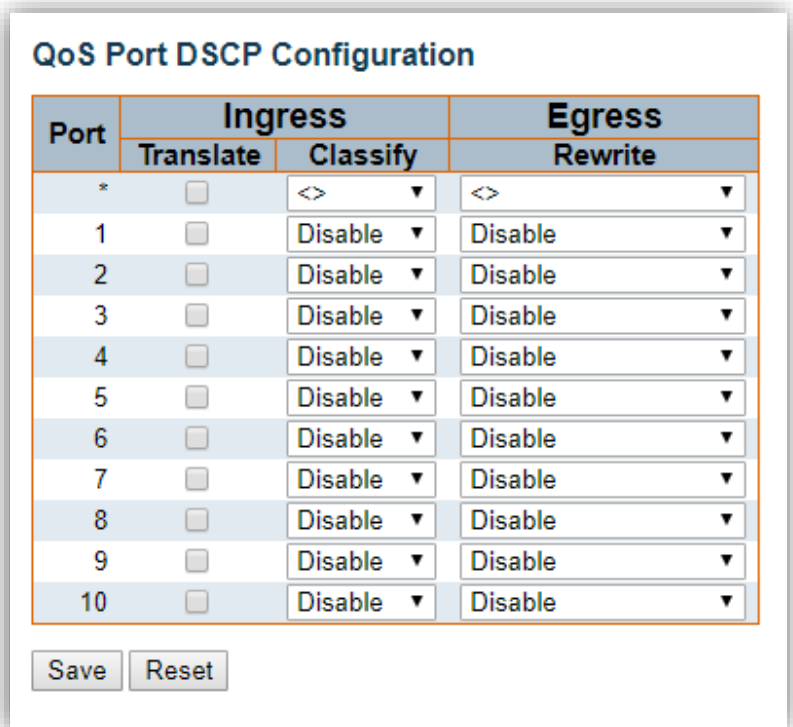

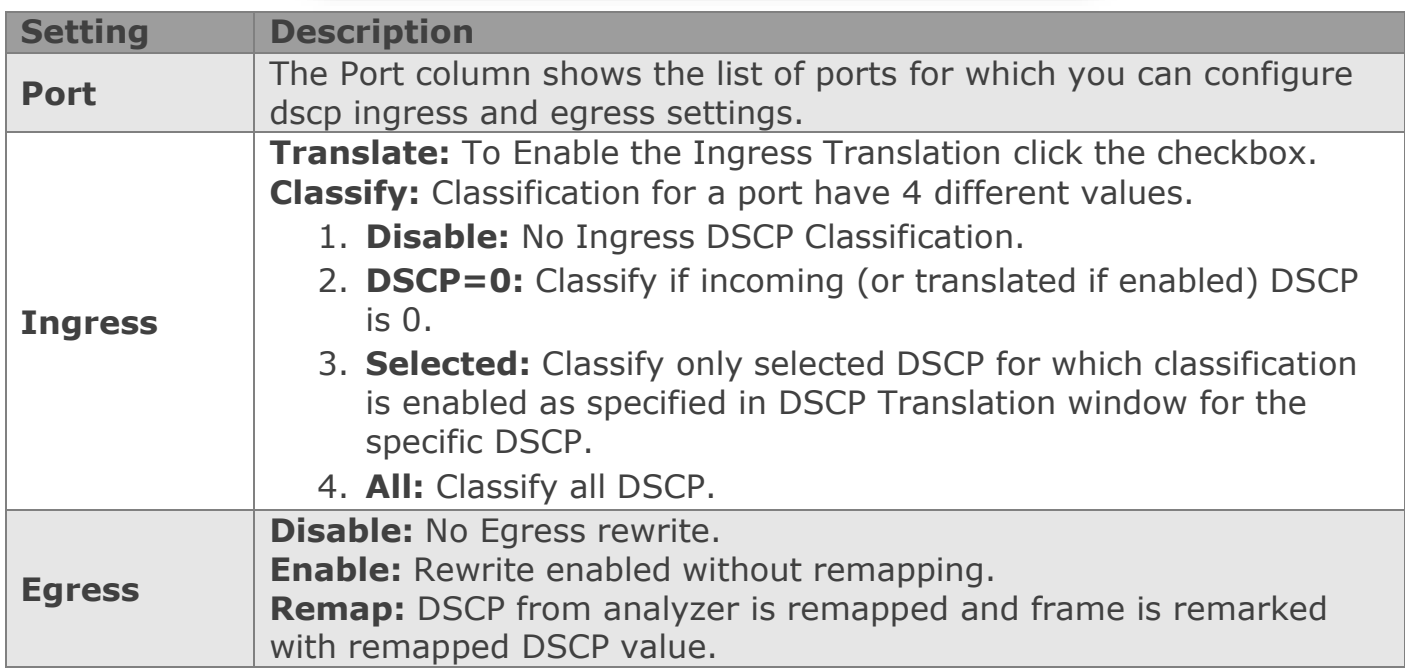

# **Configuration > QoS > DSCP-Based QoS**

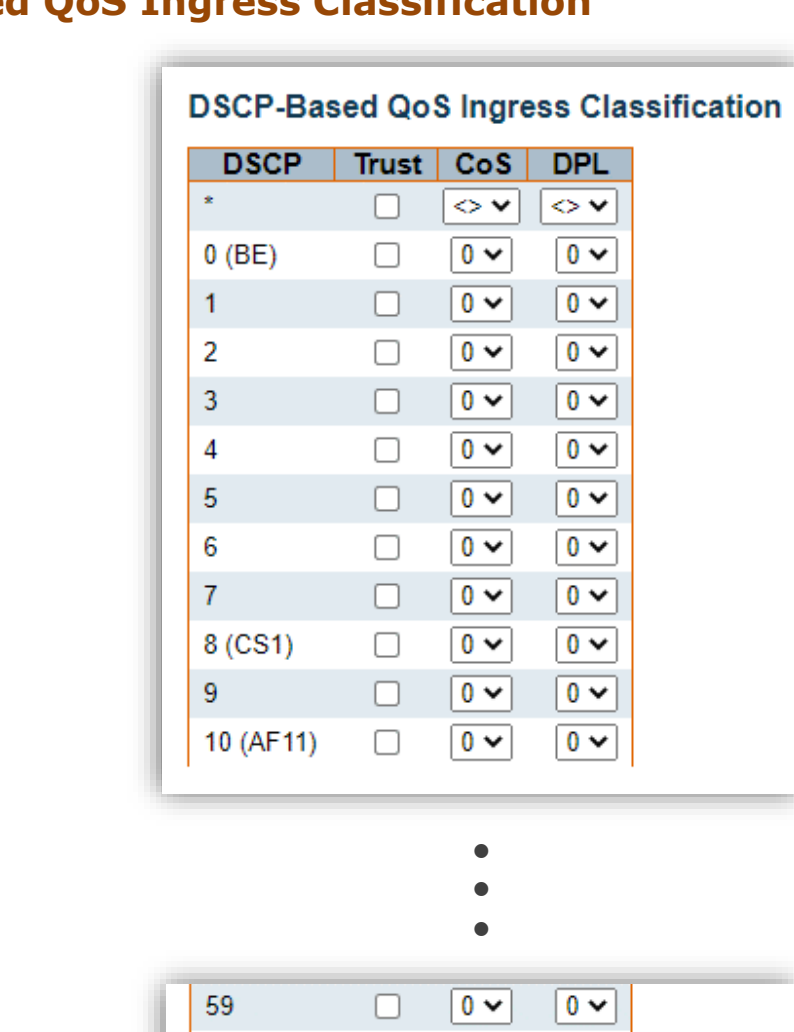

**DSCP-based QoS Ingress Classification**

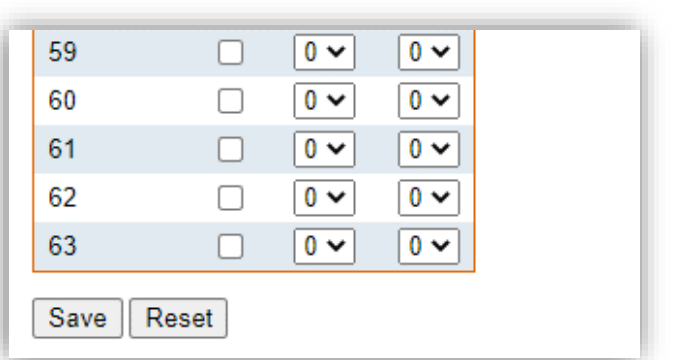

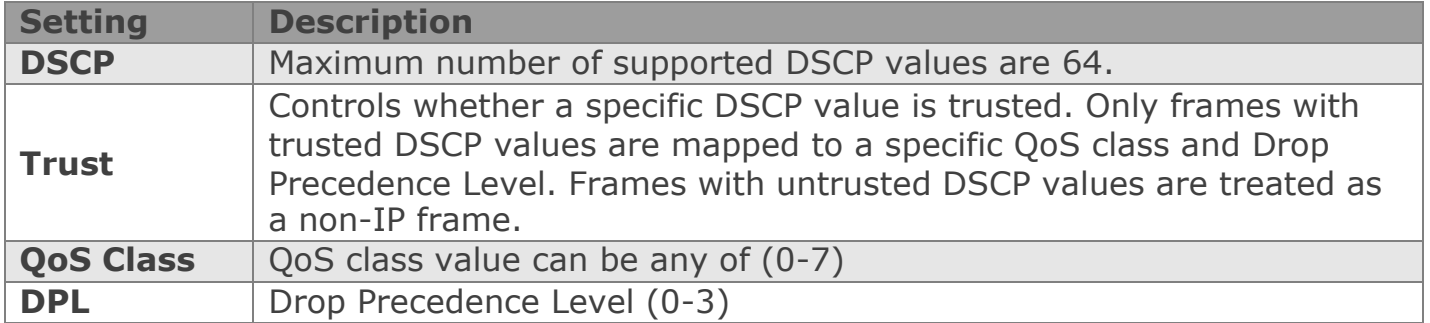

# **Configuration > QoS > DSCP Translation**

## **DSCP Translation**

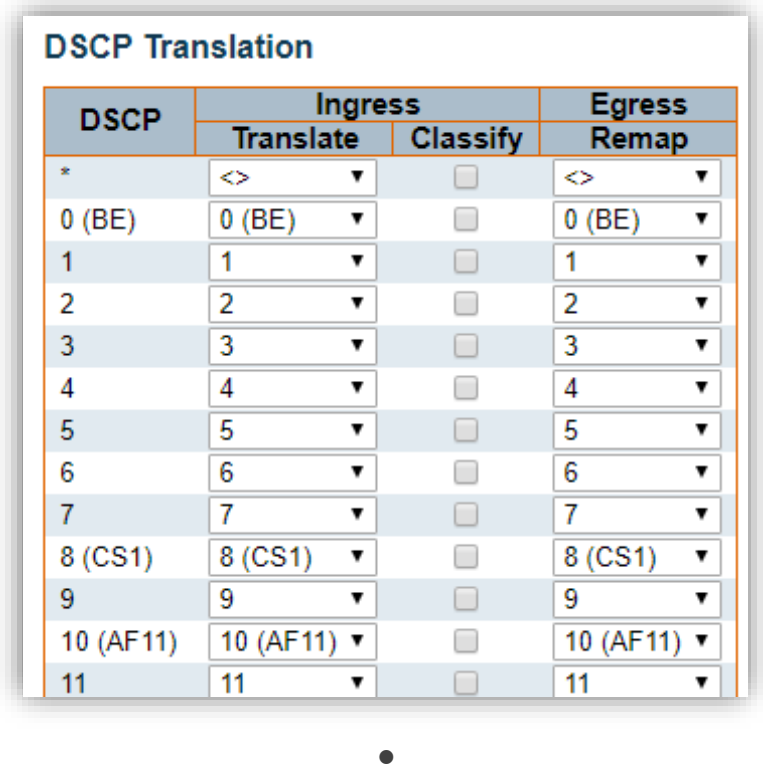

58 58 58  $\overline{\mathbf{v}}$  $\Box$  $\blacktriangledown$  $\Box$  $\overline{\phantom{0}}$  $\overline{59}$  $\overline{\mathbf{r}}$  $\overline{59}$ 59 60 60  $\Box$ 60  $\blacktriangledown$  $\overline{\mathbf{v}}$  $\overline{\phantom{0}}$ 61  $61$  $\Box$  $61$ ▼ 62  $\overline{\phantom{0}}$ 62 62  $\Box$ Y 63  $\Box$ 63 63  $\overline{\mathbf{v}}$  $\pmb{\mathrm{v}}$ Reset Save

● ●

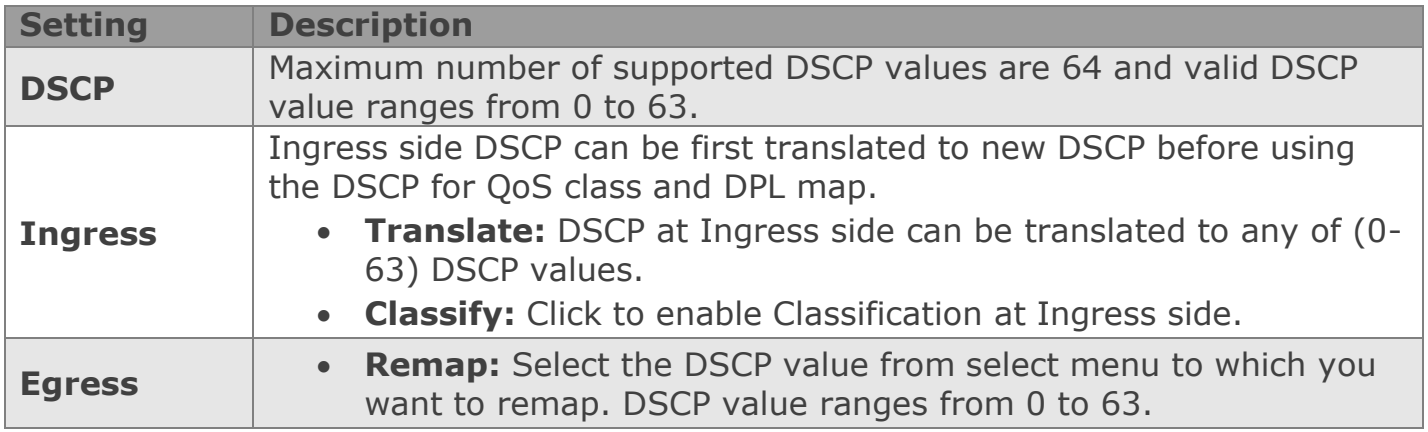

# **Configuration > QoS > DSCP Classification**

### **DSCP Classification**

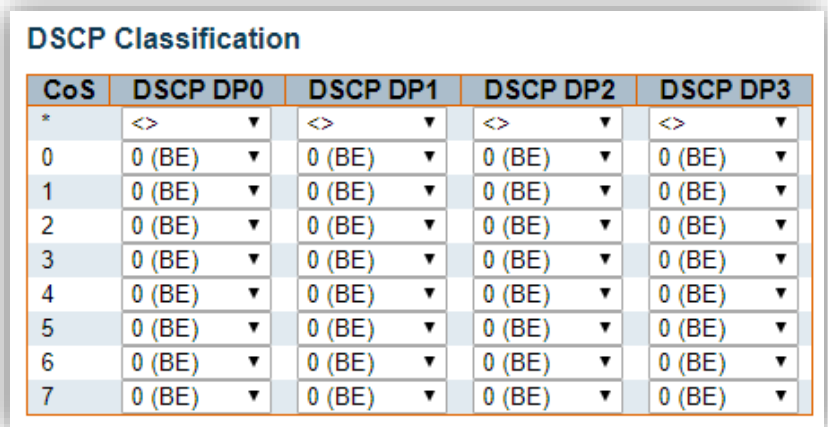

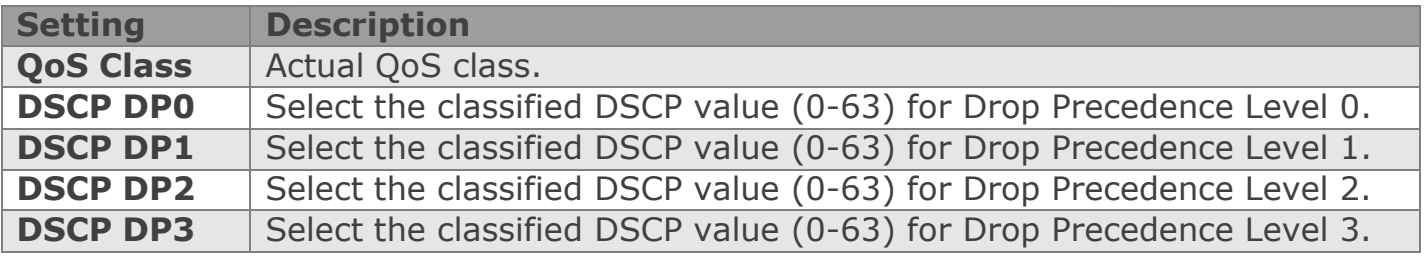

## **Configuration > QoS > QoS Control List**

### **QoS Control List Configuration**

This page shows the QoS Control List(QCL), which is made up of the QCEs. Each row describes a QCE that is defined. The maximum number of QCEs is **256** on each switch. Click on the lowest plus sign to add a new QCE to the list.

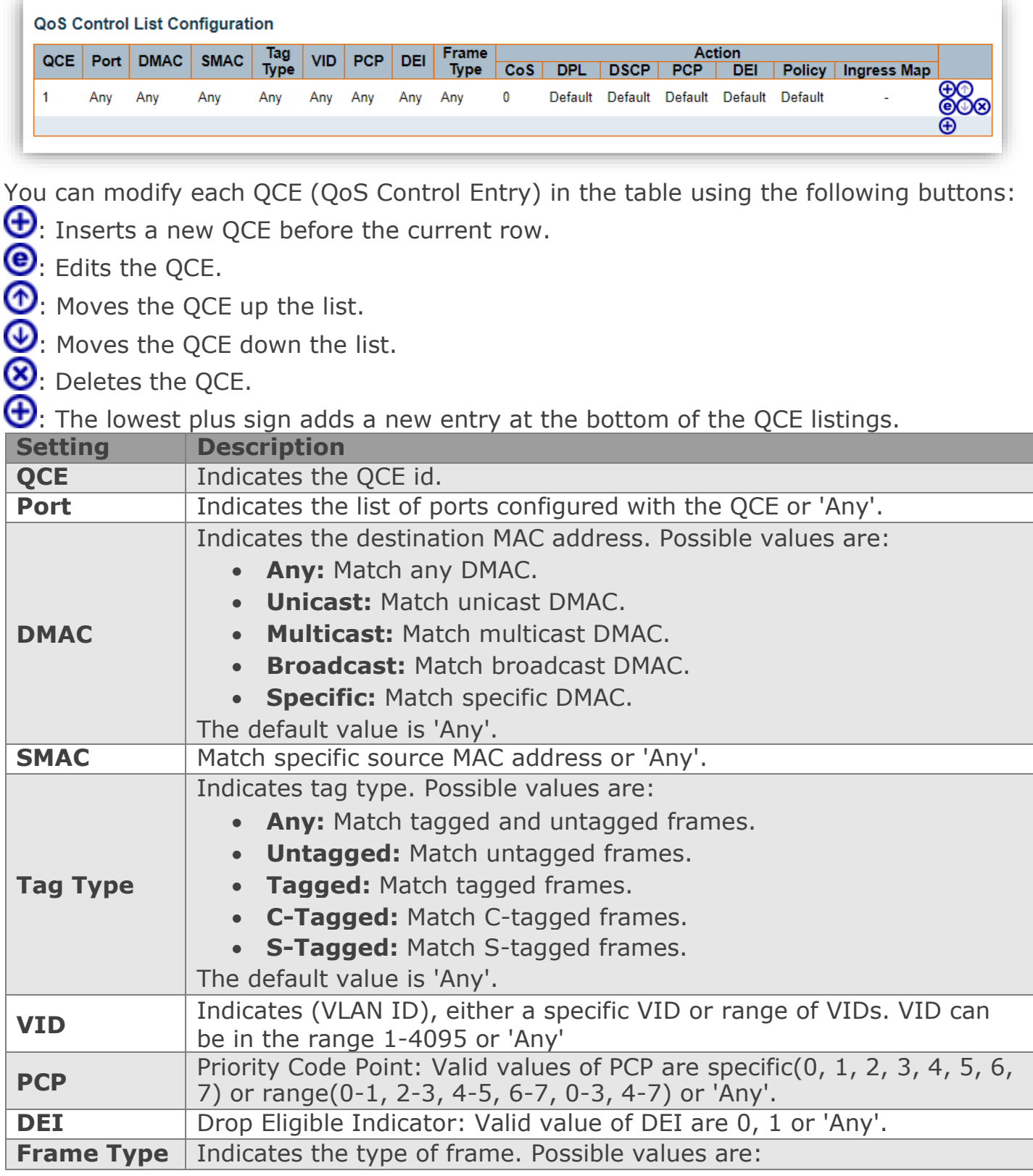

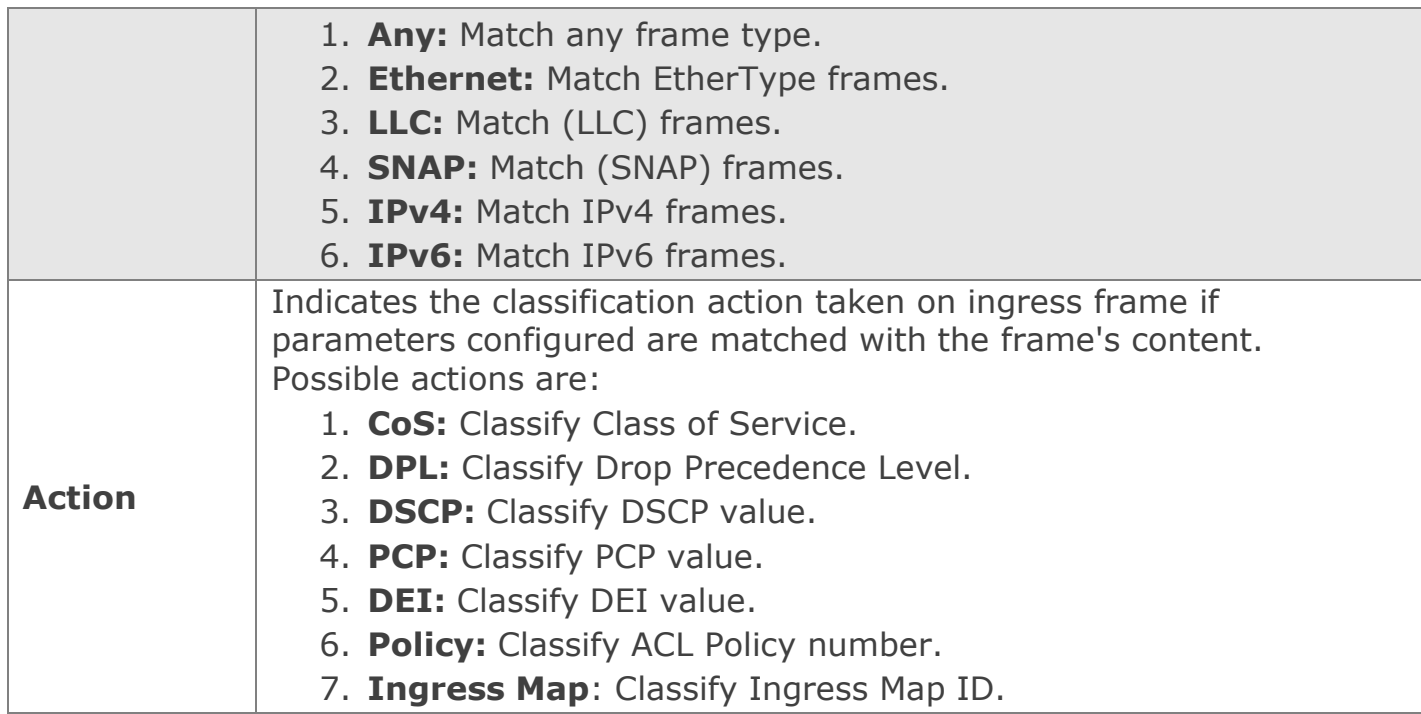

#### **QCE Configuration**

This page allows to edit/ insert a single QoS Control Entry at a time. A QCE consists of several parameters. These parameters vary according to the frame type that you select.

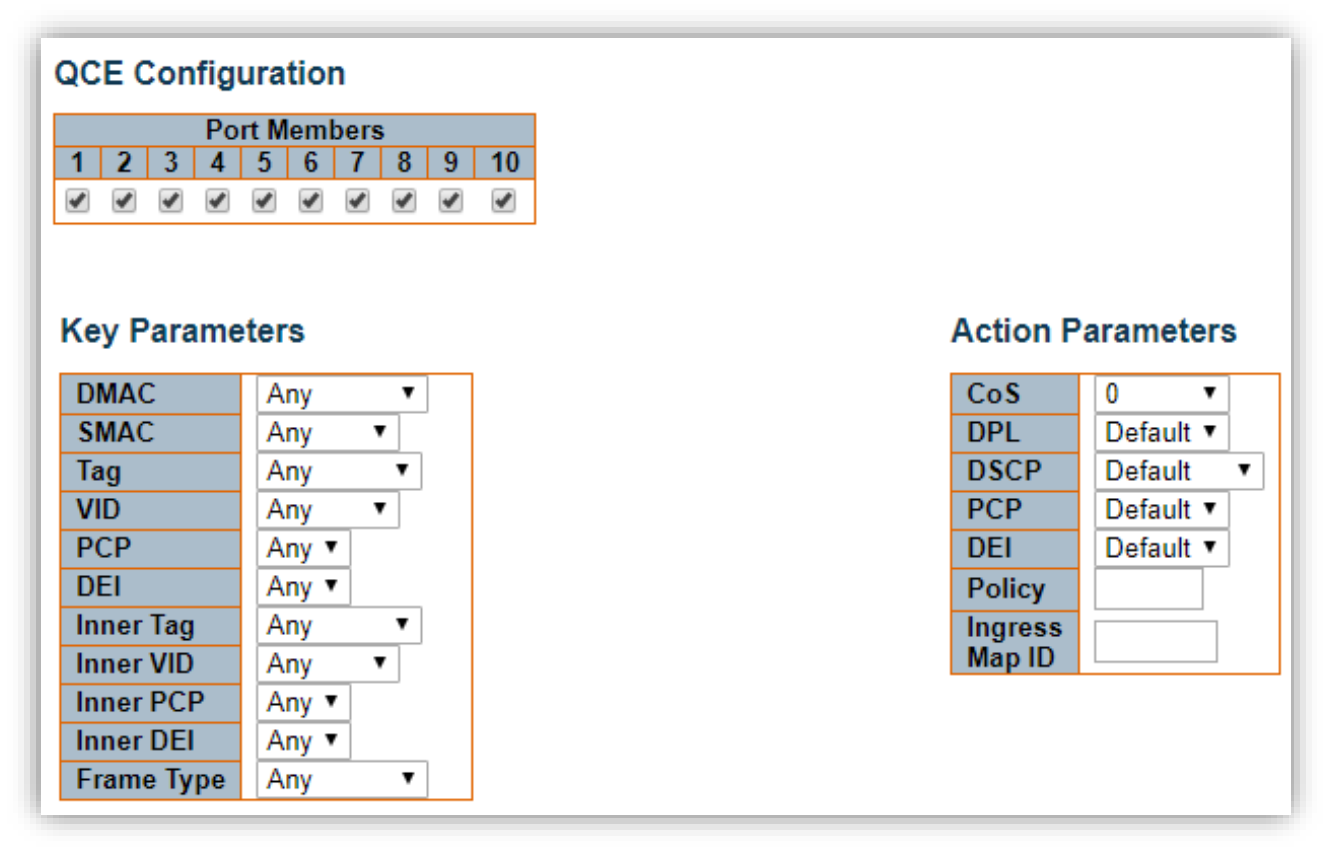

#### **Port Members**

Check the checkbox button to include the port in the QCL entry. By default all ports are included.

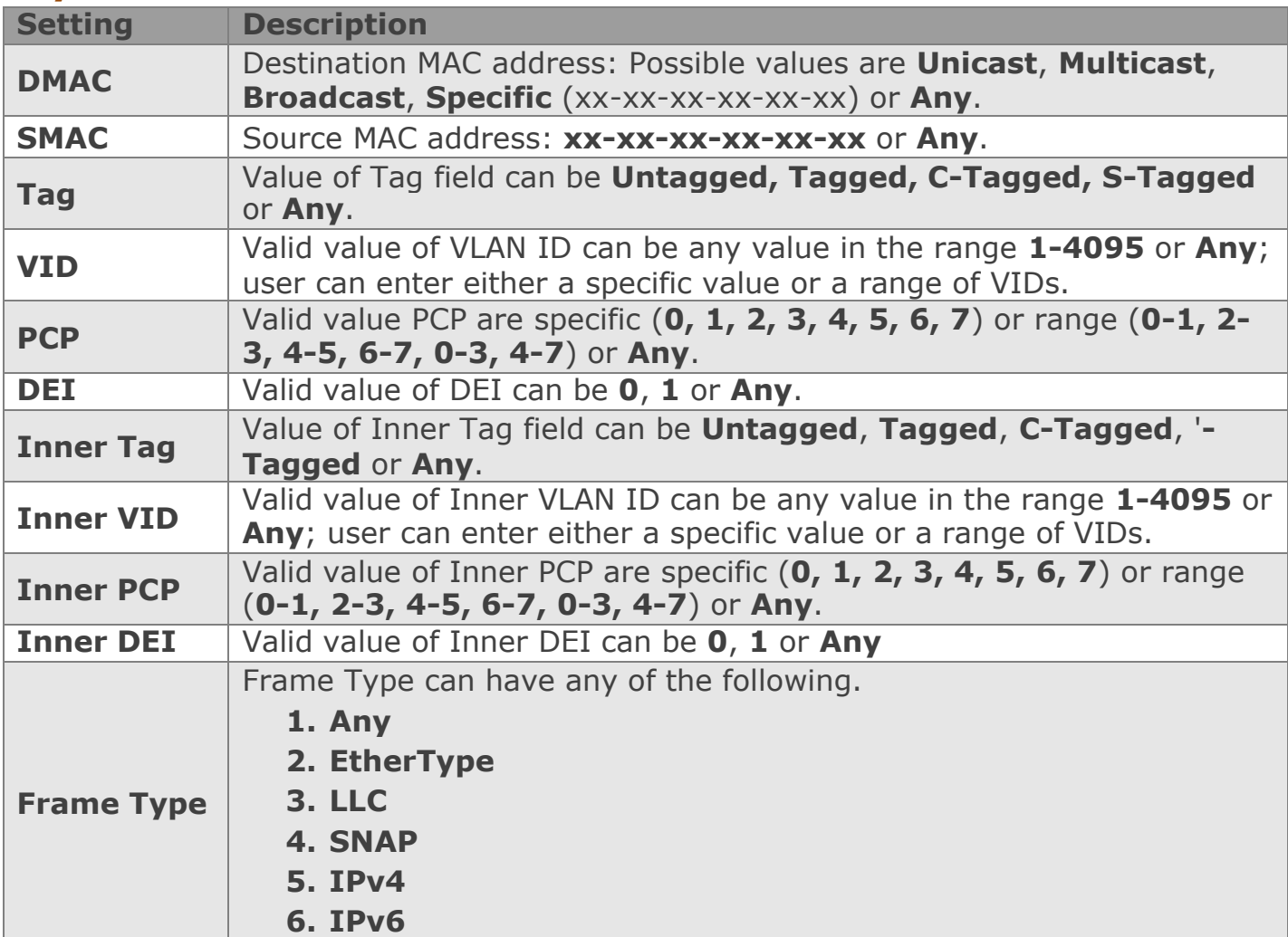

#### **Key Parameters**

#### **All frame types are explained below.**

- 1. **Any:** Allow all types of frames.
- 2. **EtherType:** Ether Type Valid Ether Type can be 0x600-0xFFFF excluding 0x800(IPv4) and 0x86DD(IPv6) or 'Any'.
- **3. LLC:**
	- *DSAP Address:* Valid DSAP(Destination Service Access Point) can vary from 0x00 to 0xFF or 'Any'.
	- *SSAP Address:* Valid SSAP(Source Service Access Point) can vary from 0x00 to 0xFF or 'Any'.
	- *Control:* Valid Control field can vary from 0x00 to 0xFF or 'Any'.
- 4. **SNAP:** PID Valid PID(a.k.a Ether Type) can be 0x0000-0xFFFF or 'Any'.
- **5. IPv4:**
	- *Protocol:* IP protocol number: (0-255, 'TCP' or 'UDP') or 'Any'.
	- *Source IP:* Specific Source IP address in value/mask format or 'Any'. IP and Mask are in the format x.y.z.w where x, y, z, and w are decimal

numbers between 0 and 255. When Mask is converted to a 32-bit binary string and read from left to right, all bits following the first zero must also be zero. If a port is configured to match on DMAC/DIP, this field is the Destination IP address.

- *IP Fragment:* IPv4 frame fragmented option: 'Yes', 'No' or 'Any'.
- *DSCP:* Diffserv Code Point value (DSCP): It can be a specific value, range of values or 'Any'. DSCP values are in the range 0-63 including BE, CS1- CS7, EF or AF11-AF43.
- **Sport:** Source TCP/UDP port: (0-65535) or 'Any', specific or port range applicable for IP protocol UDP/TCP.
- *Dport:* Destination TCP/UDP port:(0-65535) or 'Any', specific or port range applicable for IP protocol UDP/TCP.

#### **6. IPv6**

- *Protocol:* IP protocol number: (0-255, 'TCP' or 'UDP') or 'Any'.
- *Source IP:* 32 LS bits of IPv6 source address in value/mask format or 'Any'. If a port is configured to match on DMAC/DIP, this field is the Destination IP address.
- *DSCP:* Diffserv Code Point value (DSCP): It can be a specific value, range of values or 'Any'. DSCP values are in the range 0-63 including BE, CS1- CS7, EF or AF11-AF43.
- **Sport:** Source TCP/UDP port: (0-65535) or 'Any', specific or port range applicable for IP protocol UDP/TCP.
- *Dport:* Destination TCP/UDP port:(0-65535) or 'Any', specific or port range applicable for IP protocol UDP/TCP.

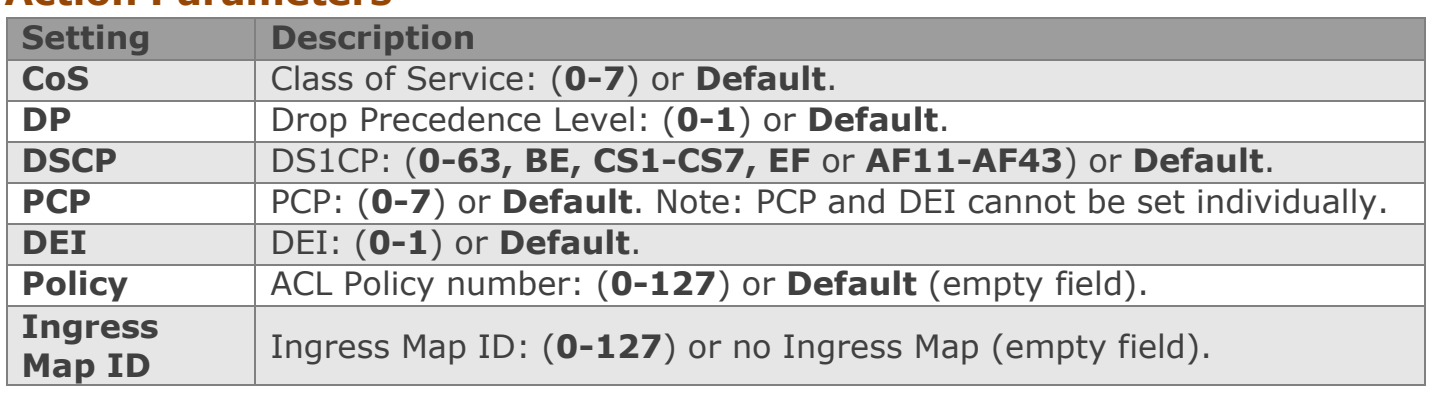

#### **Action Parameters**

**Note:** "Default" means that the default classified value is not modified by this QCE.

## **Configuration > QoS > Storm Policing**

### **Global Storm Policer Configuration**

There is a unicast storm policer, multicast storm policer, and a broadcast storm policer.

These only affect flooded frames, i.e. frames with a (VLAN ID, DMAC) pair not present in the MAC Address table.

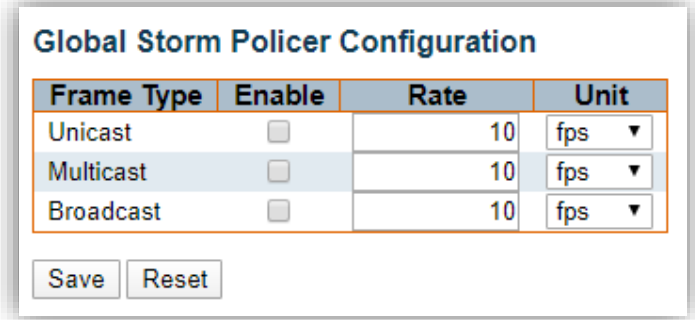

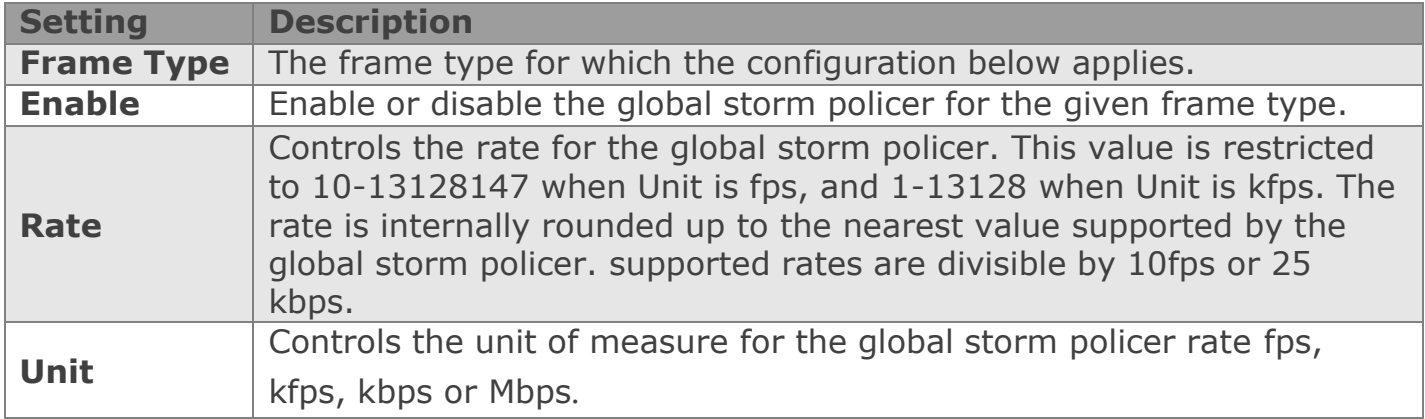

## **Configuration > Mirroring**

### **Mirroring & Remote Mirroring Configuration**

Mirroring is a feature for switched port analyzer. The administrator can use the Mirroring to debug network problems. The selected traffic can be mirrored or copied on a destination port where a network analyzer can be attached to analyze the network traffic.

Remote Mirroring is an extend function of Mirroring. It can extend the destination port in other switch. So the administrator can analyze the network traffic on the other switches.

If you want to get the tagged mirrored traffic, you have to set VLAN egress tagging as **Tag All** on the reflector port. On the other hand, if you want to get untagged mirrored traffic, you have to set VLAN egress tagging as **Untag ALL** on the reflector port.

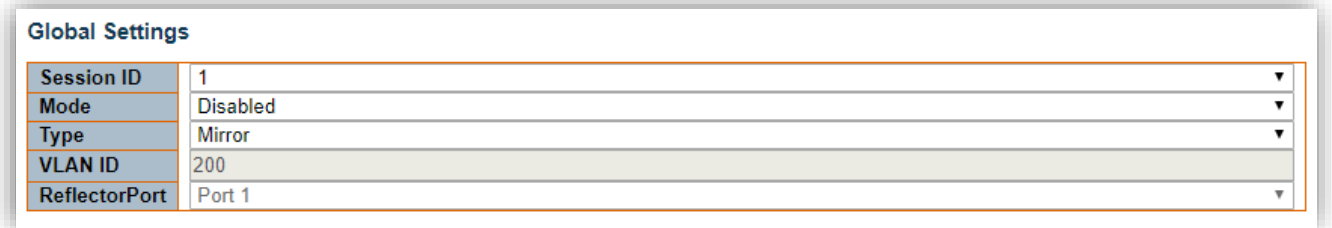

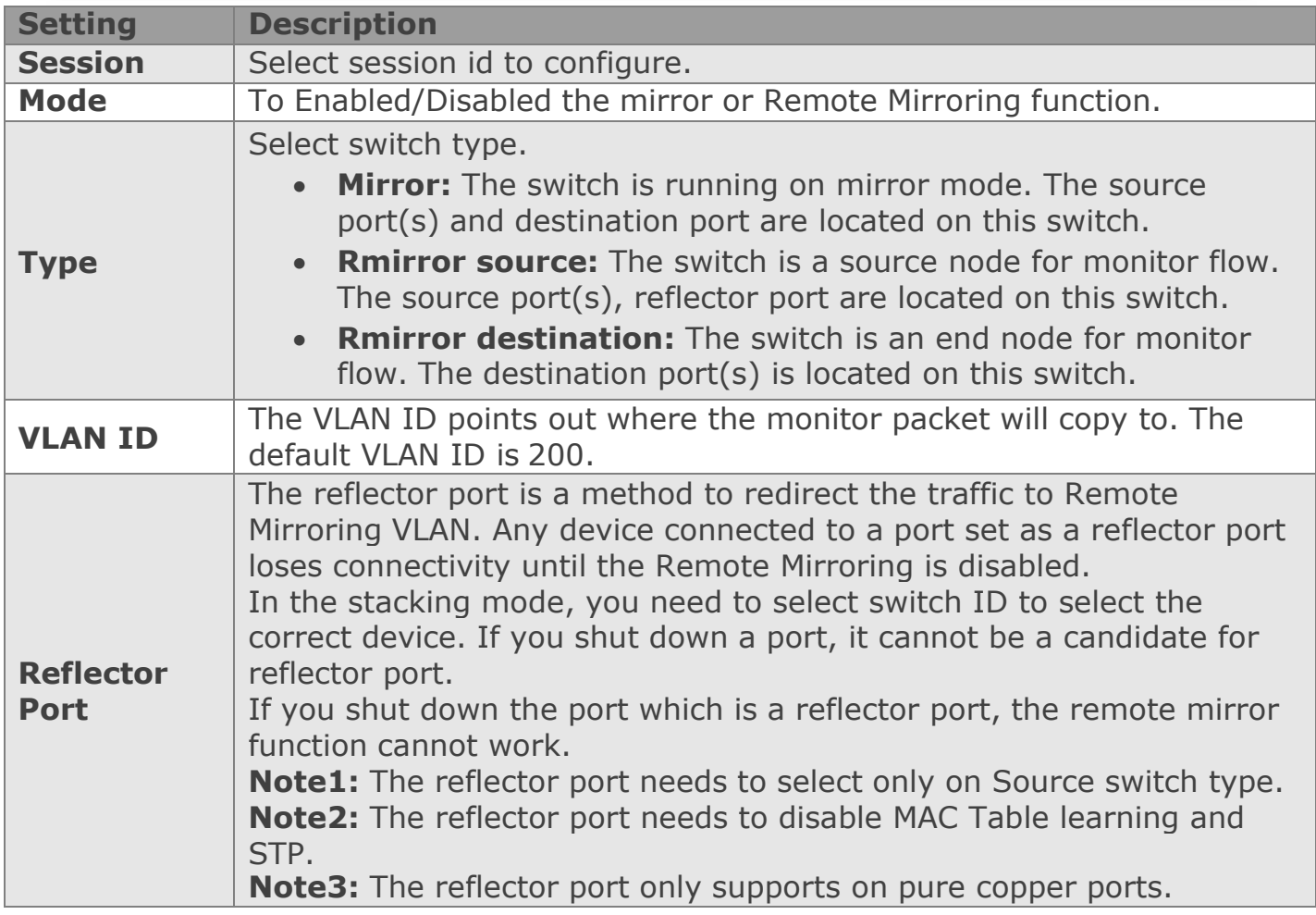

### **Source VLAN(s) Configuration**

The switch can supports VLAN-based Mirroring. If you want to monitor some VLANs on the switch, you can set the selected VLANs on this field.

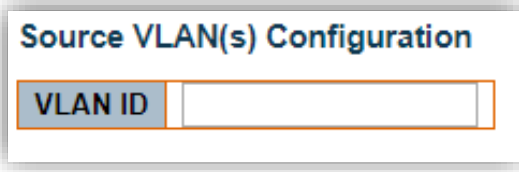

**NOTE:** The Mirroring session shall have either ports or VLANs as sources, but not both.

### **Port Configuration**

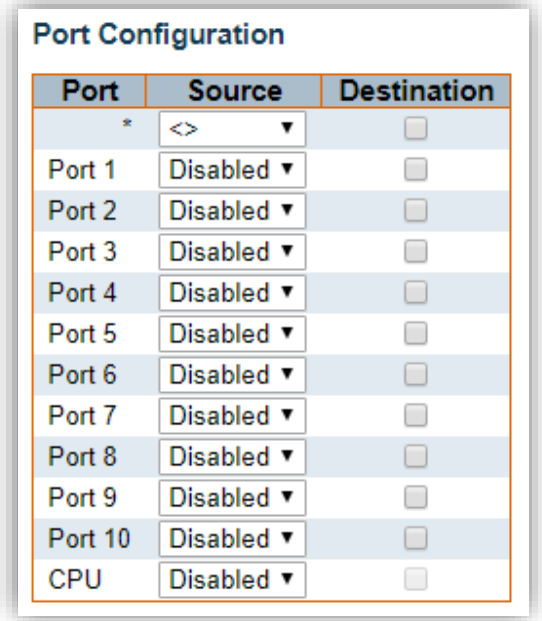

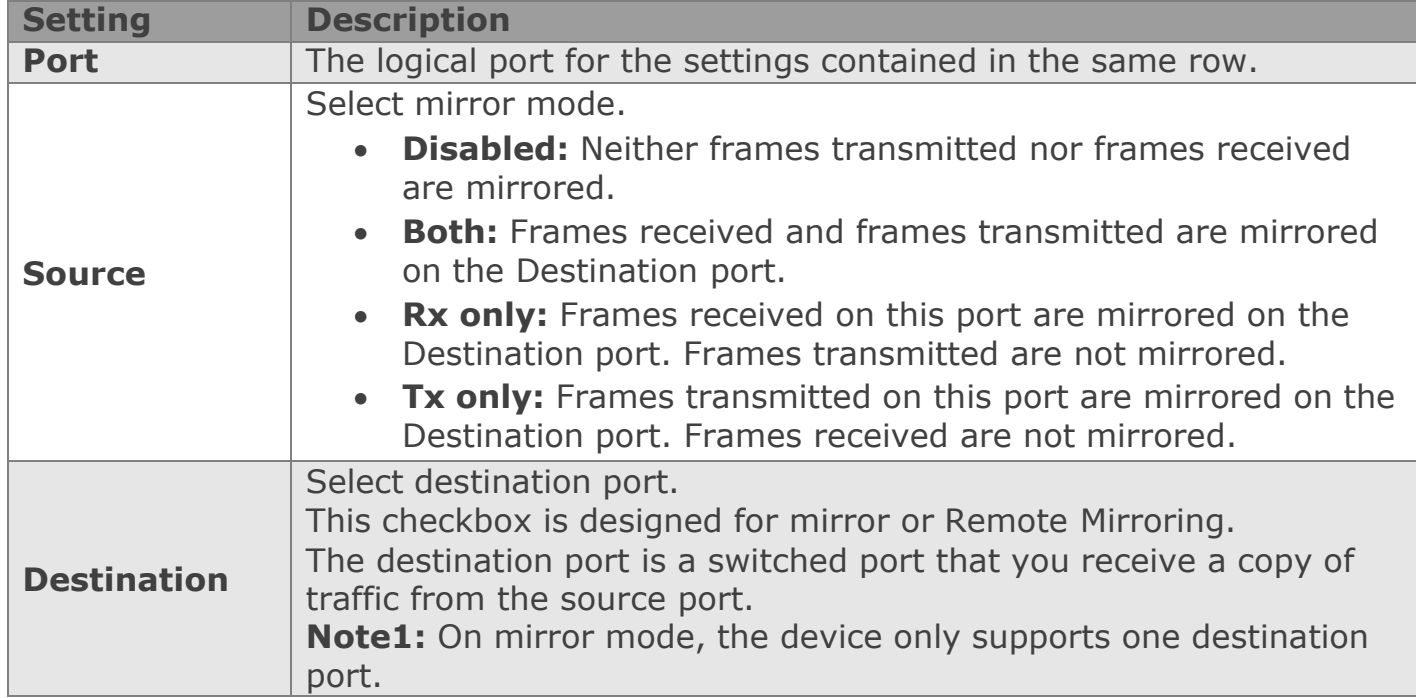
### **Configuration Guideline for All Features**

When the switch is running on Remote Mirroring mode, the administrator also needs to check whether or not other features are enabled or disabled.

For example, the administrator is not disabled the MSTP on reflector port. All monitor traffic will be blocked on reflector port.

All recommended settings are described as follows.

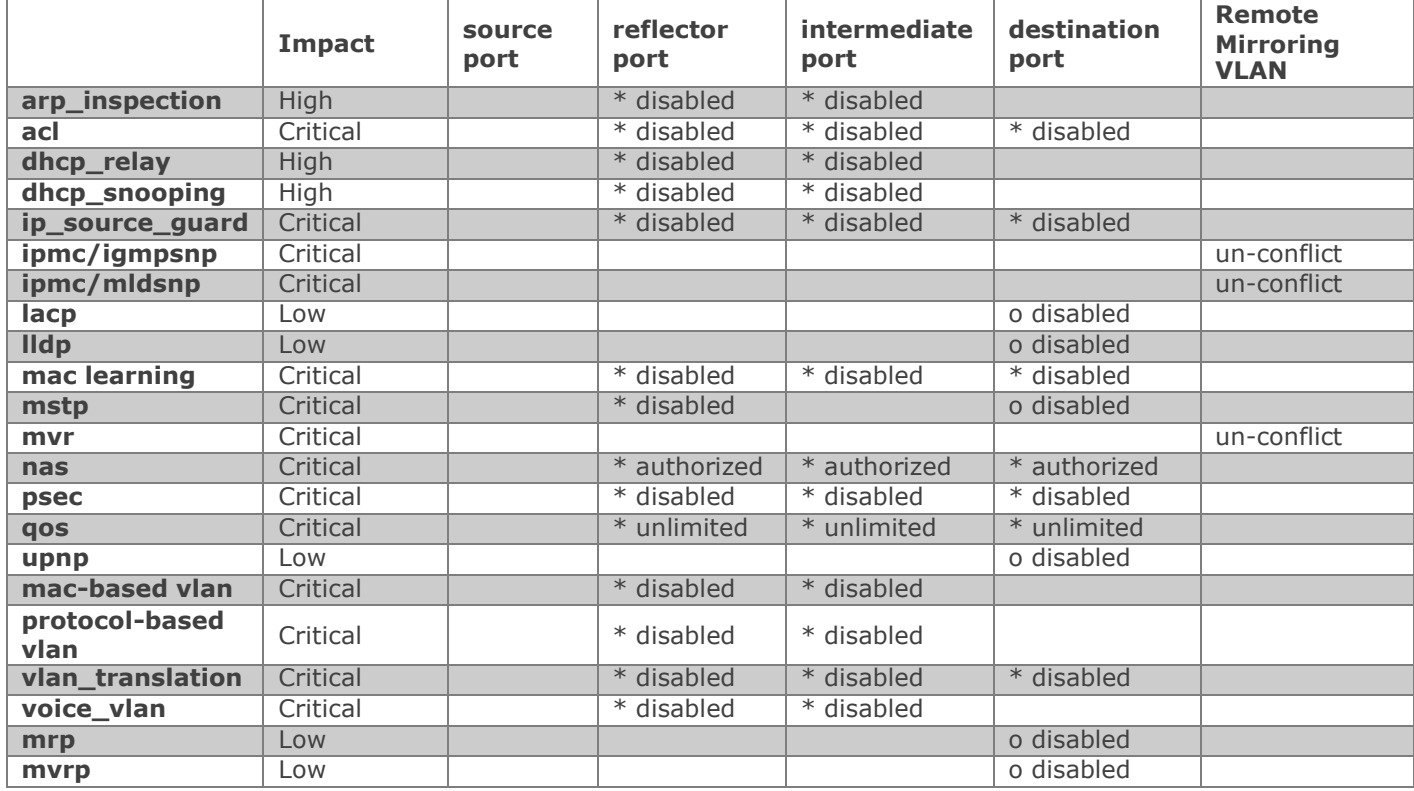

#### **Note**:

 $* - must$ o -- optional Impact: Critical/High/Low Critical 5 packets -> 0 packet High 5 packets -> 4 packets Low 5 packets -> 6 packets

# **Configuration > GVRP > Global config**

### **GVRP Configuration**

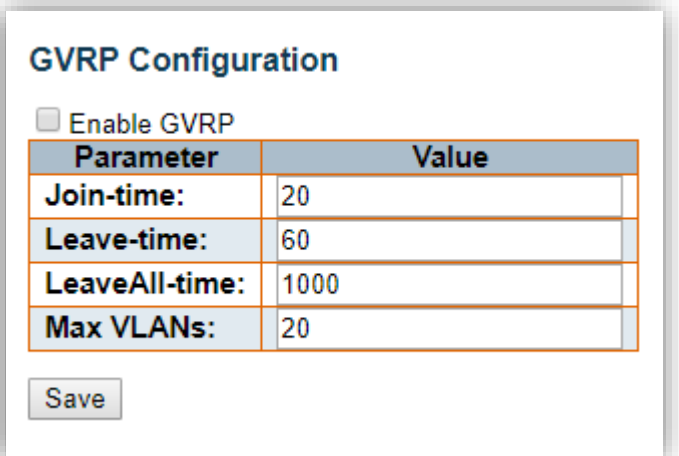

#### **Enable GVRP**

The GVRP feature is globally enabled by setting the check mark in the checkbox named Enable GVRP and pressing the Save button.

#### **Join-time**

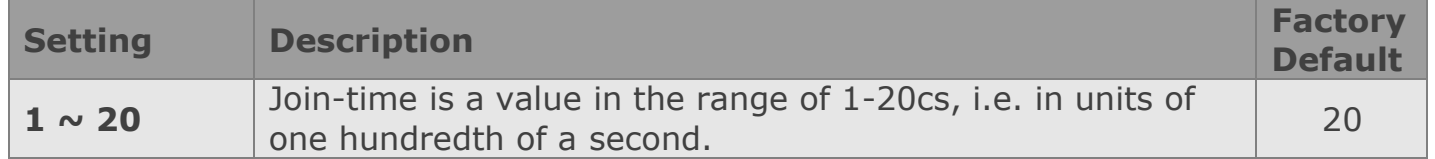

#### **Leave-time**

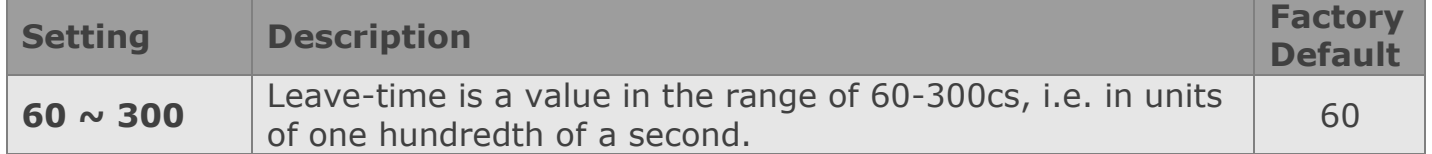

#### **LeaveAll-time**

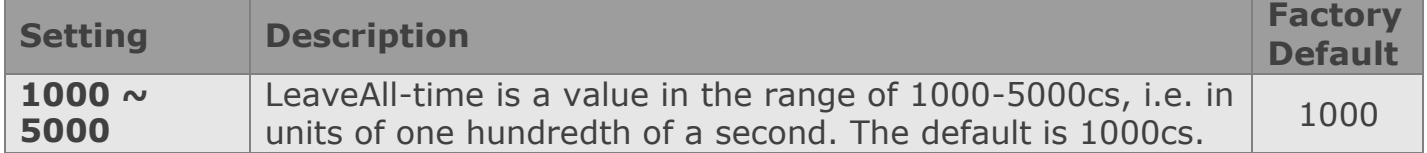

#### **Max VLANs**

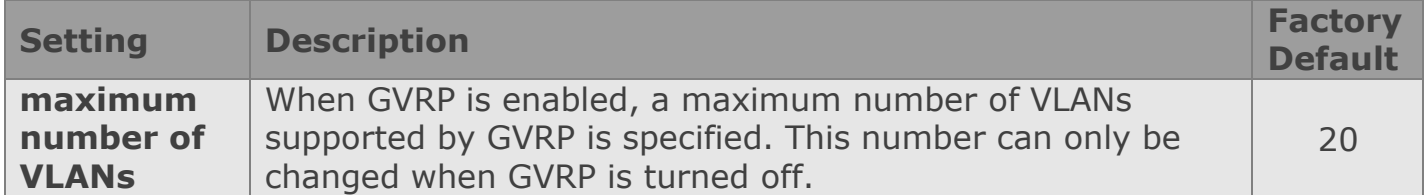

# **Configuration > GVRP > Port config**

## **GVRP Port Configuration**

This configuration can be performed either before or after GVRP is configured globally - the protocol operation will be the same.

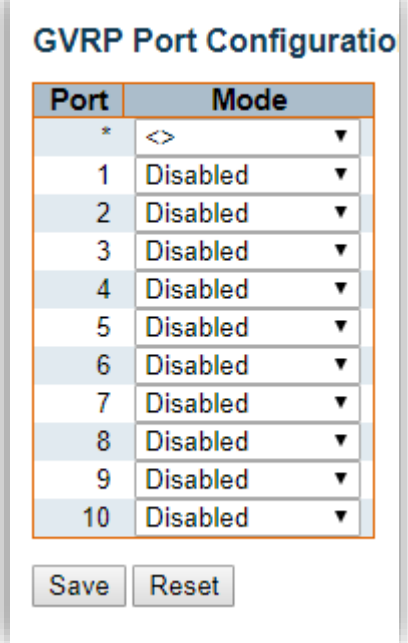

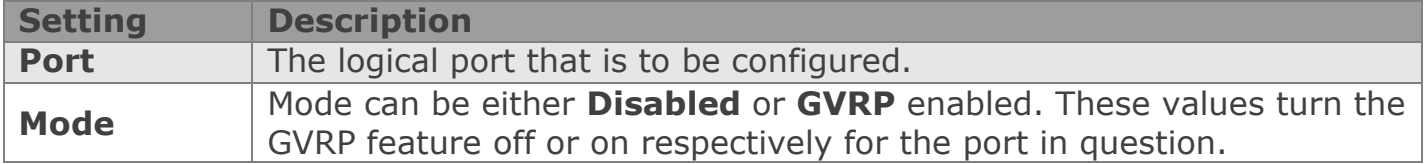

# **Configuration > sFlow**

This page allows for configuring sFlow. The configuration is divided into two parts: Configuration of the sFlow receiver (a.k.a. sFlow collector) and configuration of perport flow and counter samplers.

sFlow configuration is not persisted to non-volatile memory, which means that a reboot will disable sFlow sampling.

### **Agent Configuration**

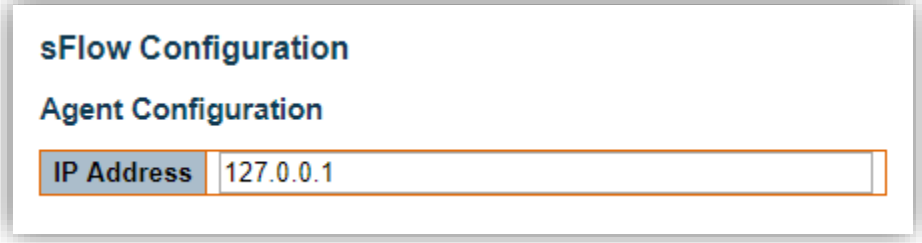

#### **IP Address**

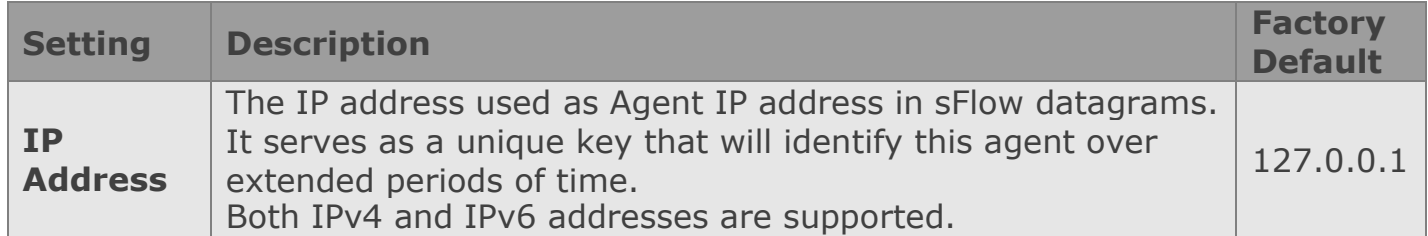

### **Receiver Configuration**

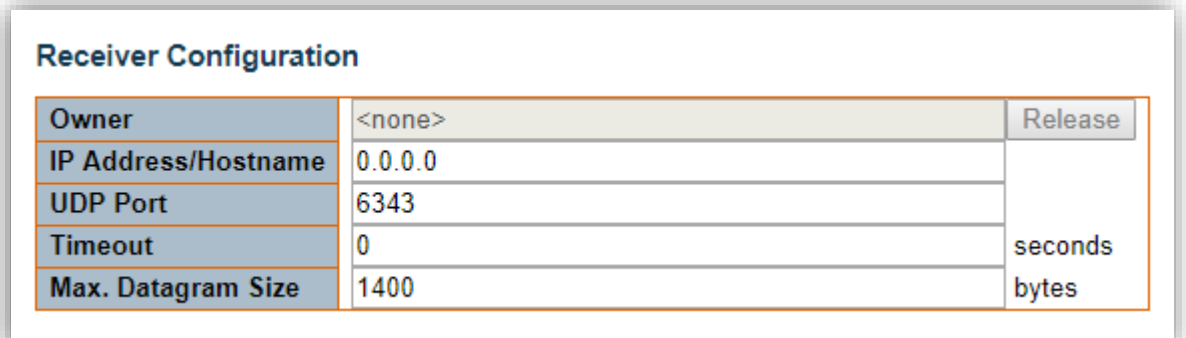

#### **Owner**

Basically, sFlow can be configured in two ways: Through local management using the Web or CLI interface or through SNMP. This read-only field shows the owner of the current sFlow configuration and assumes values as follows:

- If sFlow is currently unconfigured/unclaimed, Owner contains **none**.
- If sFlow is currently configured through Web or CLI, Owner contains **Configured through local management**.
- If sFlow is currently configured through SNMP, Owner contains a string identifying the sFlow receiver.

If sFlow is configured through SNMP, all controls - except for the Release-button - are disabled to avoid inadvertent reconfiguration.

The "**Release"** button allows for releasing the current owner and disable sFlow sampling. The button is disabled if sFlow is currently unclaimed. If configured through SNMP, the release must be confirmed (a confirmation request will appear).

#### **IP Address/Hostname**

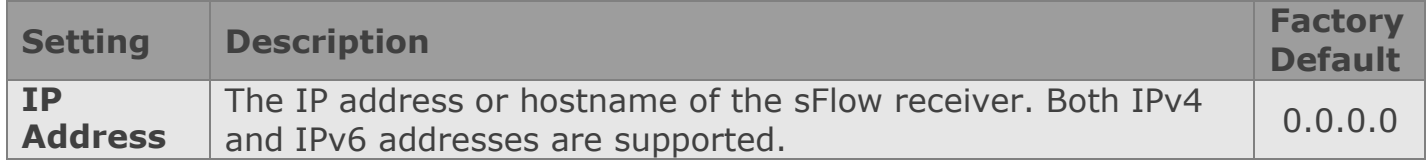

#### **UDP Port**

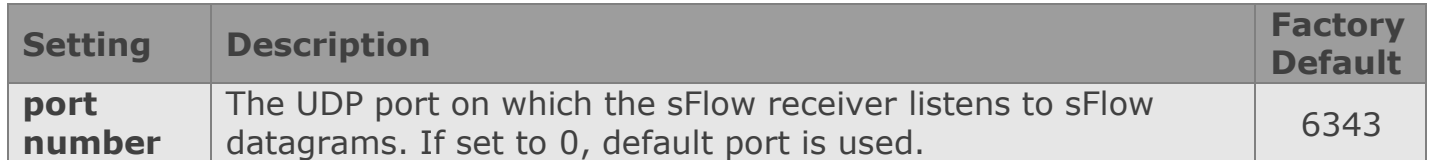

#### **Timeout**

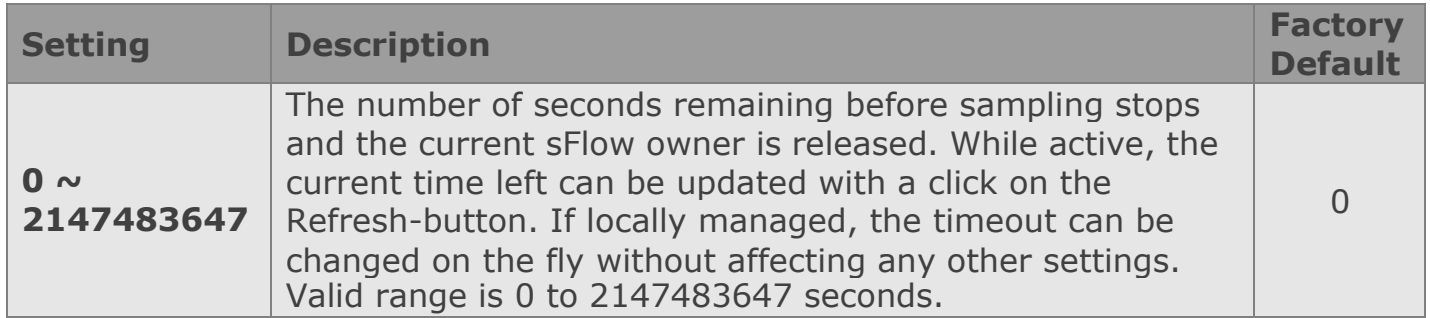

#### **Max. Datagram Size**

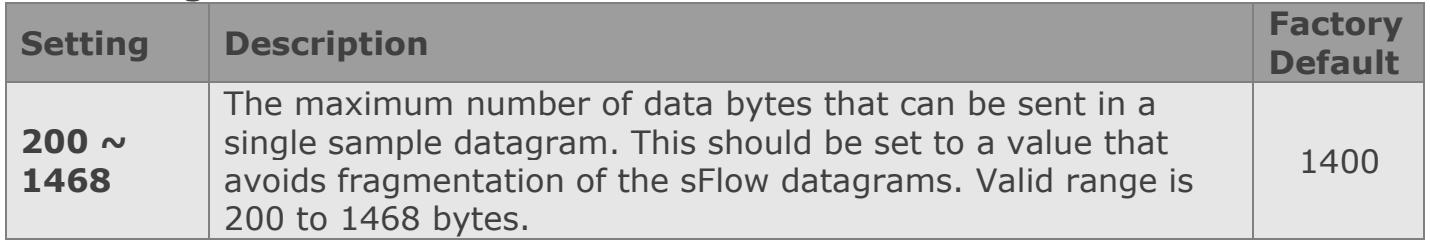

# **Port Configuration**

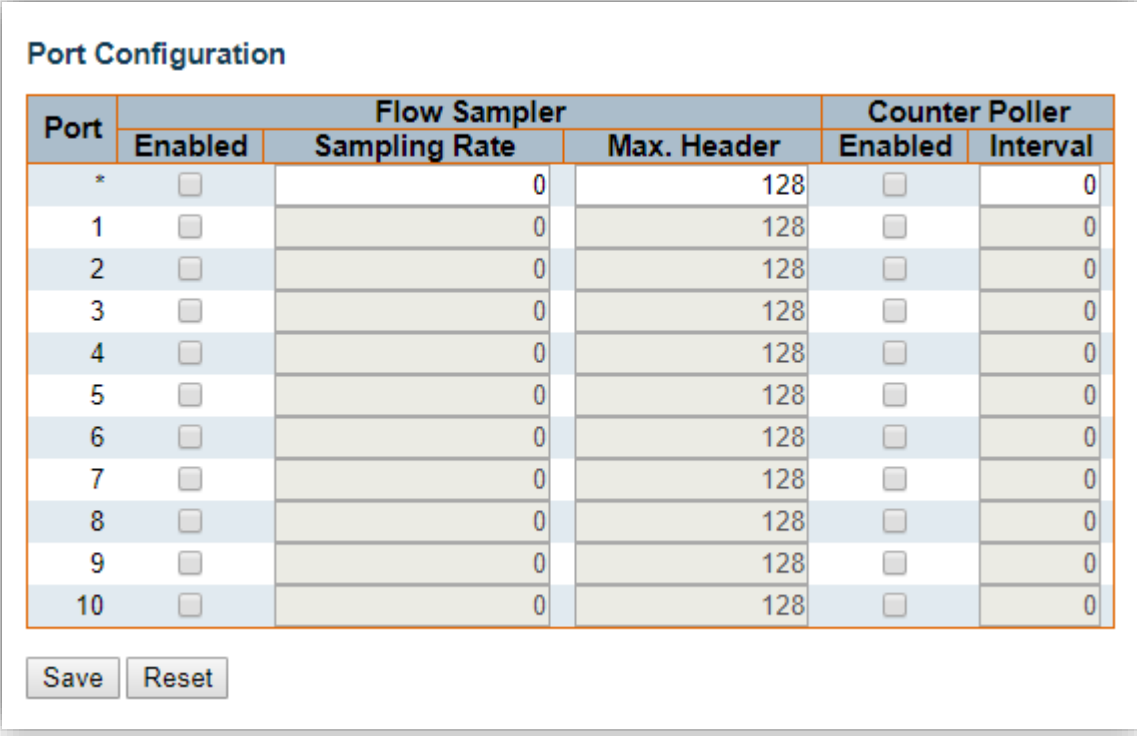

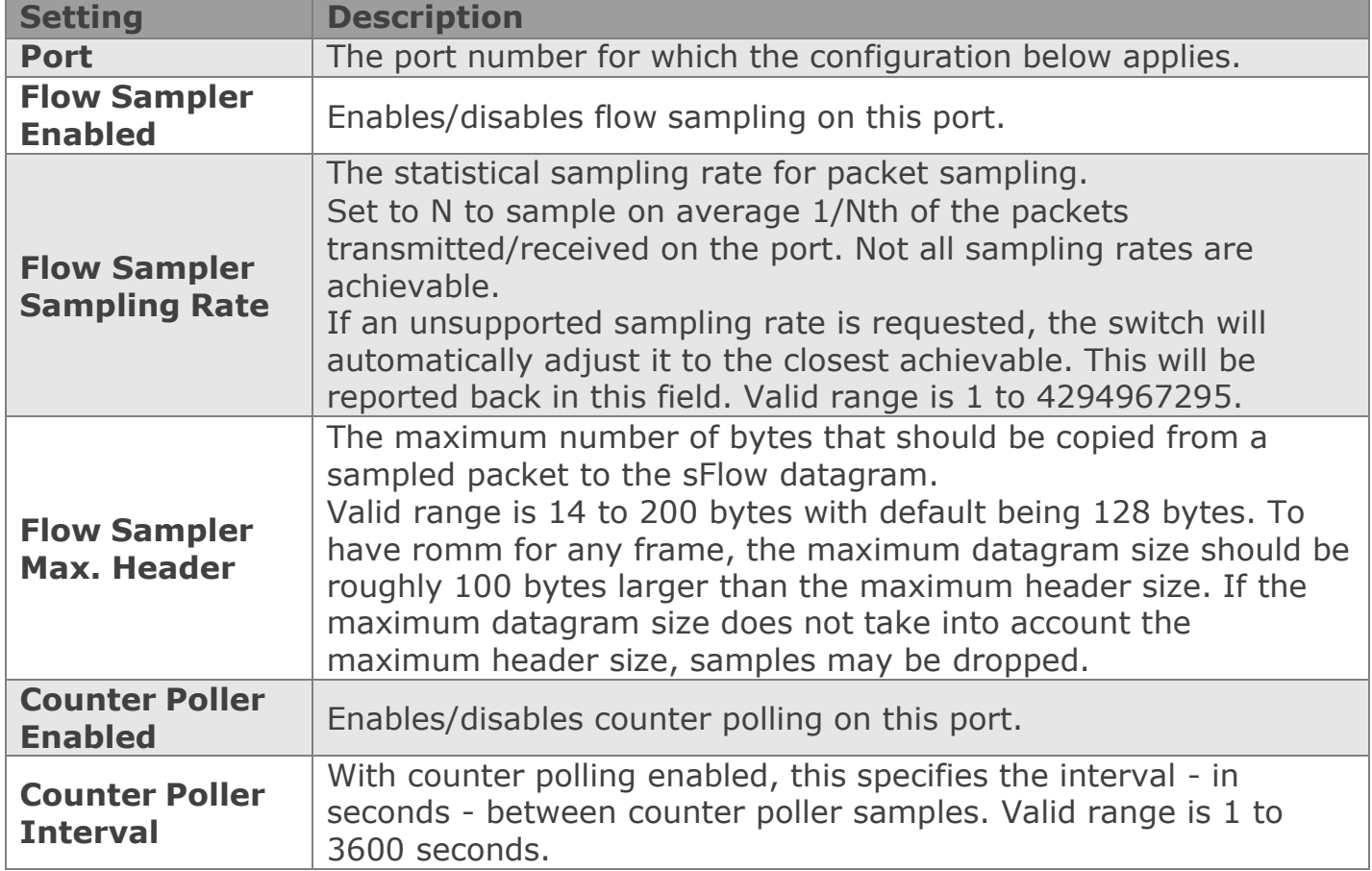

# **Configuration > DDMI**

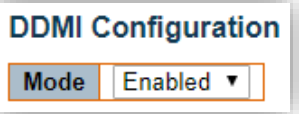

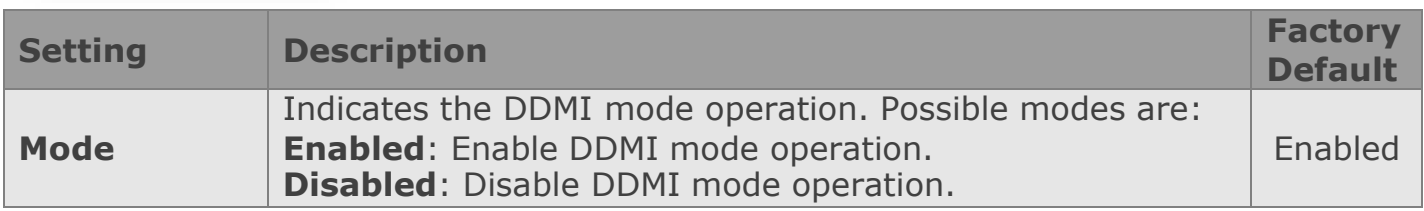

# **Configuration > MODBUS TCP**

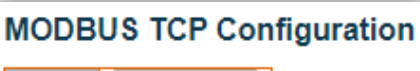

Mode Disabled v

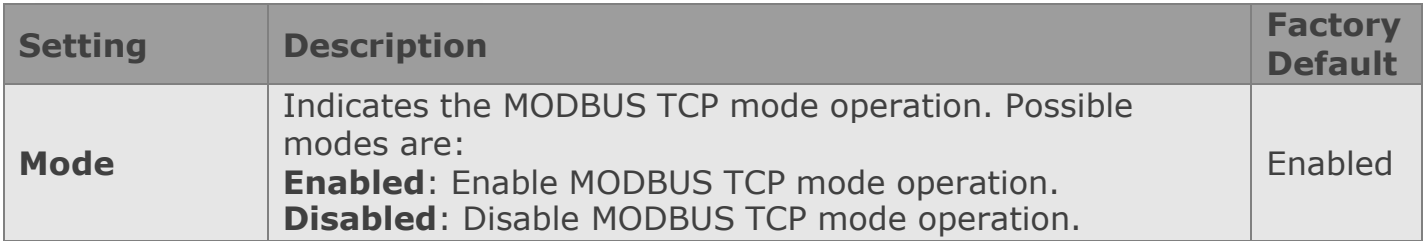

# **Diagnostics**

# **Diagnostics > Ping(IPv4)**

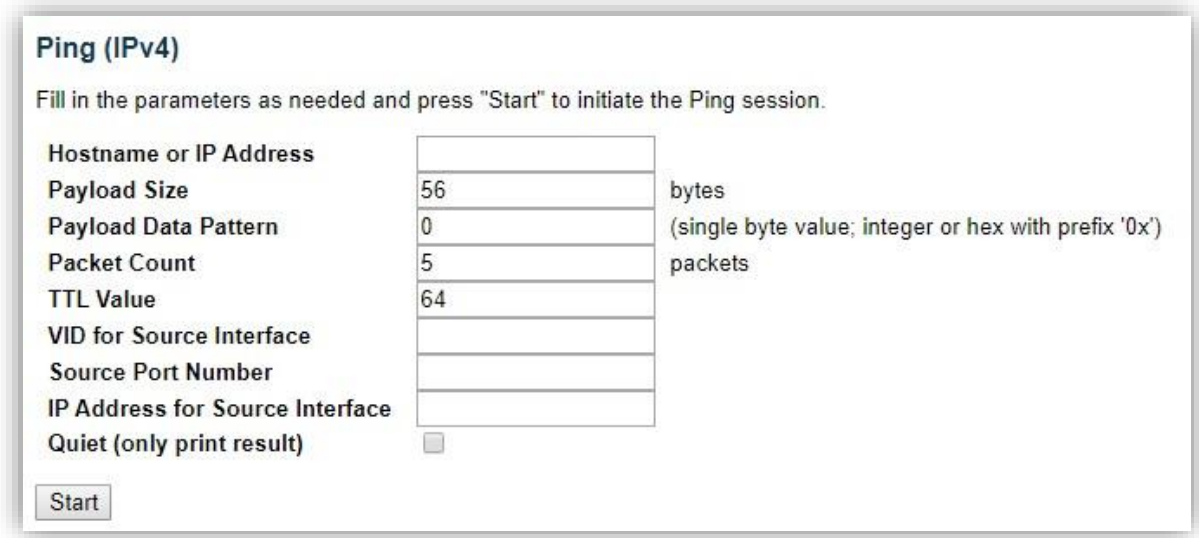

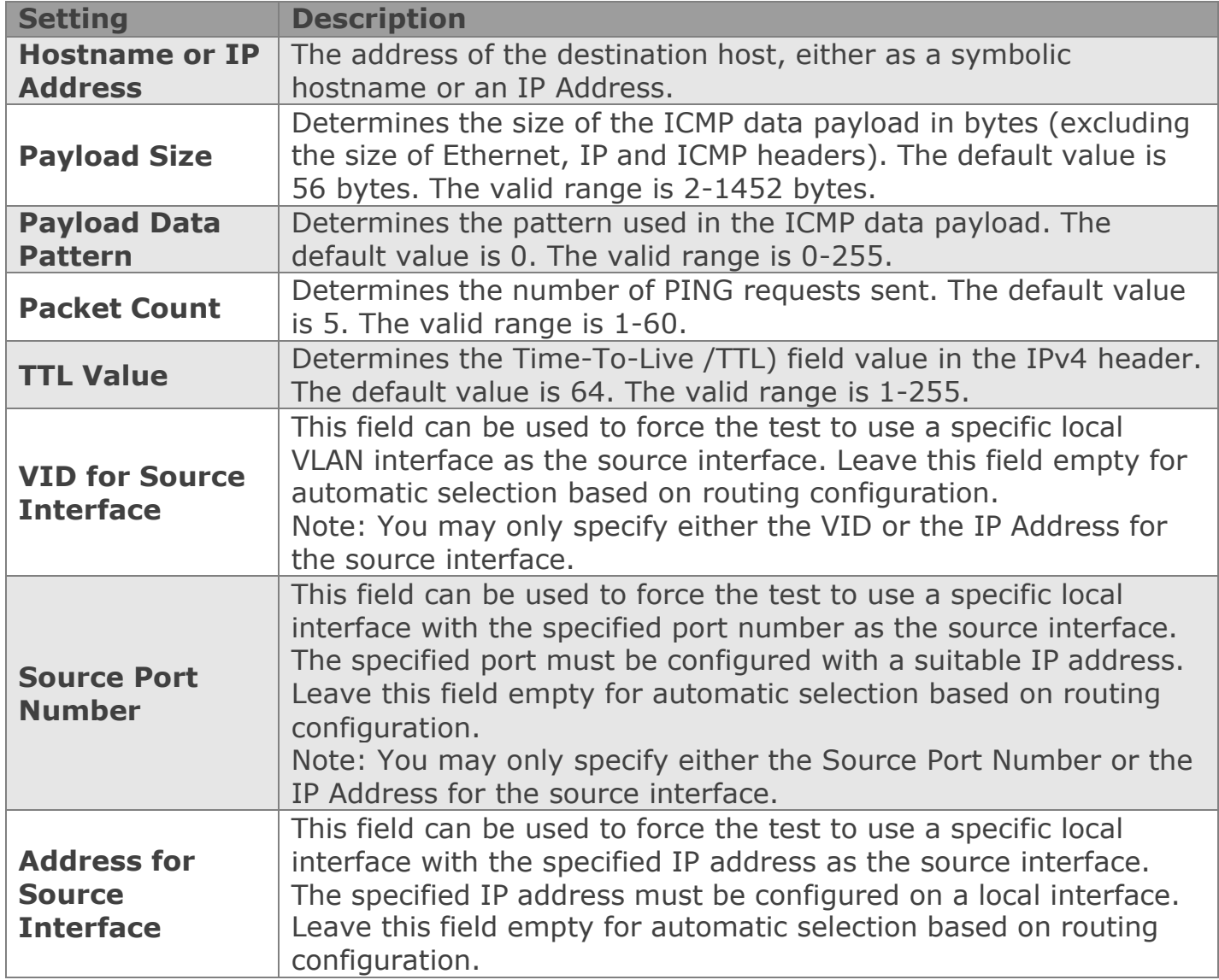

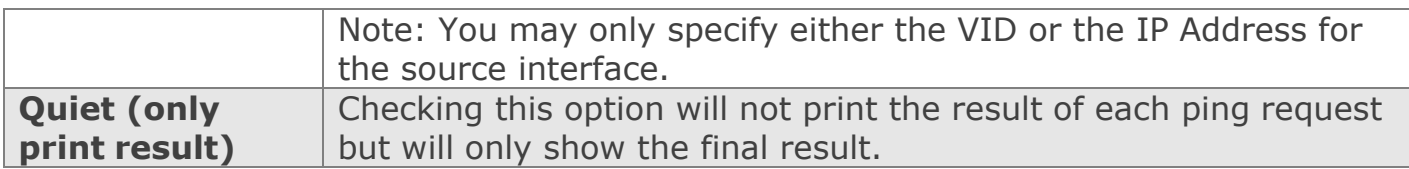

After you press the **Start** button, ICMP packets are transmitted, and the sequence number and round trip time are displayed upon reception of a reply.

The amount of data received inside of an IP packet of type ICMP ECHO\_REPLY will always be 8 bytes more than the requested payload data size (the difference is the ICMP header).

The page refreshes automatically until responses to all packets are received, or until a timeout occurs.

The output from the command will look like the following:

PING 172.16.1.1 (172.16.1.1) from 172.16.1.10: 56 data bytes 64 bytes from 172.16.1.1: seq=0 ttl=64 time=2.034 ms 64 bytes from 172.16.1.1: seq=1 ttl=64 time=1.729 ms 64 bytes from 172.16.1.1: seq=2 ttl=64 time=1.954 ms 64 bytes from 172.16.1.1: seq=3 ttl=64 time=1.699 ms 64 bytes from 172.16.1.1: seq=4 ttl=64 time=1.916 ms

--- 172.16.1.1 ping statistics --- 5 packets transmitted, 5 packets received, 0% packet loss round-trip min/avg/max =  $1.699/1.866/2.034$  ms

# **Diagnostics > Ping(IPv6)**

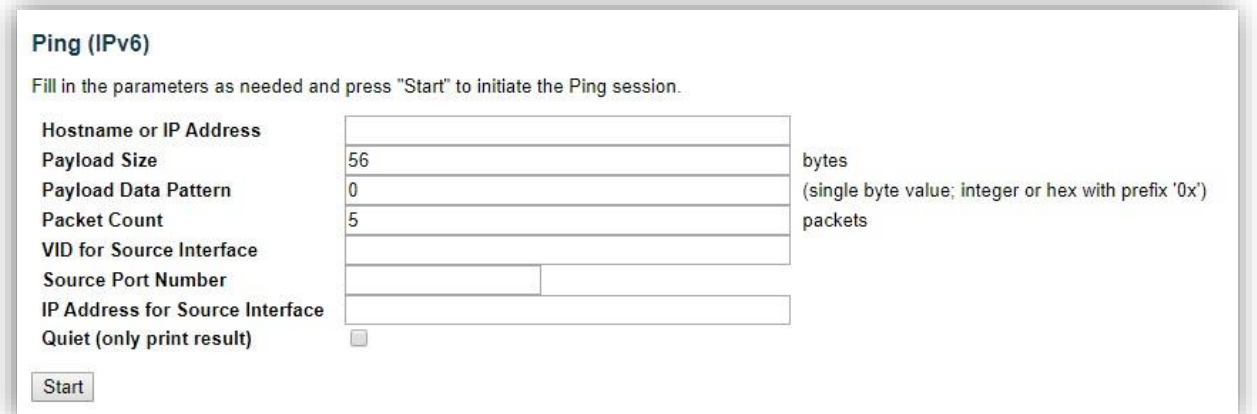

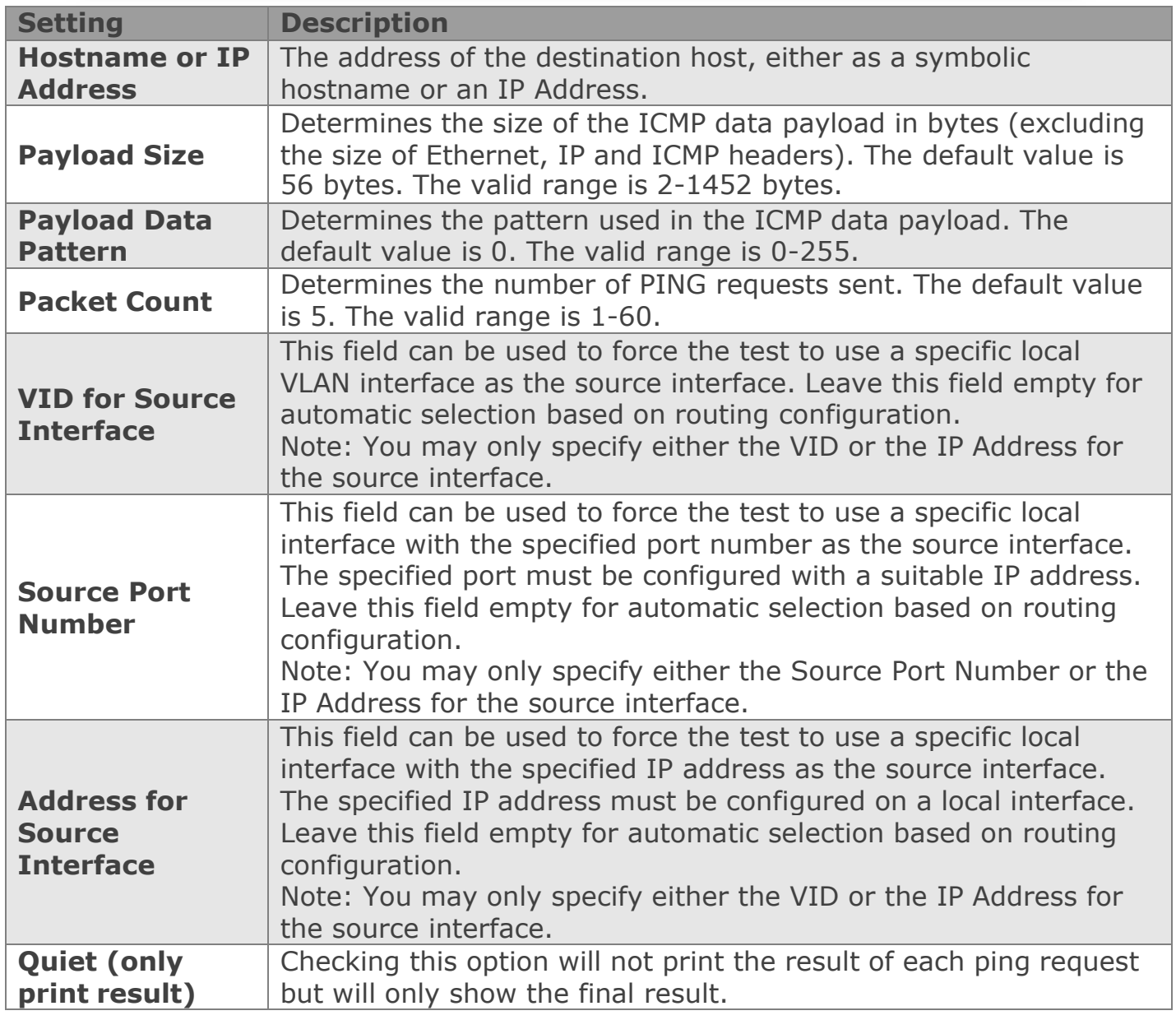

After you press the **Start** button, ICMP packets are transmitted, and the sequence number and round trip time are displayed upon reception of a reply.

The amount of data received inside of an IP packet of type ICMP ECHO\_REPLY will always be 8 bytes more than the requested payload data size (the difference is the ICMP header).

The page refreshes automatically until responses to all packets are received, or until a timeout occurs.

The output from the command will look like the following:

PING 2001::01 (2001::1) from 2001::3: 56 data bytes 64 bytes from 2001::1: seq=0 ttl=64 time=2.118 ms 64 bytes from 2001::1: seq=1 ttl=64 time=2.009 ms 64 bytes from 2001::1: seq=2 ttl=64 time=1.852 ms 64 bytes from 2001::1: seq=3 ttl=64 time=2.869 ms 64 bytes from 2001::1: seq=4 ttl=64 time=1.845 ms

--- 2001::01 ping statistics ---

5 packets transmitted, 5 packets received, 0% packet loss round-trip min/avg/max = 1.845/2.138/2.869 ms

# **Diagnostics > Traceroute (IPv4)**

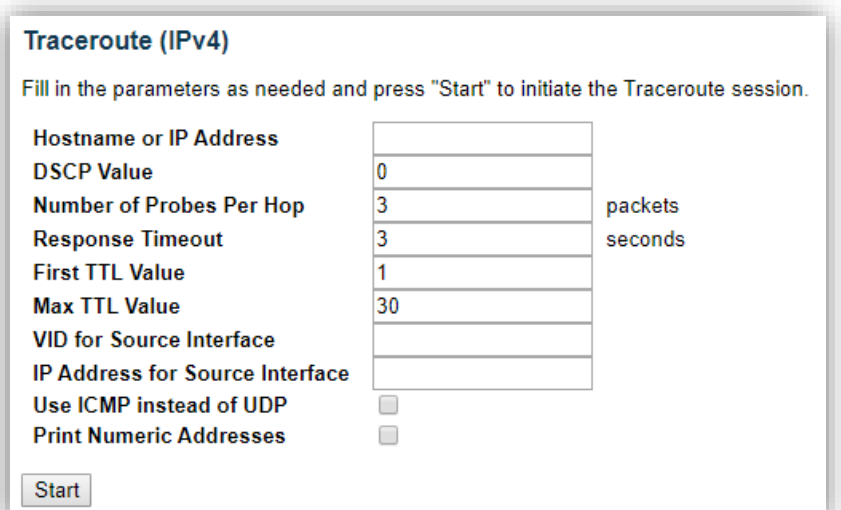

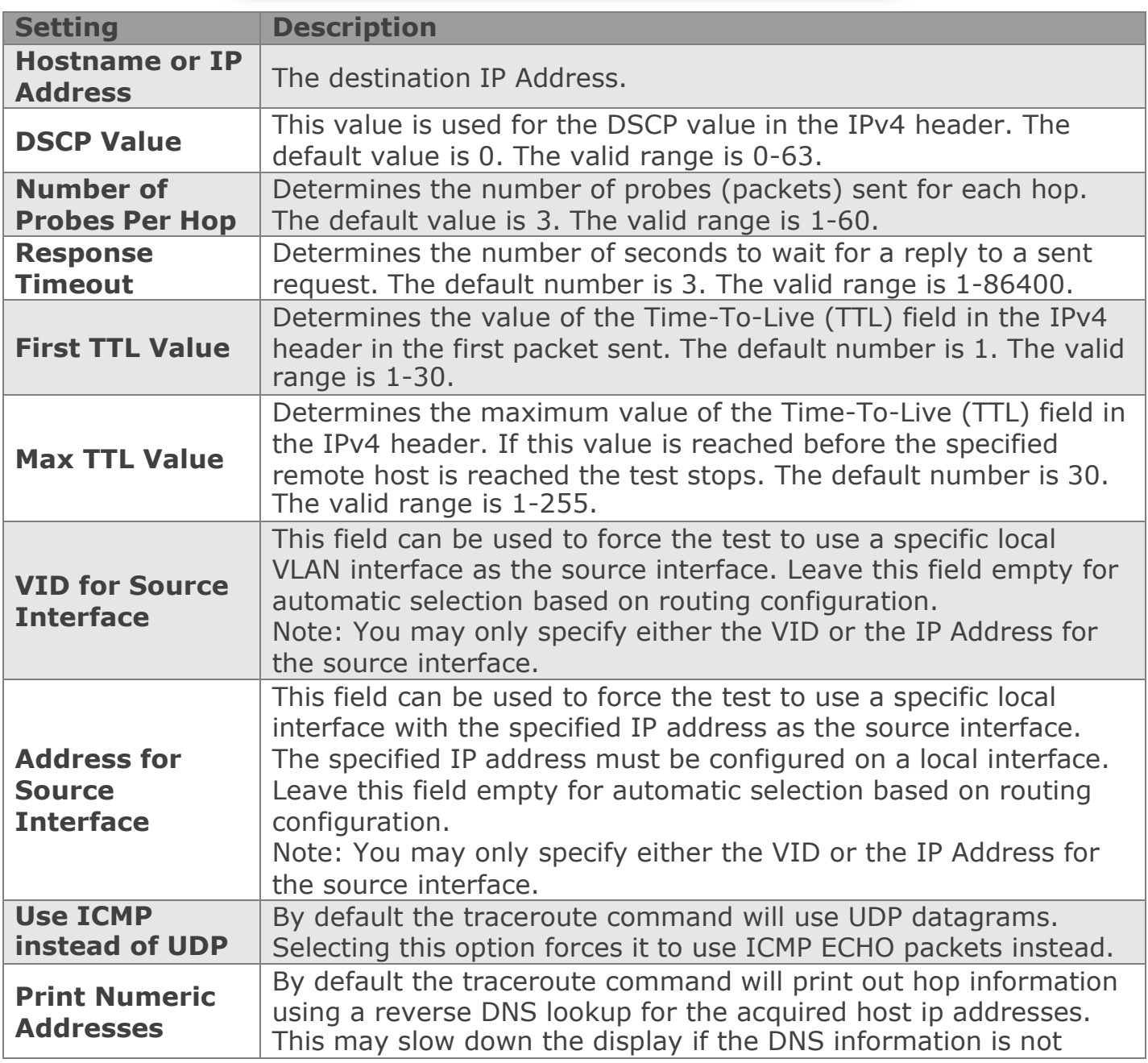

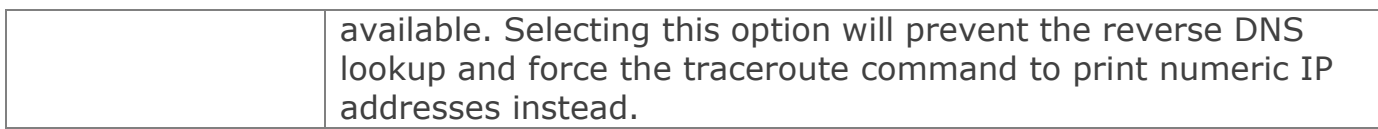

# **Diagnostics > Traceroute (IPv6)**

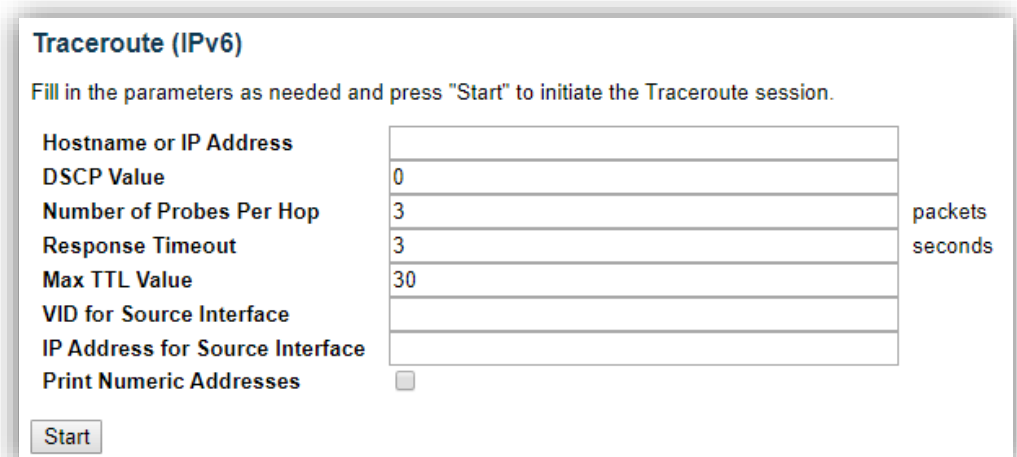

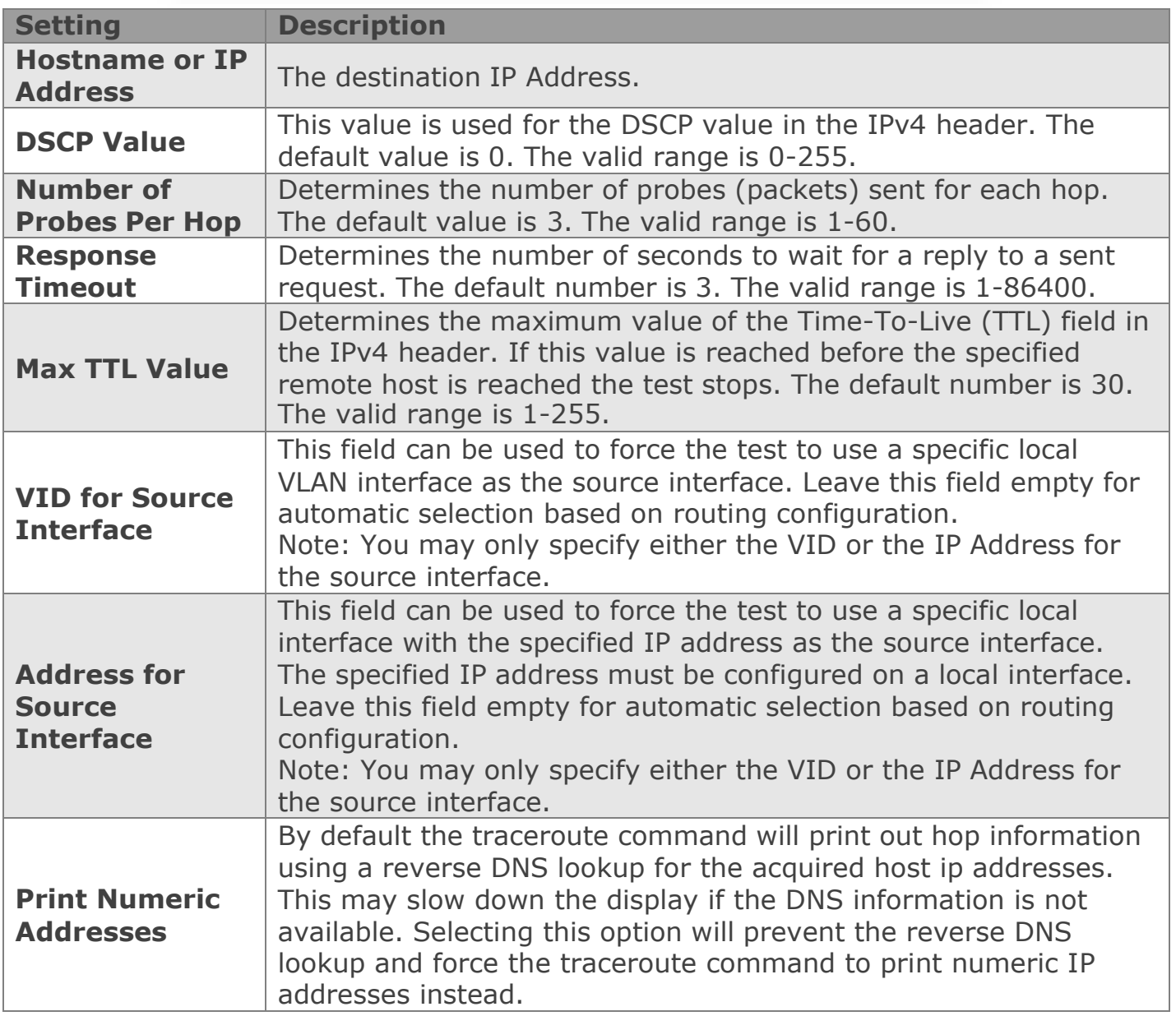

# **Diagnostics > VeriPHY**

#### **VeriPHY Cable Diagnostics**

This page is used for running the VeriPHY Cable Diagnostics for 10/100 and 1G copper ports.

Press Start to run the diagnostics. This will take approximately 5 seconds. If all ports are selected, this can take approximately 15 seconds. When completed, the page refreshes automatically, and you can view the cable diagnostics results in the cable status table. Note that VeriPHY is only accurate for cables of length 7 - 140 meters. 10 and 100 Mbps ports will be linked down while running VeriPHY. Therefore, running VeriPHY on a 10 or 100 Mbps management port will cause the switch to stop responding until VeriPHY is complete.

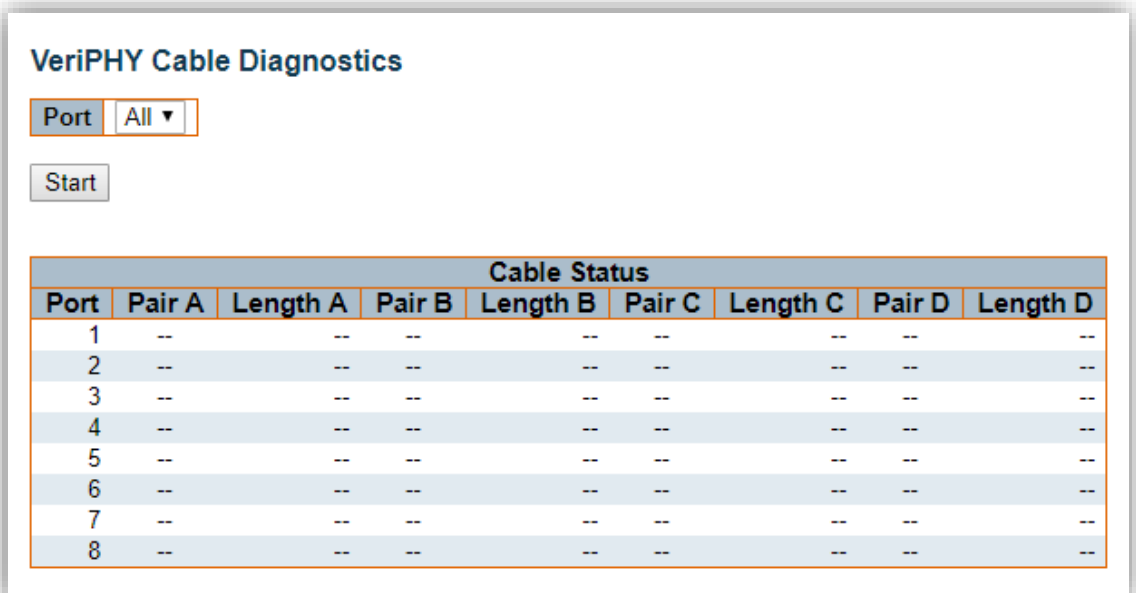

#### **Cable Status**

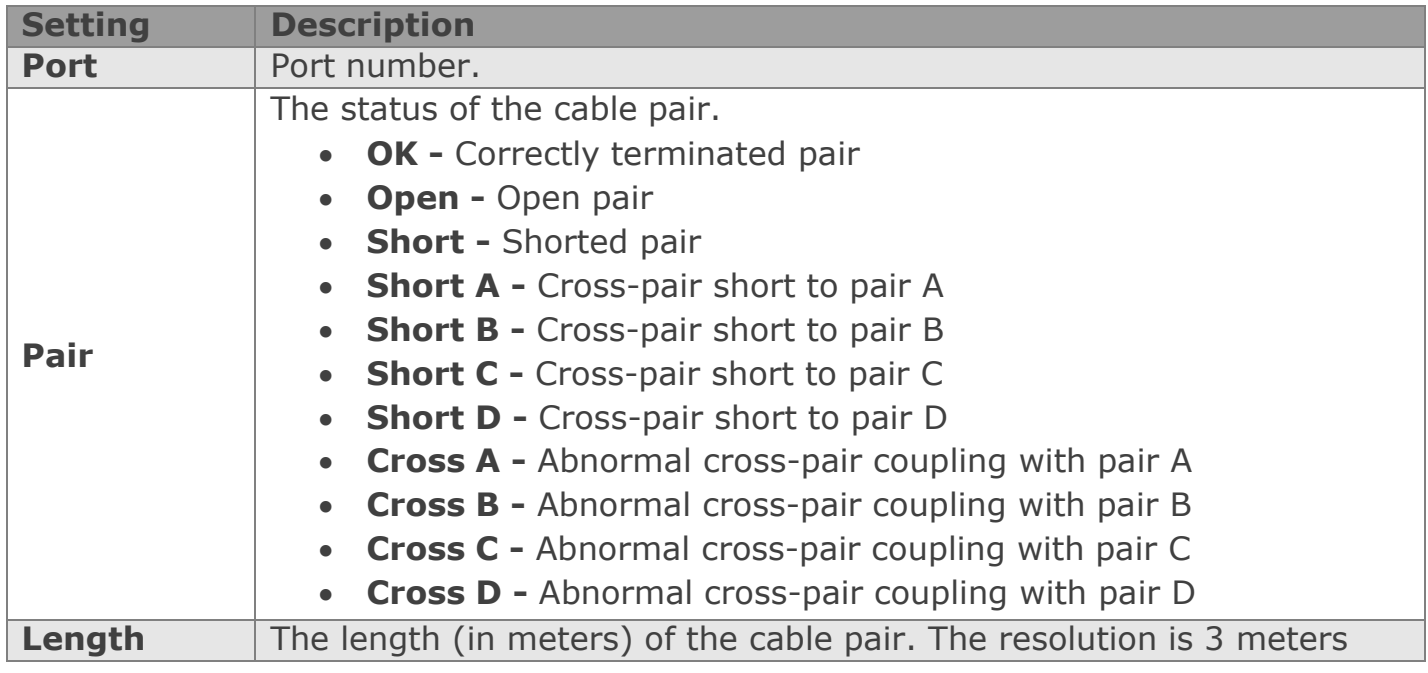

# **Maintenance**

### **Maintenance > Restart Device**

### **Restart Device**

You can restart the switch on this page. After restart, the switch will boot normally. Click **Yes** to restart device.

Click **No** to return to the Port State page without restarting.

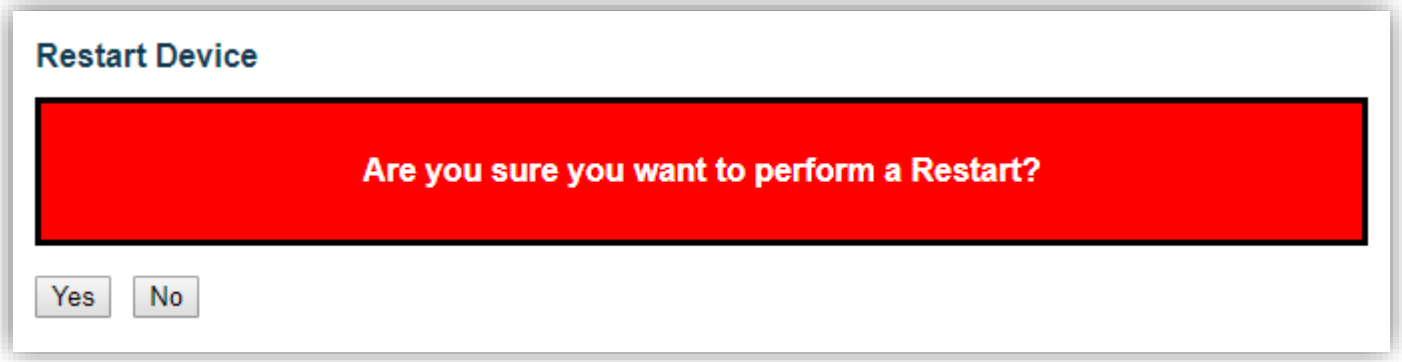

# **Maintenance > Factory Defaults**

#### **Factory Defaults**

You can reset the configuration of the switch on this page. Only the IP configuration is retained. The new configuration is available immediately, which means that no restart is necessary.

Click **Yes** to reset the configuration to Factory Defaults.

Click **No** to return to the Port State page without resetting the configuration.

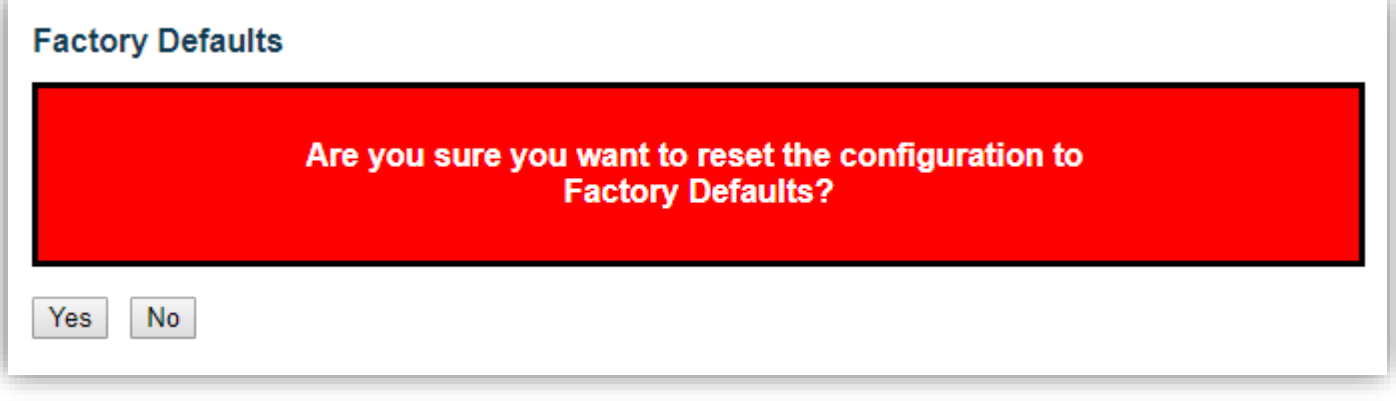

# **Maintenance > Software > Upload**

### **Software Upload**

This page facilitates an update of the firmware controlling the switch. Chick **Choose File** to the location of a software image and click **Upload**.

After the software image is uploaded, a page announces that the firmware update is initiated. After about a minute, the firmware is updated and the switch restarts.

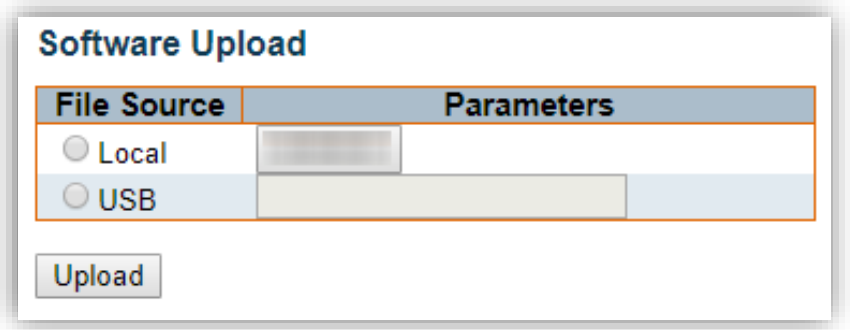

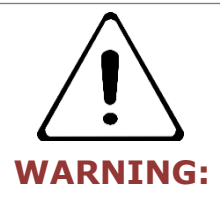

While the firmware is being updated, Web access appears to be defunct. The front LED flashes Green/Off with a frequency of 10 Hz while the firmware update is in progress. Do not restart or power off the device at this time or the switch may fail to function afterwards.

### **Maintenance > Software > Image Select**

### **Software Image Selection**

This page provides information about the active and alternate (backup) firmware images in the device, and allows you to revert to the alternate image.

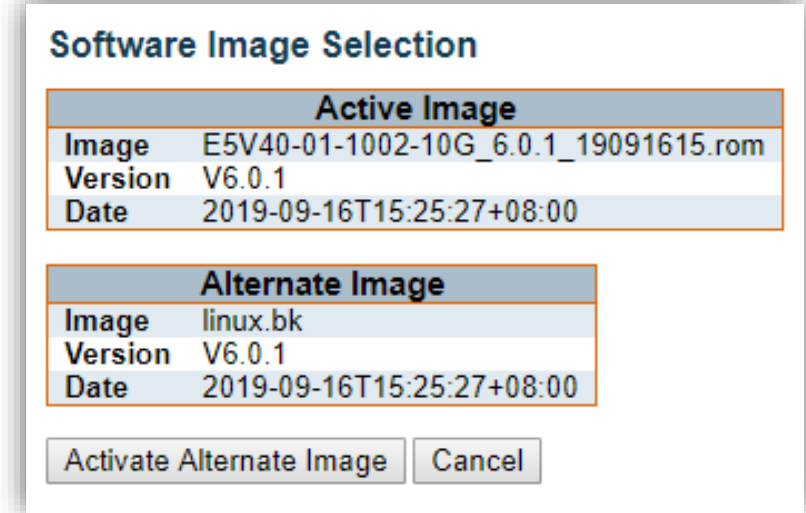

**NOTE:** In case the active firmware image is the alternate image, only the "Active Image" table is shown. In this case, the Activate Alternate Image button is also disabled. If the alternate image is active (due to a corruption of the primary image or by manual intervention), uploading a new firmware image to the device will automatically use the primary image slot and activate this. The firmware version and date information may be empty for older firmware releases. This does not constitute an error.

Click **Activate Alternate Image** to use the alternate image. This button may be disabled depending on system state.

Click **Cancel** to activate the backup image. Navigates away from this page.

## **Maintenance > Configuration > Save startup-config**

### **Save Running Configuration to startup-config**

This copies running-config to startup-config, thereby ensuring that the currently active configuration will be used at the next reboot.

#### Save Running Configuration to startup-config

Please note: The generation of the configuration file may be time consuming, depending on the amount of non-default configuration.

Save Configuration

# **Maintenance > Configuration > Download**

### **Download Configuration**

The switch stores its configuration in a number of text files in CLI format. The files are either virtual (RAM-based) or stored in flash on the switch.

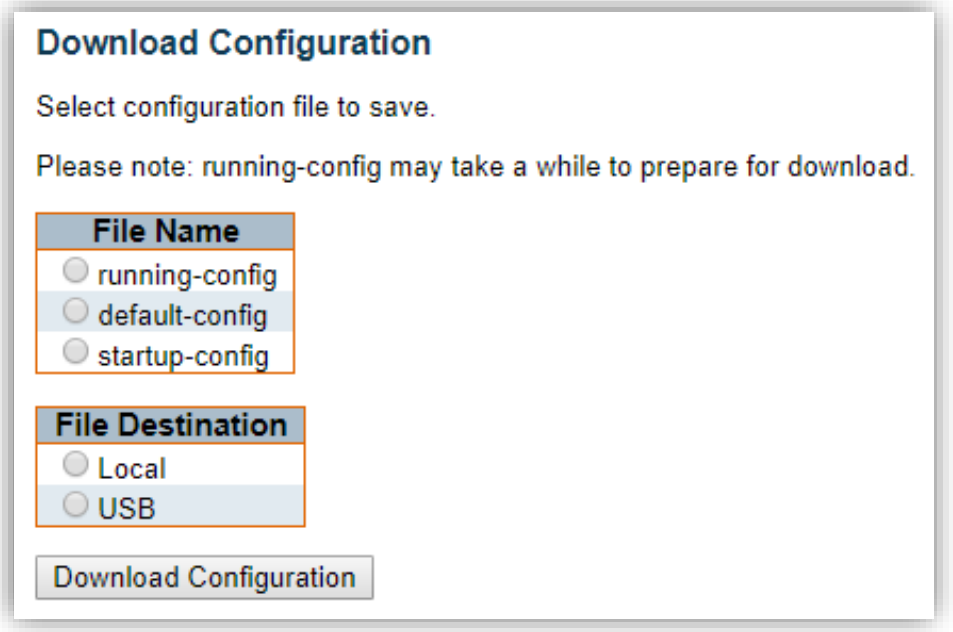

- **running-config:** A virtual file that represents the currently active configuration on the switch. This file is volatile.
- **default-config:** A read-only file with vendor-specific configuration. This file is read when the system is restored to default settings.
- **startup-config:** The startup configuration for the switch, read at boot time. If this file doesn't exist at boot time, the switch will start up in default configuration.
- Up to 31 other files, typically used for configuration backups or alternative configurations.

It is possible to download any of the files on the switch to the web browser. Select the file and click **Download Configuration**.

Download of running-config may take a little while to complete, as the file must be prepared for download.

# **Maintenance > Configuration > Upload**

### **Upload Configuration**

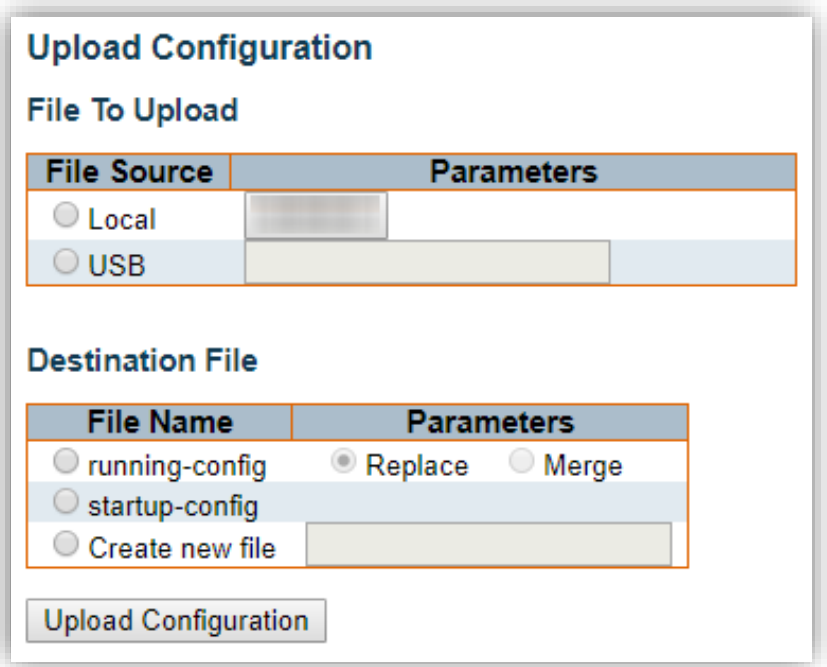

It is possible to upload a file from the web browser to all the files on the switch, except default-config which is read-only.

Select the file to upload, select the destination file on the target, then click **Upload Configuration**.

If the destination is running-config, the file will be applied to the switch configuration. This can be done in two ways:

- **Replace mode:** The current configuration is fully replaced with the configuration in the uploaded file.
- **Merge mode:** The uploaded file is merged into running-config.

If the flash file system is full (i.e. contains default-config and 32 other files, usually including startup-config), it is not possible to create new files. Instead an existing file must be overwritten or another file must be deleted.

# **Maintenance > Configuration > Activate**

### **Activate Configuration**

It is possible to activate any of the configuration files present on the switch, except for running-config which represents the currently active configuration.

Select the file to activate and click Activate Configuration. This will initiate the process of completely replacing the existing configuration with that of the selected file.

### **Activate Configuration** Select configuration file to activate. The previous configuration will be completely replaced, potentially leading to loss of management connectivity. Please note: The activated configuration file will not be saved to startup-config automatically. **File Name** default-config Startup-config **Activate Configuration**

# **Maintenance > Configuration > Delete**

### **Delete Configuration File**

It is possible to delete any of the writable files stored in flash, including startup-config. If this is done and the switch is rebooted without a prior Save operation, this effectively resets the switch to default configuration.

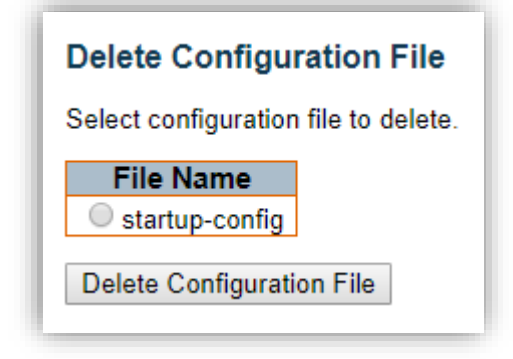